# **36i 6i**

## **HASZNÁLATI ÚTMUTATÓ**

Kérjük, a gép használatának megkezdése előtt olvassa el ezt a használati útmutatót, és tartsa azt a gép közelében a könnyű ozzáférhetőség érdekében.

## <span id="page-1-0"></span>Előszó

Köszönjük, hogy ezt a készüléket vásárolta.

Ez a használati útmutató segít Önnek a gép helyes beüzemelésében, a gyakori karbantartási feladatok elvégzésében, valamint szükség esetén a hibakeresésben, hogy a készüléket mindig megfelelő körülmények között működtethesse.

Kérjük, hogy a készülék használata előtt olvassa el a használati útmutatót.

#### **Javasoljuk, hogy a kiváló minőség érdekében használjon eredeti tonertartályt, amely a szigorú minőségellenőrzéseken megfelelt.**

A nem eredeti tonertartály használatával a rendszer meghibásodását okozhatja.

Nem vállalunk semmilyen felelősséget azokért a károkért, amelyeket harmadik féltől vásárolt kellékeknek a készülékben történő alkalmazása okozhat.

#### **A készülék sorozatszámának ellenőrzése**

A berendezés sorozatszáma az ábrán látható helyre lett nyomtatva.

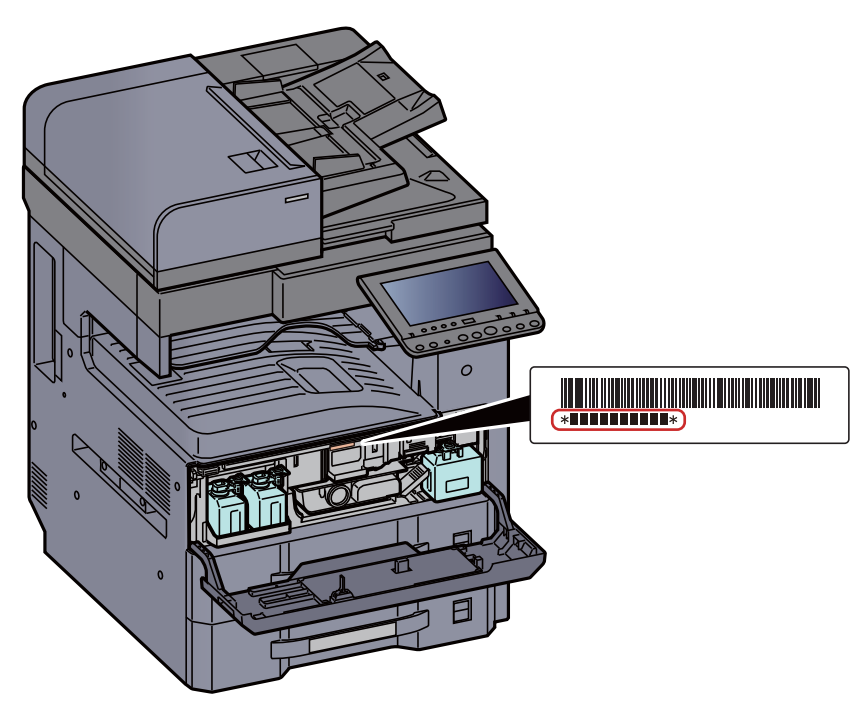

A berendezés sorozatszámára akkor lesz szüksége, ha a szervizképviselethez fordul. Ellenőrizze a számot, mielőtt a szervizképviselethez fordul.

## <span id="page-2-0"></span>**Tartalom**

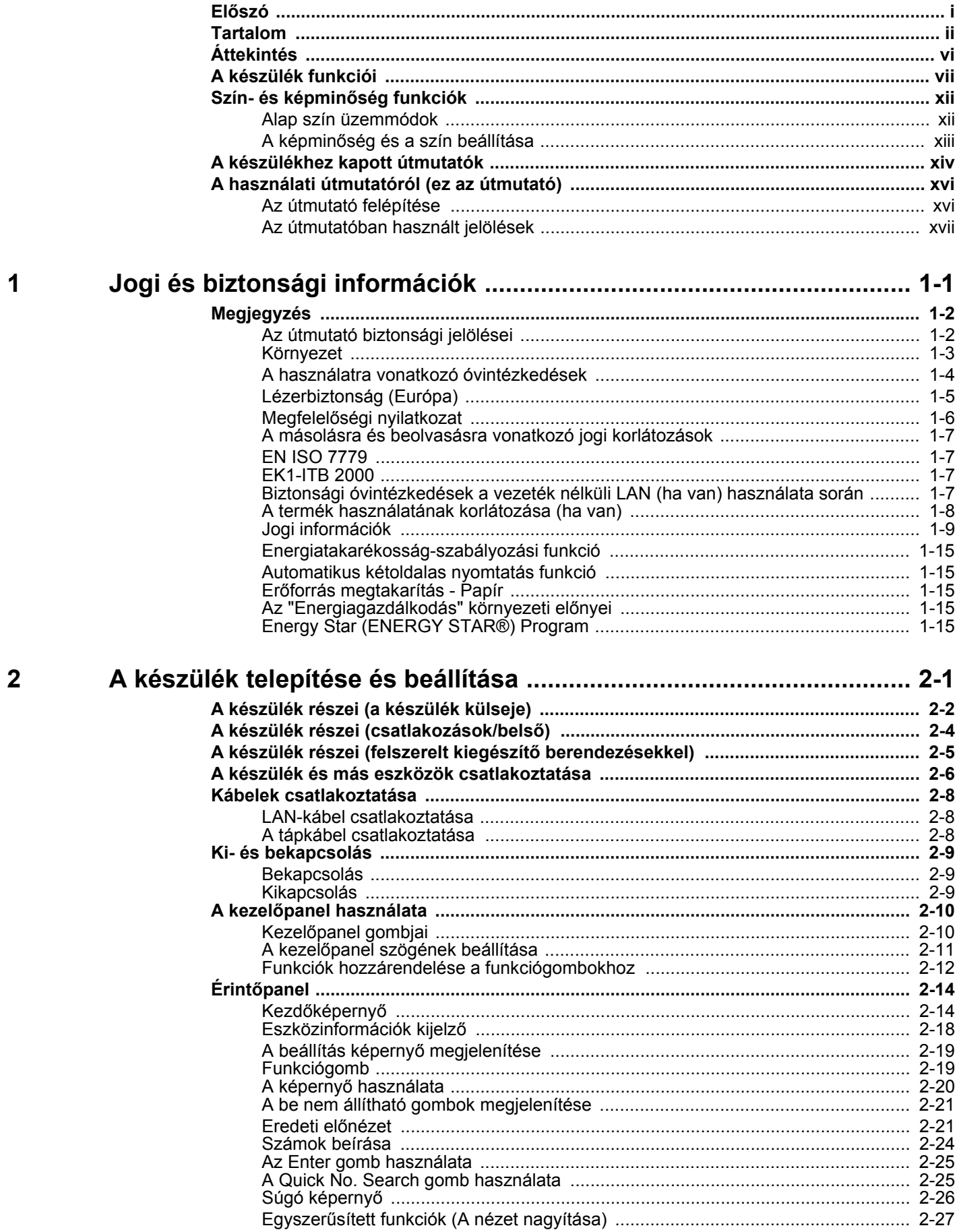

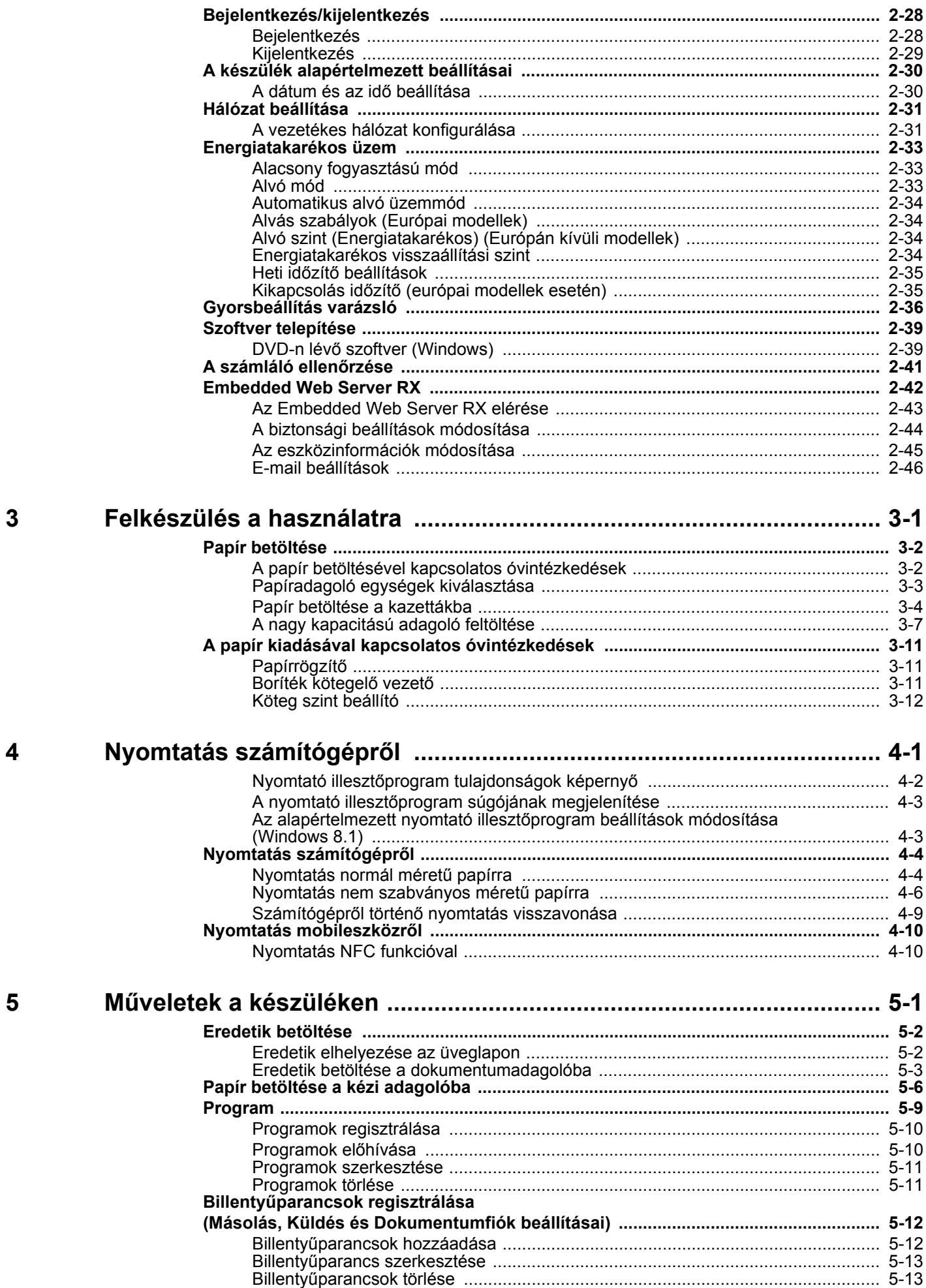

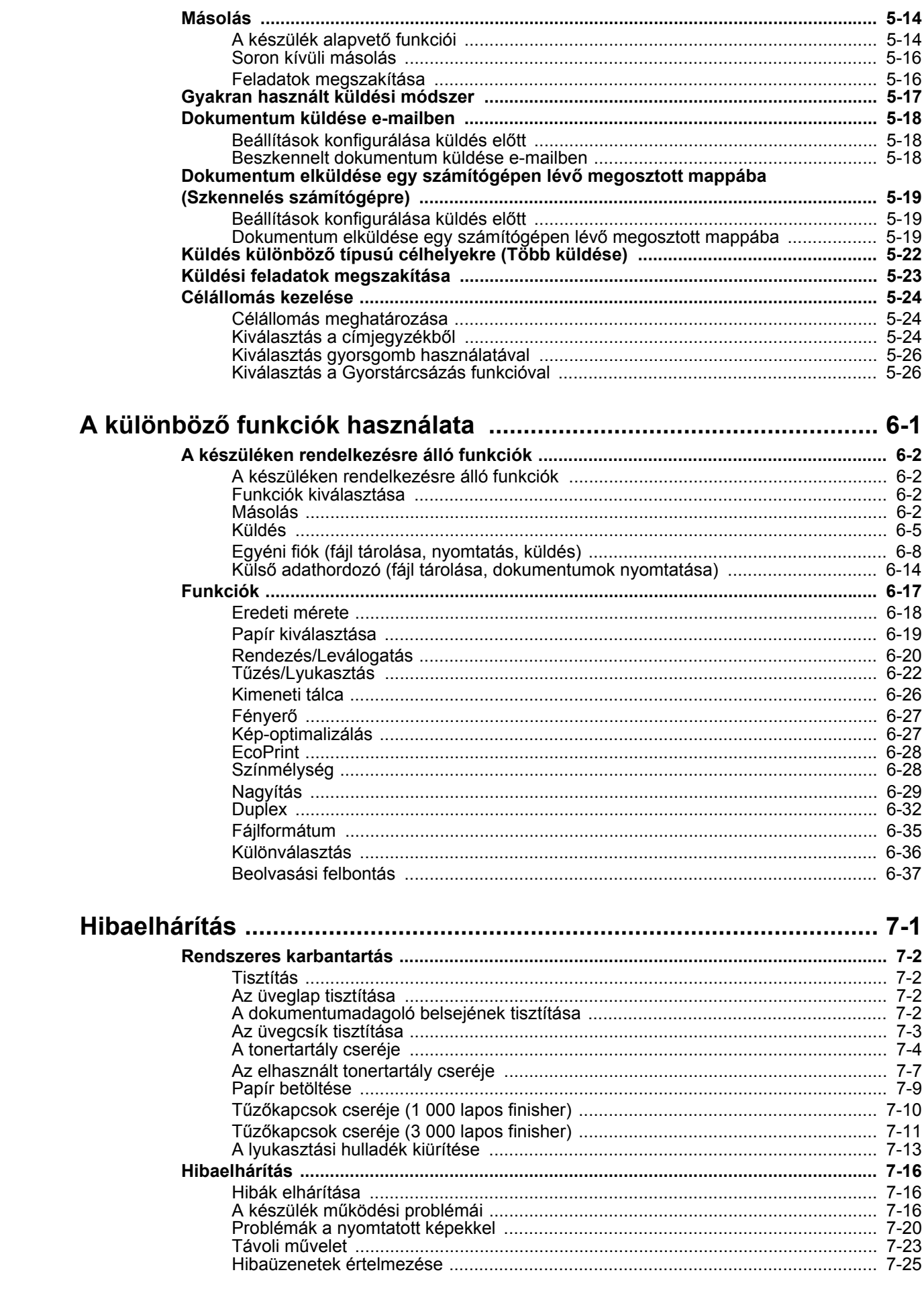

 $\boldsymbol{6}$ 

 $\overline{7}$ 

 $\mathsf{i}\mathsf{v}$ 

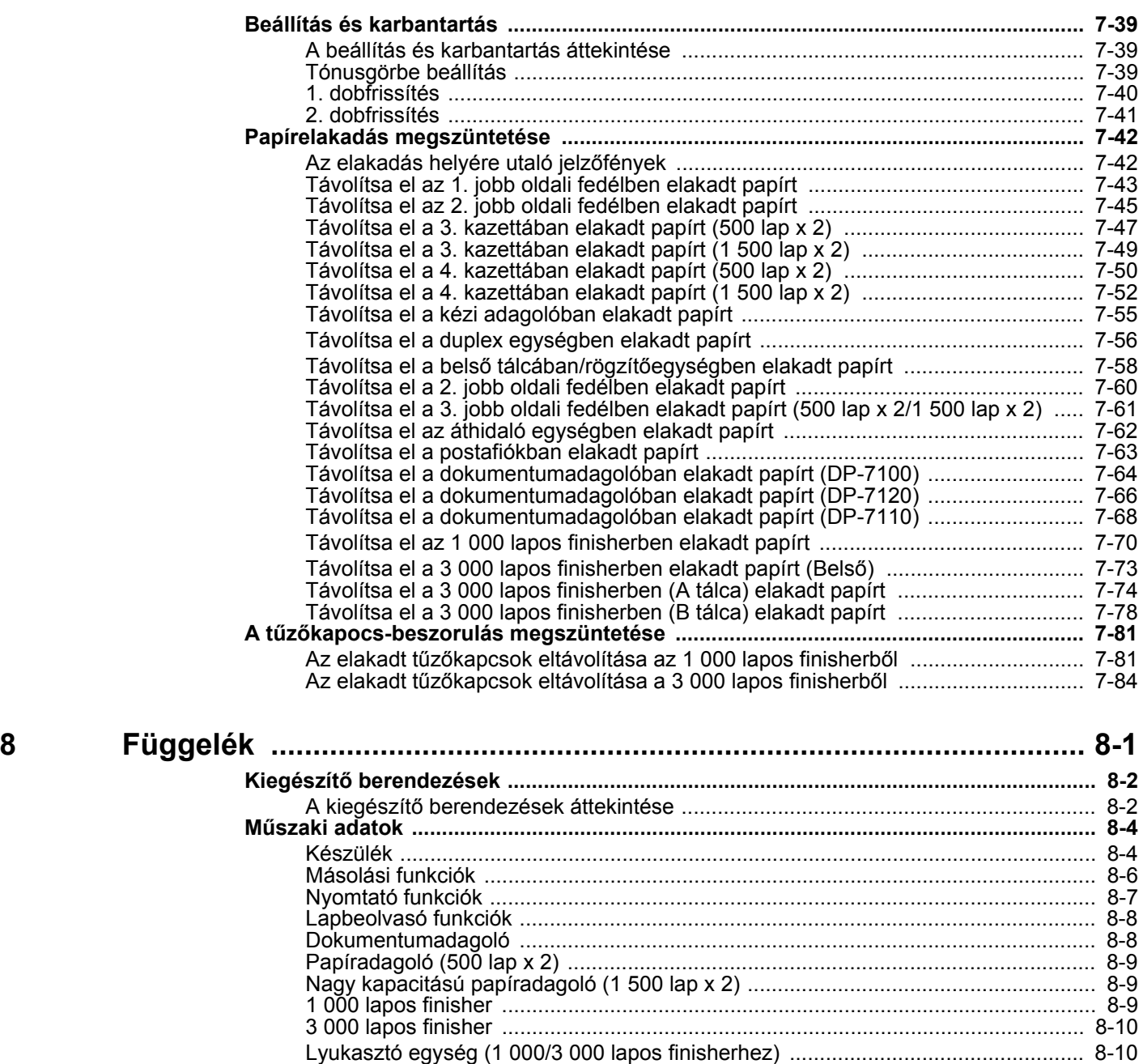

[Postafiók \(3 000 lapos finisherhez\) ......................................................................... 8-11](#page-265-0) **[Tárgymutató .................................................................................................... Tárgymutató-1](#page-266-0)**

## <span id="page-6-0"></span>Áttekintés

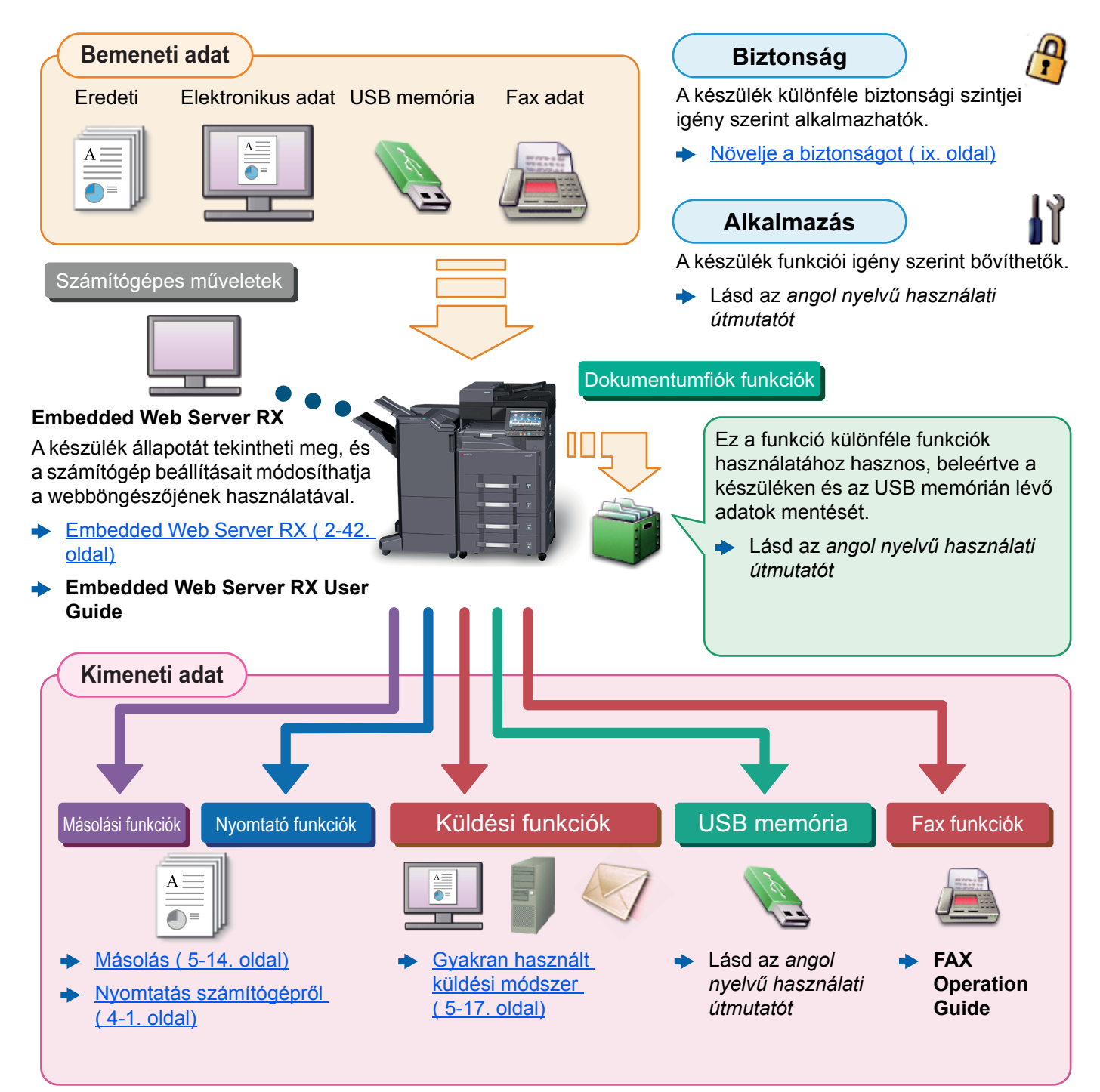

#### **MEGJEGYZÉS**

- Mielőtt a készüléket használatba veszi, olvassa el az alábbiakat:
	- ◆ Jogi és biztonsági információk (1-1. oldal)
- A készülék felkészítése a használatra, beleértve a kábelcsatlakozások létrehozását és a szoftverek telepítését.
	- [A készülék telepítése és beállítása \( 2-1. oldal\)](#page-35-1)
- A papír betöltésére, a megosztott mappák beállítására, és a címek címjegyzékhez történő hozzáadására vonatkozó információkért lásd:
	- **► Felkészülés a használatra (3-1. oldal)**

## <span id="page-7-0"></span>A készülék funkciói

A készülék számos hasznos funkcióval rendelkezik.

A különböző [funkciók használata \( 6-1. oldal\)](#page-132-1)

Íme néhány példa.

#### **Optimalizálja az irodai munkafolyamatait**

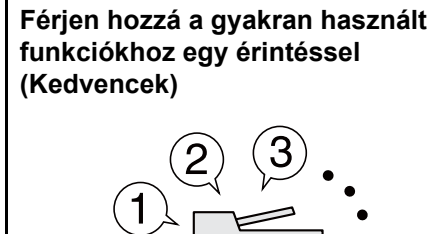

A gyakran használt funkciók előre beállíthatók.

Miután a gyakran használt beállításait regisztrálta kedvencként, ezeket a beállításokat egyszerűen előhívhatja. A kedvencek használatával ugyanazok az eredmények érhetők el akkor is, ha egy másik személy kezeli a készüléket.

Program (5-9. oldal)

**Szakítsa meg a folyamatban lévő feladatokat, és hajtsa végre azonnal saját másolási feladatát (másolás megszakítása)**

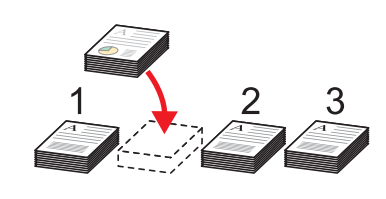

Megszakíthatja a folyamatban lévő feladatokat, és végrehajthatja azonnal saját másolási feladatát (másolás megszakítása). Ha más felhasználok nagy mennyiséget másolnak, ez a funkció lehetővé teszi azoknak a feladatoknak a megszakítását, és a saját másolatainak azonnali elkészítését.

A soron kívüli másolás befejeztével a készülék folytatja a be nem fejezett nyomtatási feladatokat.

[Soron kívüli másolás \( 5-16. oldal\)](#page-121-2)

**Ellenőrizze az eredményt, mielőtt nagy mennyiséget másol (próbanyomat)**

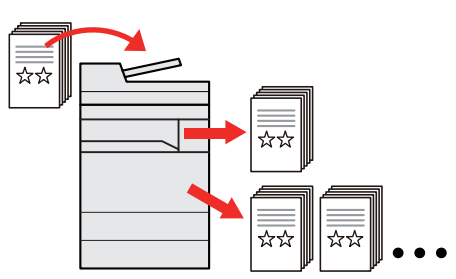

Lehetőség van egy lap másolására, mielőtt nagyobb mennyiséget másol. Ez lehetővé teszi, hogy ellenőrizze a tartalmakat és az eredményt, és az eredeti beszkennelése nélkül másolja a kívánt példányszámot, ha elégedett az eredménnyel. Ha módosításokat szeretne végrehajtani, módosíthatja a beállításokat és másolhat újra csak egy lapot.

Lásd az *angol nyelvű használati útmutatót*

#### **Szkenneljen egyszerre eltérő Olvasson be nagy számú Küldjön egyszerre többféle küldési méretű eredetiket (Vegyes méretű eredetiket külön-külön adagokban, opcióval (Több küldése) eredetik) majd kezelje egy feladatként (Folytonos beolvasás)**  $\star \star$ **1 11 211** 1~10 11~20 21~30 1~30 Ez konferencia anyagok készítésekor Ugyanazt a dokumentumot több célállomásra is elküldheti különféle Ez többoldalas kiosztandó anyagok hasznos. módszerek használatával. készítésekor hasznos. Egyszerre szkennelhet elérő méretű A különféle küldési módszerek eredetiket, így nem szükséges külön Ha a dokumentumadagolóba egyszerre célállomásai meghatározhatók ebeállítani az eredetik méreteit. nem lehet nagy mennyiségű eredetit mailként, SMB-ként és faxként. behelyezni, az eredetik különálló Lásd az *angol nyelvű használati*  kötegekben olvashatók be, majd egy A feladat egyszerre történő *útmutatót* feladatként másolhatók és küldhetők el. elküldésével csökkentheti a munkafolyamat összetettségét. Lásd az *angol nyelvű használati útmutatót* [Küldés különböz](#page-127-1)ő típusú [célhelyekre \(Több küldése\)](#page-127-1)  [\( 5-22. oldal\)](#page-127-1) vii

#### **Optimalizálja az irodai munkafolyamatait**

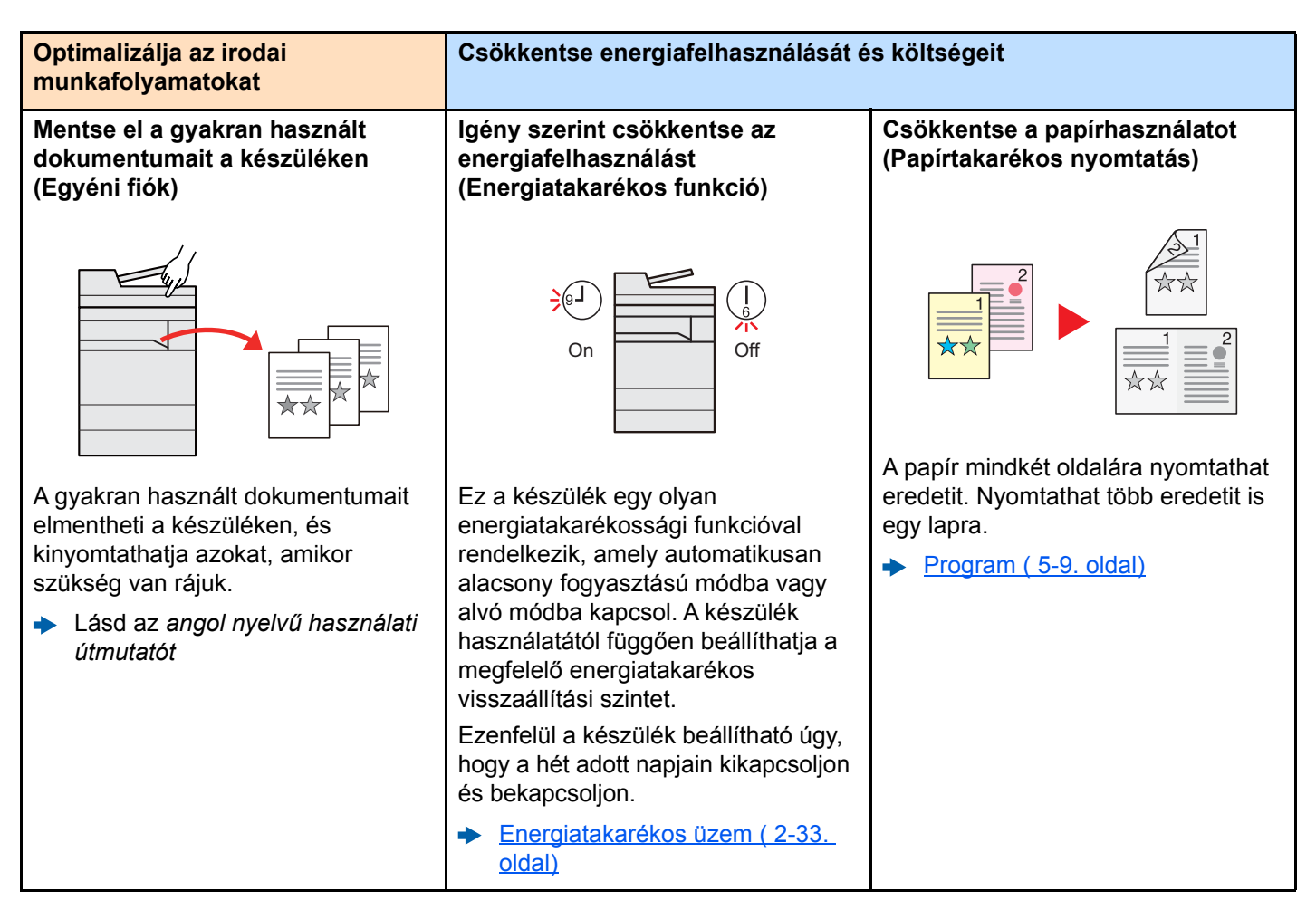

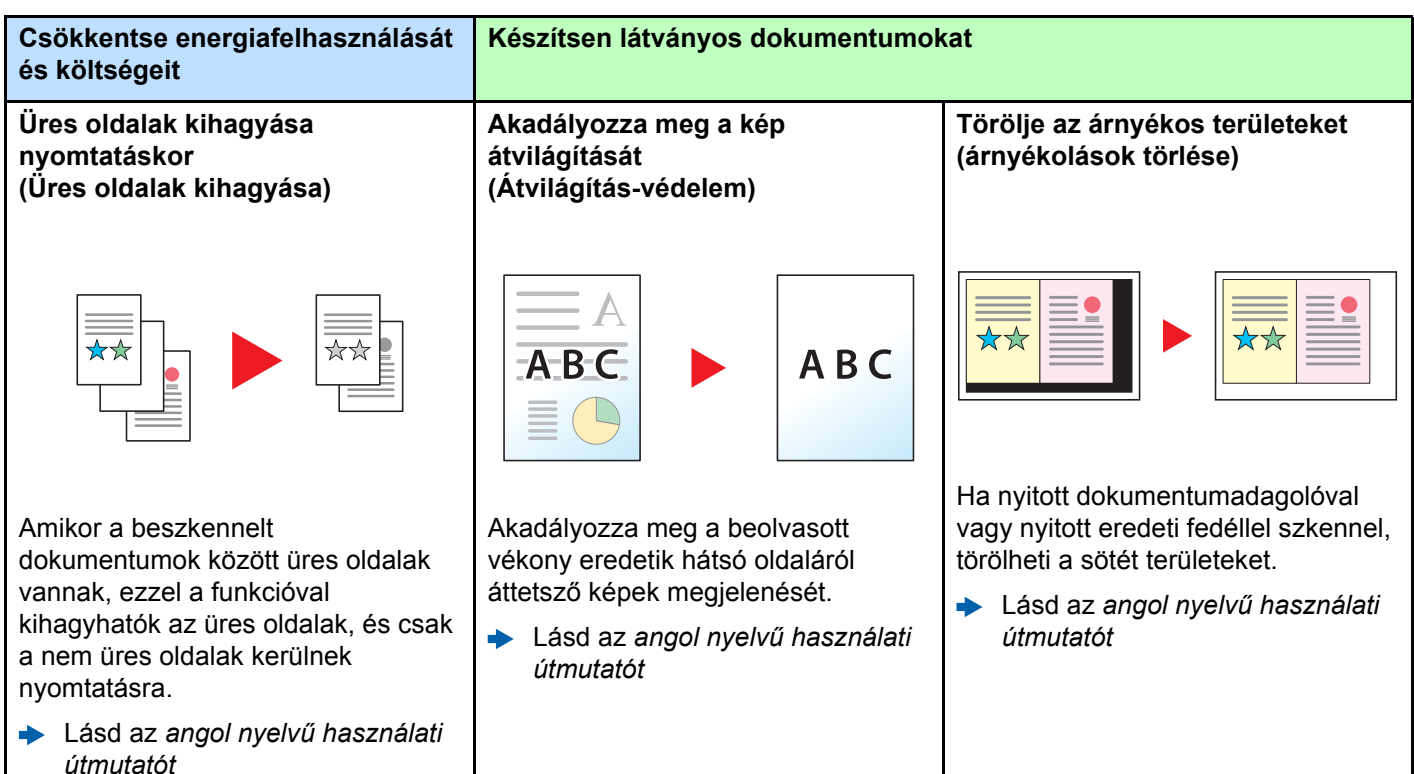

<span id="page-9-0"></span>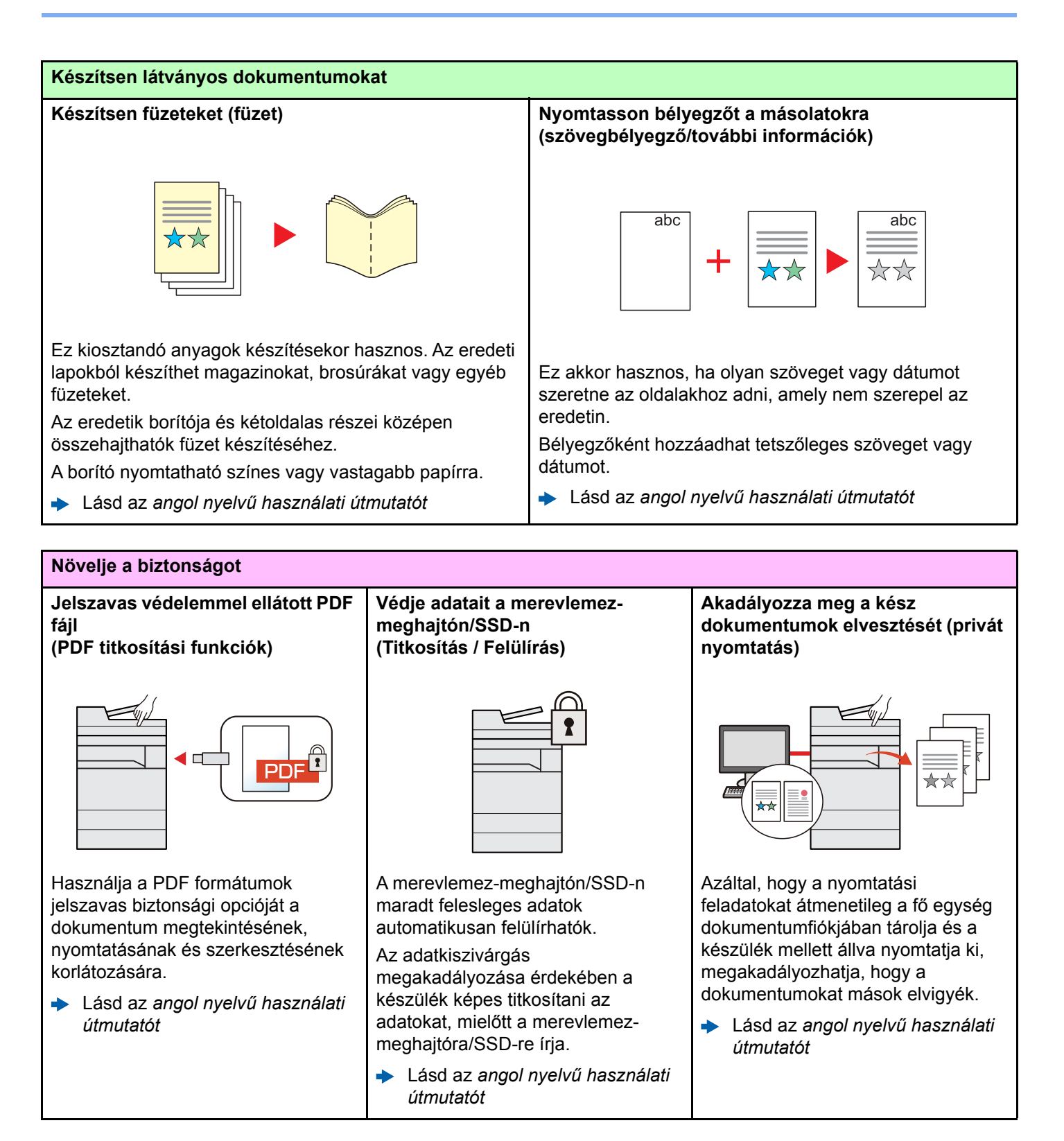

Ellenőrizheti a fájlméretet, mielőtt elküldi vagy tárolja a dokumentumot. Ha a kiszolgáló korlátozza az e-mail méretét, ellenőrizheti és módosíthatja

Lásd az *angol nyelvű használati* 

a méretet.

*útmutatót*

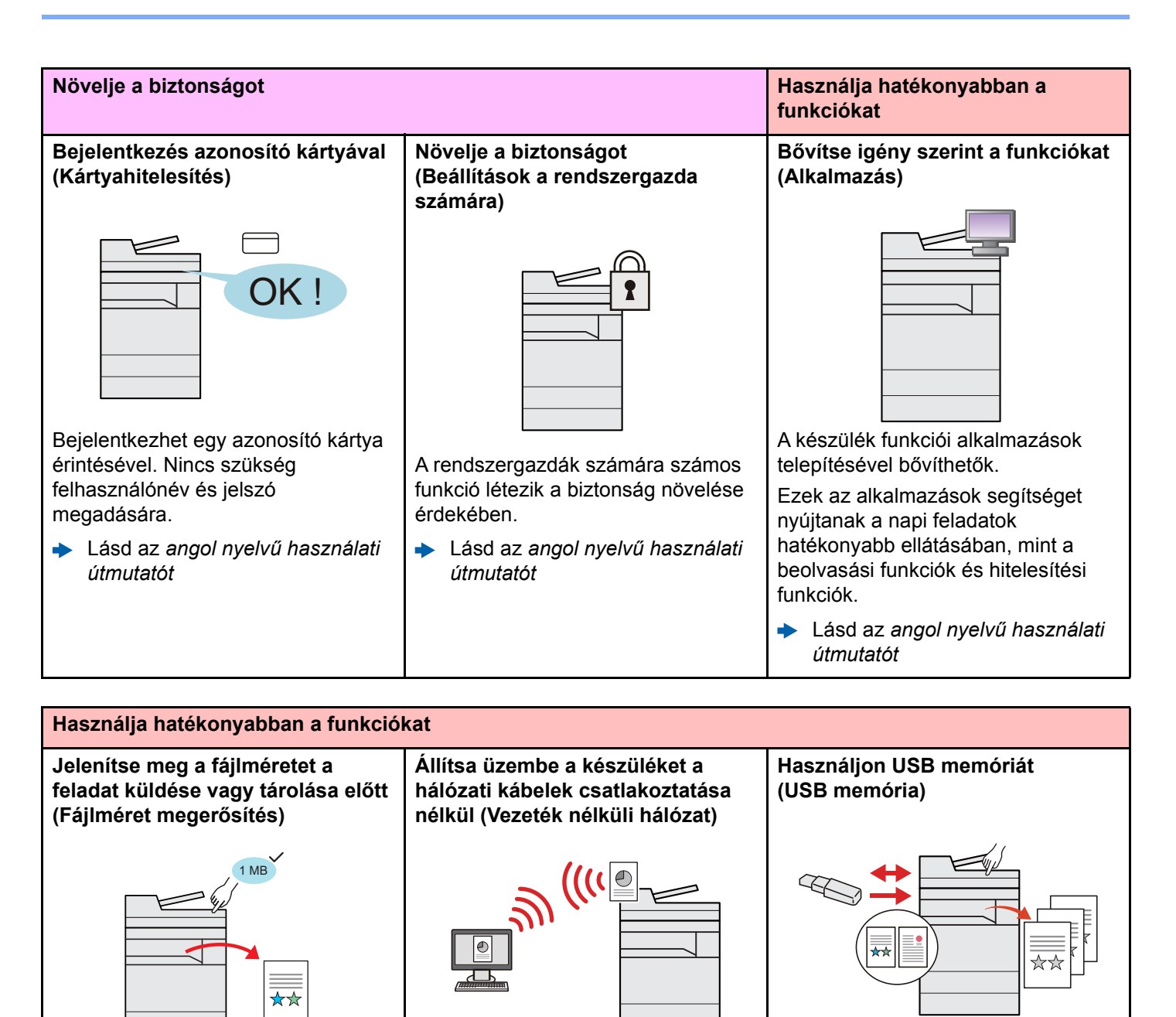

x

Ha rendelkezésre áll vezeték nélküli LAN környezet, lehetőség van a készülék telepítésére a vezetékes hálózat használata nélkül. Ezenfelül támogatott a Wi-Fi Direct stb.

Ez akkor hasznos, ha a munkahelyén

kívül kell dokumentumokat nyomtatnia, vagy nem tudja a dokumentumokat a számítógépéről

A készülékre közvetlenül

*útmutatót*

csatlakoztatott USB memóriáról kinyomtathatók a dokumentumok. A készüléken beolvasott eredetik is elmenthetők az USB memóriára.

Lásd az *angol nyelvű használati* 

nyomtatni.

 $\blacklozenge$ 

Lásd az *angol nyelvű használati* 

*útmutatót*

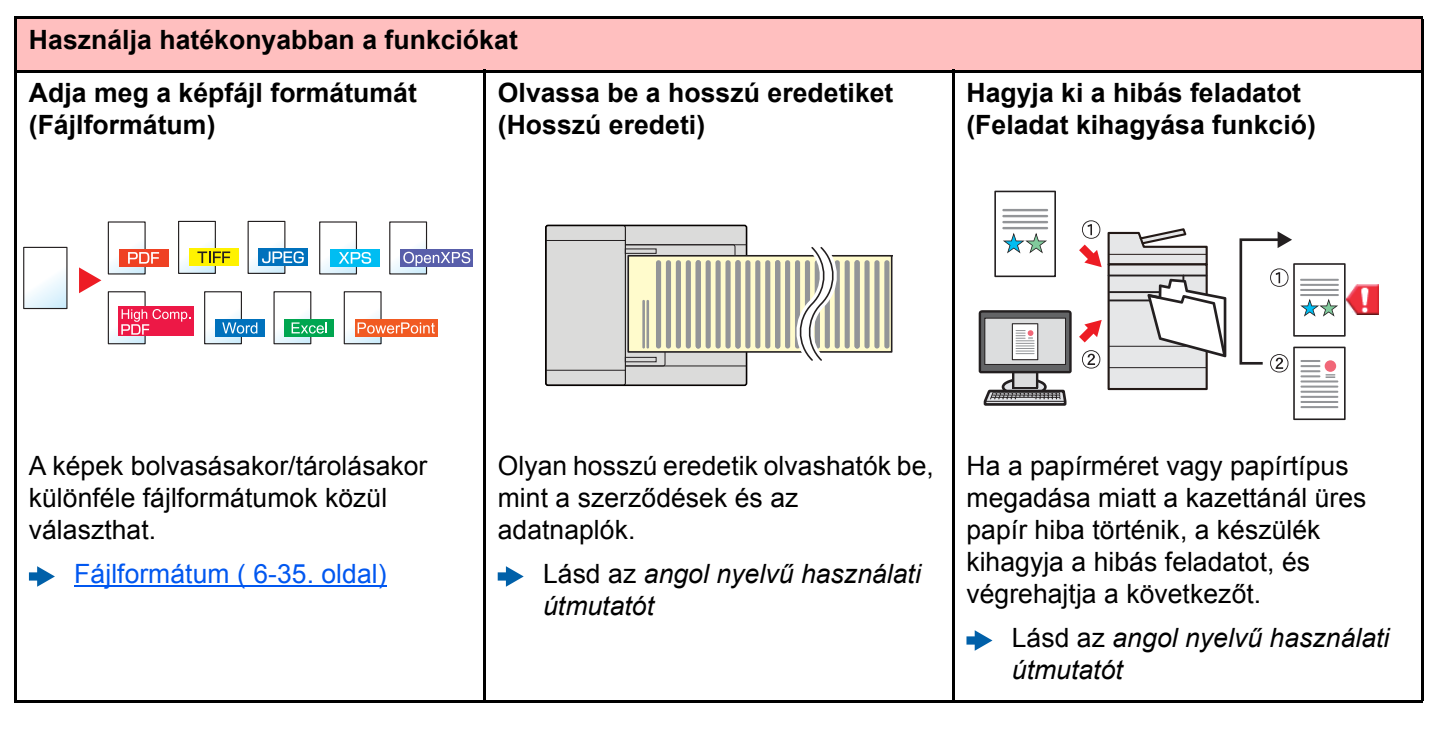

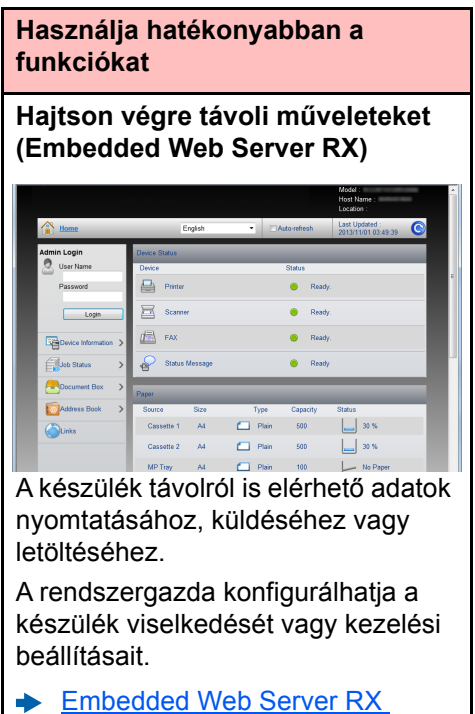

[\( 2-42. oldal\)](#page-76-1)

## <span id="page-12-0"></span>Szín- és képminőség funkciók

A készülék különféle szín- és képminőségi funkcióval rendelkezik. A beszkennelt kép kívánság szerint beállítható.

## <span id="page-12-1"></span>Alap szín üzemmódok

Az alap szín üzemmódok az alábbiak.

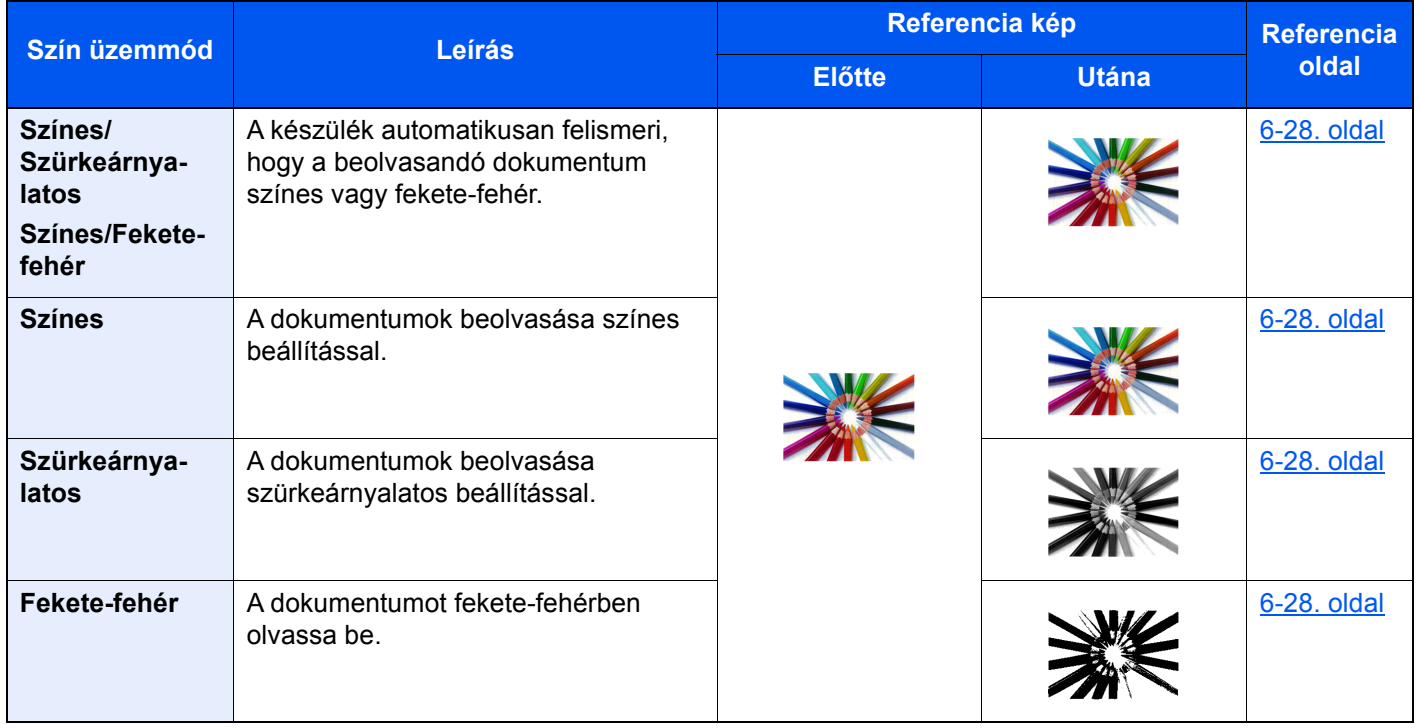

Részleteket lásd:

Színmélység (6-28. oldal)

## <span id="page-13-0"></span>A képminőség és a szín beállítása

Egy kép képminőségének és színeinek beállításához használja az alábbi funkciókat.

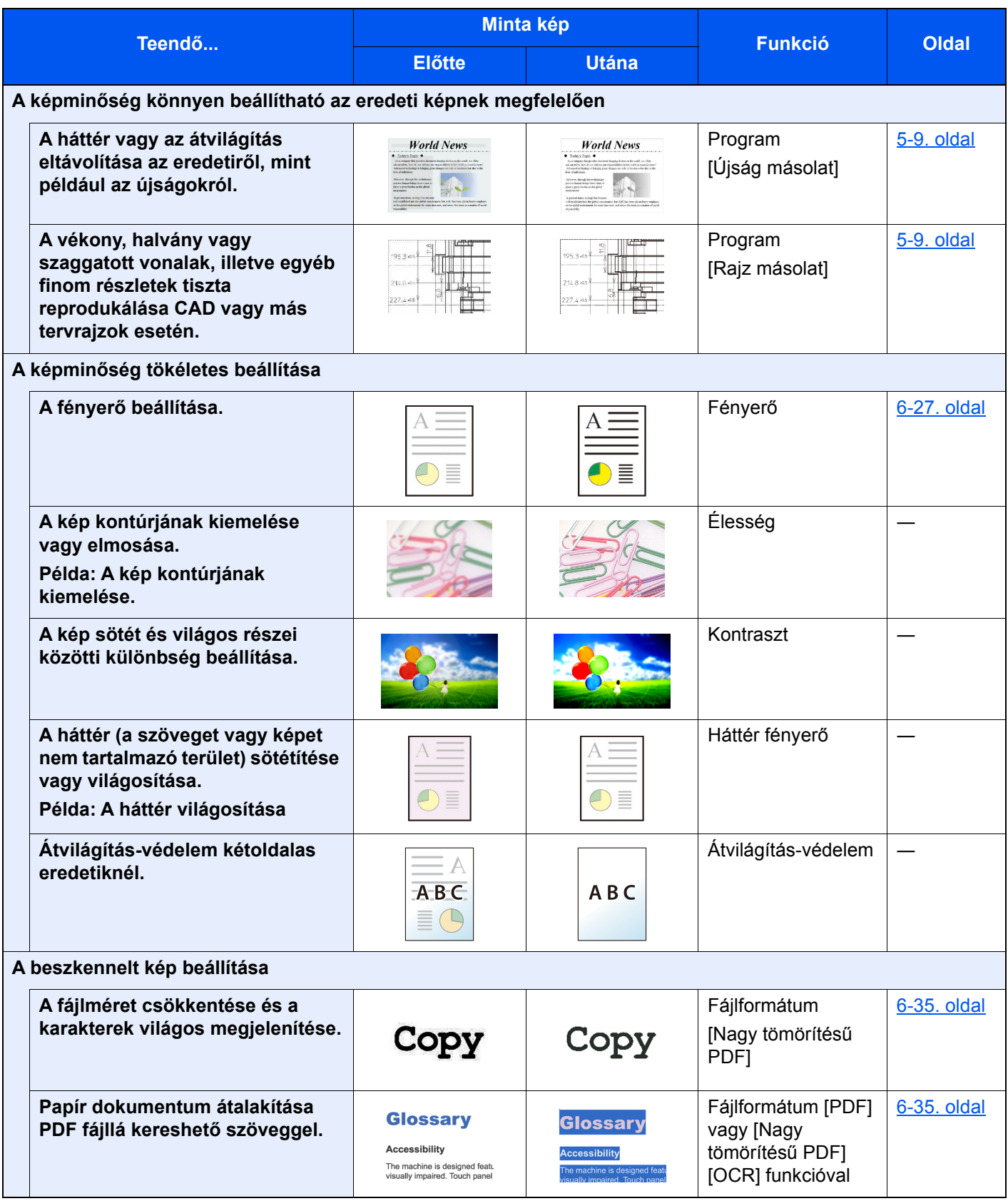

## <span id="page-14-0"></span>A készülékhez kapott útmutatók

A készülékhez az alábbi útmutatók tartoznak. Szükség esetén olvassa el az adott útmutatót.

Ezeknek a használati útmutatóknak a tartalma a készülék teljesítmények javítása érdekében értesítés nélkül módosítható.

#### **Nyomtatott útmutatók**

**A készülék gyors használatbavétele**

**A készülék biztonságos használata**

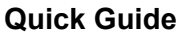

Ez az útmutató ismerteti a készülék alapfunkcióit, a kényelmi funkciók használatát, a rutin karbantartás elvégzését, valamint a felmerülő problémák megoldását.

#### **Safety Guide**

A készülék üzembe helyezési környezetével és használatával kapcsolatos óvintézkedéseket ismerteti. A készülék használatbavétele előtt feltétlenül olvassa el ezt az útmutatót.

#### **Safety Guide (3262i/4062i)**

A készülék üzembe helyezéséhez szükséges helyigényt ismerteti, valamint a figyelmeztető címkéket és egyéb biztonsági információkat tartalmazza. A készülék használatbavétele előtt feltétlenül olvassa el ezt az útmutatót.

#### **A DVD-n lévő útmutatók (PDF) (Product Library)**

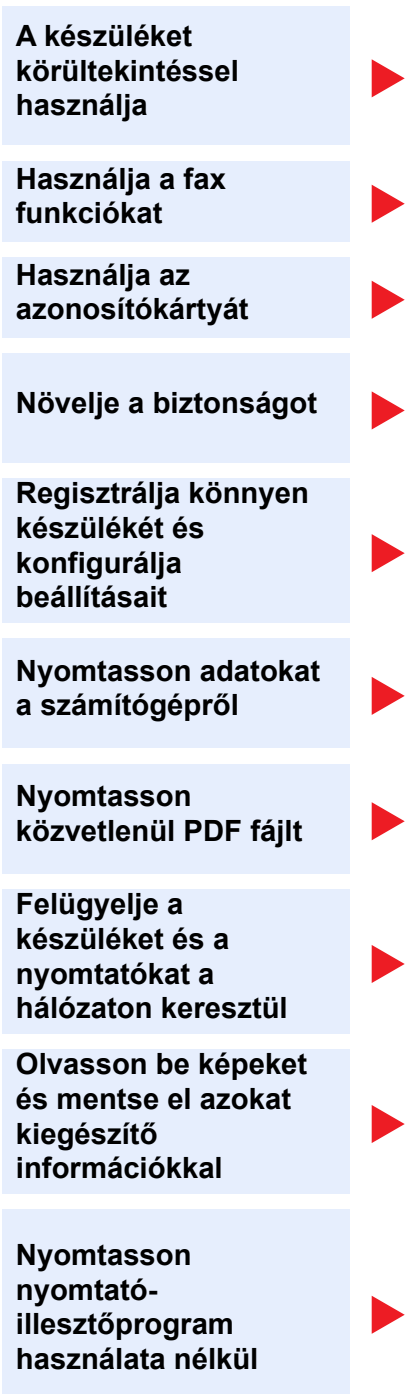

#### **Használati útmutató (ez az útmutató)**

Ismerteti a papíradagolás módját, a másolási, nyomtatási és beolvasási műveletek elvégzését, valamint az alapértelmezett beállításokat és egyéb információkat tartalmazza.

#### **FAX Operation Guide**

A fax funkciók használatát ismerteti.

#### **Card Authentication Kit (B) Operation Guide**

Az azonosítókártya használatával történő hitelesítést ismerteti.

#### **Data Security Kit (E) Operation Guide**

A Data Security kit (E) telepítését és használatát, valamint az adatok felülírásának és titkosításának módját ismerteti.

#### **Embedded Web Server RX User Guide**

A gép webböngészővel történő elérésének a módját ismerteti a beállítások ellenőrzéséhez és a beállítások módosításához.

#### **Printing System Driver User Guide**

A nyomtató illesztőprogram telepítésének a módját és a nyomtató használatát ismerteti.

#### **Network Tool for Direct Printing Operation Guide**

PDF fájlok nyomtatásának az Adobe Acrobat vagy Reader alkalmazás elindítása nélküli módját ismerteti.

#### **NETWORK PRINT MONITOR User Guide**

A hálózati nyomtatórendszer (a készülék) NETWORK PRINT MONITOR használatával történő felügyeletét ismerteti.

#### **File Management Utility User Guide**

A File Management Utility használatát ismerteti, amelynek segítségével különféle paraméterek állíthatók be, valamint elmenthetők a beszkennelt dokumentumok.

#### **PRESCRIBE Commands Command Reference**

A nyomtató natív nyelvét ismerteti (PRESCRIBE utasítások).

#### **PRESCRIBE Commands Technical Reference**

A PRESCRIBE utasítások használatát és az egyes emulációk vezérlésének a módját ismerteti.

A DVD-n lévő kézikönyvek megtekintéséhez telepítse az alábbi Adobe Reader verziót.

Version 8.0 vagy frissebb

## <span id="page-16-0"></span>A használati útmutatóról (ez az útmutató)

## <span id="page-16-1"></span>Az útmutató felépítése

A használati útmutató az alábbi fejezeteket tartalmazza.

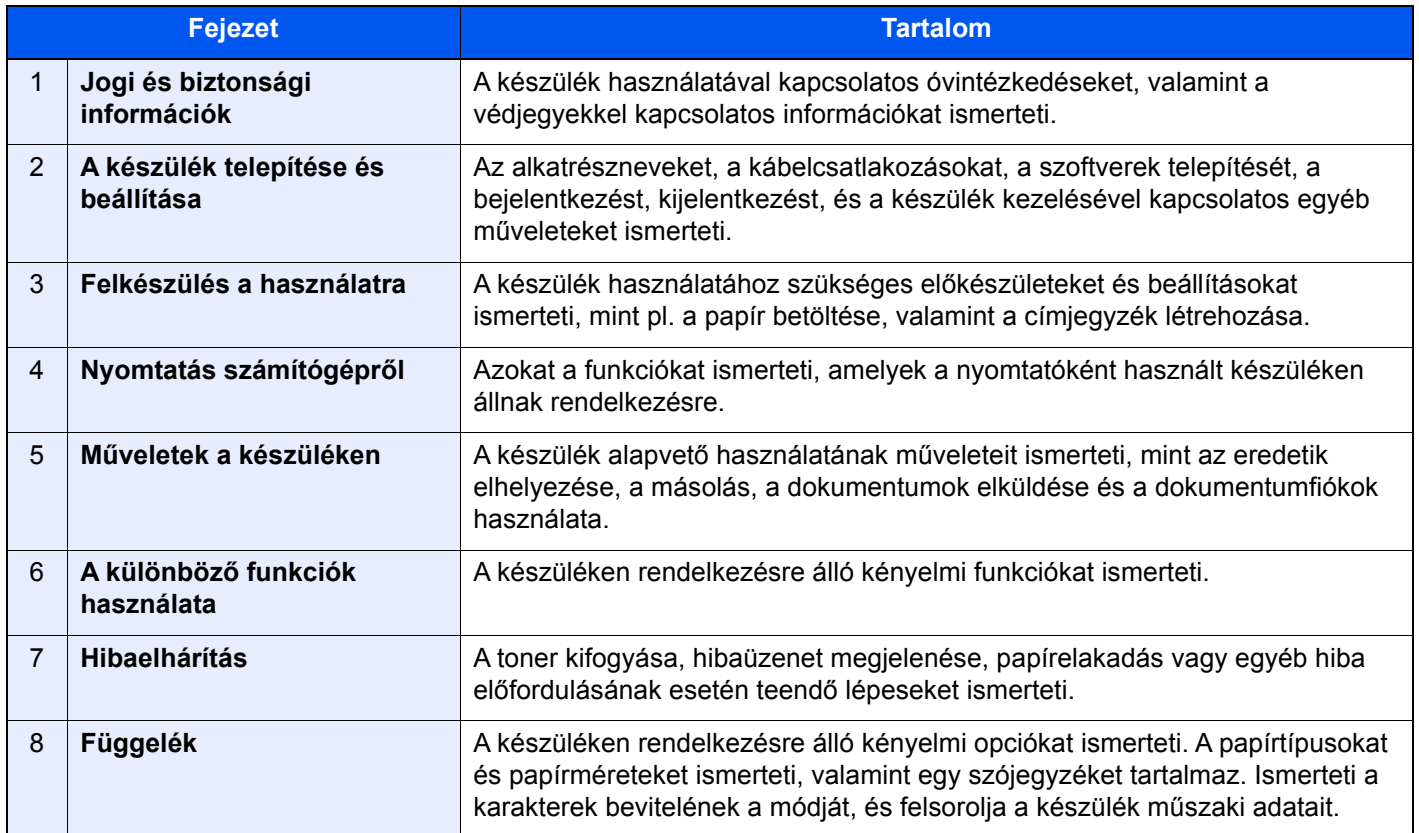

## <span id="page-17-0"></span>Az útmutatóban használt jelölések

Az alábbi ismertetőben Adobe Reader XI szoftvert használunk példaként.

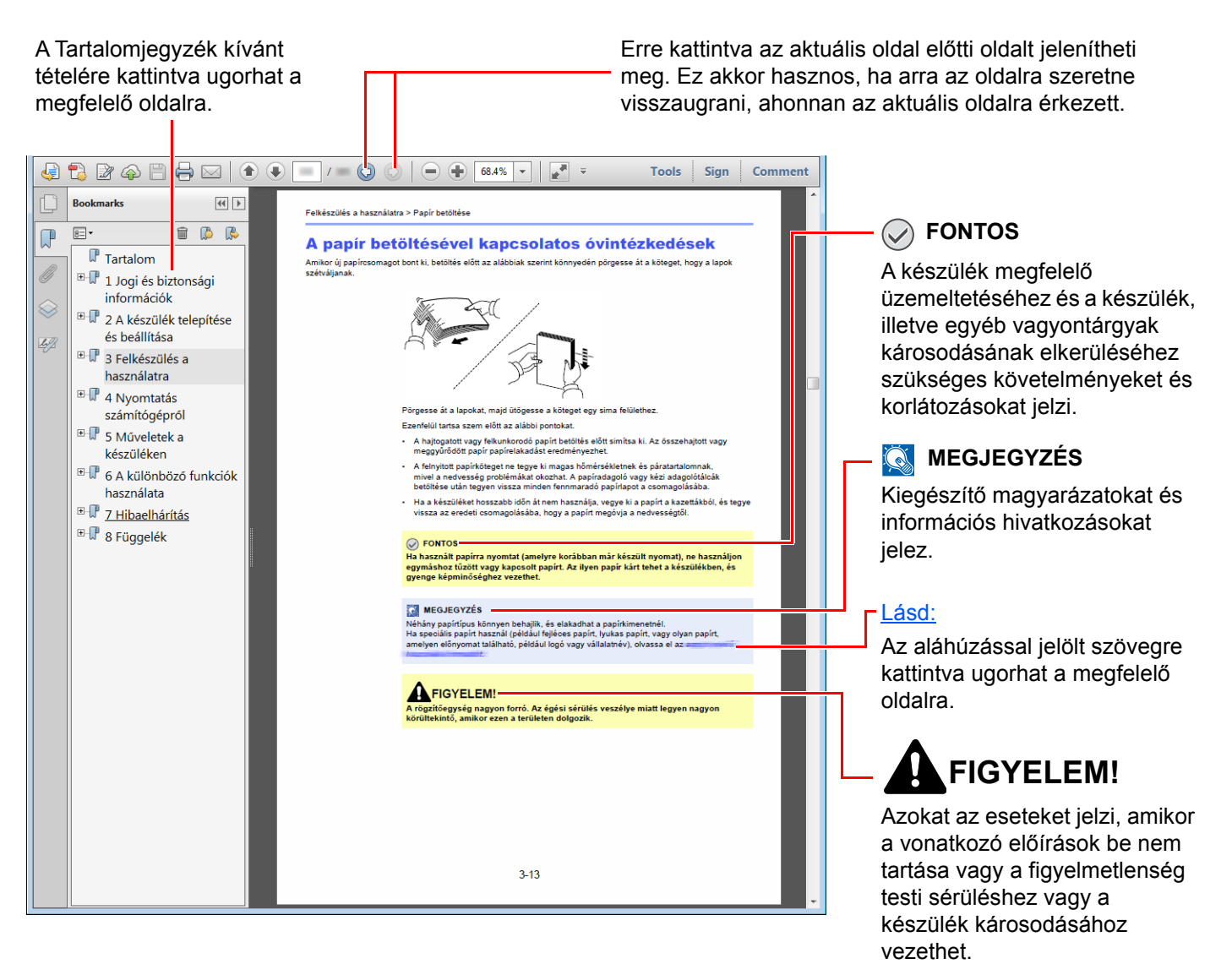

#### **MEGJEGYZÉS**

Az Adobe Reader programban megjelenő tételek annak használatától függően változnak. Ha a Tartalomjegyzék vagy az eszközök nem jelennek meg, olvassa el az Adobe Reader súgóját.

Az útmutatóban egyes tételeket az alább ismertetett jelölések jeleznek.

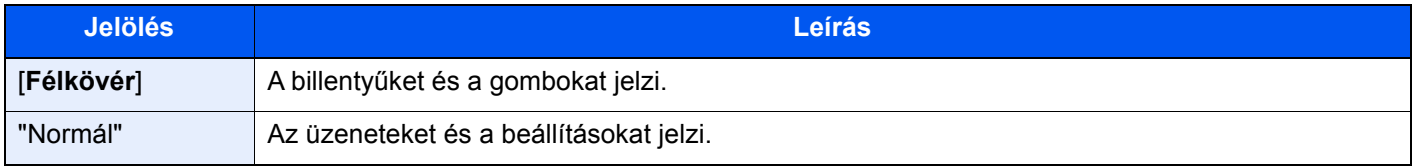

#### **A készülék üzemeltetése során használt jelölések**

A használati útmutatóban az érintőpanel gombjainak folyamatos kiosztása a következő:

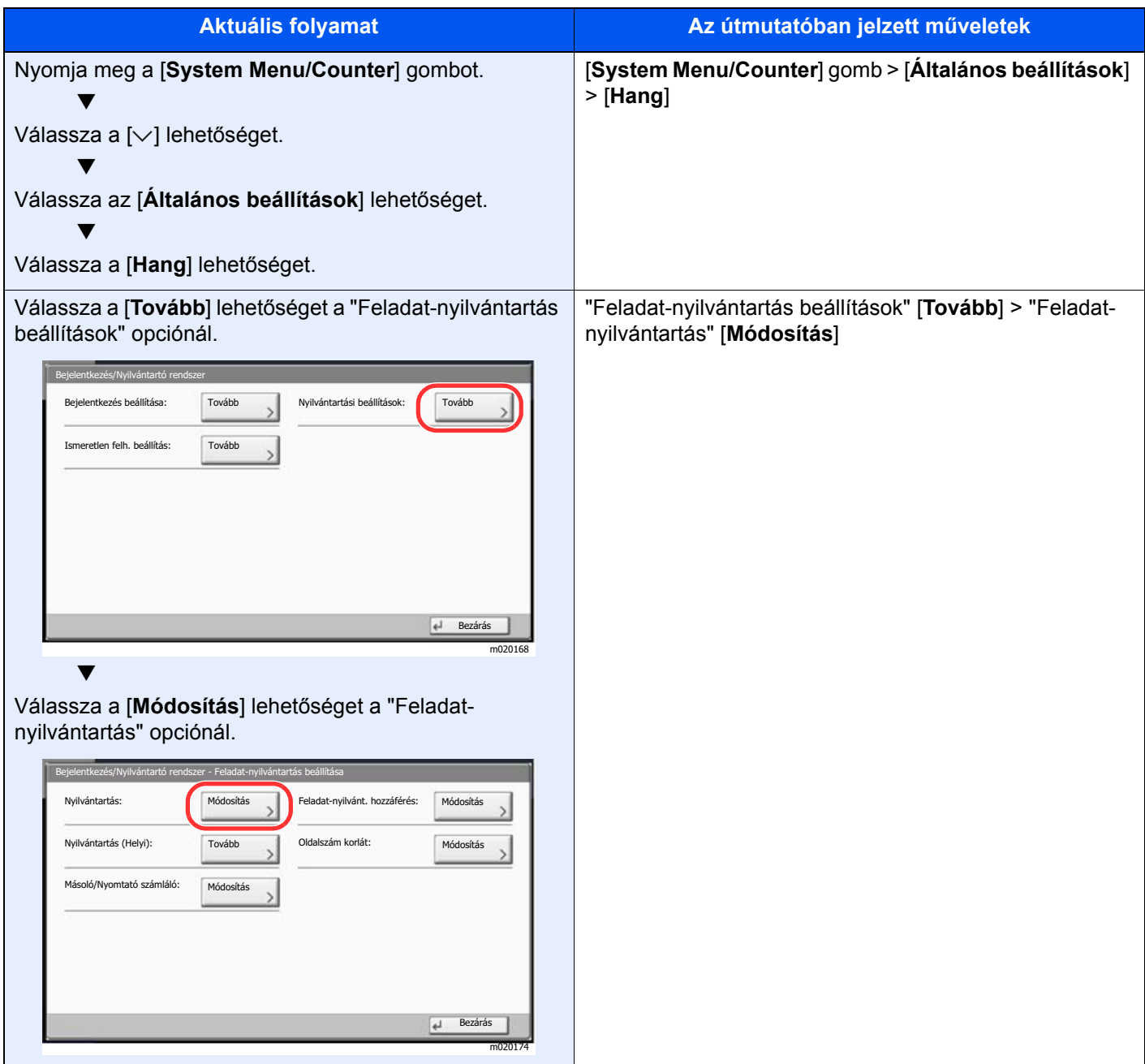

#### **Az eredetik és a papír mérete/tájolása**

Az eredeti papírméretek, mint az A4, B5 és a Letter egyaránt használhatók vízszintes és függőleges tájolásban. Amikor ezeket a méreteket használja, a tájolást az "R" jelzi, ha az vízszintes. Ezenfelül, az eredetik jelzésére és a papír érintőpanelen történő elhelyezésére a következő ikonok használatosak.

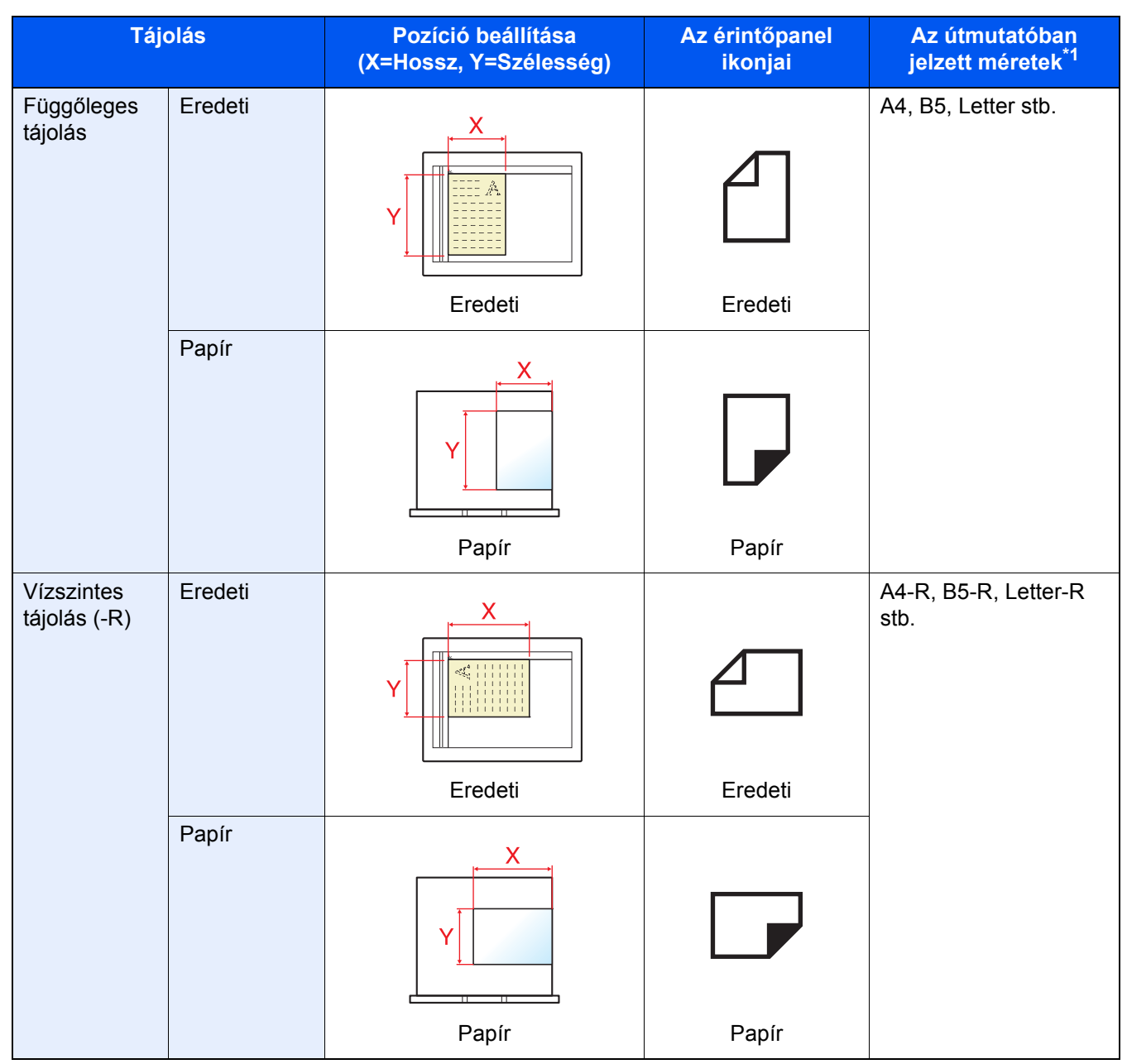

\*1 A használható eredeti/papír méretek változnak attól függően, hogy melyik funkciót vagy forrás tálcát használja. Részleteket lásd:

◆ Műszaki adatok (8-4. oldal)

## <span id="page-20-1"></span>Jogi és biztonsági információk

<span id="page-20-0"></span>1

Kérjük, hogy a készülék használatának megkezdése előtt olvassa el ezeket az információkat. Ez a fejezet az alábbi témaköröket tartalmazza:

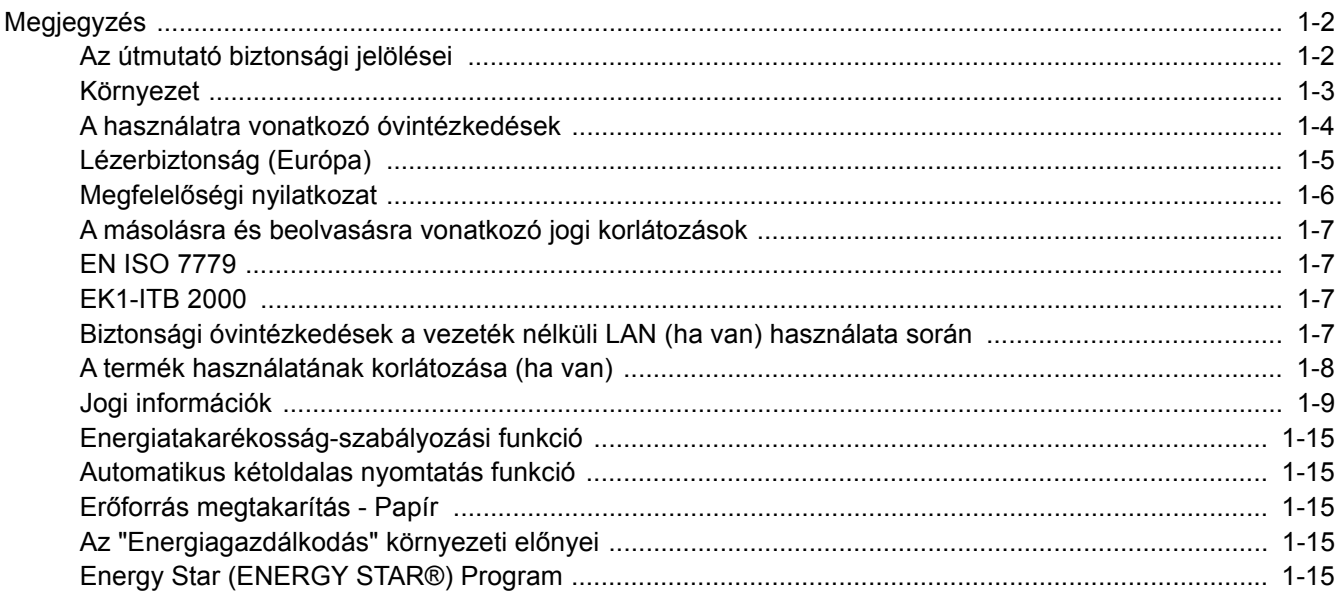

## <span id="page-21-0"></span>Megjegyzés

## <span id="page-21-1"></span>Az útmutató biztonsági jelölései

Az útmutató fejezeteiben és a gép egyes részein a felhasználó, más személyek, valamint a készülék közelében lévő tárgyak védelme, továbbá a készülék helyes és biztonságos használata érdekében biztonsági jelölések találhatók. Az útmutatóban használt jelzések és azok jelentése:

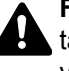

**FIGYELMEZTETÉS**: Azokat az eseteket jelzi, amikor a vonatkozó előírások be nem tartása vagy a figyelmetlenség esetleg komoly sérüléshez vagy akár halálhoz is vezethet.

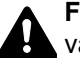

**FIGYELEM**: Azokat az eseteket jelzi, amikor a vonatkozó előírások be nem tartása vagy a figyelmetlenség testi sérüléshez vagy a készülék károsodásához vezethet.

#### **Jelölések**

A  $\triangle$  szimbólum azt jelzi, hogy az adott szakasz biztonsági figyelmeztetést tartalmaz. A jelzésen belül külön ábra jelzi, hogy mire kell figyelni.

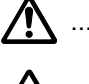

1. [Általános figyelmeztetés]

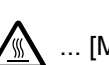

 $\bigwedge$  ... [Magas hőmérsékletre vonatkozó figyelmeztetés]

A  $\odot$  szimbólum azt jelzi, hogy az adott szakasz tiltott műveletekre vonatkozó figyelmeztetéseket tartalmaz. A tiltott műveletekre vonatkozó részleteket a szimbólumon belüli ábra jelzi.

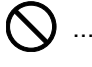

 $\bigcup$  ... [Tiltott műveletre vonatkozó figyelmeztetés]

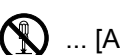

 $\bigotimes$  ... [A készülék szétszerelésére vonatkozó tiltás]

A ● szimbólum azt jelzi, hogy az adott szakasz kötelezően elvégzendő műveleteket tartalmaz. Az elvégzendő műveletekre vonatkozó részleteket a szimbólumon belüli ábra jelzi.

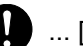

... [Elvégzendő műveletre vonatkozó figyelemfelhívás]

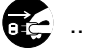

... [Húzza ki a tápkábelt az aljzatból]

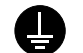

... [A készüléket kizárólag földelt aljzathoz csatlakoztassa]

Ha a Használati útmutatóban szereplő biztonsági figyelmeztetések nehezen olvashatók, illetve ha maga az útmutató hiányzik, a készülék viszonteladójától igényeljen másik útmutatót (ennek díját meg kell fizetni).

#### **MEGJEGYZÉS**

Bankjegyre nagyon hasonlító eredetik másolása bizonyos esetekben sikertelen lehet, mert a készülék hamisításgátló funkcióval van ellátva.

## <span id="page-22-0"></span>Környezet

A készülék környezetére vonatkozó működési feltételek:

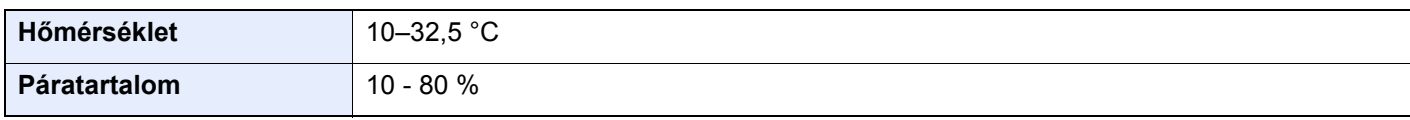

A készülék helyének kiválasztása során kerülje az alábbi helyeket:

- Ablakhoz közeli, közvetlen napfénynek kitett helyek.
- Rezgéshatásnak kitett helyek.
- Nagy hőmérséklet-ingadozásnak kitett helyek.
- Közvetlen forró vagy hideg levegőnek kitett helyek.
- Rossz szellőzésű helyek.

Ha a padló érzékeny a görgőlábakra, akkor az megsérülhet, ha a készüléket elmozgatja az üzembe helyezés után.

A másolás során keletkezhet valamennyi ózon, de ez a mennyiség nem ártalmas az egészségre. Ha azonban a készüléket hosszabb időn keresztül használja, rossz szellőzésű szobában vagy különösen nagy példányszám esetén a szag kellemetlenné válhat. A másolási munkának megfelelő környezet biztosításához ajánlott jól szellőző helyiséget választani a készülék számára.

## <span id="page-23-0"></span>A használatra vonatkozó óvintézkedések

#### **Fogyóeszközök kezelésére vonatkozó óvintézkedések**

## FIGYELEM

A tonertartályt tartalmazó alkatrészeket ne próbálja meg elégetni, mert a szikrák égési sérüléseket okozhatnak.

A tonertartályt tartalmazó alkatrészeket tartsa gyermekektől távol.

A tonertartályt tartalmazó alkatrészekből esetlegesen kiszűrődő tonert ne lélegezze be, ne nyelje le, és ügyeljen arra is, hogy az ne kerüljön a szemébe vagy a bőrére.

- Ha véletlenül mégis belélegzi a tonert, menjen szabad levegőre, és öblögessen sok vízzel. Ha köhögni kezd, forduljon orvoshoz.
- Ha véletlenül lenyeli a tonert, öblítse ki száját, és igyon 1–2 pohár vizet a gyomor tartalmának felhígítása érdekében. Szükség esetén forduljon orvoshoz.
- Ha a toner a szemébe kerül, öblítse ki alaposan vízzel. Ha szeme érzékeny marad, forduljon orvoshoz.
- Ha a toner a bőréhez ér, mossa meg szappannal és vízzel.

A tonertartályt tartalmazó alkatrészeket tilos erővel felnyitni vagy megsemmisíteni.

#### **Egyéb óvintézkedések**

Az elhasznált tonertartályt és festéktartályt juttassa vissza a viszonteladóhoz vagy a szerviz képviselőjéhez. Az összegyűjtött tonertartályt és festéktartályt újrahasznosítják, vagy a hatályos rendelkezések szerint ártalmatlanítják.

Úgy tárolja a készüléket, hogy ne érje közvetlen napfény.

Olyan helyen tárolja a készüléket, ahol a hőmérséklet 40 °C alatt van, és a hőmérséklet és a páratartalom nem változik nagyon hirtelen.

Ha a készüléket hosszabb időn át nem akarja használni, vegye ki a papírt a kazettából és a kézi adagolóból, és tegye vissza eredeti csomagolásába.

## <span id="page-24-0"></span>Lézerbiztonság (Európa)

A lézersugárzás káros lehet az emberi szervezetre. Éppen ezért a gép belsejében keletkező lézersugárzást védőburkolatok és külső fedelek zárják el a külvilágtól. Az előírásszerű használat során nem juthat ki sugárzás a berendezésből.

Az IEC/EN 60825-1:2014 szabvány értelmében a készülék 1. osztályú (Class 1) lézerterméknek minősül.

A CLASS 1 lézertermékekre vonatkozó információk az értékelési címkén találhatók.

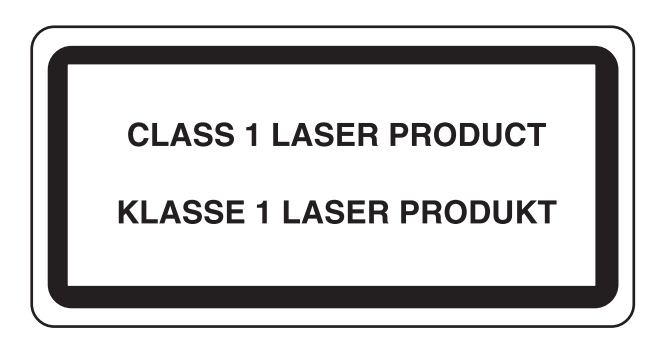

## <span id="page-25-0"></span>Megfelelőségi nyilatkozat

A TA Triumph-Adler GmbH kijelenti, hogy a 3262i és 4062i típusú rádióberendezés megfelel a 2014/53/EU irányelv rendelkezéseinek.

Az EU megfelelőségi nyilatkozat teljes szöveg az alábbi internetes címen áll rendelkezésre:

http://www.triumph-adler.com/downloads http://www.triumph-adler.de/downloads http://www.utax.com/downloads http://www.utax.de/downloads

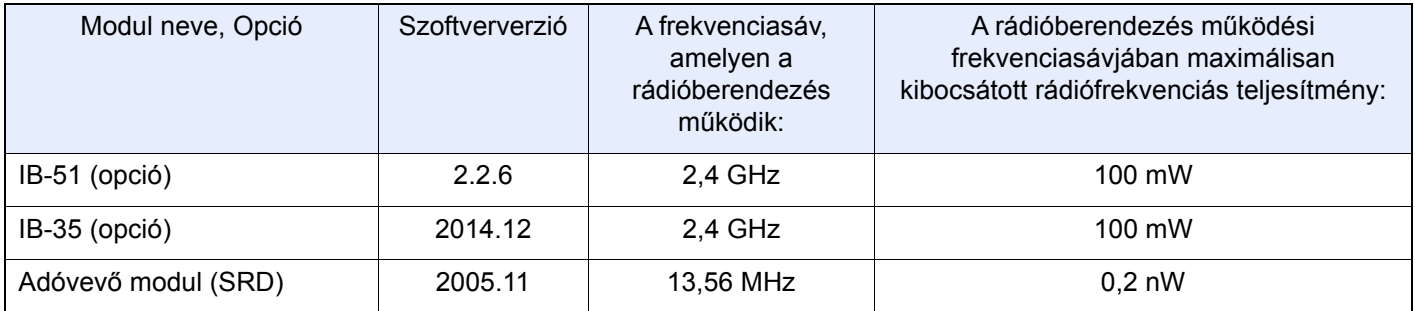

### <span id="page-26-0"></span>A másolásra és beolvasásra vonatkozó jogi korlátozások

Előfordulhat, hogy a szerzői jog tulajdonosa tiltja a szerzői joggal védett anyagok engedély nélküli másolását és beolvasását.

A következő tartalmak másolása/beolvasása tilos és törvényileg büntethető. A korlátozás nem csak ezekre az elemekre vonatkozhat. Tudatosan ne másoljon/olvasson be olyan tartalmakat, amelyek másolása/beolvasása nem engedélyezett.

- Papírpénz
- **Bankjegy**
- **Értékpapírok**
- Bélyegző
- Útlevél
- Okirat

A helyi törvények és rendeletek a fent említetteken kívül más elemek másolását is tilthatják vagy korlátozhatják.

### <span id="page-26-1"></span>EN ISO 7779

Maschinenlärminformations-Verordnung 3. GPSGV, 06.01.2004: Der höchste Schalldruckpegel beträgt 70 dB (A) oder weniger gemäß EN ISO 7779.

## <span id="page-26-2"></span>EK1-ITB 2000

Das Gerät ist nicht für die Benutzung im unmittelbaren Gesichtsfeld am Bildschirmarbeitsplatz vorgesehen. Um störende Reflexionen am Bildschirmarbeitsplatz zu vermeiden, darf dieses Produkt nicht im unmittelbaren Gesichtsfeld platziert werden.

### <span id="page-26-3"></span>Biztonsági óvintézkedések a vezeték nélküli LAN (ha van) használata során

A vezeték nélküli LAN hálózati kábel használata helyett vezeték nélküli hozzáférési pontokon keresztül biztosítja az információcserét. Ez azzal az előnnyel jár, hogy a LAN kapcsolat szabadon létesíthető egy adott területen belül, ahol a rádióhullámok közvetíthetők.

Másrészről viszont problémák merülhetnek fel, ha a biztonsági funkciók nincsenek konfigurálva, mivel a rádióhullámok akadálytalanul (falakon keresztül) közlekednek, és az adott területen belül mindenhol foghatók.

#### **A kommunikációs tartalmak titkos megfigyelése**

Rossz szándékú kívülállók szándékosan megfigyelhetik ezeket a rádióhullámokat, és jogosulatlanul hozzáférhetnek az alábbi kommunikációs tartalmakhoz.

- Személyes információk, beleértve az azonosítókat, jelszavakat és hitelkártyaszámokat
- E-mail üzenetek tartalmai

#### **Jogosulatlan hozzáférés**

Rossz szándékú kívülállók jogosulatlan hozzáféréshez juthatnak a személyes vagy vállalati hálózatokhoz, és az alábbi törvénytelen tevékenységeket folytathatják.

- Személyes és bizalmas információk megszerzése (információ szivárgás)
- Egy adott személy személyi adataival visszaélve kommunikáció folytatása és jogosulatlan információk terjesztése (csalás)
- Elfogott kommunikációk módosítása és továbbítása (hamisítás)
- Számítógépes vírusok továbbítása, illetve adatok és rendszerek károsítása (károkozás)

A vezeték nélküli LAN kártyák és vezeték nélküli hozzáférési pontok beépített biztonsági mechanizmusokkal rendelkeznek ezeknek a problémáknak a kezelése és a problémák megelőzése érdekében azáltal, hogy konfigurálják a vezeték nélküli LAN termékeket, amikor azok használatban vannak.

Javasoljuk, hogy a felhasználók felelősségteljesen konfigurálják a biztonsági beállításokat, és gondoskodjanak arról, hogy teljes mértékben megértették a problémákat, amelyek a biztonsági beállítások konfigurálása nélkül felmerülhetnek.

## <span id="page-27-0"></span>A termék használatának korlátozása (ha van)

- A termék által kibocsátott rádióhullámok zavarhatják az orvosi berendezéseket. Ha a terméket egészségügyi intézményben vagy orvosi berendezések közelében használja, a terméket használja a létesítmény rendszergazdája vagy az orvosi berendezés utasításai által meghatározott előírásoknak és óvintézkedéseknek megfelelően.
- A termék által kibocsátott rádióhullámok zavarhatják az automatikus vezérlőberendezéseket, beleértve az automatikus ajtókat vagy tűzriasztókat. Ha a terméket automatikus vezérlőberendezés közelében használja, a terméket az automatikus vezérlőberendezés utasításai által meghatározott előírásoknak és óvintézkedéseknek megfelelően használja.
- Ha a terméket olyan szolgáltató eszközökön használja, mint a repülőgépek, vonatok, hajók vagy gépjárművek, illetve, ha a terméket fokozott megbízhatóságú és biztonságú alkalmazásban, vagy olyan eszközökön használja, amelyek nagy pontosságot igényelnek, mint a katasztrófa megelőzés, bűnmegelőzés vagy különféle biztonsági műveletek, a termék használata előtt vegye figyelembe a teljes rendszer biztonsági funkcióit, beleértve a hibatűrési és redundancia kialakításokat, a rendszer megbízhatóságának és biztonságosságának megőrzése érdekében. Ezt a terméket nem olyan alkalmazásokra tervezték, amelyek kiemelkedő megbízhatóságot vagy biztonsági funkciókat igényelnek, mint a katonai kommunikációs berendezések, nukleáris vezérlőberendezések vagy orvosi berendezések; ezért a termék ilyen jellegű használatára vonatkozó döntést alaposan meg kell fontolni.

## <span id="page-28-0"></span>Jogi információk

Jelen útmutató teljes vagy részleges másolása, illetve bármilyen módon történő sokszorosítása a szerzoi jog tulajdonosának előzetes írásbeli engedélye nélkül tilos.

#### **Védjeggyel ellátott nevek**

- A PRESCRIBE a Kyocera Corporation bejegyzett védjegye.
- A KPDL a Kyocera Corporation védjegye.
- A Microsoft, a Windows, a Windows Vista, a Windows Server, az Internet Explorer, az Excel és a PowerPoint a Microsoft Corporation védjegyei vagy az Amerikai Egyesült Államokban és/vagy más országokban bejegyzett védjegyei.
- A PCL a Hewlett-Packard Company védjegye.
- Az Adobe Acrobat, az Adobe Reader és a PostScript az Adobe Systems, Incorporated védjegye.
- Az Ethernet a Xerox Corporation bejegyzett védjegye.
- Az IBM és az IBM PC/AT az International Business Machines Corporation védjegye.
- Az AppleTalk, a Bonjour, a Macintosh, valamint a Mac OS az Apple Inc., bejegyzett védjegye az Egyesült Államokban és más országokban.
- A készülékre telepített összes európai nyelvű betűtípus a Monotype Imaging Inc. vállalattal kötött licencszerződés keretében kerül felhasználásra.
- A Helvetica, a Palatino és a Times a Linotype GmbH bejegyzett védjegye.
- Az ITC Avant Garde Gothic, az ITC Bookman, az ITC ZapfChancery és az ITC ZapfDingbats az International Typeface Corporation bejegyzett védjegye.
- A ThinPrint a Cortado AG védjegye Németországban és más államokban.
- A készülékre a Monotype Imaging Inc. által készített UFST™ MicroType® betűkészletek vannak telepítve.
- A készülék tartalmaz olyan szoftvert, amelynek egyes moduljait az Independent JPEG Group fejlesztette ki.
- A termék tartalmazza az ACCESS CO., LTD. által kifejlesztett NetFront Browser programot.
- Az ACCESS, az ACCESS logó és a NetFront az ACCESS CO., LTD. védjegye vagy bejegyzett védjegye az Egyesült Államokban, Japánban és más országokban.

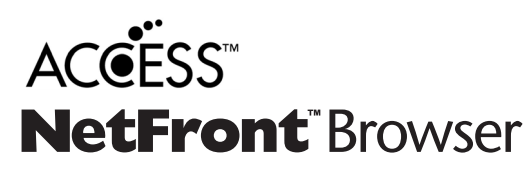

- © 2011 ACCESS CO., LTD. Minden jog fenntartva.
- Az iPad, az iPhone és az iPod az Apple Inc., bejegyzett védjegye az Egyesült Államokban és más országokban.
- Az AirPrint és az AirPrint embléma az Apple Inc. védjegyei.
- Az iOS a Cisco Egyesült Államokban bejegyzett védjegye, és az Apple Inc licence alapján használja.
- A Google és a Google Cloud Print™ Google Inc. védjegyei és/vagy bejegyzett védjegyei.
- A Mopria™ a Mopria™ Alliance bejegyzett védjegye.
- A Wi-Fi és a Wi-Fi Direct a Wi-Fi Alliance védjegyei és/vagy bejegyzett védjegyei.
- A RealVNC, a VNC és az RFB a RealVNC Ltd. Amerikai Egyesült Államokban és más országokban bejegyzett védjegyei.

Az összes többi márka- és terméknév a megfelelő tulajdonosok védjegye vagy bejegyzett védjegye. A jelen használati útmutatóban a ™ és az ® jelölés nem szerepel.

#### **GPL/LGPL**

Ez a termék a firmware részeként GPL (http://www.gnu.org/licenses/gpl.html) és/vagy LGPL (http://www.gnu.org/ licenses/lgpl.html) szoftvert tartalmaz. A forráskódot a GPL/LGPL feltételei szerint megkaphatja, lemásolhatja, továbbterjesztheti és módosíthatja.

#### **OpenSSL License**

Copyright (c) 1998-2006 The OpenSSL Project. All rights reserved.

Redistribution and use in source and binary forms, with or without modification, are permitted provided that the following conditions are met:

- 1. Redistributions of source code must retain the above copyright notice, this list of conditions and the following disclaimer.
- 2. Redistributions in binary form must reproduce the above copyright notice, this list of conditions and the following disclaimer in the documentation and/or other materials provided with the distribution.
- 3. All advertising materials mentioning features or use of this software must display the following acknowledgment: "This product includes software developed by the OpenSSL Project for use in the OpenSSL Toolkit. (http://www.openssl.org/)"
- 4. The names "OpenSSL Toolkit" and "OpenSSL Project" must not be used to endorse or promote products derived from this software without prior written permission. For written permission, please contact openssl-core@openssl.org.
- 5. Products derived from this software may not be called "OpenSSL" nor may "OpenSSL" appear in their names without prior written permission of the OpenSSL Project.
- 6. Redistributions of any form whatsoever must retain the following acknowledgment: "This product includes software developed by the OpenSSL Project for use in the OpenSSL Toolkit (http://www.openssl.org/)"

THIS SOFTWARE IS PROVIDED BY THE OpenSSL PROJECT "AS IS" AND ANY EXPRESSED OR IMPLIED WARRANTIES, INCLUDING, BUT NOT LIMITED TO, THE IMPLIED WARRANTIES OF MERCHANTABILITY AND FITNESS FOR A PARTICULAR PURPOSE ARE DISCLAIMED. IN NO EVENT SHALL THE OpenSSL PROJECT OR ITS CONTRIBUTORS BE LIABLE FOR ANY DIRECT, INDIRECT, INCIDENTAL, SPECIAL, EXEMPLARY, OR CONSEQUENTIAL DAMAGES (INCLUDING, BUT NOT LIMITED TO, PROCUREMENT OF SUBSTITUTE GOODS OR SERVICES; LOSS OF USE, DATA, OR PROFITS; OR BUSINESS INTERRUPTION) HOWEVER CAUSED AND ON ANY THEORY OF LIABILITY, WHETHER IN CONTRACT, STRICT LIABILITY, OR TORT (INCLUDING NEGLIGENCE OR OTHERWISE) ARISING IN ANY WAY OUT OF THE USE OF THIS SOFTWARE, EVEN IF ADVISED OF THE POSSIBILITY OF SUCH DAMAGE.

#### **Original SSLeay License**

Copyright (C) 1995-1998 Eric Young (eay@cryptsoft.com) All rights reserved.

This package is an SSL implementation written by Eric Young (eay@cryptsoft.com). The implementation was written so as to conform with Netscapes SSL.

This library is free for commercial and non-commercial use as long as the following conditions are adhered to. The following conditions apply to all code found in this distribution, be it the RC4, RSA, lhash, DES, etc., code; not just the SSL code. The SSL documentation included with this distribution is covered by the same copyright terms except that the holder is Tim Hudson (tih@cryptsoft.com).

Copyright remains Eric Young's, and as such any Copyright notices in the code are not to be removed.

If this package is used in a product, Eric Young should be given attribution as the author of the parts of the library used.

This can be in the form of a textual message at program startup or in documentation (online or textual) provided with the package.

Redistribution and use in source and binary forms, with or without modification, are permitted provided that the following conditions are met:

- 1. Redistributions of source code must retain the copyright notice, this list of conditions and the following disclaimer.
- 2. Redistributions in binary form must reproduce the above copyright notice, this list of conditions and the following disclaimer in the documentation and/or other materials provided with the distribution.
- 3. All advertising materials mentioning features or use of this software must display the following acknowledgement: "This product includes cryptographic software written by Eric Young (eay@cryptsoft.com)" The word 'cryptographic' can be left out if the routines from the library being used are not cryptographic related :-).
- 4. If you include any Windows specific code (or a derivative thereof) from the apps directory (application code) you must include an acknowledgement: "This product includes software written by Tim Hudson (tjh@cryptsoft.com)"

THIS SOFTWARE IS PROVIDED BY ERIC YOUNG "AS IS" AND ANY EXPRESS OR IMPLIED WARRANTIES, INCLUDING, BUT NOT LIMITED TO, THE IMPLIED WARRANTIES OF MERCHANTABILITY AND FITNESS FOR A PARTICULAR PURPOSE ARE DISCLAIMED. IN NO EVENT SHALL THE AUTHOR OR CONTRIBUTORS BE LIABLE FOR ANY DIRECT, INDIRECT, INCIDENTAL, SPECIAL, EXEMPLARY, OR CONSEQUENTIAL DAMAGES (INCLUDING, BUT NOT LIMITED TO, PROCUREMENT OF SUBSTITUTE GOODS OR SERVICES; LOSS OF USE, DATA, OR PROFITS; OR BUSINESS INTERRUPTION) HOWEVER CAUSED AND ON ANY THEORY OF LIABILITY, WHETHER IN CONTRACT, STRICT LIABILITY, OR TORT (INCLUDING NEGLIGENCE OR OTHERWISE) ARISING IN ANY WAY OUT OF THE USE OF THIS SOFTWARE, EVEN IF ADVISED OF THE POSSIBILITY OF SUCH DAMAGE.

The licence and distribution terms for any publically available version or derivative of this code cannot be changed. i.e. this code cannot simply be copied and put under another distribution licence [including the GNU Public Licence.]

#### **Monotype Imaging License Agreement**

- 1 *Software* shall mean the digitally encoded, machine readable, scalable outline data as encoded in a special format as well as the UFST Software.
- 2 You agree to accept a non-exclusive license to use the Software to reproduce and display weights, styles and versions of letters, numerals, characters and symbols (*Typefaces*) solely for your own customary business or personal purposes at the address stated on the registration card you return to Monotype Imaging. Under the terms of this License Agreement, you have the right to use the Fonts on up to three printers. If you need to have access to the fonts on more than three printers, you need to acquire a multiuser license agreement which can be obtained from Monotype Imaging. Monotype Imaging retains all rights, title and interest to the Software and Typefaces and no rights are granted to you other than a License to use the Software on the terms expressly set forth in this Agreement.
- 3 To protect proprietary rights of Monotype Imaging, you agree to maintain the Software and other proprietary information concerning the Typefaces in strict confidence and to establish reasonable procedures regulating access to and use of the Software and Typefaces.
- 4 You agree not to duplicate or copy the Software or Typefaces, except that you may make one backup copy. You agree that any such copy shall contain the same proprietary notices as those appearing on the original.
- 5 This License shall continue until the last use of the Software and Typefaces, unless sooner terminated. This License may be terminated by Monotype Imaging if you fail to comply with the terms of this License and such failure is not remedied within thirty (30) days after notice from Monotype Imaging. When this License expires or is terminated, you shall either return to Monotype Imaging or destroy all copies of the Software and Typefaces and documentation as requested.
- 6 You agree that you will not modify, alter, disassemble, decrypt, reverse engineer or decompile the Software.
- 7 Monotype Imaging warrants that for ninety (90) days after delivery, the Software will perform in accordance with Monotype Imaging-published specifications, and the diskette will be free from defects in material and workmanship. Monotype Imaging does not warrant that the Software is free from all bugs, errors and omissions.

The parties agree that all other warranties, expressed or implied, including warranties of fitness for a particular purpose and merchantability, are excluded.

8 Your exclusive remedy and the sole liability of Monotype Imaging in connection with the Software and Typefaces is repair or replacement of defective parts, upon their return to Monotype Imaging.

In no event will Monotype Imaging be liable for lost profits, lost data, or any other incidental or consequential damages, or any damages caused by abuse or misapplication of the Software and Typefaces.

9 Massachusetts U.S.A. law governs this Agreement.

- 10 You shall not sublicense, sell, lease, or otherwise transfer the Software and/or Typefaces without the prior written consent of Monotype Imaging.
- 11 Use, duplication or disclosure by the Government is subject to restrictions as set forth in the Rights in Technical Data and Computer Software clause at FAR 252-227-7013, subdivision (b)(3)(ii) or subparagraph (c)(1)(ii), as appropriate. Further use, duplication or disclosure is subject to restrictions applicable to restricted rights software as set forth in FAR 52.227-19 (c)(2).
- 12 You acknowledge that you have read this Agreement, understand it, and agree to be bound by its terms and conditions. Neither party shall be bound by any statement or representation not contained in this Agreement. No change in this Agreement is effective unless written and signed by properly authorized representatives of each party. By opening this diskette package, you agree to accept the terms and conditions of this Agreement.

#### **Knopflerfish License**

This product includes software developed by the Knopflerfish Project. http://www.knopflerfish.org

Copyright 2003-2010 The Knopflerfish Project. All rights reserved.

Redistribution and use in source and binary forms, with or without modification, are permitted provided that the following conditions are met:

- Redistributions of source code must retain the above copyright notice, this list of conditions and the following disclaimer.
- Redistributions in binary form must reproduce the above copyright notice, this list of conditions and the following disclaimer in the documentation and/or other materials provided with the distribution.
- Neither the name of the KNOPFLERFISH project nor the names of its contributors may be used to endorse or promote products derived from this software without specific prior written permission.

THIS SOFTWARE IS PROVIDED BY THE COPYRIGHT HOLDERS AND CONTRIBUTORS "AS IS" AND ANY EXPRESS OR IMPLIED WARRANTIES, INCLUDING, BUT NOT LIMITED TO, THE IMPLIED WARRANTIES OF MERCHANTABILITY AND FITNESS FOR A PARTICULAR PURPOSE ARE DISCLAIMED. IN NO EVENT SHALL THE COPYRIGHT OWNER OR CONTRIBUTORS BE LIABLE FOR ANY DIRECT, INDIRECT, INCIDENTAL, SPECIAL, EXEMPLARY, OR CONSEQUENTIAL DAMAGES (INCLUDING, BUT NOT LIMITED TO, PROCUREMENT OF SUBSTITUTE GOODS OR SERVICES; LOSS OF USE, DATA, OR PROFITS; OR BUSINESS INTERRUPTION) HOWEVER CAUSED AND ON ANY THEORY OF LIABILITY, WHETHER IN CONTRACT, STRICT LIABILITY, OR TORT (INCLUDING NEGLIGENCE OR OTHERWISE) ARISING IN ANY WAY OUT OF THE USE OF THIS SOFTWARE, EVEN IF ADVISED OF THE POSSIBILITY OF SUCH DAMAGE.

#### **Apache License (Version 2.0)**

Apache License Version 2.0, January 2004 http://www.apache.org/licenses/

TERMS AND CONDITIONS FOR USE, REPRODUCTION, AND DISTRIBUTION

1. Definitions.

"License" shall mean the terms and conditions for use, reproduction, and distribution as defined by Sections 1 through 9 of this document.

"Licensor" shall mean the copyright owner or entity authorized by the copyright owner that is granting the License.

"Legal Entity" shall mean the union of the acting entity and all other entities that control, are controlled by, or are under common control with that entity. For the purposes of this definition, "control" means (i) the power, direct or indirect, to cause the direction or management of such entity, whether by contract or otherwise, or (ii) ownership of fifty percent (50%) or more of the outstanding shares, or (iii) beneficial ownership of such entity.

"You" (or "Your") shall mean an individual or Legal Entity exercising permissions granted by this License.

"Source" form shall mean the preferred form for making modifications, including but not limited to software source code, documentation source, and configuration files.

"Object" form shall mean any form resulting from mechanical transformation or translation of a Source form, including but not limited to compiled object code, generated documentation, and conversions to other media types.

"Work" shall mean the work of authorship, whether in Source or Object form, made available under the License, as indicated by a copyright notice that is included in or attached to the work (an example is provided in the Appendix below).

"Derivative Works" shall mean any work, whether in Source or Object form, that is based on (or derived from) the Work and for which the editorial revisions, annotations, elaborations, or other modifications represent, as a whole, an original work of authorship. For the purposes of this License, Derivative Works shall not include works that remain separable from, or merely link (or bind by name) to the interfaces of, the Work and Derivative Works thereof.

"Contribution" shall mean any work of authorship, including the original version of the Work and any modifications or additions to that Work or Derivative Works thereof, that is intentionally submitted to Licensor for inclusion in the Work by the copyright owner or by an individual or Legal Entity authorized to submit on behalf of the copyright owner. For the purposes of this definition, "submitted" means any form of electronic, verbal, or written communication sent to the Licensor or its representatives, including but not limited to communication on electronic mailing lists, source code control systems, and issue tracking systems that are managed by, or on behalf of, the Licensor for the purpose of discussing and improving the Work, but excluding communication that is conspicuously marked or otherwise designated in writing by the copyright owner as "Not a Contribution."

"Contributor" shall mean Licensor and any individual or Legal Entity on behalf of whom a Contribution has been received by Licensor and subsequently incorporated within the Work.

- 2. Grant of Copyright License. Subject to the terms and conditions of this License, each Contributor hereby grants to You a perpetual, worldwide, non-exclusive, no-charge, royalty-free, irrevocable copyright license to reproduce, prepare Derivative Works of, publicly display, publicly perform, sublicense, and distribute the Work and such Derivative Works in Source or Object form.
- 3. Grant of Patent License. Subject to the terms and conditions of this License, each Contributor hereby grants to You a perpetual, worldwide, non-exclusive, no-charge, royalty-free, irrevocable (except as stated in this section) patent license to make, have made, use, offer to sell, sell, import, and otherwise transfer the Work, where such license applies only to those patent claims licensable by such Contributor that are necessarily infringed by their Contribution(s) alone or by combination of their Contribution(s) with the Work to which such Contribution(s) was submitted. If You institute patent litigation against any entity (including a cross-claim or counterclaim in a lawsuit) alleging that the Work or a Contribution incorporated within the Work constitutes direct or contributory patent infringement, then any patent licenses granted to You under this License for that Work shall terminate as of the date such litigation is filed.
- 4. Redistribution. You may reproduce and distribute copies of the Work or Derivative Works thereof in any medium, with or without modifications, and in Source or Object form, provided that You meet the following conditions:
	- (a)You must give any other recipients of the Work or Derivative Works a copy of this License; and
	- (b)You must cause any modified files to carry prominent notices stating that You changed the files; and
	- (c)You must retain, in the Source form of any Derivative Works that You distribute, all copyright, patent, trademark, and attribution notices from the Source form of the Work, excluding those notices that do not pertain to any part of the Derivative Works; and
	- (d)If the Work includes a "NOTICE" text file as part of its distribution, then any Derivative Works that You distribute must include a readable copy of the attribution notices contained within such NOTICE file, excluding those notices that do not pertain to any part of the Derivative Works, in at least one of the following places: within a NOTICE text file distributed as part of the Derivative Works; within the Source form or documentation, if provided along with the Derivative Works; or, within a display generated by the Derivative Works, if and wherever such third-party notices normally appear. The contents of the NOTICE file are for informational purposes only and do not modify the License. You may add Your own attribution notices within Derivative Works that You distribute, alongside or as an addendum to the NOTICE text from the Work, provided that such additional attribution notices cannot be construed as modifying the License.

You may add Your own copyright statement to Your modifications and may provide additional or different license terms and conditions for use, reproduction, or distribution of Your modifications, or for any such Derivative Works as a whole, provided Your use, reproduction, and distribution of the Work otherwise complies with the conditions stated in this License.

- 5. Submission of Contributions. Unless You explicitly state otherwise, any Contribution intentionally submitted for inclusion in the Work by You to the Licensor shall be under the terms and conditions of this License, without any additional terms or conditions. Notwithstanding the above, nothing herein shall supersede or modify the terms of any separate license agreement you may have executed with Licensor regarding such Contributions.
- 6. Trademarks. This License does not grant permission to use the trade names, trademarks, service marks, or product names of the Licensor, except as required for reasonable and customary use in describing the origin of the Work and reproducing the content of the NOTICE file.
- 7. Disclaimer of Warranty. Unless required by applicable law or agreed to in writing, Licensor provides the Work (and each Contributor provides its Contributions) on an "AS IS" BASIS, WITHOUT WARRANTIES OR CONDITIONS OF ANY KIND, either express or implied, including, without limitation, any warranties or conditions of TITLE, NON-INFRINGEMENT, MERCHANTABILITY, or FITNESS FOR A PARTICULAR PURPOSE. You are solely responsible for determining the appropriateness of using or redistributing the Work and assume any risks associated with Your exercise of permissions under this License.
- 8. Limitation of Liability. In no event and under no legal theory, whether in tort (including negligence), contract, or otherwise, unless required by applicable law (such as deliberate and grossly negligent acts) or agreed to in writing, shall any Contributor be liable to You for damages, including any direct, indirect, special, incidental, or consequential damages of any character arising as a result of this License or out of the use or inability to use the Work (including but not limited to damages for loss of goodwill, work stoppage, computer failure or malfunction, or any and all other commercial damages or losses), even if such Contributor has been advised of the possibility of such damages.
- 9. Accepting Warranty or Additional Liability. While redistributing the Work or Derivative Works thereof, You may choose to offer, and charge a fee for, acceptance of support, warranty, indemnity, or other liability obligations and/or rights consistent with this License. However, in accepting such obligations, You may act only on Your own behalf and on Your sole responsibility, not on behalf of any other Contributor, and only if You agree to indemnify, defend, and hold each Contributor harmless for any liability incurred by, or claims asserted against, such Contributor by reason of your accepting any such warranty or additional liability.

#### END OF TERMS AND CONDITIONS

APPENDIX: How to apply the Apache License to your work.

To apply the Apache License to your work, attach the following boilerplate notice, with the fields enclosed by brackets "[]" replaced with your own identifying information. (Don't include the brackets!) The text should be enclosed in the appropriate comment syntax for the file format. We also recommend that a file or class name and description of purpose be included on the same "printed page" as the copyright notice for easier identification within third-party archives.

#### Copyright [yyyy] [name of copyright owner]

Licensed under the Apache License, Version 2.0 (the "License"); you may not use this file except in compliance with the License. You may obtain a copy of the License at

#### http://www.apache.org/licenses/LICENSE-2.0

Unless required by applicable law or agreed to in writing, software distributed under the License is distributed on an "AS IS" BASIS, WITHOUT WARRANTIES OR CONDITIONS OF ANY KIND, either express or implied. See the License for the specific language governing permissions and limitations under the License.

## <span id="page-34-0"></span>Energiatakarékosság-szabályozási funkció

Az Alacsony fogyasztású mód egy bizonyos idő elteltével lecsökkenti az energiahasználatot, az Alvó mód pedig a nyomtatási és faxolási funkciókat várakozó állapotba helyezi, és ha a készüléken a legutolsó használattól kezdve a megadott ideig nem végeznek műveletet, az energia-felvételt minimálisra csökkenti.

- [Alacsony fogyasztású mód \(2-33. oldal\)](#page-67-4)
- [Alvó mód \(2-33. oldal\)](#page-67-5)
- Kikapcsolás időzítő [\(európai modellek esetén\) \(2-35. oldal\)](#page-69-2)

## <span id="page-34-1"></span>Automatikus kétoldalas nyomtatás funkció

A készülék alapszolgáltatásai között megtalálható a kétoldalas nyomtatás. Ha például két egyoldalas eredetit kétoldalas nyomatként egyetlen lapra nyomtat, csökkentheti a felhasznált papír mennyiségét.

[Duplex \(6-32. oldal\)](#page-163-1)

A duplex üzemmódban történő nyomtatás csökkenti a papírhasználatot és segít az erdők megóvásában. A duplex üzemmód használata esetén kisebb mennyiségű papírt kell vásárolni, ezért csökkenti a költségeket. Javasoljuk, hogy a duplex funkcióval ellátott készülékeket alapértelmezett beállításként állítsa duplex üzemmódra.

## <span id="page-34-2"></span>Erőforrás megtakarítás - Papír

Az erdők által biztosított erőforrások megőrzése és fenntarthatósága érdekében javasoljuk újrahasznosított papír, valamint a környezetvédelmi kezdeményezések és erőfeszítések által tanúsított és ökocímkével ellátott szűzpapír használatát, amely eleget tesz az EN 12281:2002<sup>\*</sup> vagy ezzel egyenértékű minőségügyi szabványnak.

Ez a készülék a 64 g/m<sup>2</sup> vastagságú papírra történő nyomtatást is támogatja. Ennek a papírtípusnak a használatával csökken a nyersanyag-felhasználás és az erdőket is óvjuk.

\* : EN12281:2002 "Nyomtató és irodai papír - A száraz toneres képalkotáshoz használatos másolópapírra vonatkozó követelmények"

Az ajánlott papírtípusokkal kapcsolatban kérje a viszonteladó vagy a szervizképviselet segítségét.

## <span id="page-34-3"></span>Az "Energiagazdálkodás" környezeti előnyei

A készenléti állapot energia-fogyasztásának csökkentése érdekében ez a készülék egy energiagazdálkodási funkcióval rendelkezik, amely automatikusan aktiválja az energiatakarékos üzemmódot, amikor a készülék egy bizonyos idő eltelte után nincs használatban.

Annak ellenére, hogy a készüléknek egy rövid idő szükséges ahhoz, hogy készenléti állapotba váltson, ennek a funkciónak a használatával jelentős energia-megtakarítás nyerhető. Javasoljuk, hogy a készülék alapértelmezett energiatakarékossági üzemmódját használja.

## <span id="page-34-4"></span>Energy Star (ENERGY STAR®) Program

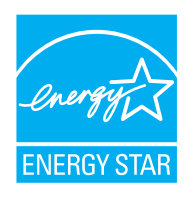

A Nemzetközi Energy Star program résztvevőjeként cégünk megállapította, hogy a termék megfelel a Nemzetközi Energy Star programban foglalt szabványoknak.

Az ENERGY STAR® egy önkéntes energia-hatékonysági program azzal a céllal, hogy a globális felmelegedés megelőzése érdekében energiahatékony termékeket fejlesszünk ki és népszerűsítsünk.

Az ENERGY STAR® minősítéssel ellátott termékek vásárlásával Ön is segíthet csökkenteni az üvegházhatást okozó gázok kibocsátásának mennyiségét a termék használata során, valamint ezzel csökkenti az energiára fordított költségeit.

## <span id="page-35-1"></span><span id="page-35-0"></span>2 A készülék telepítése és beállítása

Ez a fejezet olyan információkat tartalmaz a rendszergazdák számára, mint a készülék részei, a kábelcsatlakozások, valamint a szoftver telepítése.

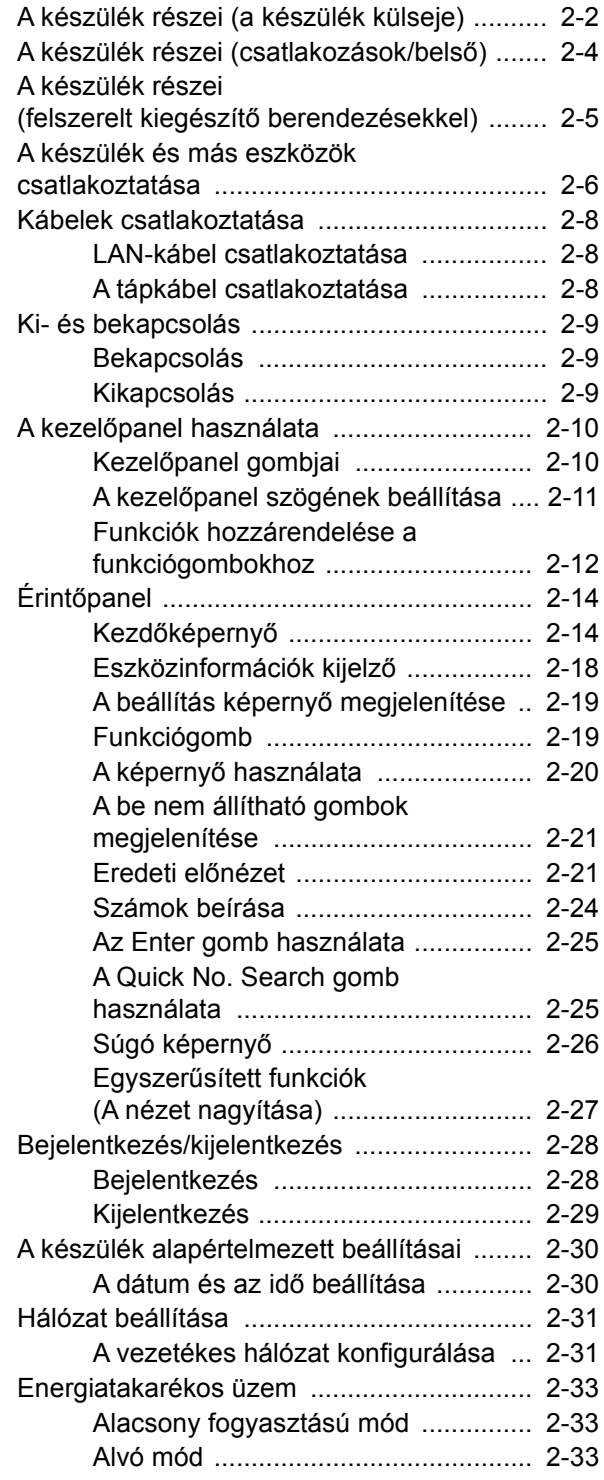

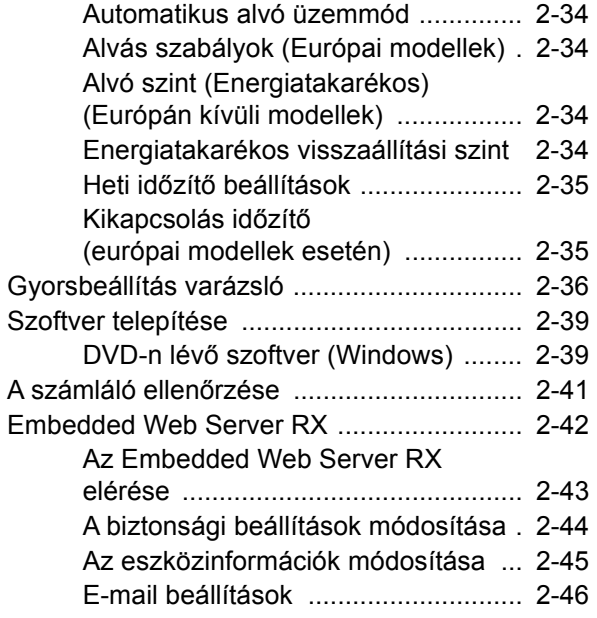
# A készülék részei (a készülék külseje)

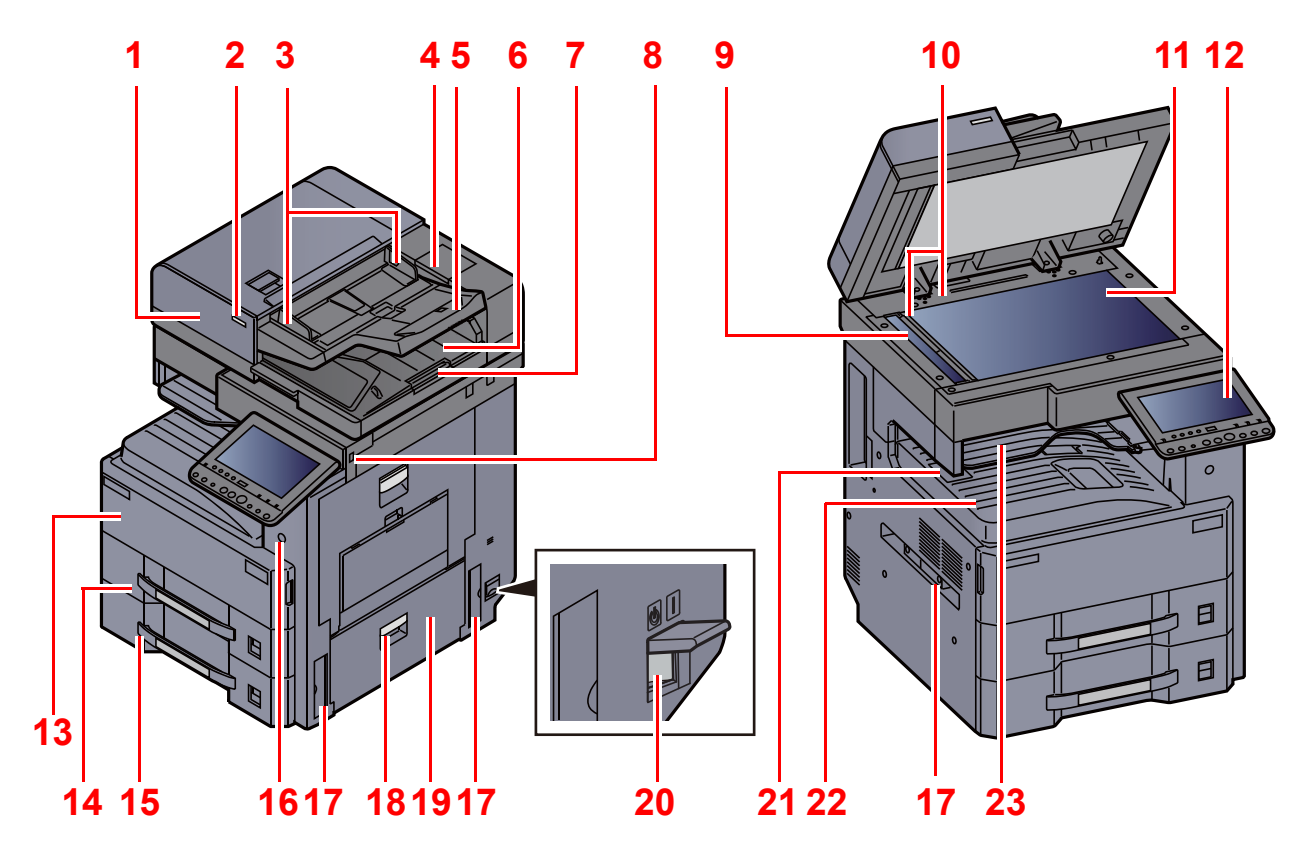

- <span id="page-36-1"></span>1 Dokumentumadagoló
- <span id="page-36-0"></span>2 Eredeti betöltve jelzőfény
- <span id="page-36-3"></span>3 Eredeti papírvezetői
- <span id="page-36-12"></span>4 Tisztítókendő tároló
- <span id="page-36-13"></span>5 Eredetik tálcája
- <span id="page-36-14"></span>6 Eredeti kimeneti tálcája
- <span id="page-36-17"></span>7 Eredetik ütközője
- <span id="page-36-4"></span>8 USB-memória csatlakozója
- <span id="page-36-15"></span>9 Üvegcsík
- <span id="page-36-16"></span>10 Eredeti méretét jelző szegélylapok
- <span id="page-36-5"></span>11 Üveglap
- <span id="page-36-6"></span>12 Kezelőpanel
- <span id="page-36-2"></span>13 Elülső fedél
- <span id="page-36-7"></span>14 1. kazetta
- <span id="page-36-8"></span>15 2. kazetta
- <span id="page-36-20"></span>16 Főkapcsoló
- <span id="page-36-9"></span>17 Fogantyúk
- <span id="page-36-18"></span>18 2. jobb oldali fedél karja
- <span id="page-36-19"></span>19 2. jobb oldali fedél
- <span id="page-36-10"></span>20 Főkapcsoló
- <span id="page-36-22"></span>21 Papírrögzítő
- <span id="page-36-11"></span>22 Belső tálca
- <span id="page-36-21"></span>23 Feladat-szétválasztó tálca

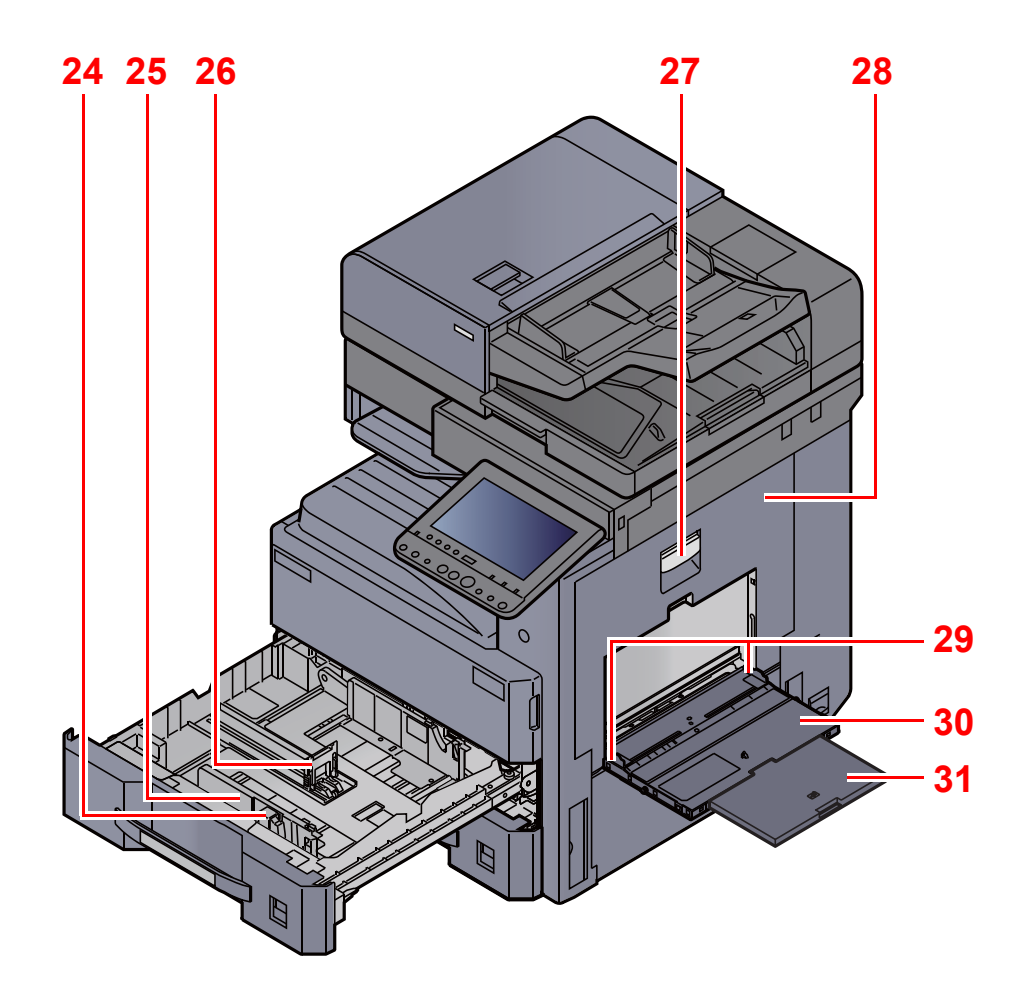

- <span id="page-37-3"></span>24 Papírszélesség-beállító fül
- <span id="page-37-7"></span>25 Papírszélesség-vezető
- <span id="page-37-2"></span>26 Papírhosszúság-vezető
- <span id="page-37-0"></span>27 1. jobb oldali fedél karja
- <span id="page-37-1"></span>28 1. jobb oldali fedél
- <span id="page-37-4"></span>29 Papírszélesség-vezető
- <span id="page-37-5"></span>30 Kézi adagoló
- <span id="page-37-6"></span>31 A kézi adagoló támasztótálca része

# A készülék részei (csatlakozások/belső)

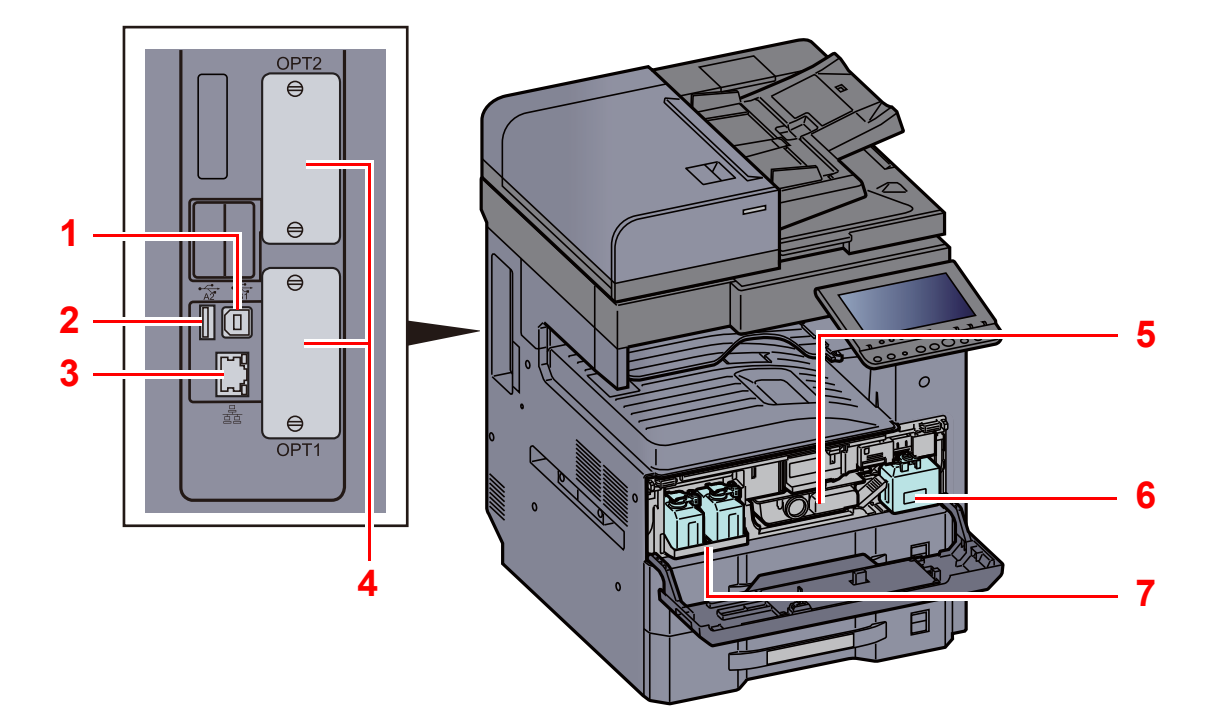

- <span id="page-38-6"></span>1 USB-csatoló csatlakozója
- <span id="page-38-5"></span>2 USB port
- <span id="page-38-4"></span>3 Hálózati csatlakozó
- <span id="page-38-0"></span>4 Opcionális csatlakozó
- <span id="page-38-1"></span>5 Tonertartály
- <span id="page-38-3"></span>6 Elhasznált festéket tartalmazó tartály
- <span id="page-38-2"></span>7 Tartalék használt festéktartály tálca (W1)

## A készülék részei (felszerelt kiegészítő berendezésekkel)

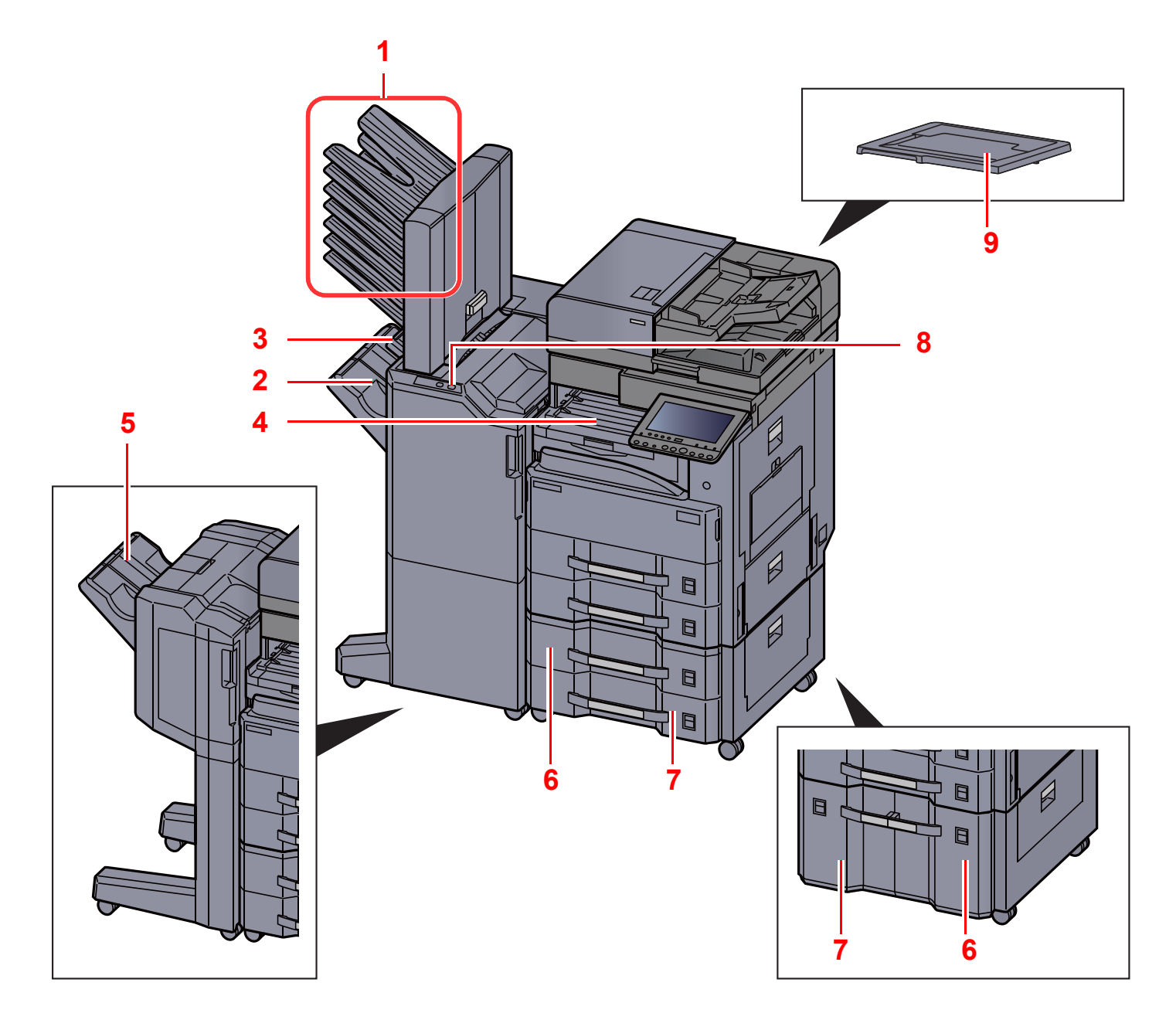

- <span id="page-39-0"></span>1 1 - 7. tálca (az 1. tálca a felső tálca)
- <span id="page-39-4"></span>2 A tálca
- <span id="page-39-5"></span>3 B tálca
- <span id="page-39-6"></span>4 Feladat-szétválasztó tálca
- <span id="page-39-8"></span>5 Finisher tálca
- Kiegészítő [berendezések \(8-2. oldal\)](#page-256-0)
- <span id="page-39-1"></span>6 3. kazetta
- <span id="page-39-3"></span>7 4. kazetta
- <span id="page-39-7"></span>8 A finisher vezérlő része
- Lásd az *angol nyelvű használati útmutatót*
- <span id="page-39-2"></span>9 Eredeti fedél

A készülék telepítése és beállítása > A készülék és más eszközök csatlakoztatása

## A készülék és más eszközök csatlakoztatása

Készítse elő a környezethez és a használandó készülékhez megfelelő kábeleket.

#### **A készülék csatlakoztatása számítógépre USB használatával**

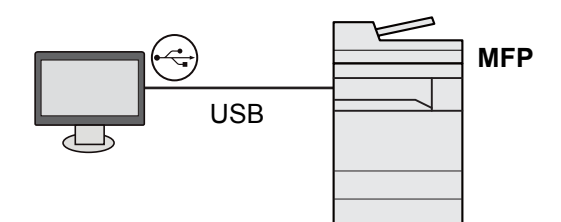

**A készülék csatlakoztatása számítógépre vagy táblaszámítógépre hálózati kábellel, Wi-Fi vagy Wi-Fi Direct kapcsolaton keresztül**

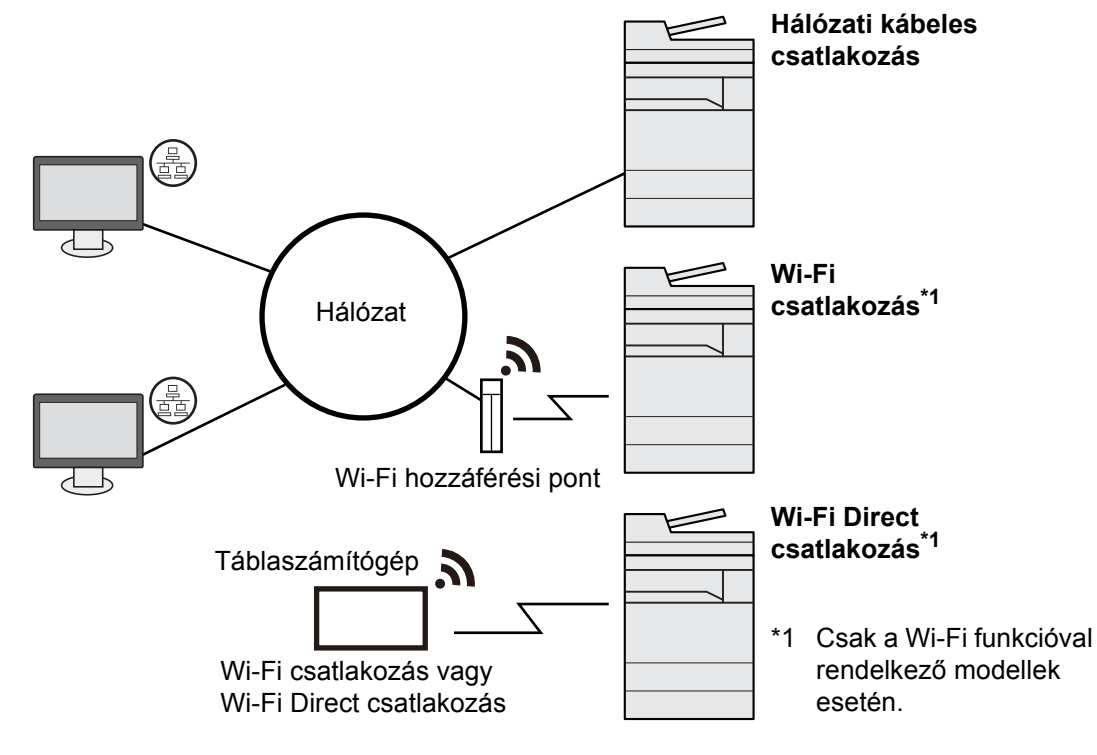

#### **MEGJEGYZÉS**

Ha a készüléket az opcionális vezeték nélküli csatoló készlettel használja, nem szükséges a LAN-kábelt csatlakoztatni. A vezeték nélküli LAN használatához meg kell változtatni a készülék alapértelmezett beállításait a rendszermenüben.

Lásd az *angol nyelvű használati útmutatót*

#### **A használható kábelek**

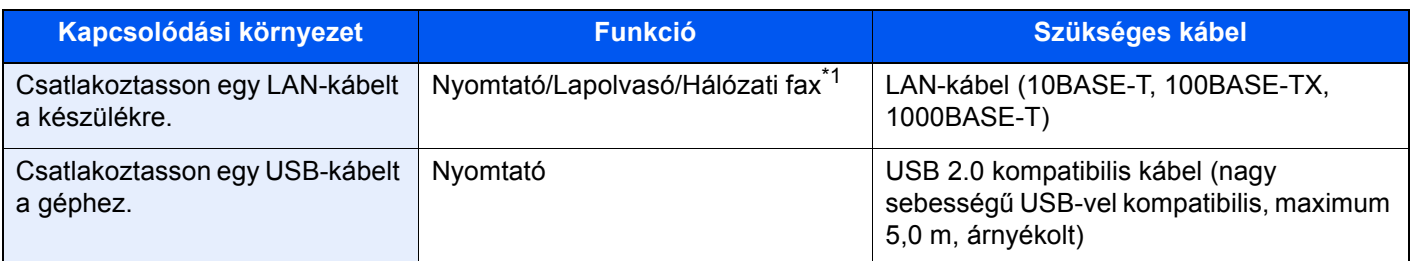

\*1 Ez a funkció csak opcionális FAX készlet használata esetén érhető el. A hálózati fax használatával kapcsolatos bővebb információért lásd: **FAX Operation Guide**.

#### **FONTOS**

**Az USB 2.0 kompatibilis kábeltől eltérő kábel használata hibát okozhat.**

# Kábelek csatlakoztatása

## <span id="page-42-0"></span>LAN-kábel csatlakoztatása

#### **FONTOS**

- **Gondoskodjon arról, hogy a készülék ki legyen kapcsolva.**
- **★ [Kikapcsolás \(2-9. oldal\)](#page-43-0)**

#### 1 A kábelt csatlakoztassa a készülékre.

1 A LAN-kábelt csatlakoztassa a hálózati csatolóra.

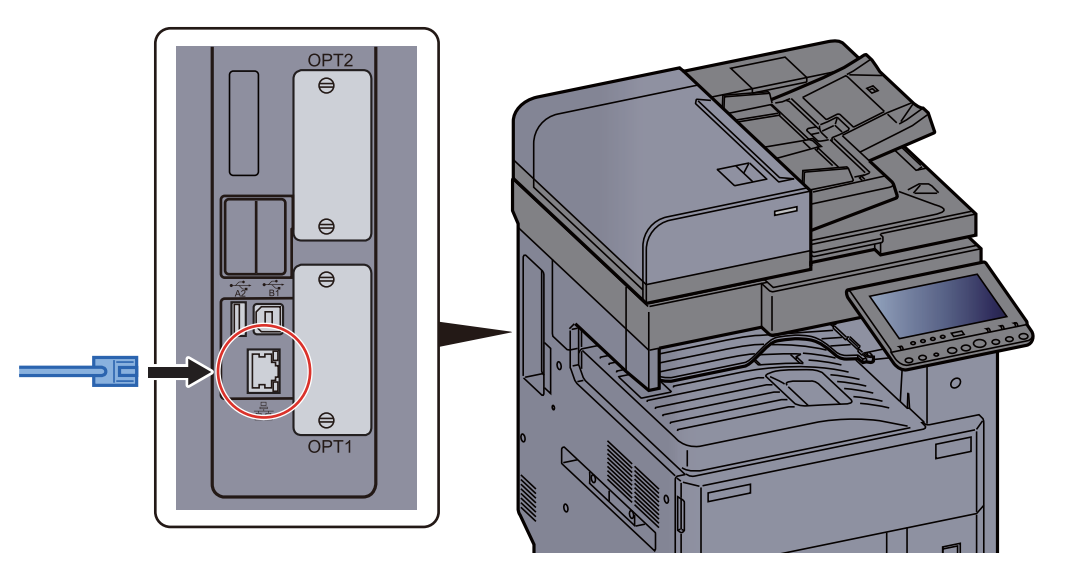

2 A kábel másik végét csatlakoztassa az elosztóra vagy a számítógépre.

### 2 Kapcsolja be a készüléket, majd konfigurálja a hálózatot.

[Hálózat beállítása \(2-31. oldal\)](#page-65-0)

### A tápkábel csatlakoztatása

#### 1 A kábelt csatlakoztassa a készülékre.

A mellékelt tápkábel egyik végét csatlakoztassa a készülékre, a másik végét pedig a fali csatlakozóra.

### **FONTOS Kizárólag a készülékhez mellékelt tápkábelt használja.**

## Ki- és bekapcsolás

### Bekapcsolás

1 Kapcsolja be a főkapcsolót.

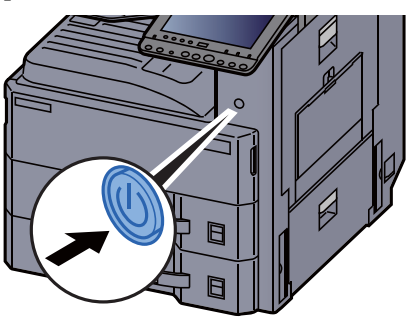

### <span id="page-43-0"></span>Kikapcsolás

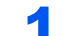

1 Kapcsolja ki a főkapcsolót.

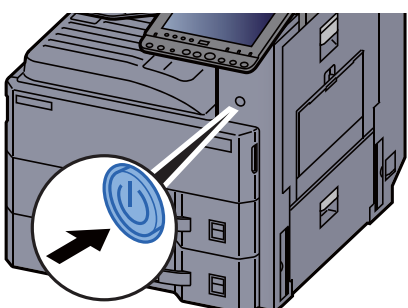

A kikapcsolást megerősítő üzenet jelenik meg. A kikapcsolás körülbelül 3 percet vesz igénybe.

# **FIGYELEM!**

**Ha a készüléket hosszabb ideig nem használják (pl. egész éjszaka), kapcsolja ki a főkapcsolót. Ha a készüléket ennél is hosszabb ideig nem használják (pl. nyaralás alatt), biztonsági okokból húzza ki a tápkábelt a fali aljzatból.**

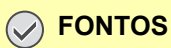

**Ha fax funkcióval felszerelt termékeket használ, ne felejtse el, hogy a főkapcsoló kikapcsolása esetén a fax küldési és fogadási funkciója sem használható. A papírkazettákból távolítsa el a papírt, és tegye vissza az eredeti csomagolásába, hogy a papírt megóvja a nedvességtől.**

## A kezelőpanel használata

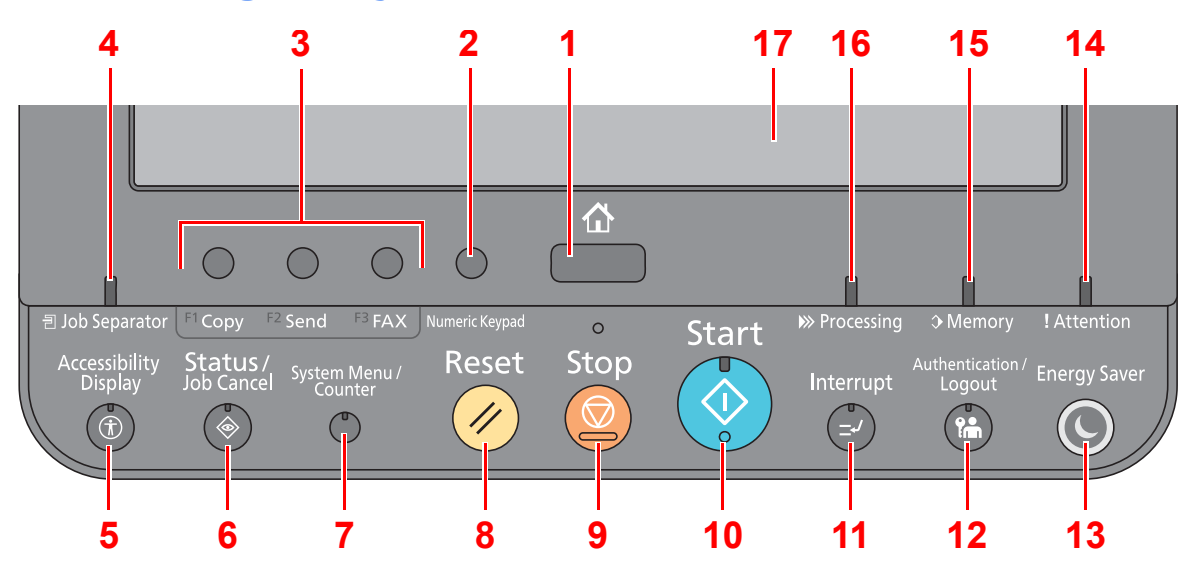

### Kezelőpanel gombjai

- <span id="page-44-0"></span>1 [**Home**] gomb: Megjeleníti a Kezdőképernyőt.
- <span id="page-44-16"></span>2 [**Numeric Keypad**] gomb: Az érintőpanelen a számgombokat jeleníti meg.
- <span id="page-44-1"></span>3 Funkciógomb: Ezek a gombok teszik lehetővé a különféle funkciók és alkalmazások regisztrálását, mint a másolás vagy a szkennelés
	- [Funkciók hozzárendelése a funkciógombokhoz \(2-12. oldal\)](#page-46-0)
- <span id="page-44-2"></span>4 [**Job Separator**] jelzőfény: Akkor világít, ha papír található a feladatszétválasztó tálcában.
- <span id="page-44-3"></span>5 [**Accessibility Display**] jelzőfény: A Másolás képernyőn az érintőpanel képernyőt a Küldés képernyő nagyított változatára váltja.
- <span id="page-44-4"></span>6 [**Status/Job Cancel**] gomb: Megjeleníti az Állapot/Feladat megszakítása képernyőt.
- <span id="page-44-5"></span>7 [**System Menu/Counter**] gomb: Megjeleníti a Rendszermenü képernyőt.
- <span id="page-44-6"></span>8 [**Reset**] gomb: A beállításokat állítja vissza alapértékre.
- <span id="page-44-7"></span>9 [**Stop**] gomb: Megszakítja vagy szünetelteti a folyamatban levő feladatot.
- <span id="page-44-8"></span>10 [**Start**] gomb: Elindítja a másolási és beolvasási műveleteket, valamint a beállítási műveletek feldolgozását.
- <span id="page-44-9"></span>11 [**Interrupt**] gomb: Megjeleníti a Soron kívüli másolás képernyőt.
- <span id="page-44-10"></span>12 [**Authentication/Logout**] gomb: Hitelesíti a felhasználóváltást, és kilép az aktuális felhasználó műveleteiből (azaz kijelentkezés).
- <span id="page-44-11"></span>13 [**Energy Saver**] gomb: A készüléket alvó üzemmódba állítja. Visszakapcsolás alvó üzemmódból, ha a készülék alvó üzemmódban van.
- <span id="page-44-14"></span>14 [**Attention**] jelzőfény: Világít vagy villog, ha hiba történik, és egy feladat leáll.
- <span id="page-44-13"></span>15 [**Memory**] jelzőfény: Akkor villog, amikor a készülék merevlemezhez, faxmemóriához vagy USB-memóriához fér hozzá (általános felhasználású elem).
- <span id="page-44-12"></span>16 [**Processing**] jelzőfény: Nyomtatáskor vagy küldéskor/fogadáskor villog.
- <span id="page-44-15"></span>17 Érintőpanel: A gépbeállítások konfigurálásához szükséges ikonokat jeleníti meg.

## A kezelőpanel szögének beállítása

A kezelőpanel szöge módosítható.

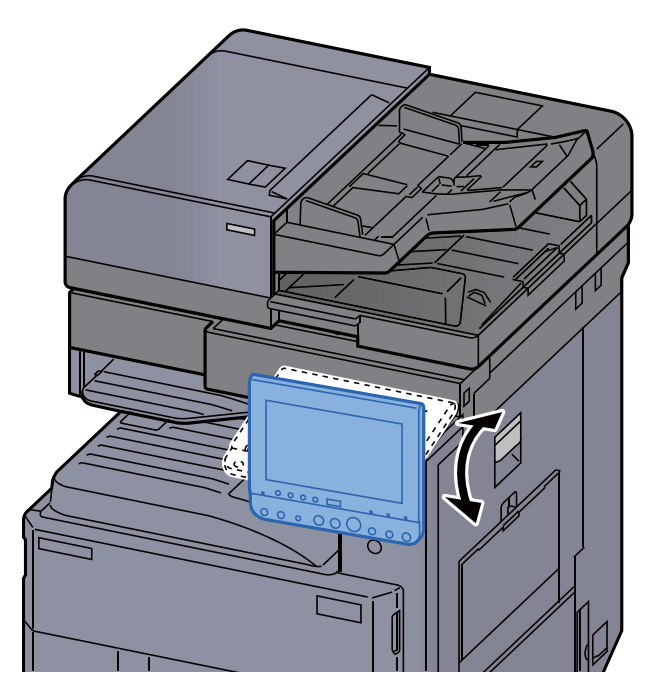

### <span id="page-46-0"></span>Funkciók hozzárendelése a funkciógombokhoz

A funkciógombok olyan gombok, amelyekhez különféle funkciók vagy alkalmazások rendelhetők hozzá, beleértve a másolást és a szkennelést. A gyakran használt funkciók és alkalmazások hozzárendelhetők, és a képernyő egyszerűen megjeleníthető.

Ezen a készüléken az alábbi funkciók előre hozzá vannak rendelve; ugyanakkor ezek a funkciók új funkciók hozzárendelésével lecserélhetők.

- [**F1**] (1. funkciógomb): Másolás
- [**F2**] (2. funkciógomb): Küldés
- [**F3**] (3. funkciógomb): FAX (opcionális)

#### **1 Jelenítse meg a képernyőt.**

[**System Menu/Counter**] gomb > [**Általános beállítások**] > [**Funkciógomb hozzárendelés**]

#### **MEGJEGYZÉS**

Ha engedélyezve van a felhasználói bejelentkezés felügyelete, akkor a beállításokat csak rendszergazdai jogosultságokkal való bejelentkezés után változtathatja meg. A gyári alapértelmezett bejelentkezési felhasználónév és bejelentkezési jelszó az alábbi.

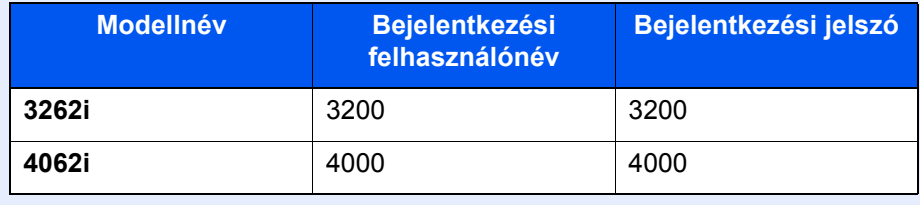

#### **2 Konfigurálja a beállításokat.**

- 1 A funkciógomb beállításához válassza a [**Módosítás**] lehetőséget.
- 2 Válassza ki a hozzárendelendő funkciót.

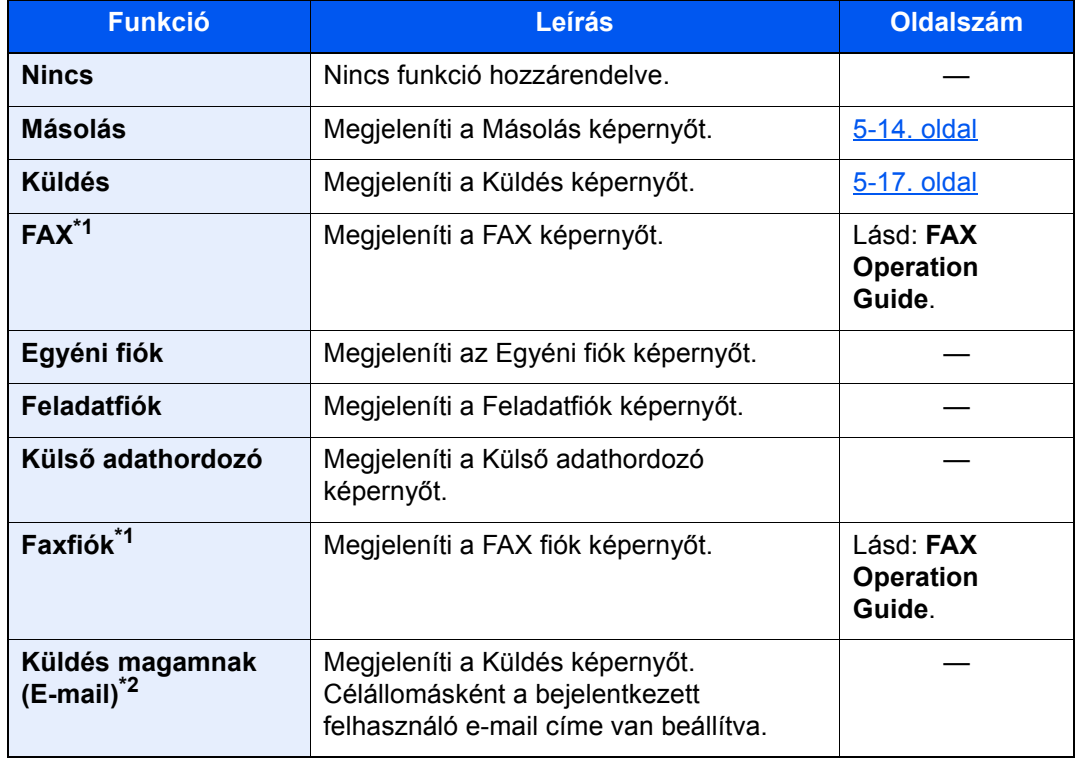

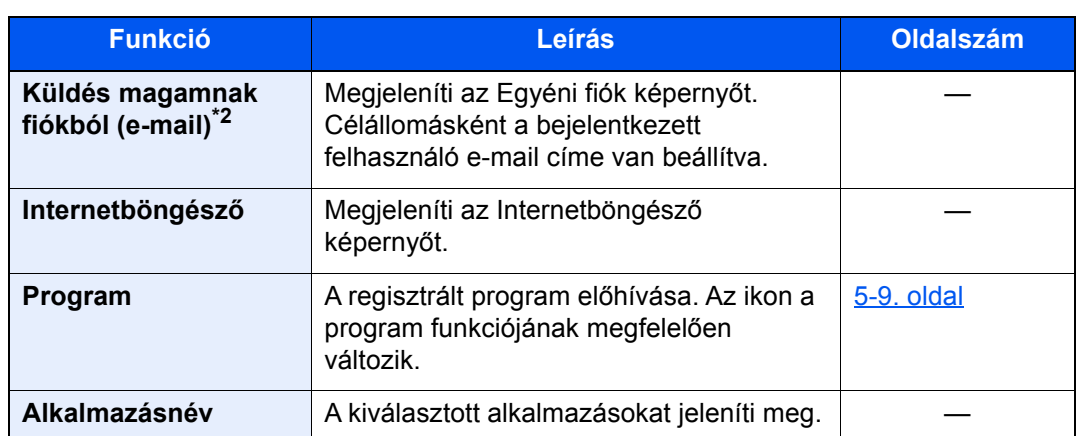

<span id="page-47-0"></span>\*1 Csak olyan termékeken jelenik meg, amelyeken a fax funkció telepítve van.

<span id="page-47-1"></span>\*2 Akkor jelenik meg, ha a felhasználói bejelentkezés felügyelete engedélyezve van.

# Érintőpanel

### Kezdőképernyő

Ez a képernyő úgy jeleníthető meg, hogy a kezelőpanelen megnyomja a [**Home**] gombot. Az ikonok megérintésével az azokhoz tartozó képernyő jeleníthető meg.

Módosíthatja a Kezdőképernyőn megjelenő ikonokat, valamint a képernyő hátterét.

A Kezdőképernyő [szerkesztése \(2-15. oldal\)](#page-49-0)  $\blacktriangleright$ 

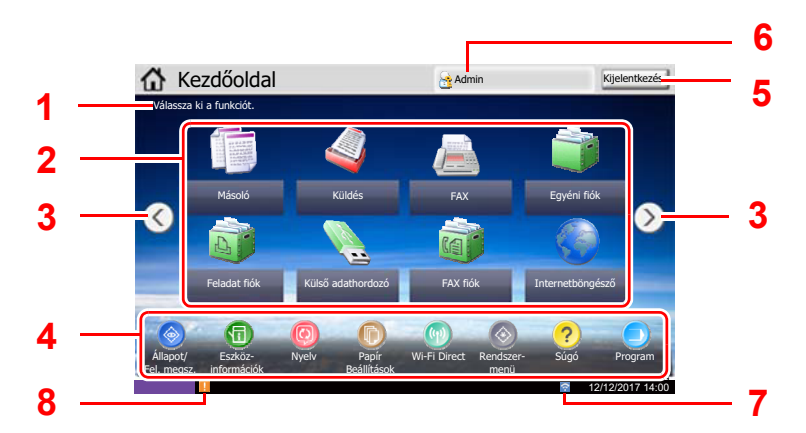

\*A megjelenés a konfigurációtól és az opcióbeállításoktól függően eltérhet a tényleges képernyőtől.

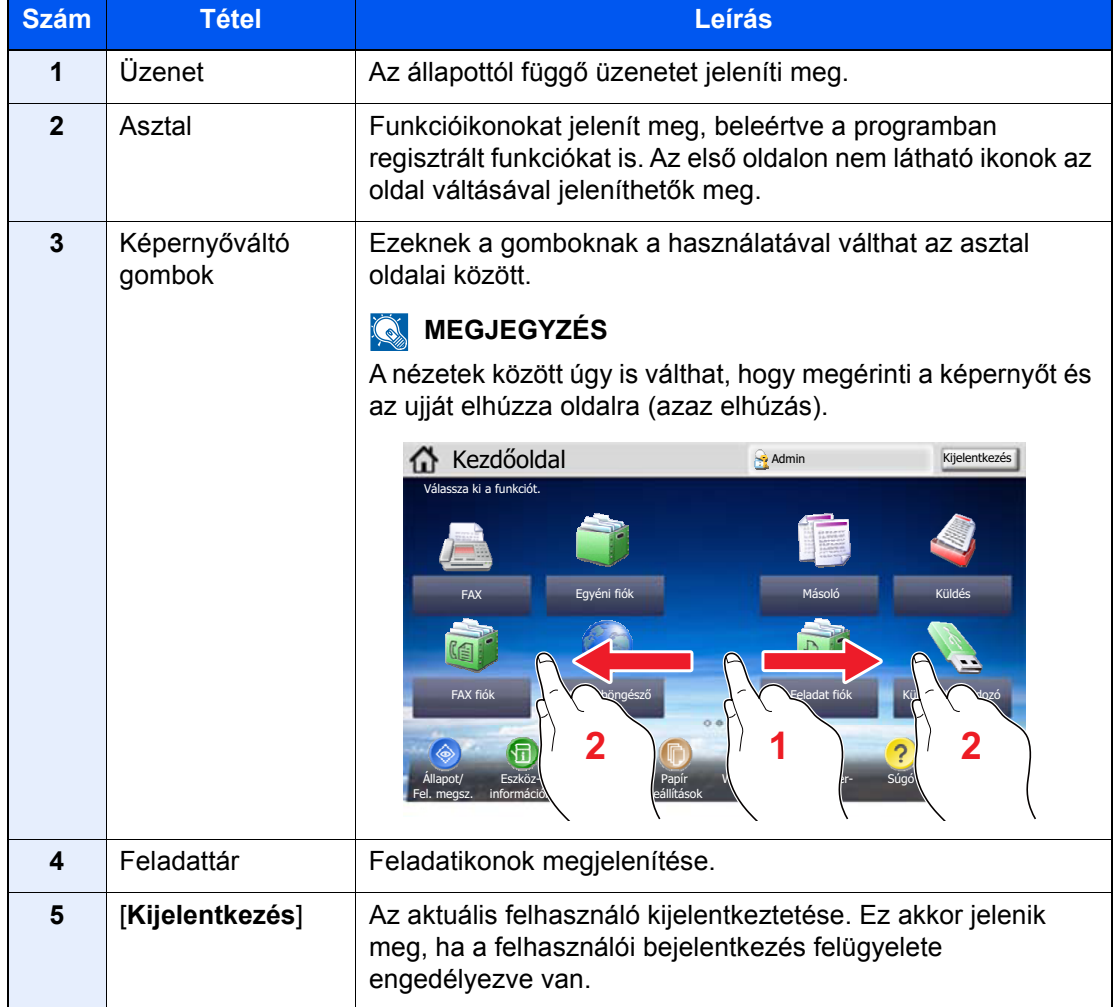

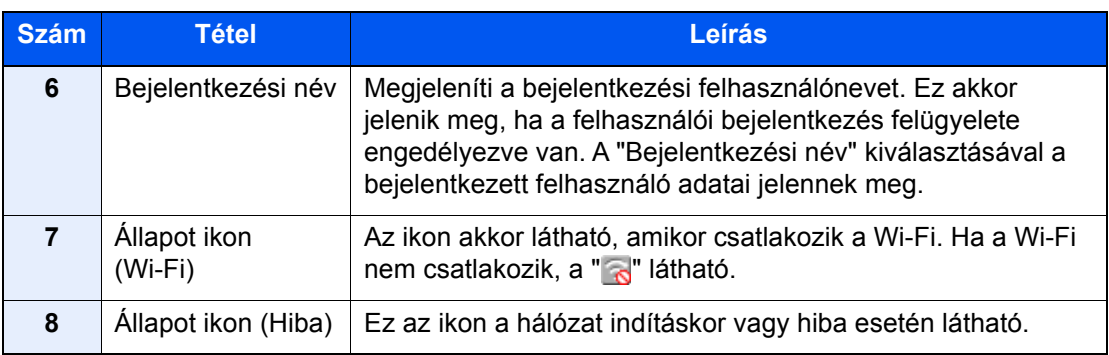

#### <span id="page-49-0"></span>**A Kezdőképernyő szerkesztése**

A Kezdőképernyő háttere, valamint a megjelenő ikonok módosíthatók.

### **1 Jelenítse meg a képernyőt.**

1 [**System Menu/Counter**] gomb > [**Kezdőoldal**]

#### **MEGJEGYZÉS**

Ha engedélyezve van a felhasználói bejelentkezés felügyelete, akkor a beállításokat csak rendszergazdai jogosultságokkal való bejelentkezés után változtathatja meg. A gyári alapértelmezett bejelentkezési felhasználónév és bejelentkezési jelszó az alábbi.

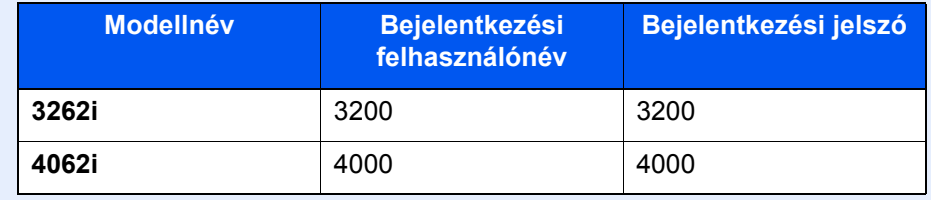

### 2 Konfigurálja a beállításokat.

A rendelkezésre álló beállítások az alábbiak.

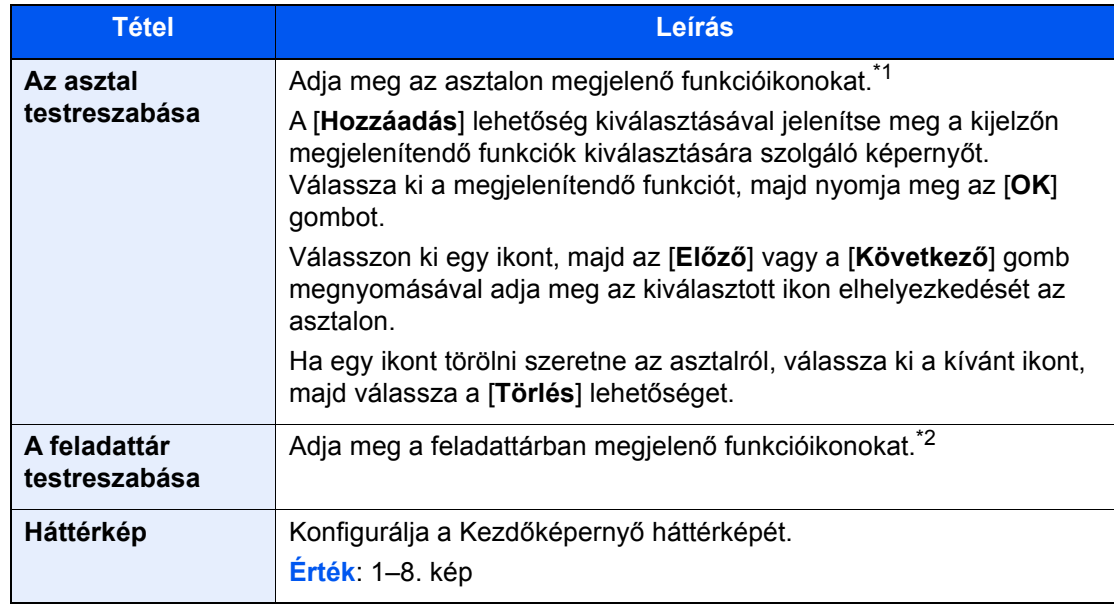

\*1 Maximum 58 funkcióikont jelenít meg, beleértve a telepített alkalmazásokat és funkciókat, amelyek az opciók telepítése esetén használhatók.

\*2 8 feladatikon jeleníthető meg.

#### **Az asztalon megjeleníthető funkciók**

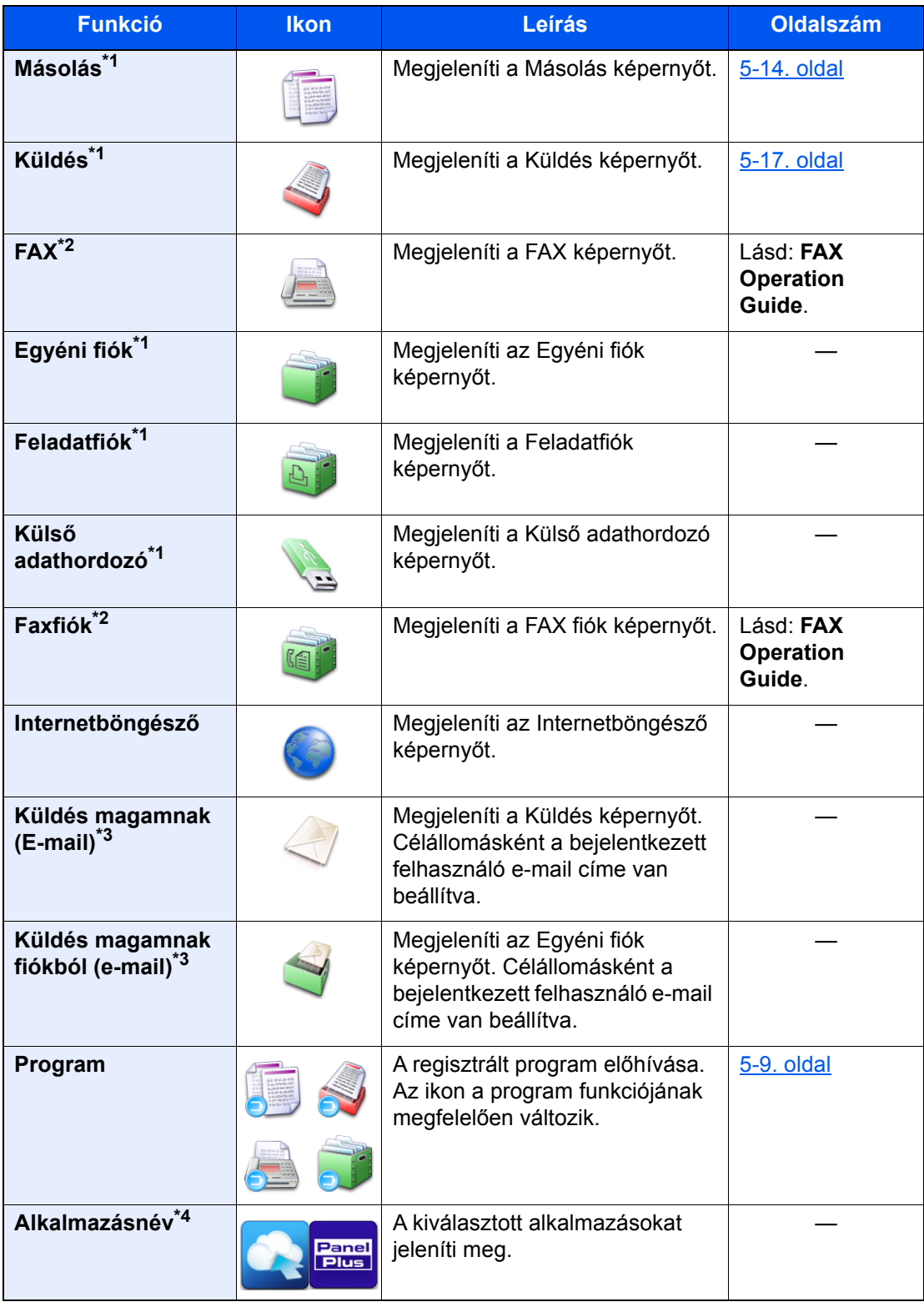

<span id="page-50-0"></span>\*1 A készülék gyári beállítása szerint jelenik meg.

<span id="page-50-1"></span>\*2 Csak olyan termékeken jelenik meg, amelyeken a fax funkció telepítve van.

<span id="page-50-2"></span>\*3 Akkor jelenik meg, ha a felhasználói bejelentkezés felügyelete engedélyezve van.

\*4 Az alkalmazás ikonja jelenik meg.

#### **A feladattárban rendelkezésre álló funkciók**

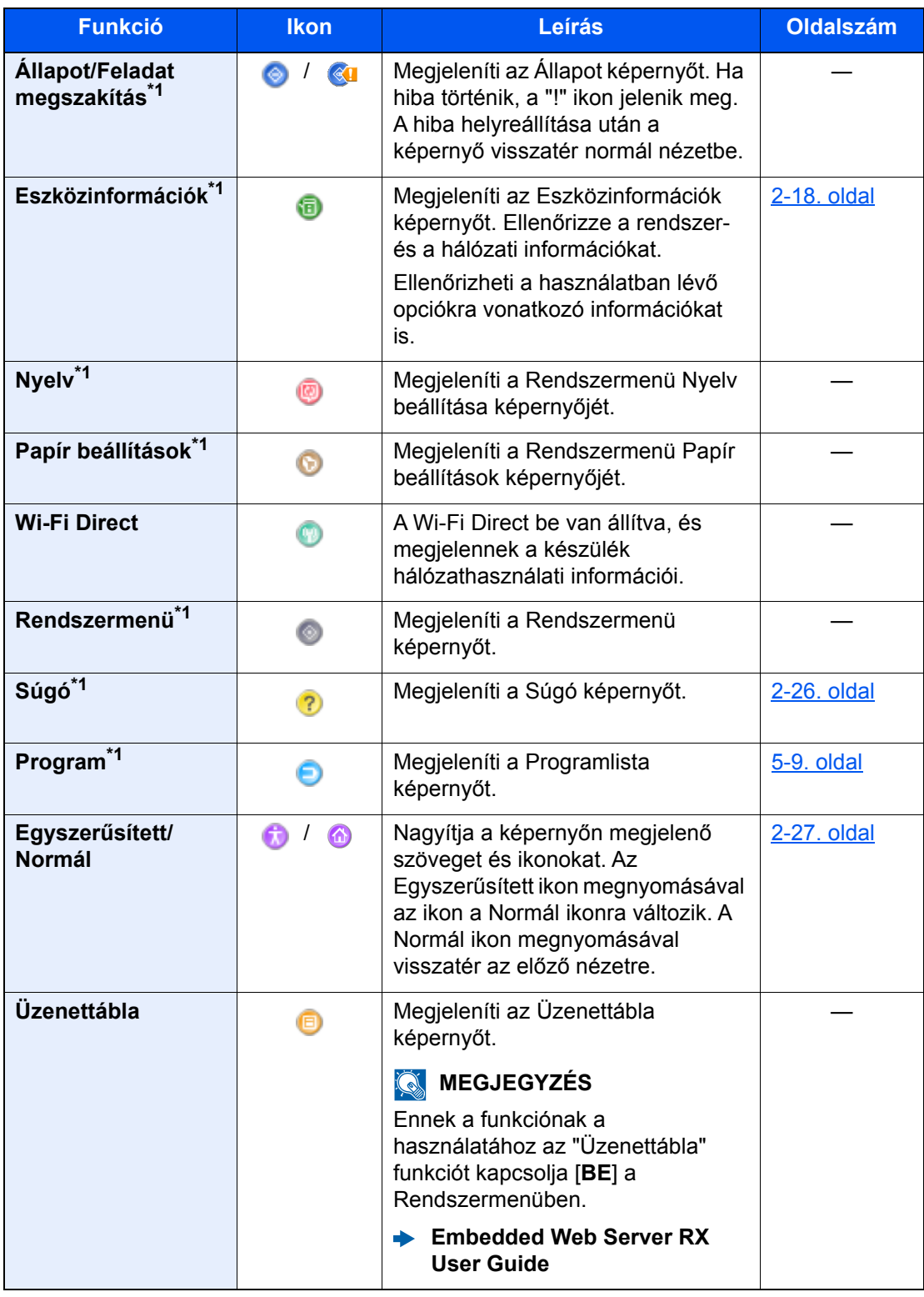

<span id="page-51-0"></span>\*1 A készülék gyári beállítása szerint jelenik meg.

## <span id="page-52-0"></span>Eszközinformációk kijelző

Az eszközinformációk kijelzése. Ellenőrizheti a rendszerre, a hálózatra, valamint a használatban lévő opciókra vonatkozó információkat.

- 1 [**Home**] gomb > [**Eszközinformációk**]
- 2 Ellenőrizze az eszközinformációkat.

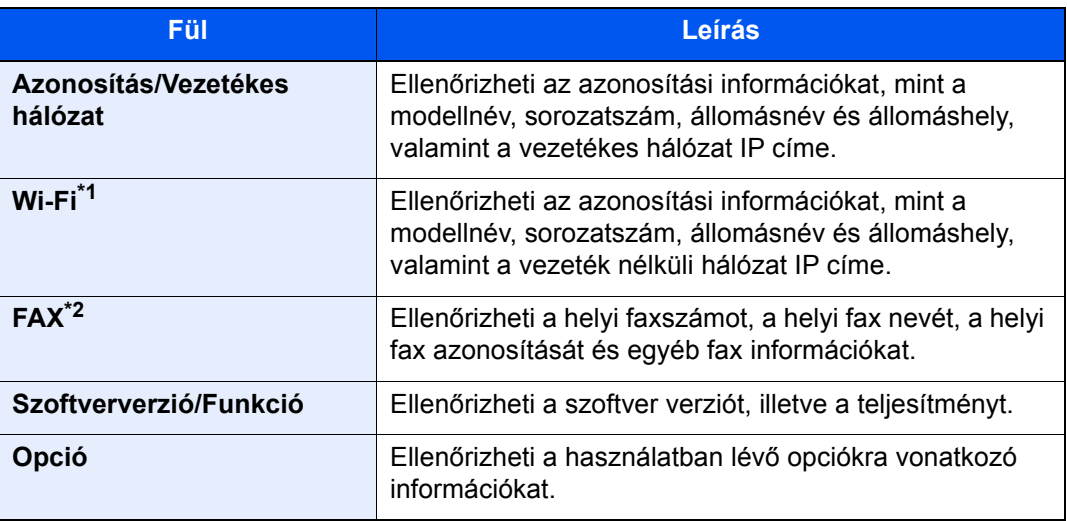

\*1 Csak abban az esetben jelenik meg, ha a Wireless Network Interface Kit telepítve van. A Wireless Network Interface Kit egyes modellek esetén opcionális. Részletekért forduljon a forgalmazóhoz vagy értékesítési, illetve szerviz képviselethez. Lásd az *angol nyelvű használati útmutatót*

\*2 Csak olyan termékeken jelenik meg, amelyeken a fax funkció telepítve van.

## A beállítás képernyő megjelenítése

Az alábbi példa ismereti a Másolás képernyőt.

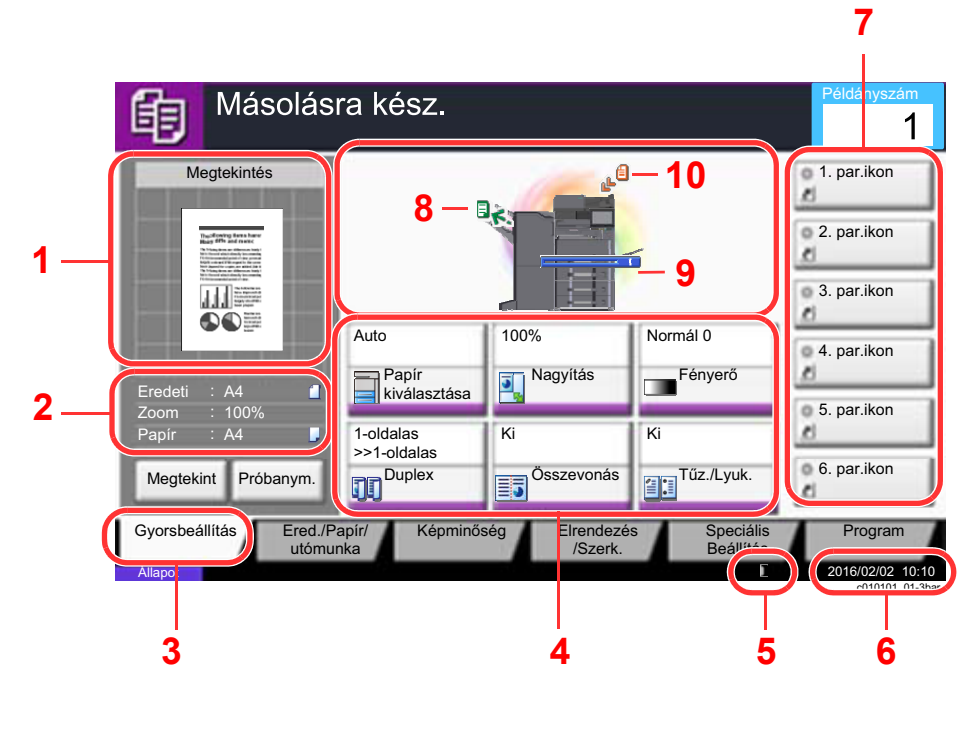

- 1 A kimeneti papír képét jeleníti meg.
- 2 Eredeti: Az eredeti méretét jeleníti meg, amikor azt a készülékbe helyezi.
	- Zoom: A nyomtatandó dokumentum nagyítási arányát jeleníti meg. Papír: A kimeneti papír
- méretét jeleníti meg.
- 3 Megjeleníti a Gyors beállítás képernyőt.
- 4 A másolási funkciók beállítása.
- 5 Rendelkezésre álló tonerkapacitás.
- 6 Megjeleníti az időt.
- 7 Megjeleníti a regisztrált parancsikonokat.
- 8 Megjeleníti a kimeneti tálcát.
- 9 Megjeleníti a papírforrást.
- 10 Megjeleníti az eredeti pozíciót.

### Funkciógomb

A funkciók beállításainak konfigurálásához válassza ki a fület, és nyomja meg a funkció gombját.

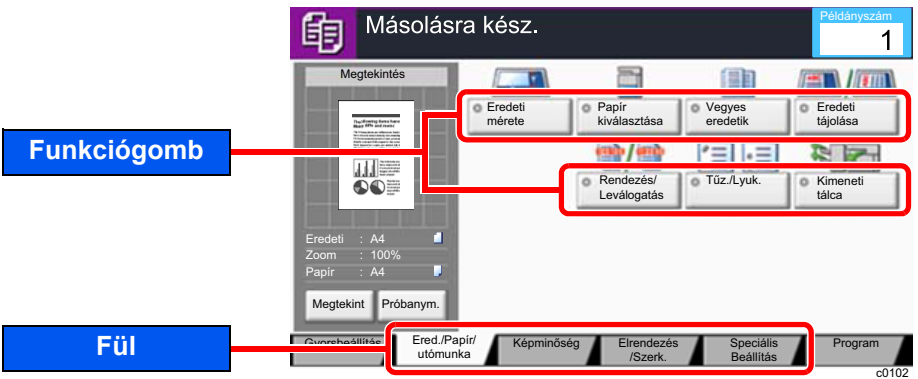

## A képernyő használata

A megnyomott érintőpanel gombokat vörös szín jelöli.

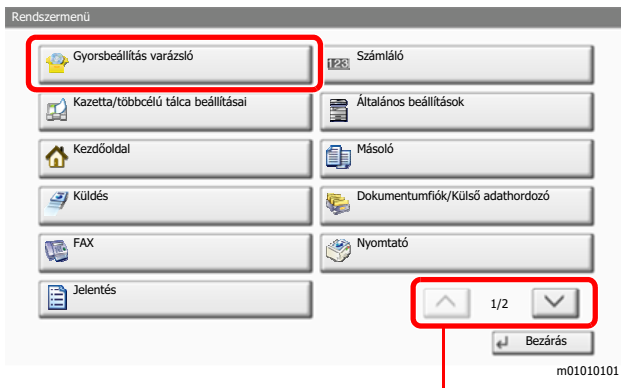

A [ $\wedge$ ] vagy [ $\vee$ ] használatával gördíthet felfelé és lefelé.

## A be nem állítható gombok megjelenítése

Azoknak a funkcióknak a gombjai, amelyek a funkciók kombinálására vonatkozó korlátozások vagy a szükséges opciók hiánya miatt nem használhatók, nem választható állapotban vannak.

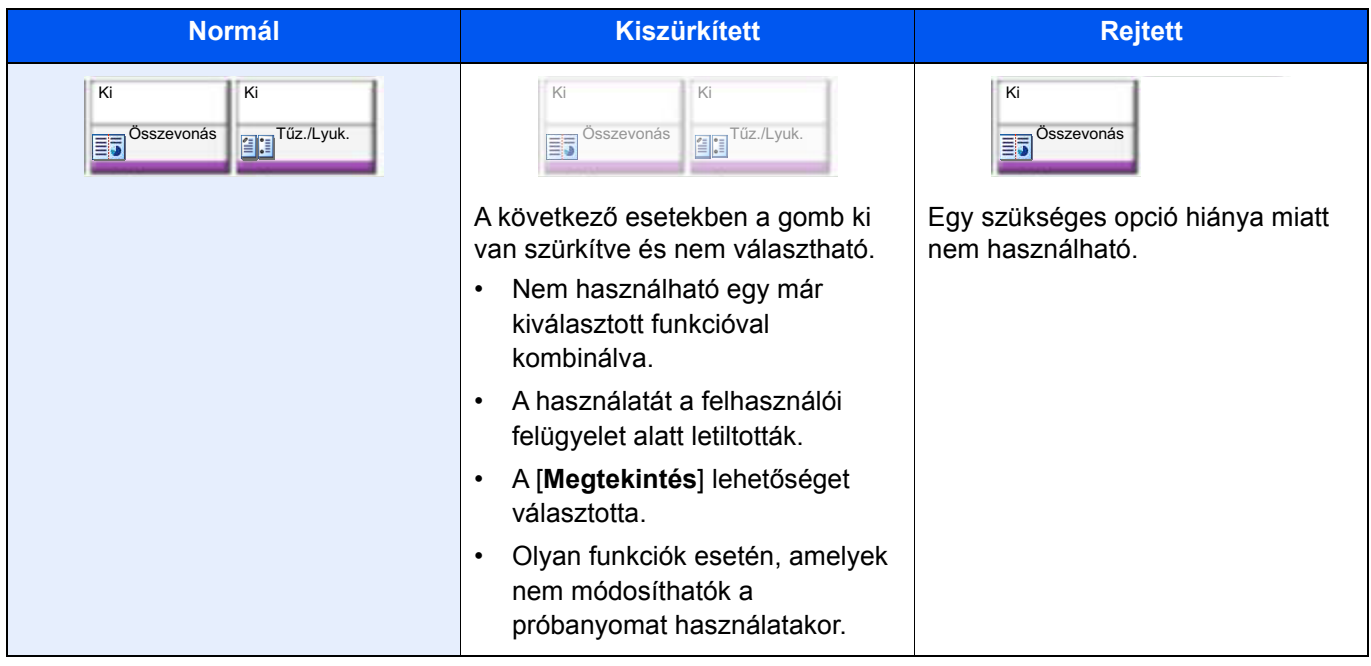

### **MEGJEGYZÉS**

Ha egy éppen használni kívánt gomb ki van szürkítve, előfordulhat, hogy még egy korábbi felhasználó beállításai vannak érvényben. Ebben az esetben nyomja meg a [**Reset**] gombot, és próbálja újra.

Ha a gomb a [**Reset**] gomb megnyomása után is ki van szürkítve, előfordulhat, hogy a funkció használatát az Ön számára a felhasználói felügyelet alól korlátozták. Keresse meg a készülék rendszergazdáját.

### Eredeti előnézet

A beolvasott dokumentumról előnézetet jeleníthet meg a panelen.

#### **MEGJEGYZÉS**

- Az Egyéni fiókban tárolt kép előnézetének megtekintéséhez lásd:
	- *Angol nyelvű használati útmutató*
- Az itt leírt eljárás egyoldalas eredeti másolására vonatkozik.

#### **1 Jelenítse meg a képernyőt.**

[**Home**] gomb > [**Copy**] gomb

2 Helyezze el az eredetiket.

#### 3 Előnézeti kép megjelenítése.

1 Válassza az [**Megtekint**] lehetőséget.

A készülék megkezdi az eredeti beolvasását. Ha befejeződött a beolvasás, a panelen megjelenik az előnézeti kép.

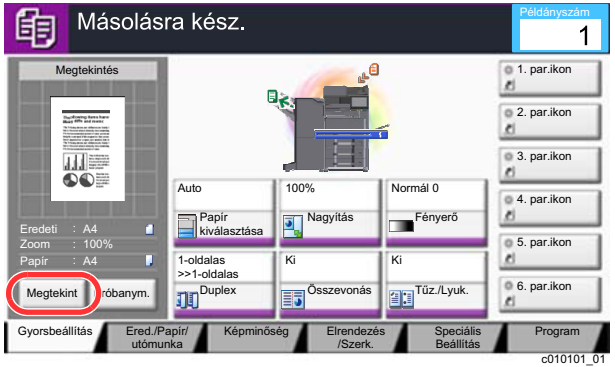

2 Válassza a [**Részletek**] lehetőséget.

A kész képet nagyobb felbontásban tekintheti meg.

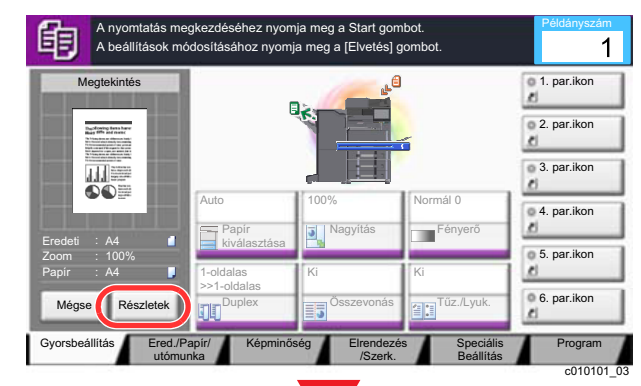

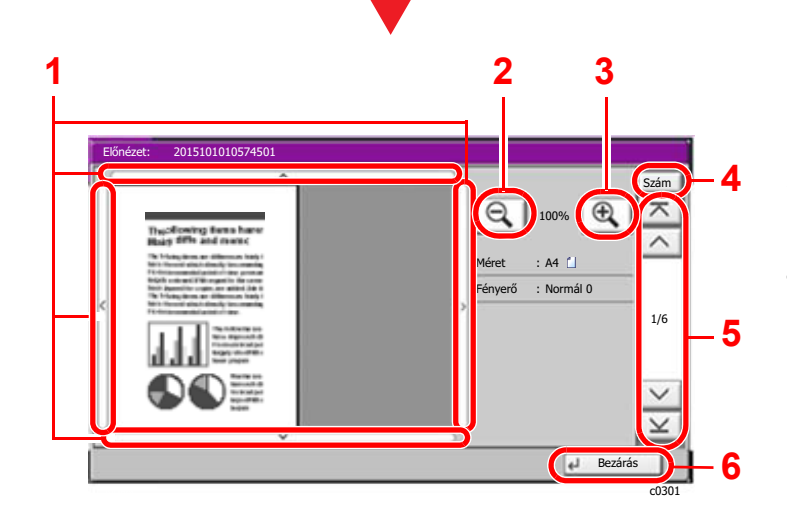

- 1 A nagyított nézetben mozgathatja a képernyőn megjelenő területet.
- 2 Kicsinyítés.
- 3 Nagyítás.
- 4 Többoldalas dokumentumoknál a kívánt oldalszám beírásával válthat az oldalak között.
- 5 Többoldalas dokumentumoknál ezekkel a gombokkal válthat az oldalak között.
- 6 Zárja be a Megtekintés képernyőt.

#### **Kétoldalas nyomtatás:**

Megjelennek a kétoldalas nyomtatás beállításai.

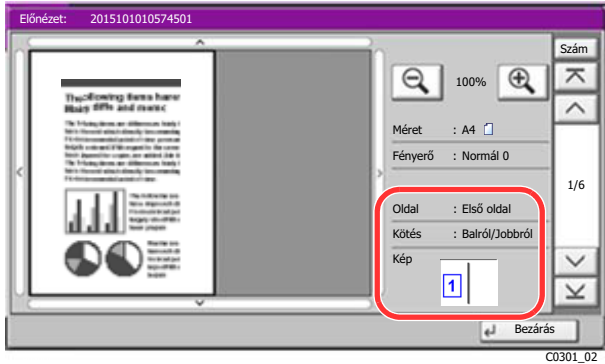

#### **MEGJEGYZÉS**

- Ha módosítani szeretné a minőséget vagy az elrendezést, nyomja meg a [**Mégse**] vagy a [**Stop**] gombot. Módosítsa a beállításokat, majd nyomja meg a [**Megtekintés**] gombot az új beállításokkal módosított előnézeti kép megtekintéséhez.
- A használt funkciótól függően, még akkor is, ha több oldalas eredetit olvas be, csak az első oldal tekinthető meg.
- 3 Ha nincs probléma az előnézeti képpel, nyomja meg a [**Start**] gombot.

Elindul a másolás.

#### **A Megtekintés képernyő használata**

Amikor a Megtekintés képernyő látható, az érintőképernyővel ujjai mozgatásával az alábbiakat teheti.

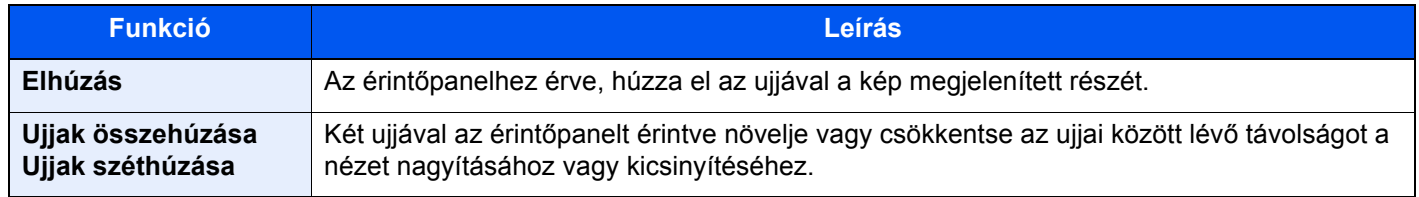

### Számok beírása

Számok beírásakor az érintőpanelen a számbillentyűzet jelenik meg, ha a kezelőpanelen megnyomja a [**Numeric Keypad**] gombot, vagy kiválasztja a területet, ahová a számokat írja be.

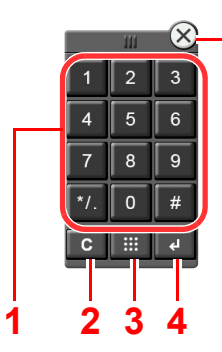

**5**

- 1 Számok és szimbólumok beviteléhez.
- 2 Beírt karakterek törlése.
- 3 Quick No. Search gomb

[A Quick No. Search gomb használata \(2-25. oldal\)](#page-59-0)

- 4 A számbillentyűzettel történt beírás megerősítésre kerül.
	- [Az Enter gomb használata \(2-25. oldal\)](#page-59-1)
- 5 Zárja be a számbillentyűzetet.

#### **MEGJEGYZÉS**

- A számbillentyűk nem jelennek meg a kezelőpanelen, ha az opcionális számbillentyűzet telepítve van.
- Az ábécé betűi megjelennek a számbillentyűzeten, ha az opcionális FAX készlet telepítve van. A betűk használhatók a FAX számok elmentésére.

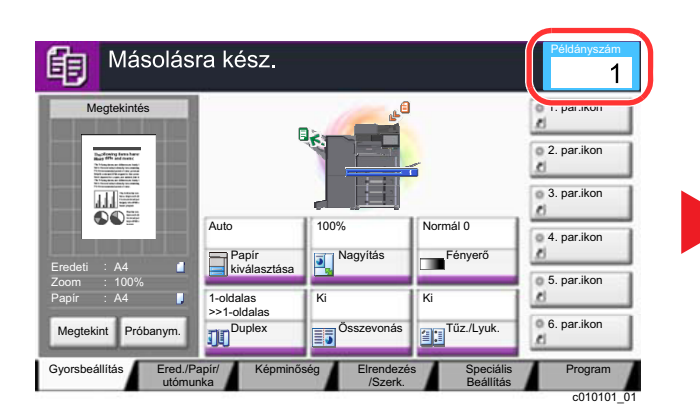

#### **Példa: A példányszám beírásakor**

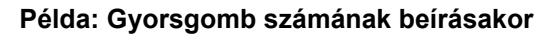

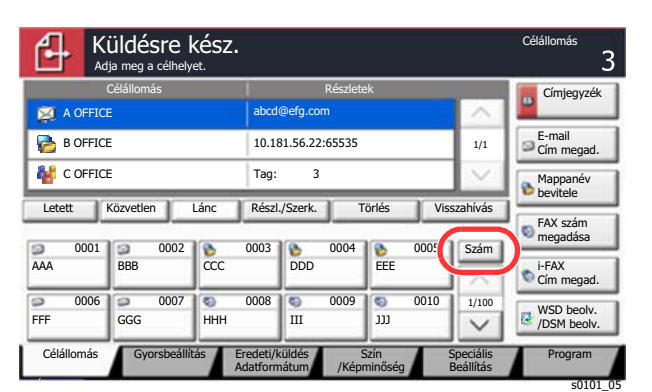

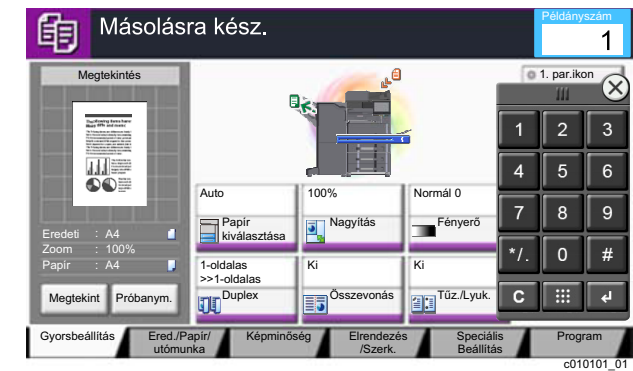

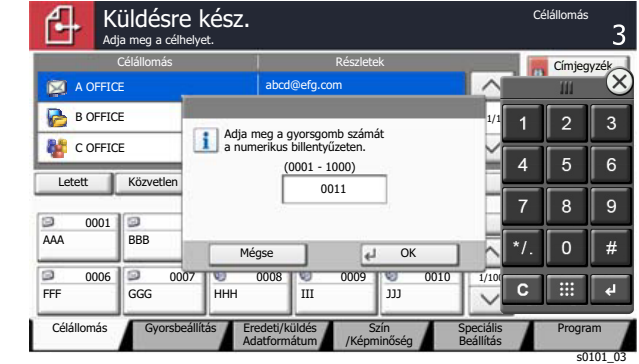

#### **Példa: Cím számának keresésekor**

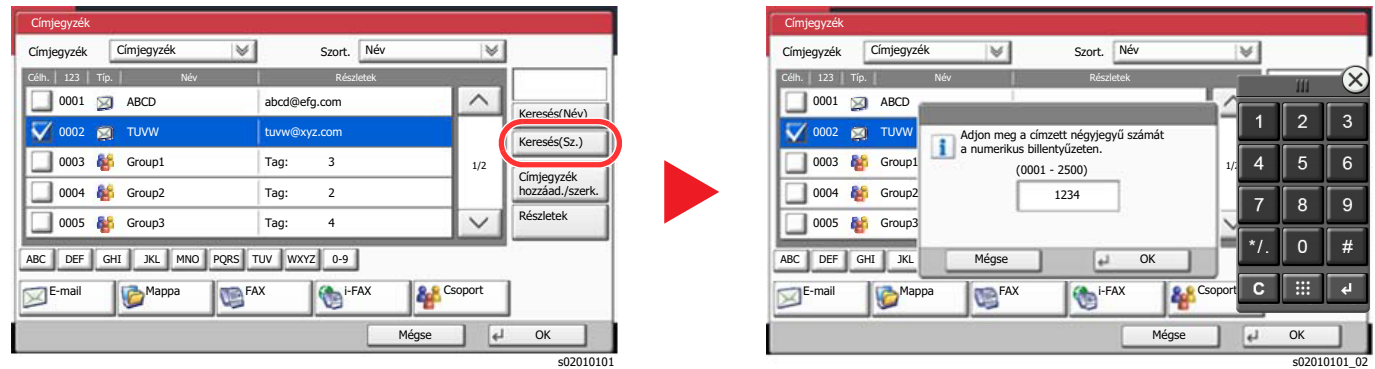

#### **MEGJEGYZÉS Q**

• Ha a számbillentyűzet tetejét megérintve mozgatja az ujját, bármelyik gombra léphet. (Elhúzás)

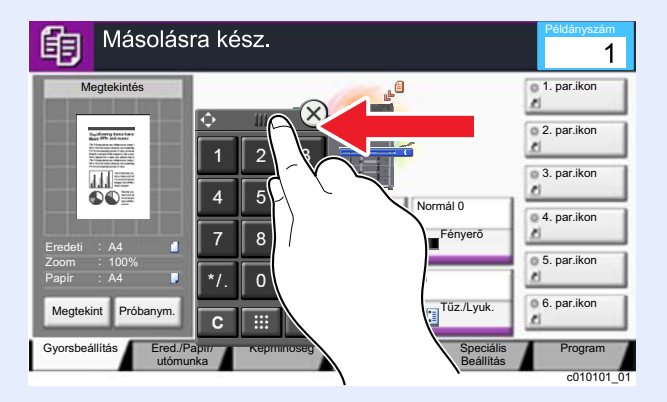

- A másolás és nyomtatás képernyő esetén a számbillentyűzet megjelenítése előre beállítható. Ezenfelül kiválasztható az alkalmazásban használandó számbillentyűzet elrendezése.
	- Lásd az *angol nyelvű használati útmutatót*

### <span id="page-59-1"></span>Az Enter gomb használata

Az Enter gomb ugyanazzal a funkcióval rendelkezik, mint az Enter jelzéssel (←) ellátott gomb, az [OK←] gomb és a  $[Bezárás \leftarrow]$ .

### <span id="page-59-0"></span>A Quick No. Search gomb használata

A Quick No. Search gomb ugyanazt a műveletet hajtja végre, mint az érintőpanelen megjelenő [**Szám**] gomb. A Quick No. Search gomb segítségével közvetlenül megadhat számokat a számbillentyűkkel. Gyorstárcsázó gombot rendelhet például egy adatátviteli célhelyhez, vagy behívhat egy tárolt programot a programszám alapján.

A gyorstárcsázással kapcsolatos bővebb információért lásd:

[Célállomás meghatározása \(5-24. oldal\)](#page-129-0)

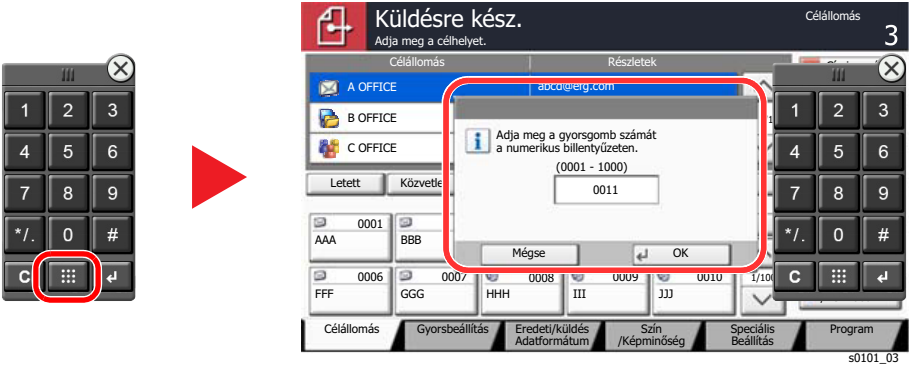

### <span id="page-60-0"></span>Súgó képernyő

Ha a gép használata során nehézségekbe ütközne, az érintőpanel segítséget nyújthat a használat módjával kapcsolatban.

Az egyes funkciók súgó képernyőinek megjelenítéséhez a kezelőpanelen válassza a [**Súgó**] lehetőséget az adott funkció beállításképernyőjén. A Súgó képernyőn az egyes funkciók magyarázatát és használatát láthatja.

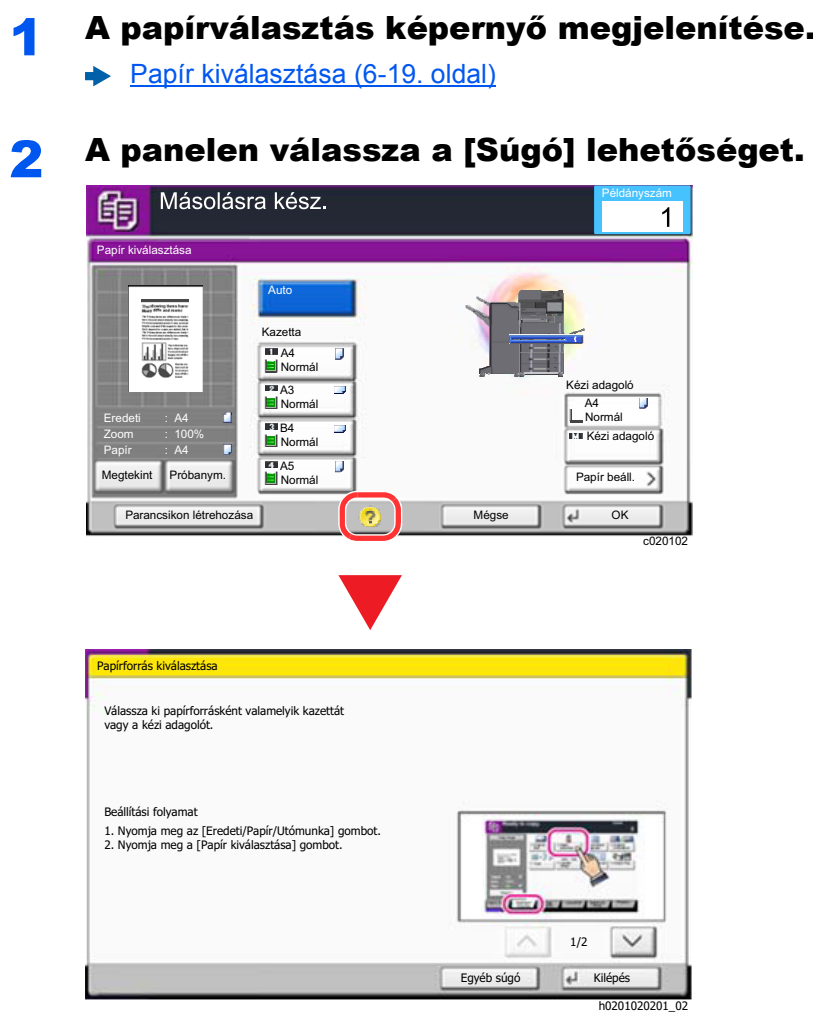

#### **A [Súgó] lehetőség kiválasztása a kezdőképernyőn**

A Súgó tartalomjegyzékét jeleníti meg.

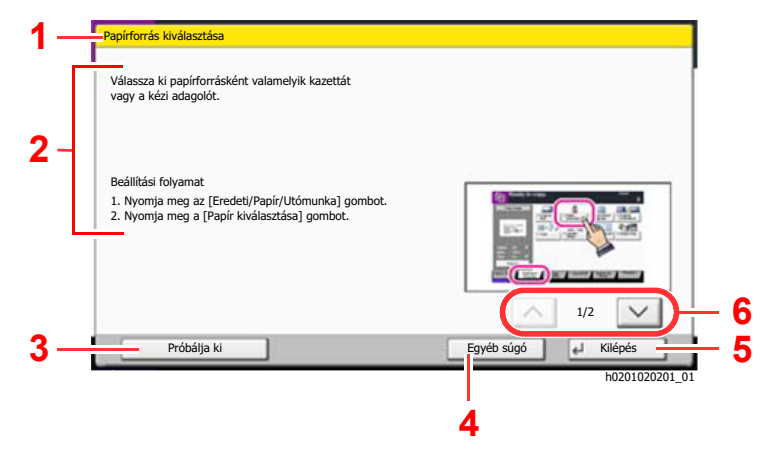

- 1 Súgó témakörök.
- 2 A funkciókkal és a gép kezelésével kapcsolatos információkat jeleníti meg.
- 3 A címkéhez tartozó képernyőt jeleníti meg, amelyen a Súgóban bemutatott funkció érhető el. (Jelen képernyő esetében a "Beállítási eljárás" 1. lépésének végrehajtása után megjelenő képernyő fog megjelenni.)
- 4 A Súgó tartalomjegyzékét jeleníti meg.
- 5 Erre kattintva a Súgó képernyő bezáródik, és visszatér az eredeti képernyő.
- 6 Felfelé és lefelé görgetéshez használhatók, ha egy képernyőn nem fér el a Súgó szövege.

## <span id="page-61-0"></span>Egyszerűsített funkciók (A nézet nagyítása)

Az érintőpanelen megjelenő szöveg és gombok nagyíthatók. A számbillentyűzet használatával tételeket választhat ki, illetve válthat a következő képernyőre.

#### **MEGJEGYZÉS** Q

- Ez a funkció a Kezdőképernyőn használható, illetve azokon a funkciókon, amelyeket a Másolás/Küldés gyorsbeállítás használatával regisztrált.
- Az Egyszerűsített képernyőn nem látható funkciók konfigurálásához vissza kell térni az eredeti nézetbe. Nyomja meg újra az [**Accessibility Display**] gombot.

A Másolás vagy a Küldés funkció használatakor nyomja meg az [**Accessibility Display**] gombot.

Az érintőpanelen a szöveg és a gombok nagy méretben jelennek meg.

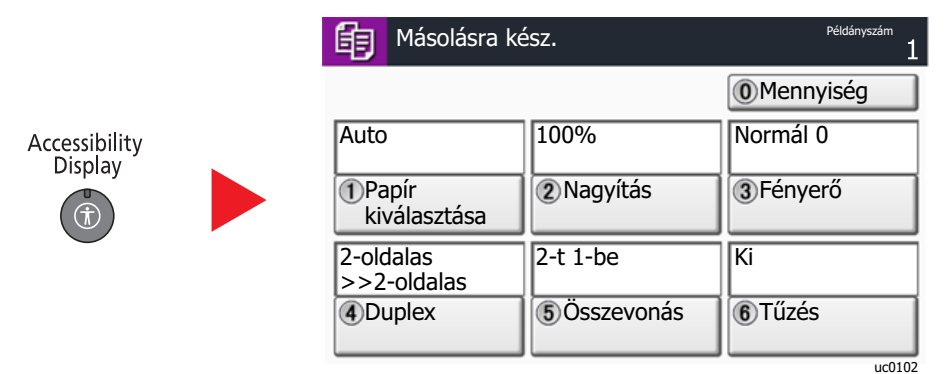

A képernyő a körben látható számokkal jelzett számbillentyűzettel is vezérlehető. (Például: A nagyításhoz a számbillentyűzeten nyomja meg a [2] gombot.)

A funkciók a képernyőn megjelenő opcióknak megfelelően vezérelhetők.

## Bejelentkezés/kijelentkezés

Ha olyan funkciót állít be, amelyhez rendszergazdai jogok szükségesek, vagy ha a rendszergazdai bejelentkezés van engedélyezve, akkor meg kell adnia a bejelentkezési felhasználónevet és a bejelentkezési jelszót.

#### **MEGJEGYZÉS**  $\widehat{\mathbb{Q}}$

A gyári alapértelmezett bejelentkezési felhasználónév és bejelentkezési jelszó az alábbi.

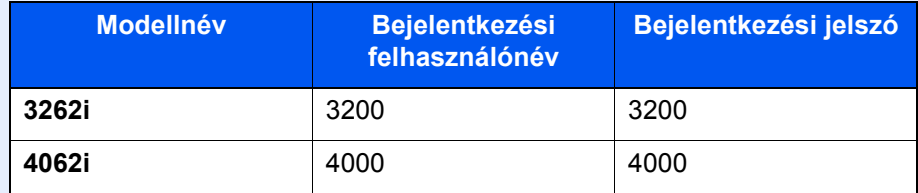

Ha elfelejti a bejelentkezési felhasználónevet vagy a bejelentkezési jelszót, nem fog tudni bejelentkezni. Ebben az esetben jelentkezzen be rendszergazdai jogosultsággal, és változtassa meg a bejelentkezési felhasználónevet vagy a bejelentkezési jelszót.

### Bejelentkezés

#### **Normál bejelentkezés**

#### 1 A bejelentkezéshez adja meg a bejelentkezési felhasználónevet és jelszót.

1 Ha a műveletek alatt ez a képernyő jelenik meg, nyomja meg a [**Bejelentkezési név**] gombot a bejelentkezési felhasználónév megadásához.

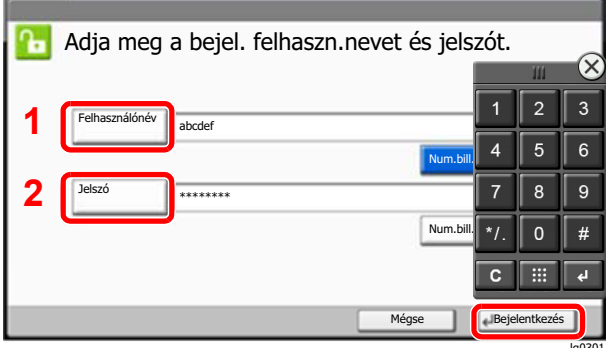

- Lásd az *angol nyelvű használati útmutatót*
- 2 [**Bejelentkezési jelszó**] > Adja meg a bejelentkezési jelszavát > [**OK**]

#### **MEGJEGYZÉS**

- A [**Num. bill.**] megnyomásakor a kezelőpanel számbillentyűi segítségével írhatja be a számot.
- Ha felhasználói hitelesítési módszernek a [**Hálózati hitelesítés**] van megadva, a hitelesítési célhely jelenik meg, és hitelesítési célhelyként a [**Helyi**] vagy [**Hálózati**] lehetőség választható.
- Ha chipkártyával szeretne hitelesíteni, válassza a [**Chipkártyás bejelentkezés**] lehetőséget.

#### Válassza a [Bejelentkezés] lehetőséget.

#### **Egyszerű bejelentkezés**

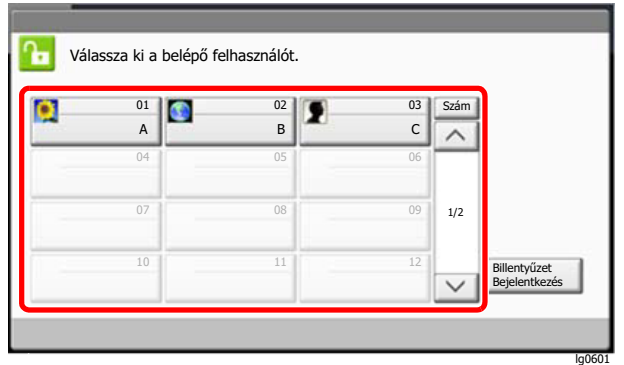

Ha ez a képernyő jelenik meg a műveletek közben, válassza ki a felhasználót, és jelentkezzen be.

#### **MEGJEGYZÉS**

Ha felhasználónév szükséges, megjelenik a beviteli képernyő.

Lásd az *angol nyelvű használati útmutatót*

### Kijelentkezés

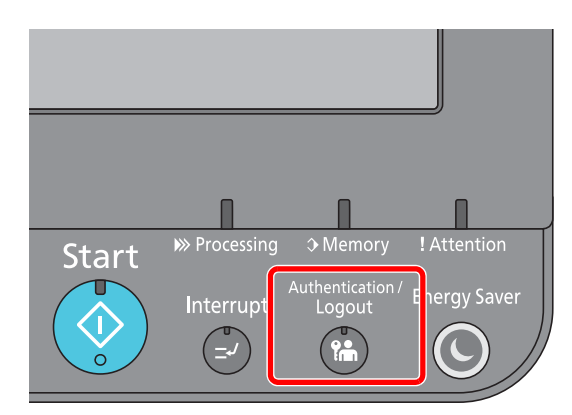

Ha ki szeretne jelentkezni a készülékből, nyomja meg az [**Authentication/Logout**] gombot; ekkor visszajut a bejelentkezési felhasználónév- és jelszóbeviteli képernyőre.

A felhasználót a rendszer az alábbi esetekben automatikusan kijelentkezteti:

- Amikor a készülék alvó állapotba kapcsol.
- Az automatikus panel-visszaállítás aktiválódásakor.

## A készülék alapértelmezett beállításai

A készülék alapértelmezett beállításai a rendszermenüben módosíthatók. A készülék használata előtt olyan beállításokat konfigurálhat, mint a dátum és az idő, a hálózati konfiguráció és az energiatakarékos funkciók.

#### **MEGJEGYZÉS**

A rendszermenüből konfigurálható beállításokat lásd:

*Angol nyelvű használati útmutató*

### A dátum és az idő beállítása

Kövesse az alábbi lépéseket a telepítés helyén érvényes dátum és idő beállításához.

A küldési funkcióval küldött e-mailek fejlécében az itt beállított dátum és idő fog megjelenni. Állítsa be a dátumot, az időt, valamint a készülék használati helyének eltérését a greenwichi időzónától.

#### **MEGJEGYZÉS**

- A kezdeti konfiguráció utáni módosításokért lásd:
	- *Angol nyelvű használati útmutató*
- A pontos idő rendszeresen beállítható a hálózat idő kiszolgálójáról.
	- **Embedded Web Server RX User Guide**

#### **1** Jelenítse meg a képernyőt.

[**System Menu/Counter**] gomb > [**Dátum/Időzítők/Energiatakarékos**]

#### **2** Konfigurálja a beállításokat.

[**Időzóna**] > [**Dátum/Idő**] > [**Dátumformátum**]

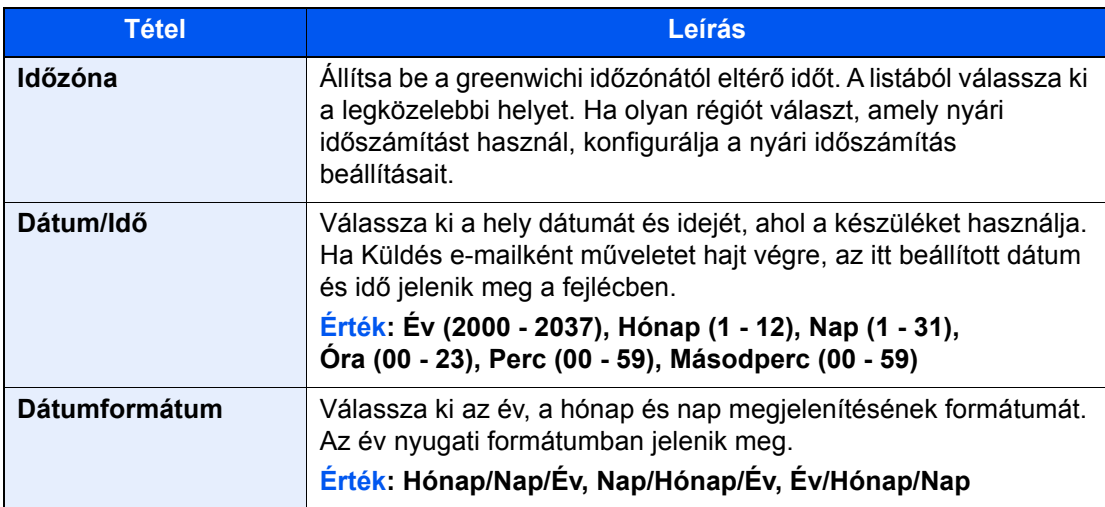

## <span id="page-65-0"></span>Hálózat beállítása

## A vezetékes hálózat konfigurálása

A készülék egy hálózati csatolóval rendelkezik, amely kompatibilis az olyan hálózati protokollokkal, mint a TCP/IP (IPv4), TCP/IP (IPv6), NetBEUI és IPSec. Ez teszi lehetővé a nyomtatást Windows, Macintosh, UNIX és más platformokon.

A Windows hálózathoz való csatlakozáshoz állítsa be a TCP/IP (IPv4) protokollt.

A beállítások konfigurálása előtt csatlakoztassa a hálózati kábelt.

#### **EAN-kábel csatlakoztatása (2-8. oldal)**

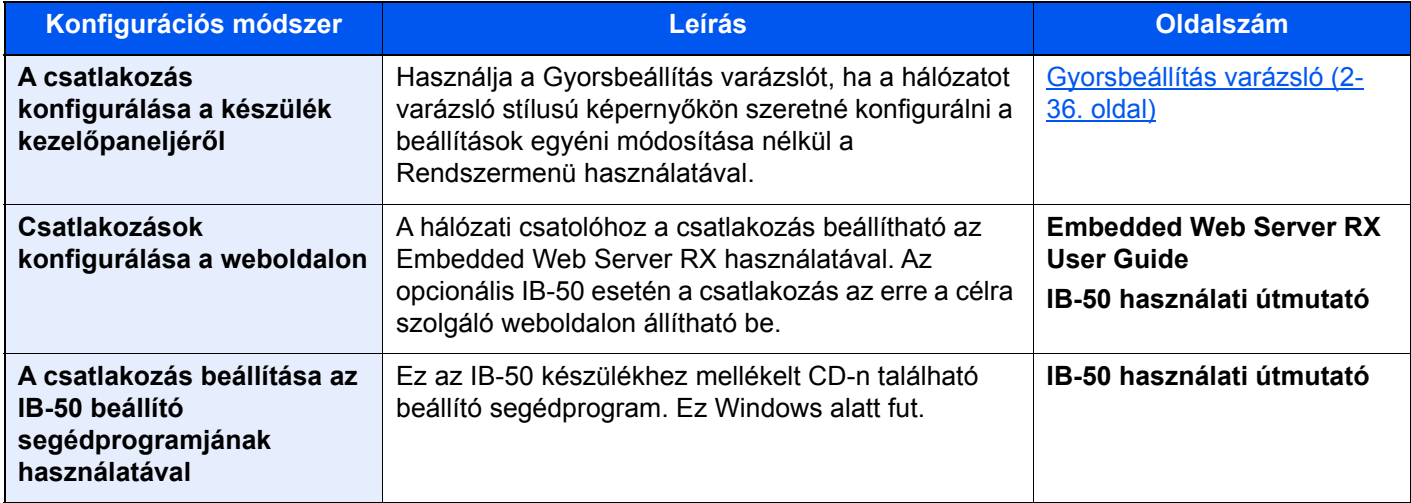

#### **MEGJEGYZÉS**

Ha az opcionális Network Interface Kit (IB-50) vagy a Wireless Network Interface Kit (IB-35 vagy IB-51) telepítése után a vezetékes (alapértelmezett) hálózati csatolóról váltani szeretne, válassza a kívánt beállítást az "Elsődleges (kliens) hálózat" alatt.

Lásd az *angol nyelvű használati útmutatót*.

Az egyéb hálózati beállításokért lásd:

*Angol nyelvű használati útmutató*

#### **MEGJEGYZÉS**

Ha engedélyezve van a felhasználói bejelentkezés felügyelete, akkor a beállításokat csak rendszergazdai jogosultságokkal való bejelentkezés után változtathatja meg.

Ha a felhasználói bejelentkezés felügyelete le van tiltva, megjelenik a felhasználói hitelesítés képernyő. Adja meg a bejelentkezési felhasználónevet és jelszót, majd válassza a [**Bejelentkezés**] lehetőséget.

A gyári alapértelmezett bejelentkezési felhasználónév és bejelentkezési jelszó az alábbi.

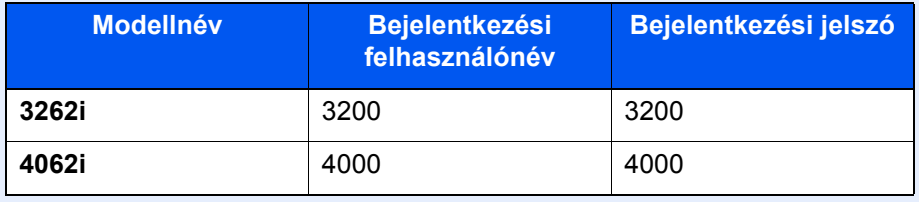

#### **IPv4 beállítás**

#### **1 Jelenítse meg a képernyőt.**

[System Menu/Counter] gomb > [Rendszer/Hálózat] > "Hálózat" [Tovább] > "Vezetékes hálózat beállítások" [Tovább] > "TCP/IP beállítások" [Tovább] > "IPv4" [Módosítás]

#### **2 Konfigurálja a beállításokat.**

**DHCP-szerver használata esetén**

[**DHCP**]: Kapcsolja [**Be**].

**Statikus IP-cím használata esetén**

[**DHCP**]: Kapcsolja [**Ki**].

[**IP-cím**]: Adja meg a címet.

[**Alhálózati maszk**]: Adja meg az alhálózati maszkot tizedes formátumban (0 - 255).

[**Alapértelmezett átjáró**]: Adja meg a címet.

[**Auto-IP**]: Kapcsolja [**Ki**].

Automatikus IP használatakor az [**IP cím**] mezőbe írja be "0.0.0.0" értéket.

#### **FONTOS**

**A beállítás módosítása után indítsa újra a hálózatot a rendszermenüből, vagy kapcsolja KI, majd ismét BE a készüléket.**

Lásd az *angol nyelvű használati útmutatót*

#### **MEGJEGYZÉS**

Az IP-címet kérje el a rendszergazdától, és legyen kéznél, amikor konfigurálja ezt a beállítást.

Az alábbi esetekben a DNS-szerver IP-címét az Embedded Web Server RX programban állítsa be.

- Ha az állomásnév "DHCP" beállítása "Ki" van kapcsolva.
- Ha olyan IP címmel rendelkező DNS szervert használ, amelyet nem a DHCP osztott ki automatikusan.

A DNS szerver IP címének beállításához lásd:

**Embedded Web Server RX User Guide**

## Energiatakarékos üzem

Ha egy bizonyos ideig nem használják a készüléket, a készülék automatikusan energiatakarékos üzemmódba vált az áramfogyasztás csökkentése érdekében. Ha a készüléket ezután sem használják, a készülék automatikusan alvó üzemmódba vált az áramfogyasztás minimalizálása érdekében.

### Alacsony fogyasztású mód

Ha a készüléket egy bizonyos ideig nem használják, az energiatakarékos jelzőfény világítani kezd, és az áramfogyasztás csökkentése érdekében a képernyő elsötétül. Ezt az állapotot Alacsony fogyasztású módnak hívják.

A képernyőn az "Alacsony fogyasztás." jelenik meg.

Az alacsony fogyasztású mód aktiválásáig szükséges idő: 1 perc (alapértelmezett beállítás).

Ha Alacsony fogyasztású módban adatok érkeznek, a készülék automatikusan visszaáll normál üzemmódra, és elkezdi a nyomtatást. Ezenfelül, ha Alacsony fogyasztású módban fax adatok érkeznek, a készülék automatikusan aktiválódik és elkezdi a nyomtatást.

Végezze el az alábbi műveletek egyikét a folytatáshoz.

- Nyomja meg a kezelőpanel bármely gombját.
- Érintse meg az érintőpanelt.
- Nyissa fel az opcionális eredeti behelyezésére szolgáló fedelet vagy az opcionális dokumentumadagoló fedelét.
- Helyezze az eredetiket az opcionális dokumentumadagolóba.

A visszatérés ideje alacsony fogyasztású módból az alábbi:

10 másodperc vagy kevesebb

Fontos megjegyezni, hogy a környezeti viszonyok, mint például a szellőztetés, a készülék lassabb reagálását válthatja ki.

#### **MEGJEGYZÉS**

Ha az Alacsony fogyasztású mód időzítője megegyezik az Alvás időzítővel, az Alvó mód lép érvénybe.

### Alvó mód

Az alvó mód aktiválásához nyomja meg az [**Energy Saver**] gombot. Az energiafogyasztás minimalizálása érdekében az energiatakarékos jelzőfényen kívül a kezelőpanel minden jelzőfénye kialszik, és az érintőpanel elsötétül. Ezt az állapotot Alvó üzemmódnak hívják.

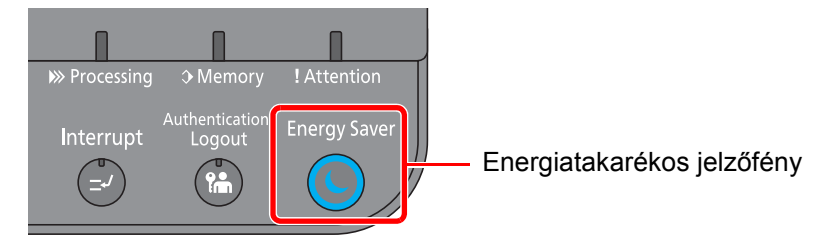

Ha alvó módban nyomtatási adatok érkeznek, a készülék automatikusan aktiválódik és elkezdi a nyomtatást. Ezenfelül, ha alvó módban fax adatok érkeznek, a készülék automatikusan aktiválódik és elkezdi a nyomtatást. A folytatáshoz hajtsa végre az alábbi műveleteket.

- Nyomja meg a kezelőpanel bármely gombját.
- Érintse meg az érintőpanelt.
- Nyissa fel az opcionális eredeti behelyezésére szolgáló fedelet vagy az opcionális dokumentumadagoló fedelét.
- Helyezze az eredetiket az opcionális dokumentumadagolóba.

A visszatérés ideje alacsony fogyasztású módból az alábbi:

- 3262i: 12 másodperc vagy kevesebb
- 4062i: 15 másodperc vagy kevesebb

Fontos megjegyezni, hogy a környezeti viszonyok, mint például a szellőztetés, a készülék lassabb reagálását válthatja ki.

### Automatikus alvó üzemmód

Automatikus alvó üzemmódban a készülék alvó üzemmódba vált, ha egy előre megadott ideig nem használják.

Az alvó mód aktiválásáig szükséges idő:

• 1 perc (alapértelmezett beállítás).

Az előre beállított alvási időzítő módosításához lásd:

[Gyorsbeállítás varázsló \(2-36. oldal\)](#page-70-0)

#### **MEGJEGYZÉS**

Ha az Alacsony fogyasztású mód időzítője megegyezik az Alvás időzítővel, az Alvó mód lép érvénybe.

### Alvás szabályok (Európai modellek)

Beállíthatja, hogy alvó mód működjön-e az egyes funkciókhoz. Amikor a készülék alvó üzemmódba lép, az azonosító kártyák nem ismerhetők fel.

Az alvás szabályokkal kapcsolatos bővebb információért lásd:

*Angol nyelvű használati útmutató*

### Alvó szint (Energiatakarékos) (Európán kívüli modellek)

Ebben az üzemmódban az áramfogyasztás még alacsonyabb szintre csökken, mint normál Alvó módban, így az Alvó mód minden funkcióhoz külön beállítható. A gép alvó üzemmódjában USB-kábellel csatlakozó számítógépről a nyomtatás nem lehetséges. Energiatakarékos üzemmódból a gépnek több időre van szüksége a normál üzemmód eléréséhez, mint normál Alvó módból.

#### **MEGJEGYZÉS**

Ha az opcionális hálózati csatoló készlet telepítve van, az Energiatakarékos funkció nem adható meg.

Az alvó szinttel (Energiatakarékos) kapcsolatos bővebb információért lásd:

[Gyorsbeállítás varázsló \(2-36. oldal\)](#page-70-0)

### Energiatakarékos visszaállítási szint

Amikor a készülék visszaáll az energiatakarékos üzemmódból, csökkenti az energiafelhasználást.

Az Energiatakarékos visszaállítási szint beállítása "Teljes visszaállítás", "Normál visszaállítás" vagy "Energiatakarékos visszaáll." lehet.

A gyári alapértelmezett beállítása a "Normál visszaállítás".

Az Energiatakarékos beállításokkal kapcsolatos bővebb információért lásd:

- [Gyorsbeállítás varázsló \(2-36. oldal\)](#page-70-0)
- *Angol nyelvű használati útmutató*

### Heti időzítő beállítások

A készülék beállítható úgy, hogy a megadott napokon adott időben automatikusan kikapcsoljon, illetve üzemkész legyen.

A heti időzítő beállításokkal kapcsolatos bővebb információért lásd:

[Gyorsbeállítás varázsló \(2-36. oldal\)](#page-70-0)

### Kikapcsolás időzítő (európai modellek esetén)

Ha a készüléket alvó módban nem kezdik el használni, automatikusan kikapcsol. A kikapcsolás időzítő használható a készülék kikapcsolásának idejének beállításához.

A készülék kikapcsolási idejének gyári beállítása: 3 nap

Lásd az *angol nyelvű használati útmutatót*

## <span id="page-70-0"></span>Gyorsbeállítás varázsló

A fax funkciók, papírbeállítások, energiatakarékos funkciók és a hálózati beállítások tekintetében az alábbi beállítások konfigurálhatók egy varázsló stílusú képernyőn.

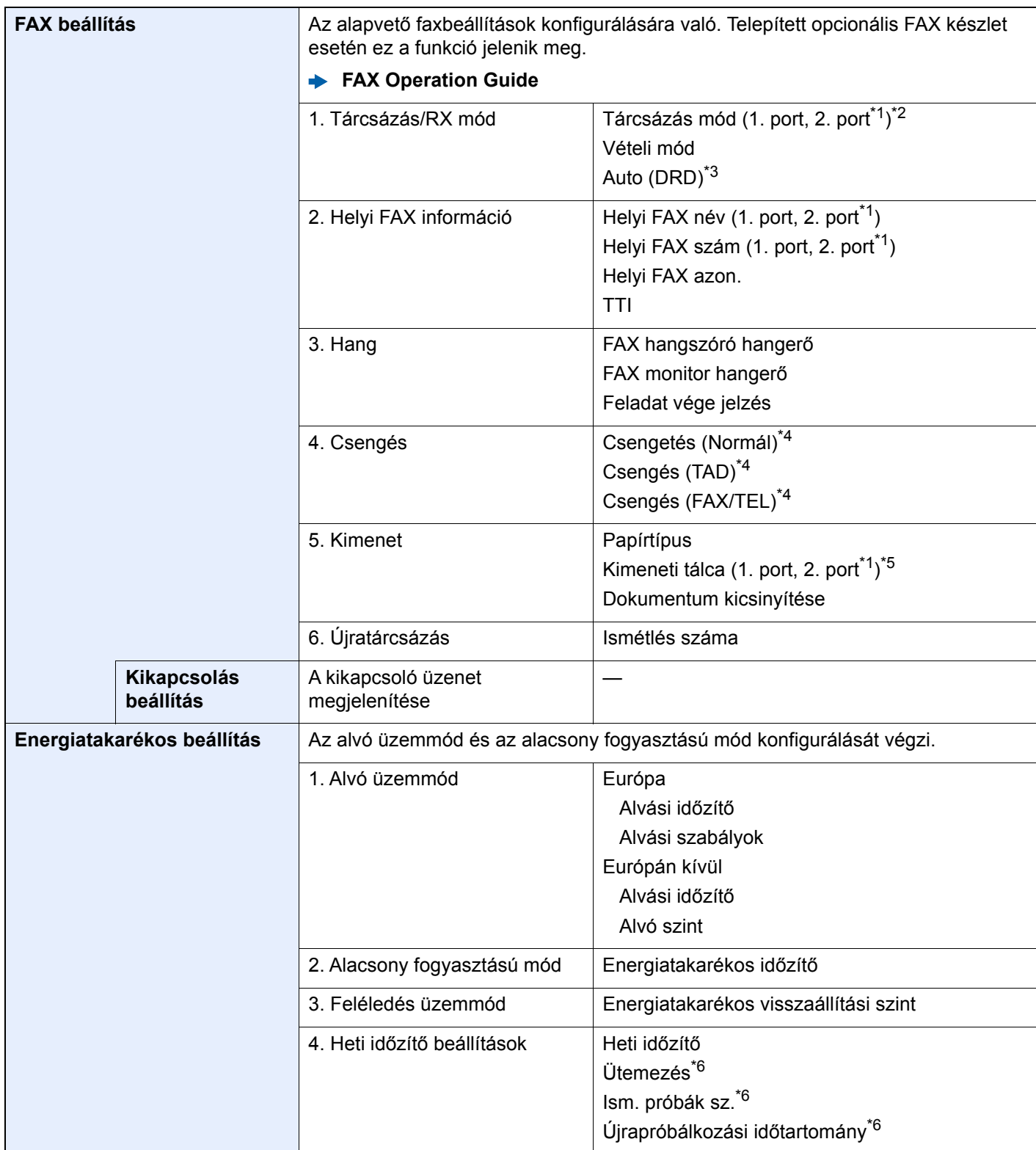

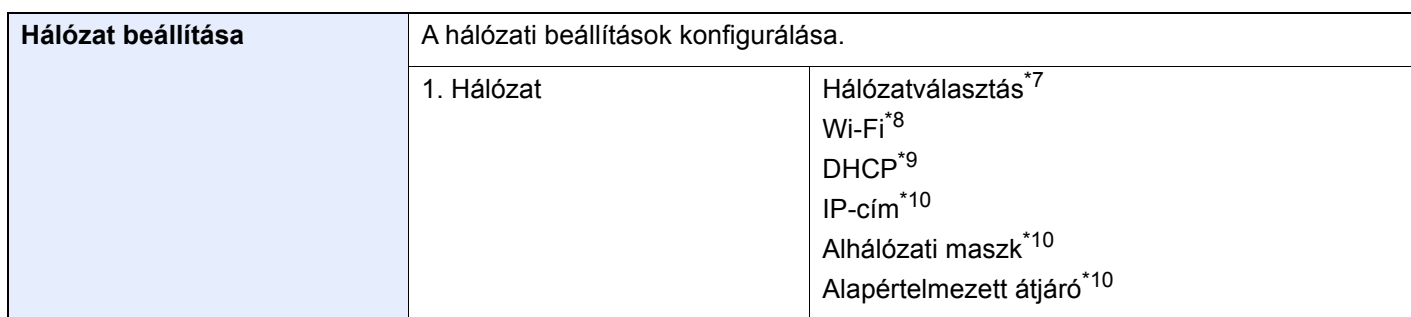

<span id="page-71-0"></span>\*1 Ez akkor jelenik meg, ha két opcionális FAX készlet van telepítve.

- \*2 Csak hüvelykes verzió.
- \*3 Néhány országban DRD vételi mód is elérhető.
- <span id="page-71-1"></span>\*4 Ez a beállítás egyes régiókban nem jelenik meg.
- \*5 Telepített opcionális 1 000 lapos finisher esetén ez a funkció nem jelenik meg.
- <span id="page-71-2"></span>\*6 Ez a funkció akkor jelenik meg, ha a [**Heti időzítő**] beállítása [**Be**].
- \*7 Ez a funkció akkor jelenik meg, ha a Wireless Network Interface Kit (IB-35) telepítve van. A Wireless Network Interface Kit egyes modellek esetén opcionális. Részletekért forduljon a forgalmazóhoz vagy értékesítési, illetve szerviz képviselethez.
	- Lásd az *angol nyelvű használati útmutatót*
- \*8 Ez a funkció akkor jelenik meg, ha a [**Hálózatválasztás**] beállítása [**Be**].
- \*9 Ez a funkció akkor jelenik meg, ha a [**Hálózatválasztás**] beállítása [**Vezetékes hálózat**].
- <span id="page-71-3"></span>\*10 Ez a funkció akkor jelenik meg, ha a [**DHCP**] beállítása [**Ki**].

#### **MEGJEGYZÉS**

Ha a felhasználó azonosító képernyő jelenik meg, adja meg a bejelentkezési felhasználónevét és bejelentkezési jelszavát, majd válassza a [**Bejelentkezés**] lehetőséget.

A gyári alapértelmezett bejelentkezési felhasználónév és bejelentkezési jelszó az alábbi.

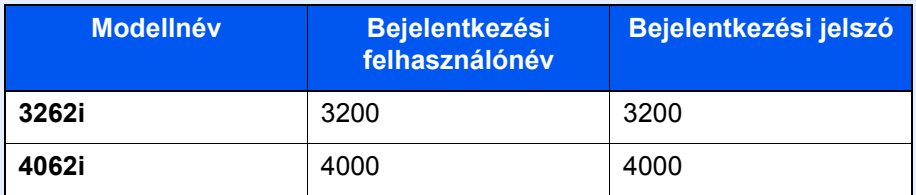

#### **1 Jelenítse meg a képernyőt.**

[**System Menu/Counter**] gomb > [**Gyorsbeállítási varázsló**]

2 Válassza ki a funkciót.

#### 3 Konfigurálja a beállításokat.

Indítsa el a varázslót. A beállítások konfigurálásához kövesse a képernyőn megjelenő utasításokat.

#### **MEGJEGYZÉS**

Ha a beállítások konfigurálásánál nehézségekbe ütközne, lásd:

 $\rightarrow$  [Súgó képerny](#page-60-0)ő (2-26. oldal)
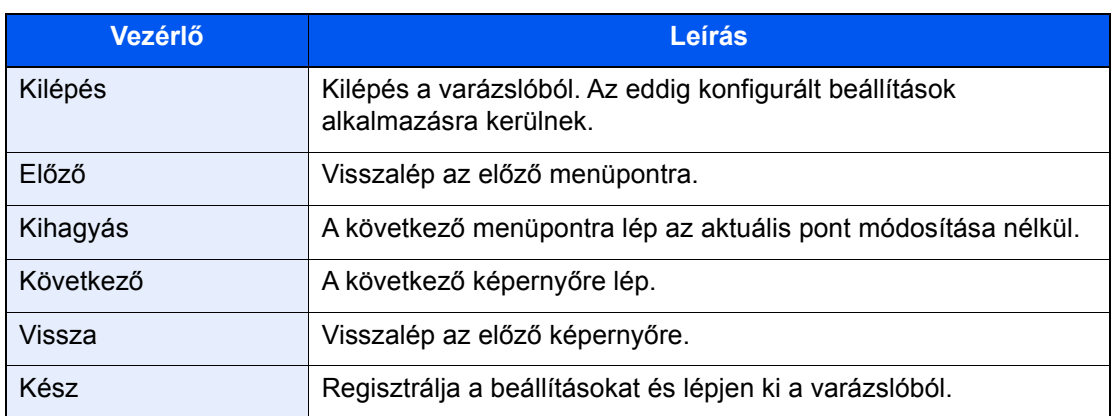

# Szoftver telepítése

Telepítse a megfelelő szoftvert a számítógépre a mellékelt DVD lemezről (Product Library), ha használni szeretné a készülék nyomtató funkcióját, vagy TWAIN/WIA adatátvitelt vagy Network FAX adatátvitelt szeretne létesíteni a számítógéppel.

## DVD-n lévő szoftver (Windows)

A telepítés módszereként a [**Gyors telepítés**] vagy az [**Egyedi telepítés**] közül választhat. A [**Gyors telepítés**] a normál telepítési módszer. Ha olyan komponenseket szeretne telepíteni, amelyek nem telepíthetők a [**Gyors telepítés**] opcióval, használja az [**Egyedi telepítés**] opciót.

Az egyedi telepítésre vonatkozó részleteket lásd:

*Angol nyelvű használati útmutató*

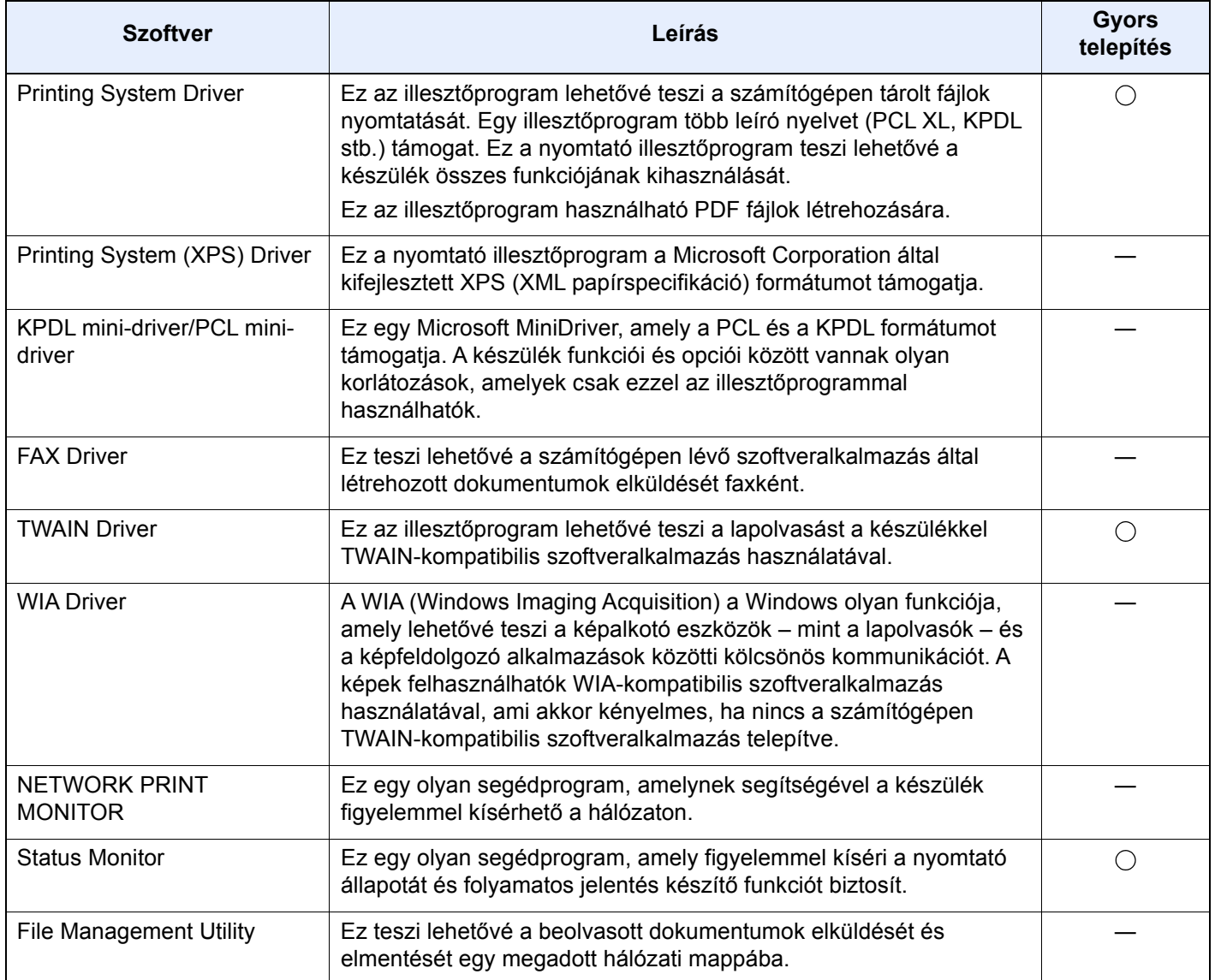

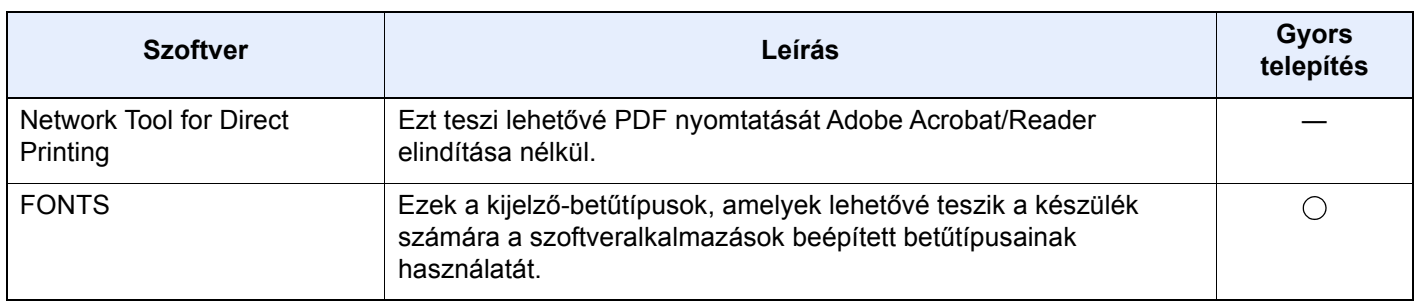

## *C* MEGJEGYZÉS

- A Windows alatt történő telepítést csak rendszergazdai jogosultságokkal rendelkező felhasználó végezheti.
- A fax funkciók használatához az opcionális FAX készlet szükséges.

A készülék telepítése és beállítása > A számláló ellenőrzése

# A számláló ellenőrzése

A nyomtatott és szkennelt lapok számának ellenőrzése.

#### 1 Jelenítse meg a képernyőt.

[**System Menu/Counter**] gomb > [**Számláló**]

2 Ellenőrizze a számlálót.

## Embedded Web Server RX

Ha a készülék a hálózatra csatlakozik, az Embedded Web Server RX használatával különféle beállítások konfigurálhatók.

Ez a szakasz ismerteti az Embedded Web Server RX elérését, valamint a biztonsági beállítások és az állomásnév módosítását.

#### **Embedded Web Server RX User Guide**

#### **MEGJEGYZÉS**

Az Embedded Web Server RX oldalak összes funkciójának eléréséhez adja meg a felhasználónevet és a jelszót, majd kattintson a [**Login**] lehetőségre. Az előre meghatározott rendszergazda jelszó megadásával a felhasználó hozzáfér minden oldalhoz, beleértve a navigációs menü Dokumentumfiók, Címjegyzék és Beállítások funkcióit. A rendszergazdai jogosultságokkal rendelkező alapértelmezett felhasználó gyári beállításai az alábbiak. (A nagy- és kisbetűket a rendszer megkülönbözteti.)

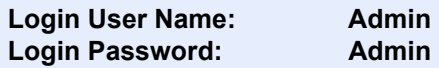

Az Embedded Web Server RX alkalmazásban a rendszergazda és az általános felhasználó által konfigurálható beállítások az alábbiak.

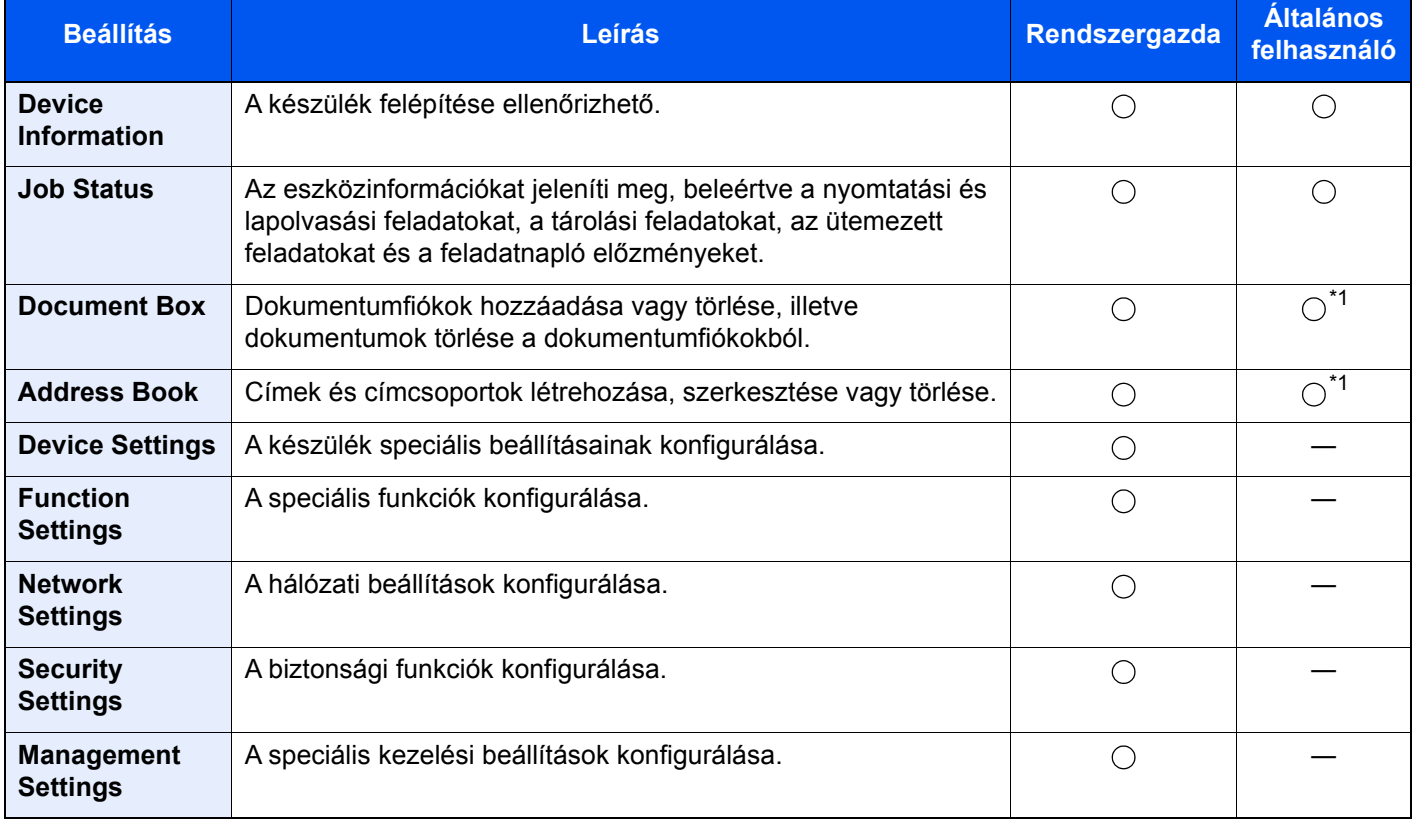

<span id="page-76-0"></span>\*1 A bejelentkezett felhasználó a felhasználó engedélyeitől függően bizonyos beállításokat nem konfigurálhat.

#### **MEGJEGYZÉS**

A fax funkciók használatához az opcionális FAX készlet szükséges. A fax beállításaival kapcsolatos ismertetők itt nem szerepelnek.

**FAX Operation Guide**

## Az Embedded Web Server RX elérése

#### 1 Jelenítse meg a képernyőt.

- 1 Indítsa el a webböngészőt.
- 2 A címsávba írja be a készülék IP-címét vagy az állomásnevet.

Az alábbiakra kattintva ellenőrizheti a készülék IP címét és állomásnevét.

[**Eszközinformációk**] a kezdőképernyőn > [**Azonosító/Vez. hálózat**]

Példa: https://10.180.81.3/ (IP cím esetén) https://MFP001 (ha az állomásnév "MFP001")

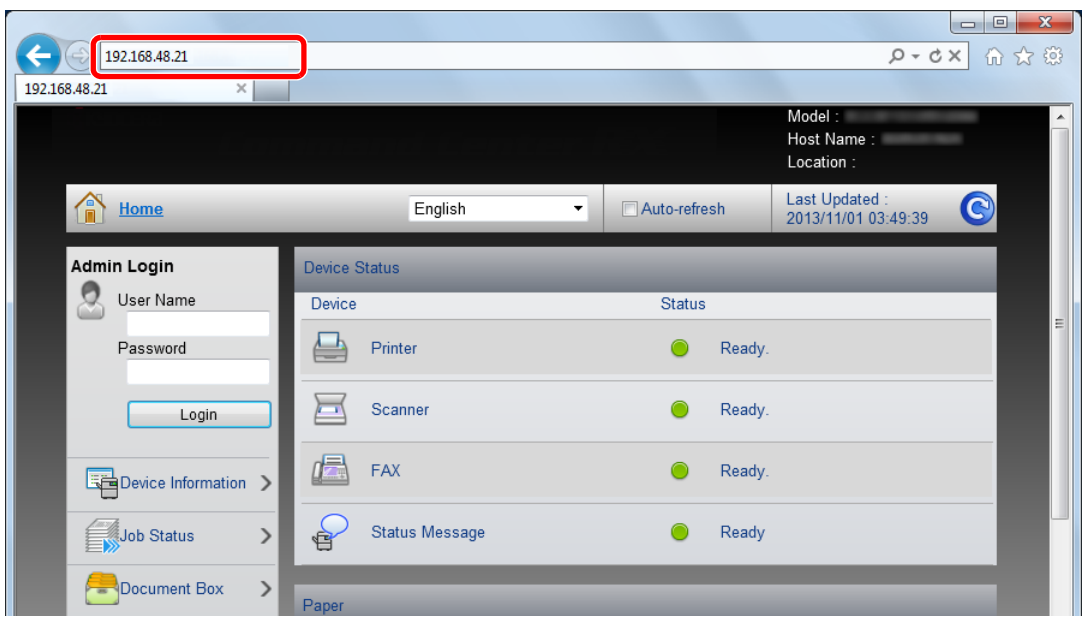

A weboldalon megjelennek a számítógép és az Embedded Web Server RX alapvető adatai, valamint az aktuális állapotuk.

#### **MEGJEGYZÉS**

Ha a "There is a problem with this website's security certificate." képernyő jelenik meg, konfigurálja a tanúsítványt.

**Embedded Web Server RX User Guide**

A műveletet a tanúsítvány konfigurálása nélkül is folytathatja.

#### 2 Konfigurálja a funkciót.

Válasszon ki egy kategóriát a képernyő bal oldalán található navigációs sávból.

#### **MEGJEGYZÉS**

Az Embedded Web Server RX oldalak összes funkciójának eléréséhez adja meg a felhasználónevet és a jelszót, majd kattintson a [**Login**] lehetőségre. Az előre meghatározott rendszergazda jelszó megadásával a felhasználó hozzáfér minden oldalhoz, beleértve a navigációs menü Dokumentumfiók, Címjegyzék és Beállítások funkcióit. A rendszergazdai jogosultságokkal rendelkező alapértelmezett felhasználó gyári beállításai az alábbiak. (A nagy- és kisbetűket a rendszer megkülönbözteti.)

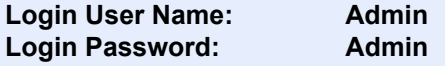

## A biztonsági beállítások módosítása

#### **1 Jelenítse meg a képernyőt.**

- 1 Indítsa el a webböngészőt.
- 2 A címsávba írja be a készülék IP-címét vagy az állomásnevet. Az alábbiakra kattintva ellenőrizheti a készülék IP címét és állomásnevét. [**Eszközinformációk**] a kezdőképernyőn > [**Azonosító/Vez. hálózat**]
- 3 Jelentkezzen be rendszergazdai jogosultságokkal.

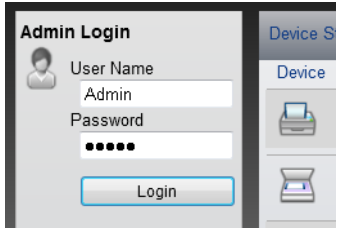

A rendszergazdai jogosultságok gyári alapértelmezett értékei alább találhatók. (A nagy- és kisbetűket a rendszer megkülönbözteti.)

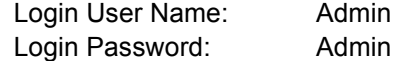

4 Kattintson a [**Security Settings**] lehetőségre.

#### **2 Konfigurálja a biztonsági beállításokat.**

A [**Security Settings**] menüben válassza ki a konfigurálandó beállítást.

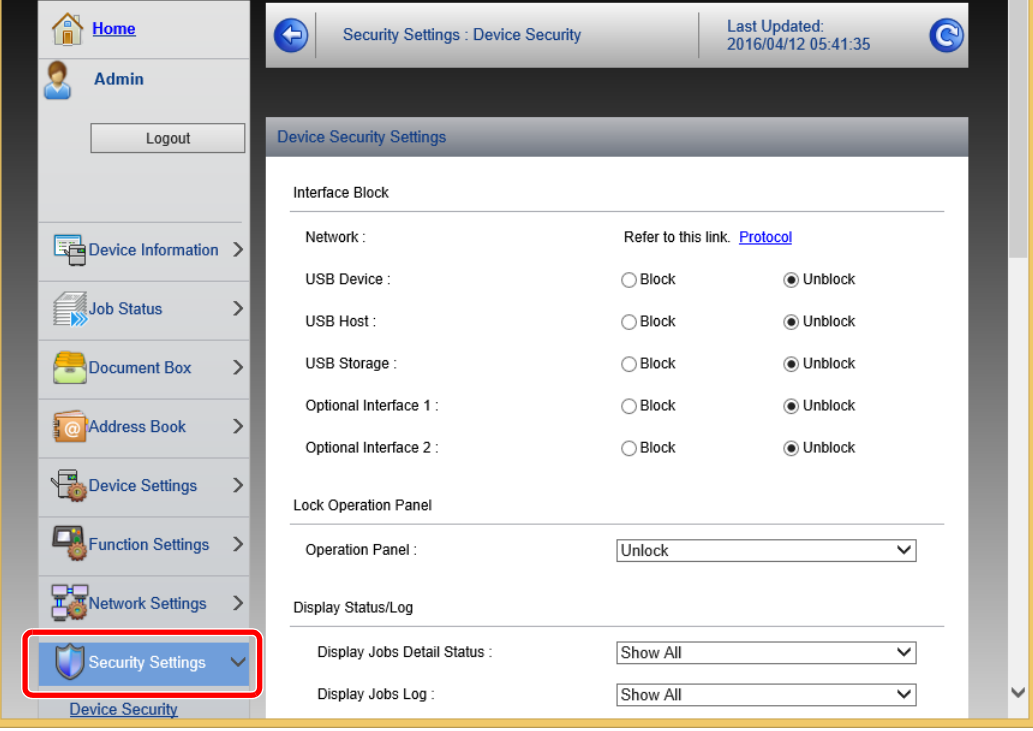

#### **MEGJEGYZÉS**

A tanúsítványok beállításaira vonatkozó részleteket lásd:

**Embedded Web Server RX User Guide**

## Az eszközinformációk módosítása

#### **1** Jelenítse meg a képernyőt.

- 1 Indítsa el a webböngészőt.
- 2 A címsávba írja be a készülék IP-címét vagy az állomásnevet. Az alábbiakra kattintva ellenőrizheti a készülék IP címét és állomásnevét. [**Eszközinformációk**] a kezdőképernyőn > [**Azonosító/Vez. hálózat**]
- 3 Jelentkezzen be rendszergazdai jogosultságokkal.

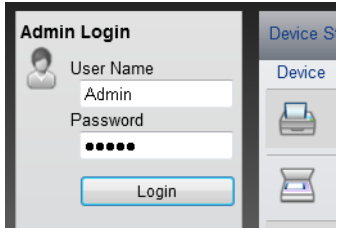

A rendszergazdai jogosultságok gyári alapértelmezett értékei alább találhatók. (A nagy- és kisbetűket a rendszer megkülönbözteti.)

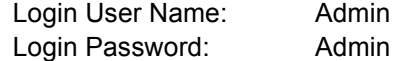

4 A [**Device Settings**] menüben válassza a [**System**] lehetőséget.

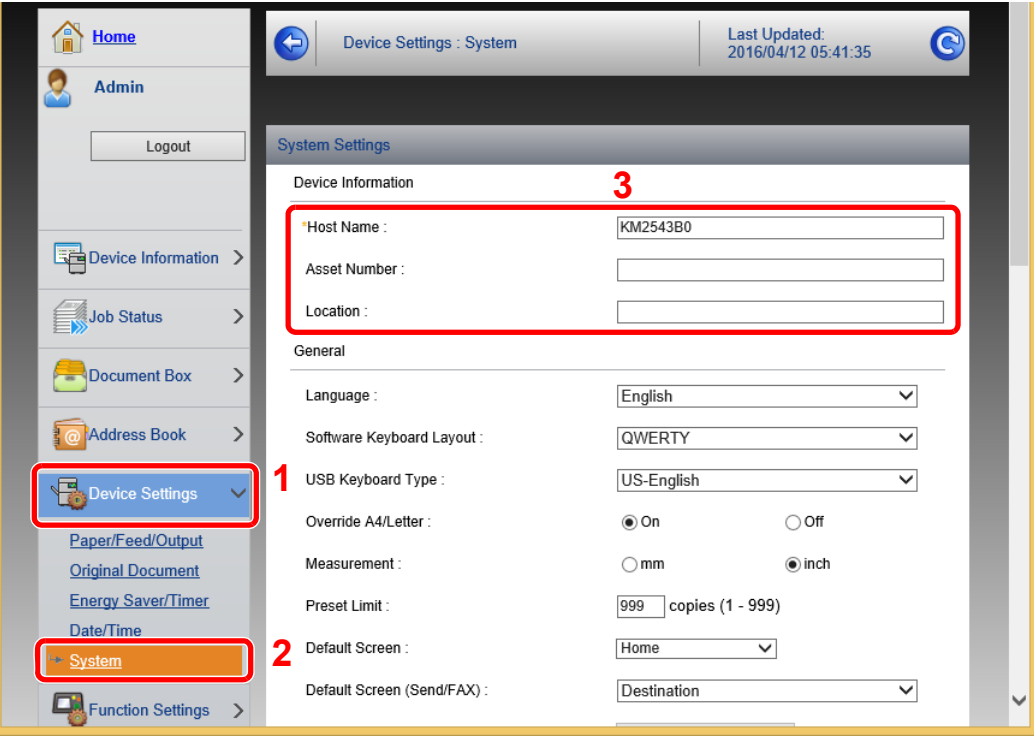

#### 2 Adja meg az állomás nevét.

Írja be az eszközinformációkat, majd kattintson a [**Submit**] lehetőségre.

#### **FONTOS**

**A beállítás módosítása után indítsa újra a hálózatot, vagy kapcsolja KI, majd BE a készüléket.**

**A hálózati csatolókártya újraindításához kattintson a [Reset] lehetőségre a [Management Settings] menüben, majd az "Restart" alatt kattintson a [Restart Network] lehetőségre.**

## E-mail beállítások

Az SMTP beállítások konfigurálásával lehetőség van a készülék által beszkennelt képek elküldésére e-mail mellékletekként, valamint e-mailes értesítések küldésére arról, hogy egy adott feladat befejeződött.

A funkció csak akkor használható, ha a készülék csatlakoztatva van egy SMTP protokollt használó levelezőkiszolgálóhoz.

Ezenfelül konfigurálja az alábbiakat.

- SMTP-beállítások Tétel: "SMTP Protocol" és "SMTP Server Name" az "SMTP" opcióban
- A küldő címe, amikor a készülék e-mailt küld Tétel: "Sender Address" az "E-mail Send Settings" opcióban
- Az e-mailek méretét korlátozó beállítás Tétel: "E-mail Size Limit" az "E-mail Send Settings" opcióban

Az alábbi lépések leírják, hogyan lehet megadni az SMTP-beállításokat.

#### 1 Jelenítse meg a képernyőt.

Megjeleníti az SMTP protokoll képernyőt.

- 1 Indítsa el a webböngészőt.
- 2 A címsávba írja be a készülék IP-címét vagy az állomásnevet.

Az alábbiakra kattintva ellenőrizheti a készülék IP címét és állomásnevét.

[**Eszközinformációk**] a kezdőképernyőn > [**Azonosító/Vez. hálózat**]

3 Jelentkezzen be rendszergazdai jogosultságokkal.

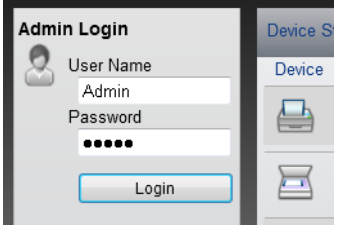

A rendszergazdai jogosultságok gyári alapértelmezett értékei alább találhatók. (A nagy- és kisbetűket a rendszer megkülönbözteti.)

Login User Name: Admin Login Password: Admin

2-46

4 A [**Network Settings**] menüben válassza a [**Protocol**] lehetőséget.

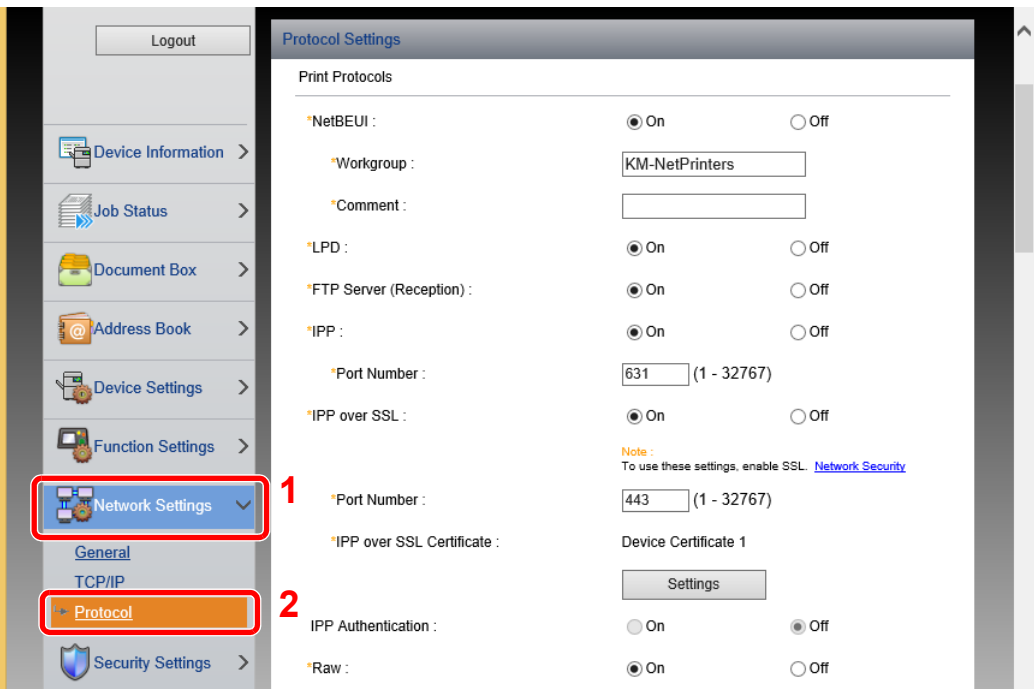

## 2 Konfigurálja a beállításokat.

Az "SMTP (E-mail TX)" beállítása legyen [On] a "Send Protocols" opcióban.

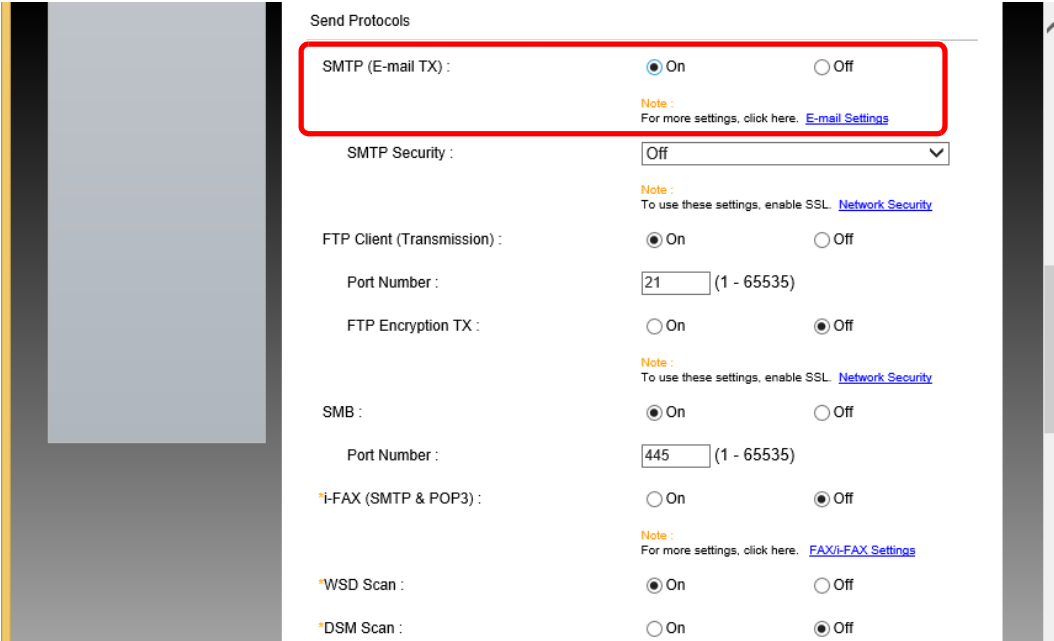

## 3 Jelenítse meg a képernyőt.

Megjeleníti az E-mail beállítások képernyőt.

A [**Function Settings**] menüben kattintson az [**E-mail**] lehetőségre.

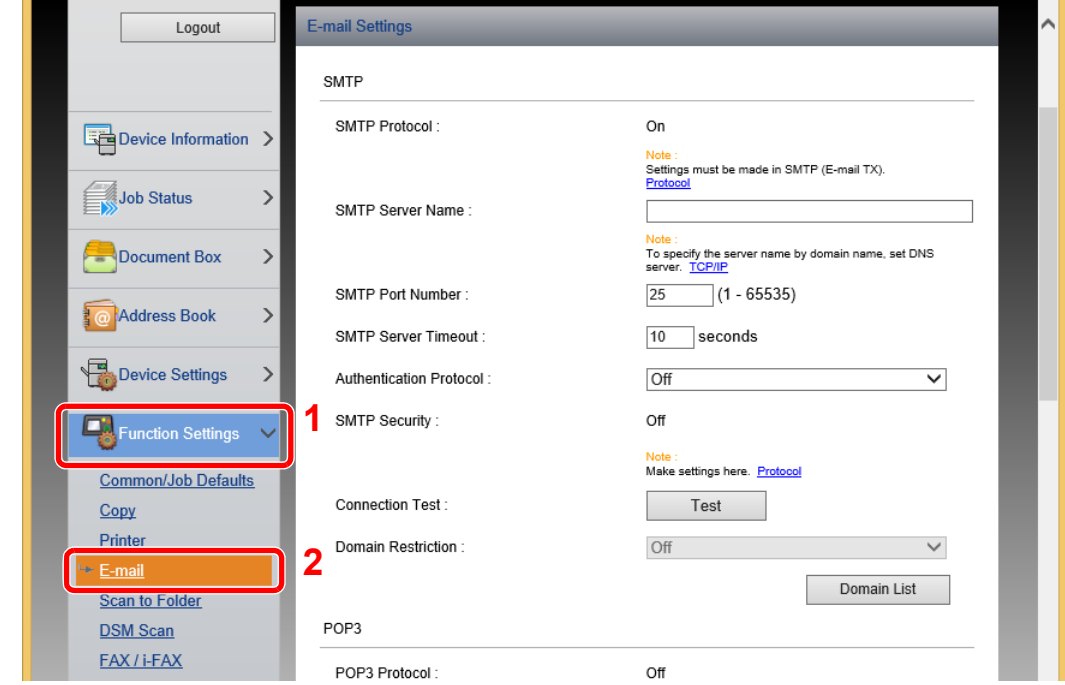

### **4** Konfigurálja a beállításokat.

Adja meg az "SMTP" és az "E-mail Send Settings" tételeket.

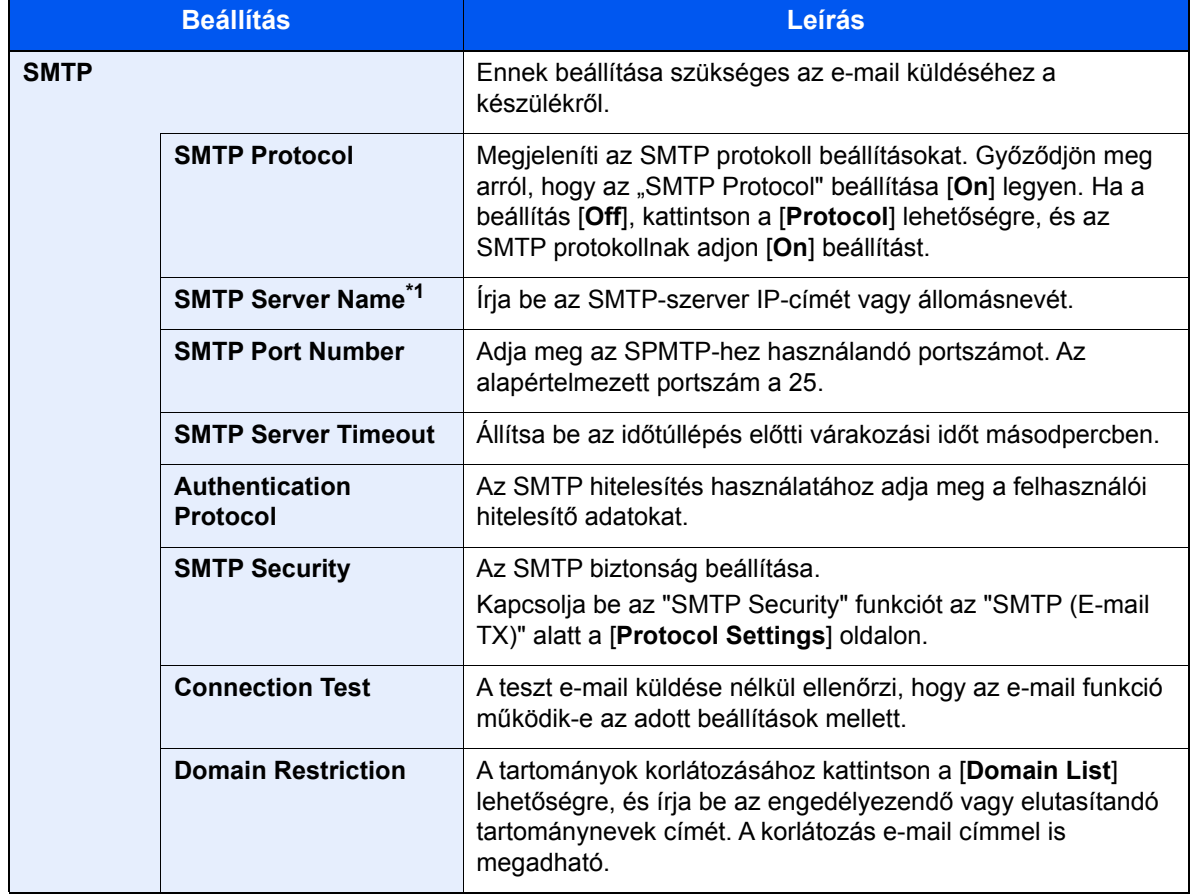

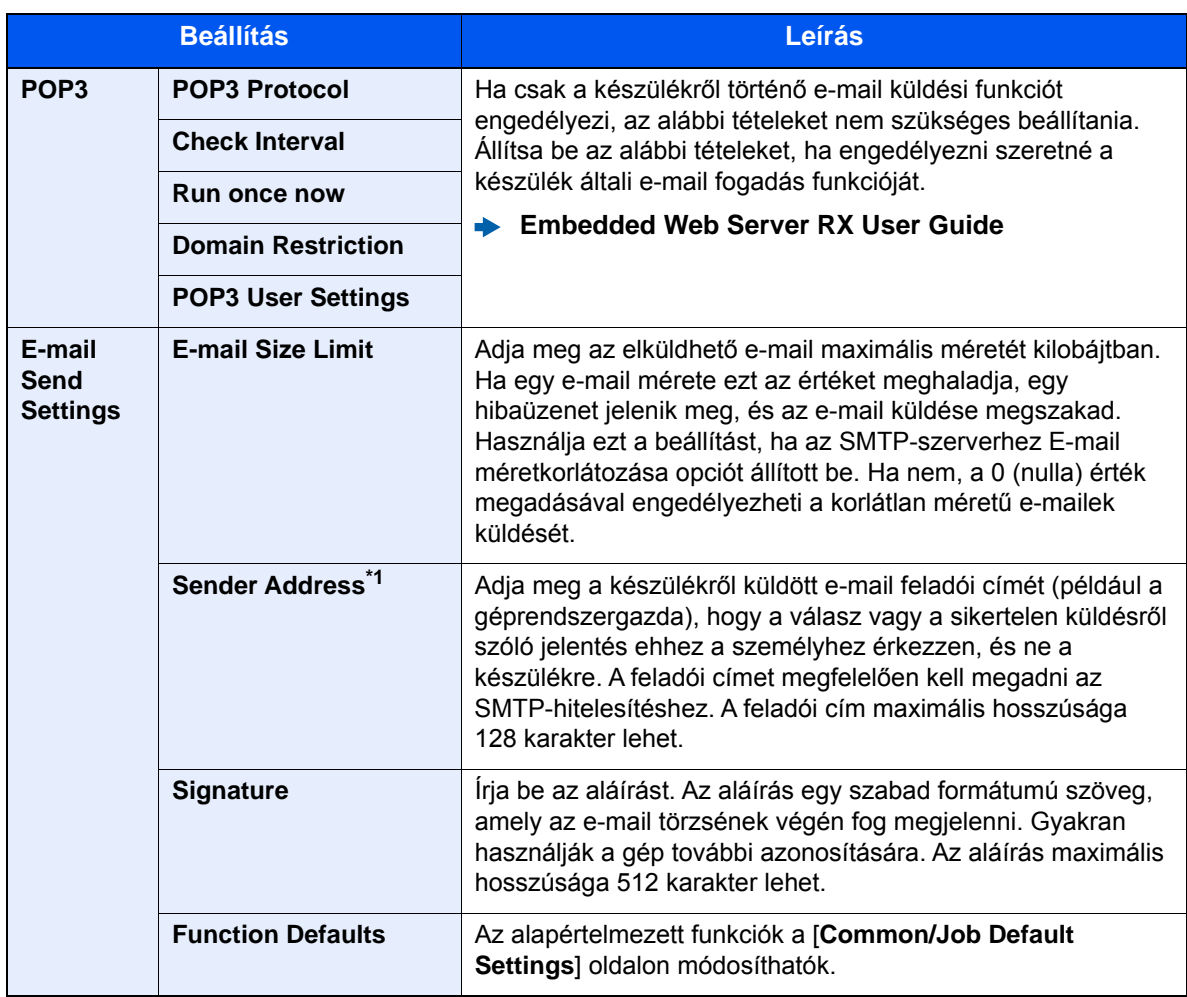

<span id="page-83-0"></span>\*1 Ezeket a tételeket feltétlen töltse ki.

## 5 Kattintson a [Submit] gombra.

# **Felkészülés a** 3 használatra

Ez a fejezet az alábbi műveleteket mutatja be:

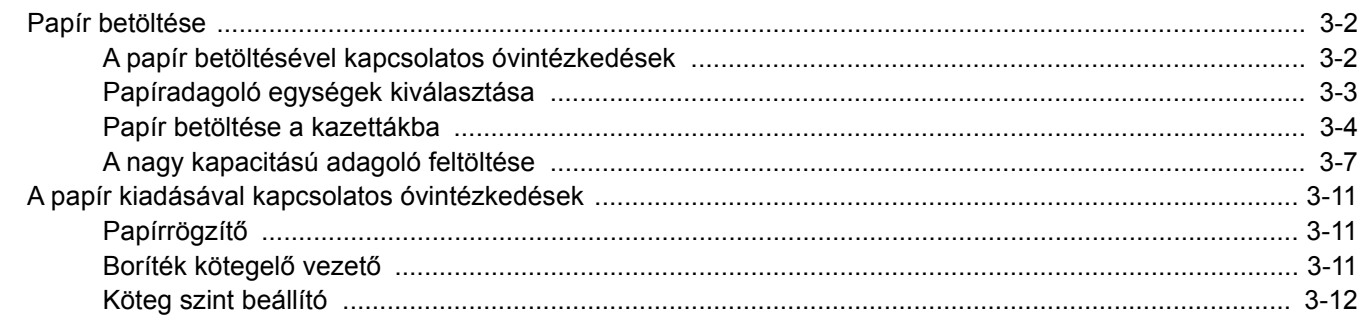

## <span id="page-85-0"></span>Papír betöltése

## <span id="page-85-1"></span>A papír betöltésével kapcsolatos óvintézkedések

Amikor új papírcsomagot bont ki, betöltés előtt az alábbiak szerint könnyedén pörgesse át a köteget, hogy a lapok szétválianak.

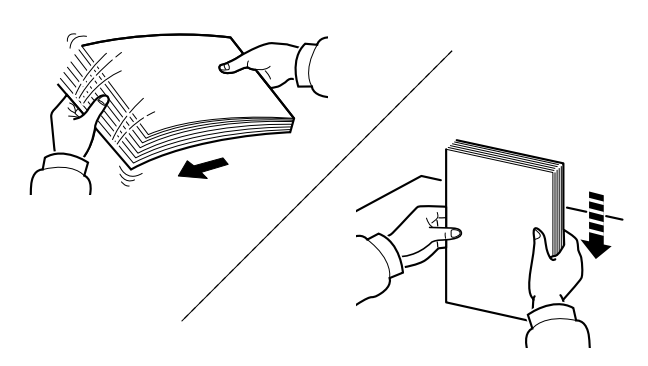

Pörgesse át a lapokat, majd ütögesse a köteget egy sima felülethez.

Ezenfelül tartsa szem előtt az alábbi pontokat.

- A hajtogatott vagy felkunkorodó papírt betöltés előtt simítsa ki. Az összehajtott vagy meggyűrődött papír papírelakadást eredményezhet.
- A felnyitott papírköteget ne tegye ki magas páratartalomnak, mivel a nedvesség problémákat okozhat. A papíradagoló vagy a kézi adagolótálcák betöltése után tegyen vissza minden megmaradt papírlapot a csomagolásába.
- Ha a papír hosszú ideig a kazettában marad, a kazetta fűtő hője a papír elszíneződését okozhatja.
- Ha a készüléket hosszabb időn át nem használja, vegye ki a papírt a kazettákból, és tegye vissza az eredeti csomagolásába, hogy a papírt megóvja a nedvességtől.

#### **FONTOS**

**Ha használt papírra nyomtat (amelyre korábban már készült nyomat), ne használjon egymáshoz tűzött vagy kapcsolt papírt. Az ilyen papír kárt tehet a készülékben, és gyenge képminőséghez vezethet.**

#### **MEGJEGYZÉS**

Ha speciális papírt használ (például fejléces papírt, lyukasztott papírt vagy olyan papírt, amelyen előnyomat található, például logó vagy vállalatnév), tanulmányozza az útmutatót.

*Angol nyelvű használati útmutató*

## <span id="page-86-0"></span>Papíradagoló egységek kiválasztása

Válassza ki a papíradagoló egységet a papír méretének és típusának megfelelően.

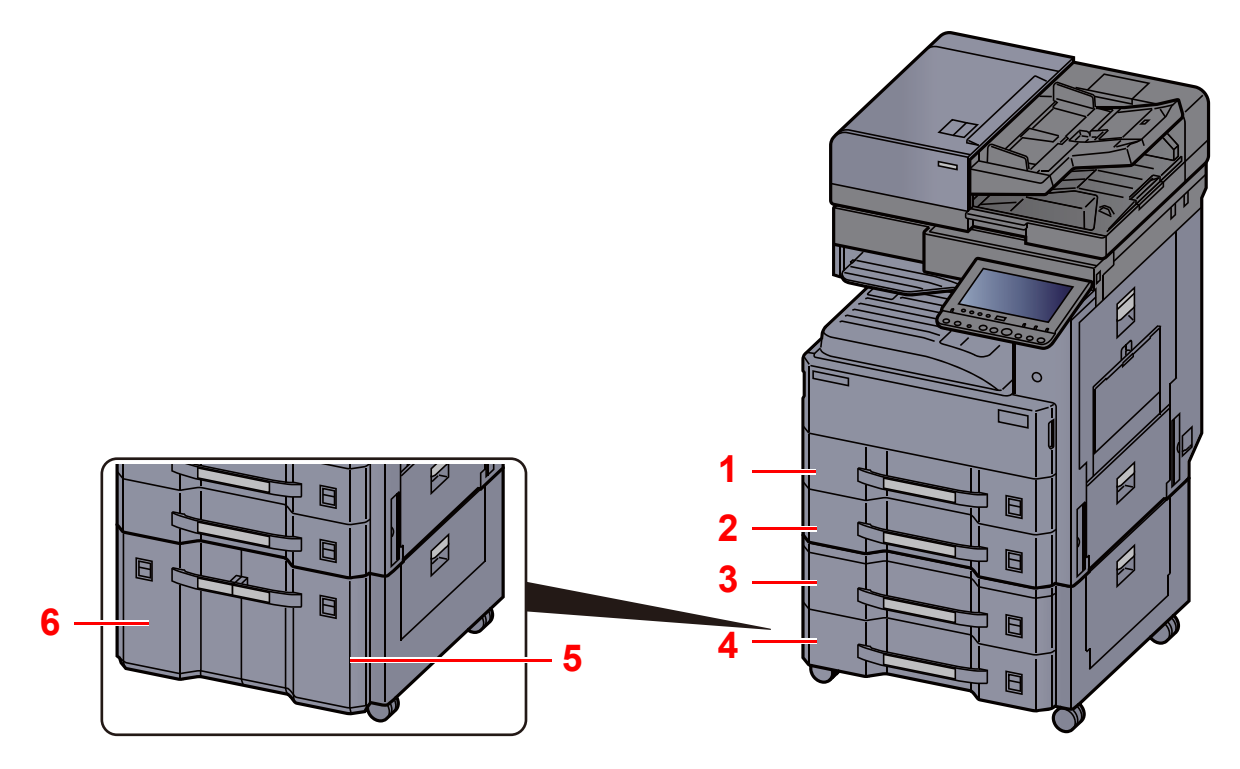

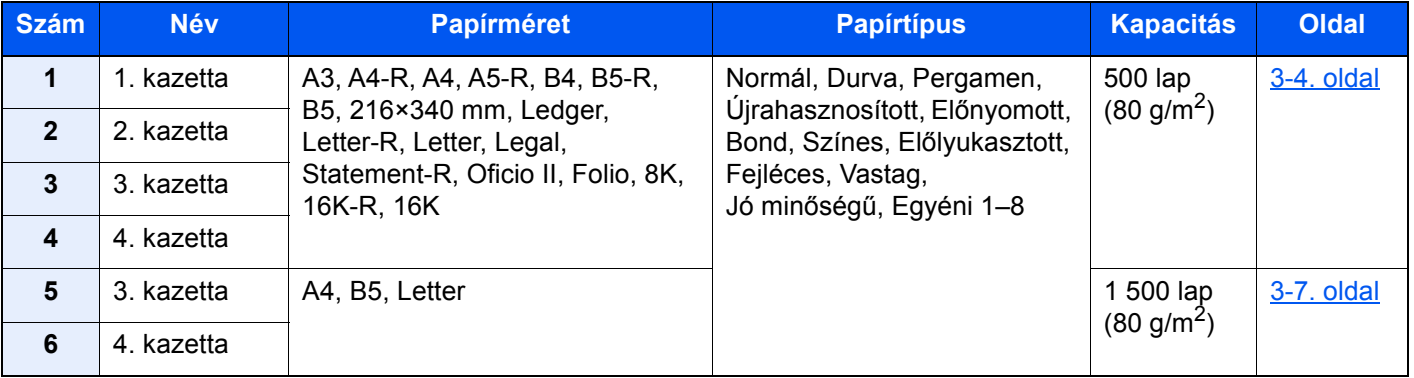

### **MEGJEGYZÉS**

- A tárolható lapok száma a környezettől és a papírtípustól függően változik.
- Ne használjon tintasugaras nyomtatóba való vagy a felületén speciális bevonattal ellátott papírt. (Az ilyen papír papírelakadást vagy más meghibásodást okozhat.)
- A jobb minőségű színes nyomtatához használjon speciális színes papírt.

## <span id="page-87-0"></span>Papír betöltése a kazettákba

Az alábbi eljárás az 1. kazettát mutatja be.

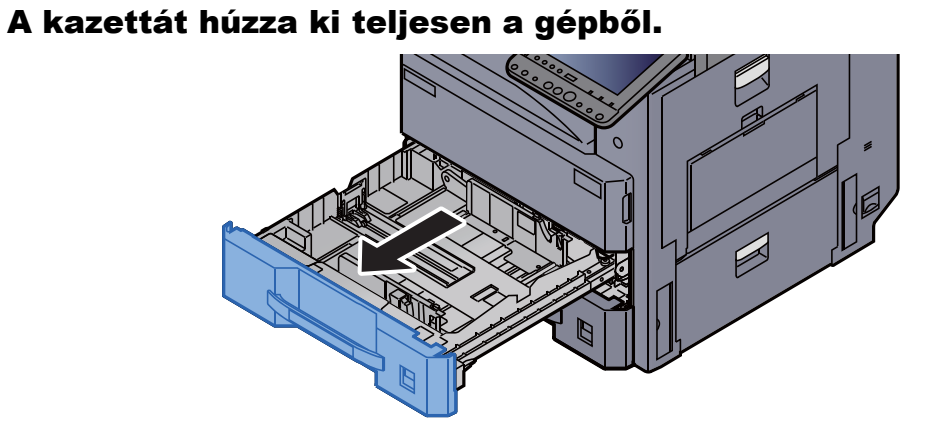

#### **MEGJEGYZÉS**

Ne húzzon ki egyszerre egynél több kazettát.

#### 2 A papírhosszúság-vezetőt állítsa a kívánt papírhosszúsághoz.

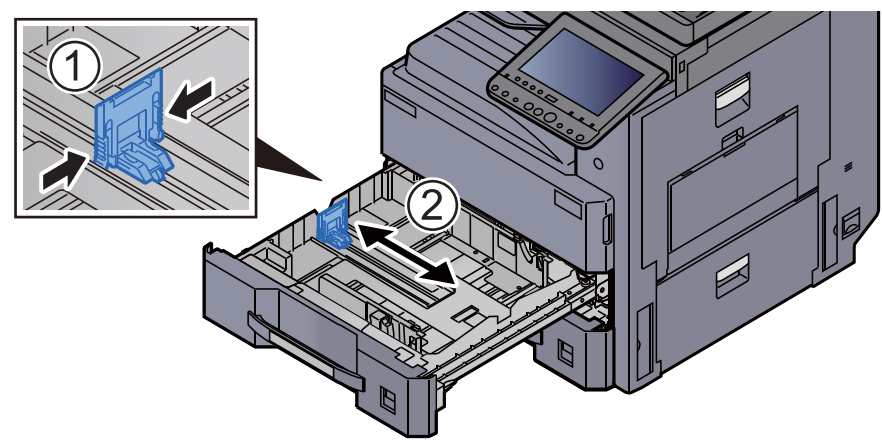

#### **MEGJEGYZÉS**

Ha Ledger méretű papírt használ, a papírhosszúság-vezetőt vigye teljesen a bal oldalra és fektesse le.

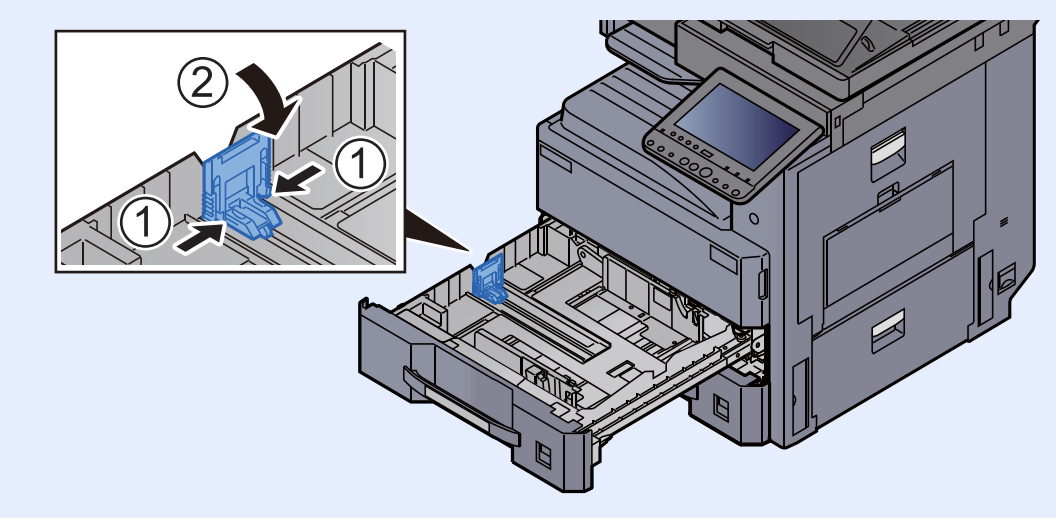

#### 3-4

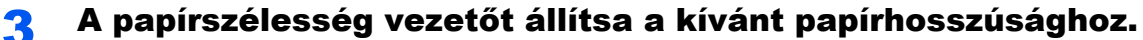

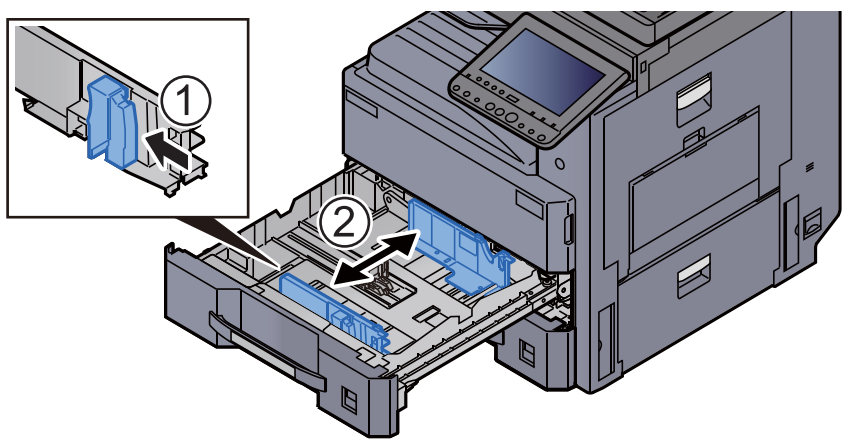

#### **4** Igazítsa a papír széleit a kazetta jobb oldalához.

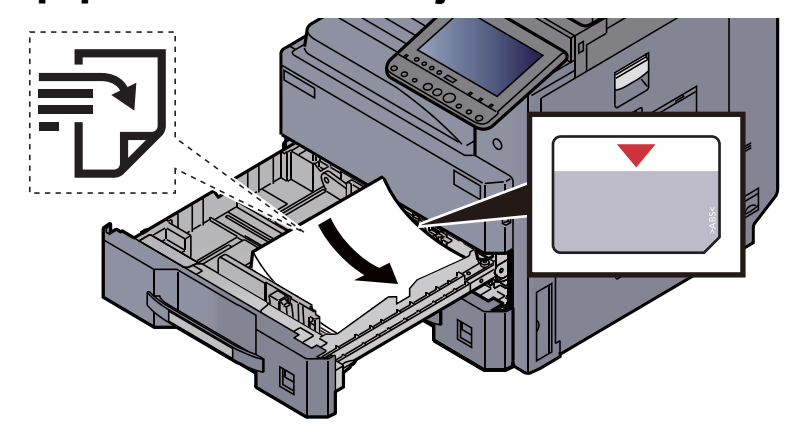

#### **FONTOS**

- **A papírt nyomtatási oldalával felfelé helyezze be.**
- **Miután kivette az új papírt a csomagolásból, pörgesse át a lapokat, és csak azután töltse be a kazettába.** 
	- [A papír betöltésével kapcsolatos óvintézkedések \(3-2. oldal\)](#page-85-1)
- **Betöltés előtt ellenőrizze, hogy a papír nincs-e felkunkorodva vagy meggyűrődve. Az összehajtott vagy meggyűrődött papír papírelakadást eredményezhet.**
- **Ellenőrizze, hogy a betöltött papír nem lépi-e túl a szintjelzést (lásd az alábbi ábrát).**
- **Ha a papírt a papírhosszúság- és a papírszélesség-vezető beállítása nélkül tölti be, a papír meggyűrődhet vagy elakadhat.**

#### 5 Győződjön meg róla, hogy a papírhosszúság- és a papírszélesség-vezető jól illeszkedik a papírhoz.

Ha a vezetők és a papír között rés van, állítsa át a vezetőket, hogy jól illeszkedjenek a papírhoz.

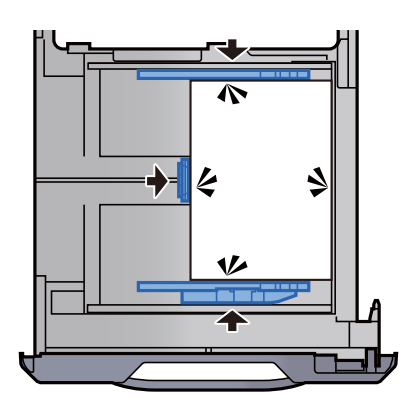

6 Illessze be a behelyezett papír méretének és típusának megfelelő lap jelzését.

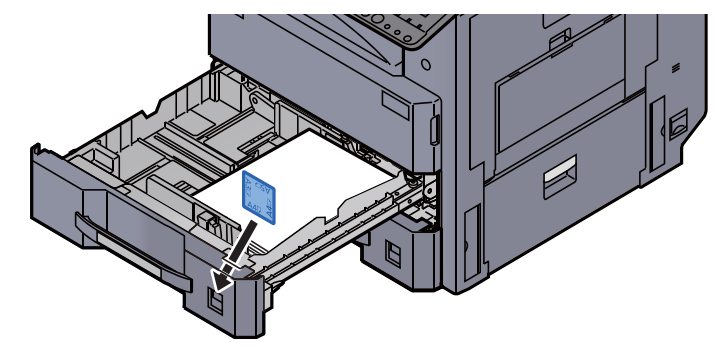

Óvatosan tolja vissza a kazettát.

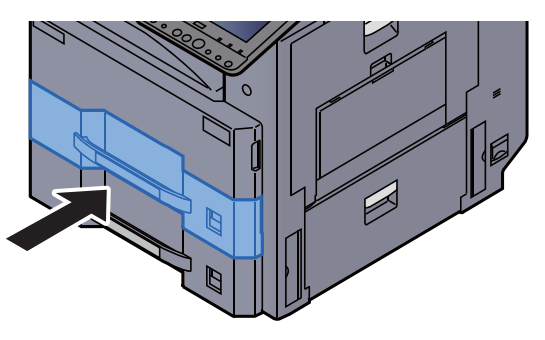

8 Jelenítse meg a képernyőt.

[**System Menu/Counter**] gomb > [**Kazetta/többcélú tálca beállításai**] > "1. kazetta" [**Tovább**]

#### **G** Konfigurálja a funkciót.

Válassza ki a papír méretét és típusát.

Lásd az *angol nyelvű használati útmutatót*

#### **MEGJEGYZÉS**

**A papírméret automatikusan érzékelhető és kiválasztható, lásd az alábbiakat:**

- [Papír kiválasztása \(6-19. oldal\)](#page-150-0)
- *Angol nyelvű használati útmutató*

## <span id="page-90-0"></span>A nagy kapacitású adagoló feltöltése

Az alábbi eljárás a 3. kazettát mutatja be.

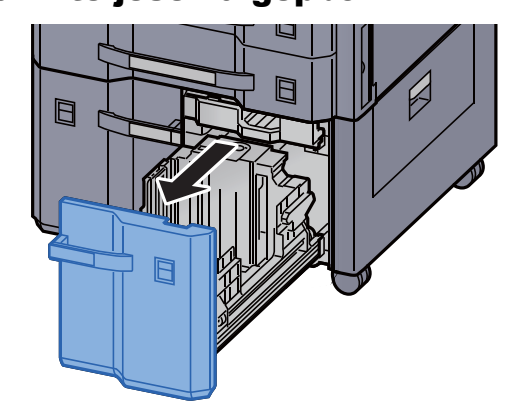

## **2** Állítsa be a kazetta méretét.

1 A papírméret-vezető (A) rögzítőkapcsot forgassa el és távolítsa el. A papírméret-vezetőt (A) húzza fel és kifelé.

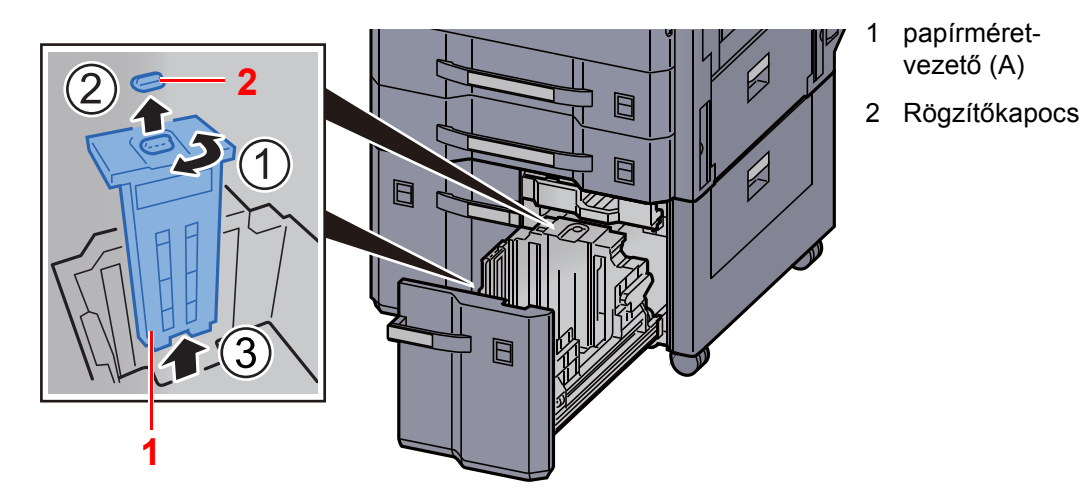

2 Helyezze be a használandó papírméretnek megfelelő papírméret-vezetőt (A) a nyílásba (a kazetta alja).

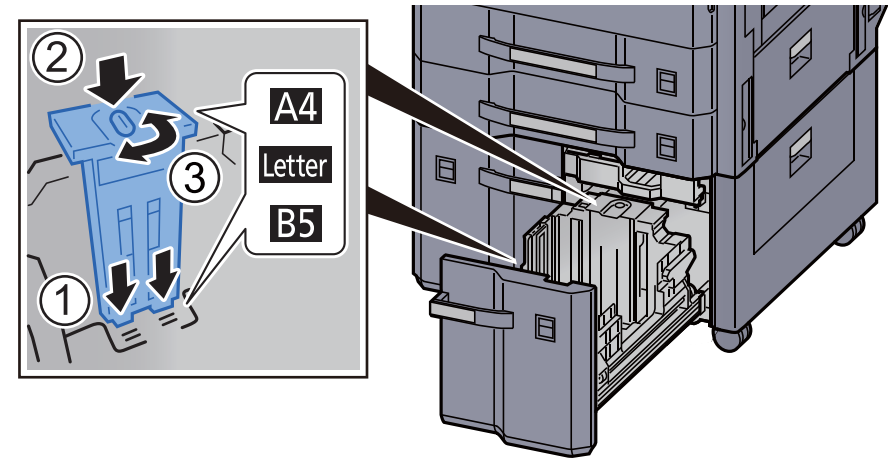

Ellenőrizze, hogy a papírméret-vezető (A) felső széle illeszkedik-e a használandó papírmérethez, helyezze vissza a rögzítőkapcsot, majd elfordítással zárja le.

Óvatosan próbálja meg mozgatni a papírméret-vezetőt (A), hogy meggyőződjön a megfelelő rögzítéséről.

## 1 A kazettát húzza ki teljesen a gépből.

3 A kazetta alját végig lenyomva tartva nyomja meg a papírméret-vezető (B) oldalán található kampót a kioldáshoz, majd húzza ki a papírméret-vezetőt (B).

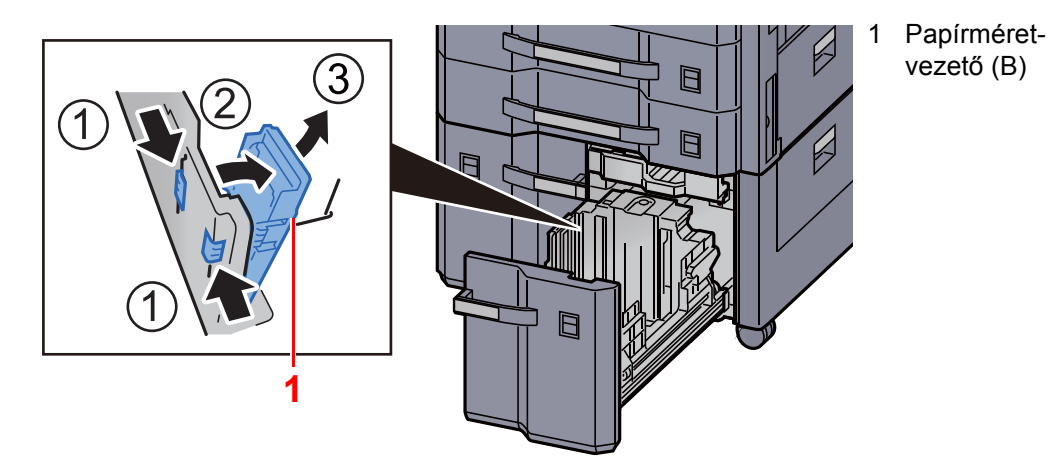

4 Igazítsa a papírméret-vezetőt (B) a papír méretéhez.

#### **A4**

Illessze a papírméret-vezetőt (B) az A4 jelzésű nyílásba (a kazetta alján), majd rögzítse a kampókat (kattanó hanggal záródnak).

Óvatosan próbálja meg mozgatni a papírméret-vezetőt (B), hogy meggyőződjön a megfelelő rögzítéséről.

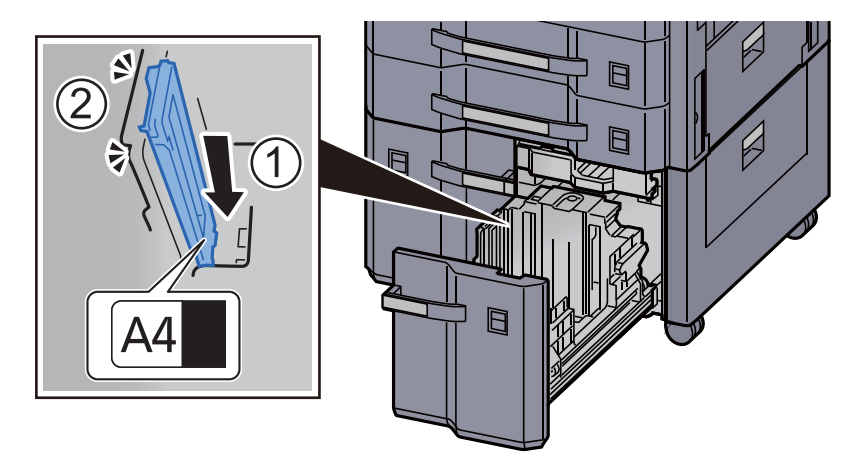

#### **B5**

Az ábrának megfelelően nyissa ki a papírméret-vezetőt (B), illessze a B5 jelzésű nyílásba (a kazetta alján), majd rögzítse a kampókat (kattanó hanggal záródnak).

Óvatosan próbálja meg mozgatni a papírméret-vezetőt (B), hogy meggyőződjön a megfelelő rögzítéséről.

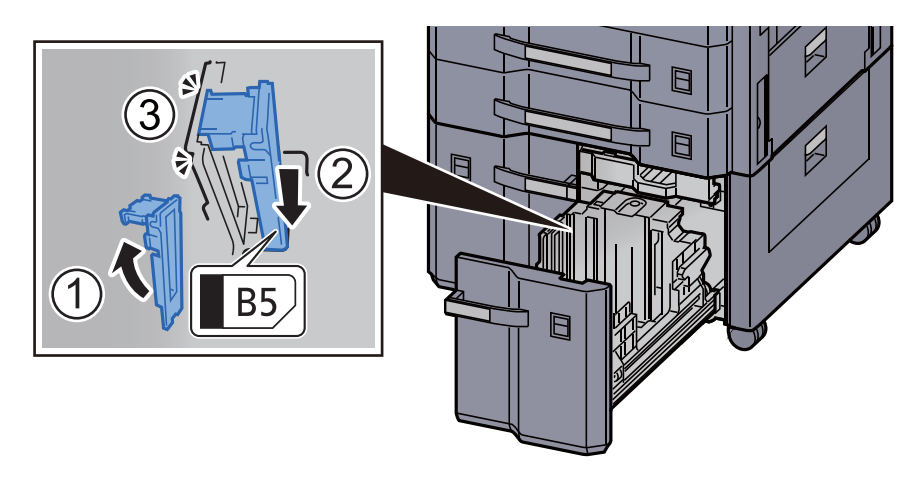

#### **Letter**

A papírméret-vezető (B) nincs behelyezve.

A kazetta alját végig lenyomva tartva nyomja meg a papírméret-vezető (C) oldalán található kampót a kioldáshoz, majd húzza ki a papírméret-vezetőt (C).

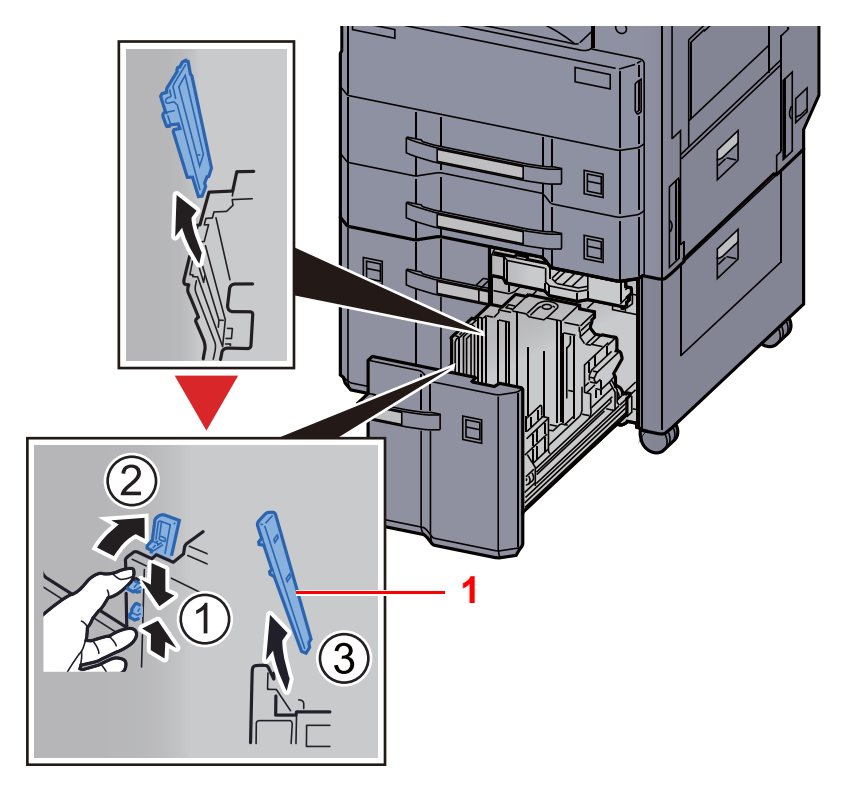

1 Papírméret-vezető  $(C)$ 

#### 3 Helyezzen be papírt.

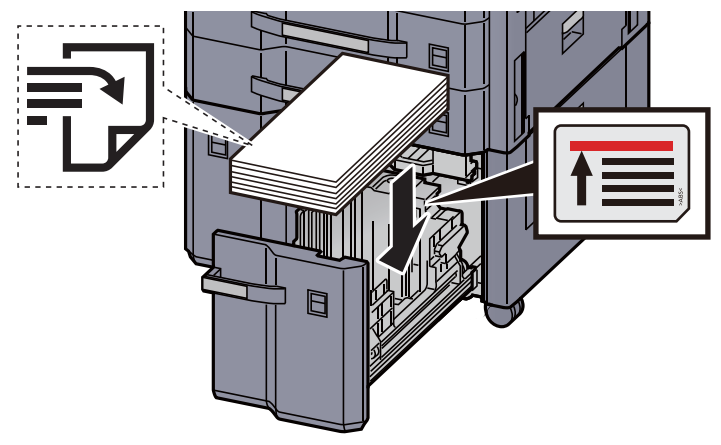

#### **FONTOS**

- **A papírt nyomtatási oldalával felfelé helyezze be.**
- **Miután kivette az új papírt a csomagolásból, pörgesse át a lapokat, és csak azután töltse be a kazettába.**

[A papír betöltésével kapcsolatos óvintézkedések \(3-2. oldal\)](#page-85-1)

- **Betöltés előtt ellenőrizze, hogy a papír nincs-e felkunkorodva vagy meggyűrődve. Az összehajtott vagy meggyűrődött papír papírelakadást eredményezhet.**
- **Ellenőrizze, hogy a betöltött papír nem lépi-e túl a szintjelzőt.**

**4** Illessze be a behelyezett papír méretének és típusának megfelelő lap jelzését.

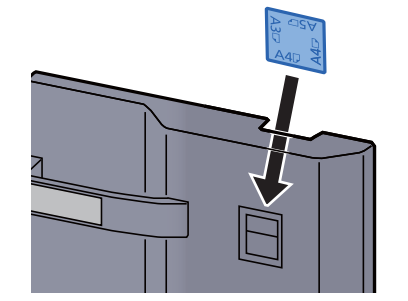

5 Óvatosan tolja vissza a kazettát.

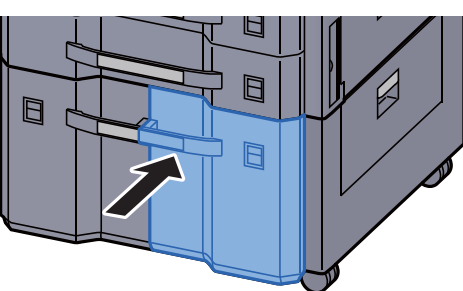

### 6 Jelenítse meg a képernyőt.

[**System Menu/Counter**] gomb > [**Kazetta/többcélú tálca beállításai**] > "3. kazetta" [**Tovább**] > "Papírtípus" [**Módosítás**]

## 7 Konfigurálja a funkciót.

Válassza ki a papírtípust.

Lásd az *angol nyelvű használati útmutatót*

# <span id="page-94-0"></span>A papír kiadásával kapcsolatos óvintézkedések

## <span id="page-94-1"></span>Papírrögzítő

Ha A3/Ledger vagy annál nagyobb méretű papírt használ, az ábrán látható módon nyissa ki a papírrögzítőt.

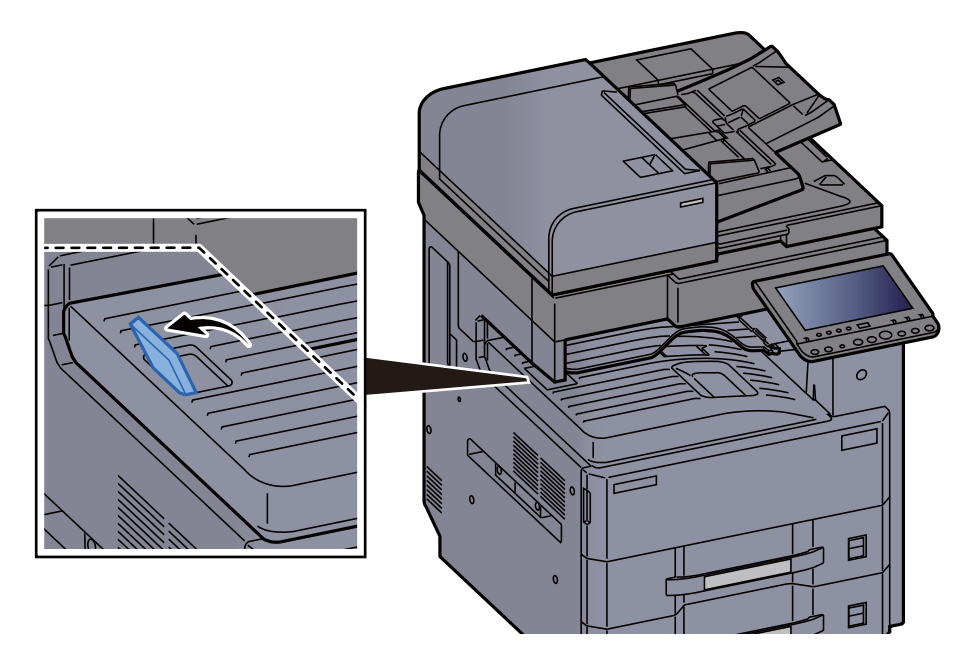

## <span id="page-94-2"></span>Boríték kötegelő vezető

Boríték használatához az alábbiak szerint nyissa ki a boríték kötegelő vezetőt.

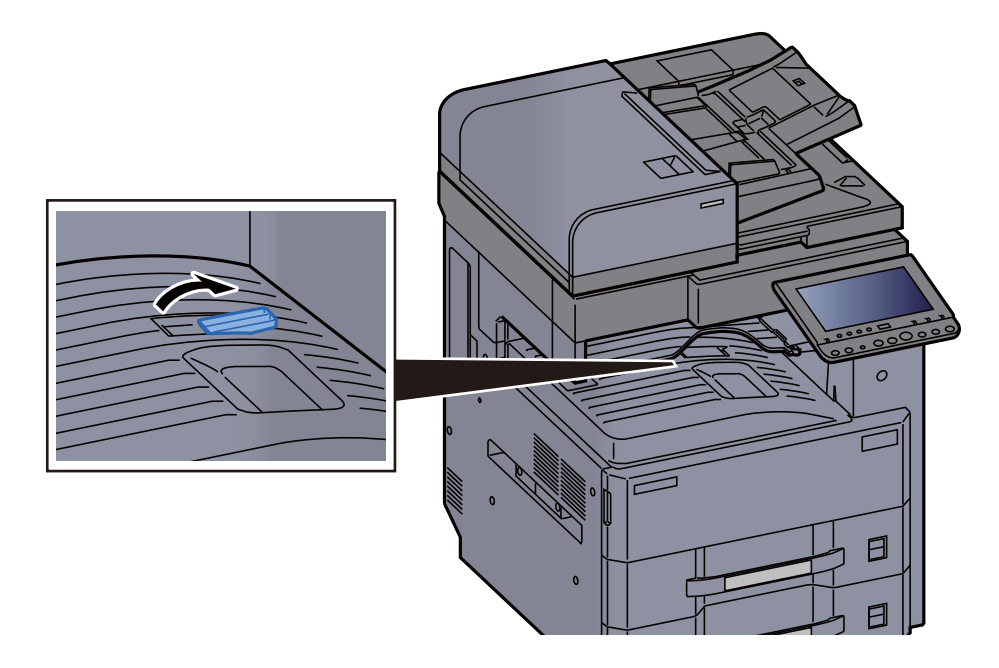

## <span id="page-95-0"></span>Köteg szint beállító

Ha a belső tálcába került papír jelentősen felkunkorodott, az ábrán látható módon húzza ki a köteg szint beállítót.

#### **A köteg szint beállító kihúzása**

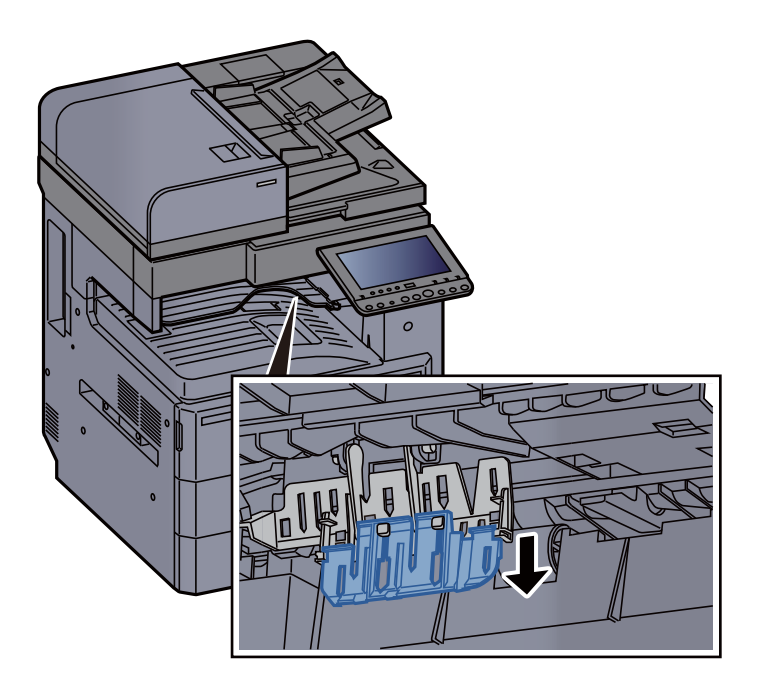

**A köteg szint beállító visszaállítása**

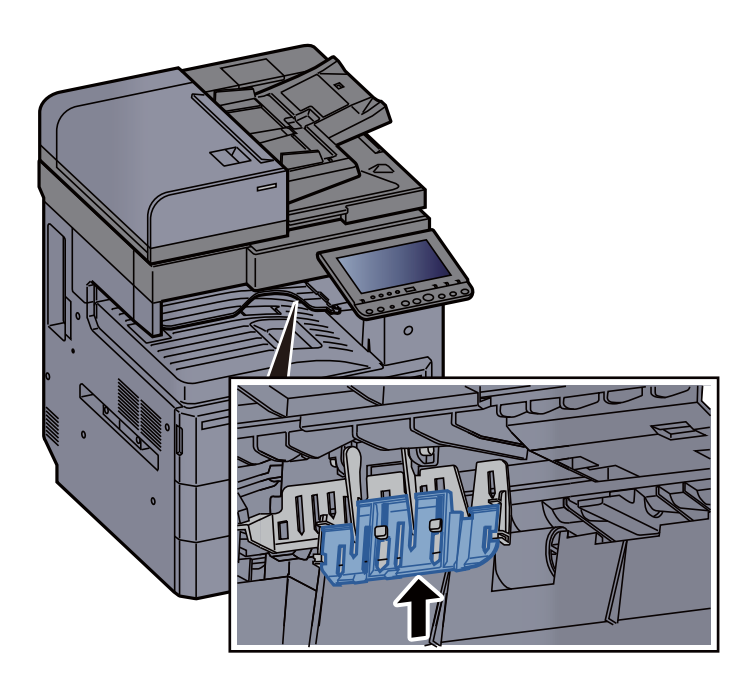

# 4 Nyomtatás számítógépről

#### Ez a fejezet az alábbi témákat tárgyalja:

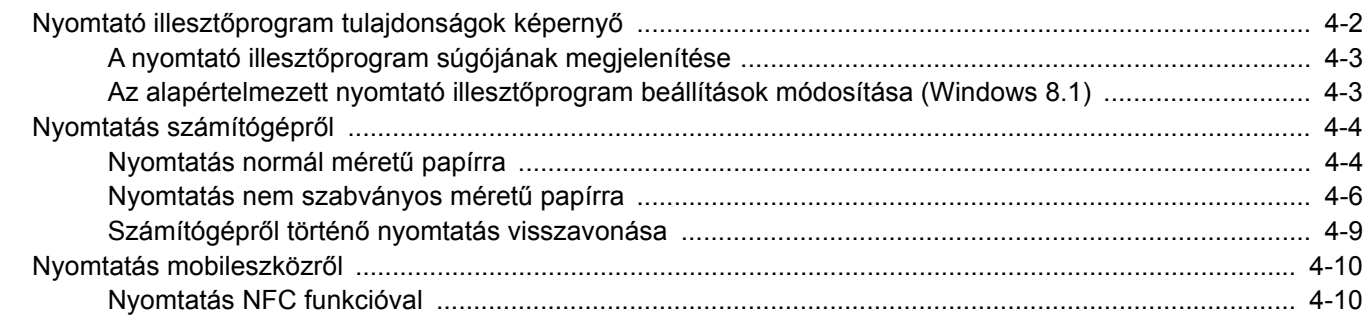

## <span id="page-97-0"></span>Nyomtató illesztőprogram tulajdonságok képernyő

A nyomtató illesztőprogram tulajdonságok képernyője lehetővé teszi a nyomtatással kapcsolatos különféle beállítások konfigurálását.

#### **Printing System Driver User Guide**

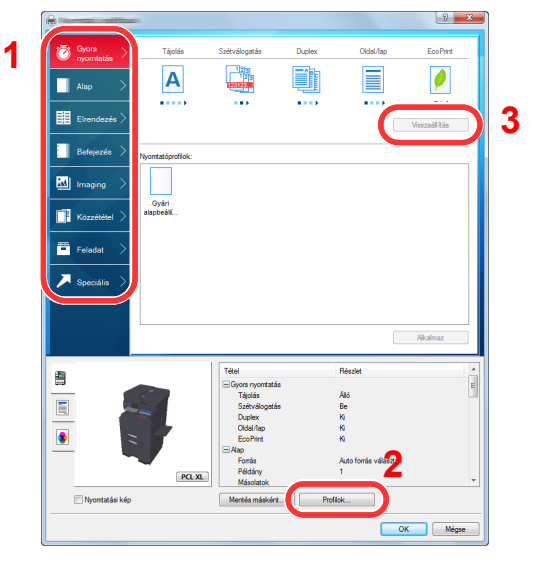

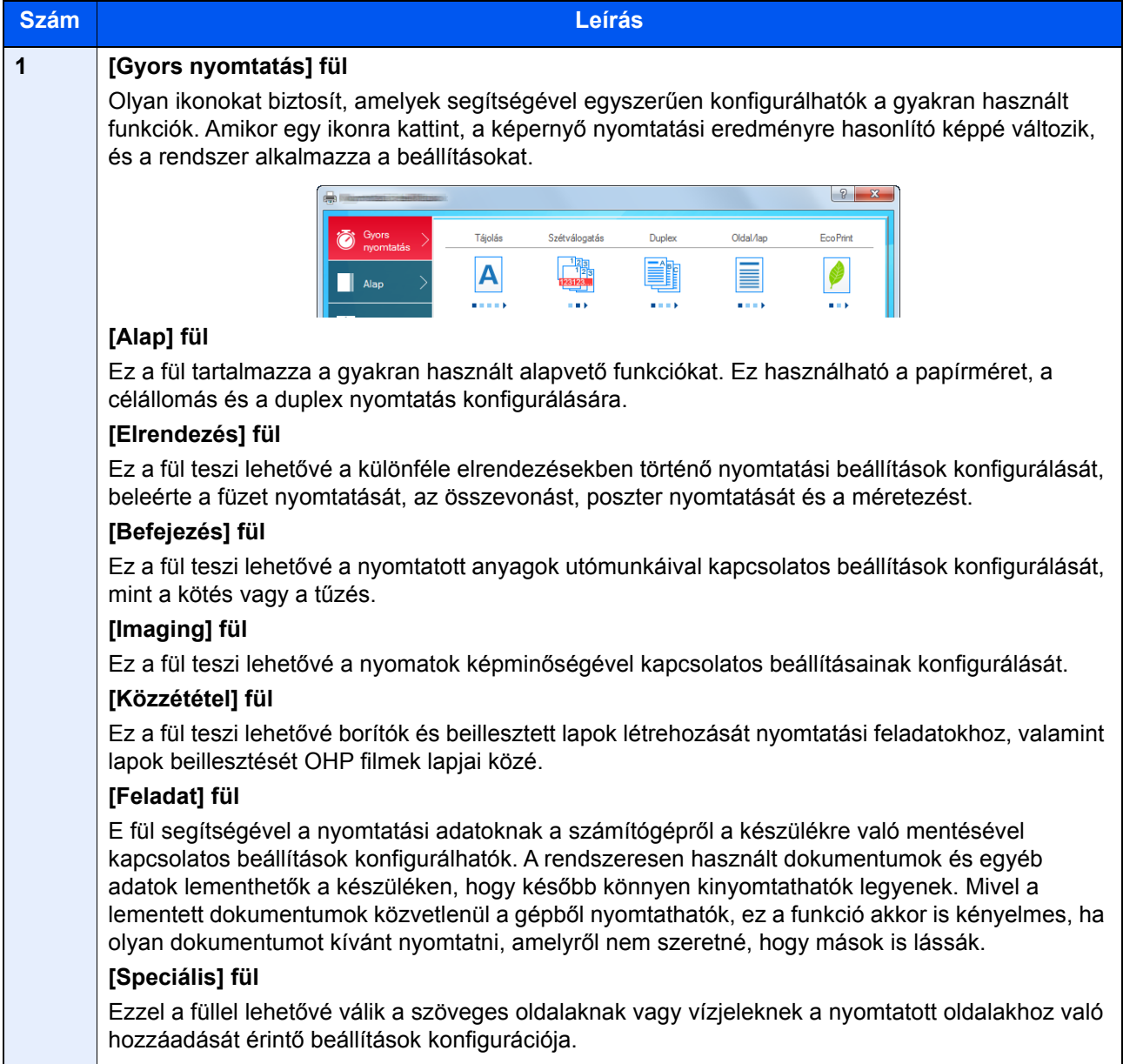

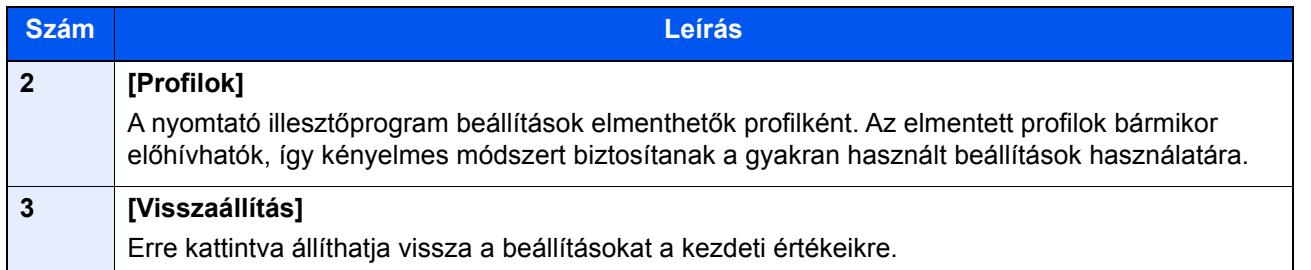

## <span id="page-98-0"></span>A nyomtató illesztőprogram súgójának megjelenítése

A nyomtató illesztőprogram egy Súgóval rendelkezik. Ha a nyomtatási beállításokról szeretne tájékozódni, nyissa meg a nyomtató illesztőprogram nyomtatási beállítások képernyőjét, és az alábbiakban ismertetett módon jelenítse meg a Súgót.

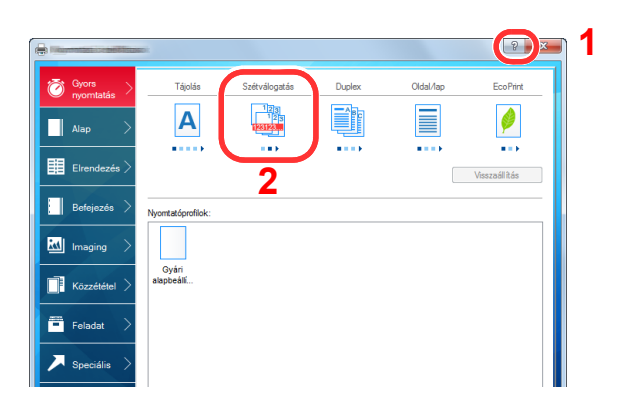

- 1 Kattintson a képernyő jobb felső sarkában lévő [**?**] gombra.
- 2 Kattintson a tételre, amelyről többet szeretne megtudni.

#### **MEGJEGYZÉS**

A Súgó akkor is megjelenik, ha egy tételre kattint és a billentyűzeten megnyomja az [**F1**] gombot.

## <span id="page-98-1"></span>Az alapértelmezett nyomtató illesztőprogram beállítások módosítása (Windows 8.1)

Az alapértelmezett nyomtató illesztőprogram beállítások módosíthatók. A gyakran használt beállítások kiválasztásával lépéseket hagyhat ki a nyomtatáskor. A beállításokat lásd:

- **Printing System Driver User Guide**
	- 1 Az asztalon lévő vezérlőgombokon kattintson a [Beállítások], [Vezérlőpult], majd az [Eszközök és nyomtatók] lehetőségre.
	- 2 Az egér jobb oldali gombjával kattintson a készülék nyomtató illesztőprogram ikonjára, és a nyomtató illesztőprogram menüjében kattintson a [Nyomtató tulajdonságai] lehetőségre.
	- 3 Kattintson az [Alap] gombra az [Általános] fülön.
	- A Válassza ki az alapértelmezett beállításokat, majd kattintson az [OK] gombra.

# <span id="page-99-0"></span>Nyomtatás számítógépről

Ez a szakasz ismerteti a Printing System Driver használatával történő nyomtatást.

#### $\widehat{\mathbb{Q}}$ **MEGJEGYZÉS**

- Telepítse a nyomtató-illesztőprogramot a számítógépre a mellékelt Product Library DVD lemezről (Product Library), ha nyomtatni szeretne alkalmazásokból.
- Bizonyos környezetekben az aktuális beállítások a nyomtató illesztőprogram alsó részén láthatók.

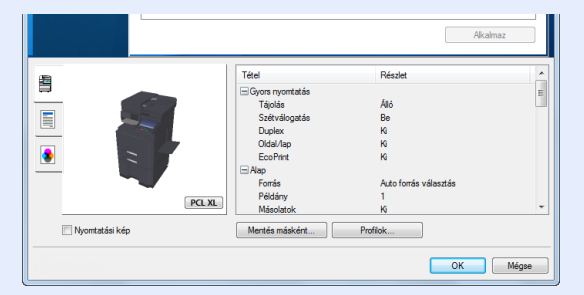

- Karton vagy boríték nyomtatásakor az alábbi műveletek végrehajtása előtt töltse be a kartont vagy a borítékot a kézi adagolóba.
	- **→** [Papír betöltése a kézi adagolóba \(5-6. oldal\)](#page-111-0)

## <span id="page-99-1"></span>Nyomtatás normál méretű papírra

Ha olyan méretű papírt szeretne betölteni, amely nem szerepel a készülék nyomtatási méretei között, a nyomtató illesztőprogram nyomtatási beállítások képernyőjének [**Alap**] fülén válassza ki a nyomtatási méretet.

#### $\mathbb{Q}$ **MEGJEGYZÉS**

A kezelőpanelen válassza ki a nyomtatandó papírméretet és papírtípust.

Lásd az *angol nyelvű használati útmutatót*∙

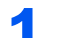

#### 1 Jelenítse meg a képernyőt.

Az alkalmazásban kattintson a [**Fájl**] lehetőségre, és válassza a [**Nyomtatás**] lehetőséget.

#### **2 Konfigurálja a beállításokat.**

1 A "Nyomtató" menüben válassza ki a készüléket és kattintson a [**Tulajdonságok**] gombra.

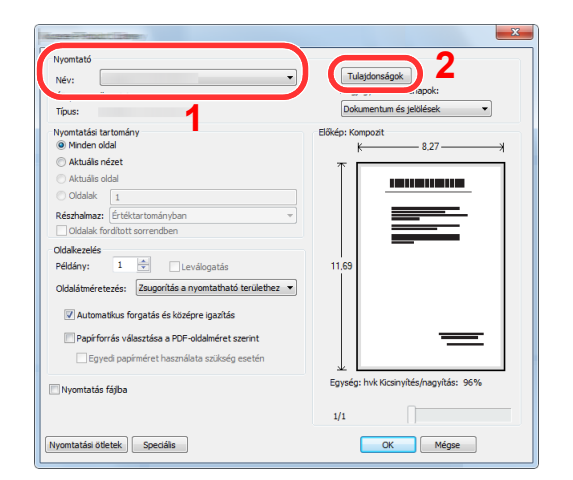

- 2 Válassza az [**Alap**] fület.
- 3 Kattintson a "Nyomtatási méret" menüre, és válassza ki a nyomtatáshoz használandó méretet.

Ha olyan méretű papírt szeretne betölteni, amely nem szerepel a készülék nyomtatási méretei között, mint pl. a karton vagy a boríték, regisztrálni kell a nyomtatási méretet.

[Nyomtatás nem szabványos méret](#page-101-0)ű papírra (4-6. oldal)

Ha speciális papírra szeretne nyomtatni, mint a vastag papír vagy a fólia, kattintson a "Hordozó típusa" menüre, és válassza ki a papír típusát.

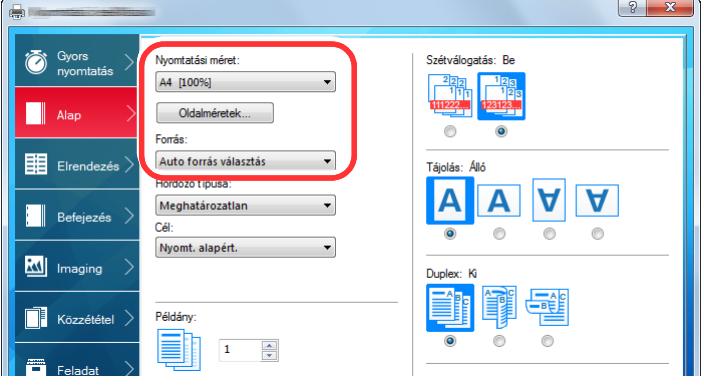

4 A Nyomtatás párbeszédablakba történő visszatéréshez kattintson az [**OK**] gombra.

#### 3 Indítsa el a nyomtatást.

Kattintson az [**OK**] gombra.

## <span id="page-101-0"></span>Nyomtatás nem szabványos méretű papírra

Ha olyan méretű papírt szeretne betölteni, amely nem szerepel a készülék nyomtatási méretei között, a nyomtató illesztőprogram nyomtatási beállítások képernyőjének [**Alap**] fülén regisztrálja a nyomtatási méretet.

A regisztrált méret a "Nyomtatási méret" menüben választható ki.

#### **MEGJEGYZÉS** Q

Ha a készülékről szeretné a nyomtatást végrehajtani, állítsa be a papírméretet és a papírtípust, lásd:

 Lásd az *angol nyelvű használati útmutatót* ÷

#### **1** Jelenítse meg a képernyőt.

1 Az asztalon lévő vezérlőgombokon kattintson a [**Beállítások**], [**Vezérlőpult**], majd az [**Eszközök és nyomtatók**] lehetőségre.

#### **MEGJEGYZÉS**  $\Omega$

Windows 7 esetén kattintson a [**Start**] gombra, majd az [**Eszközök és nyomtatók**] lehetőségre.

- 2 Az egér jobb oldali gombjával kattintson a készülék nyomtató illesztőprogram ikonjára, és a nyomtató illesztőprogram menüjében kattintson a [**Nyomtató tulajdonságai**] lehetőségre.
- 3 Kattintson az [**Alap**] gombra az [**Általános**] fülön.

#### **2** Regisztrálja a papír méretét.

1 Kattintson az [**Alap**] fülre.

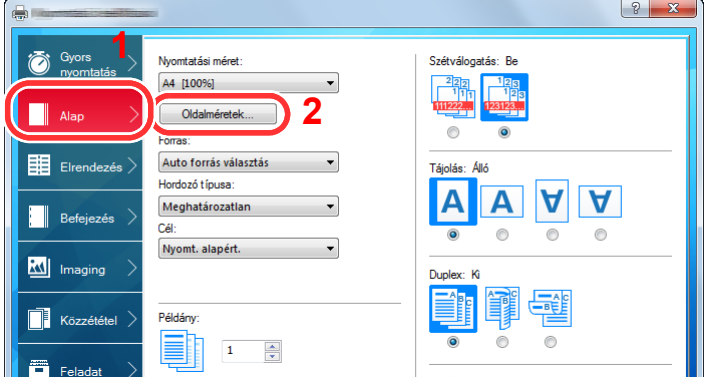

- 2 Kattintson az [**Oldalméretek...**] gombra.
- 3 Kattintson az [**OK**] gombra.

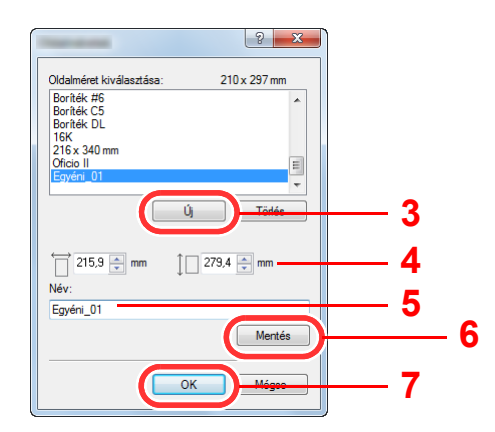

- Adja meg a papír méretét.
- 5 Adja meg a papír nevét.
- Kattintson a [**Mentés**] gombra.
- Kattintson az [**OK**] gombra.
- Kattintson az [**OK**] gombra.

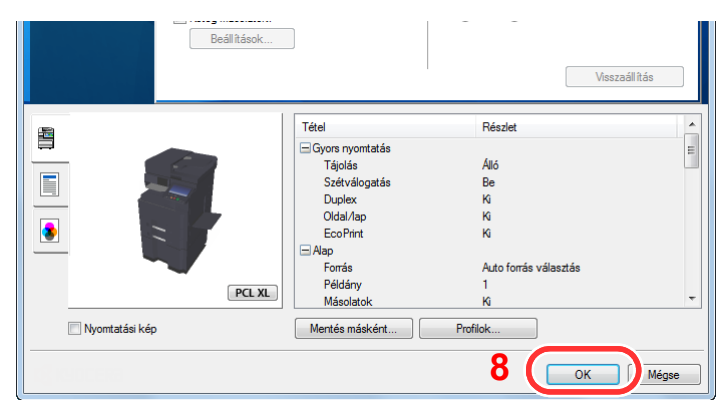

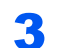

#### Megjeleníti a nyomtatási beállítások képernyőt.

Az alkalmazásban kattintson a [**Fájl**] lehetőségre, és válassza a [**Nyomtatás**] lehetőséget.

#### Válassza ki a nem szabványos méretű papír méretét és típusát.

A "Nyomtató" menüben válassza ki a készüléket és kattintson a [**Tulajdonságok**] gombra.

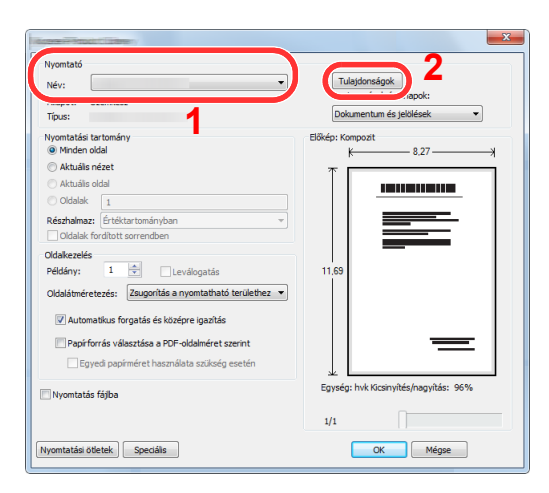

Válassza az [**Alap**] fület.

3 Kattintson a "Nyomtatási méret" menüre, és válassza ki a 2. lépésben regisztrált papírméretet.

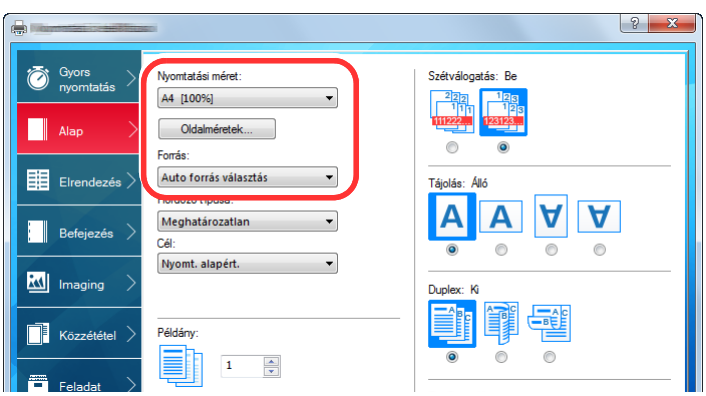

Ha speciális papírra szeretne nyomtatni, mint a vastag papír vagy a fólia, kattintson a "Hordozó típusa" menüre, és válassza ki a papír típusát.

#### **MEGJEGYZÉS**

Ha levelezőlapot vagy borítékot töltött be, a "Hordozó típusa" menüben válassza a [**Karton**] vagy a [**Boríték**] lehetőséget.

- 4 A "Forrás" menüben válassza ki a papírforrást.
- 5 A Nyomtatás párbeszédablakba történő visszatéréshez kattintson az [**OK**] gombra.

#### 5 Indítsa el a nyomtatást.

Kattintson az [**OK**] gombra.

## <span id="page-104-0"></span>Számítógépről történő nyomtatás visszavonása

A nyomtató-illesztőprogram használatával végrehajtott nyomtatási feladat visszavonásához a nyomtatás megkezdése előtt tegye a következőt:

#### **MEGJEGYZÉS**

A nyomtatás készülékről történő visszavonásához lásd:

- **►** [Feladatok megszakítása \(5-16. oldal\)](#page-121-0)
- 1 Kattintson kétszer a Windows asztalának jobb alsó sarkában, a tálcán látható nyomtató ikonra ( ...) annak érdekében, hogy megjelenítse a nyomtató párbeszédablakát.
- 2 Kattintson arra a fájlra, amelynek a nyomtatását vissza szeretné vonni, és válassza a [Mégse] lehetőséget a "Dokumentum" menüből.

# <span id="page-105-0"></span>Nyomtatás mobileszközről

Ez a készülék támogatja az AirPrint, Google Cloud Print és a Mopria szolgáltatásokat. A támogatott operációs rendszertől és alkalmazástól függően a feladat bármilyen mobileszközről vagy számítógépről nyomtatható a nyomtató illesztőprogram telepítése nélkül.

## <span id="page-105-1"></span>Nyomtatás NFC funkcióval

Ha előzőleg konfigurálta a Wi-Fi és a Wi-Fi Direct funkciót, a készülék és a mobileszköz közötti hálózati kapcsolat egyszerűen konfigurálható az NFC címkére koppintva.

Lásd az *angol nyelvű használati útmutatót*

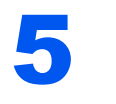

# Műveletek a készüléken

Ez a fejezet az alábbi témákat tárgyalja:

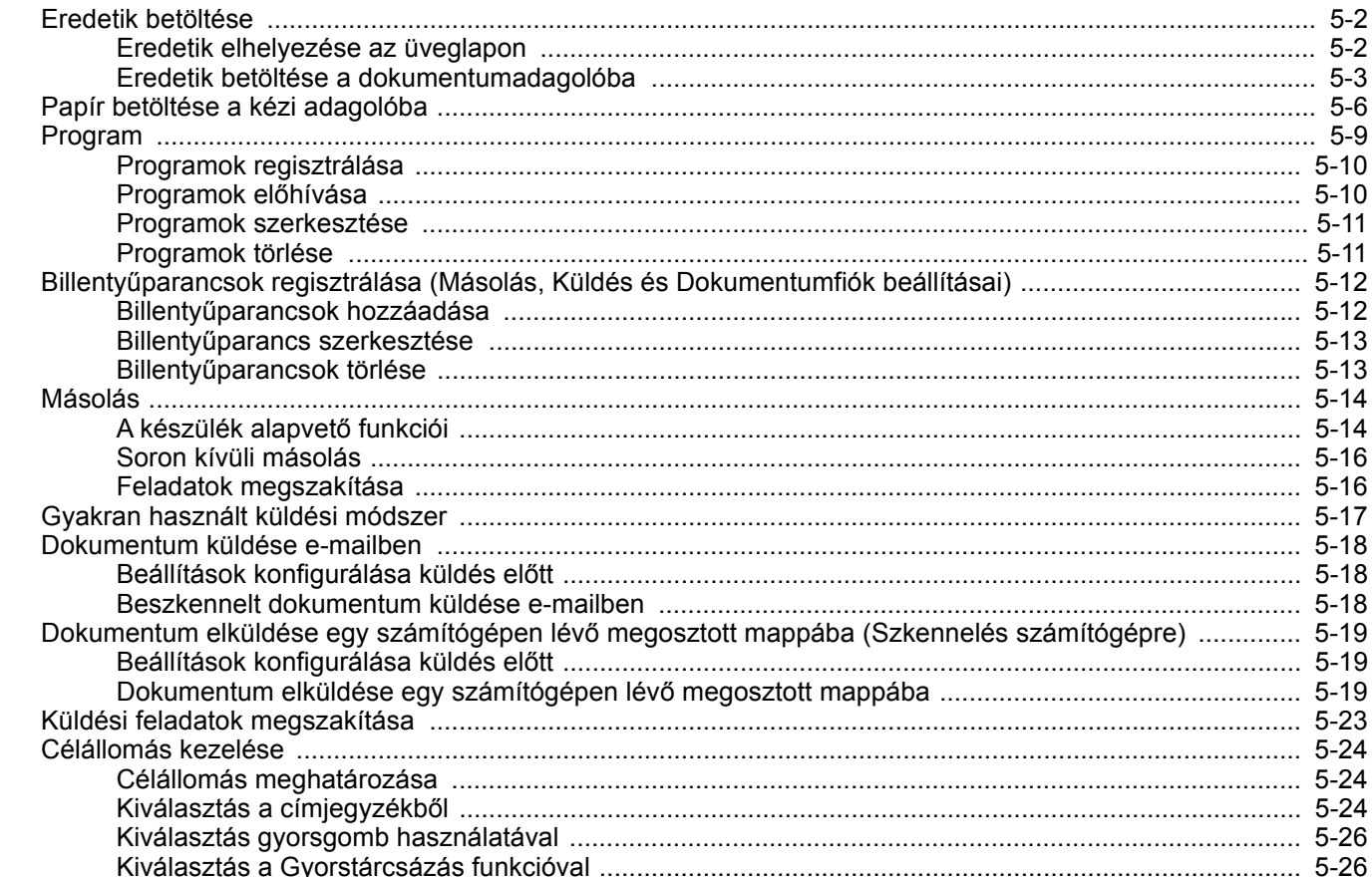

## <span id="page-107-0"></span>Eredetik betöltése

Az eredeti méretétől, típusától, mennyiségétől és a használni kívánt funkciótól függően az eredetiket töltse be az üveglapra vagy a dokumentumadagolóba.

- Üveglap: Helyezze ide a lapokat, könyvet, levelezőlapokat és borítékokat.
- Dokumentumadagoló: Ide helyezze a több eredetit. Ide helyezheti a kétoldalas eredetiket is.

## <span id="page-107-1"></span>Eredetik elhelyezése az üveglapon

A készülékbe eredetiként könyvet vagy újságot is lehet helyezni a normál lapokból álló eredetik mellett.

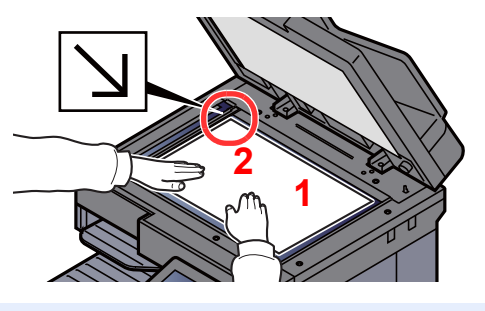

- <span id="page-107-5"></span>1 A beolvasni kívánt felével lefelé helyezze el.
- <span id="page-107-4"></span>2 Igazítsa egy szintbe az eredeti méretét jelző lapokkal úgy, hogy a bal hátsó sarok képezze a referencia pontot. **[2](#page-107-4)**

#### **MEGJEGYZÉS**

- Az A5 méretet a készülék A4-R méretként érzékeli. Az érintőpanel funkciógombjának használatával állítsa be az A5 papírméretet.
	- **[Eredeti mérete \(6-18. oldal\)](#page-149-0)**
- Az eredetei tájolására vonatkozó részleteket lásd:
	- *Angol nyelvű használati útmutató*

#### **Amikor borítékot vagy kartont helyez az üveglapra**

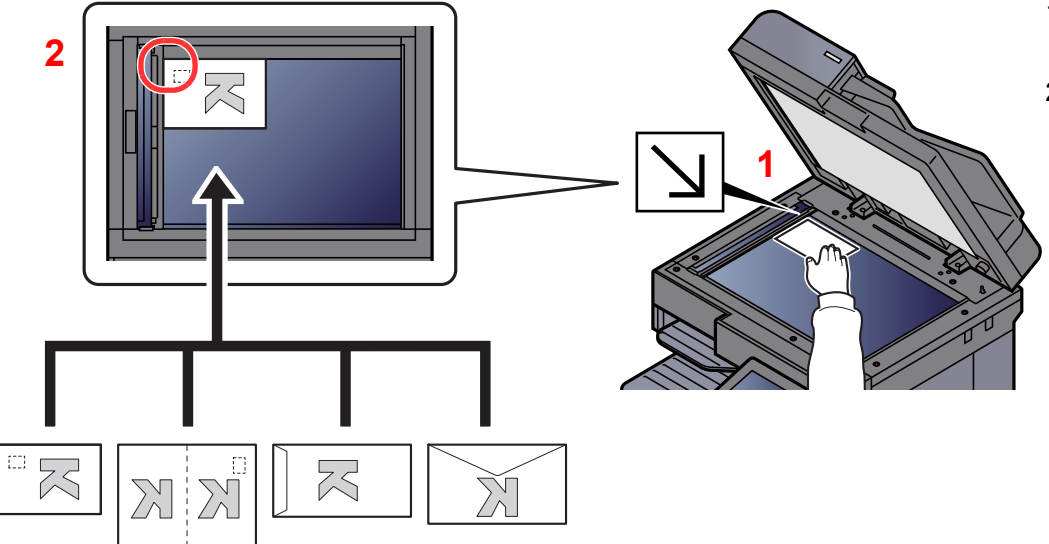

- <span id="page-107-3"></span>1 A beolvasni kívánt felével lefelé helyezze el.
- <span id="page-107-2"></span>2 Igazítsa egy szintbe az eredeti méretét jelző lapokkal úgy, hogy a bal hátsó sarok képezze a referencia pontot.

#### Ó **MEGJEGYZÉS**

A borítékok vagy karton adagolására vonatkozó információk:

[Boríték vagy karton betöltése a kézi adagolóba \(5-8. oldal\)](#page-113-0)

## **FIGYELEM!**

**Ne hagyja nyitva a dokumentumadagolót, mert az személyi sérüléshez vezethet.**
#### **FONTOS**  $\odot$

- **Lehajtásakor a dokumentumadagolót ne nyomja le erővel. Fokozott nyomóerő hatására az üveglap megrepedhet.**
- **Ha könyvet vagy újságot helyez a gépre, a dokumentumadagolót hagyja nyitva.**

# Eredetik betöltése a dokumentumadagolóba

A dokumentumadagoló automatikusan beolvassa a több lapból álló eredetik minden egyes lapját. A kétoldalas eredetik mindkét oldalát beolvassa a készülék.

A dokumentumadagolóhoz a következő típusú eredetik használhatók.

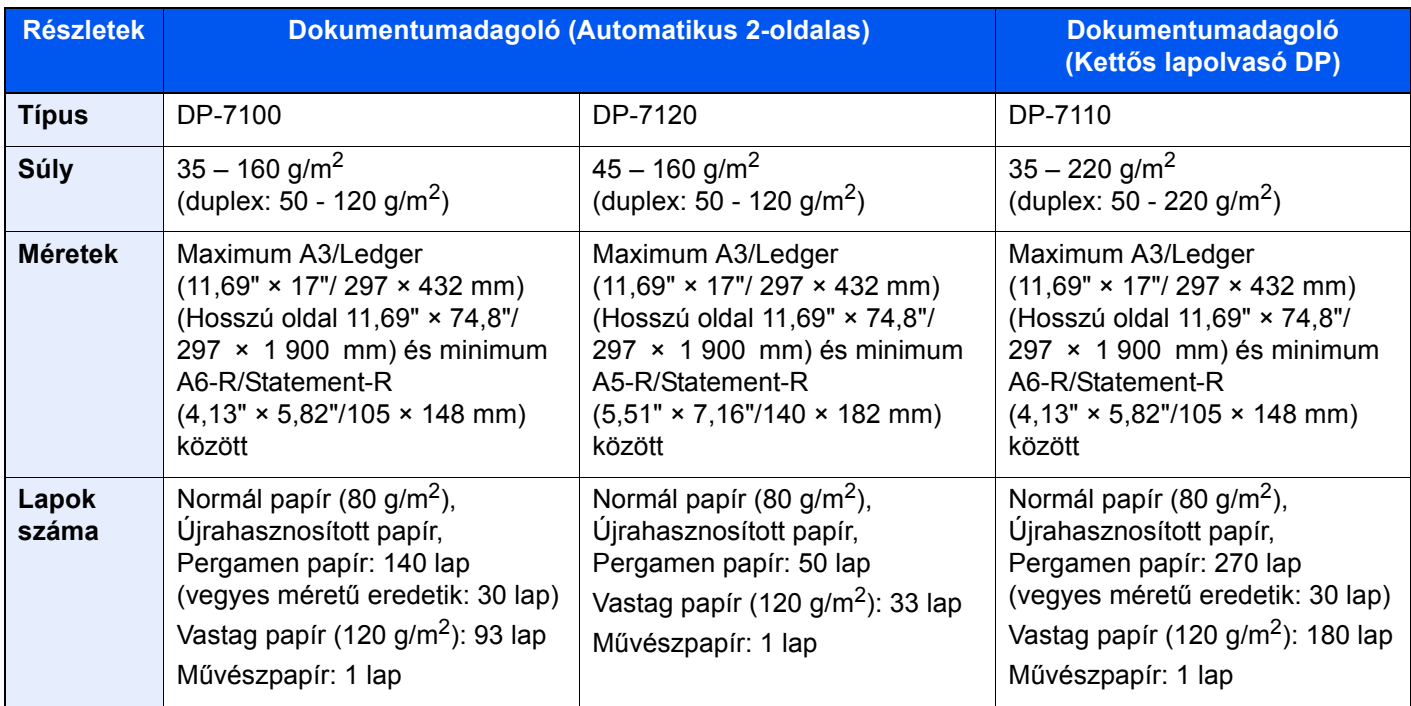

A dokumentumadagolóhoz az alábbi típusú eredetik nem használhatók. Ellenkező esetben az eredetik elakadhatnak, vagy a dokumentumadagoló elkoszolódhat.

- Tűző- és gemkapcsokkal ellátott eredetik (Betöltés előtt távolítsa el a tűző- és gemkapcsokat, és simítsa ki a felkunkorodó széleket, gyűrődéseket és hajtásvonalakat. Amennyiben elmulasztja ezeket a lépéseket, az eredetik elakadhatnak.)
- Ragasztószalaggal ellátott vagy ragasztót tartalmazó eredetik
- Kivágást tartalmazó eredetik
- Gyűrött eredeti
- Összehajtott eredetik (Egyenesítse ki a hajtogatást betöltés előtt. Amennyiben elmulasztja ezeket a lépéseket, az eredetik elakadhatnak.)
- Indigó
- Zúzott papír

### **FONTOS**

- **A betöltés előtt ellenőrizze, hogy nem maradt-e eredeti az eredetik kimeneti tálcáján. A kimeneti tálcán maradt eredetik az új eredetik elakadását okozhatják.**
- **Ne érjen a dokumentumadagoló felső fedeléhez, például ne igazítsa el az eredetiket a felső fedélen. Ezzel hibát okozhat a dokumentumadagolóban.**

1 Állítsa be az eredeti papírszélesség-vezetőit.

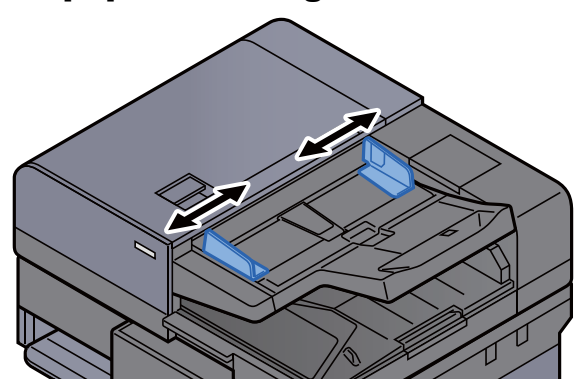

# 2 Helyezze el az eredetiket.

1 Helyezze be a papírt a nyomtatandó oldallal (vagy a kétoldalas eredeti első oldalával) felfelé. Csúsztassa a szemközti élt a lapadagolóba addig, amíg lehetséges. A betöltött eredeti jelző világít, amikor az eredeti megfelelően van behelyezve.

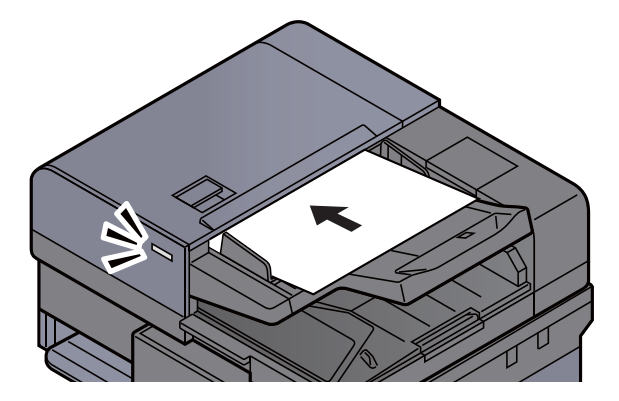

### **MEGJEGYZÉS**

Az eredetei tájolására vonatkozó részleteket lásd:

*Angol nyelvű használati útmutató*

### **FONTOS**

**• Ellenőrizze, hogy az eredeti papírszélesség-vezetői pontosan igazodnak-e az eredetikhez. Ha a vezetők és a papír között rés van, állítsa be újból az eredeti papírszélesség-vezetőit. A rés az eredetik elakadását okozhatja.**

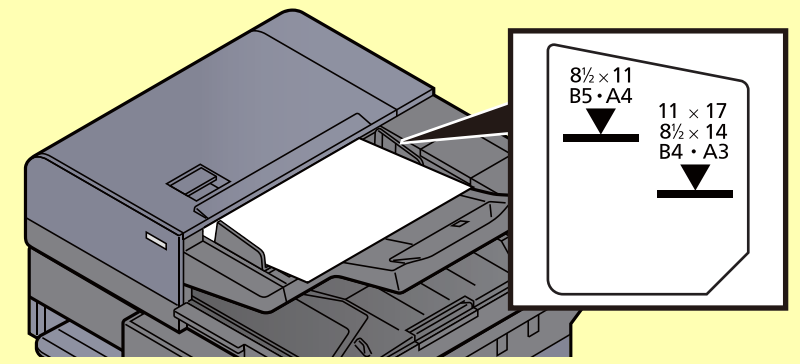

- **Ellenőrizze, hogy a betöltött eredetik nem lépik-e túl a szintjelzést. A maximális szint túllépése az eredetik elakadását okozhatja.**
- **A lyukasztott vagy perforált sorokkal rendelkező eredetiket úgy kell behelyezni, hogy a készülék a lyukakat vagy perforációkat utoljára olvassa be (nem először).**

2 Nyissa ki az eredetik ütközőjét a beállított méretű eredeti beillesztéséhez (Eredeti méret: B4/Legal vagy nagyobb).

DP-7100/DP-7110

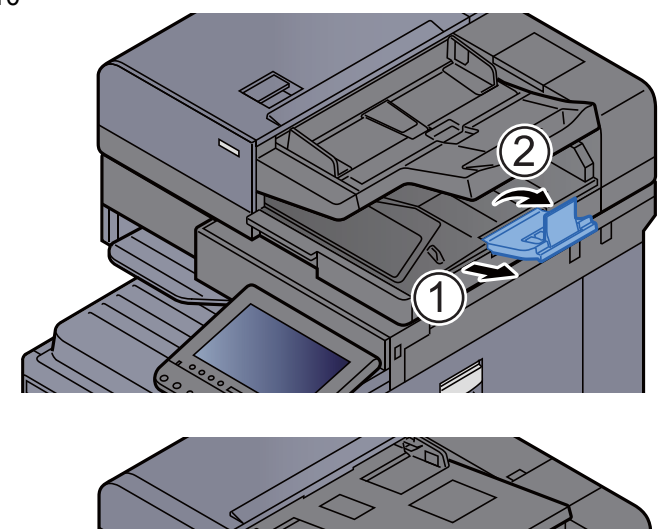

DP-7120

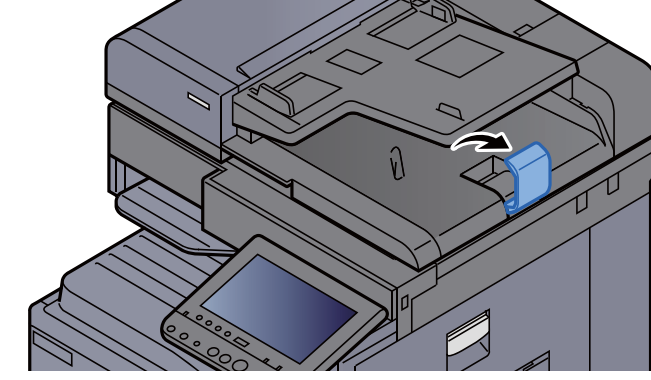

# Papír betöltése a kézi adagolóba

A támogatott papírméretekre vonatkozó részleteket lásd:

- *Angol nyelvű használati útmutató*
- A papírtípus beállításokat lásd:
- *Angol nyelvű használati útmutató*

Speciális papírra történő nyomtatáshoz használja minden esetben a kézi adagolót.

# **FONTOS**

- **Ha 106 g/m2 vagy nagyobb súlyú papírt használ, a hordozó típusát állítsa Vastag értékre, és állítsa be a használt papír súlyát.**
- **A nyomtatáskor a belső tálcából távolítsa el a fóliákat. Ha nem távolítja el a fóliákat a belső tálcából, azzal papírelakadást okozhat.**

A kézi adagoló kapacitása az alábbi.

- A4 vagy kisebb méretű normál papír (80 g/m<sup>2</sup>), újrahasznosított vagy színes papír: 100 lap
- Normál papír (80 g/m<sup>2</sup>), A4 méretűnél nagyobb újrahasznosított vagy színes papír: 25 lap
- Vastag papír (250 g/m<sup>2</sup>): 10 lap
- Vastag papír (209 g/m<sup>2</sup>): 10 lap
- Vastag papír (157 g/m<sup>2</sup>): 10 lap
- Vastag papír (120 g/m<sup>2</sup>): 25 lap
- Vastag papír (104,7 g/m<sup>2</sup>): 25 lap
- Hagaki (Karton): 20 lap
- Boríték DL, Boríték C5, Boríték #10, Boríték #9, Boríték #6 3/4, Boríték Monarch, Youkei 4, Youkei 2: 5 lap
- Írásvetítő fólia: 10 lap

# **MEGJEGYZÉS**

- Ha egyedi méretű papírt tölt be, adja meg a papír méretét az alábbiak alapján:
- *Angol nyelvű használati útmutató*
- Ha speciális papírt használ, például átlátszó vagy vastag papírt, válassza ki a hordozó típusát az alábbiak alapján:
	- *Angol nyelvű használati útmutató*
- **A papírméret automatikusan érzékelhető, lásd az alábbiakat:**
	- ◆ [Papír kiválasztása \(6-19. oldal\)](#page-150-0)
	- *Angol nyelvű használati útmutató*

# 1 Nyissa ki a kézi adagolót.

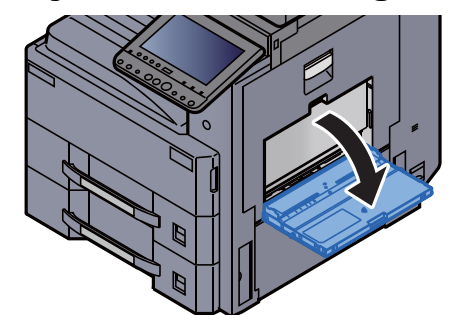

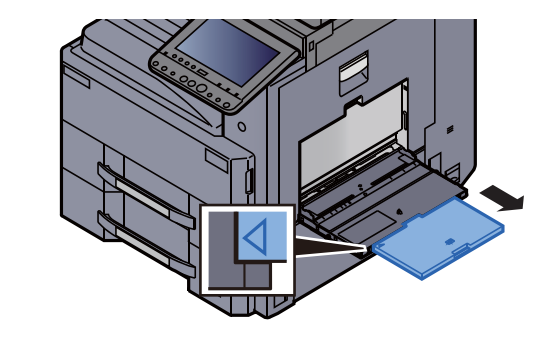

## **2** Állítsa be a kézi adagoló méretét.

A papírméretek fel vannak tüntetve a kézi adagolón.

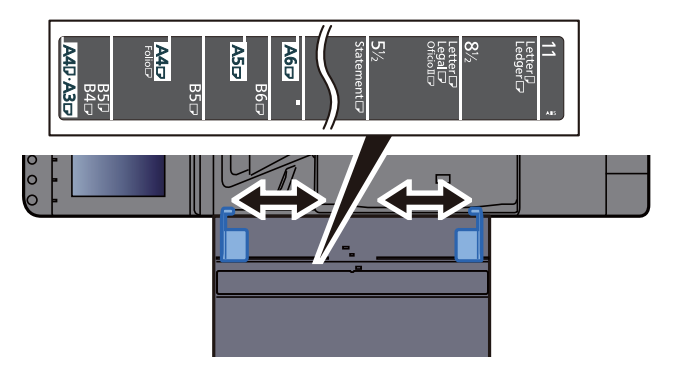

3 Helyezzen be papírt.

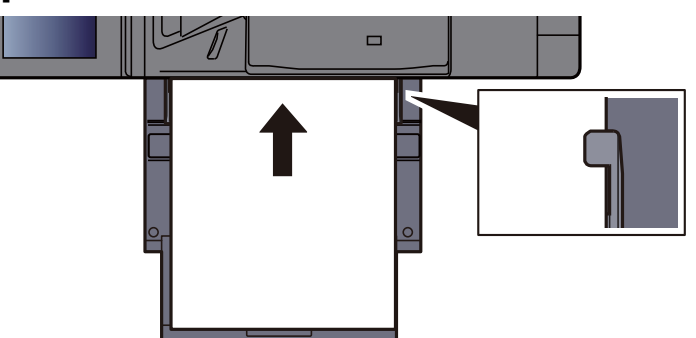

Helyezze a papírt a papírszélesség-vezetők mentén ütközésig a tálcába.

Miután kivette az új papírt a csomagolásból, pörgesse át a lapokat, és csak azután töltse be a kézi adagolóba.

[A papír betöltésével kapcsolatos óvintézkedések \(3-2. oldal\)](#page-85-0)

### **FONTOS**

- **A papír betöltésekor ügyeljen arra, hogy a nyomtatási oldala lefelé nézzen.**
- **A gyűrött papírt használat előtt ki kell simítani.**
- **Amikor papírt tölt a kézi adagolóba, a papír betöltése előtt ellenőrizze, hogy az előző feladatból nem maradt papír az adagolóban. Ha az adagolóban kevés papír maradt, és fel szeretné tölteni, először távolítsa el a maradék papírt a tálcából, majd az új papírral együtt helyezze vissza a tálcába.**
- **Ha rés van a papír és a papírszélesség vezetők között, igazítsa a vezetőket a papír méretének megfelelőre, hogy elkerülje a ferde adagolást és papírelakadást.**
- **Ellenőrizze, hogy a betöltött papír nem lépi-e túl a kapcsokat.**

### 4 A kezelőpanel használatával határozza meg a kézi adagolóba betöltött papír típusát.

Lásd az *angol nyelvű használati útmutatót*

# **Boríték vagy karton betöltése a kézi adagolóba**

A papírt nyomtatási oldalával lefelé helyezze be. A nyomtatásra vonatkozó műveleteket lásd:

### **Printing System Driver User Guide**

Példa: Címek nyomtatásakor.

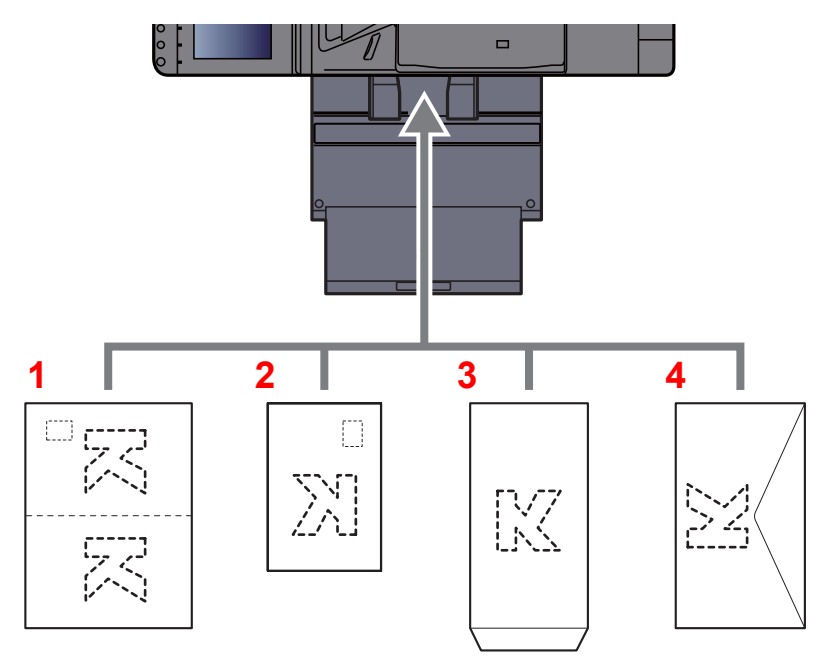

- 1 Oufuku hagaki (válasz-levelezőlap)
- 2 Hagaki (Karton)
- 3 Álló formátumú borítékok esetén (nyissa ki a fület)
- 4 Fekvő formátumú borítékok esetén (csukja le a fület)

## **FONTOS**

- **Használjon meghajlítatlan Oufuku hagaki (válasz-levelezőlap) papírt.**
- **A boríték betöltésének módja (irány és elhelyezkedés) a boríték típusától függ. Győződjön meg róla, hogy megfelelően töltötte-e be, ellenkező esetben előfordulhat, hogy a nyomtatás rossz irányba vagy rossz oldalra történik.**

#### **Q MEGJEGYZÉS**

Ha borítékot helyez a kézi adagolóba, a boríték típusának kiválasztásához lásd:

*Angol nyelvű használati útmutató*

# Program

A gyakran használt funkciók készletének egyetlen programként való regisztrálásával az adott funkciók egyszerűen a program számának szükség szerinti megnyomásával hívhatók be. A programokat el is nevezheti, hogy behívásukkor könnyen lehessen őket azonosítani.

Az alábbi programok vannak regisztrálva. A regisztrált tartalmak a környezetében való egyszerűbb használat érdekében újraregisztrálhatók.

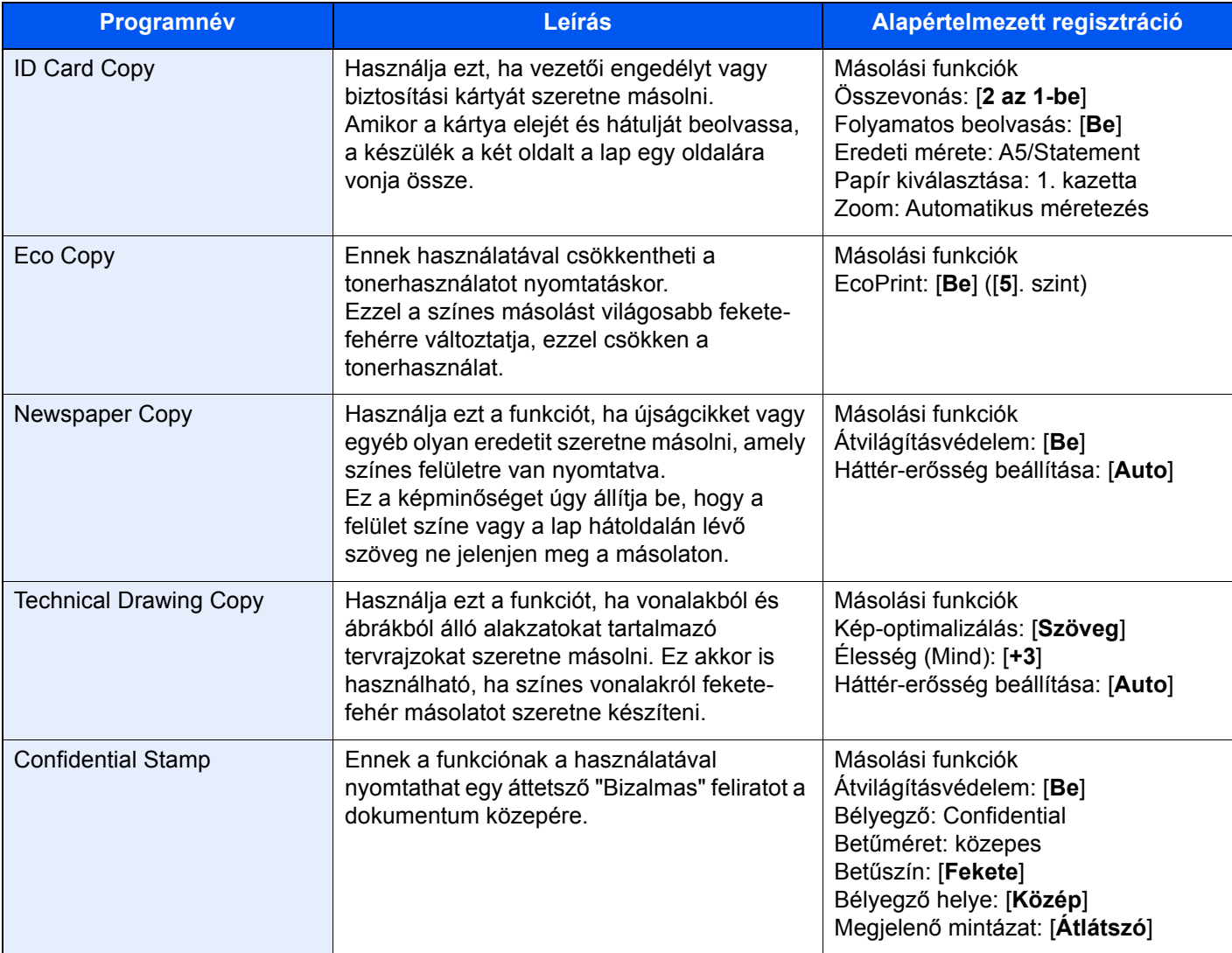

#### $\mathbb{Q}$ **MEGJEGYZÉS**

A programban maximálisan 50, másolást és küldést magába foglaló funkció regisztálható.

Ha engedélyezve van a felhasználói bejelentkezés kezelése, akkor csak rendszergazdai jogosultságokkal való bejelentkezés után regisztrálhat funkciókat.

# <span id="page-115-0"></span>Programok regisztrálása

A következő lépéssorozat példa arra, hogy miként regisztrálható a másolási funkció.

# 1 Jelenítse meg a képernyőt.

- 1 [**Home**] gomb > [**Másolás**]
- 2 Válassza a [**Program**] fület a másolási üzemmód elérése közben.

# **2** Regisztrálja a programot.

1 [**Hozzáadás**] > Válasszon egy programszámot (01 és 50 között) > [**Tovább**]

# **MEGJEGYZÉS**

Ha olyan programszámot választ, amelyik már foglalt, akkor az aktuálisan regisztrált funkciók új funkciókészlettel helyettesíthetők.

2 Adja meg az új program nevét > [**Mentés**]

A programot a készülék regisztrálja.

A regisztrált program Kezdőképernyőn történő megjelenítéséhez válassza az [**Igen**] lehetőséget a megjelenő megerősítő képernyőn, majd folytassa a 2-3. lépéssel.

- 3 Adja meg a helyet, ahol a regisztrált program ikonja megjelenjen.
- 4 Válassza a [**Mentés**] lehetőséget.

# Programok előhívása

1 Hívja elő a programot.

1 A Kezdőképernyőn válassza a [**Program**] lehetőséget, vagy a regisztrált program gombját.

A regisztrált program gombjának megnyomásával előhívja a programot. Ha a [**Program**] gombot nyomta meg, folytassa az 1-2. lépéssel.

2 Nyomja meg az előhívandó program számának gombját.

A program hívási számának (01 - 50) közvetlen megadásához nyomja meg a Quick No. Search vagy a [**Szám**] gombot.

# **MEGJEGYZÉS**

Ha a program nem hívható be, akkor a programban megadott dokumentumfiók vagy űrlapminta esetleg törlésre került. Ellenőrizze a dokumentumfiókot.

# **2** Hajtsa végre a programot.

Helyezze el az eredetiket > [**Start**] gomb

# **MEGJEGYZÉS**

A [**Program**] gombot bármely funkcióban megnyomhatja a funkcióhoz regisztrált program előhívásához.

# Programok szerkesztése

Módosíthatja a program számát és nevét.

# **1 Jelenítse meg a képernyőt.**

- 1 [**Home**] gomb > [**Program**]
- 2 Válassza a [**Szerkesztés**] lehetőséget.

# 2 Végezze el a program szerkesztését.

- 1 Nyomja meg a módosítandó program számának megfelelő gombot (01–50).
- 2 Válassza a [**Szerkesztés**] lehetőséget, és a program számának, illetve nevének módosításához.
	- **[Programok regisztrálása \(5-10. oldal\)](#page-115-0)**
- 3 [**Mentés**] > [**Igen**]

# Programok törlése

### 1 Jelenítse meg a képernyőt.

- 1 [**Home**] gomb > [**Program**]
- 2 Válassza a [**Szerkesztés**] lehetőséget.

# **2** Törölje a programot.

- 1 Nyomja meg a törlendő program számának megfelelő gombot (01–50).
- 2 [**Törlés**] > [**Igen**]

# Billentyűparancsok regisztrálása (Másolás, Küldés és Dokumentumfiók beállításai)

Regisztrálhat billentyűparancsokat a Gyorsbeállítás képernyőn, ezzel megkönnyítheti a gyakran használt funkciók elérését. A kiválasztott funkció beállításai is regisztrálhatók. Az adott regisztrált billentyűparancshoz kapcsolt funkció neve szükség szerint módosítható.

# Billentyűparancsok hozzáadása

A billentyűparancsok mentését az egyes funkciók beállítási képernyőjén lehet végrehajtani. Billentyűparancs mindazon funkciókhoz menthető, amelyekben a [**Parancsikon létrehozása**] szerepel a képernyőn.

### 1 Az egyes funkciókban jelenítse meg a regisztrálandó konfigurációs képernyőt.

## **2 Regisztrálja a billentyűparancsokat.**

- 1 Válassza ki a hozzáadandó beállítást.
- 2 Válassza a [**Parancsikon létrehozása**] lehetőséget.

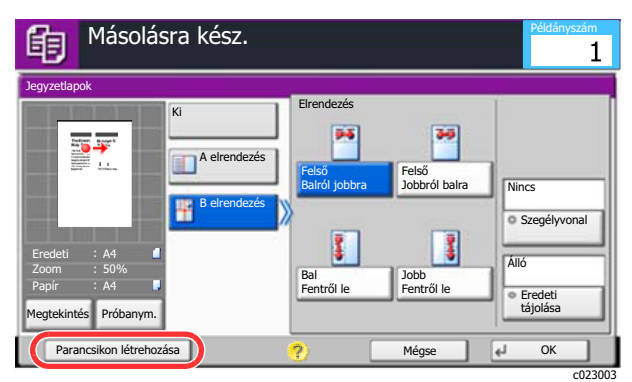

3 A mentéshez nyomja meg a billentyűparancs számának (01–06) megfelelő billentyűket.

### **MEGJEGYZÉS**

Ha olyan billentyűparancs-számot választ, amelyik már foglalt, akkor az aktuálisan regisztrált billentyűparancsot új billentyűparancsra cserélheti.

4 Adja meg a billentyűparancs nevét > [**Mentés**].

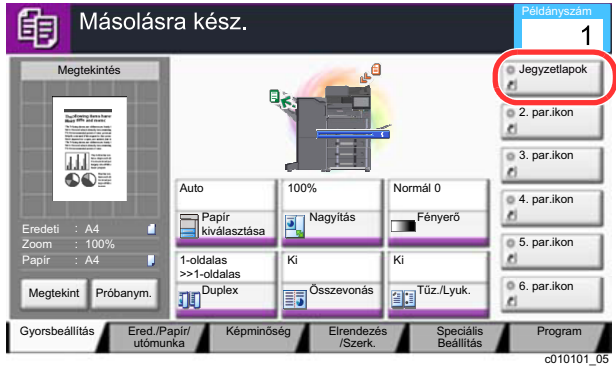

A billentyűparancsot a készülék regisztrálja.

# Billentyűparancs szerkesztése

### 1 Az egyes funkciók beállítási képernyőjén válassza a [Billentyűparancs hozzáadása] lehetőséget a képernyő alsó részén.

## 2 Szerkessze a billentyűparancsot.

- 1 Válassza a [**Szerkesztés**] lehetőséget.
- 2 Nyomja meg a billentyűparancsot, amelyet szerkeszteni szeretne.
- 3 Válassza a "Parancsikon száma" [**Módosítás**] vagy "Billentyűparancs neve" [**Módosítás**] > Módosítsa a beállítást > [**OK**] lehetőséget.
- 4 [**Mentés**] > [**Igen**]

# Billentyűparancsok törlése

### 1 Az egyes funkciók beállítási képernyőjén válassza a [Billentyűparancs hozzáadása] lehetőséget a képernyő alsó részén.

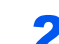

## **2** Törölje a billentyűparancsot.

- 1 Válassza a [**Szerkesztés**] lehetőséget.
- 2 Válassza ki a törlendő parancsikont > [**Parancsikon törlése**] > [**Igen**]

# Másolás

Az alábbiak ismertetik az alapvető másolási műveleteket, illetve a másolás megszakításának módját.

# A készülék alapvető funkciói

# [Home] gomb > [Másolás]

# **2** Helyezze el az eredetiket.

1 Helyezze el az eredetiket.

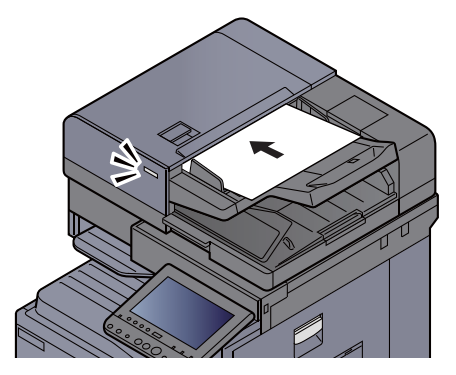

- [Eredetik betöltése \(5-2. oldal\)](#page-107-1)  $\blacktriangleright$
- 2 Ellenőrizze az előnézeti képet.

Ellenőrizze az eredeti, a zoom és a papír beállításokat.

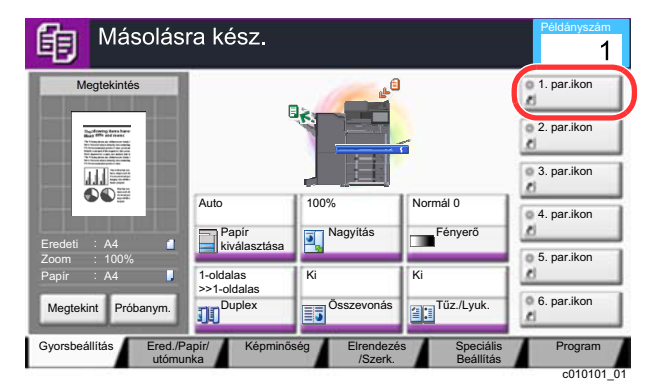

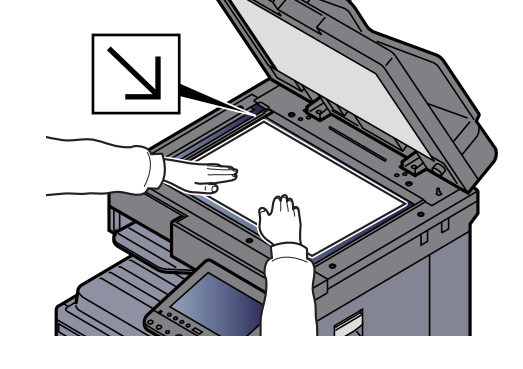

# **MEGJEGYZÉS**

Az előnézeti kép megjelenítéséhez válassza az [**Megtekint**] lehetőséget.

Eredeti elő[nézet \(2-21. oldal\)](#page-55-0)

# 3 Válassza ki a funkciót.

A funkciók beállításainak konfigurálásához nyomja meg a funkciógombot.

[Funkciók kiválasztása \(6-2. oldal\)](#page-133-0)

# 4 A számbillentyűkkel írja be a másolat példányszámát.

A számbillentyűzet megjelenítéséhez nyomja meg a [**Numeric Keypad**] gombot vagy érintse meg a szám bevitelére szolgáló területet. Adja meg a másolatok számát, amely legfeljebb 999 lehet.

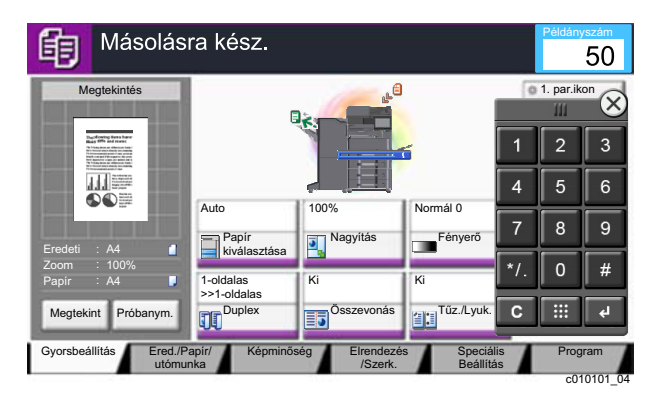

# 5 Nyomja meg a [Start] gombot.

A készülék megkezdi a másolást.

# **MEGJEGYZÉS**

A funkció segítségével nyomtatás közben előjegyezheti a következő feladatot. A funkció használatával az eredeti beolvasása nyomtatás közben megtörténik. Amikor vége az aktuális nyomtatási feladatnak, a készülék kinyomtatja az előjegyzett oldalakat. Ha a "Következő lefoglalás elsőbbséggel" beállítása [**Ki**], a [**Köv. lefogl**] jelenik meg. Válassza a [**Köv. lefogl.**] lehetőséget, és konfigurálja a másolási feladat beállításait.

Lásd az *angol nyelvű használati útmutatót*

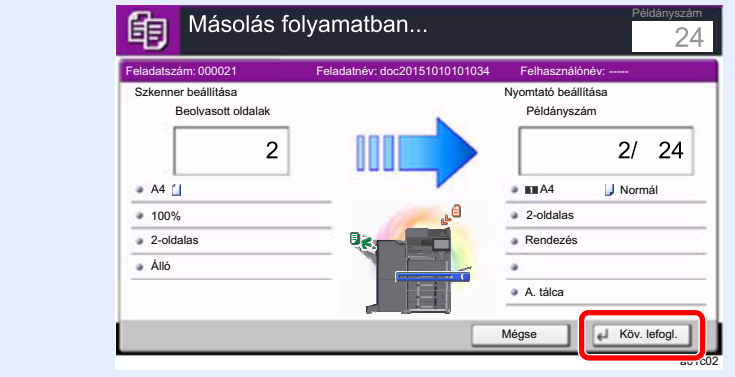

# Soron kívüli másolás

A funkció segítségével szüneteltetheti a folyamatban lévő feladatokat, ha szükség van egy soron kívüli másolásra.

A soron kívüli másolás befejeztével a készülék folytatja a be nem fejezett nyomtatási feladatokat.

# **MEGJEGYZÉS**

- Ha a készüléket soron kívüli másolás módban 60 másodpercig nem használják, akkor a soron kívüli másolás automatikusan befejeződik, és a nyomtatás folytatódik.
	- A soron kívüli másolás visszavonásának késleltetési idejét módosíthatja. Igény szerint módosítsa a késleltetési időt.
	- Lásd az *angol nyelvű használati útmutatót*
- A soron kívüli másolás funkció a használt dokumentumfinisher állapotától függően áll rendelkezésre. Ebben az esetben próbálja meg az elsőbbségi felülbírálást.
	- Lásd az *angol nyelvű használati útmutatót*

# 1 Konfigurálja a beállításokat.

1 Nyomja meg az [**Interrupt**] gombot.

A folyamatban lévő nyomtatási feladat átmenetileg szünetel.

2 Helyezze a soron kívül másolandó eredetiket a készülék üveglapjára, és állítsa be a másolás paramétereit.

# **2** Nyomja meg a [Start] gombot.

A soron kívüli másolás elindul.

# 3 A soron kívüli másolás befejezésekor nyomja meg az [Interrupt] gombot.

A készülék folytatja a szüneteltetett nyomtatási feladatokat.

# Feladatok megszakítása

1 Nyomja meg a [Stop] gombot, amikor a másolás képerny<sup>ő</sup> látható.

# 2 Szakítsa meg a feladatot.

### **Ha a feladat a beolvasásnál tart**

A másolási feladat meg lett szakítva.

### **Ha a gép nyomtatási feladatot végez vagy készenlétben áll**

A feladat megszakítása képernyő jelenik meg. A folyamatban lévő nyomtatási feladat átmenetileg szünetel.

Válassza ki a megszakítandó feladatot > [**Mégse**] > [**Igen**]

# **MEGJEGYZÉS**

Ha a "Következő lefoglalása elsőbbséggel" beállítása [**Ki**], az érintőpanelen a Másolás képernyő jelenik meg. Ebben az esetben a [**Stop**] vagy a [**Mégse**] gomb megnyomásával szakítható meg a folyamatban lévő nyomtatási feladat.

Lásd az *angol nyelvű használati útmutatót*

# Gyakran használt küldési módszer

A készülék el tudja küldeni a beolvasott képet e-mail mellékletként vagy egy hálózatra kapcsolt számítógépre. Ehhez regisztrálni kell a feladó és a cél (címzett) címét a hálózaton.

Szükség van egy hálózati környezetre, amely lehetővé teszi, hogy a készülék csatlakozzon egy levélkiszolgálóhoz, ha e-mailt szeretne küldeni. A Local Area Network (LAN) használatát javasoljuk, amely segít az átviteli sebességgel kapcsolatos és biztonsági problémák megoldásában.

Az alapvető küldéshez kövesse az alábbi lépéseket. A következő négy lehetőség közül választhat.

- E-mail küldése (E-mail cím bevitel): A beolvasott eredeti képet e-mail mellékleteként küldi el.
- [Dokumentum küldése e-mailben \(5-18. oldal\)](#page-123-0)

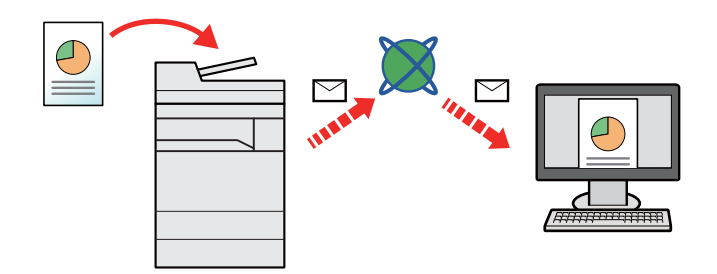

- Küldés mappába (SMB): A beolvasott eredeti képet elraktározza bármely számítógép megosztott mappájában.
- Dokumentum elküldése egy számítógépen lévő [megosztott mappába \(Szkennelés számítógépre\) \(5-19. oldal\)](#page-124-0)
- Küldés mappába (FTP): A beolvasott eredeti képet elraktározza egy FTP-kiszolgáló mappájában.
- Lásd az *angol nyelvű használati útmutatót*

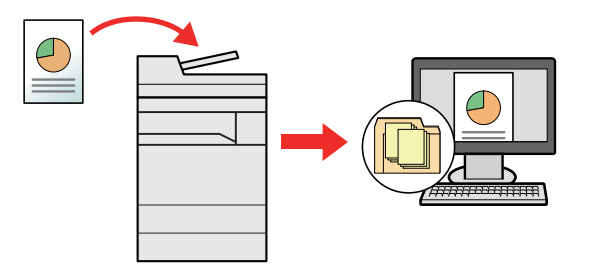

- Képi adatok beolvasása TWAIN/WIA felületen keresztül: Dokumentum beolvasása TWAIN vagy WIA kompatibilis alkalmazási programmal.
- Lásd az *angol nyelvű használati útmutatót*

#### **MEGJEGYZÉS**  $\widehat{\mathbb{Q}}$

- A különböző küldési lehetőségek kombinálhatók egymással.
	- Küldés különböző [típusú célhelyekre \(Több küldése\) \(5-22. oldal\)](#page-127-0)
- A fax funkció a fax képességekkel ellátott készülékeken használható.
	- **FAX Operation Guide**

# <span id="page-123-0"></span>Dokumentum küldése e-mailben

Ha vezeték nélküli LAN hálózatot használ, először válassza ki a küldési funkcióhoz használandó csatolót.

Lásd az *angol nyelvű használati útmutatót*

# Beállítások konfigurálása küldés előtt

E-mail küldése előtt az Embedded Web Server RX használatával konfigurálja az SMTP és az e-mail beállításokat.

[E-mail beállítások \(2-46. oldal\)](#page-80-0)

# Beszkennelt dokumentum küldése e-mailben

- [Home] gomb > [Küldés]
- 2 Helyezze el az eredetiket.

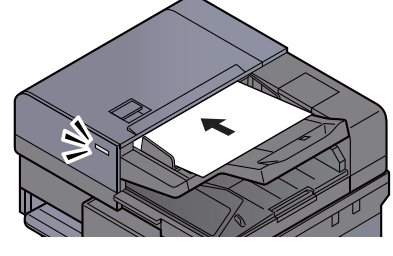

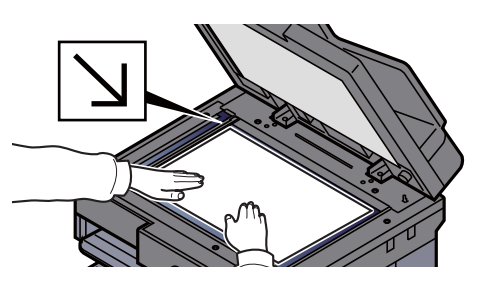

[Eredetik betöltése \(5-2. oldal\)](#page-107-1)

## **3** Válassza az [E-mail cím megadása] lehetőséget a küldés főképernyőjén.

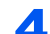

### A Adja meg a célhely e-mail címét > [OK]

Maximum 128 karakter gépelhető be.

Lásd az *angol nyelvű használati útmutatót*

Több célhely beírásához válassza a [**Következő célhely**] lehetőséget és írja be a következő célhelyet. Maximálisan 100 e-mail címet lehet megadni.

A beírt e-mail címet regisztrálhatja a címjegyzékben a [**Hozzáadás a címjegyzékhez**] lenyomásával. Az adatokat lecserélheti egy korábban regisztrált célállomás adataira is.

A célhelyek később megváltoztathatók.

Lásd az *angol nyelvű használati útmutatót*

### **MEGJEGYZÉS**

Ha a [Tiltás] beállítása "Közvetítés", több célállomás nem adható meg.

Lásd az *angol nyelvű használati útmutatót*

### 5 Válassza ki a funkciót.

A fület megnyomva más funkciókat is megjeleníthet.

[Küldés \(6-5. oldal\)](#page-136-0)

### 6 Nyomja meg a [Start] gombot.

A küldés elindul.

# <span id="page-124-0"></span>Dokumentum elküldése egy számítógépen lévő megosztott mappába (Szkennelés számítógépre)

A beszkennelt dokumentumok elmenthetők egy számítógép tetszőleges megosztott mappájában.

# Beállítások konfigurálása küldés előtt

A dokumentum elküldése előtt konfigurálja az alábbi beállításokat.

- Jegyezze fel a számítógép nevét és a számítógép teljes nevét
	- Lásd az *angol nyelvű használati útmutatót*
- Jegyezze fel a felhasználónevet és a tartománynevet
	- Lásd az *angol nyelvű használati útmutatót*
- Hozzon létre egy megosztott mappát, és jegyezze fel a megosztott mappa nevét
	- Lásd az *angol nyelvű használati útmutatót*
- Konfigurálja a Windows tűzfalat
	- Lásd az *angol nyelvű használati útmutatót*

# Dokumentum elküldése egy számítógépen lévő megosztott mappába

Ha vezeték nélküli LAN hálózatot használ, először válassza ki a küldési funkcióhoz használandó csatolót.

Lásd az *angol nyelvű használati útmutatót*

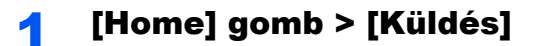

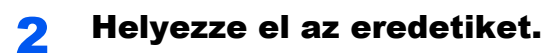

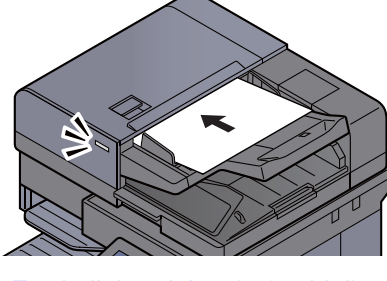

[Eredetik betöltése \(5-2. oldal\)](#page-107-1)

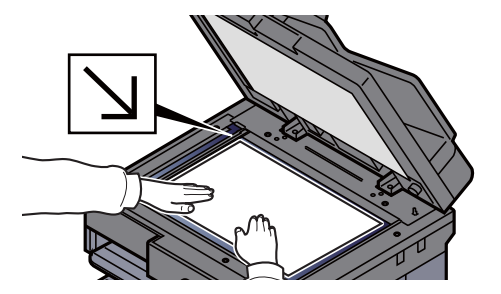

# 3 Válassza a [Mappa elérési útvonala] lehetőséget a küldés főképernyőjén.

# **4** Írja be a célállomás információt.

1 Válassza az [**SMB**] lehetőséget.

- 2 Nyomja meg az adott tétel gombját > írja be a célállomás adatokat > [**OK**].
	- Lásd az *angol nyelvű használati útmutatót*

Az alábbi táblázat a beállítandó elemeket sorolja fel.

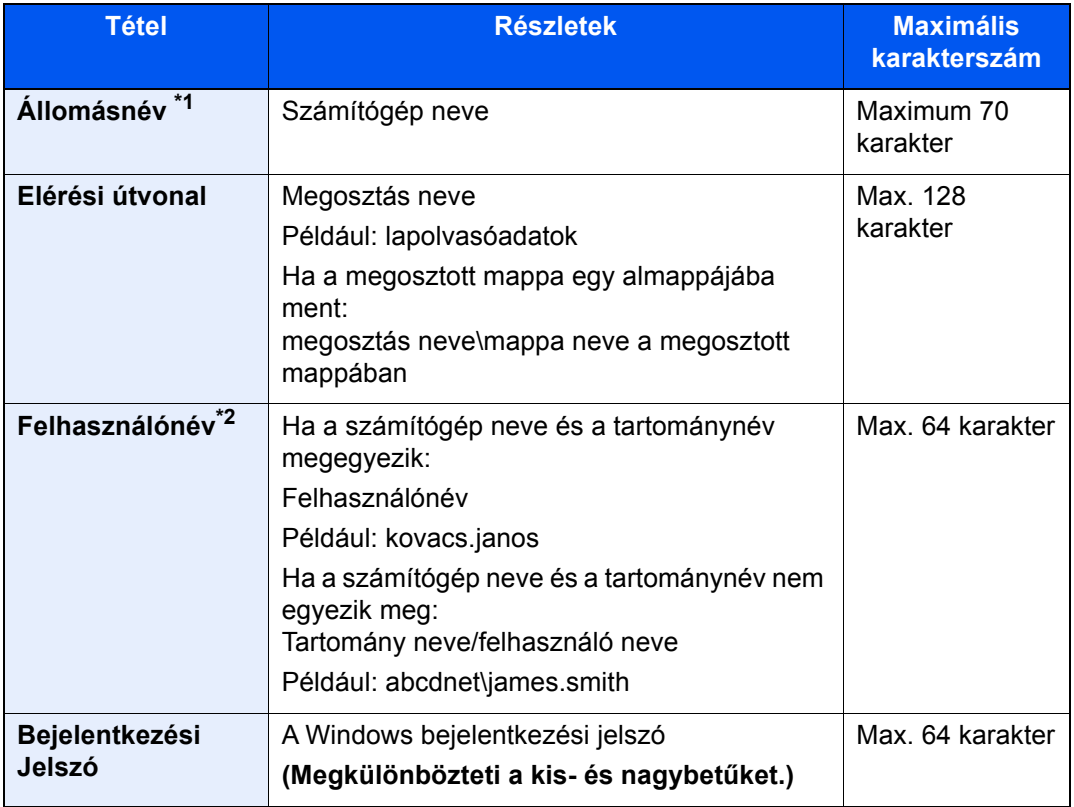

\*1 A portszám is megadható. Írja be az alábbi formátumot kettősponttal elválasztva. "Állomásnév: portszám" vagy "IP cím: portszám" Az IPv6 cím megadásához tegye a címet zárójelek [ ] közé. (Például: [2001:db8:a0b:12f0::10]:445) Ha a portszám nincs megadva az [Állomásnév] mezőben, az alapértelmezett portszám a 445 lesz. \*2 Ha dokumentumot küld az opcionális hálózati csatolón keresztül, (IB-50 vagy IB-51), a

"\" nem használható. Ha a számítógép neve eltér a tartománynévtől, a bejelentkezési felhasználónevet a "@" használatával kell megadni. (Példa: james.smith@abcdnet)

Ha egy hálózati számítógépen szeretne mappát keresni, válassza a "Mappa keresése a hálózaton" vagy a "Mappa keresése állomásnév szerint", majd a [**Tovább**] lehetőséget.

Ha a "Mappa keresése a hálózaton" [**Tovább**] lehetőséget választotta, a "Tartomány/ Munkacsoport" és az "Állomásnév" megadásával kereshet számítógépeket a hálózaton célhelynek.

Ha a "Mappa keresése állomásnév alapján" [**Tovább**] lehetőséget választotta, a hálózatba kötött összes számítógépen kereshet célhelyet.

Legfeljebb 500 cím jeleníthető meg. A megjelenő képernyőn válassza ki az állomásnevet (a számítógép neve), amelyet használni szeretne, majd válassza a [**Tovább**] lehetőséget. Megjelenik a bejelentkezési felhasználónév és jelszó beviteli képernyő.

Miután beírta a célhely számítógéphez tartozó bejelentkezési felhasználónevet és jelszót, megjelenik a megosztott mappa. Válassza ki a mappát, amelyet használni szeretne, és válassza a [**Tovább**] lehetőséget. A kijelölt megosztott mappa címe lesz beállítva.

Válassza ki a mappát a keresési eredmények listájából.

# 5 Ellenőrizze az állapotot.

1 Ellenőrizze az információt.

Igény szerint módosítsa a késleltetési időt.

2 A kapcsolat ellenőrzéséhez válassza a [**Kapcsolat teszt**] lehetőséget.

Ha a célhoz történő csatlakozás helyesen létrejön, megjelenik "A csatlakozás sikeres volt." üzenet. Ha a "Nem lehet csatlakozni." üzenet jelenik meg, ellenőrizze a beírt adatokat.

Több célhely beírásához válassza a [**Következő célhely**] lehetőséget és írja be a következő célhelyet. Összesen legfeljebb 10 FTP és SMB célmappa hozható létre.

A beírt információkat a [**Hozzáad címj.-hez**] lehetőség kiválasztásával regisztrálhatja a címjegyzékbe.

### **MEGJEGYZÉS**

Ha a [Tiltás] beállítása "Közvetítés", több célállomás nem adható meg.

Lásd az *angol nyelvű használati útmutatót*

6 Válassza az [OK] lehetőséget.

A célhelyek később megváltoztathatók.

Lásd az *angol nyelvű használati útmutatót*

# 7 Válassza ki a funkciót.

A füleket kiválasztva más funkciókat is megjeleníthet.

 $\blacktriangleright$  [Küldés \(6-5. oldal\)](#page-136-0)

# 8 Nyomja meg a [Start] gombot.

A küldés elindul.

# <span id="page-127-0"></span>Küldés különböző típusú célhelyekre (Több küldése)

Megadhat olyan célhelyeket, amelyek e-mail címeket, mappákat (SMB vagy FTP), fax számokat és i-FAX-ot is tartalmaznak. Ennek a beállításnak a neve a Több küldése. Ezzel a módszerrel különböző típusú célhelyekre (e-mail címek, mappák stb.) végezhető küldés egyetlen művelet végrehajtásával.

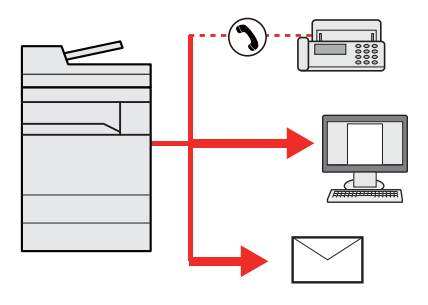

Célhelyek száma: Max. 500

Az alábbi küldési opciók esetén a tételek száma azonban korlátozott.

- E-mail: Max. 100
- Mappák (SMP, FTP): Összesen 10 SMB és FTP
- i-FAX: Max. 100

Egyidejű küldést és nyomtatást is végezhet a beállításoktól függően.

A folyamatok menete megegyezik az egyes típusokhoz meghatározott célhelyek esetében. Folytassa az e-mail cím vagy mappa elérési útvonalának megadását annak érdekében, hogy az adatok megjelenjenek a célhelyek listáján. Az adatátvitel összes célhely felé történő egyidejű elindításához nyomja meg a [**Start**] gombot.

# **MEGJEGYZÉS**

- Ha a célhelyek között van fax, az összes célhelyre fekete-fehér képek küldődnek.
- Ha a [**Tiltás**] beállítása "Közvetítés", több célállomás nem adható meg.
	- Lásd az *angol nyelvű használati útmutatót*

# Küldési feladatok megszakítása

## 1 Nyomja meg a [Stop] gombot, amikor a küldés képerny<sup>ő</sup> látható.

# 2 Szakítsa meg a feladatot.

## **Ha a feladat a beolvasásnál tart**

Ekkor a Feladat megszakítása képernyő jelenik meg.

## **Ha egy feladat áll küldés alatt vagy a készülék készenléti állapotban van**

A feladat megszakítása képernyő jelenik meg. Válassza ki a megszakítandó feladatot > [**Mégse**] > [**Igen**]

# **MEGJEGYZÉS**

A [**Stop**] gomb megnyomása nem fogja ideiglenesen leállítani a küldés alatt álló feladatot.

# Célállomás kezelése

Ez a rész ismerteti a célállomások kiválasztását és megerősítését.

# Célállomás meghatározása

Válassza ki a célállomást az alábbi módszerek bármelyikének alkalmazásával - kivéve a cím közvetlen beírásával:

- Kiválasztás a címjegyzékből
	- [Kiválasztás a címjegyzékb](#page-129-0)ől (5-24. oldal)
- Választás a külső címjegyzékből A külső címjegyzékkel kapcsolatos részleteket lásd:
	- **Embedded Web Server RX User Guide**
- Kiválasztás gyorsgombbal [Kiválasztás gyorsgomb használatával \(5-26. oldal\)](#page-131-0)
- Kiválasztás a Gyorstárcsázás funkcióval
	- [Kiválasztás a Gyorstárcsázás funkcióval \(5-26. oldal\)](#page-131-1)
- Kiválasztás a fax funkcióból
	- **FAX Operation Guide**

# **MEGJEGYZÉS**

- Beállíthatja a készüléket úgy, hogy a [**Send**] lehetőség kiválasztásakor a címjegyzék képernyője jelenjen meg.
	- Lásd az *angol nyelvű használati útmutatót*
- Ha a fax funkcióval felszerelt termékeket használja, meghatározhatja a fax rendeltetési helyét. A számbillentyűzet segítségével adja meg a másik fél számát.

# <span id="page-129-0"></span>Kiválasztás a címjegyzékből

A célállomások címjegyzékbe történő regisztrálására vonatkozó bővebb információért lásd:

*Angol nyelvű használati útmutató*

# 1 Válassza a [Címjegyzék] lehetőséget a küldés főképernyőjén.

### **MEGJEGYZÉS**

A külső címjegyzékkel kapcsolatos részleteket lásd:

**Embedded Web Server RX User Guide**

# 2 Válassza ki a célállomásokat.

A kívánt célhely kiválasztása a listából a jelölőnégyzet bejelölésével történik. A kiválasztott célhelyeket pipa jelzi a jelölőnégyzetben. LDAP-kiszolgálón tárolt címjegyzék használatához válassza a "Címjegyzék" [**Külső címjegyzék**] lehetőséget.

A "Rendezés" menü [**Név**] vagy [**Szám.**] elemének kiválasztásával módosíthatja a célhelyek listázási sorrendjét.

# **MEGJEGYZÉS**

- A jelölés törléséhez jelölje be újra a jelölőnégyzetet, így a pipa eltűnik.
- Ha a [**Tiltás**] beállítása "Közvetítés", több célállomás nem választható ki. Ez olyan csoportokra is érvényes, amelyekhez több célállomás van regisztrálva.
	- Lásd az *angol nyelvű használati útmutatót*

### **Célhely keresése**

A címjegyzékben regisztrált célhelyek kereshetők. Típus és kezdőbetű szerinti speciális keresés is elérhető.

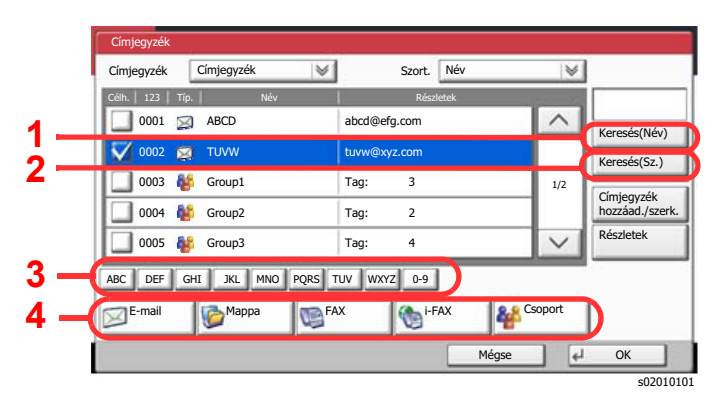

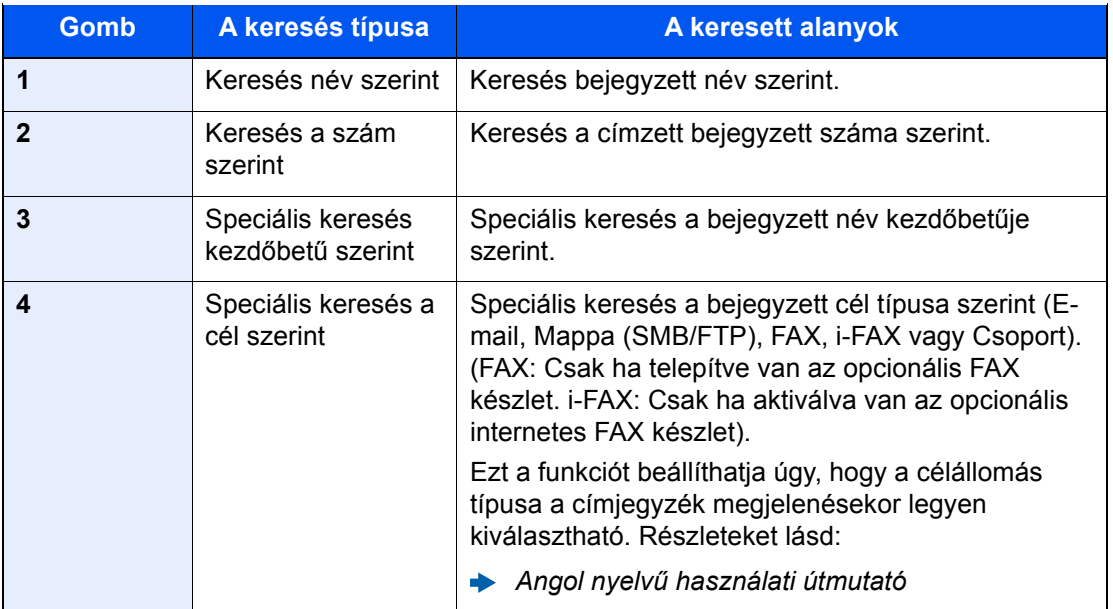

# 3 Fogadja el a célállomást > [OK]

A célhelyek később megváltoztathatók.

Lásd az *angol nyelvű használati útmutatót*

### **MEGJEGYZÉS**

- A célhely törléséhez válassza ki a célállomást és nyomja meg a [**Törlés**] gombot.
- Beállítható az alapértelmezett "Rendezés" beállítás.
	- Lásd az *angol nyelvű használati útmutatót*

# <span id="page-131-0"></span>Kiválasztás gyorsgomb használatával

A küldés főképernyőjén nyomja meg azt a gyorsgombot, amelyhez a célhely regisztrálva van.

#### **MEGJEGYZÉS**  $\mathbb{Q}$

Ha a kívánt célállomásra vonatkozó gyorsgomb el van rejtve az érintőpanelen, nyomja le a  $[\sim]$  vagy a  $[\sim]$  gombot a görgetéshez, illetve a következő vagy előző gyorsgomb megtekintéséhez. A folyamat előfeltétele, hogy a gyorsgombok be legyenek állítva.

A gyorsgombok hozzáadására vonatkozó további információkat lásd:

*Angol nyelvű használati útmutató*

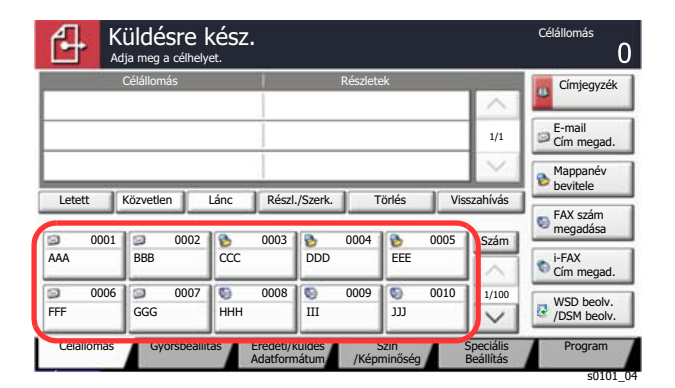

# <span id="page-131-1"></span>Kiválasztás a Gyorstárcsázás funkcióval

Válassza ki a célhelyet a 4 jegyű (0001-től 1 000-ig terjedő) gyorsgombra vonatkozó szám segítségével (gyorstárcsázás).

A küldés főképernyőn nyomja meg a Quick No. Search gombot vagy a [**Szám**] gombot, és a számbillentyűk segítségével adja meg a gyorstárcsázó számot a számbeviteli képernyőn.

#### Q **MEGJEGYZÉS**

Ha megadta az 1–3 számjegyű gyorstárcsázó számot, nyomja meg az [**OK**] gombot.

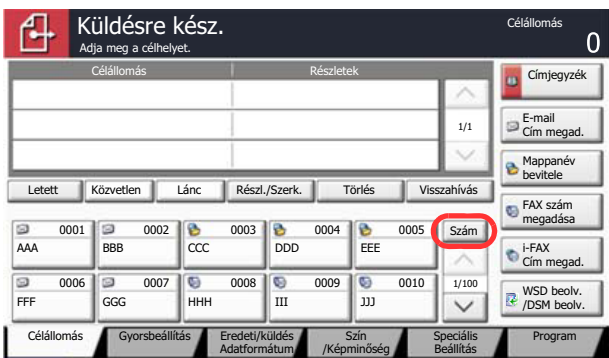

s0101\_04

# 6

# A különböző funkciók használata

### Ez a fejezet az alábbi témákat tárgyalja:

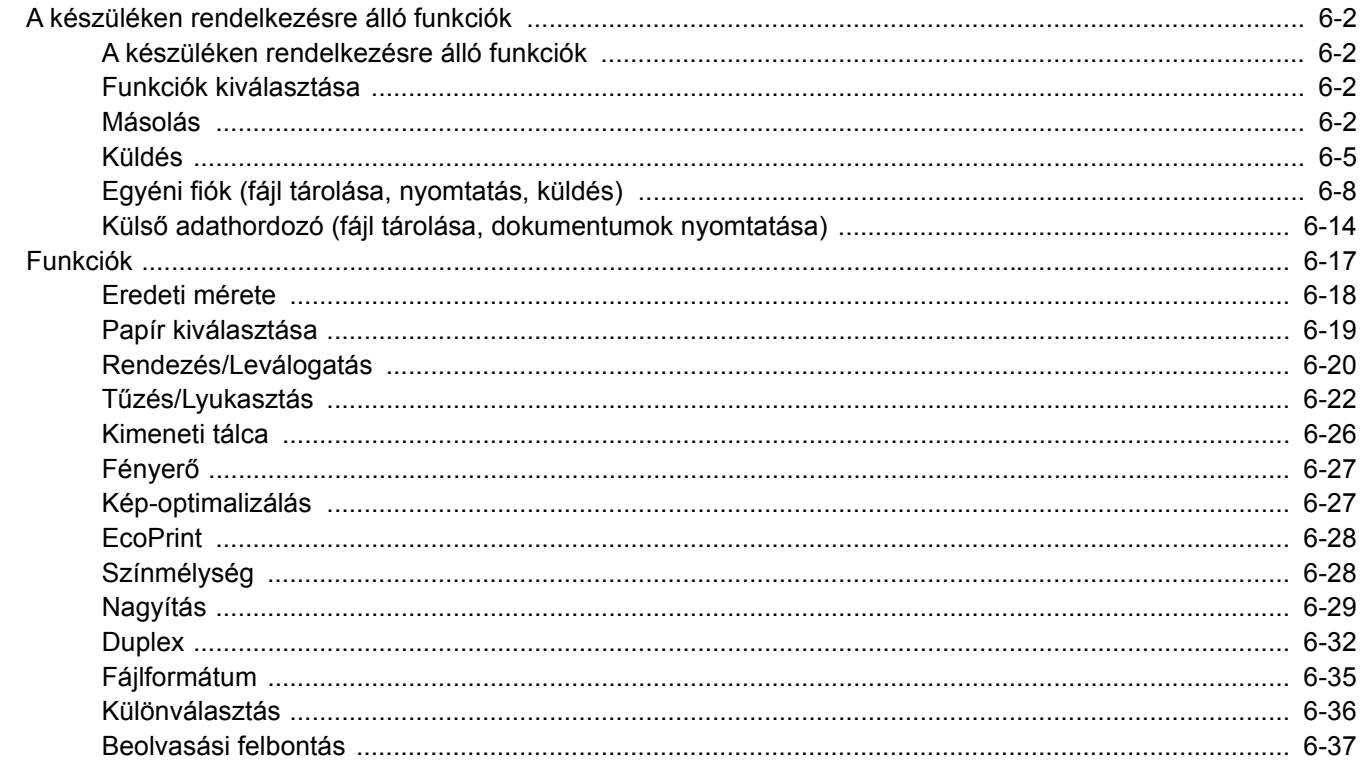

# <span id="page-133-1"></span>A készüléken rendelkezésre álló funkciók

# <span id="page-133-2"></span>A készüléken rendelkezésre álló funkciók

Ez a készülék különféle funkciókat biztosít.

# <span id="page-133-3"></span><span id="page-133-0"></span>Funkciók kiválasztása

A funkciók beállításainak konfigurálásához válassza ki a fület, és nyomja meg a funkció gombját.

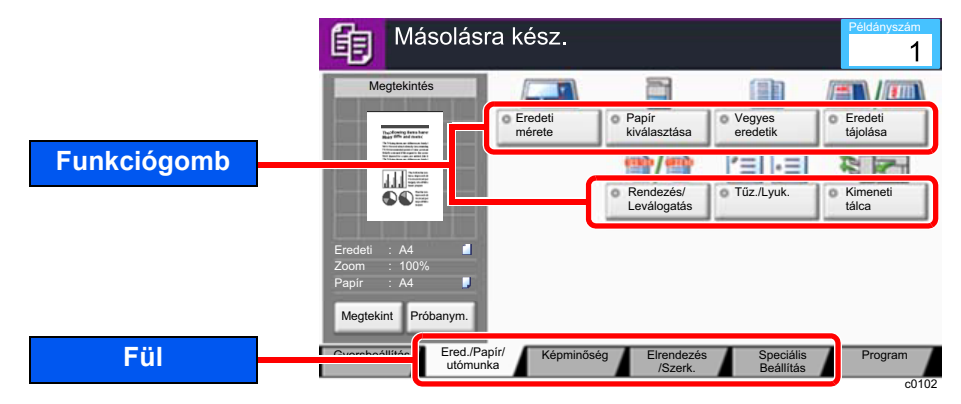

# <span id="page-133-4"></span>Másolás

Az egyes funkciók részleteiért lásd az alábbi táblázatot.

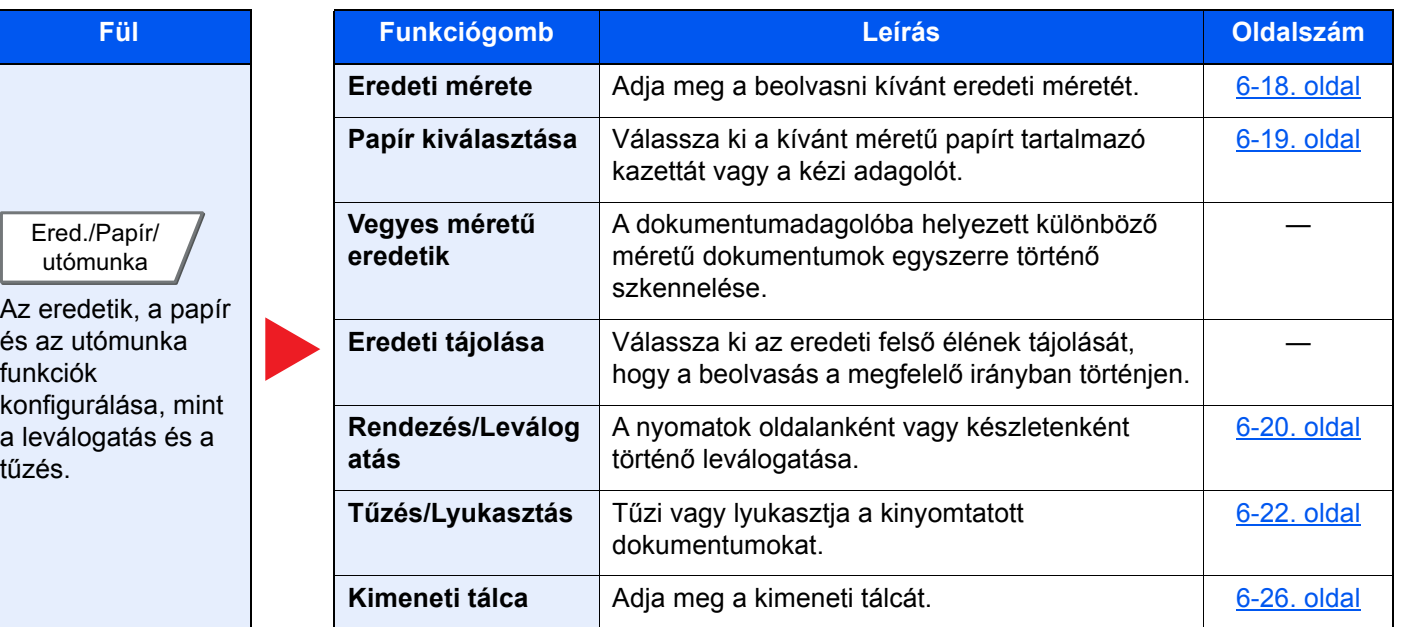

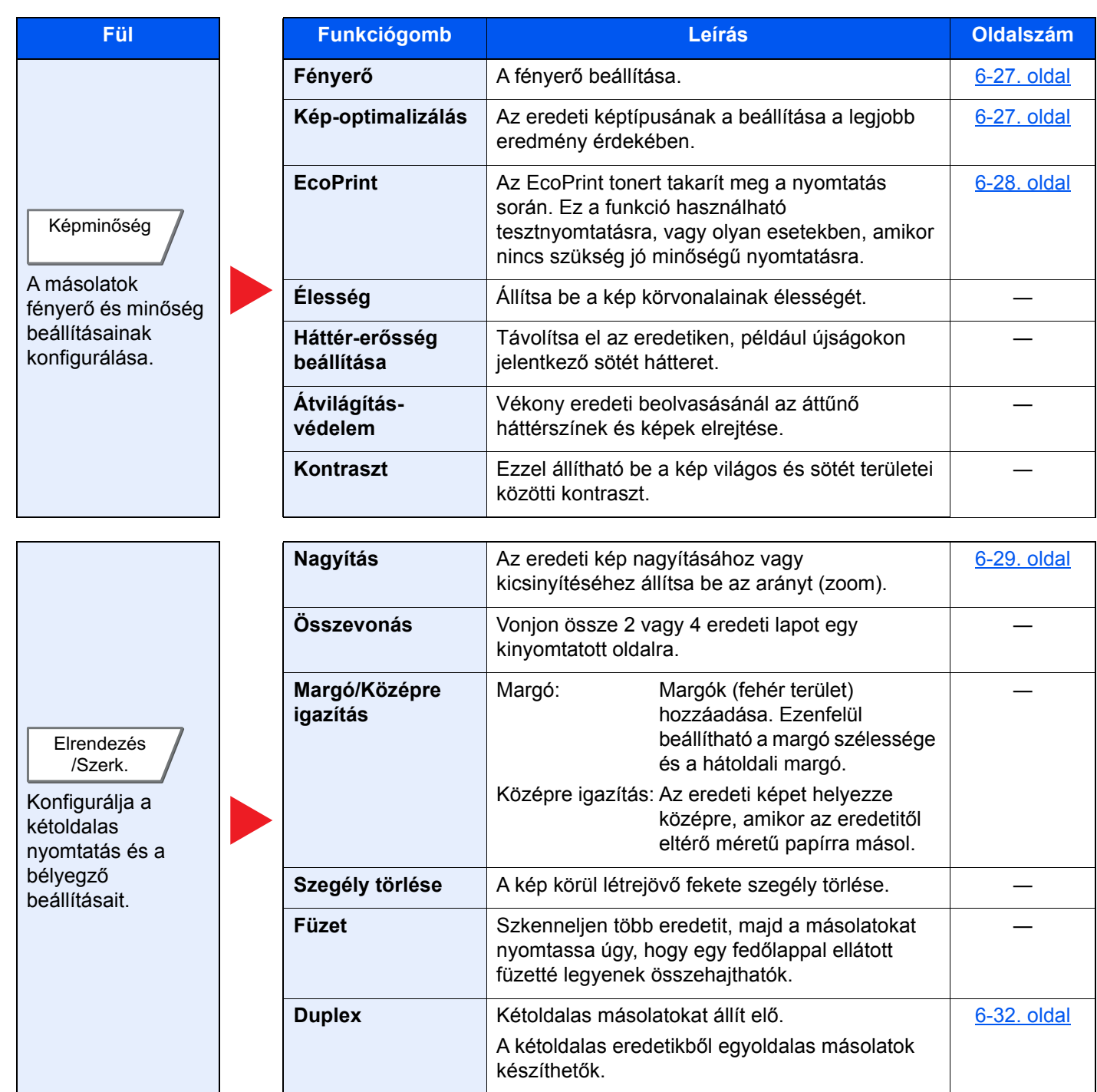

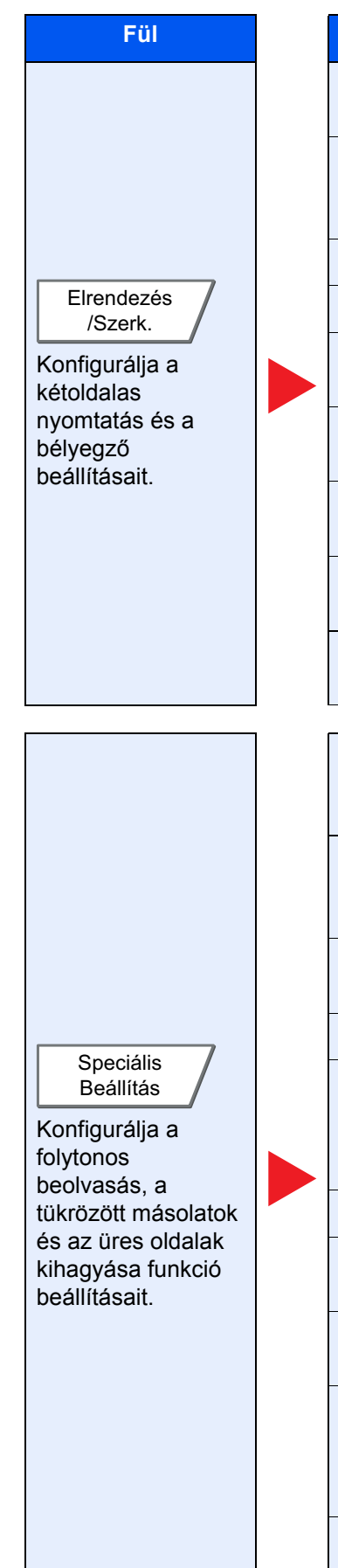

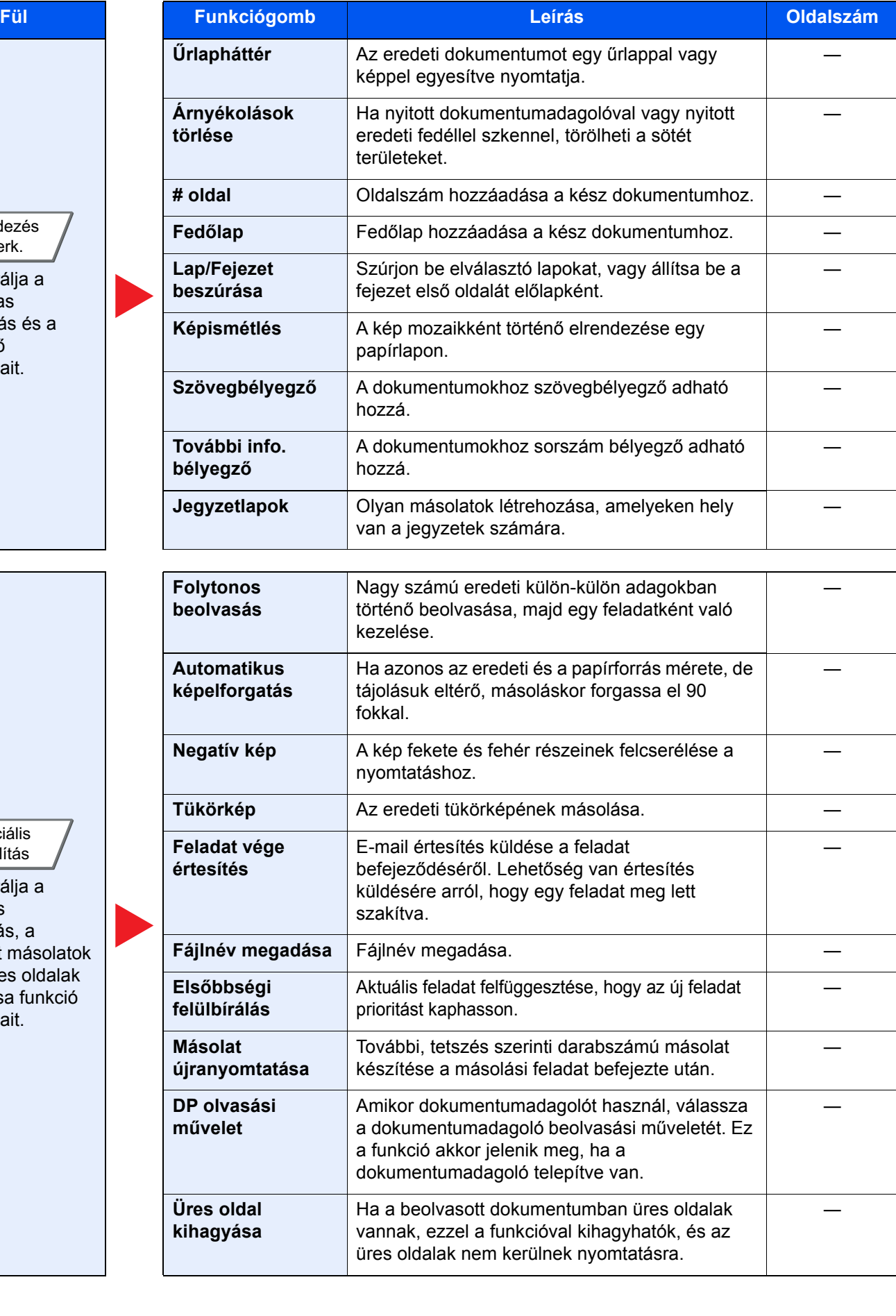

# <span id="page-136-1"></span><span id="page-136-0"></span>Küldés

A funkciók beállításainak konfigurálásához válassza ki a fület, és nyomja meg a funkció gombját.

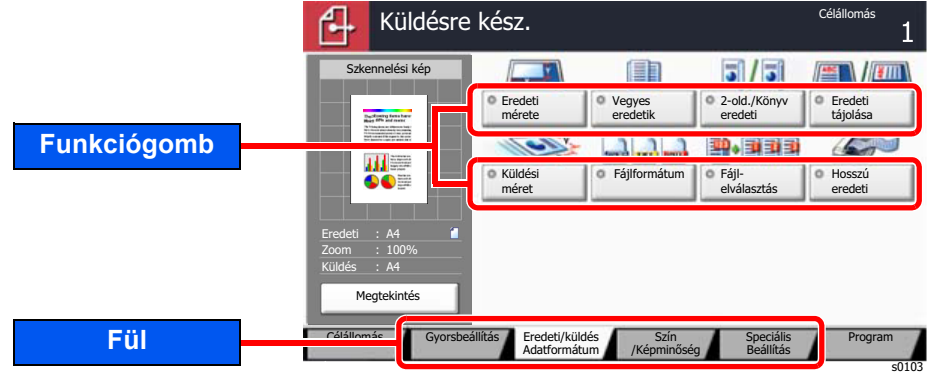

Az egyes funkciók részleteiért lásd az alábbi táblázatot.

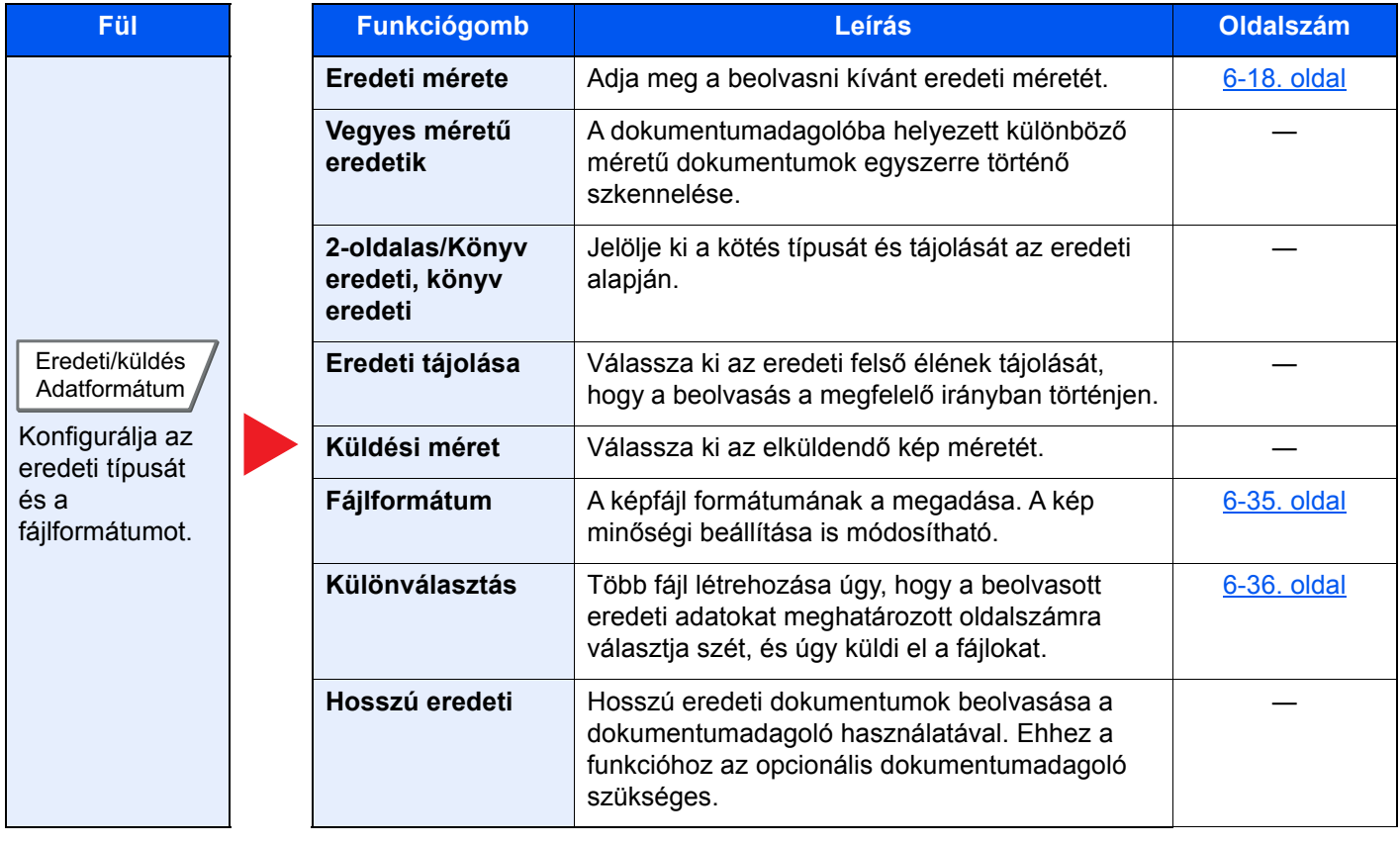

### A különböző funkciók használata > A készüléken rendelkezésre álló funkciók

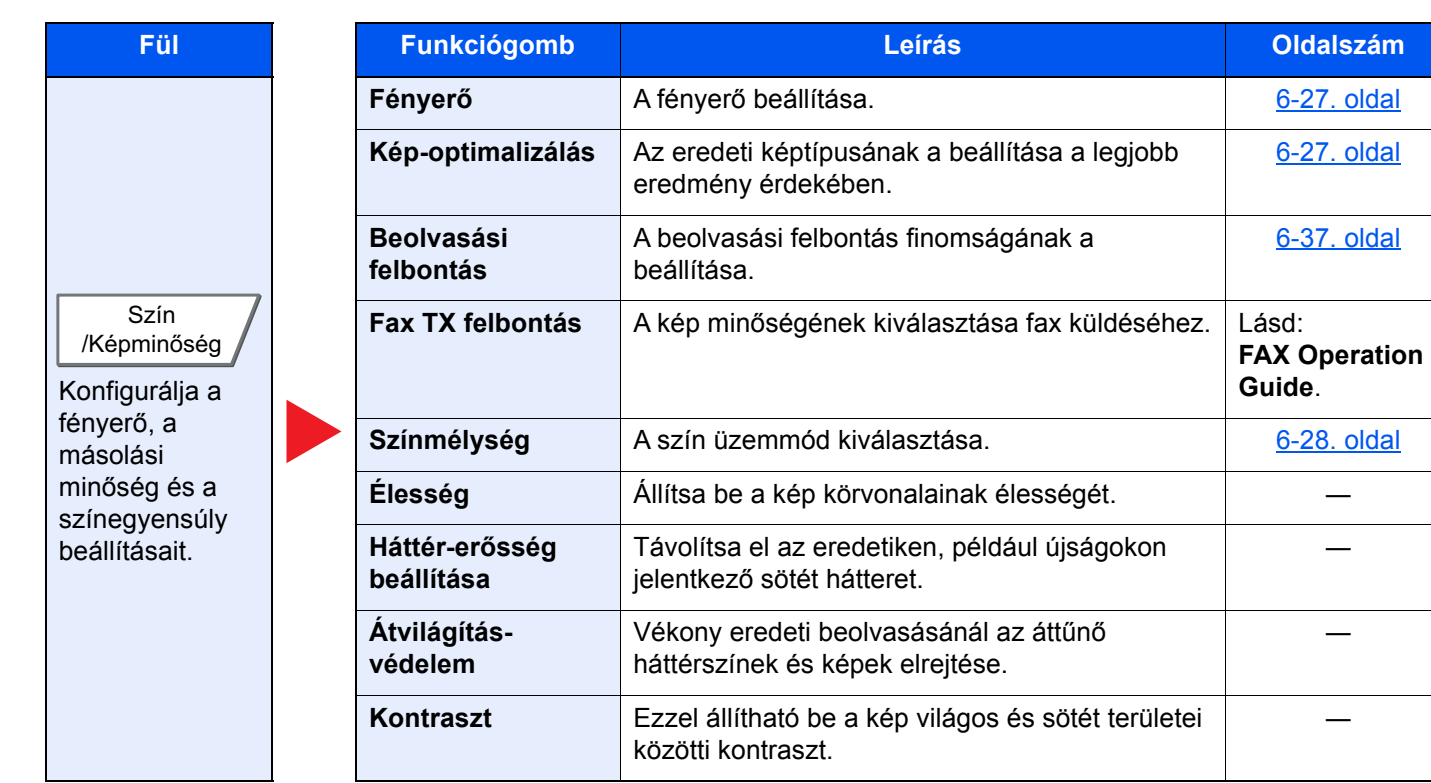

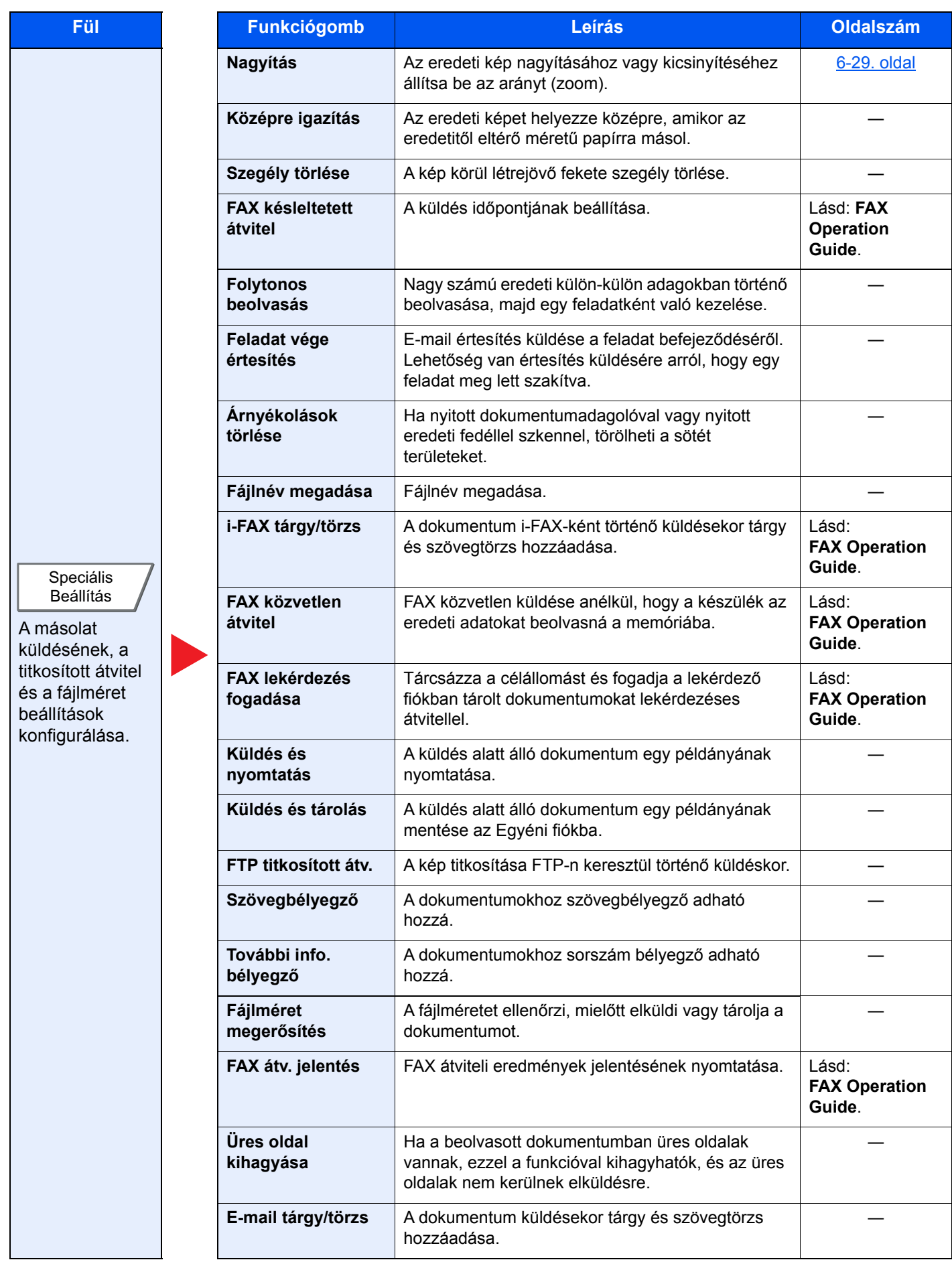

# <span id="page-139-0"></span>Egyéni fiók (fájl tárolása, nyomtatás, küldés)

A funkciók beállításainak konfigurálásához válassza ki a fület, és nyomja meg a funkció gombját.

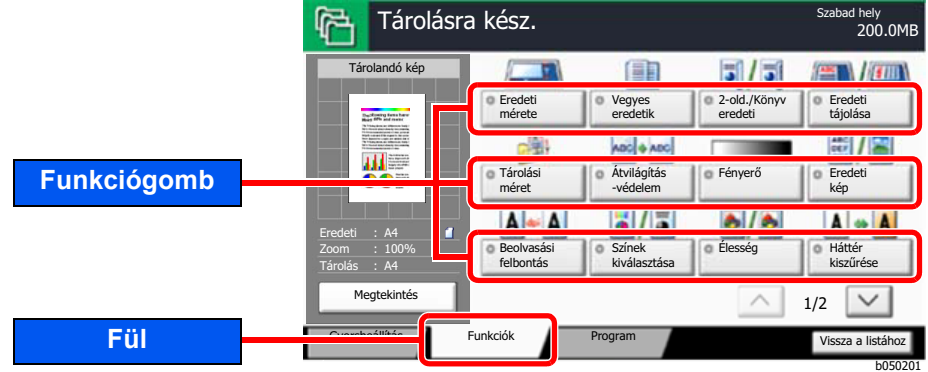

Az egyes funkciók részleteiért lásd az alábbi táblázatot.

# **Fájl tárolása**

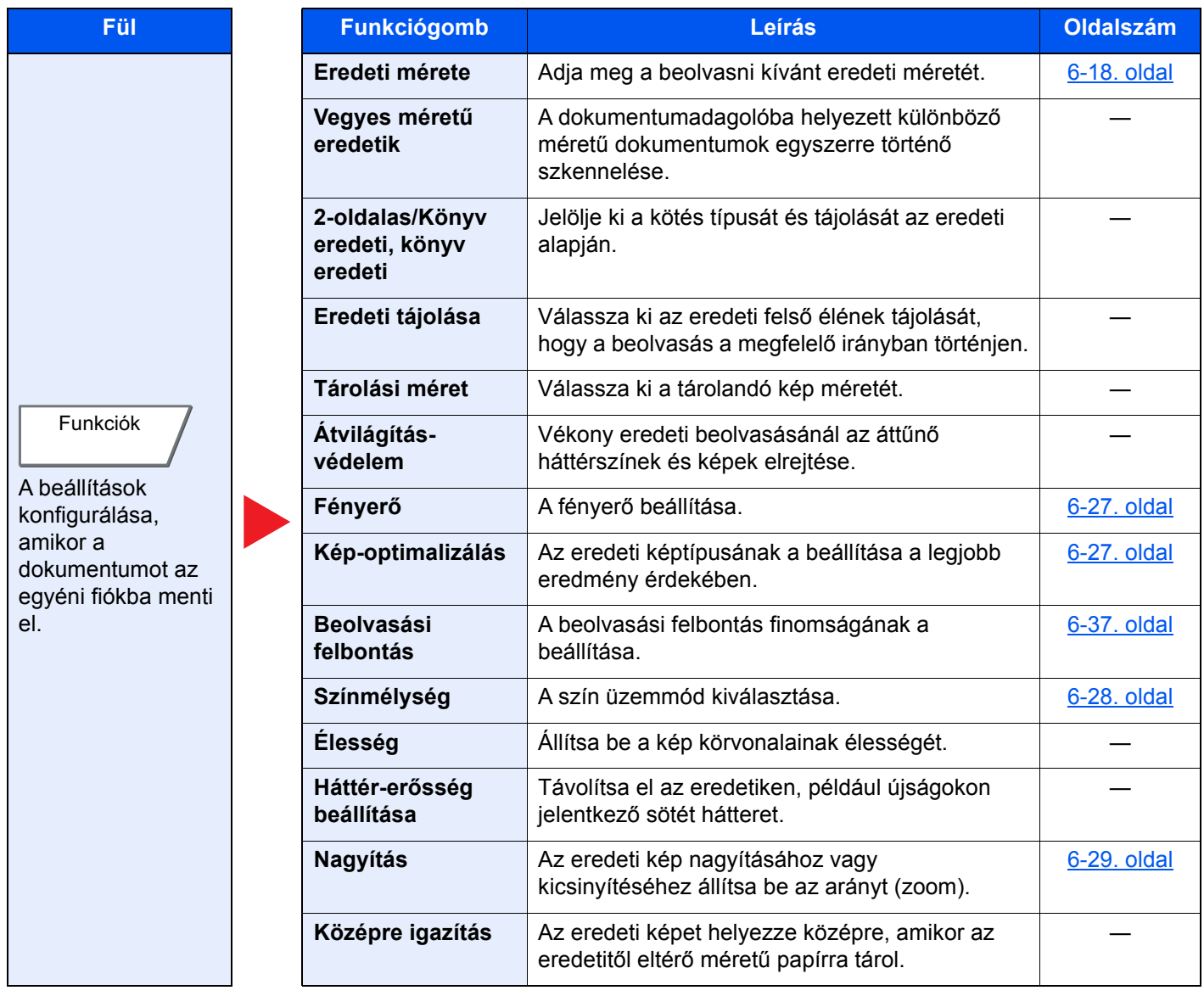

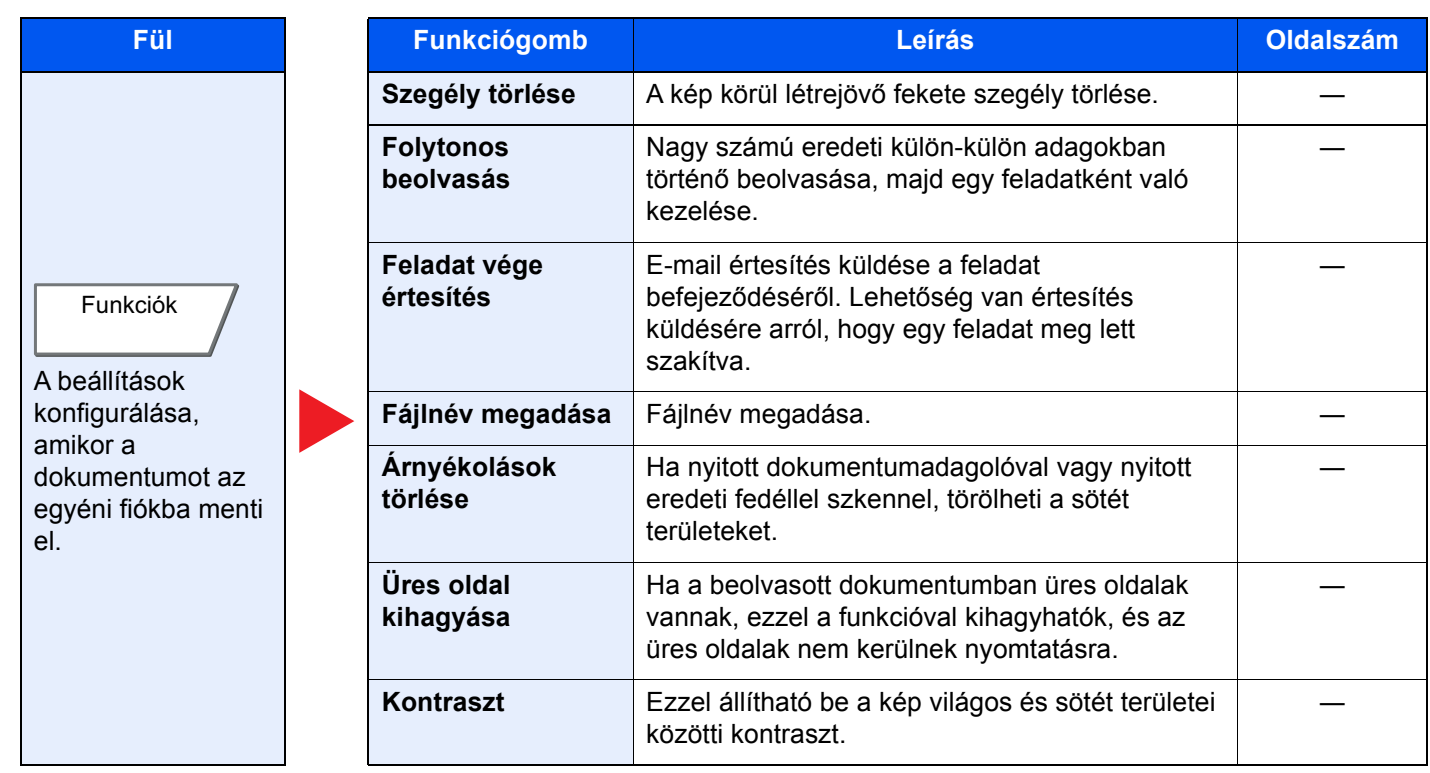

# **Nyomtatás**

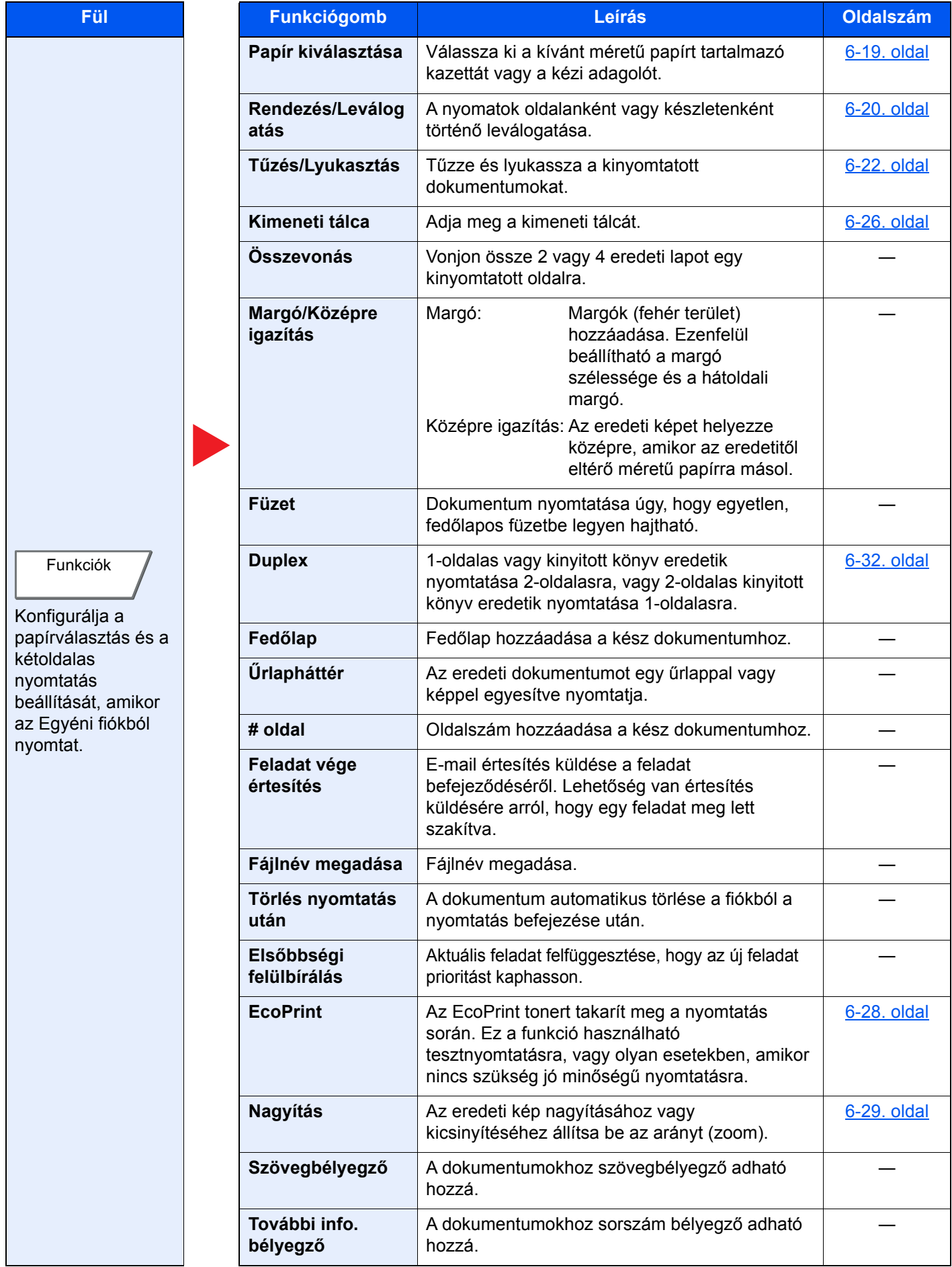

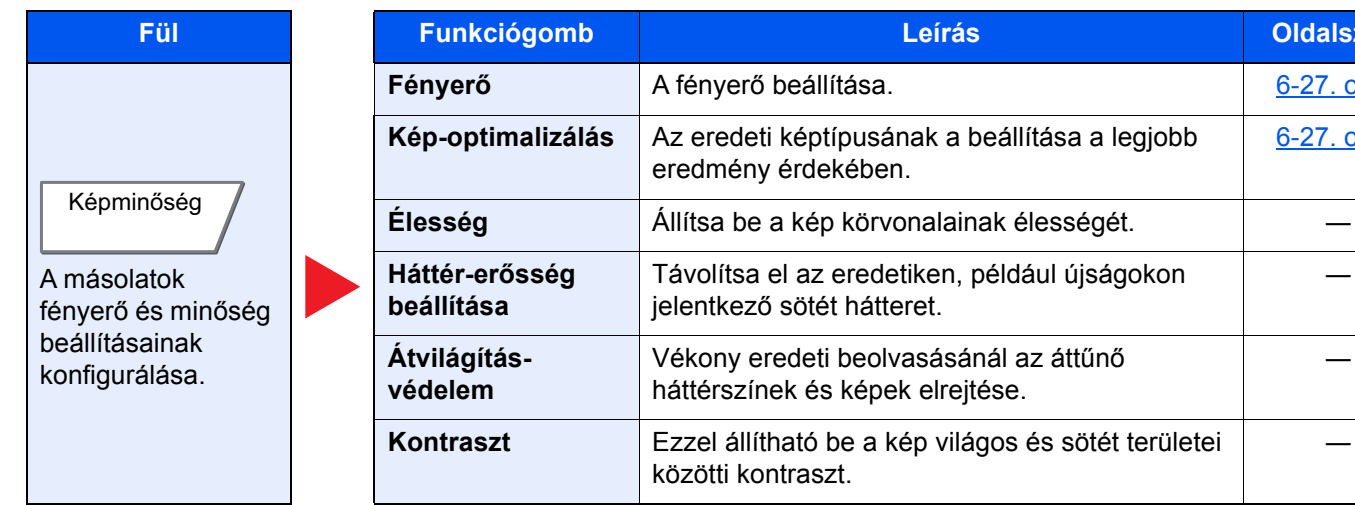

**[Fényer](#page-158-0)ő** A fényerő [beállítása.](#page-158-2) [6-27. oldal](#page-158-0)

**Fül Funkciógomb Leírás Oldalszám**

[6-27. oldal](#page-158-1)

―

―

―

# **Küldés**

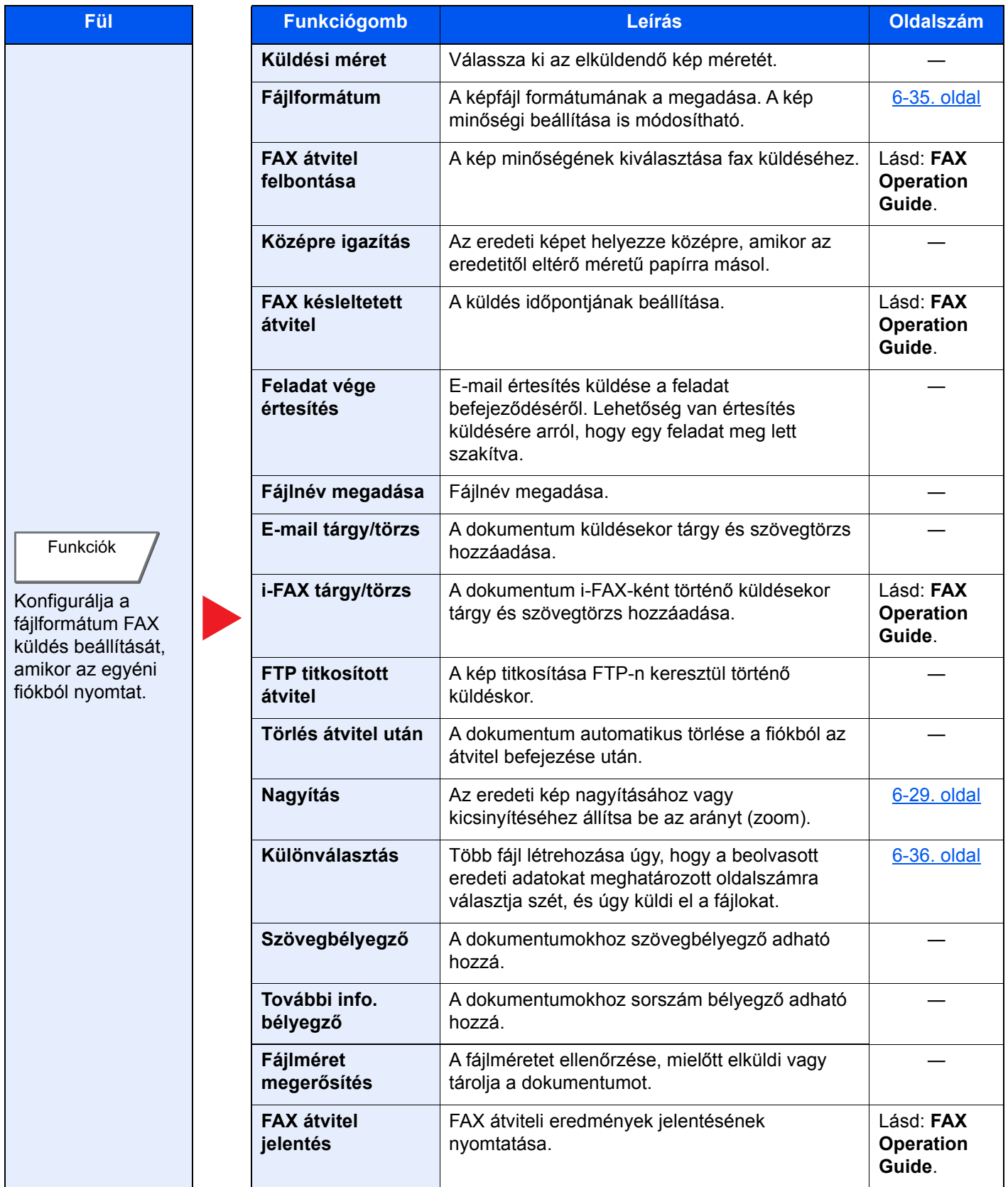
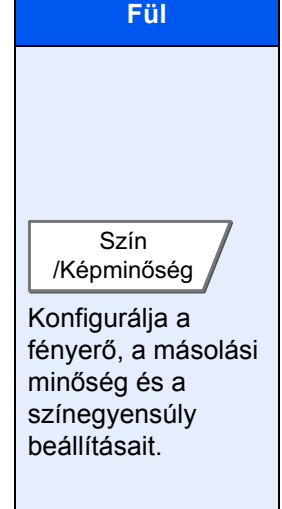

 $\blacktriangleright$ 

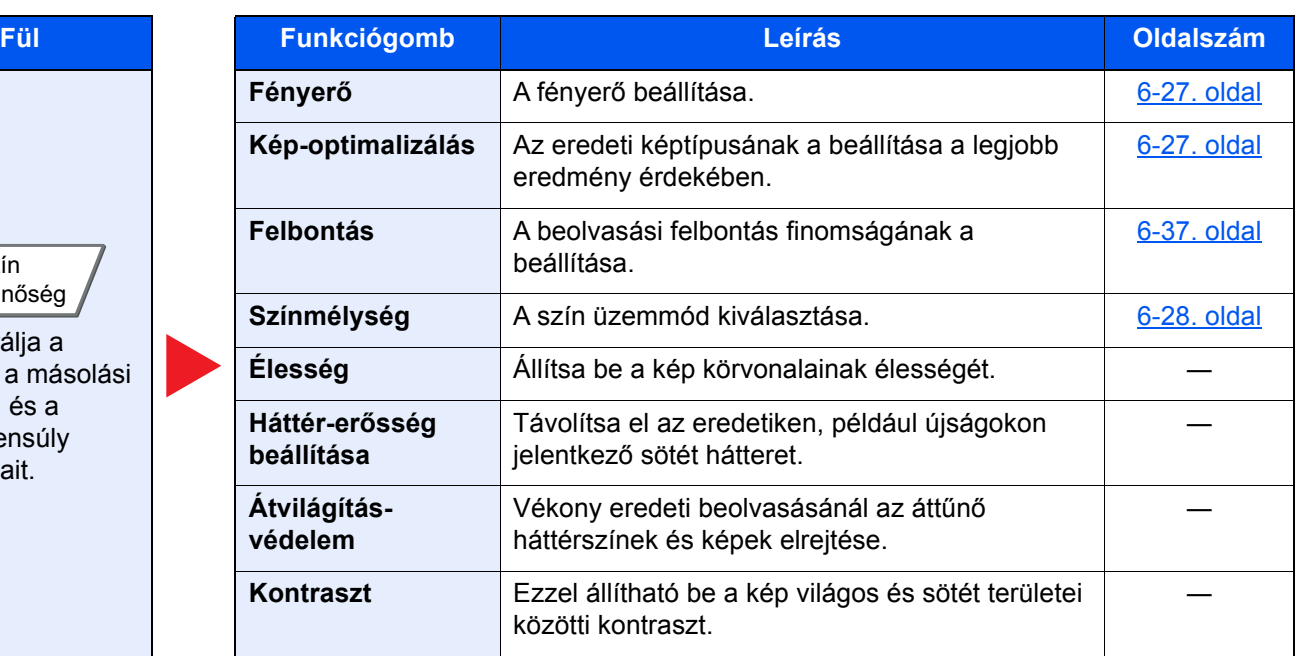

# Külső adathordozó (fájl tárolása, dokumentumok nyomtatása)

A funkciók beállításainak konfigurálásához válassza ki a fület, és nyomja meg a funkció gombját.

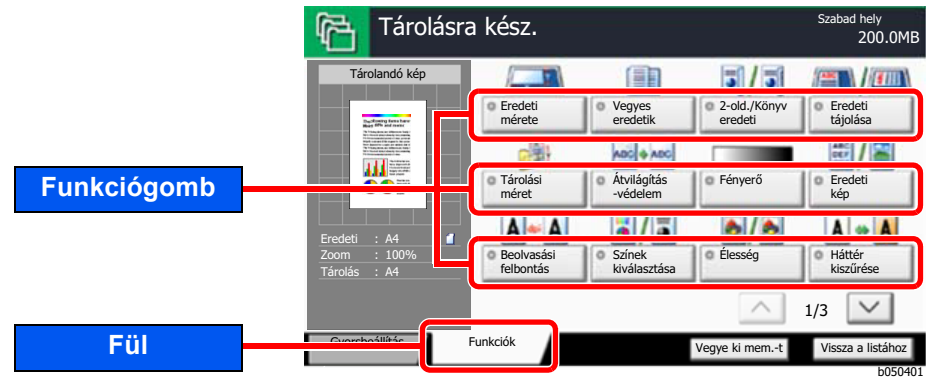

Az egyes funkciók részleteiért lásd az alábbi táblázatot.

## **Fájl tárolása**

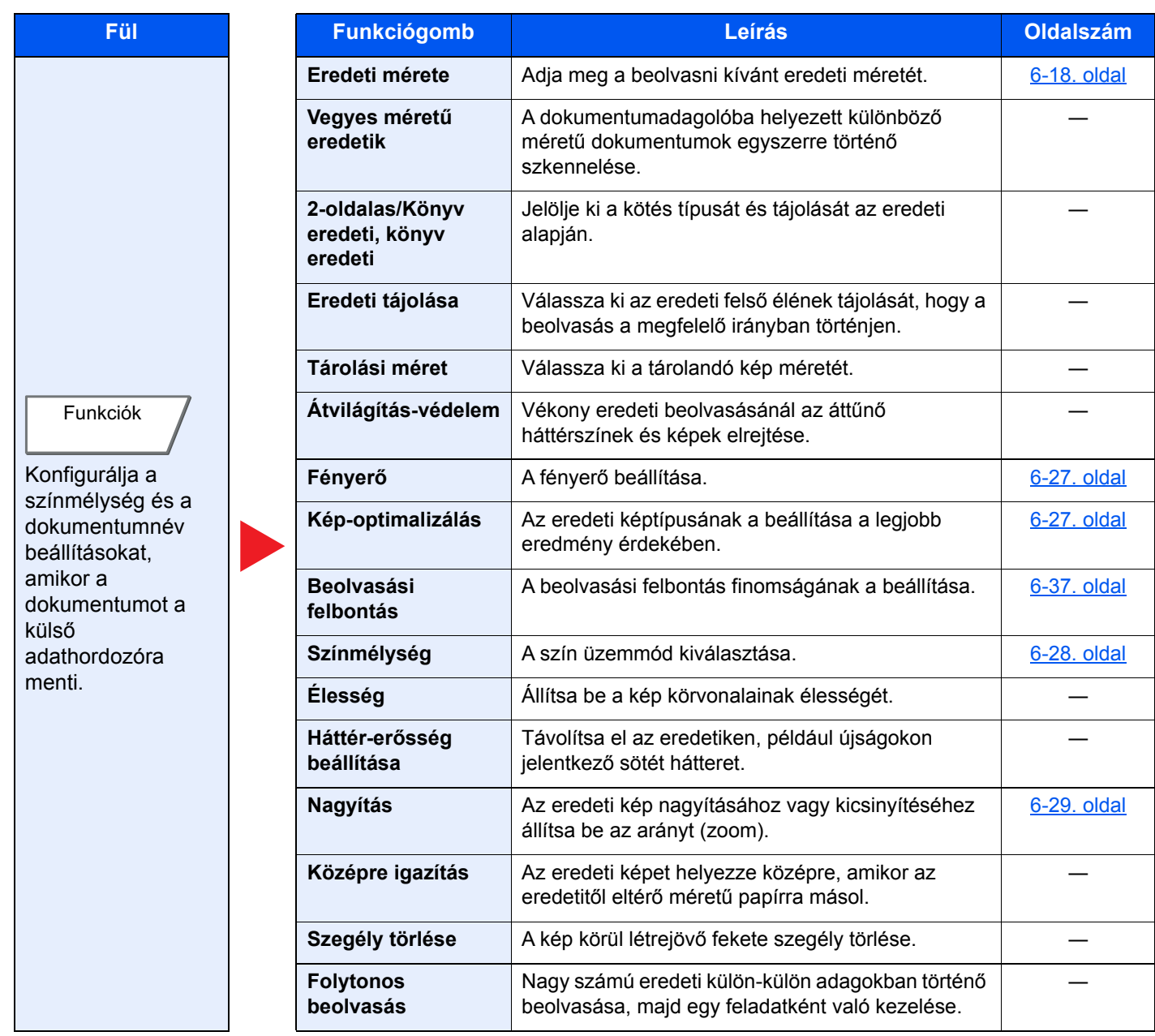

#### A különböző funkciók használata > A készüléken rendelkezésre álló funkciók

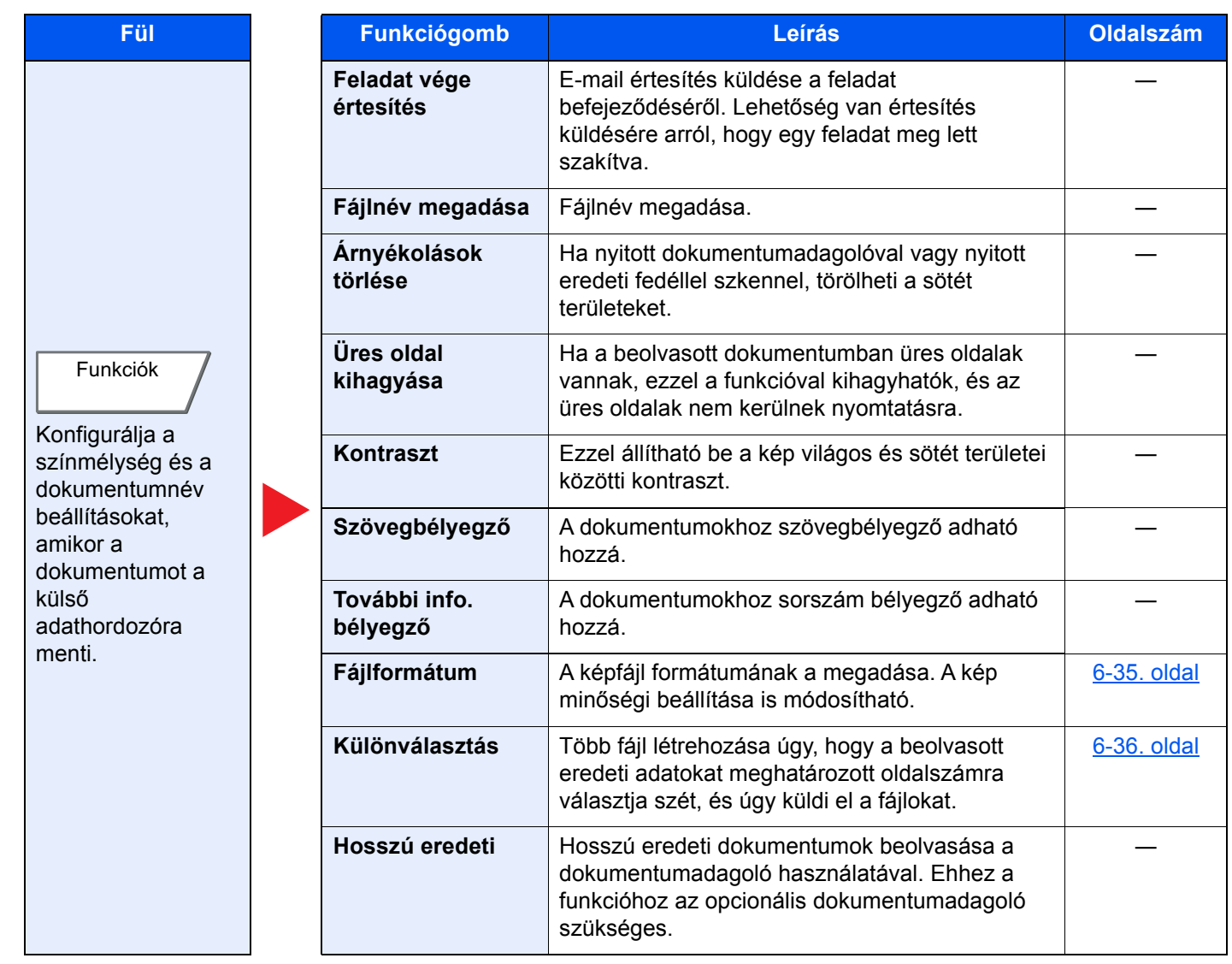

## **Dokumentumok nyomtatása**

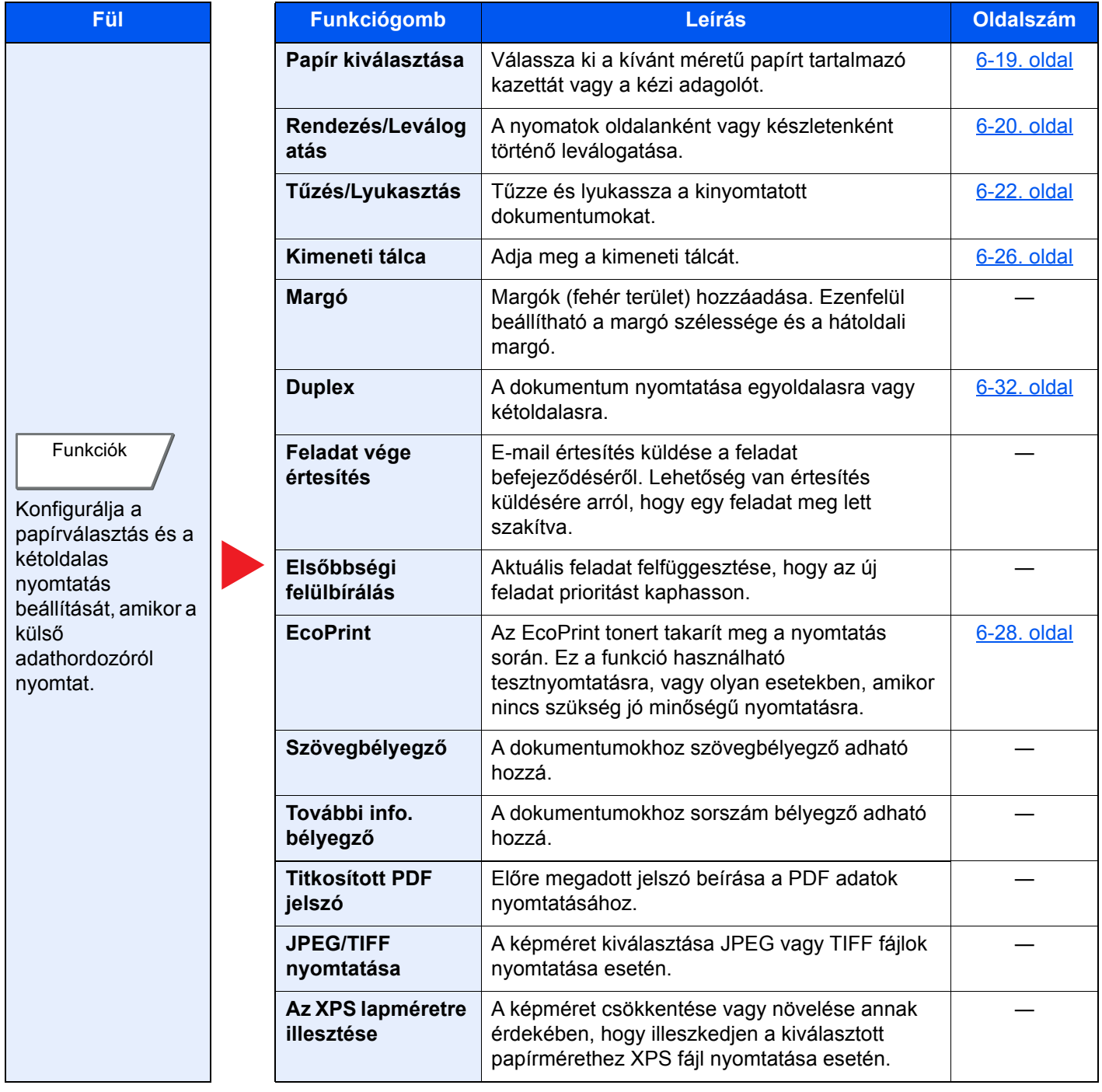

# Funkciók

Azokon az oldalakon, amelyeken a kényelmi funkciókat ismertetik, az üzemmódot, amelyben a funkció használható, ikonok jelzik.

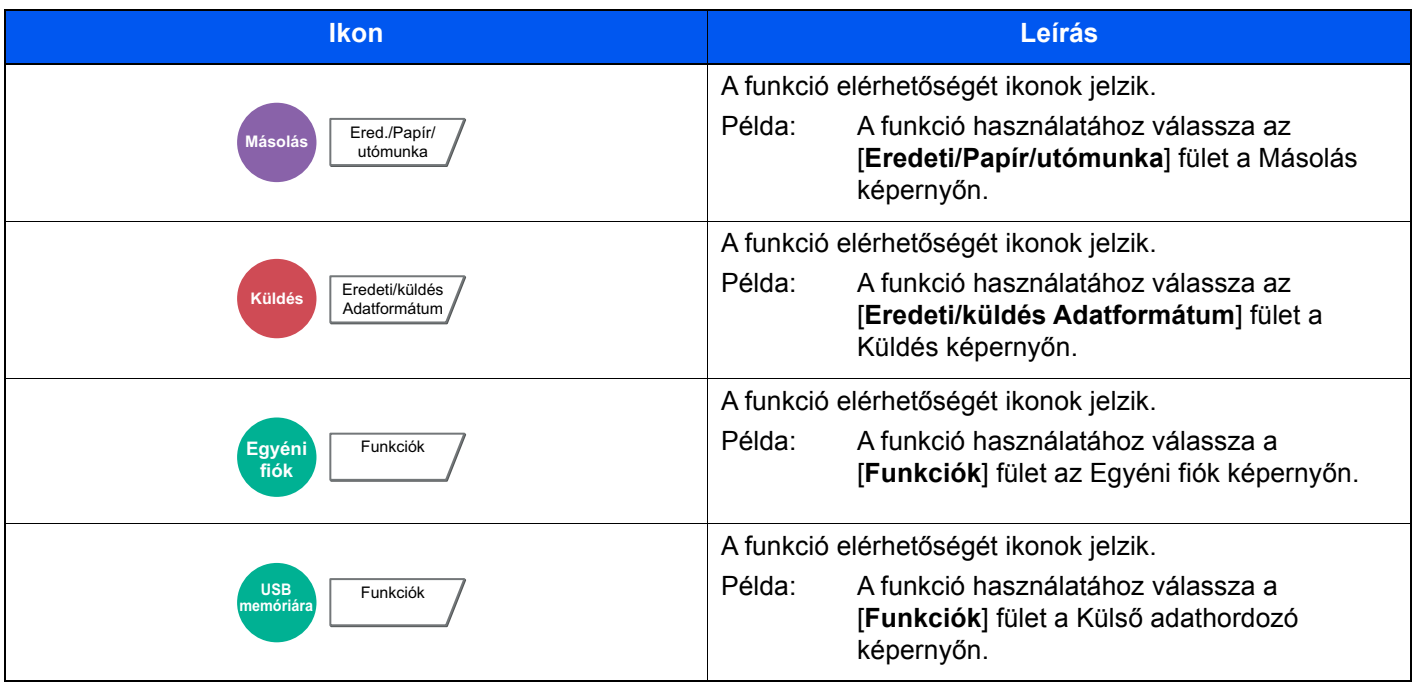

## <span id="page-149-0"></span>Eredeti mérete

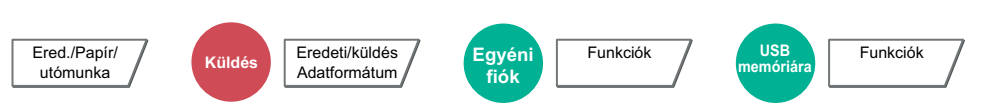

<span id="page-149-1"></span>Adja meg a beolvasni kívánt eredeti méretét.

Az eredeti méret kiválasztásához válassza a [**Szabvány méretek – 1**], [**Szabvány méretek – 2**], [**Egyéb**] vagy a [**Méret megadása**] lehetőséget.

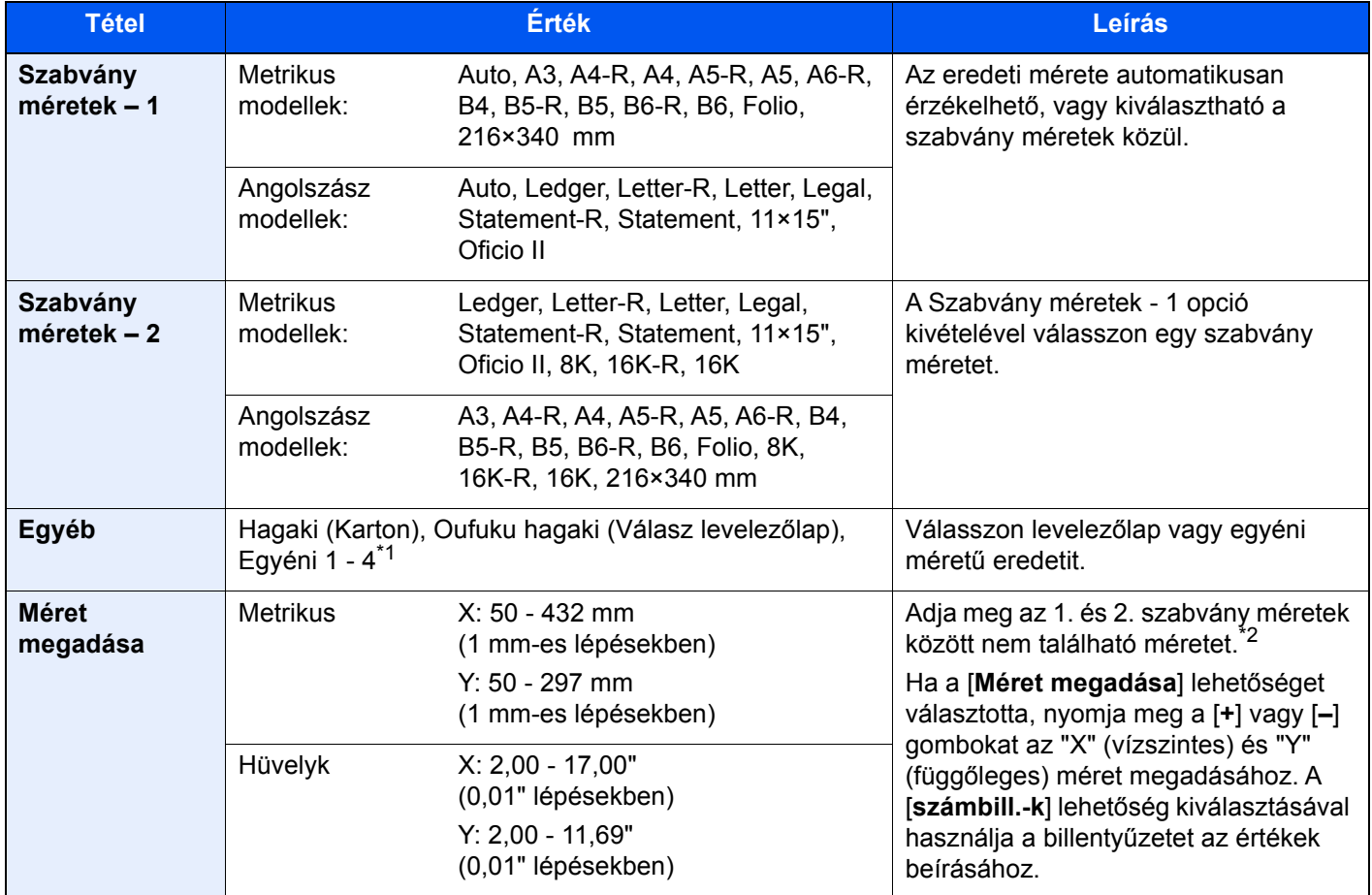

\*1 Az egyéni eredeti méret (Egyéni 1- 4) meghatározására vonatkozó utasításokért lásd: *Angol nyelvű használati útmutató*

\*2 A beviteli mértékegységek a rendszermenüben változtathatók meg. Részleteket lásd:

*Angol nyelvű használati útmutató*

## **MEGJEGYZÉS**

Amikor egyéni méretű eredetit használ, mindig adja meg az eredeti méretet.

## <span id="page-150-0"></span>Papír kiválasztása

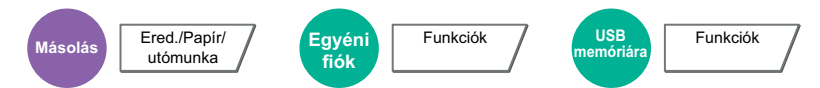

<span id="page-150-1"></span>Válassza ki a kívánt méretű papírt tartalmazó kazettát vagy a kézi adagolót.

Az [**Automatikus**] kiválasztása esetén az eredeti méretének megfelelő papír automatikusan kerül kiválasztásra.

#### **MEGJEGYZÉS**

- Adja meg előtte a kazettába töltött papír méretét és típusát.
- Lásd az *angol nyelvű használati útmutatót*
- Ha az opcionális papíradagoló telepítve van, a 3. kazetta utáni kazetták jelennek meg.

A [**Kézi adagoló**] kiválasztásához válassza a [**Papírméret**] és a [**Papírtípus**] lehetőséget, és adja meg a papír méretét és a hordozótípust. A rendelkezésre álló papírméretek és hordozótípusok az alábbi táblázatban szerepelnek.

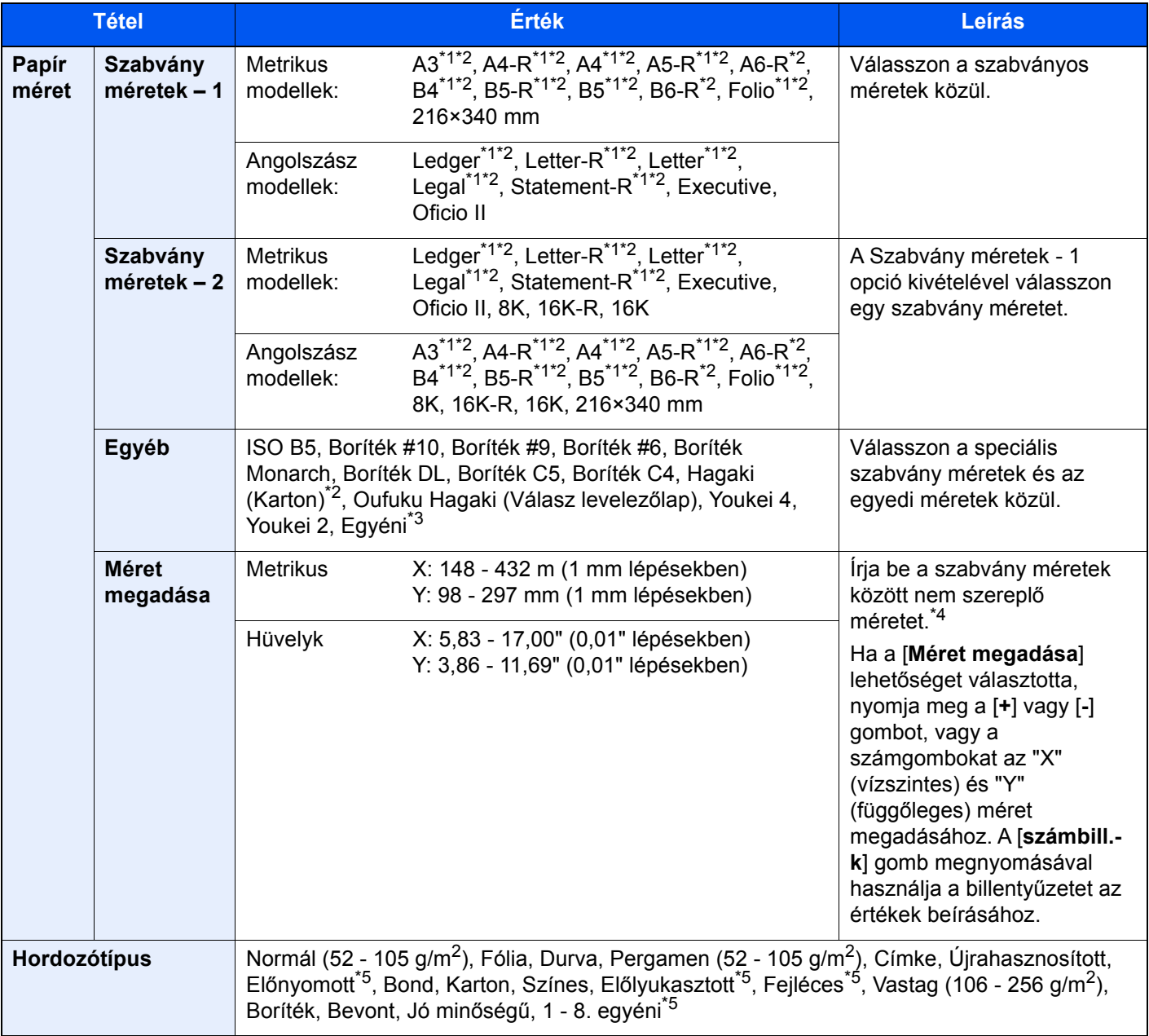

<span id="page-150-2"></span>\*1 A készülék automatikusan érzékeli a kazettában lévő papírméretet.

- <span id="page-150-3"></span>\*2 A készülék automatikusan érzékeli a kézi adagolóban lévő papírméretet.
- \*3 Az egyéni papírméret megadására vonatkozó utasításokért lásd:
	- *Angol nyelvű használati útmutató*
- \*4 A mértékegység a Rendszermenüben módosítható. Részleteket lásd:
- *Angol nyelvű használati útmutató*
- <span id="page-151-2"></span>\*5 Az 1 - 8. egyéni papírméret megadására vonatkozó utasításokért lásd:
	- *Angol nyelvű használati útmutató*
	- Az előnyomott, előlyukasztott vagy fejléces papírra való nyomtatásra vonatkozó információkért lásd:
	- *Angol nyelvű használati útmutató*

#### **FONTOS**  $\bigcirc$

**Ha a kézi adagoló papírmérete és hordozótípusa meg van határozva, a [Papírbeállítás] van kiválasztva. Ha ekkor a [Kézi adagolótálca] opciót választja, a beállítások törlődnek.**

#### **MEGJEGYZÉS**  $\mathbb{Q}$

- Kényelmesen, előre kiválaszthatja a gyakran használt papírméreteket és a papírtípusokat, és beállíthatja azokat alapértelmezettekként.
	- Lásd az *angol nyelvű használati útmutatót*
- Ha a papírforrás kazettába vagy a kézi adagolóba nem a megadott méretű papír van betöltve, egy megerősítést kérő képernyő jelenik meg. Ha az [**Auto**] opció van kiválasztva, és az érzékelt méretű eredeti nincs betöltve, egy megerősítést kérő képernyő jelenik meg. A kézi adagolóba töltse be a megfelelő papírt, és a másolás elindításához nyomja meg a [**Folytatás**] gombot.

## <span id="page-151-0"></span>Rendezés/Leválogatás

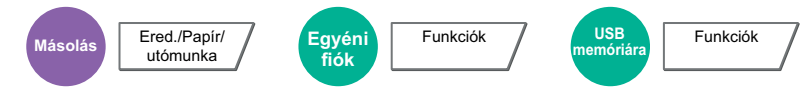

<span id="page-151-1"></span>A nyomatok oldalanként vagy készletenként történő leválogatása.

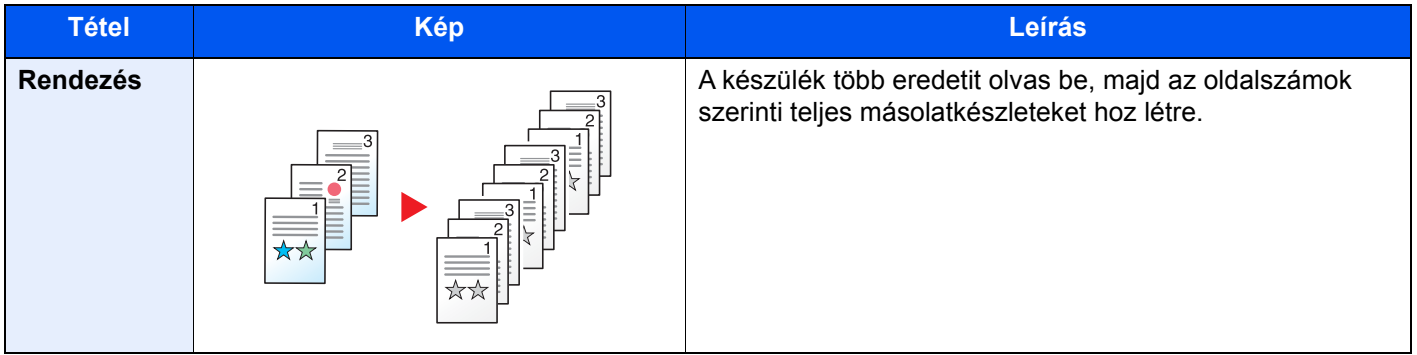

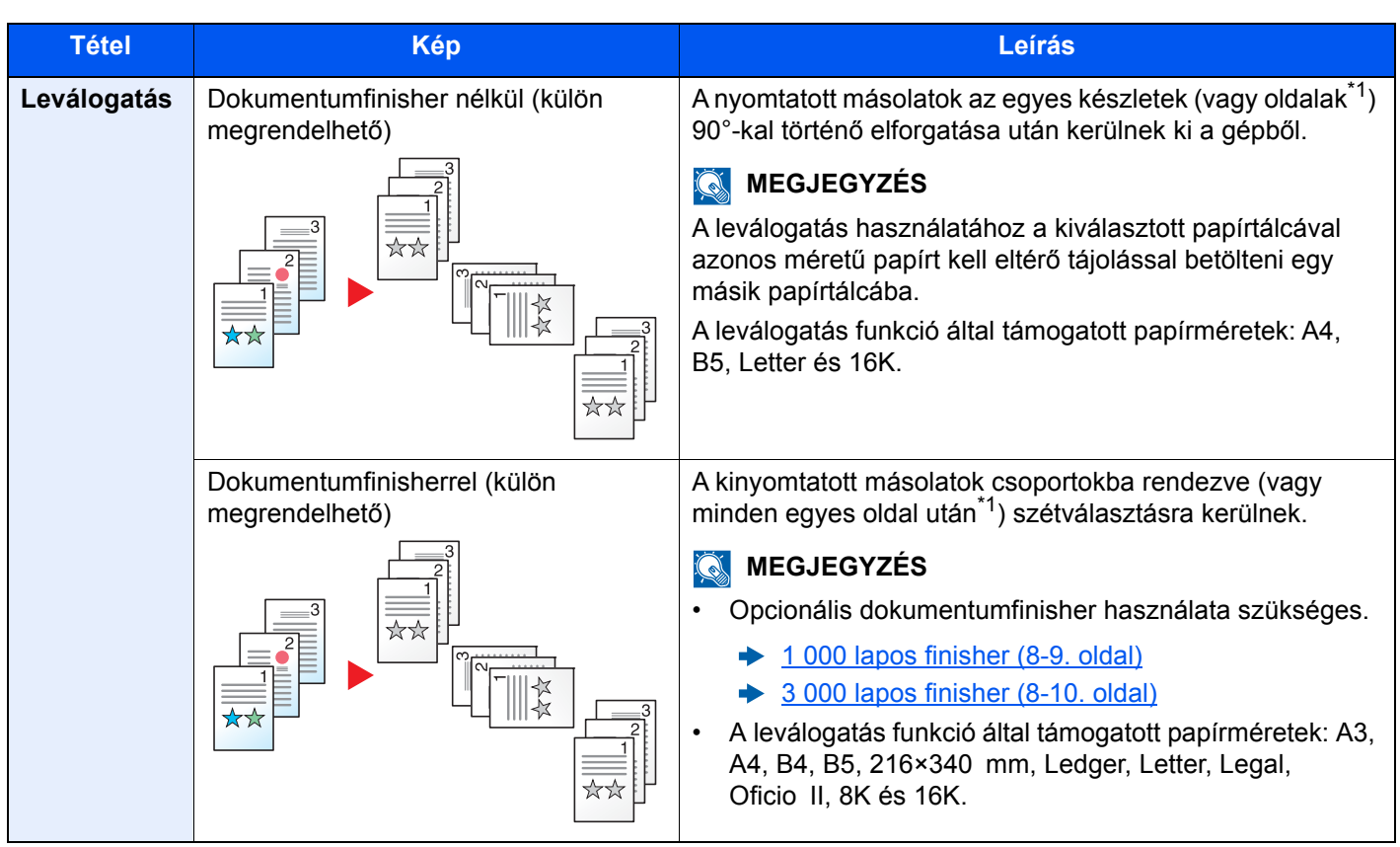

<span id="page-152-0"></span>\*1 Ha a "Rendezés" beállítása [**Ki**], az [**Oldalanként**] jelenik meg. Ha a [**Be**] van kiválasztva, a [**Példányonként**] jelenik meg.

# <span id="page-153-0"></span>Tűzés/Lyukasztás

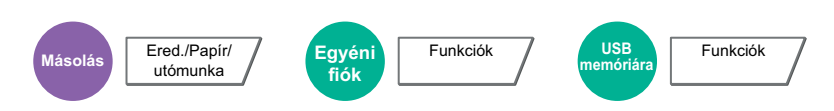

#### **Tűzés**

#### **MEGJEGYZÉS**

Ehhez a funkcióhoz az opcionális dokumentumfinisher szükséges.

A tűzhető papírméretekkel és mennyiségekkel kapcsolatban lásd:

- $\rightarrow$  [1 000 lapos finisher \(8-9. oldal\)](#page-263-0)
- $\rightarrow$  [3 000 lapos finisher \(8-10. oldal\)](#page-264-0)

A kész dokumentum tűzése. A tűzés helye kiválasztható.

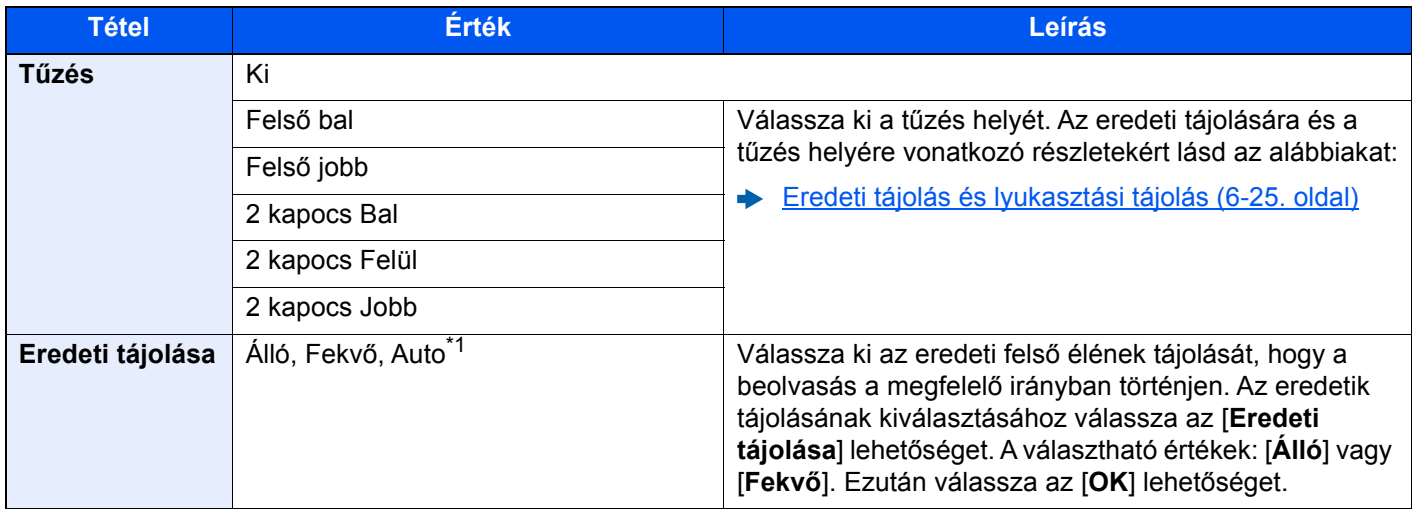

\*1 Ez a funkció csak akkor használható, ha az opcionális OCR Scan Activation Kit telepítve van.

#### **Eredeti tájolás és tűzési tájolás**

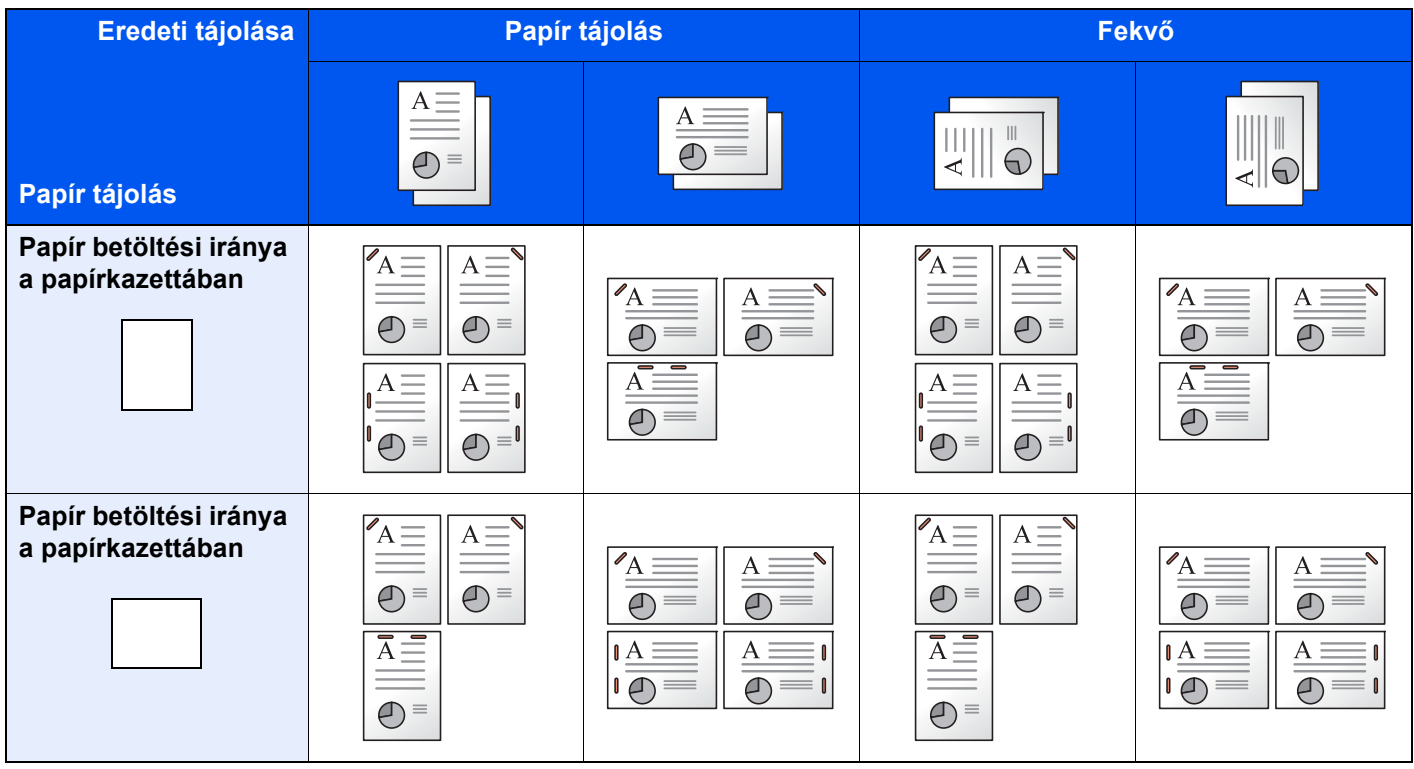

#### **MEGJEGYZÉS**

A kapocs pozíciója az alábbi papírméretek esetén nincs megdöntve: B5-R, 16K-R

#### **Vegyes méretű tűzés**

Még vegyes papírméretek esetén is tűzhető a kimenet, ha a papírméretek hossza megegyezik; lásd az alábbi kombinációk esetében.

- A3 és A4
- B<sub>4</sub> és B<sub>5</sub>
- Ledger és Letter
- Ledger és Letter-R
- 8K és 16K

## *<u>C</u>* MEGJEGYZÉS

- A tűzhető lapok száma: maximum 30 lap.
- Vegyes méretű tűzés esetén lásd az alábbiakat:
	- *Angol nyelvű használati útmutató*

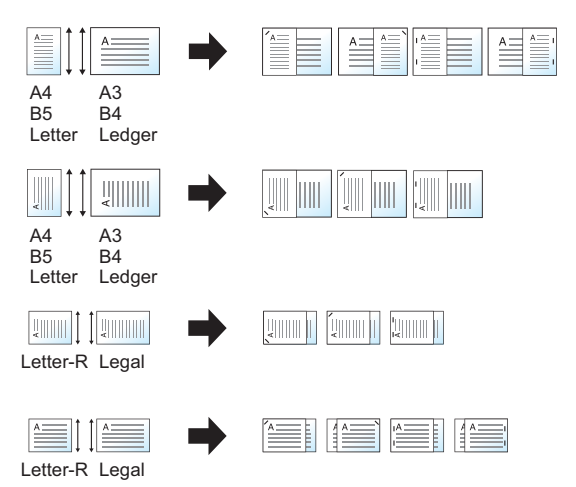

#### **Lyukasztás**

A kész dokumentumkötegek lyukasztása.

#### **MEGJEGYZÉS**

- Ehhez a funkcióhoz az opcionális dokumentumfinisher és lyukasztó egység szükséges.
- A lyukasztható papírméretekkel kapcsolatban lásd:
- [Lyukasztó egység \(1 000/3 000 lapos finisherhez\) \(8-10. oldal\)](#page-264-1)
- A hüvelykes modellek két- és háromlyukas lyukasztást tesznek lehetővé. A metrikus modellek két- és négylyukas lyukasztást tesznek lehetővé.

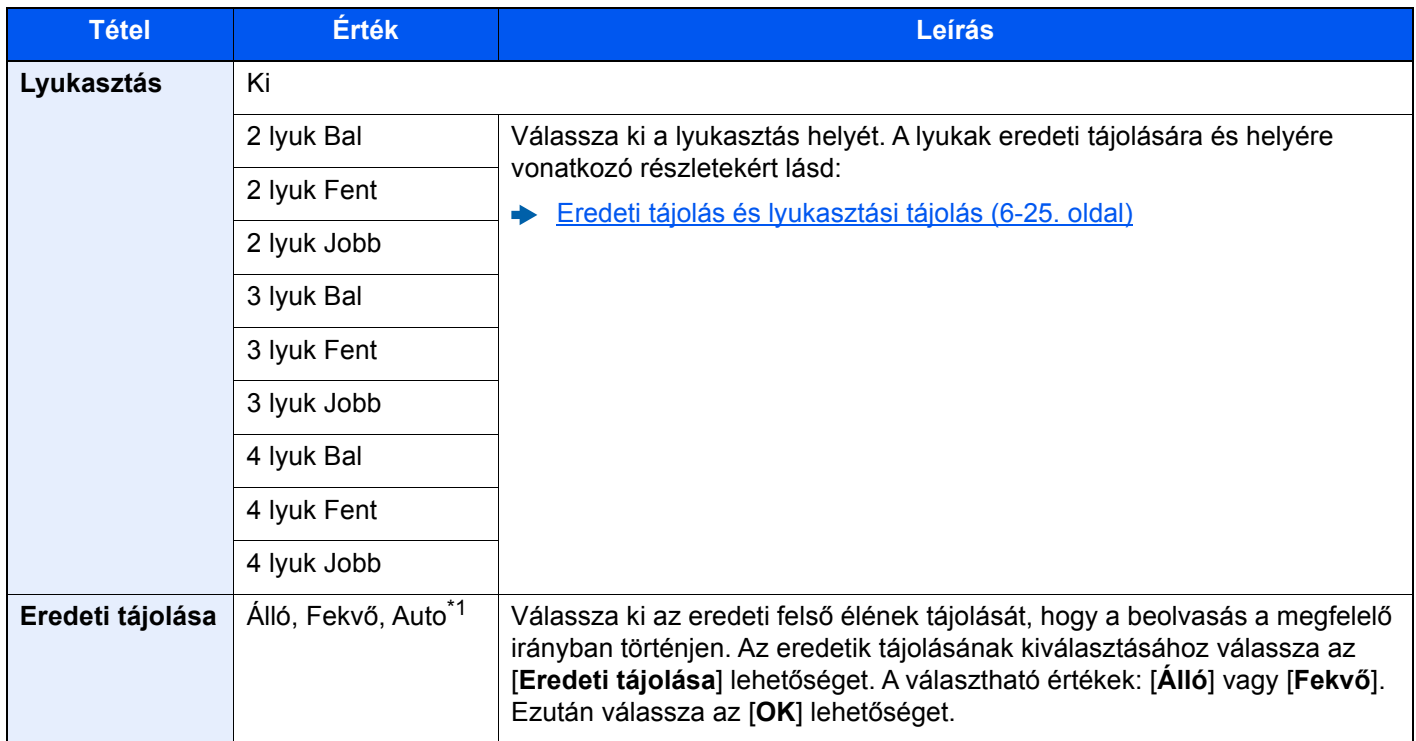

\*1 Ez a funkció csak akkor használható, ha az opcionális OCR Scan Activation Kit telepítve van.

#### <span id="page-156-0"></span>**Eredeti tájolás és lyukasztási tájolás**

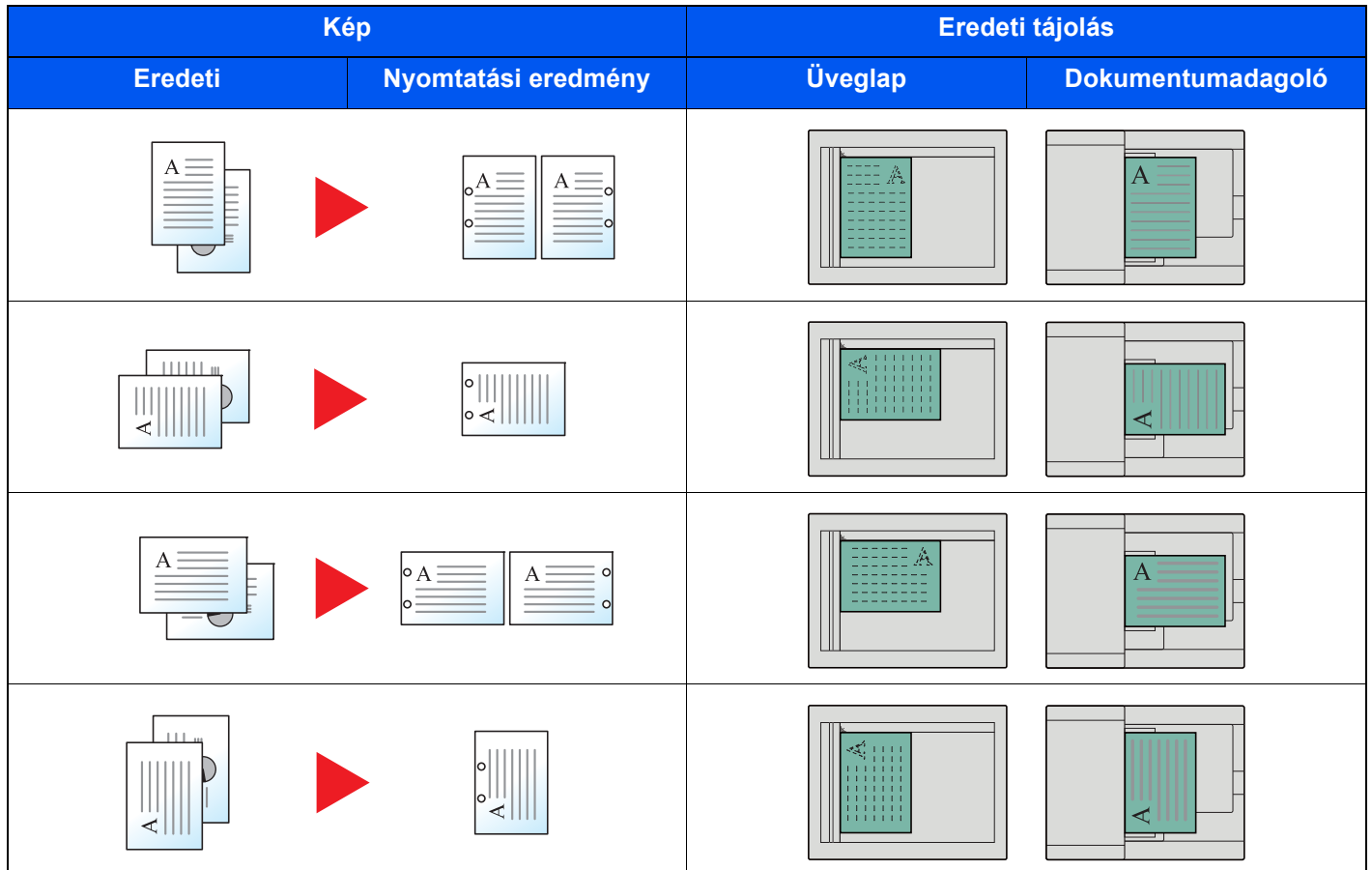

## **MEGJEGYZÉS**

A hüvelykes modellek két- és háromlyukas lyukasztást tesznek lehetővé. A metrikus modellek két- és négylyukas lyukasztást tesznek lehetővé.

## <span id="page-157-0"></span>Kimeneti tálca

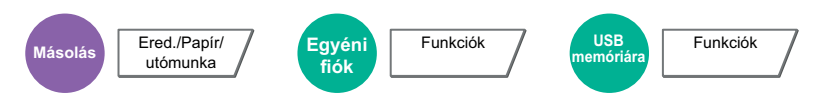

<span id="page-157-1"></span>Adja meg a kimeneti tálcát.

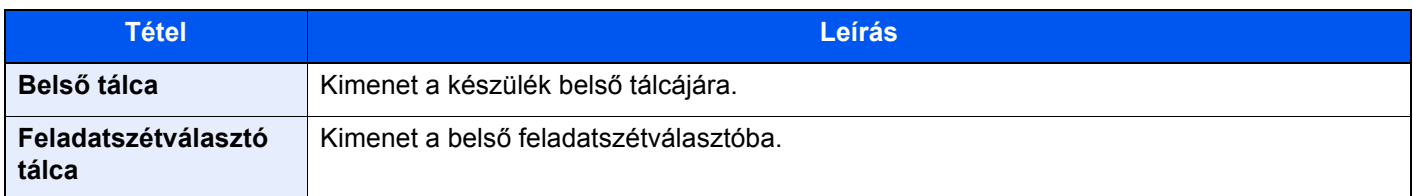

#### **opcionális 1 000 lapos finisherrel\***

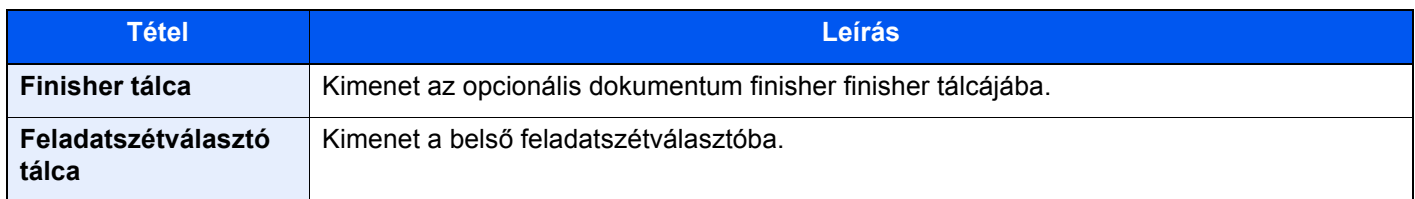

### **opcionális 3 000 lapos finisherrel**

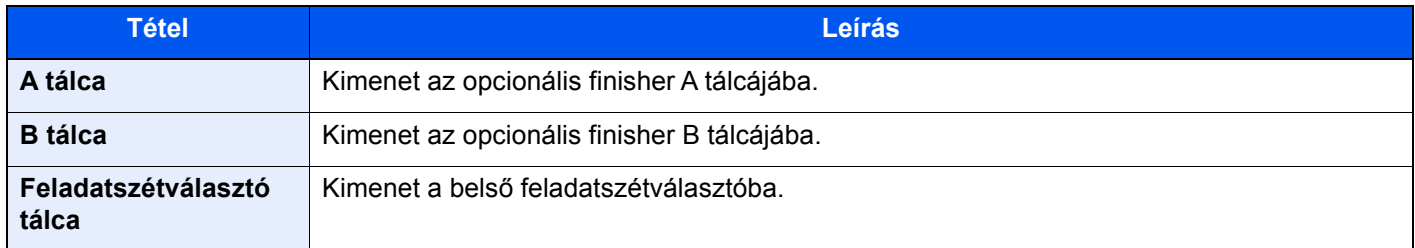

#### **opcionális postafiókkal**

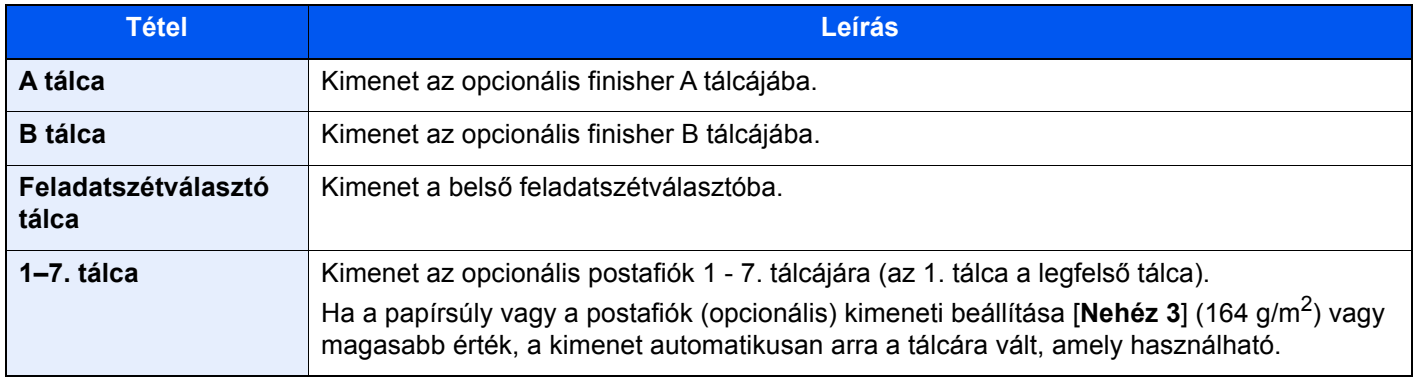

## **MEGJEGYZÉS**

A papírkimenet alapértelmezett beállítása módosítható.

Lásd az *angol nyelvű használati útmutatót*

<span id="page-158-1"></span><span id="page-158-0"></span>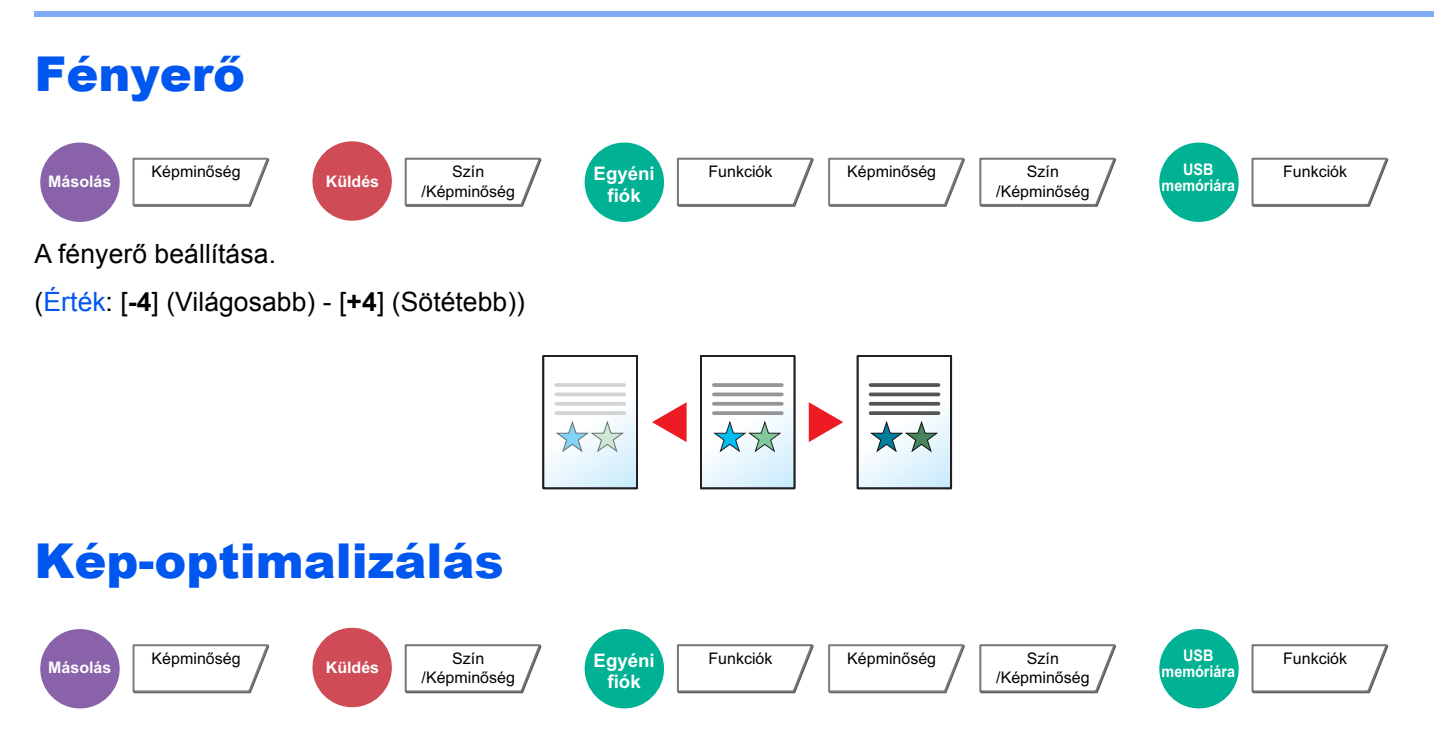

<span id="page-158-3"></span><span id="page-158-2"></span>Az eredeti képtípusának a beállítása a legjobb eredmény érdekében.

#### **Másolás**

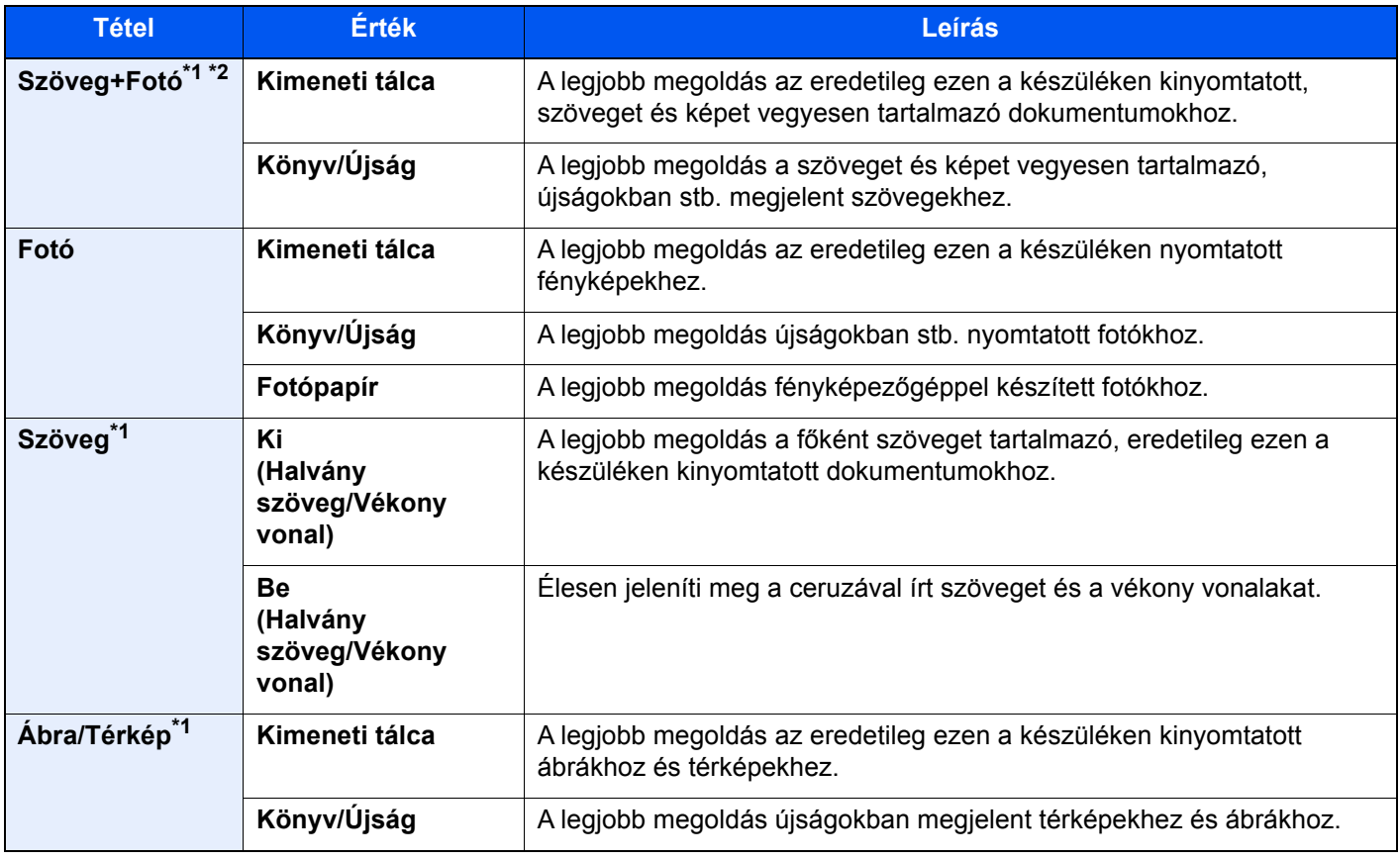

\*1 A "Kiemelő" opció is kiválasztható. Válassza ezt a szövegkiemelő tollal írt szöveg és jelzések láthatóvá tételéhez. Ezzel a funkcióval a készülék a szövegkiemelő toll színét a lehető legnagyobb mértékben visszaadja.

\*2 Ha a szürke szöveg a [**Szöveg+fotó**] beállítással nem megfelelően kerül kinyomtatásra, a [**Szöveg**] érték kiválasztása javíthatja az eredményt.

## **Küldés/Nyomtatás/Tárolás**

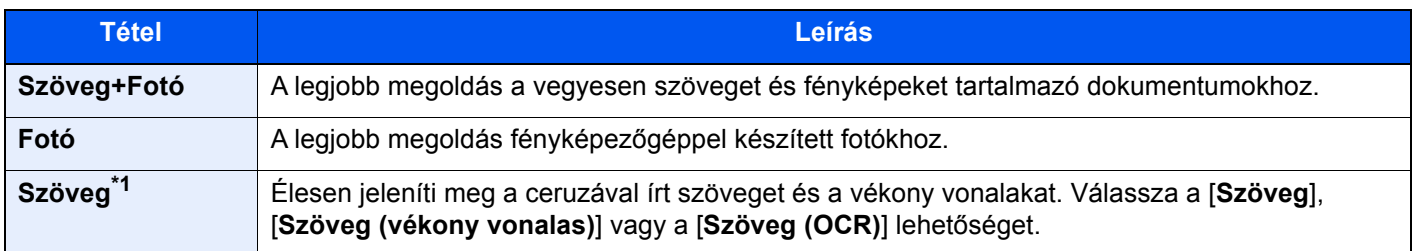

\*1 Az "OCR-hez" beállítás is konfigurálható. Ha a [**Szöveg (OCR)**] van kiválasztva, a beolvasás OCR-hez alkalmas képet hoz létre. Ez a beállítás csak akkor áll rendelkezésre, ha a Színmélység beállítás Fekete-fehér. [Színmélység \(6-28. oldal\)](#page-159-0)

## <span id="page-159-2"></span>**EcoPrint**

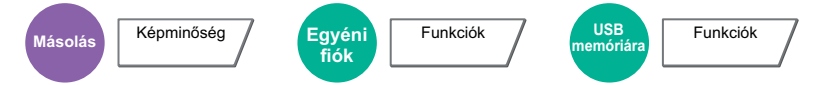

<span id="page-159-3"></span>Az EcoPrint tonert takarít meg a nyomtatás során. Ez a funkció használható tesztnyomtatásra, vagy olyan esetekben, amikor nincs szükség jó minőségű nyomtatásra.

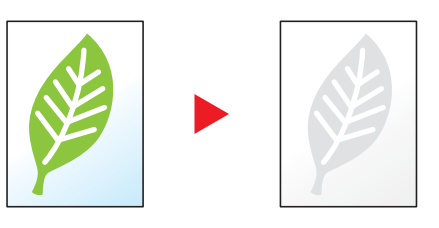

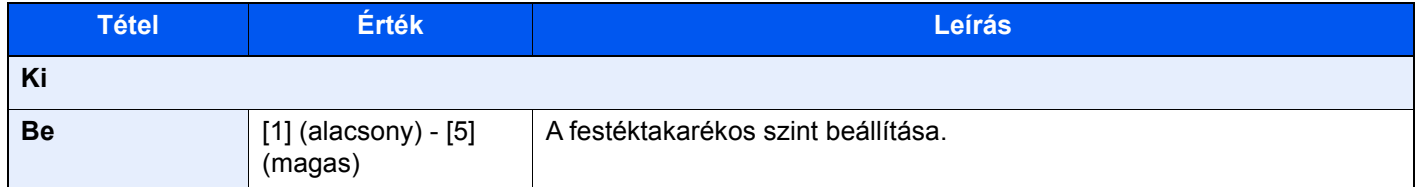

## <span id="page-159-0"></span>Színmélység

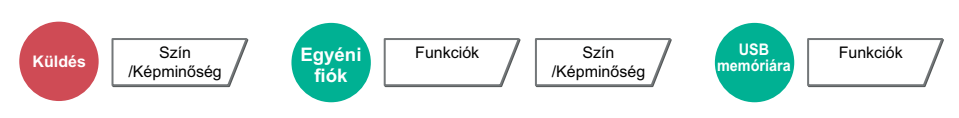

<span id="page-159-1"></span>A szín üzemmód kiválasztása.

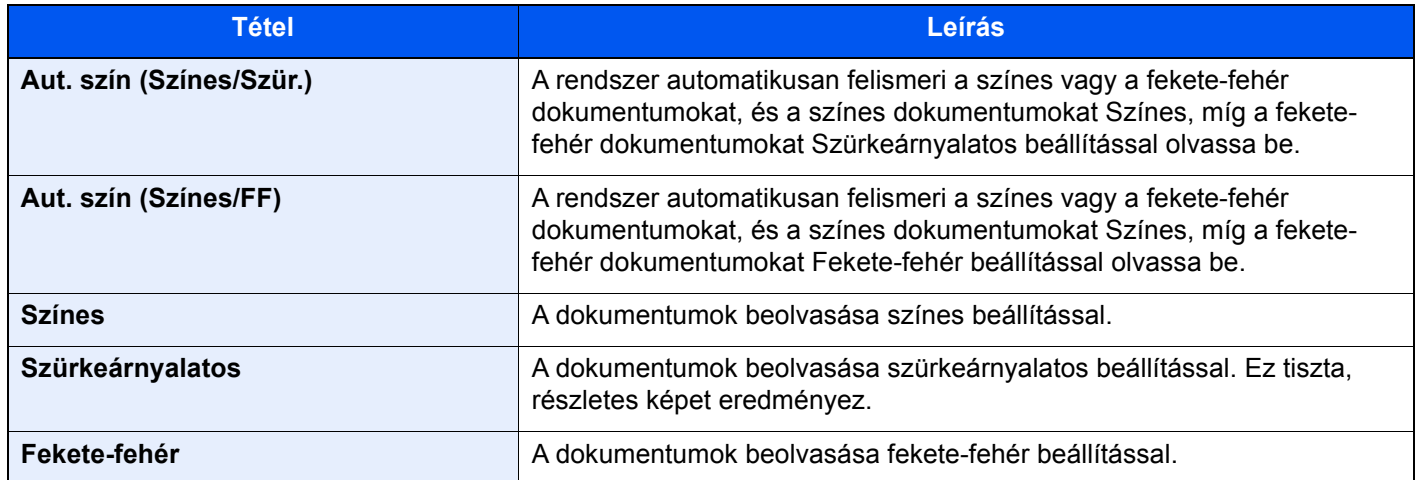

# <span id="page-160-0"></span>Nagyítás

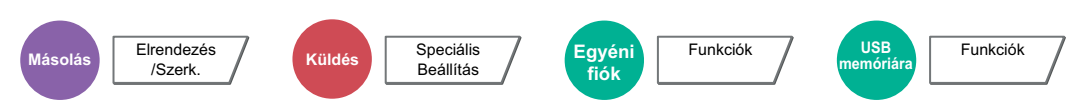

<span id="page-160-1"></span>Az eredeti kép nagyításához vagy kicsinyítéséhez állítsa be az arányt (zoom).

#### **Másolás**

A következő nagyítási lehetőségek közül választhat.

#### **Szabvány nagyítás**

**Auto**

A képet a papír méretéhez illeszti.

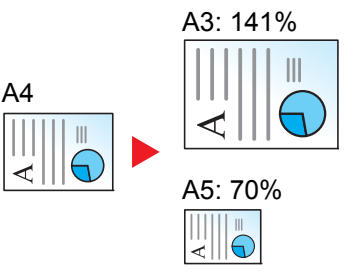

#### **Szabvány nagyítás**

Előre beállított méretezési arányok alapján nagyít vagy kicsinyít.

#### **Nagyítás bevitele**

Az eredeti képet 1%-os lépésekben kézi irányítással kicsinyíti vagy nagyítja 25% és 400% között. A nagyítás beírásához használja a számgombokat vagy válassza a [+] vagy a [-] lehetőséget.

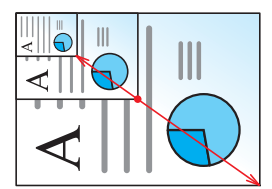

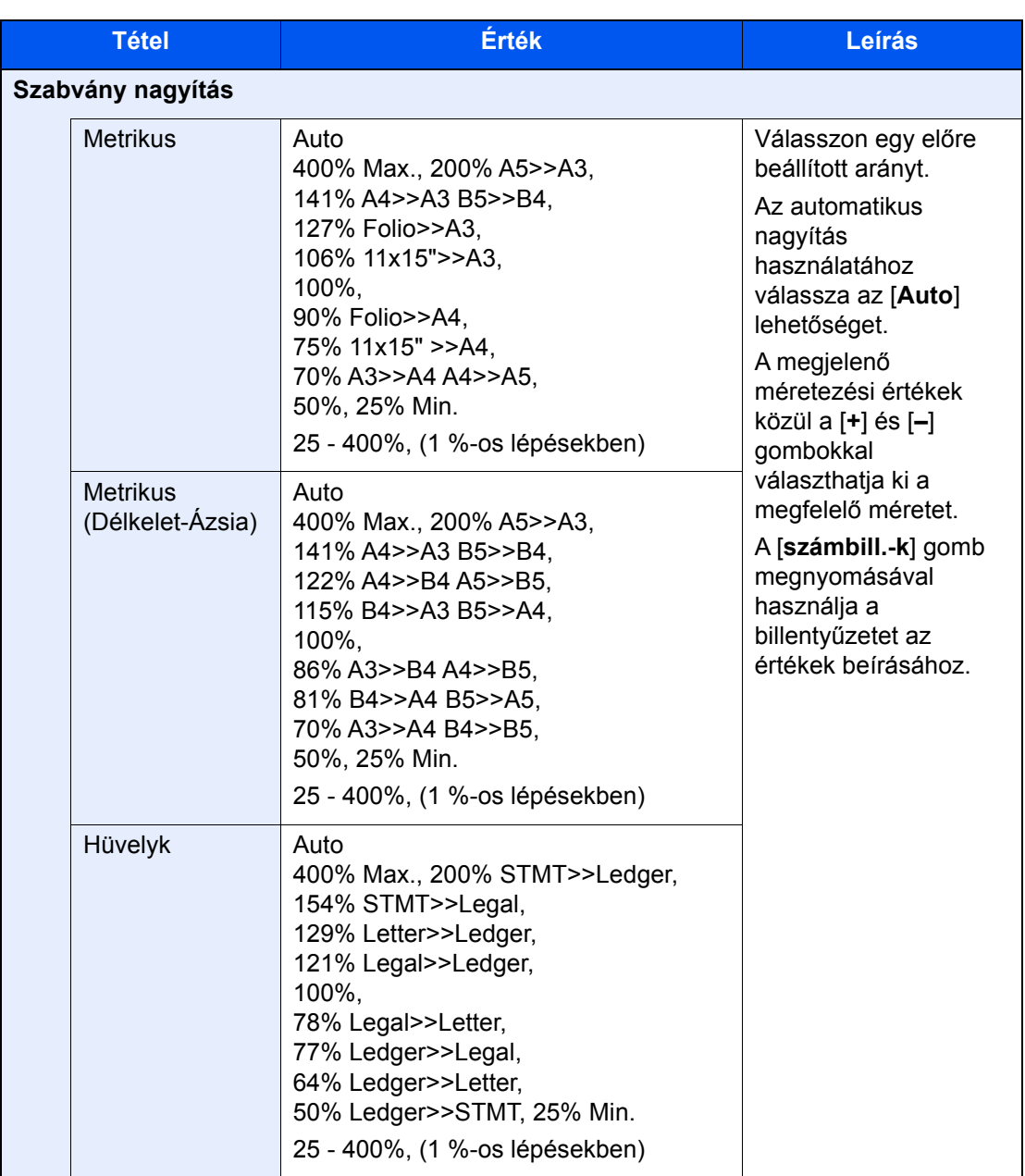

#### **XY nagyítás**

#### **XY nagyítás**

A vízszintes és függőleges méretezési arányt külön beállíthatja. Az eredeti képet 1%-os lépésekben kicsinyíti vagy nagyítja 25% és 400% között.

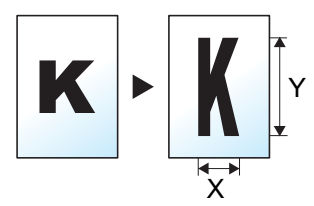

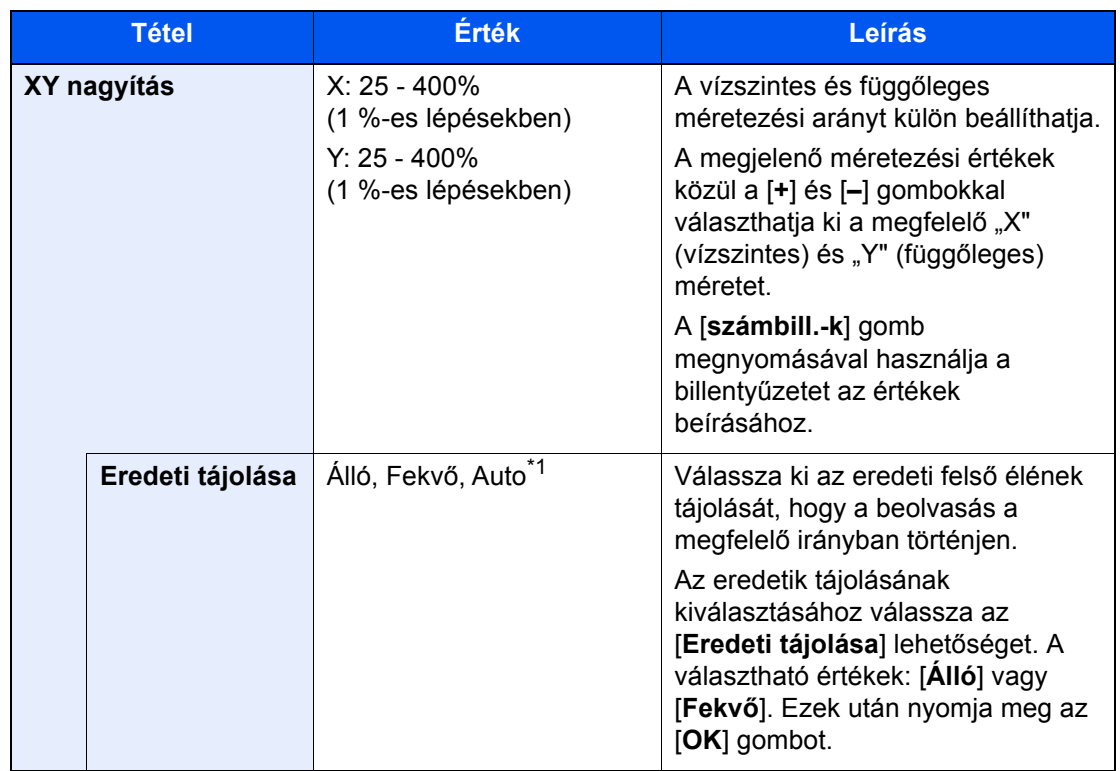

\*1 Ez a funkció csak akkor használható, ha az opcionális OCR Scan Activation Kit telepítve van.

#### **Nyomtatás/Küldés/Tárolás**

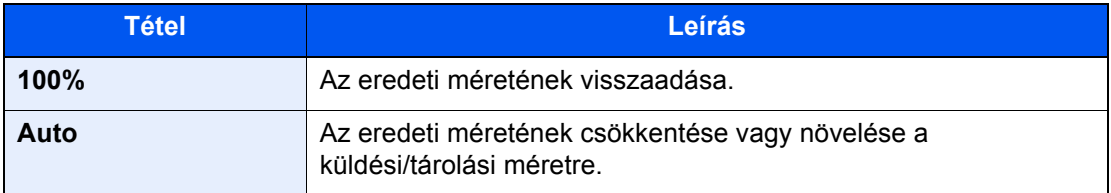

#### **MEGJEGYZÉS**

- A kép méretének csökkentéséhez vagy növeléséhez válassza ki a papírméretet, a küldési méretet vagy a tárolási méretet.
	- **►** [Papír kiválasztása \(6-19. oldal\)](#page-150-0)
	- Lásd az *angol nyelvű használati útmutatót*
- Az eredeti méretek és papírméretek egyes kombinációi esetén a kép a papír széléhez igazodva jelenik meg. Az eredeti függőleges vagy vízszintes középre helyezéséhez használja a Középre igazítás funkciót.
	- Lásd az *angol nyelvű használati útmutatót*

## <span id="page-163-0"></span>**Duplex**

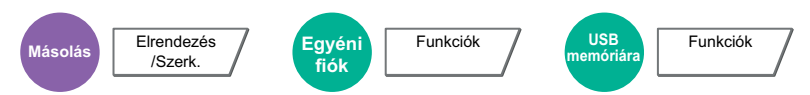

Kétoldalas másolatokat állít elő. A kétoldalas eredetikből egyoldalas másolatok készíthetők.

A következő lehetőségek állnak rendelkezésre:

#### **Egyoldalasból kétoldalast**

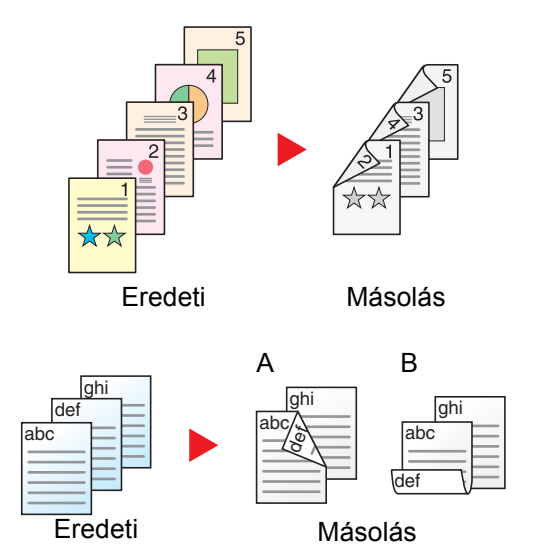

Egyoldalas eredetikről kétoldalas másolatokat készít. Páratlan oldalszámú eredetiknél az utolsó másolt lap hátoldala üres marad.

A következő kötési lehetőségek közül választhat.

- A Kötés: Bal/Jobb: A képeket a hátoldalon nem forgatja el.
- B Kötés: Fent: A képeket a hátoldalon 180° fokkal elforgatja. A másolatokat lehet fent szélen kötni, így az oldal megfordítása után a tájolás ugyanaz marad.

#### **Kétoldalasból egyoldalast**

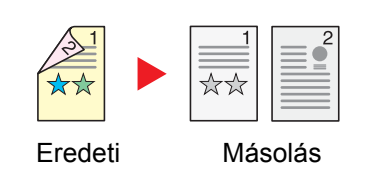

A kétoldalas eredeti egy-egy oldalát másolja két különböző lapra. Az opcionális dokumentumadagolót kell használni.

A következő kötési lehetőségek közül választhat.

- Kötés: Bal/Jobb: A képeket a hátoldalon nem forgatja el.
- Kötés Fent: A képeket a hátoldalon 180° fokkal elforgatja.

#### **Kétoldalasból kétoldalast**

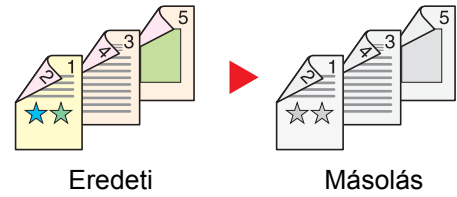

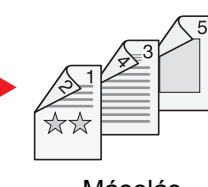

Kétoldalas eredetikről kétoldalas másolatokat készít. Az opcionális dokumentumadagolót kell használni.

#### **MEGJEGYZÉS**  $\bigodot$

A kétoldalas funkció által támogatott papírméretek: A3, A4-R, A4, A5-R, B4, B5-R, B5, 216×340 mm, Ledger, Letter-R, Letter, Legal, Statement-R, Executive, Oficio II, Folio, 8K, 16K-R és 16K.

### **Könyvből egyoldalast**

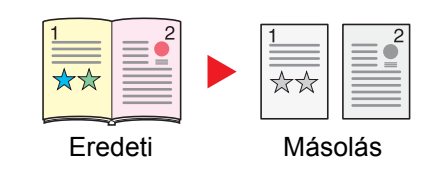

A kétoldalas vagy könyv eredetiből 1 oldalas másolatot készít. A következő kötési lehetőségek közül választhat. Kötés balról: Az eredeti egymás melletti oldalait balról jobbra másolja. Kötés jobbról: Az eredeti egymás melletti oldalait jobbról balra másolja.

#### **MEGJEGYZÉS** Ö

- A könyvből egyoldalas funkció által támogatott eredeti méretek: A3, A4-R, A5-R, B4, B5-R, Ledger, Letter-R és 8K
- A könyvből egyoldalas funkció által támogatott papírméretek: A4-R, A4, B5-R, B5, Letter-R, Letter, 16K-R és 16K

#### **Könyvből kétoldalast**

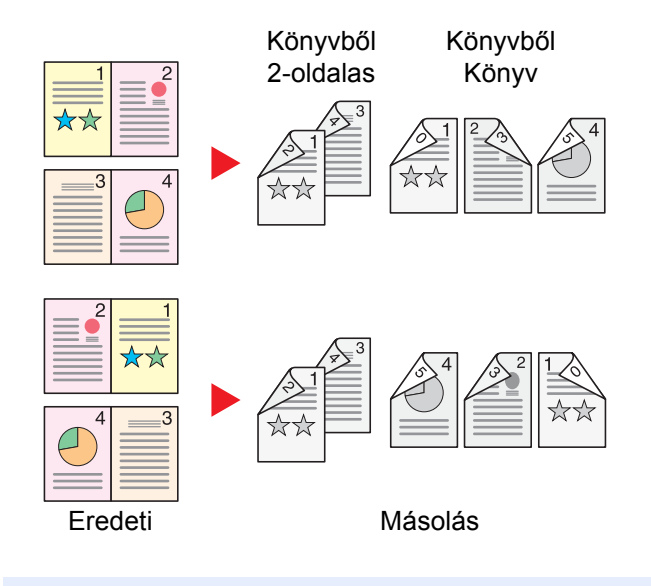

Kétoldalas másolatokat készít könyv eredetiről egymás melletti oldalakkal.

#### **Q MEGJEGYZÉS**

- A könyvből kétoldalas funkció által támogatott eredeti méretek: A3, A4-R, A5-R, B4, B5-R, Ledger, Letter-R és 8K
- A könyvből kétoldalas funkció által támogatott papírméretek: A4-R, A4, B5-R, B5, Letter-R, Letter, 16K-R és 16K

#### **Másolás**

1-oldalas vagy kinyitott könyv eredetik nyomtatása 2-oldalasra, vagy 2-oldalas kinyitott könyv eredetik nyomtatása 1 oldalasra. Válassza ki az eredeti és a kész dokumentum kötési tájolását.

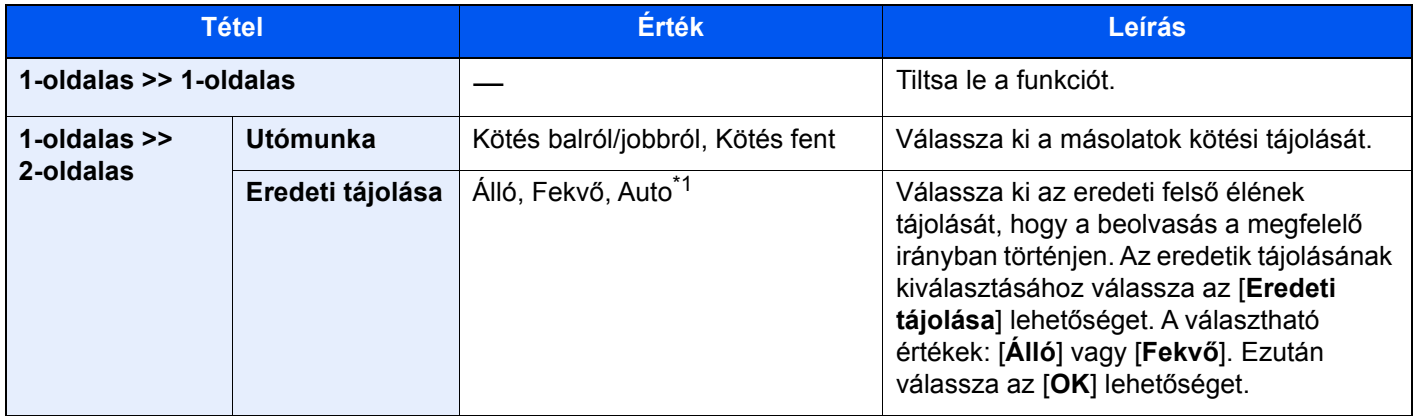

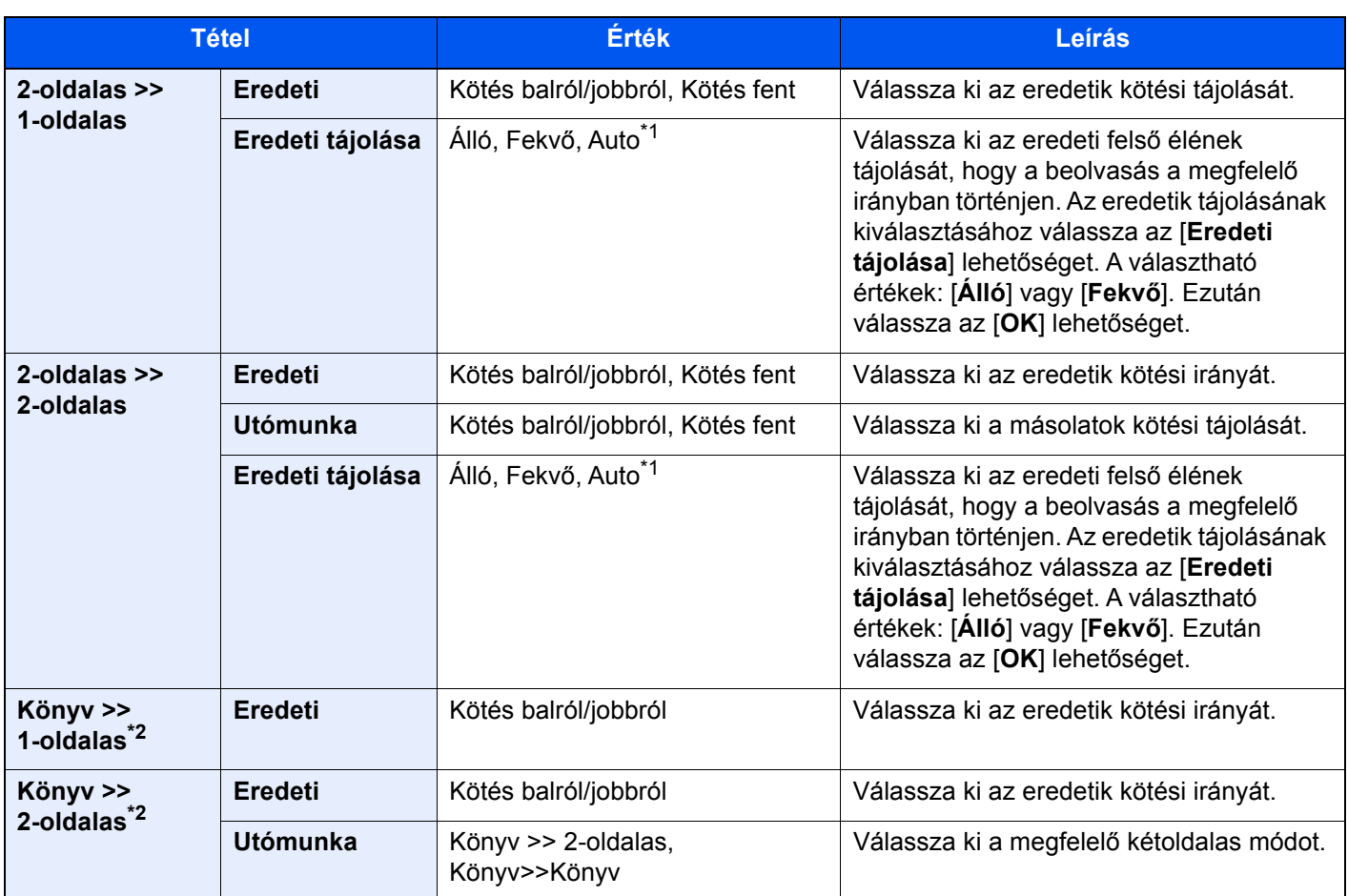

<span id="page-165-0"></span>\*1 Ez a funkció csak akkor használható, ha az opcionális OCR Scan Activation Kit telepítve van.

<span id="page-165-1"></span>\*2 Az "Eredeti tájolása" [**Álló**] lesz.

Az eredetiket az üveglapra egymás után helyezze fel, és nyomja meg a [**Start**] gombot.

Az eredetik beolvasása után a másolás megkezdéséhez válassza a [**Beolv. vége**] lehetőséget.

#### **Nyomtatás**

A dokumentum nyomtatása egyoldalasra vagy kétoldalasra.

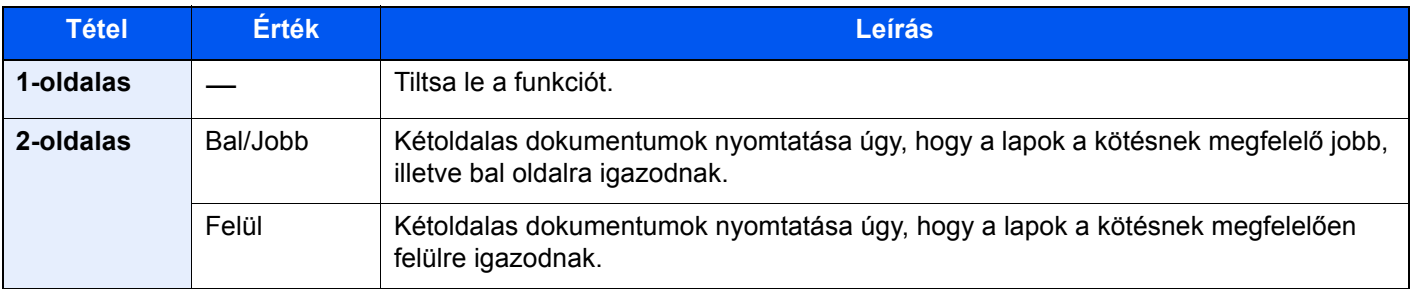

## <span id="page-166-0"></span>Fájlformátum

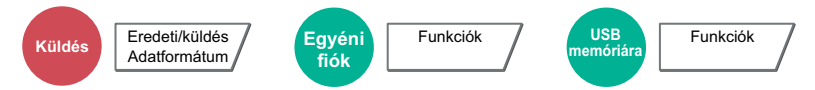

<span id="page-166-1"></span>A képfájl formátumának a megadása. A kép minőségi beállítása is módosítható.

Válasszon fájlformátumot a következők közül: [**PDF**], [**TIFF**], [**JPEG**], [**XPS**], [**OpenXPS**] és [**Nagy tömörítésű PDF]**, **[Word]**, **[Excel]** és **[PowerPoint]**.

Ha a beolvasás Szürkeárnyalatos vagy Színes opciójának színmélység üzemmódja ki van választva, állítsa be a képminőséget.

Ha a [**PDF**] vagy a [**Nagy tömörítésű PDF**] opciót választotta, adja meg a titkosítás vagy a PDF/A beállítást.

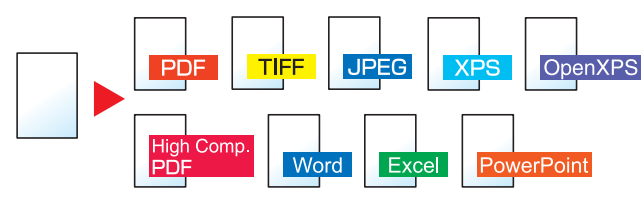

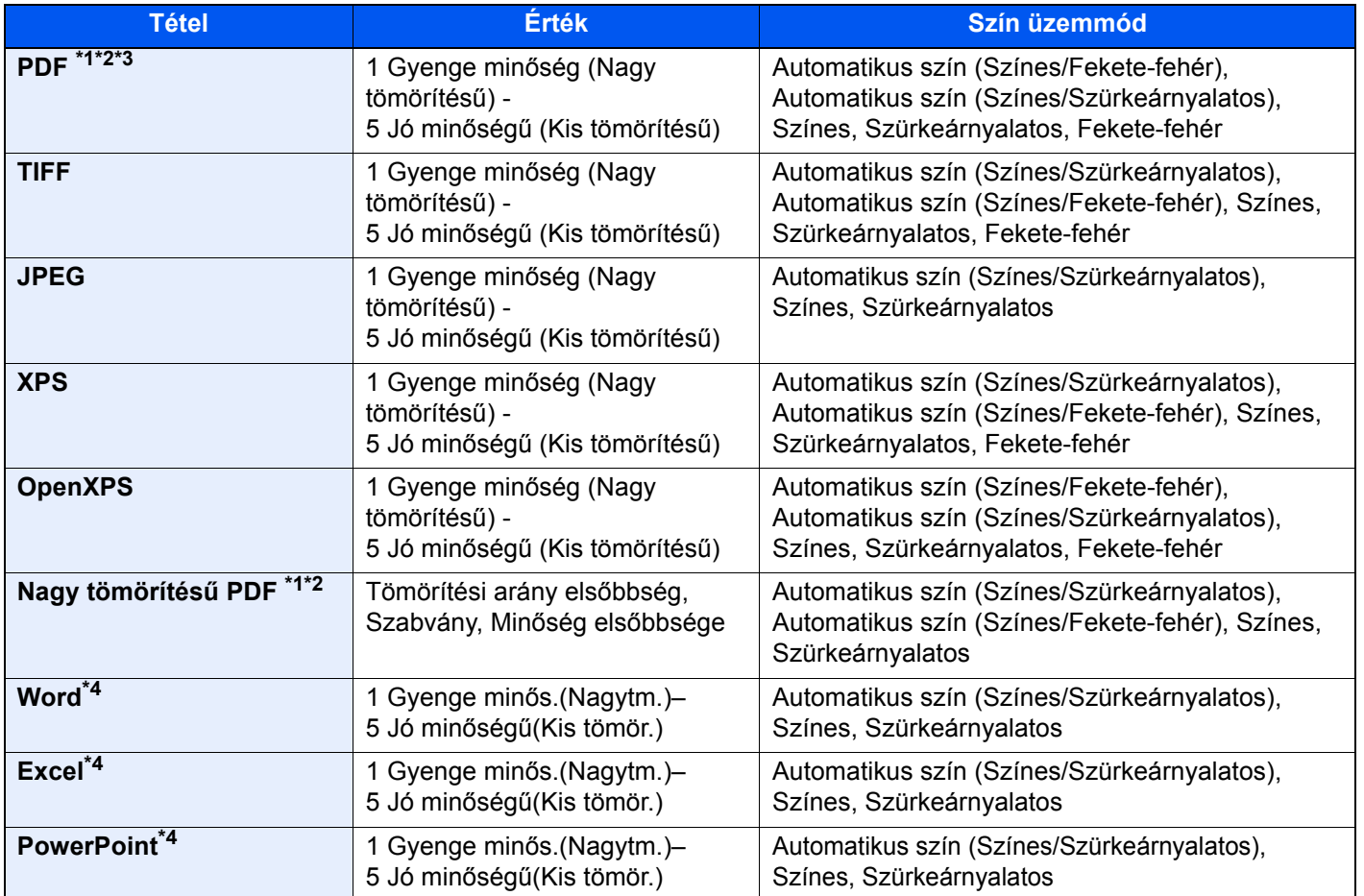

<span id="page-166-2"></span>\*1 Kereshető PDF fájl hozható létre, ha a beolvasott dokumentumon OCR funkciót futtat.

Lásd az *angol nyelvű használati útmutatót*

<span id="page-166-3"></span>\*2 A PDF/A beállítása. (**Érték**: [**Ki**] / [**PDF/A-1a**] / [**PDF/A-1b**] / [**PDF/A-2a**] / [**PDF/A-2b**] / [**PDF/A-2u**]).

\*3 A PDF kódolás beállítása.

Lásd az *angol nyelvű használati útmutatót*

\*4 A Word, az Excel és a PowerPoint Microsoft Office 2007 vagy frissebb formátumban kerül mentésre.

Lásd az *angol nyelvű használati útmutatót*

#### $\ddot{\mathbb{Q}}$ **MEGJEGYZÉS**

- Ha a [Nagy tömörítésű PDF] van kiválasztva, a képminőség nem állítható be.
- Használható a PDF titkosítási funkció.
	- Lásd az *angol nyelvű használati útmutatót*
- Ha a titkosítás engedélyezve van, a PDF/A beállítások nem módosíthatók.

## <span id="page-167-0"></span>Különválasztás

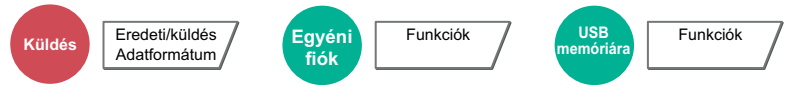

<span id="page-167-1"></span>Több fájl létrehozása úgy, hogy a beolvasott eredeti adatokat meghatározott oldalszámra választja szét, és úgy küldi el a fájlokat.

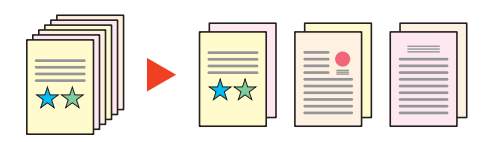

#### **MEGJEGYZÉS**

A fájlnév végére egy három számjegyből álló sorszám kerül, mint az "abc\_001.pdf, abc\_002.pdf...".

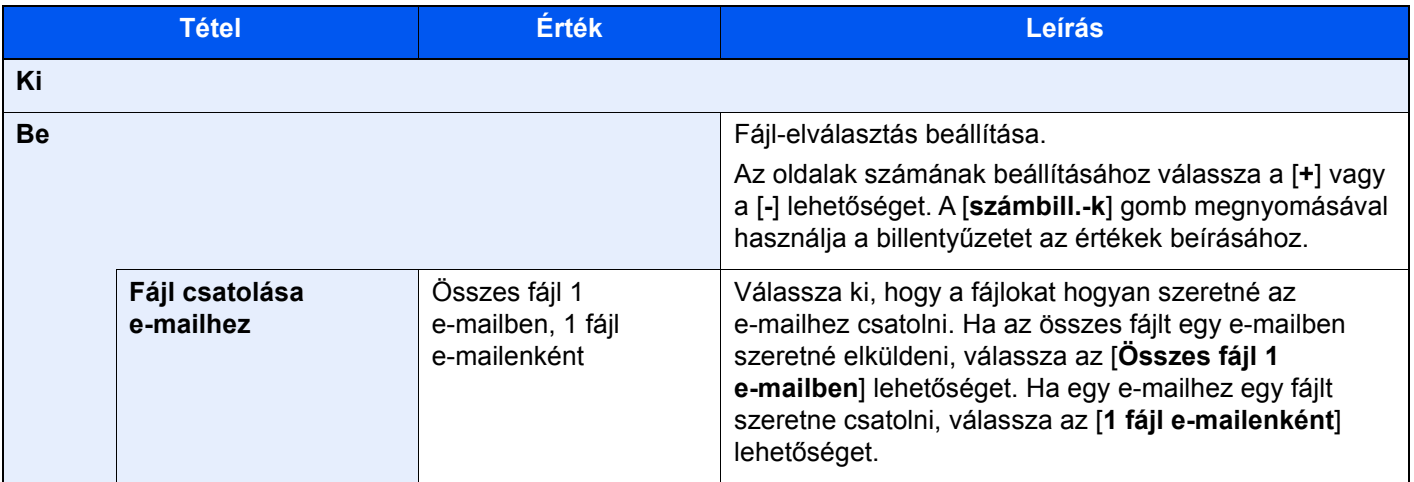

## <span id="page-168-1"></span>Beolvasási felbontás

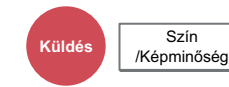

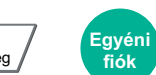

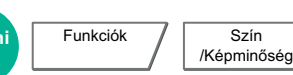

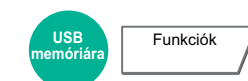

<span id="page-168-0"></span>A beolvasási felbontás finomságának a beállítása.

(**Érték**: [**600 × 600dpi**] / [**400 × 400dpi Ultra**] / [**200 × 400dpi Szuper**] / [**300 × 300dpi**] / [**200 × 200dpi Finom**] / [**200 × 100dpi Normál**])

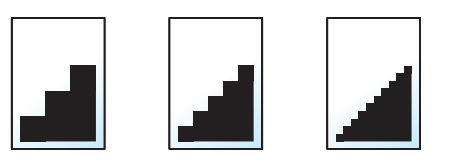

#### $\mathbb{Q}$ **MEGJEGYZÉS**

Minél nagyobb a számérték, annál jobb a kép felbontása. Ugyanakkor a nagyobb felbontás nagyobb fájlméretet és hosszabb küldési időt eredményez.

# 7 Hibaelhárítás

#### Ez a fejezet az alábbi témákat tárgyalja:

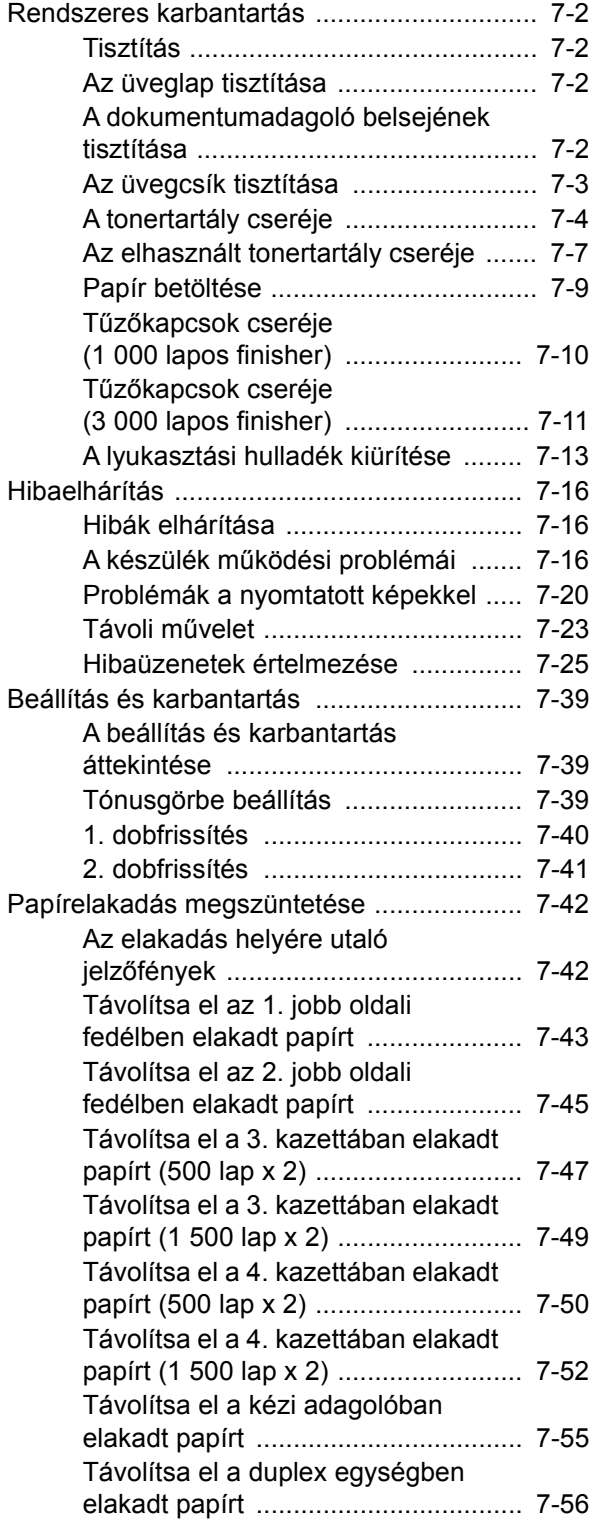

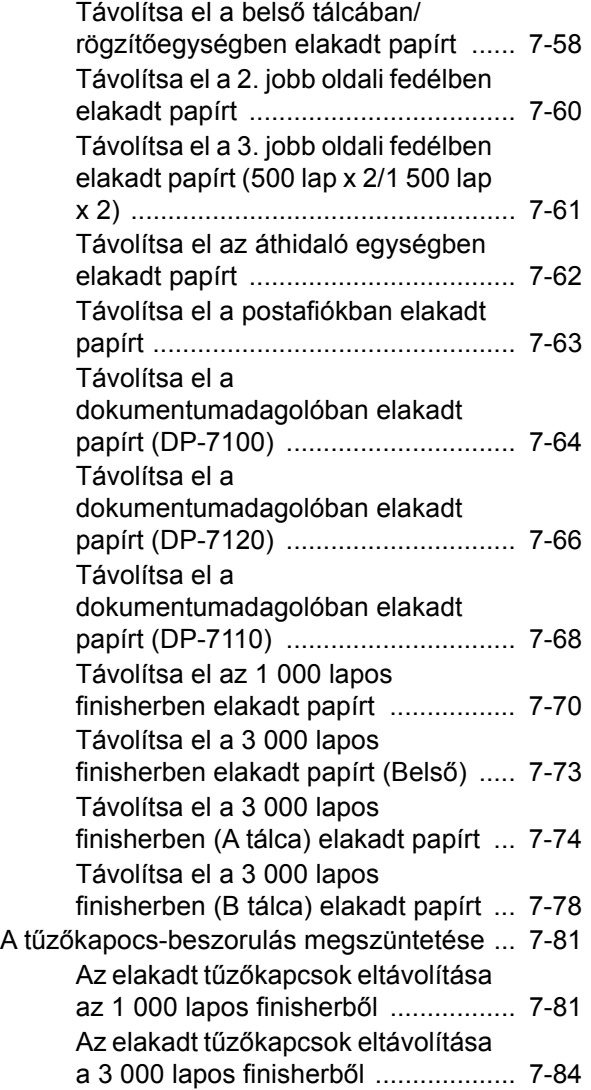

# <span id="page-170-0"></span>Rendszeres karbantartás

# <span id="page-170-1"></span>Tisztítás

Az optimális nyomtatási minőség érdekében rendszeresen tisztítsa meg a készüléket.

#### **FIGYELEM! A biztonság érdekében a tisztítás előtt mindig húzza ki a készülék tápkábelét.**

## <span id="page-170-2"></span>Az üveglap tisztítása

Alkohollal vagy enyhe tisztítószerrel átitatott puha ruhával törölje át az eredeti fedelet, a dokumentumadagoló belsejét és az üveglapot.

**FONTOS**

**A tisztításhoz ne használjon hígítószert vagy más szerves oldószert.**

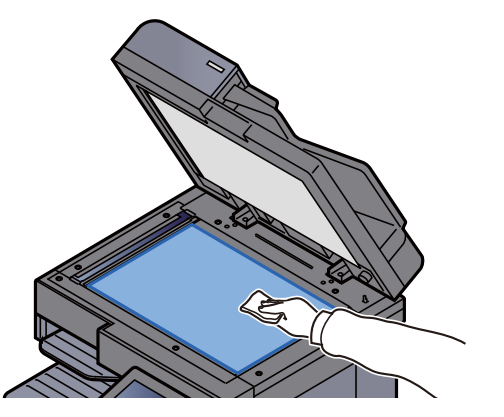

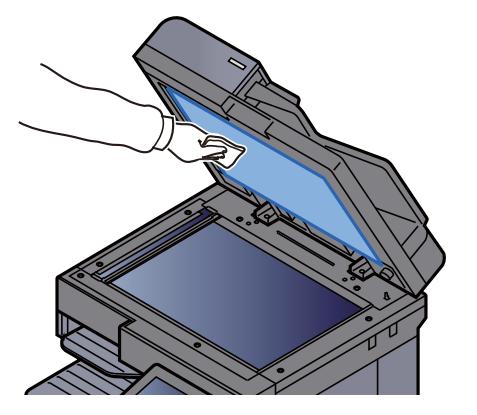

## <span id="page-170-3"></span>A dokumentumadagoló belsejének tisztítása

Ha kettős beolvasást biztosító dokumentumadagolót használ, a mellékelt tisztítókendővel tisztítsa meg a kettős beolvasási egységet is.

#### **FONTOS**  $\bigcirc$

**A tisztításhoz ne használjon hígítószert vagy más szerves oldószert.**

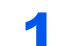

1 Vegye ki a kendőt a tisztítókendőket tartalmazó tárolóból.

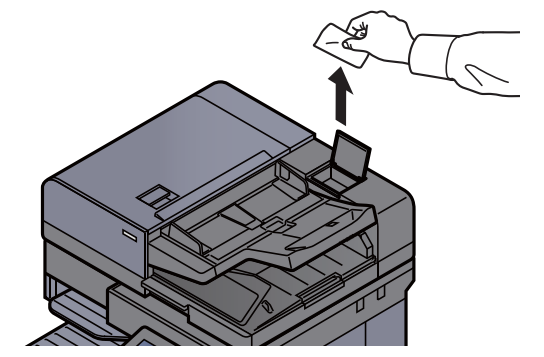

2 tisztítsa meg a dokumentumadagoló belsejét.

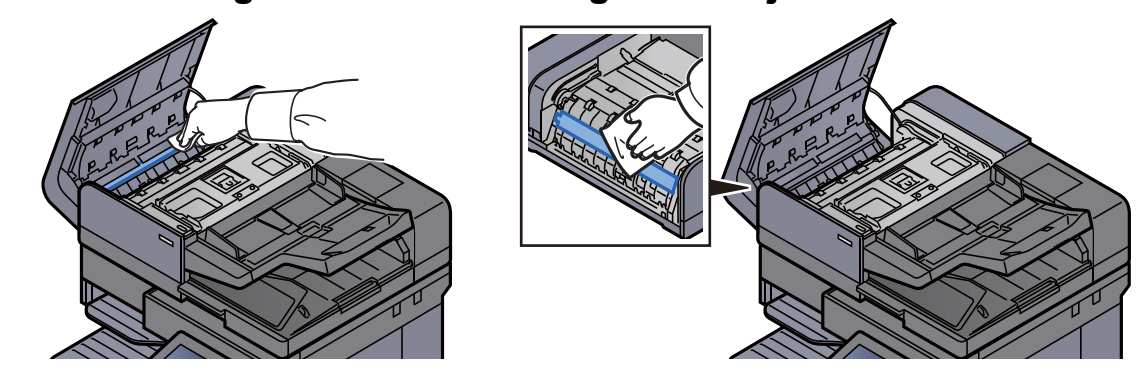

## <span id="page-171-0"></span>Az üvegcsík tisztítása

A dokumentumadagoló használatakor az üvegcsík felületét és a beolvasó vezetőt tisztítsa meg a mellékelt tisztító kendővel.

#### **FONTOS**

**Az üvegcsík felületét tisztítsa meg a mellékelt tisztító kendővel.**

#### **MEGJEGYZÉS**

A koszos üvegcsík vagy beolvasó vezető fekete vonalakat okozhat a nyomaton.

#### 1 Vegye ki a kendőt a tisztítókendőket tartalmazó tárolóból.

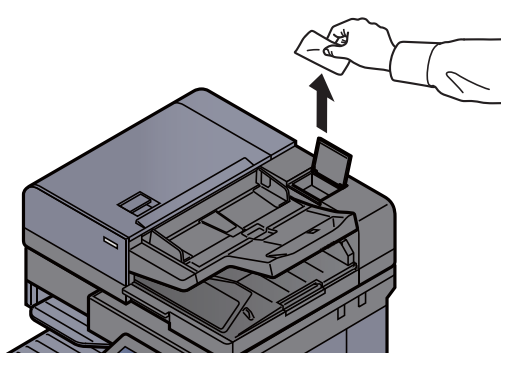

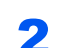

**2** Tisztítsa meg az üvegcsíkot és a beolvasó vezetőt.

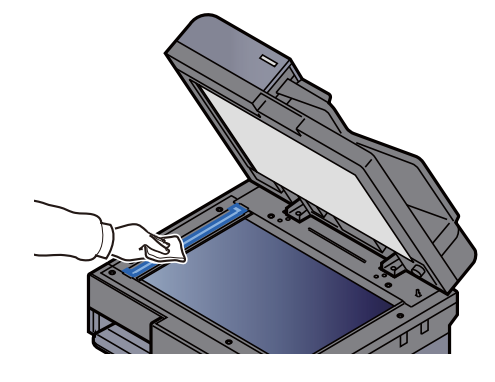

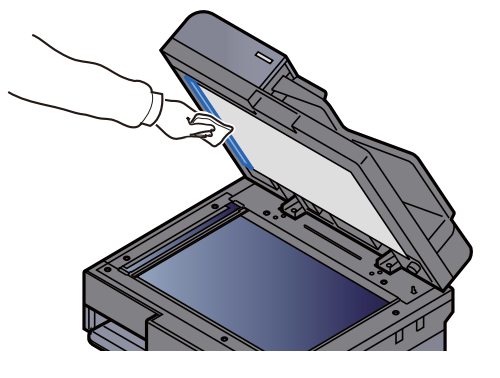

# <span id="page-172-0"></span>A tonertartály cseréje

Amikor a toner üres, az alábbi üzenet jelenik meg.

"Kifogyott a toner."

Amikor a toner kezd kiürülni, az alábbi üzenet jelenik meg. Gondoskodjon róla, hogy legyen tartalék toner.

"Kevés a toner. (Ha üres, cserélje ki.)"

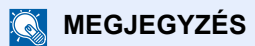

- Javasoljuk, hogy a kiváló minőség érdekében használjon eredeti tonertartályt, amely a szigorú minőségellenőrzéseken megfelelt.
- A termék tonertartályában lévő memóriachip a vásárlói kényelem javítása, a használt tonertartályok újrahasznosító rendszerének működése, valamint az új termékek tervezése és fejlesztése szempontjából fontos információkat tárol. A tárolt adatok nem tartalmaznak olyan információkat, amelyek lehetővé tennék adott személyek azonosítását, továbbá a fent említett célokra anonim módon kerülnek felhasználásra.

# **FIGYELEM!**

**A tonert tartalmazó alkatrészeket ne próbálja meg elégetni, mert a szikrák égési sérüléseket okozhatnak.**

#### 1 Nyissa ki a készülék elülső fedelét.

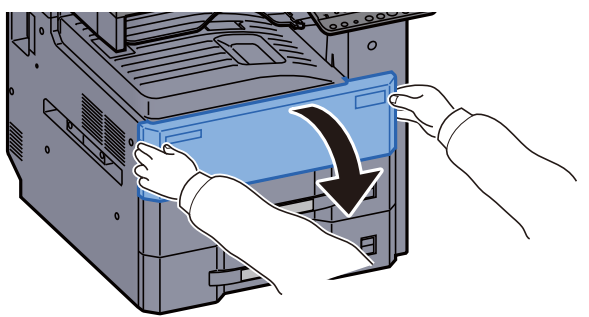

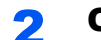

**2** Oldja ki a tonertartály karját.

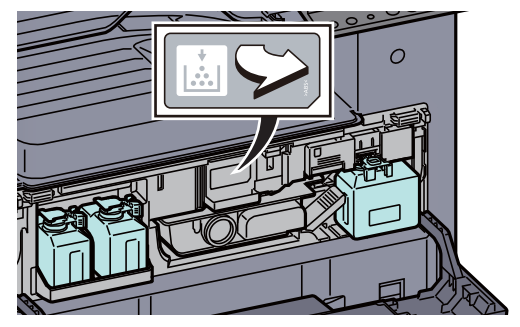

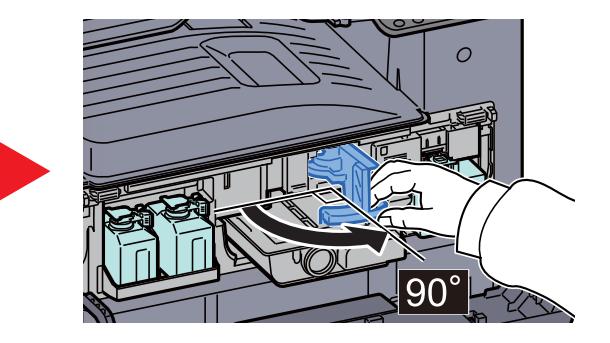

**3** Távolítsa el a tonertartályt.

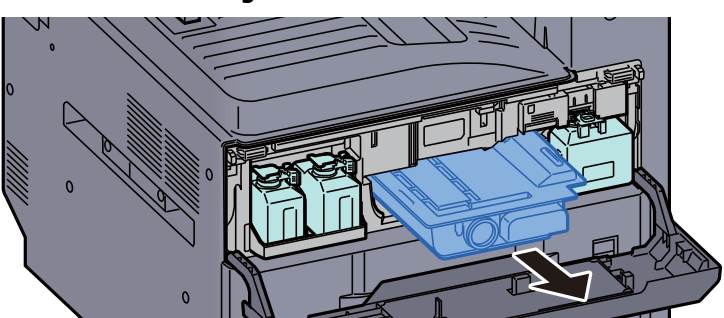

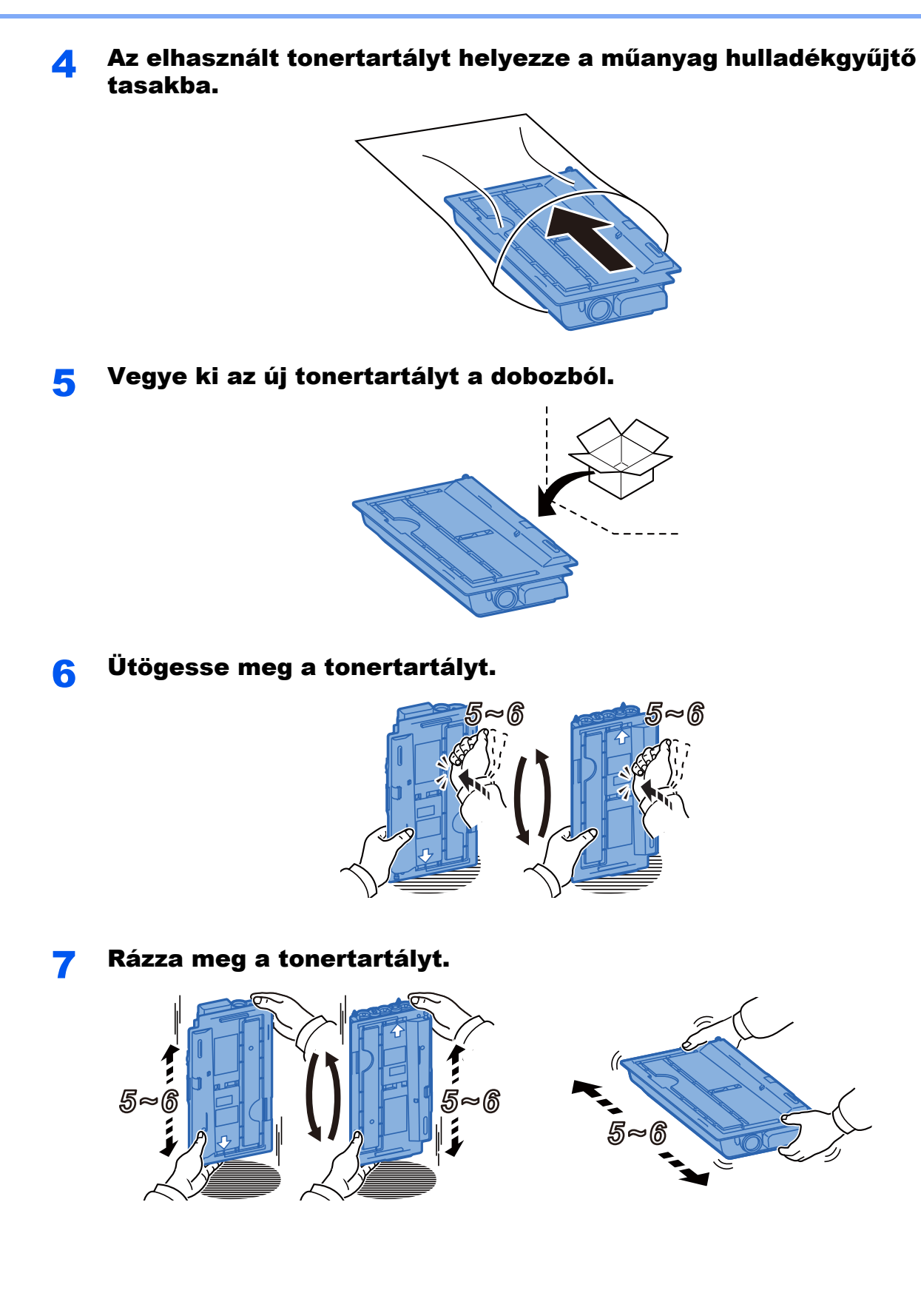

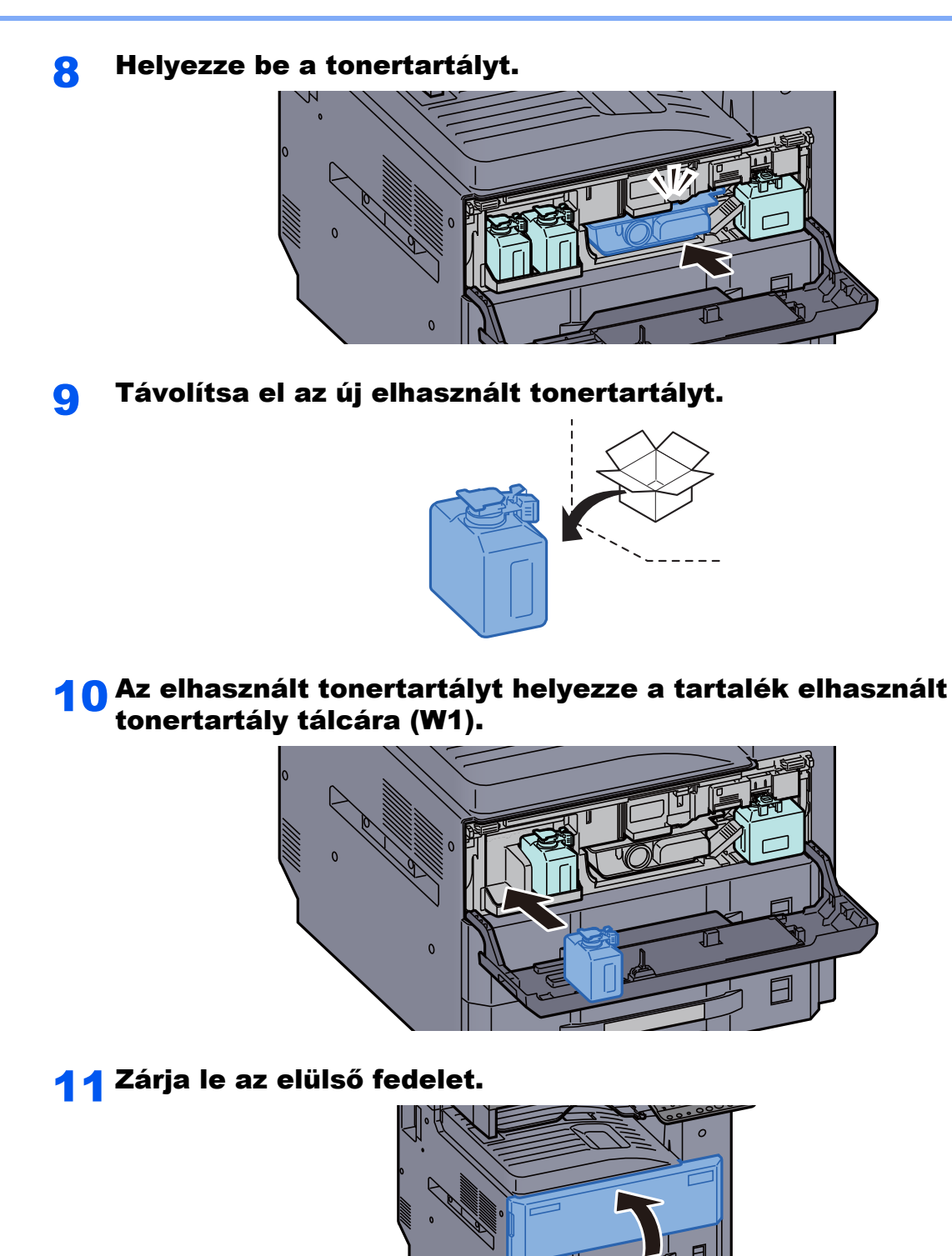

#### **MEGJEGYZÉS**

- Ha a tonertartály fedele nem záródik be, ellenőrizze, hogy az új tonertartályt megfelelően helyezte-e be.
- Az elhasznált tonertartályt juttassa vissza a viszonteladóhoz vagy a szerviz képviselőjéhez. Az összegyűjtött tonertartályt újrahasznosítják, vagy a hatályos rendelkezések szerint ártalmatlanítják.

# <span id="page-175-0"></span>Az elhasznált tonertartály cseréje

Amikor az elhasznált tonertartály megtelik, az alábbi üzenet jelenik meg. Azonnal cserélje az elhasznált tonertartályt. "Ellen. elhaszn. fest. tartályát."

# **FIGYELEM!**

**A tonert tartalmazó alkatrészeket ne próbálja meg elégetni. A szikrák égési sérüléseket okozhatnak.**

**1 Nyissa ki a készülék elülső fedelét.** 

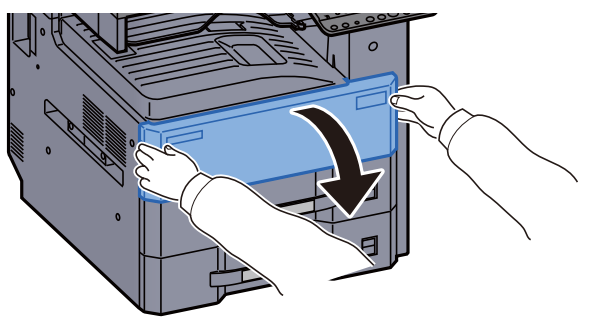

**2** Távolítsa el az elhasznált tonertartályt.

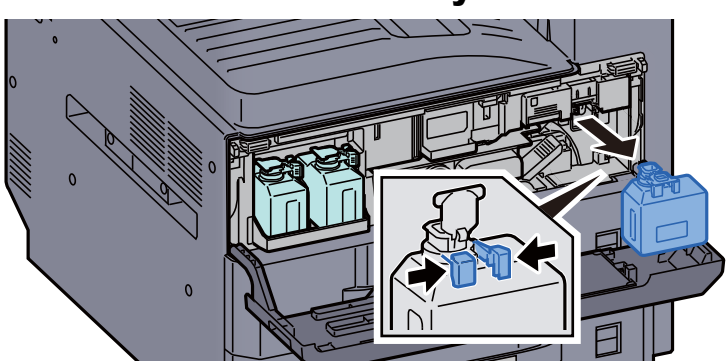

3 Az elhasznált tonertartályt helyezze a műanyag hulladékgyűjt<sup>ő</sup> tasakba.

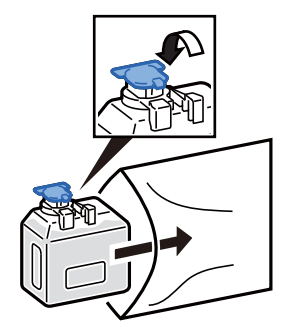

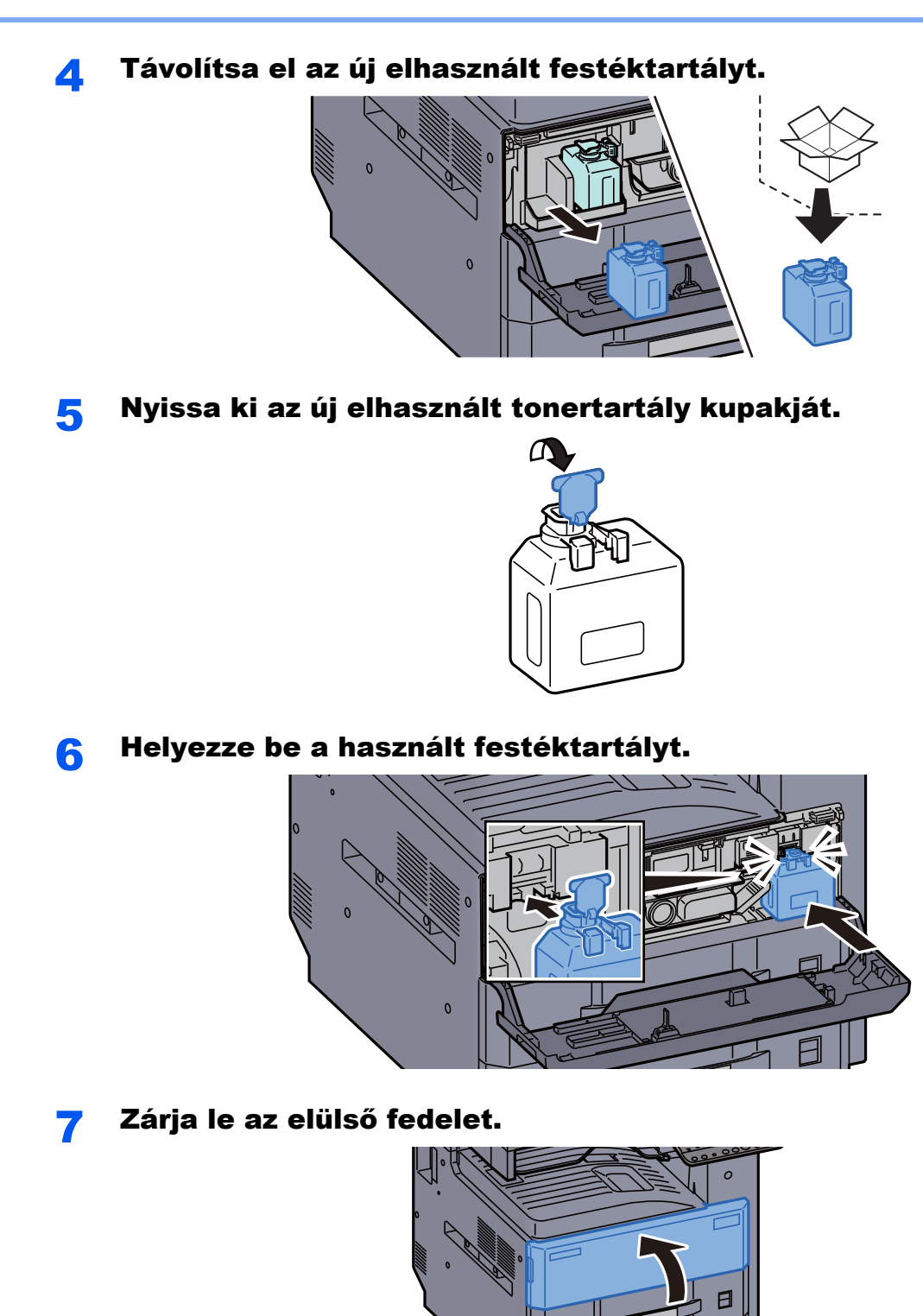

## **MEGJEGYZÉS**

Az elhasznált tonertartályt juttassa vissza a viszonteladóhoz vagy a szerviz képviselőjéhez. Az összegyűjtött elhasznált tonertartályt újrahasznosítják, vagy a hatályos rendelkezések szerint ártalmatlanítják.

## <span id="page-177-0"></span>Papír betöltése

Amikor a #. kazettából elfogy a papír, az alábbi üzenet jelenik meg.

"Tegyen papírt a(z) #. kazettába."

"Tegyen papírt a kézi adagolóba."

- **→ [Papír betöltése a kazettákba \(3-4. oldal\)](#page-87-0)**
- [A nagy kapacitású adagoló feltöltése \(3-7. oldal\)](#page-90-0)
- [Papír betöltése a kézi adagolóba \(5-6. oldal\)](#page-111-0)

#### **MEGJEGYZÉS**

Ha a [**Papírbeáll. üz. megjelen.**] opció [**Be**] van kapcsolva, a papírbeállítások megerősítését kérő képernyő jelenik meg, amikor új papírt állít be. Ha módosítja a papírt, válassza a [**Módosítás**] lehetőséget, és módosítsa a papír beállításait.

Lásd az *angol nyelvű használati útmutatót*

## <span id="page-178-0"></span>Tűzőkapcsok cseréje (1 000 lapos finisher)

Amikor a tűzőkapocs-egységből elfogy a kapocs, az alábbi üzenet jelenik meg. A tűzőkapocs kazettát újra kell tölteni tűzőkapoccsal.

"Nincs tűzőkapocs."

#### Q **MEGJEGYZÉS**

Ha a tűzőkapocs-egységből kifogy a tűzőkapocs, forduljon a forgalmazóhoz vagy a szervizképviselethez.

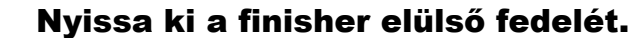

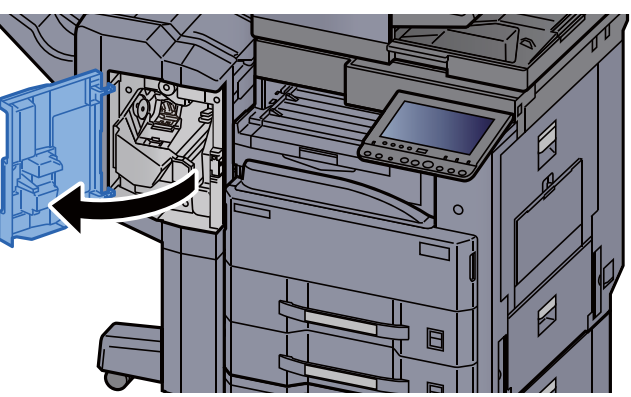

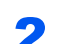

**2 Távolítsa el a tűzőkapocs tartót.** 

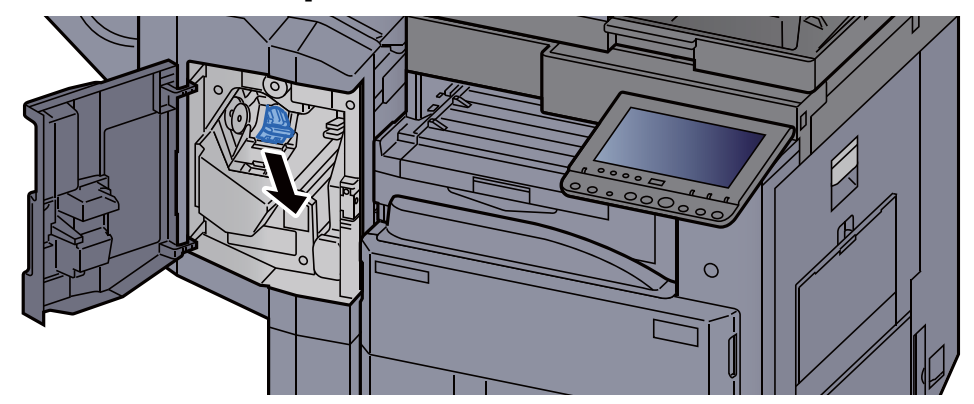

Töltsön be tűzőkapcsot.

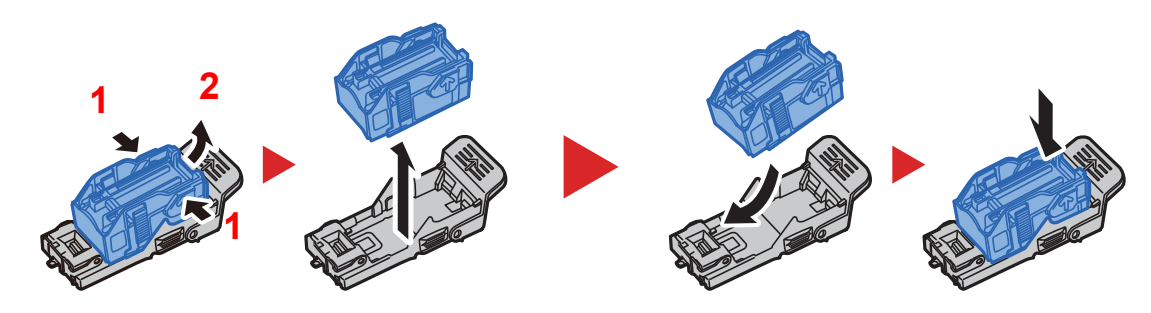

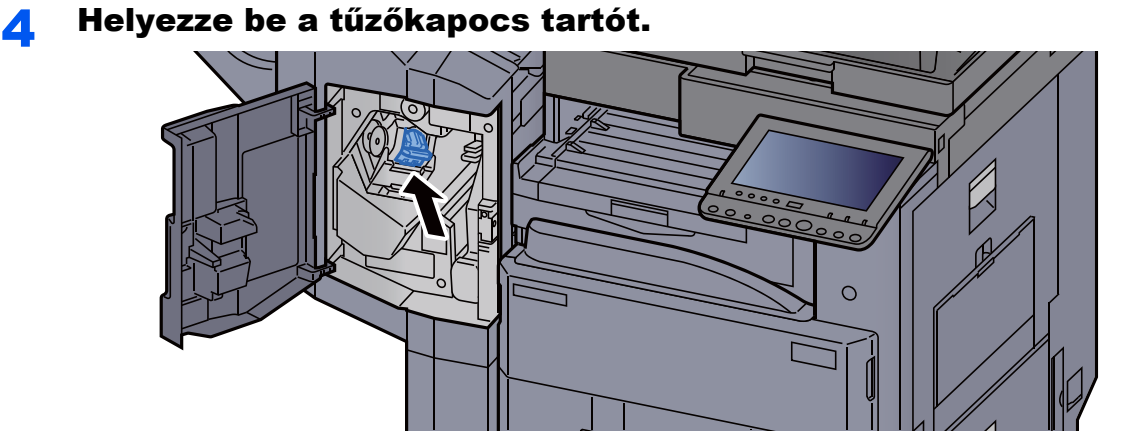

**5** Zárja be a fedelet.

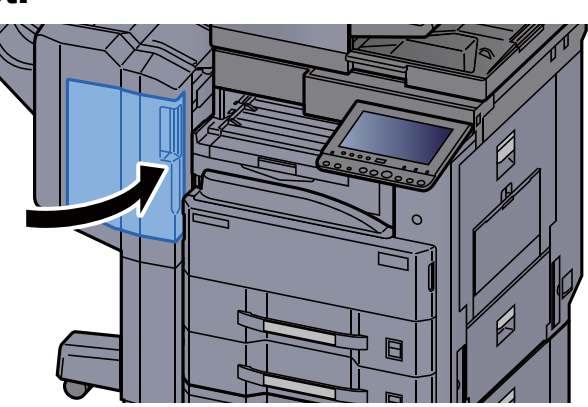

## <span id="page-179-0"></span>Tűzőkapcsok cseréje (3 000 lapos finisher)

Amikor a tűzőkapocs-egységből elfogy a kapocs, az alábbi üzenet jelenik meg. A tűzőkapocs kazettát újra kell tölteni tűzőkapoccsal.

"Nincs tűzőkapocs."

#### **MEGJEGYZÉS**

Ha a tűzőkapocs-egységből kifogy a tűzőkapocs, forduljon a forgalmazóhoz vagy a szervizképviselethez.

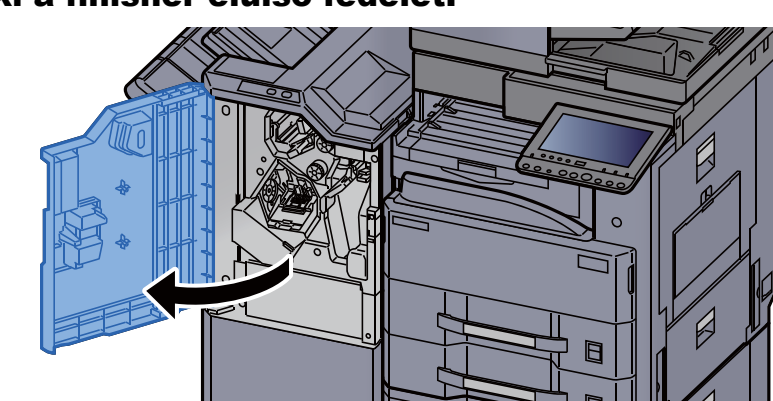

#### 1 Nyissa ki a finisher elülső fedelét.
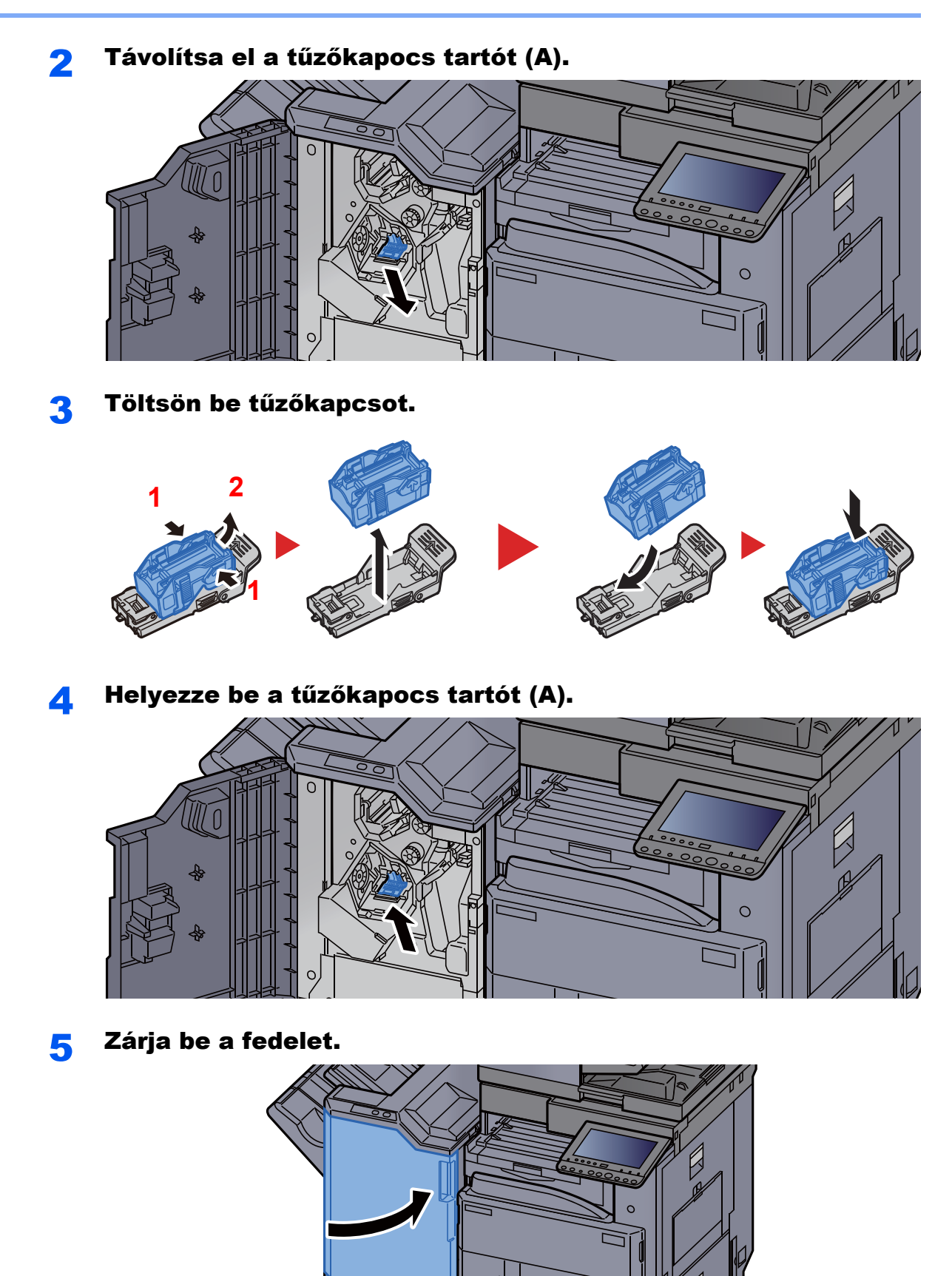

7-12

# <span id="page-181-0"></span>A lyukasztási hulladék kiürítése

Amikor a lyukasztó hulladéktartály megtelik, az alábbi üzenet jelenik meg. Ürítse ki a lyukasztó hulladéktartályát

"Ürítse ki a lyukasztó hulladéktartályát."

Az eljárás végrehajtása során hagyja a készüléket BE kapcsolt állapotban.

# **1 000 lapos finisher**

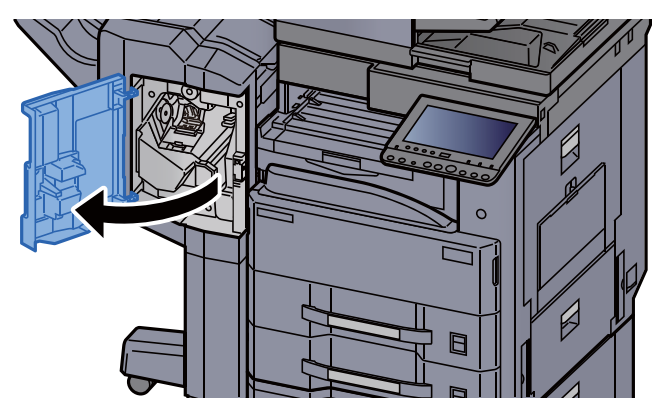

# 1 Nyissa ki a finisher elülső fedelét.

**2** Távolítsa el a lyukasztó hulladéktartályát.

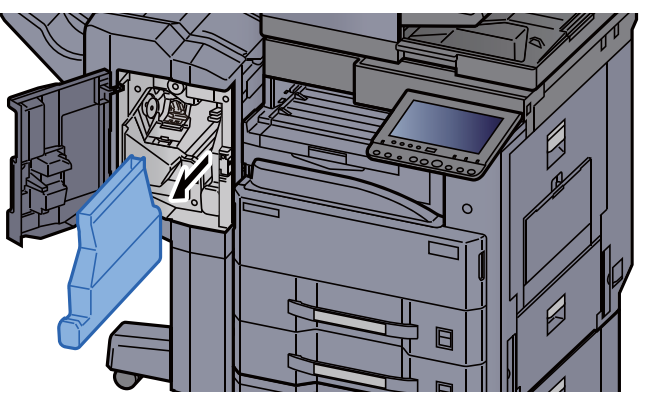

## **MEGJEGYZÉS**

Ügyeljen arra, hogy a tartály kivétele során ne borítsa ki a lyukasztó hulladékát.

# **3** Ürítse ki a lyukasztó hulladéktartályát.

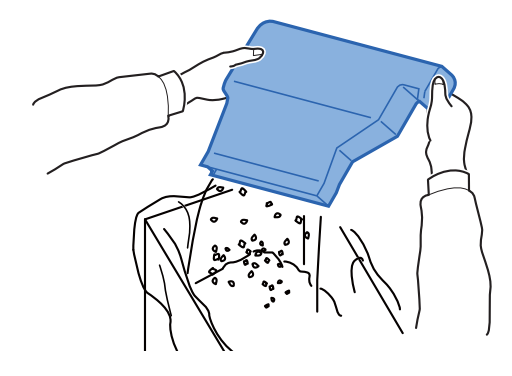

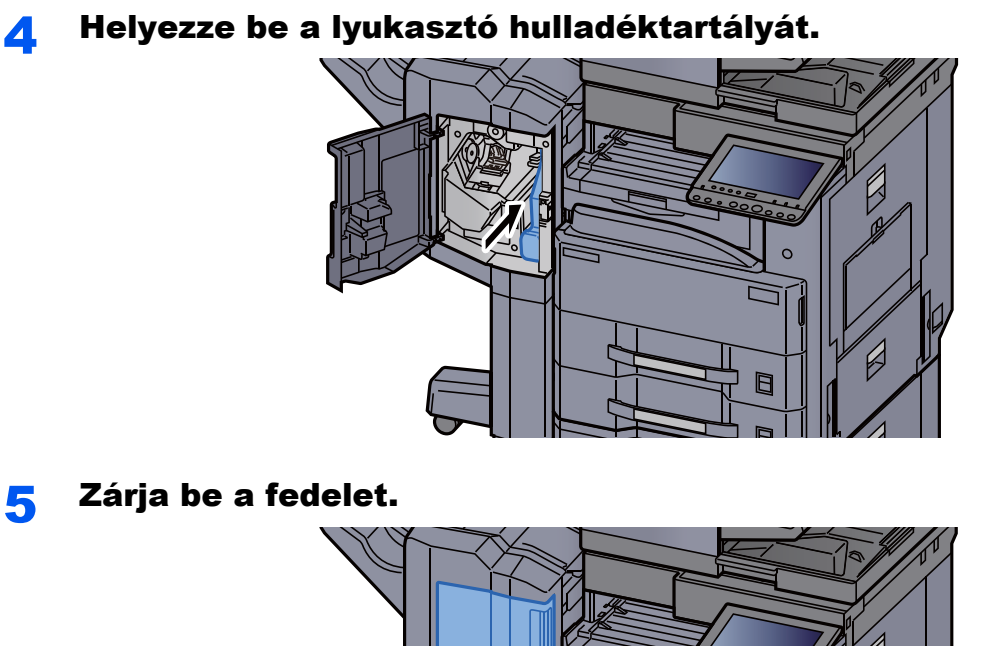

**3 000 lapos finisher**

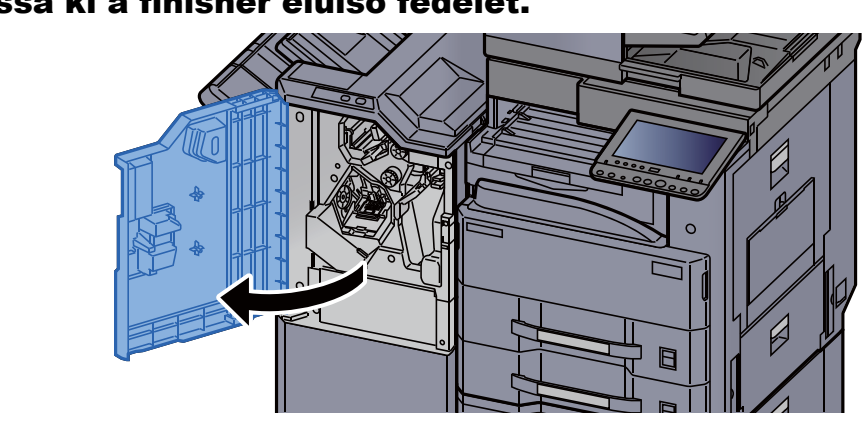

**1 Nyissa ki a finisher elülső fedelét.** 

2 Távolítsa el a lyukasztó hulladéktartályát.

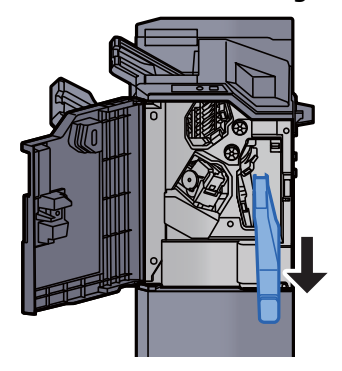

# **MEGJEGYZÉS**

Ügyeljen arra, hogy a tartály kivétele során ne borítsa ki a lyukasztó hulladékát.

# 3 Ürítse ki a lyukasztó hulladéktartályát.

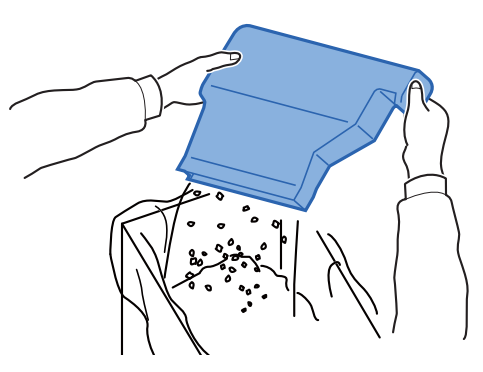

**4** Helyezze be a lyukasztó hulladéktartályát.

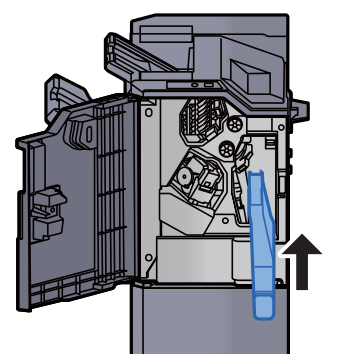

5 Zárja be a fedelet.

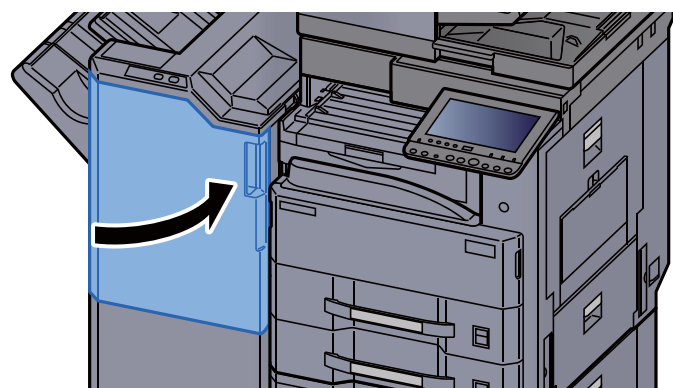

# Hibaelhárítás

# Hibák elhárítása

Az alábbi táblázat általános hibaelhárítási információkat tartalmaz.

Amennyiben hibát tapasztal a készülék használata közben, nézze át az ellenőrizendő tételeket, és végezze el a következő oldalakon leírt lépéseket. Ha a probléma továbbra is fennáll, lépjen kapcsolatba a szervizképviselettel.

#### **MEGJEGYZÉS**  $\ddot{\mathbb{Q}}$

Amikor felveszi velünk a kapcsolatot, szüksége lesz a sorozatszámra. A sorozatszám ellenőrzéséhez lásd:

[Eszközinformációk kijelz](#page-52-0)ő (2-18. oldal)

# A készülék működési problémái

Ha a készülék az alábbi módokon hibásan működik, hajtsa végre a megfelelő műveletet.

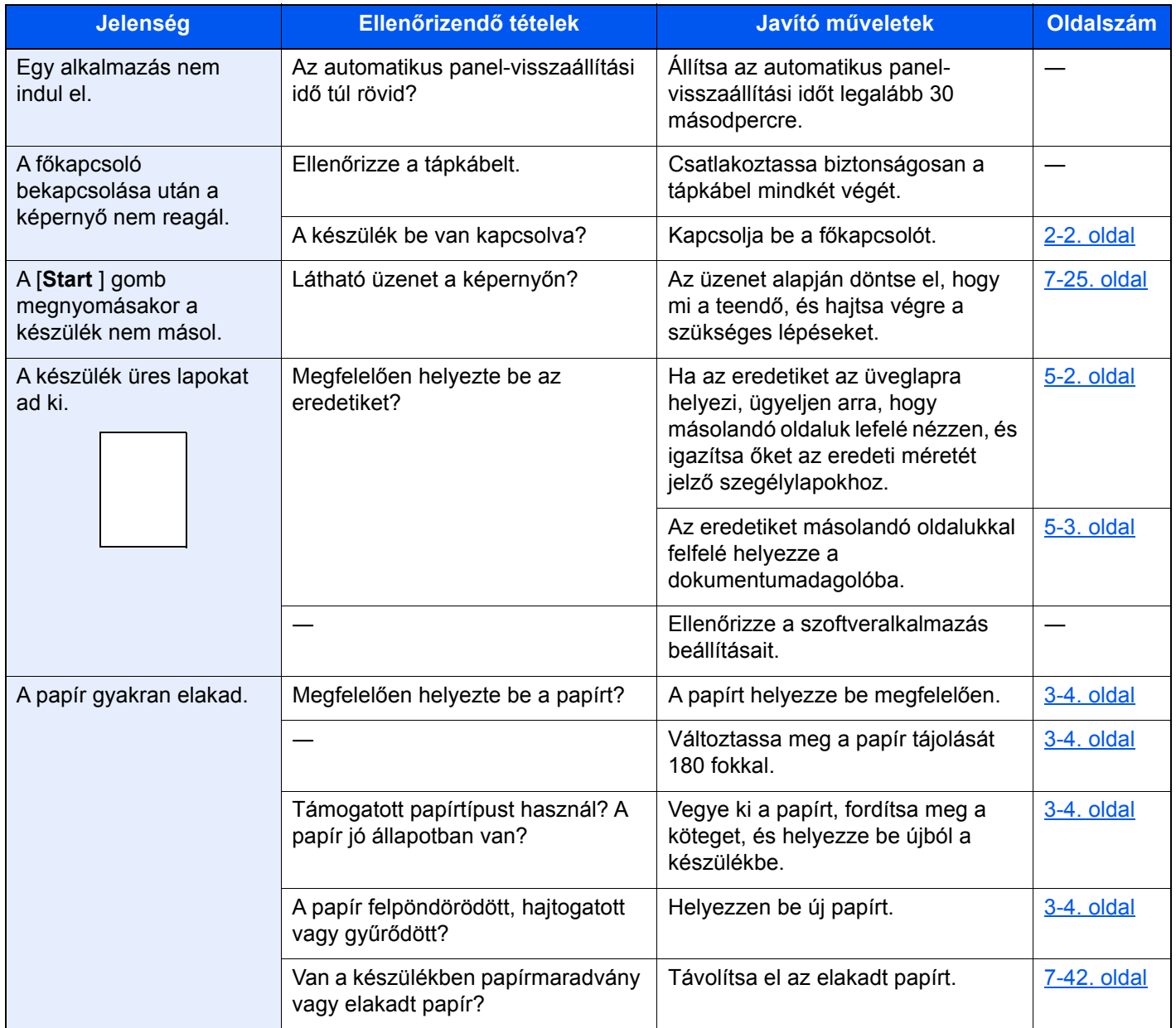

<span id="page-185-0"></span>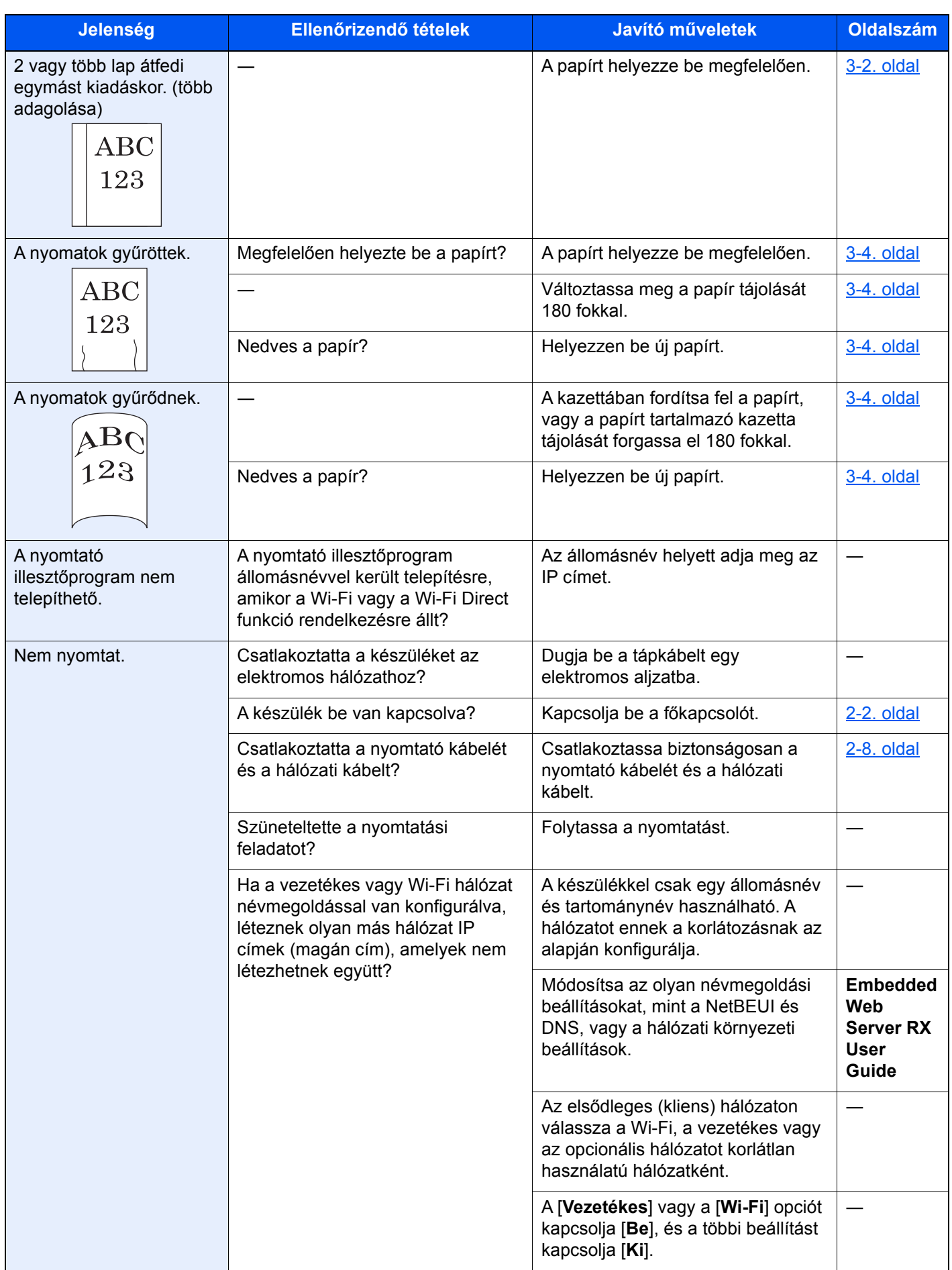

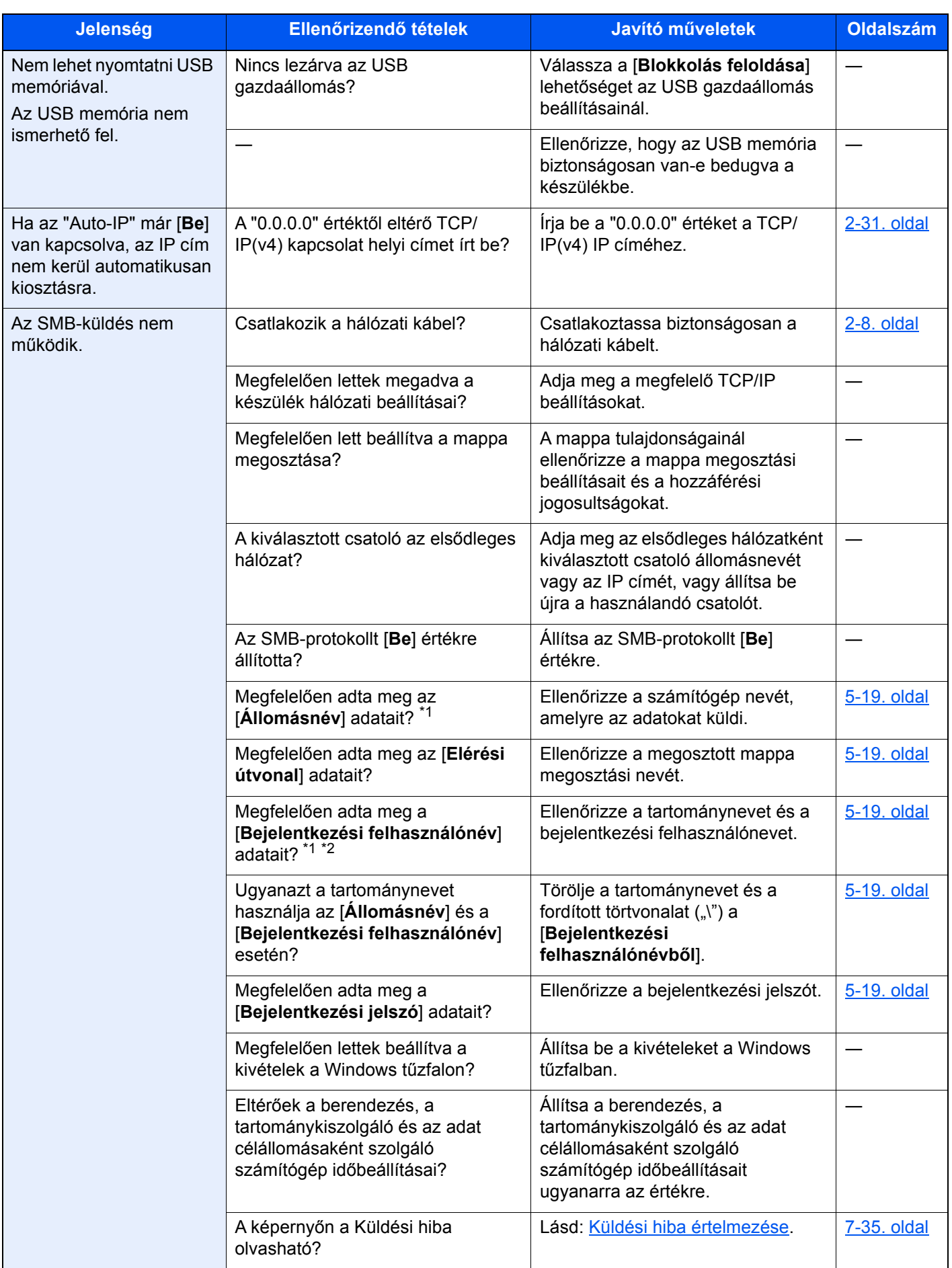

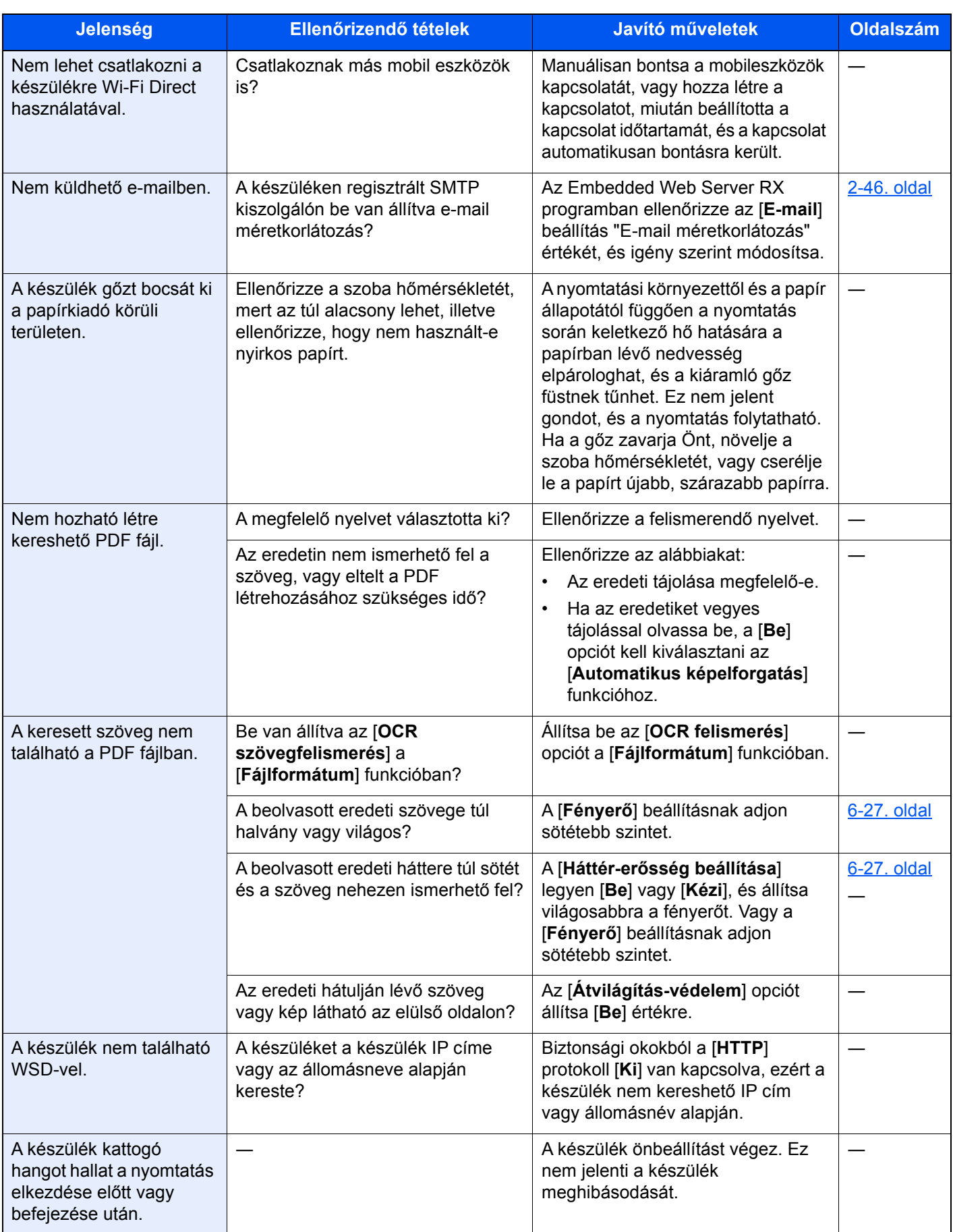

<span id="page-187-0"></span>\*1 Állomásnévként megadhatja a számítógép teljes nevét (pl. pc001.abcdnet.com).

\*2 A bejelentkezési nevet az alábbi formátumokban is megadhatja: Tartomány\_név/felhasználói\_név (például abcdnet/janos.kovacs) Felhasználói\_név@tartomány\_név (például janos.kovacs@abcdnet)

# Problémák a nyomtatott képekkel

Ha a képek az alábbi módokon hibásan jelennek meg, hajtsa végre a megfelelő műveletet.

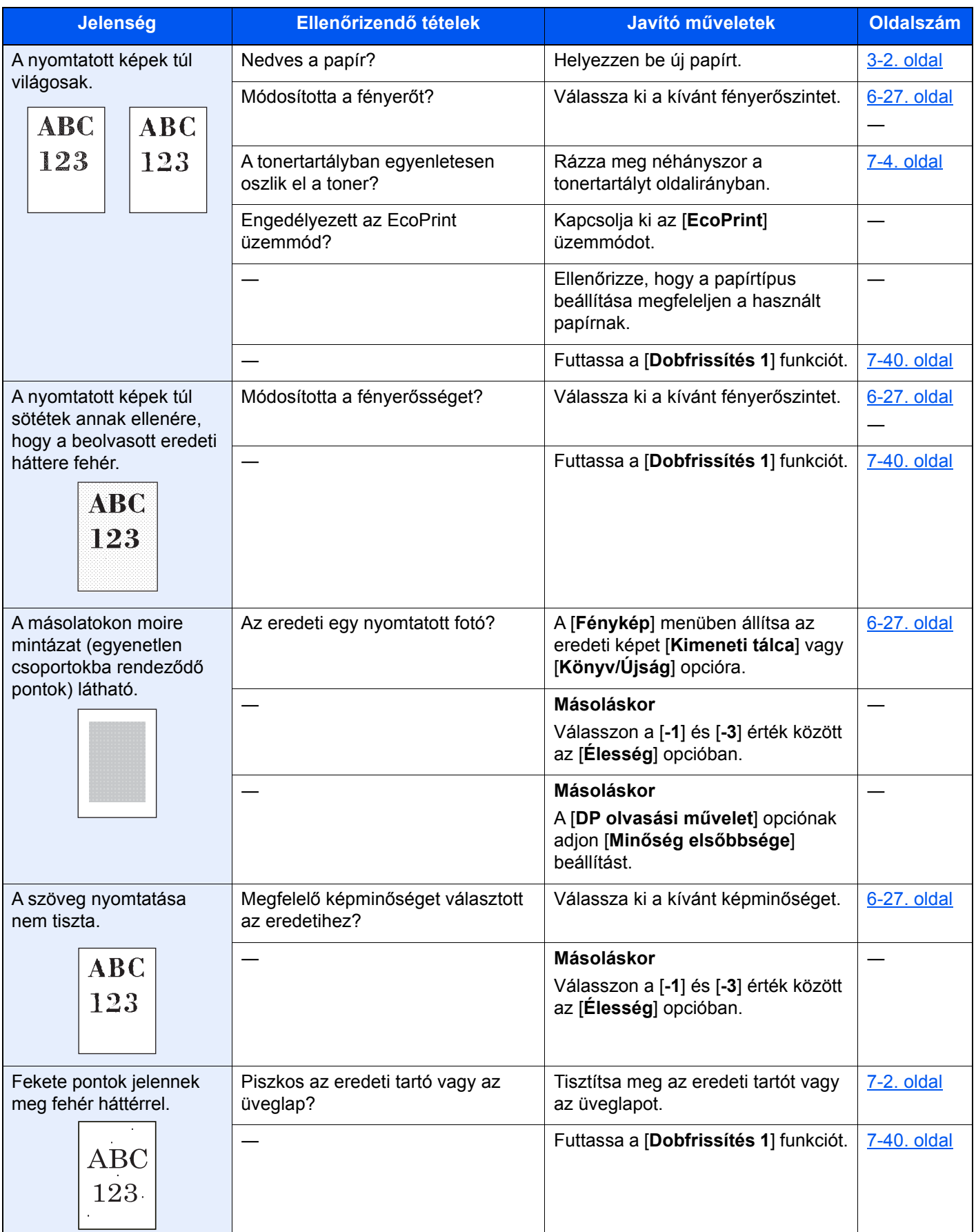

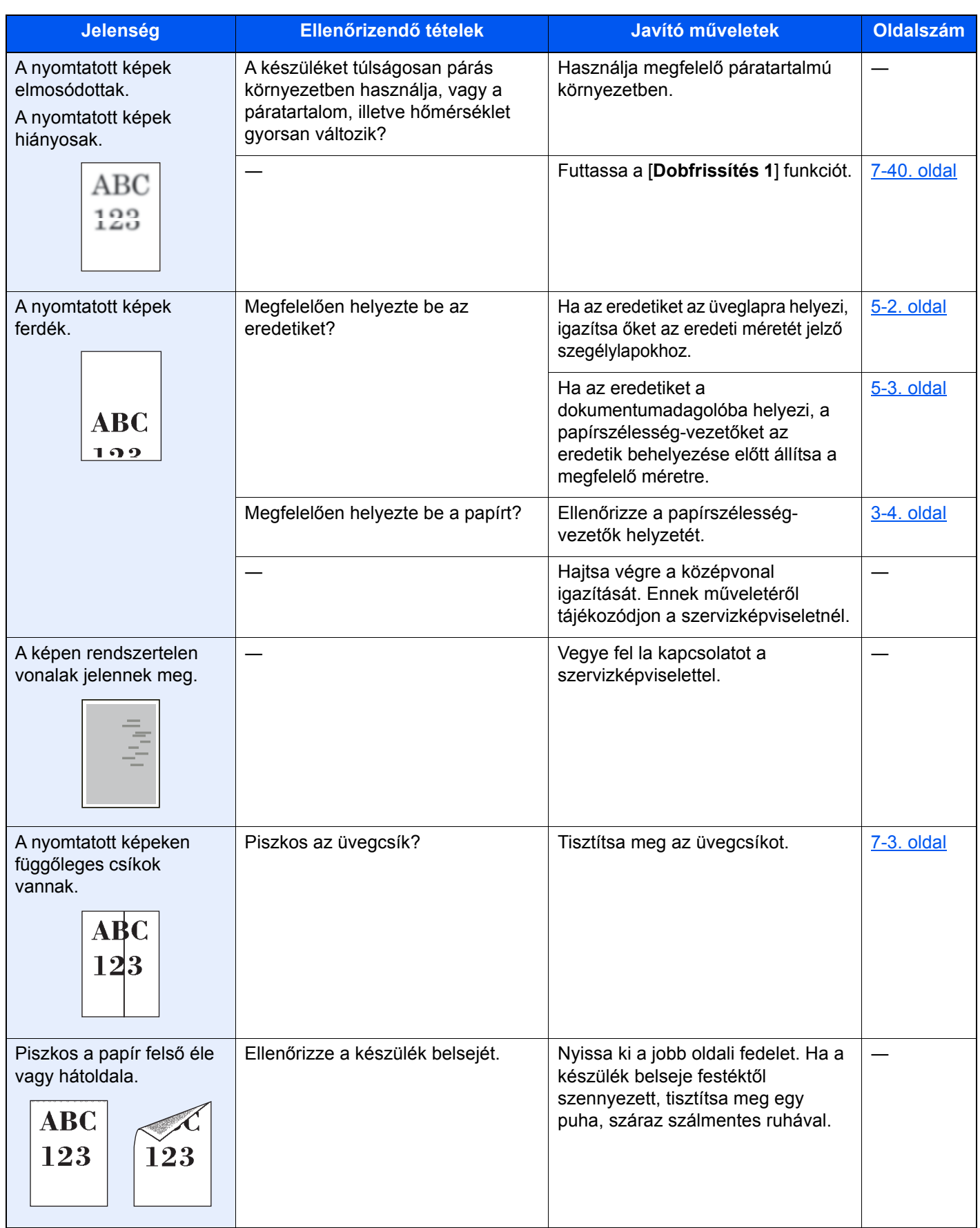

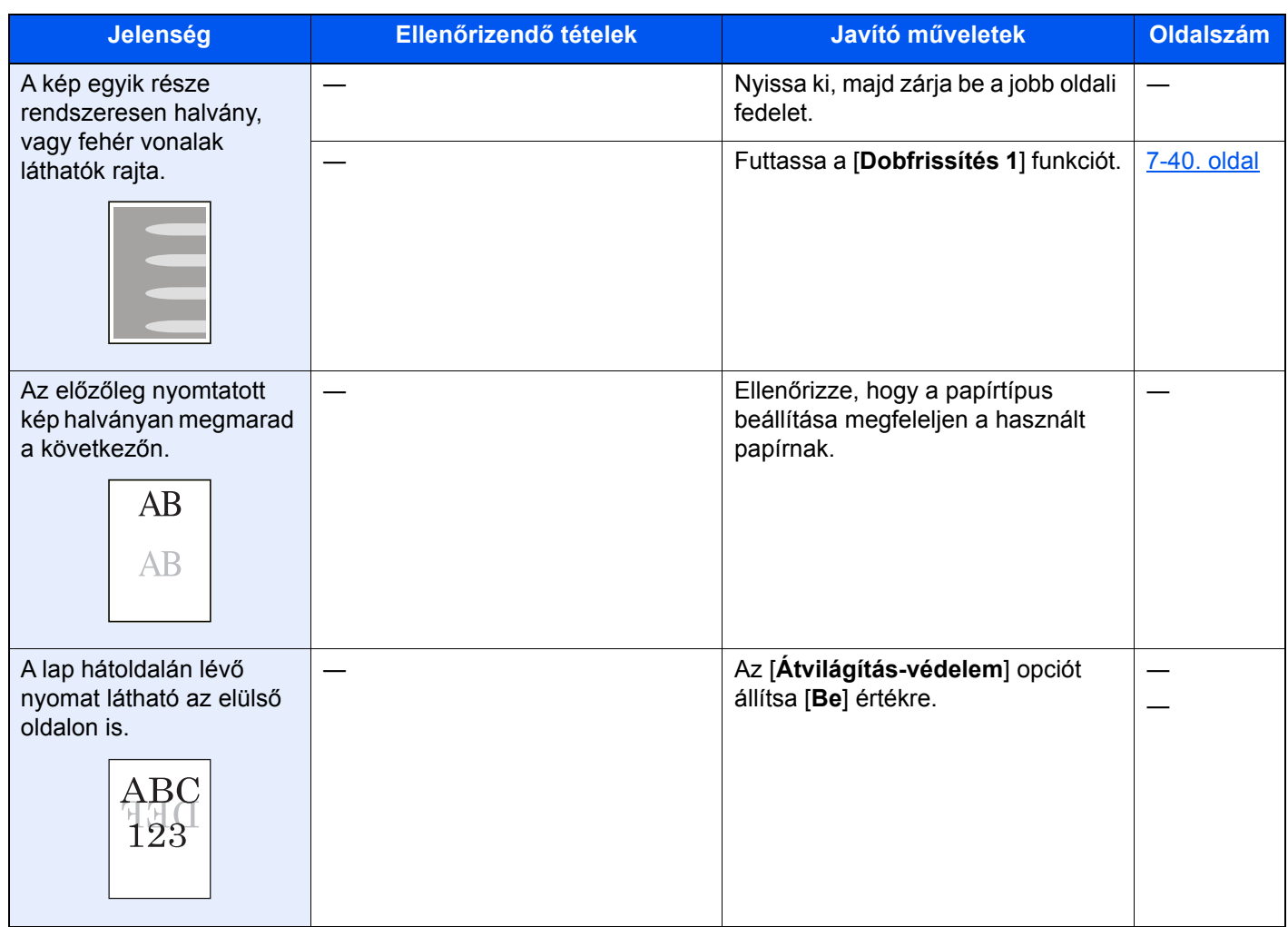

# Távoli művelet

Ez a funkció lehetővé teszi a rendszergazda számára, hogy böngésző vagy VNC szoftver használatával távolról hozzáférjen a készülék kezelőpaneléhez és elmagyarázza a panel használatát, illetve segítsen a felhasználónak a hibák elhárításában.

### **Távoli művelet végrehajtása böngészőből**

A támogatott böngészők az alábbiak. A távoli művelet használatához a legfrissebb böngésző verzió ajánlott.

- Google Chrome (Version 21.0 vagy frissebb)
- Internet Explorer (Version 9.0 vagy frissebb)
- Microsoft Edge
- Mozilla Firefox (Version 14.0 vagy frissebb)
- Safari (Version 5.0 vagy frissebb)

Ez a rész ismerteti a távoli művelet végrehajtását az Embedded Web Server RX programból Google Chrome használatával.

#### **MEGJEGYZÉS** Q

Ha a távoli műveletet más böngészőből szeretné használni, lásd az alábbiakat:

**Embedded Web Server RX User Guide**

## **1** Jelenítse meg a képernyőt.

[**System Menu/Counter**] gomb > [**Rendszer/Hálózat**] > [**Hálózat**] > [**Protokoll beállítások**]

## **2** Az "Enhanced VNC over SSL" opciónak adjon [Be] beállítást.

Lásd az *angol nyelvű használati útmutatót.*

#### **MEGJEGYZÉS**

A protokoll beállítások az Embedded Web Server RX használatával állíthatók be.

**Embedded Web Server RX User Guide**

## 3 Konfigurálja a távoli művelet beállításait.

- 1 [**System Menu/Counter**] gomb > [**Rendszer/Hálózat**] > [**Távoli művelet**] > [**Módosítás**] > [**Be**]
- 2 Válassza a [**Ki**], [**Jelszó használata**] vagy a [**Csak rendszergazda**] lehetőséget.

Ha a [**Jelszó használata**] lehetőséget választotta, a "Jelszó" és a "Jelszó megerősítése" mezőben adja meg a jelszót, majd válassza az [**OK**] lehetőséget.

Lásd az *angol nyelvű használati útmutatót.*

#### **MEGJEGYZÉS**

A távoli művelet beállításai az Embedded Web Server RX használatával konfigurálhatók.

**Embedded Web Server RX User Guide** a.

## **4** Indítsa újra a készüléket.

Lásd az *angol nyelvű használati útmutatót.*

## 5 Indítsa el e böngészőt.

Az Embedded Web Server RX eléréséhez írja be "https://" és a készülék állomásnevét.

[Az Embedded Web Server RX elérése \(2-43. oldal\)](#page-77-0)

## 6 Válassza az [Eszközinformációk/Távoli művelet] > [Távoli művelet] lehetőséget.

## Kattintson az [Indítás] gombra.

#### **MEGJEGYZÉS**

- Ha a felhasználó be van jelentkezve az eszközre, a kezelőpanelen a megerősítést kérő képernyő jelenik meg. Válassza az [**Igen**] lehetőséget.
- Ha a távoli művelet során működésbe lép a böngésző előugró ablak tiltása, válassza a https:// [állomásnév] előugró ablakainak állandó engedélyezése lehetőséget, majd kattintson a Kész lehetőségre. 1 perc vagy hosszabb várakozás után hajtsa végre a távoli műveletet.

A távoli művelet elindulásakor a kezelőpanel képernyője jelenik meg a rendszergazda vagy a felhasználó számítógépének képernyőjén.

#### **Távoli művelet végrehajtása VNC szoftverből**

#### 1 Jelenítse meg a képernyőt.

[**System Menu/Counter**] gomb > [**Rendszer/Hálózat**] > [**Hálózat**] > [**Protokoll beállítások**]

# 2 Az "Enhanced VNC (RFB)" opciónak adjon [Be] beállítást.

Lásd az *angol nyelvű használati útmutatót.*

#### **MEGJEGYZÉS**

- Amikor a "VNC (RFB) over SSL" beállítása [**Be**], a kommunikáció titkosított.
- A protokoll beállítások az Embedded Web Server RX használatával állíthatók be.
- **Embedded Web Server RX User Guide**

#### 3 Indítsa el a távoli műveletet.

- 1 Indítsa el a VNC szoftvert.
- 2 A távoli művelet elindításához írja be az alábbi formátumot pontosvesszőkkel elválasztva.

"IP cím: portszám"

#### **MEGJEGYZÉS**

Amikor a második lépésben a "VNC (RFB)" opciónak [**Be**] beállítást ad, az alapértelmezett portszám 9062. Amikor a "VNC (RFB) over SSL" opciónak [**Be**] beállítást ad, az alapértelmezett portszám 9063.

Lásd az *angol nyelvű használati útmutatót.*

# <span id="page-193-0"></span>Hibaüzenetek értelmezése

Ha az érintőpanelen vagy a számítógépen a következő üzenetek bármelyike megjelenik, kövesse a megfelelő eljárást.

## **MEGJEGYZÉS**

Amikor felveszi velünk a kapcsolatot, szüksége lesz a sorozatszámra. A sorozatszám ellenőrzéséhez lásd:

[Eszközinformációk kijelz](#page-52-0)ő (2-18. oldal)

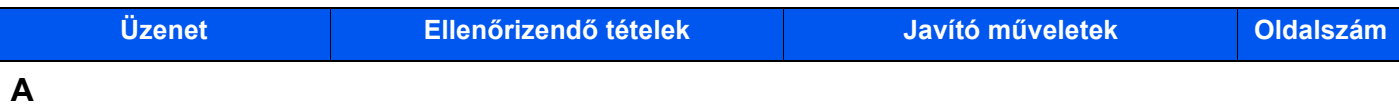

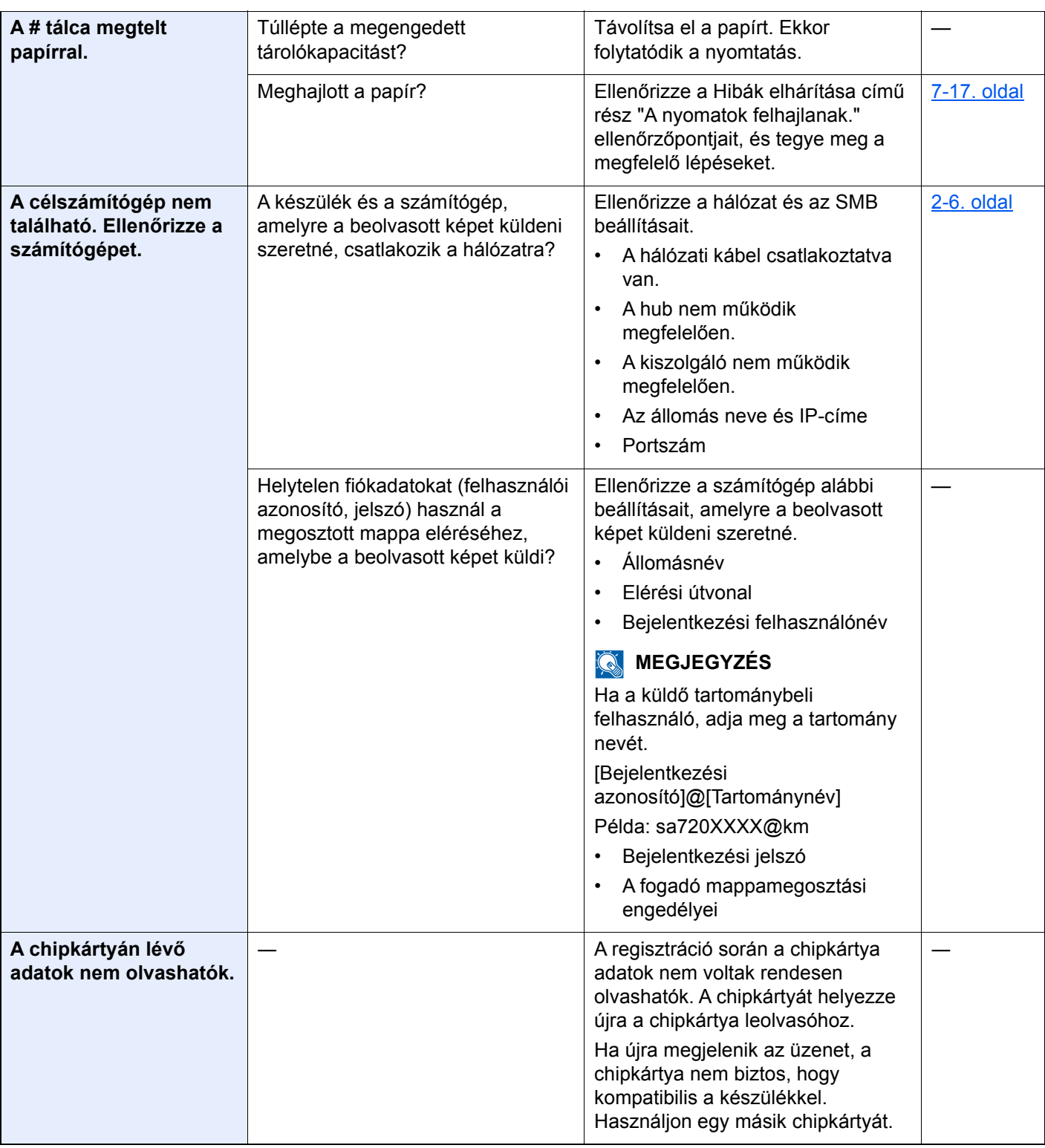

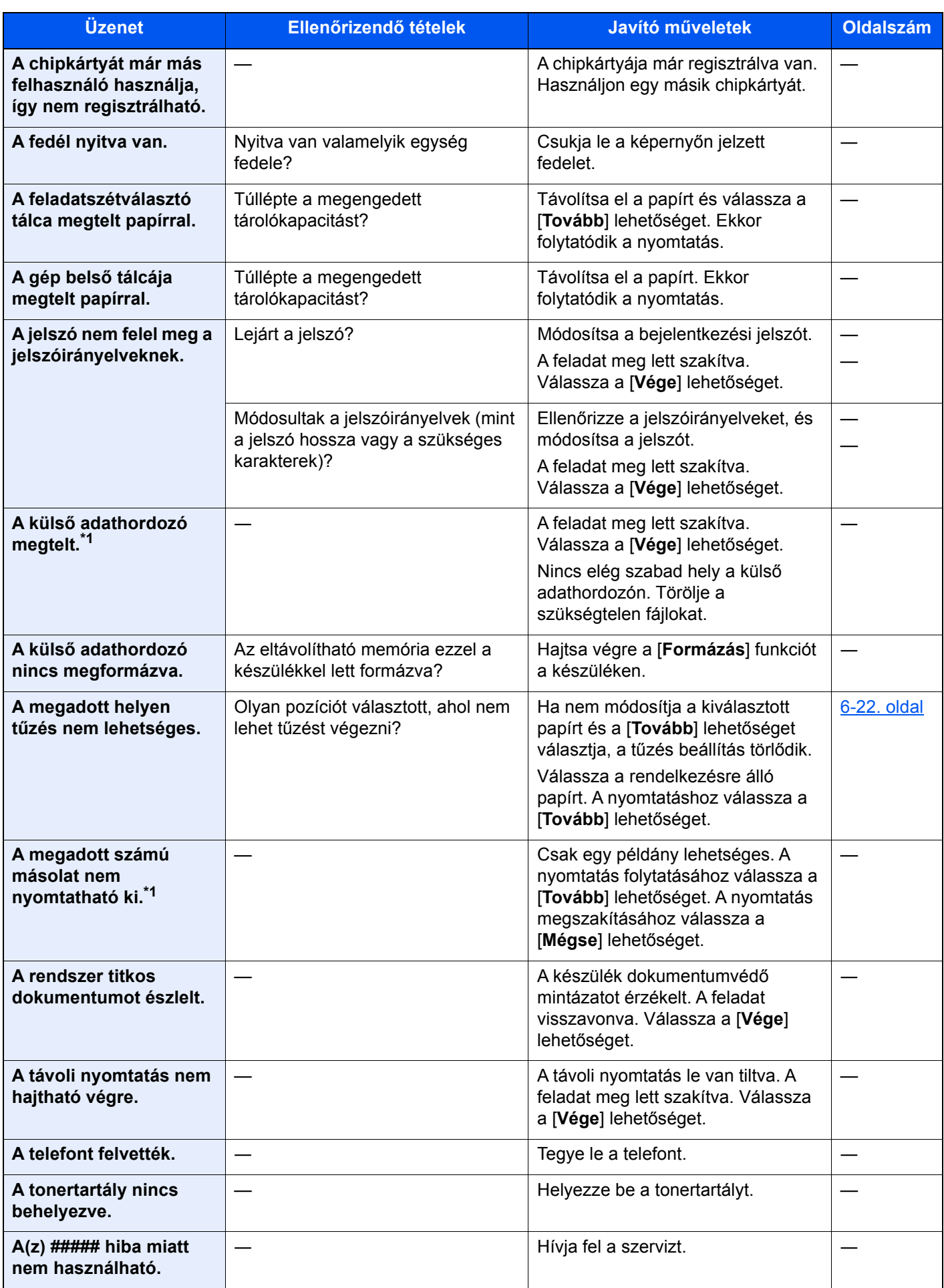

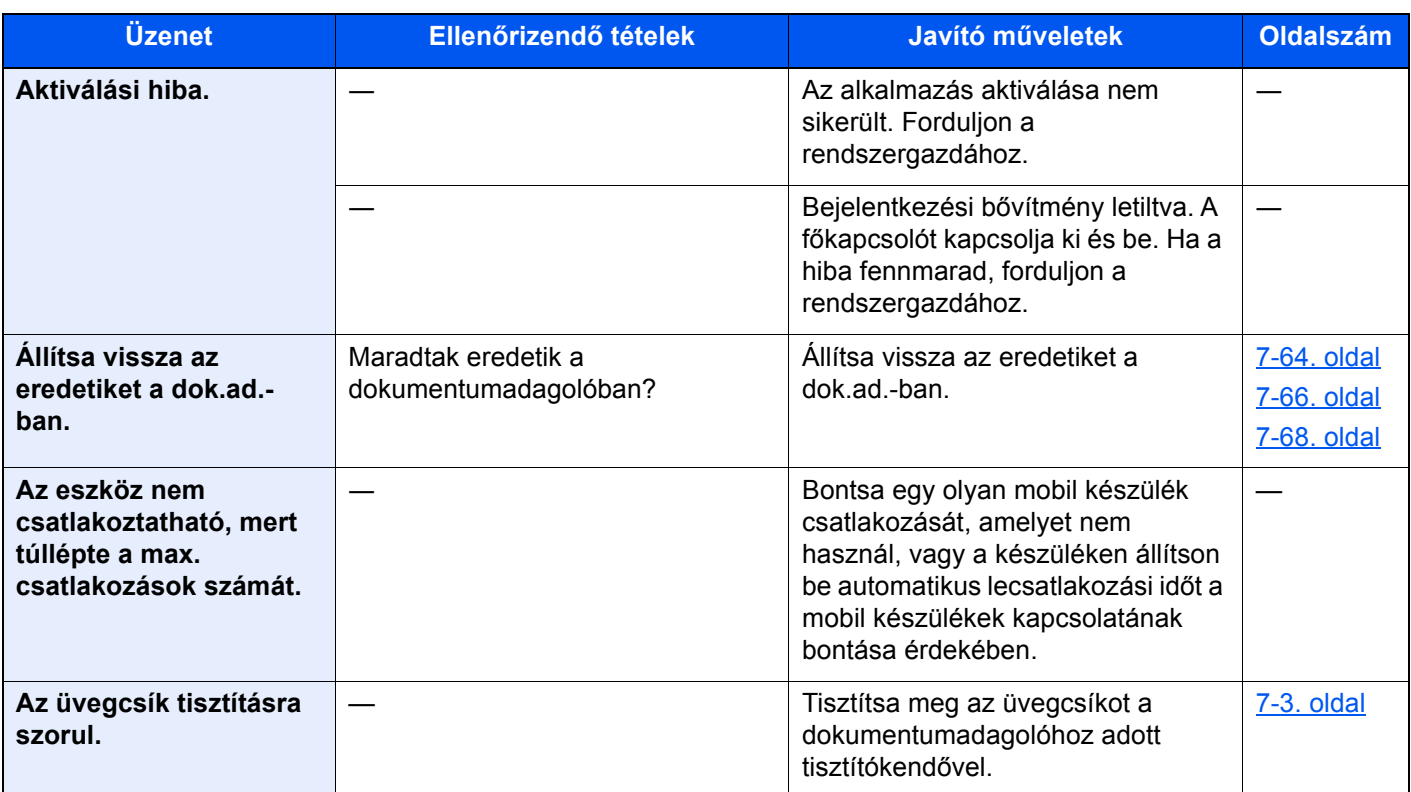

## **B**

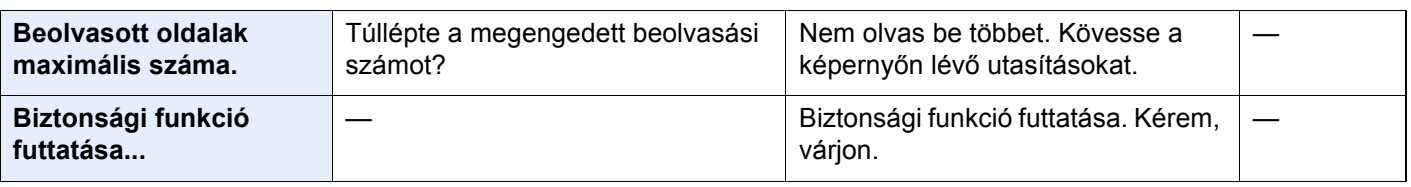

# **D**

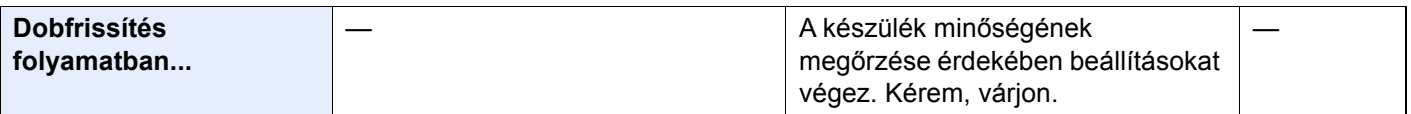

# **E**

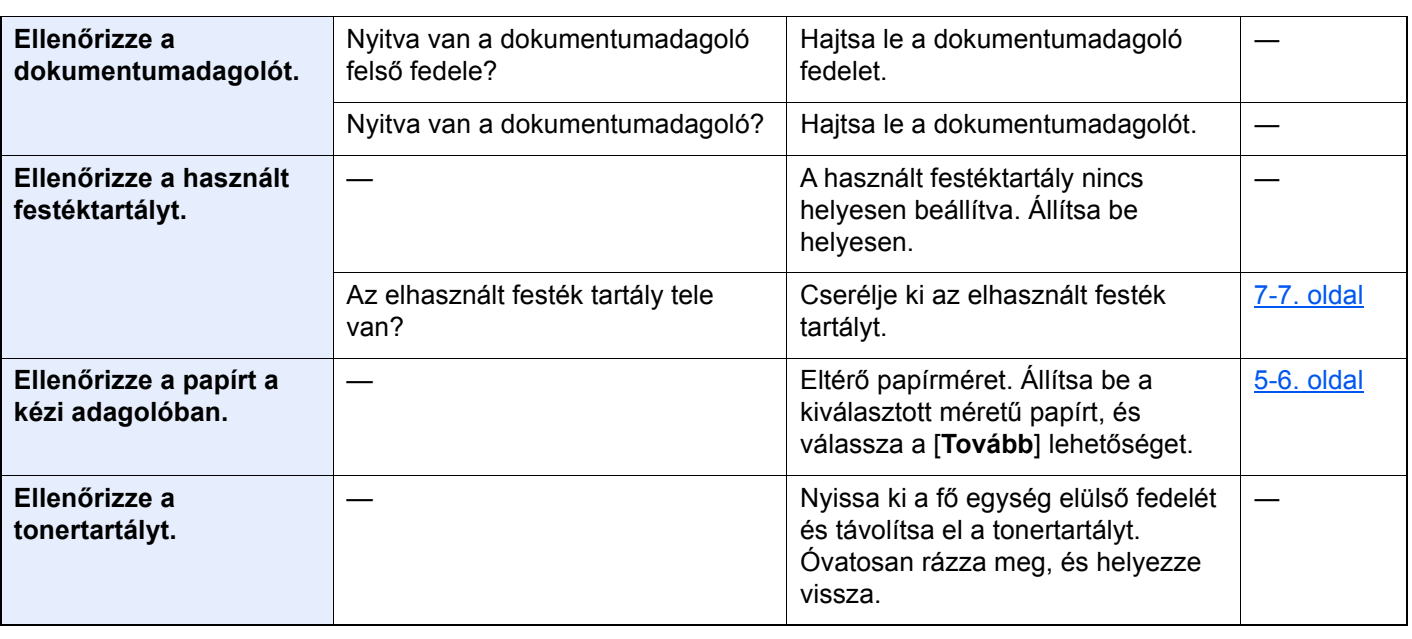

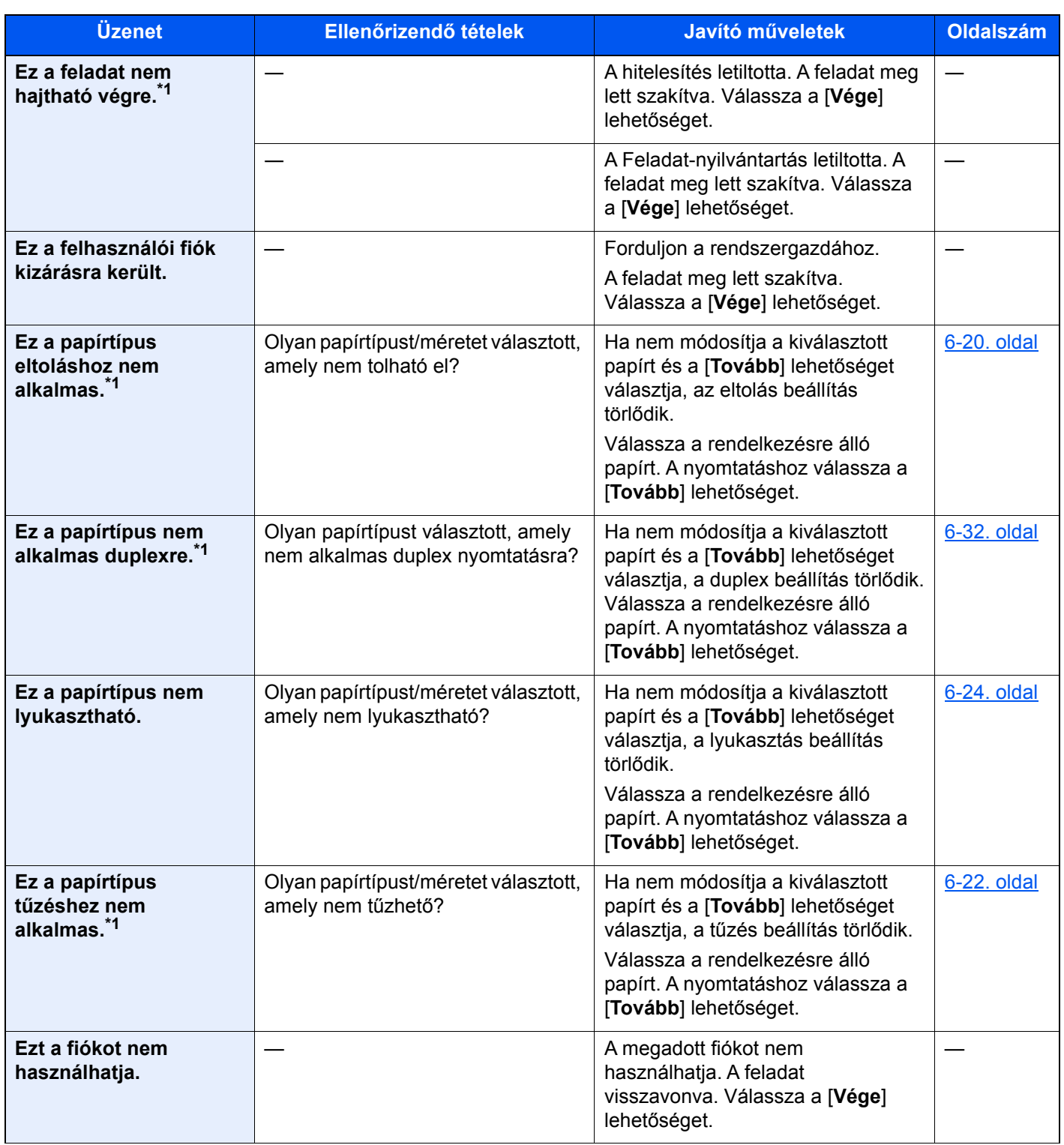

**F**

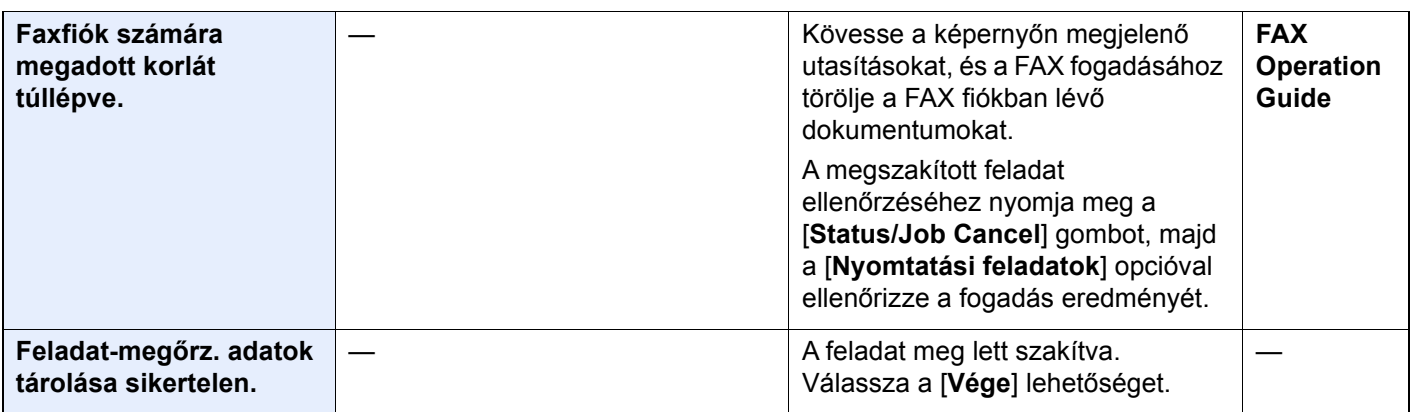

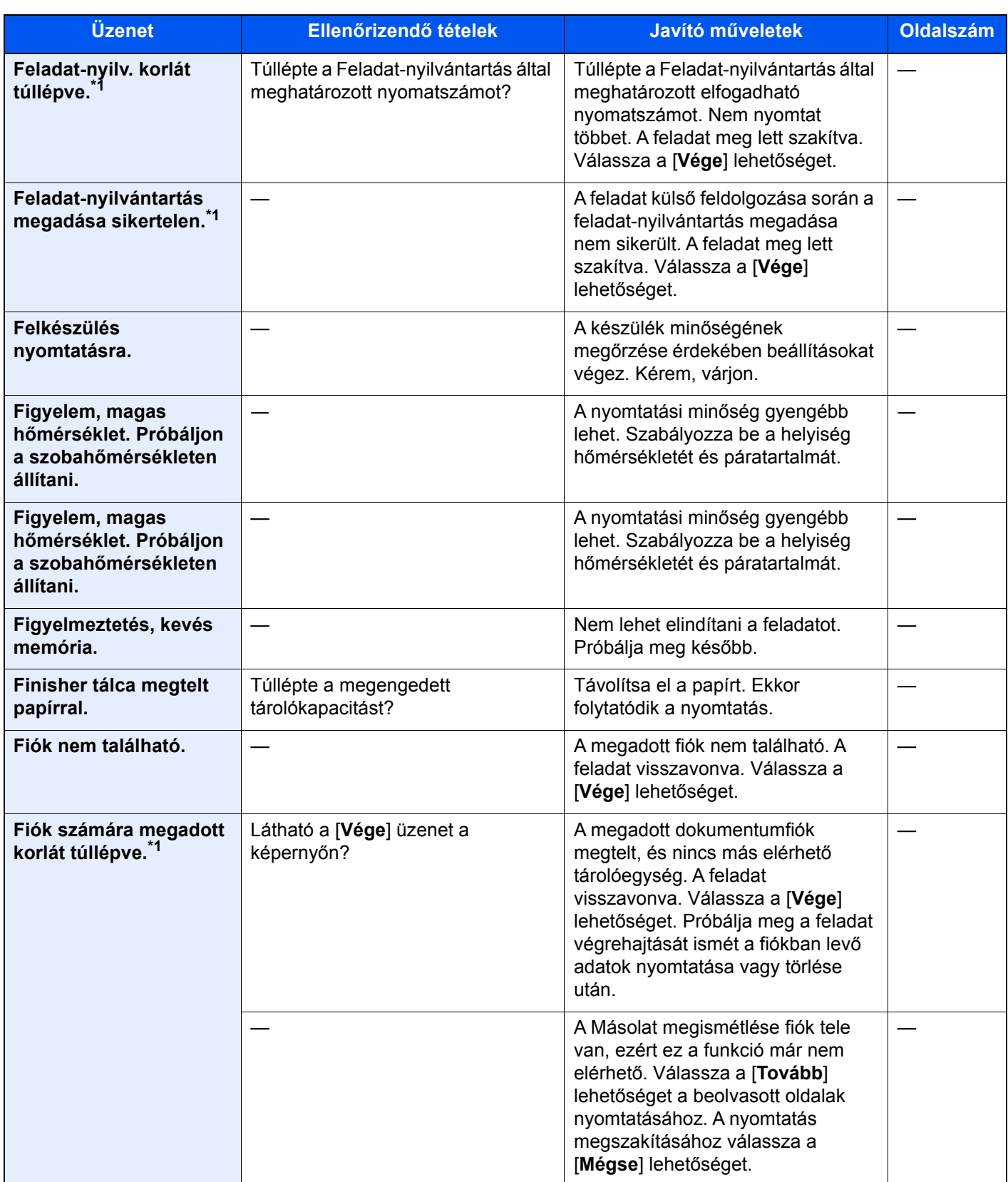

**H**

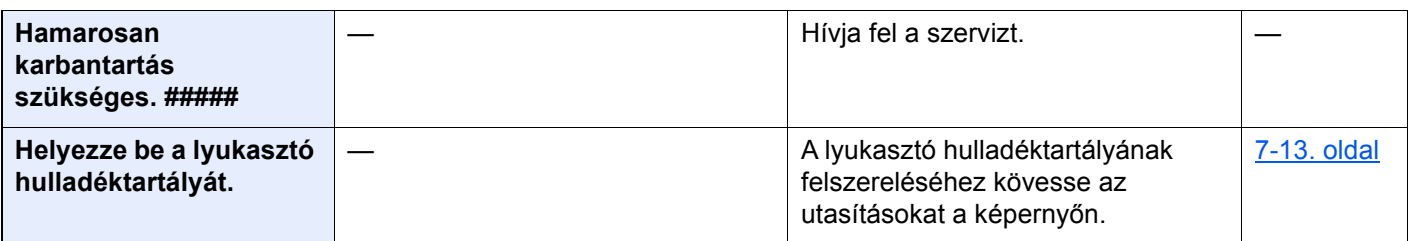

| <b>Üzenet</b>                                       | Ellenőrizendő tételek                             | Javító műveletek                                                                                                    | <b>Oldalszám</b> |
|-----------------------------------------------------|---------------------------------------------------|----------------------------------------------------------------------------------------------------|------------------|
| Helyezzen be papírt a<br>kézi adagolóba.            | A megadott méretű papír van a kézi<br>adagolóban? | Helyezzen be papírt.<br>Válassza a rendelkezésre álló<br>papírt. A nyomtatáshoz válassza a<br>[Tovább] lehetőséget.                                                      | $5-6.$ oldal     |
| Helytelen bejel.<br>felhaszn. név vagy<br>jelszó.*1 |                                                   | A feladat külső feldolgozásakor<br>megadott bejelentkezési<br>felhasználónév vagy jelszó<br>helytelen. A feladat meg lett<br>szakítva. Válassza a [Vége]<br>lehetőséget. |                  |
| <b>Helytelen</b><br>fiókazonosító.*1                |                                                   | A feladat külső feldolgozásakor<br>megadott fiókazonosító helytelen. A<br>feladat meg lett szakítva. Válassza<br>a [Vége] lehetőséget.                                   |                  |
| Hiba a(z) #. kazettánál.                            |                                                   | Nyissa ki a kazettát. Ellenőrizze a<br>gép belsejét, és távolítsa el a papírt.                                                                                           |                  |
| Hiba történt.                                       |                                                   | Belső hiba történt. Jegyezze fel a<br>képernyőn megjelenített hibakódot.<br>Hívja fel a szervizt.                                                                        |                  |
| Hibás fiókjelszó.                                   |                                                   | A feladat külső feldolgozásakor<br>megadott fiókjelszó helytelen. A<br>feladat meg lett szakítva. Válassza<br>a [Vége] lehetőséget.                                      |                  |
| Hőmérséklet<br>szabályozása                         |                                                   | A készülék minőségének<br>megőrzése érdekében beállításokat<br>végez. Kérem, várjon.                                                                                     |                  |

**I**

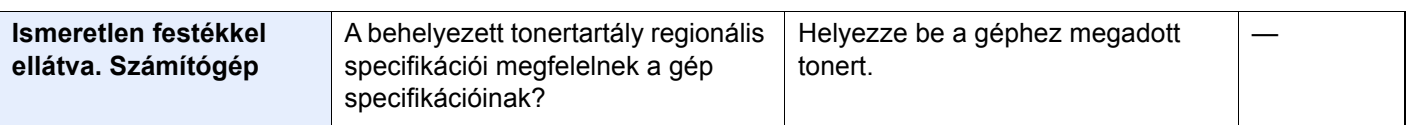

# **K**

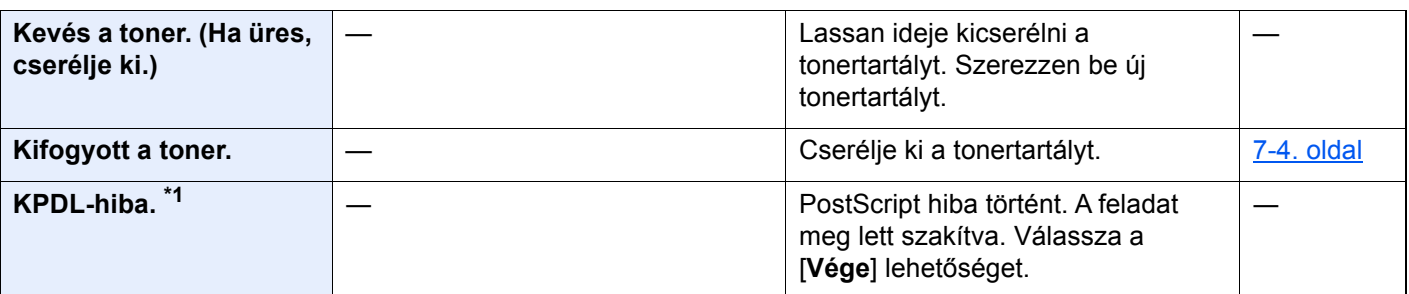

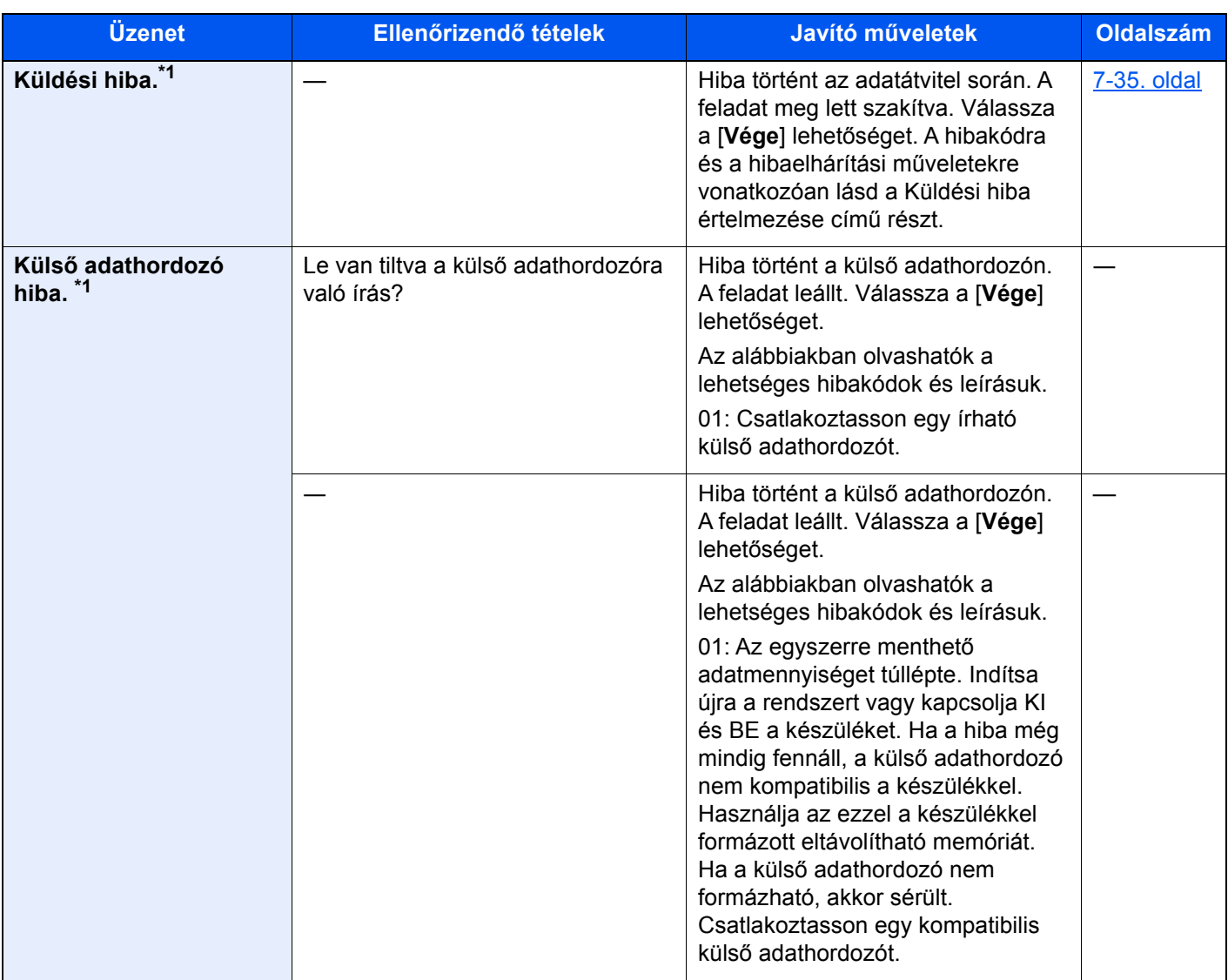

**M**

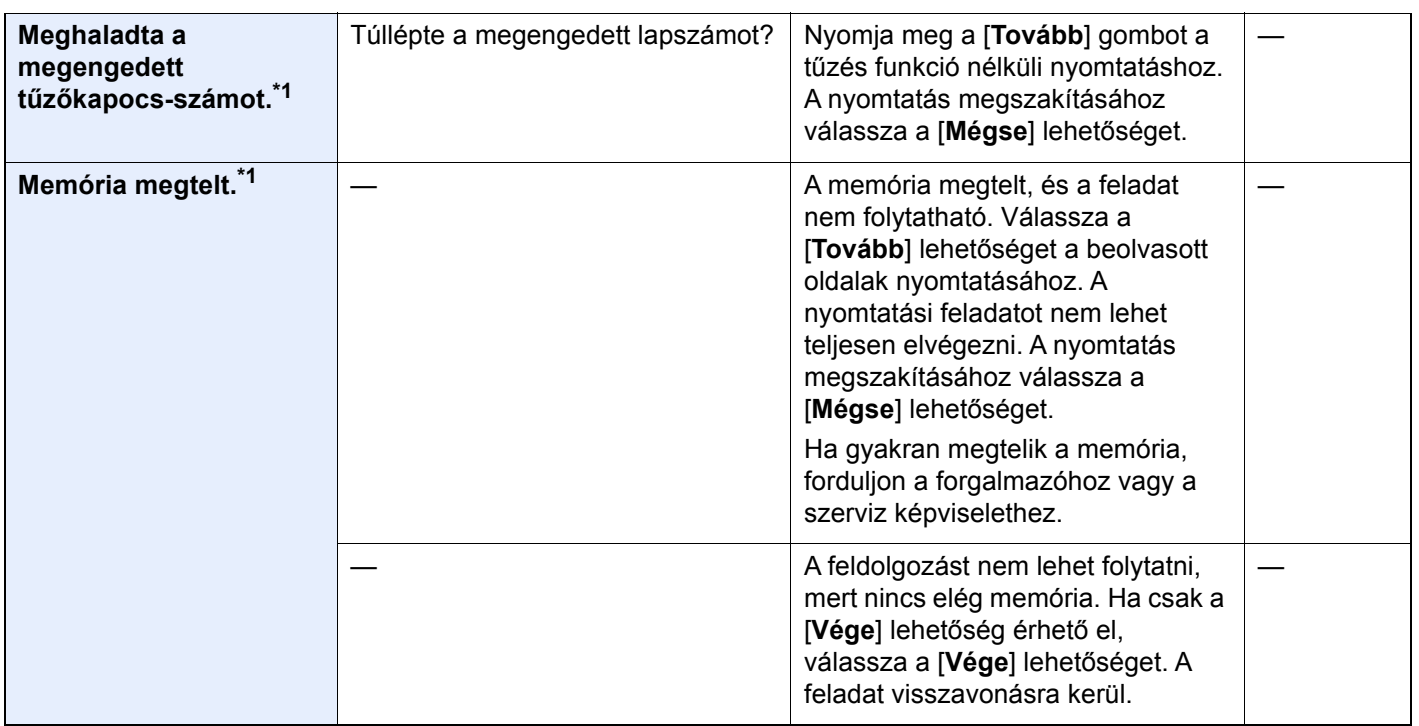

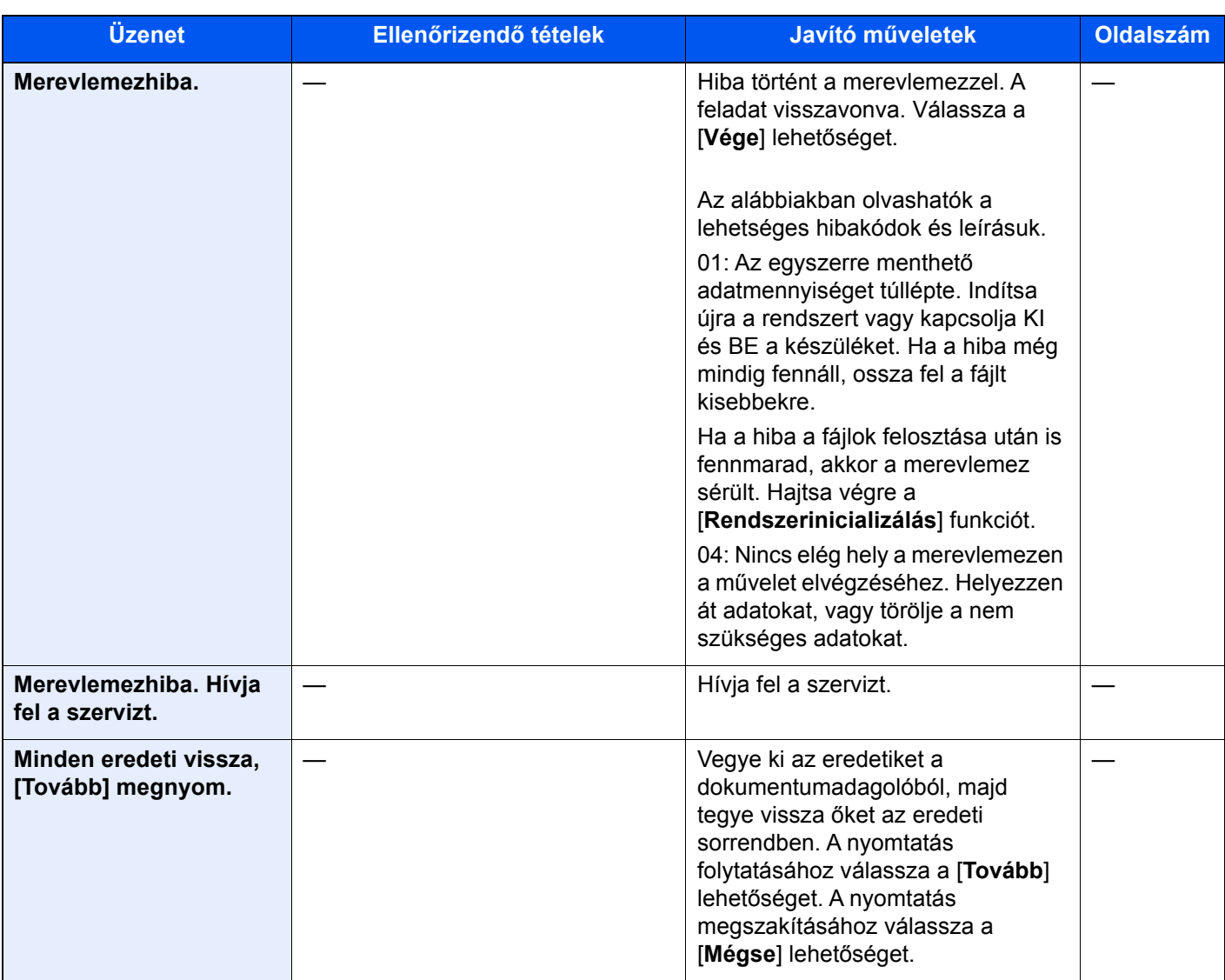

**N**

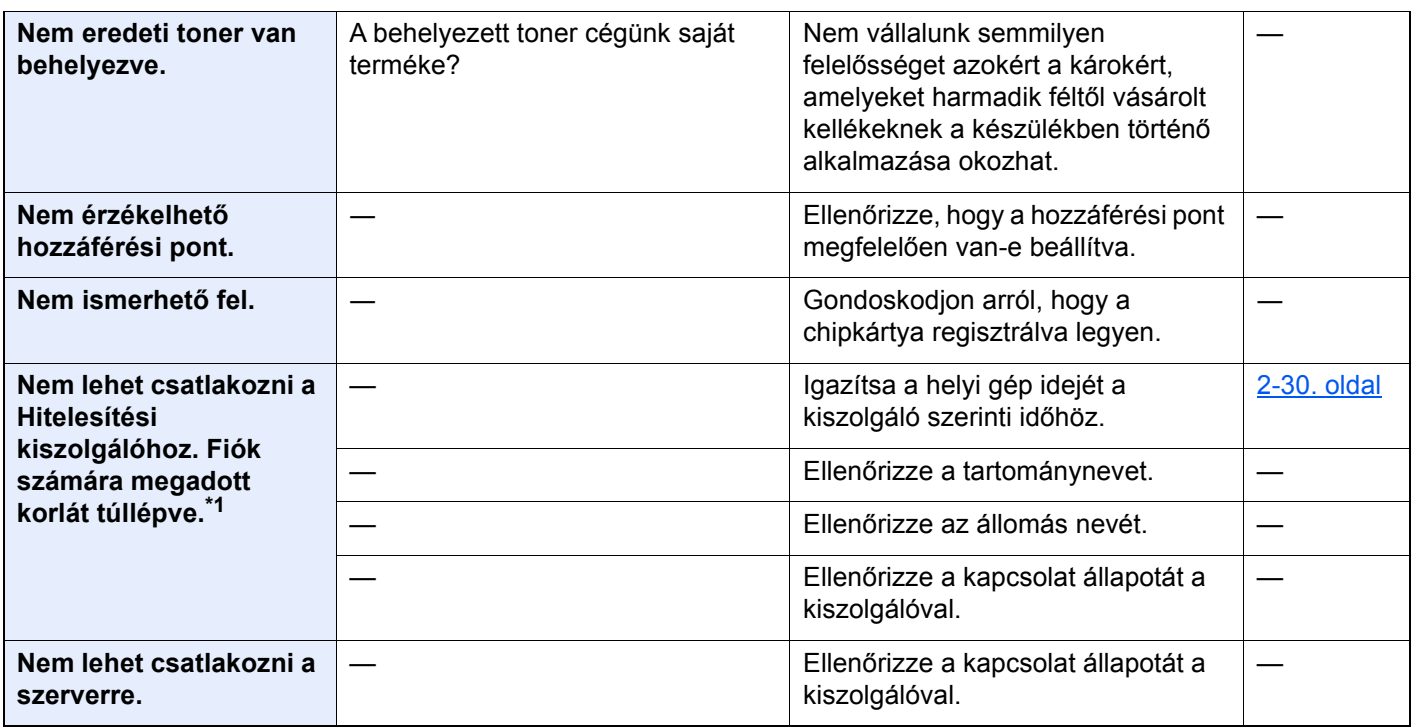

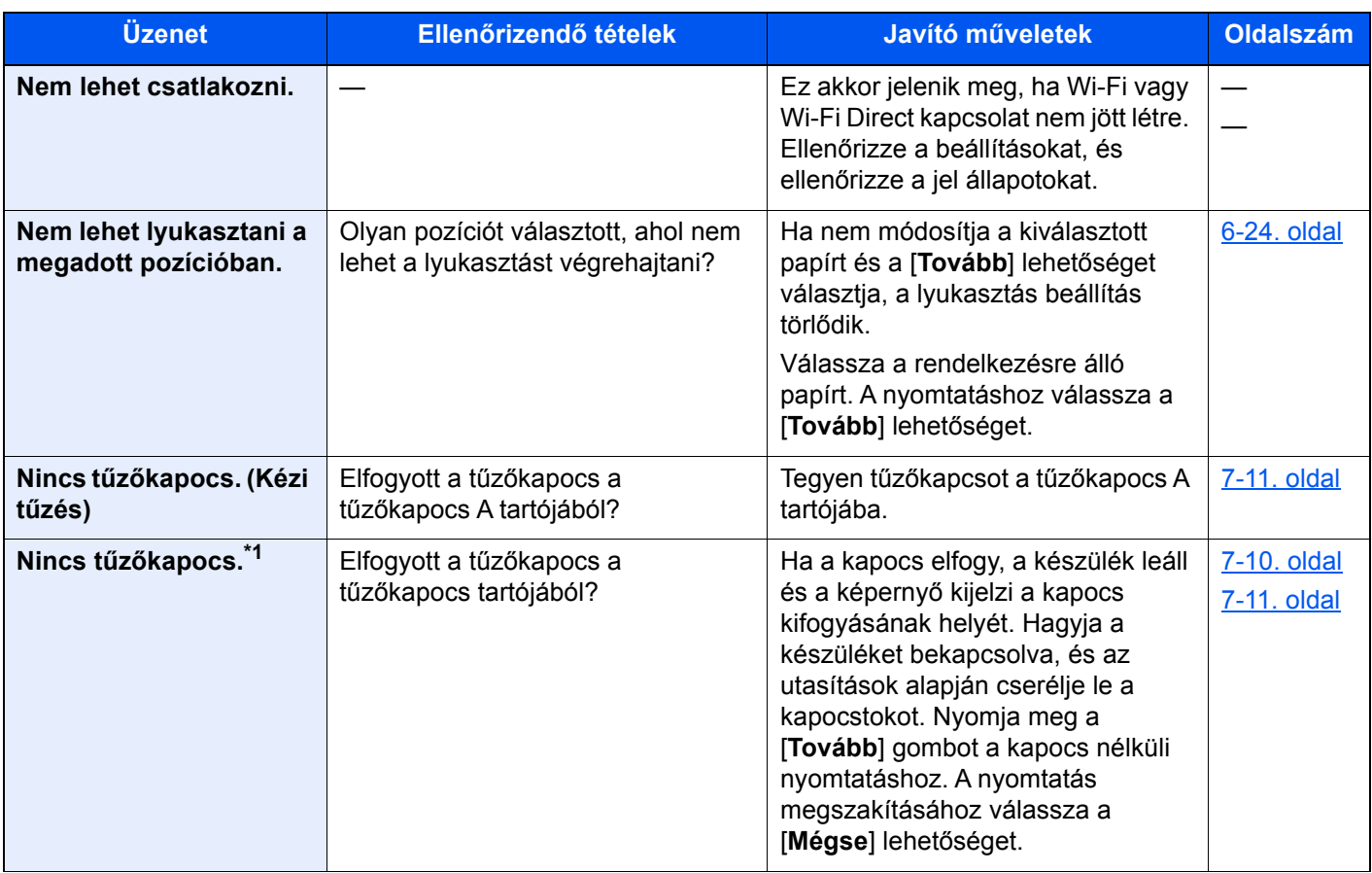

## **P**

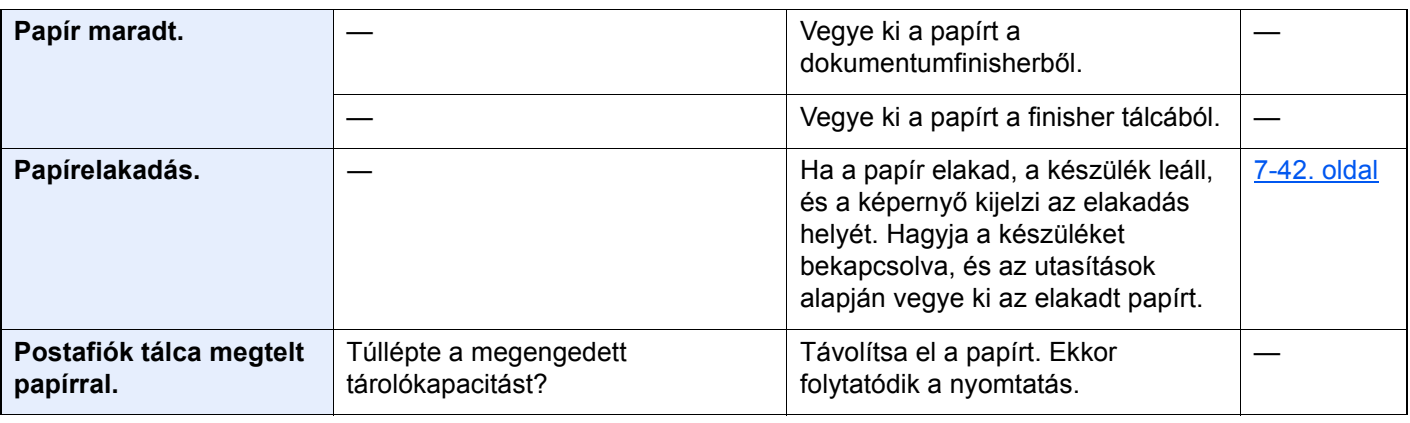

## **R**

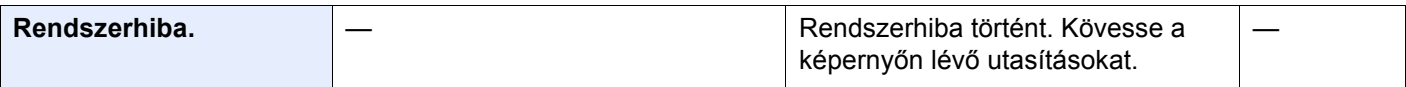

# **S**

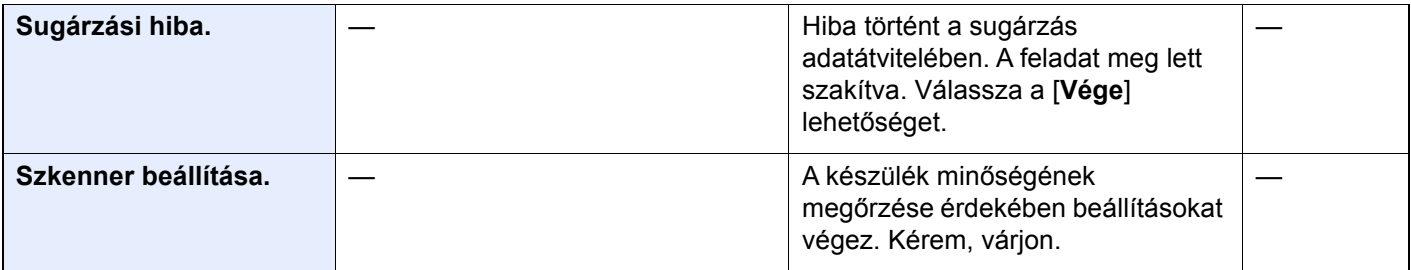

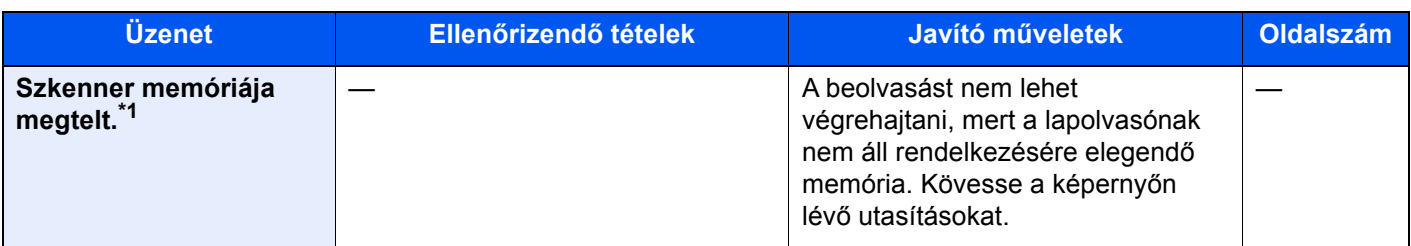

#### **T**

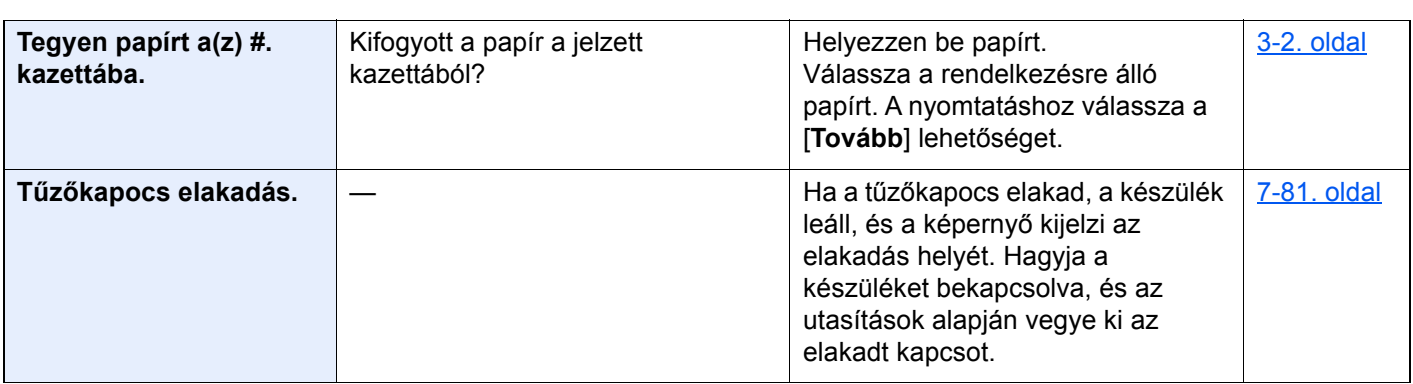

## **U**

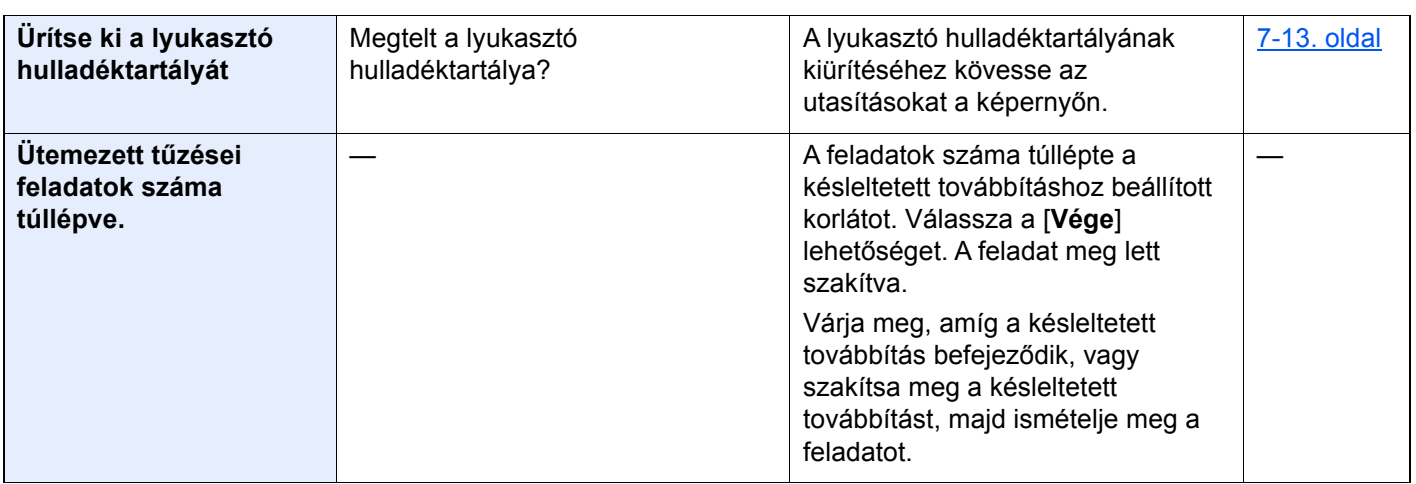

#### **V**

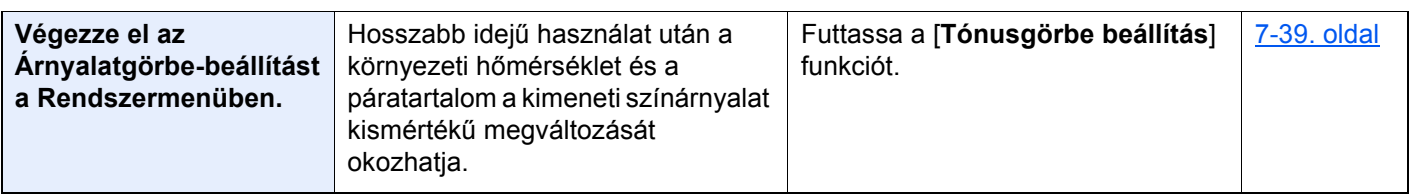

\*1 Ha az Automatikus hibatörlés [**Be**] értékre van állítva, a feldolgozás a beállított idő elteltével automatikusan folytatódik. Az Auto hibatörlésre vonatkozó részletekért lásd:

*Angol nyelvű használati útmutató*

## <span id="page-203-0"></span>**Küldési hiba értelmezése**

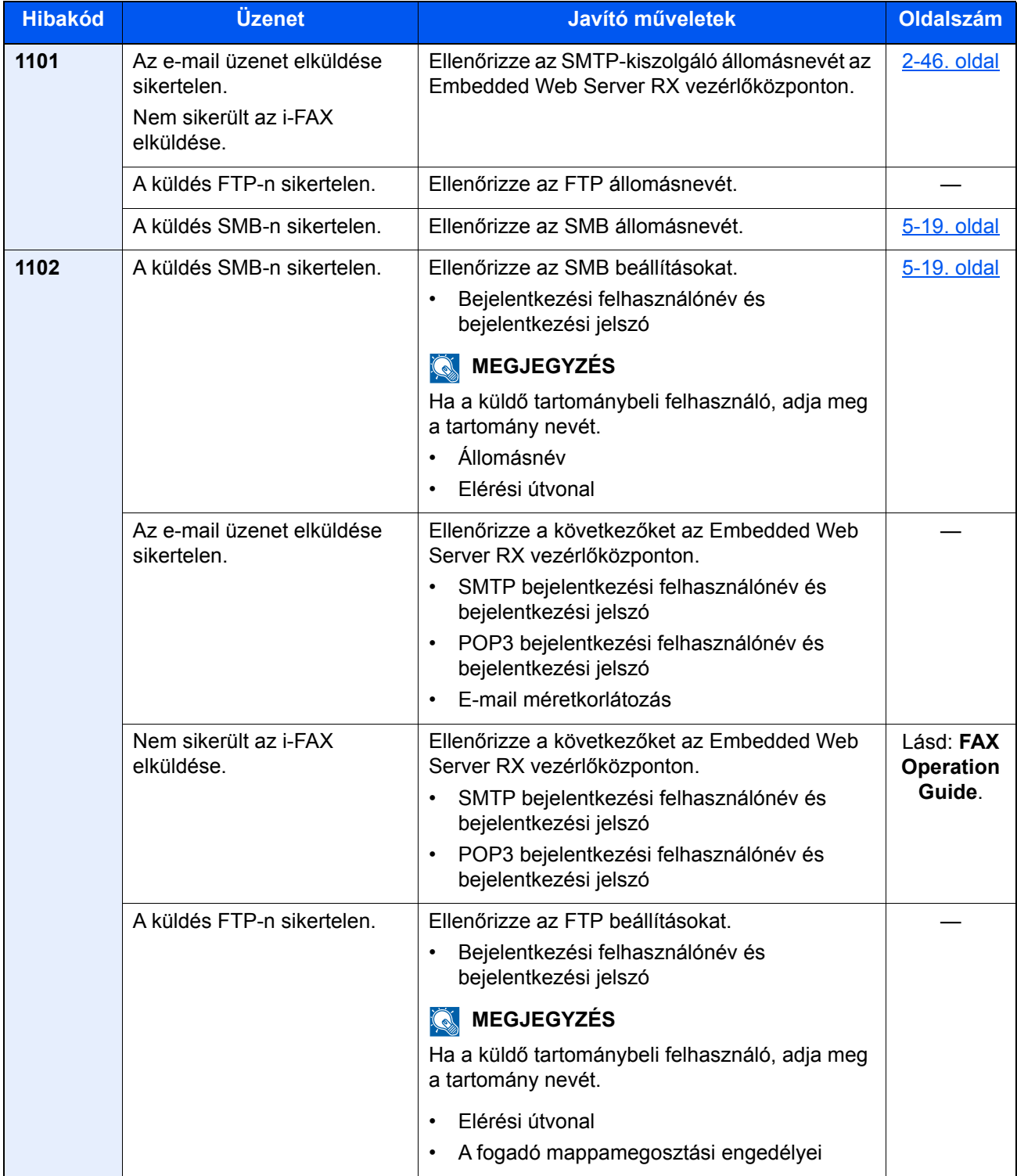

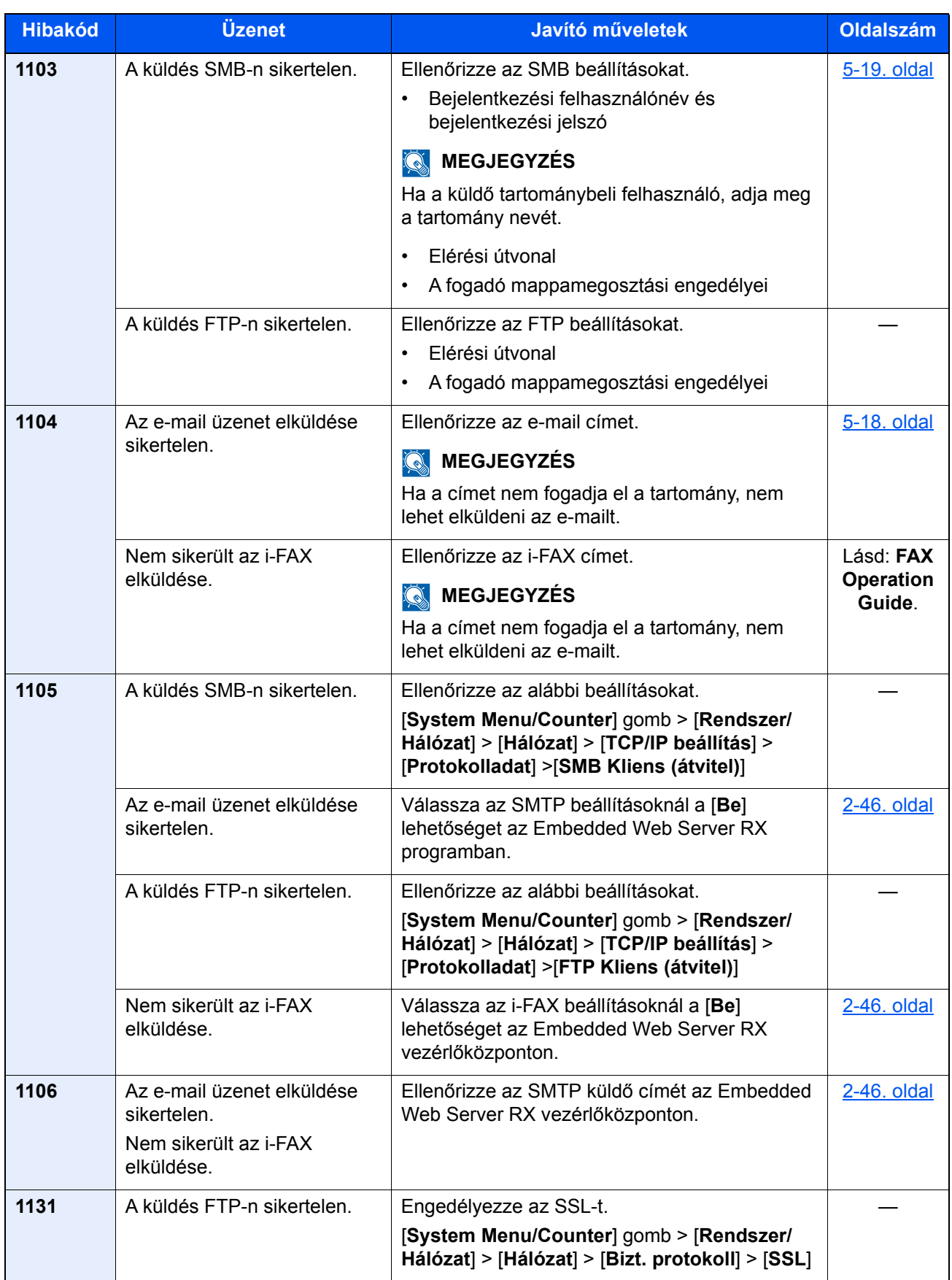

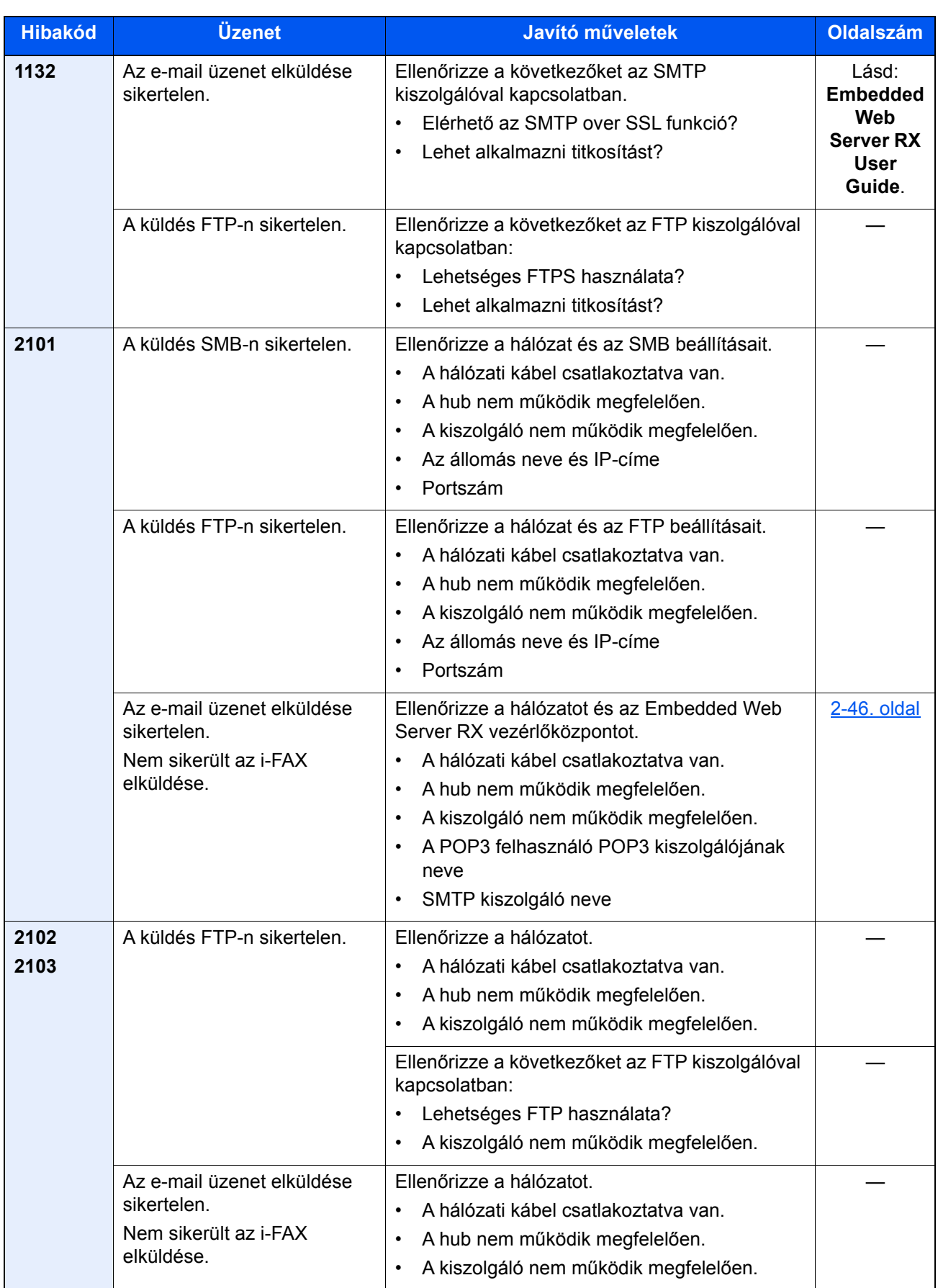

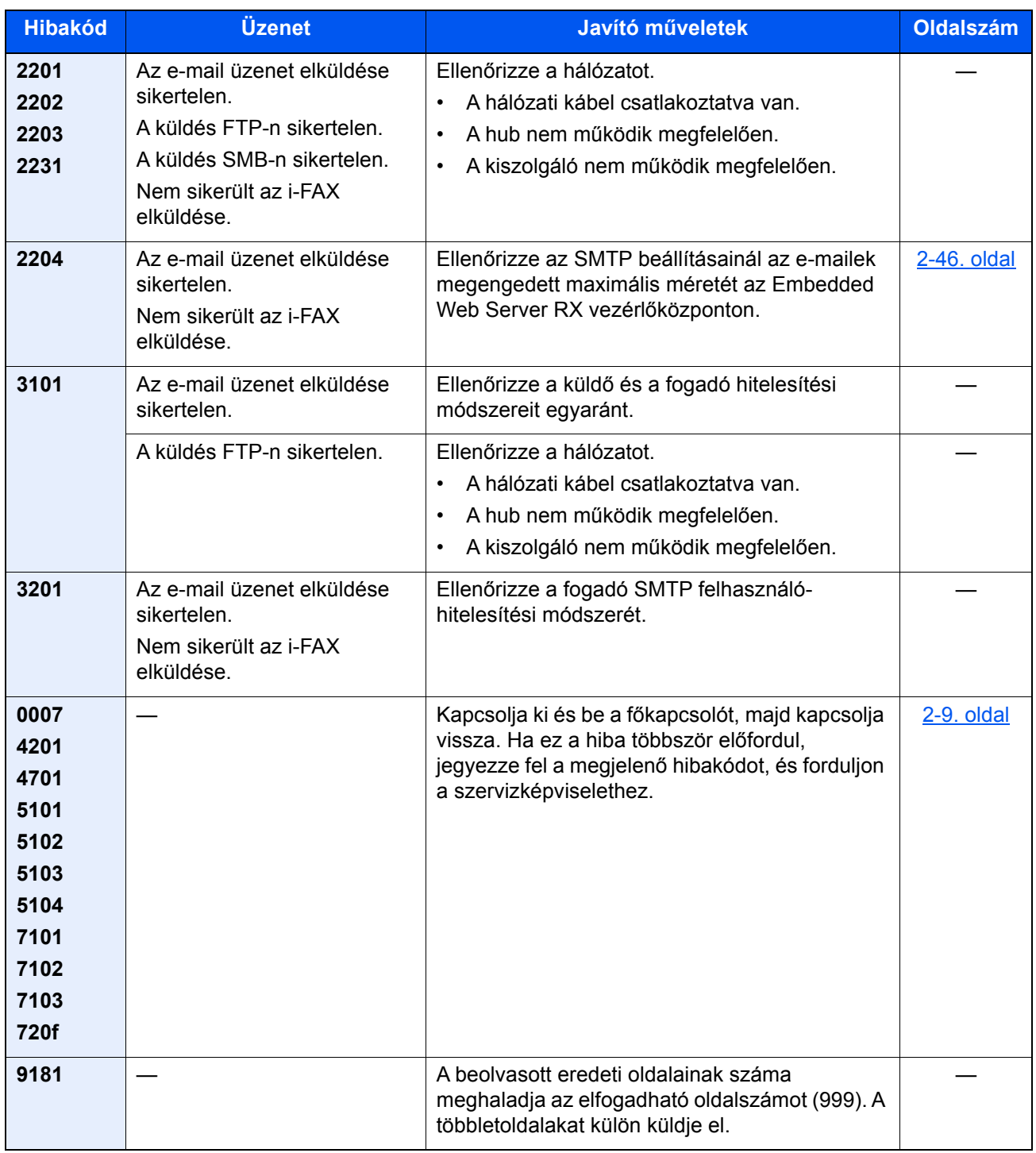

# Beállítás és karbantartás

# A beállítás és karbantartás áttekintése

Ha probléma tapasztalható a képekkel, és a beállítás vagy karbantartás futtatására figyelmeztető üzenet jelenik meg, a rendszermenüből futtassa a Beállítás/Karbantartás funkciót.

Az alábbi táblázat ismerteti a végrehajtható műveleteket.

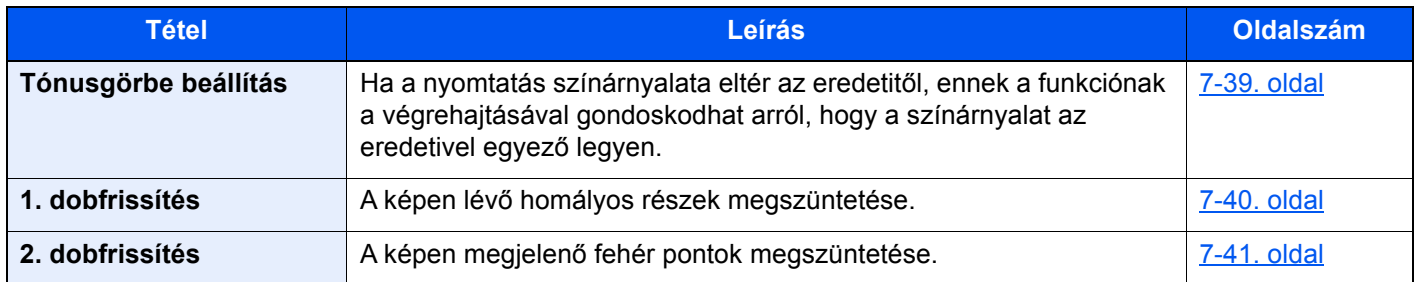

# <span id="page-207-0"></span>Tónusgörbe beállítás

Hosszabb használat után, vagy a környezeti hőmérséklet és páratartalom hatására a nyomtatott színárnyalat eltérhet az eredetitől. Az eredeti színárnyalatának megőrzése érdekében hajtsa végre ezt a funkciót.

A beállítás során összesen a készülék 2 mintaoldalt nyomtat (1 - 2.). A nyomtatott minták a beállítás során egymást követik.

# 1 Helyezzen be papírt.

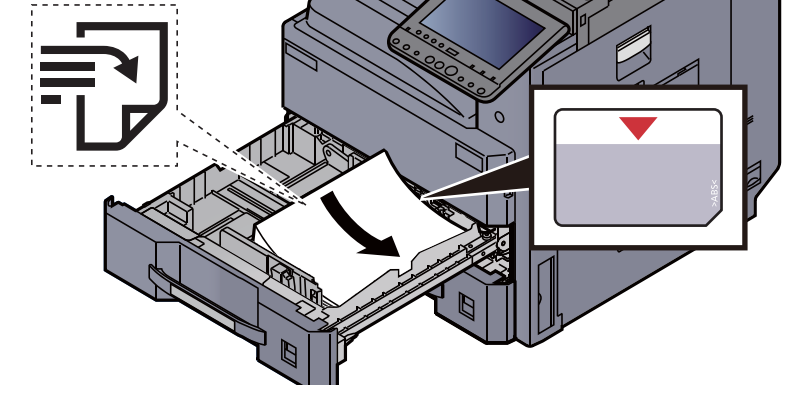

## **FONTOS**

- **A papírt nyomtatási oldalával felfelé helyezze be.**
- **Miután kivette az új papírt a csomagolásból, pörgesse át a lapokat, és csak azután töltse be a kazettába.** 
	- **→** [Papír betöltése a kazettákba \(3-4. oldal\)](#page-87-0)
- **Betöltés előtt ellenőrizze, hogy a papír nincs-e felkunkorodva vagy meggyűrődve. Az összehajtott vagy meggyűrődött papír papírelakadást eredményezhet.**
- **Ellenőrizze, hogy a betöltött papír nem lépi-e túl a szintjelzést (lásd az alábbi ábrát).**
- **Ha a papírt a papírhosszúság- és a papírszélesség-vezető beállítása nélkül tölti be, a papír meggyűrődhet vagy elakadhat.**

# 2 Jelenítse meg a képernyőt.

[**System Menu/Counter**] gomb > [**Beállítás/Karbantartás**] > "Tónusgörbe beállítás" [**Tovább**]

## 3 Állítsa be a tónusgörbét.

1 Válassza az [**Indítás**] lehetőséget. A készülék kinyomtat egy mintát.

Ellenőrizze, hogy az "1" szám látható a minta alján.

2 Az ábrán látható módon a nyomtatott oldalt lefelé fordítva helyezze az üveglapra úgy, hogy a lap nyilakkal jelzett széle hátrafelé nézzen.

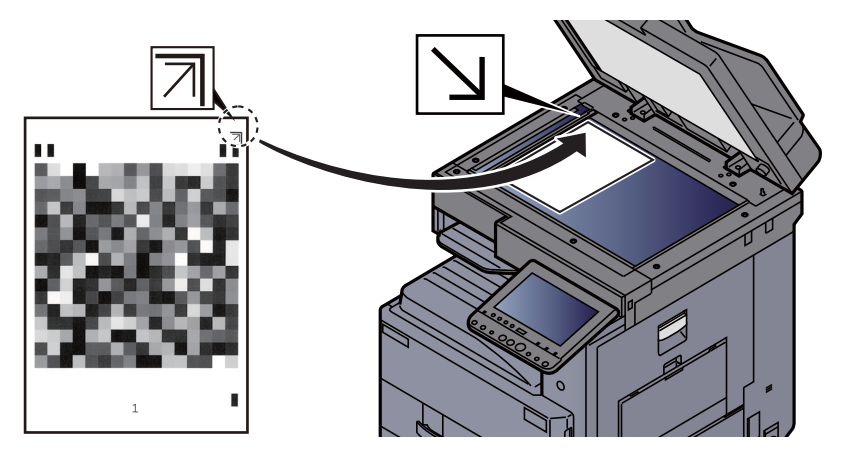

- 3 Válassza az [**Indítás**] lehetőséget. A készülék beolvassa a mintát és a beállítás elindul. A készülék kinyomtatja a második mintát.
- 4 Ellenőrizze, hogy a "2" látható a minta alján, majd ismételje meg a 2. és a 3. lépést a 2. minta beolvasásához.
- 5 Nyomja meg az [**OK**] gombot a beállítás befejezését jelző képernyőn.

# <span id="page-208-0"></span>1. dobfrissítés

A képen lévő homályos részek megszüntetése.

#### $\ddot{\mathbb{Q}}$ **MEGJEGYZÉS**

A 1. dobfrissítés nyomtatás közben nem végezhető el. A 1. dobfrissítést a nyomtatás befejezése után hajtsa végre.

### 1 Jelenítse meg a képernyőt.

[**System Menu/Counter**] gomb > [**Beállítás/Karbantartás**] > "1. dobfrissítés" [**Tovább**]

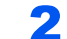

#### **2** Hajtsa végre a dobfrissítést.

Válassza az [**Indítás**] lehetőséget. A "1. dobfrissítés" elindul.

# <span id="page-209-0"></span>2. dobfrissítés

A fehér foltok eltávolítása a képről.

#### $\mathbb{Q}$ **MEGJEGYZÉS**

A 2. dobfrissítés nyomtatás közben nem végezhető el. A 2. dobfrissítést a nyomtatás befejezése után hajtsa végre.

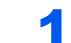

## **1** Helyezzen be papírt.

Töltsön Ledger vagy A3 méretű papírt a kézi adagolóba.

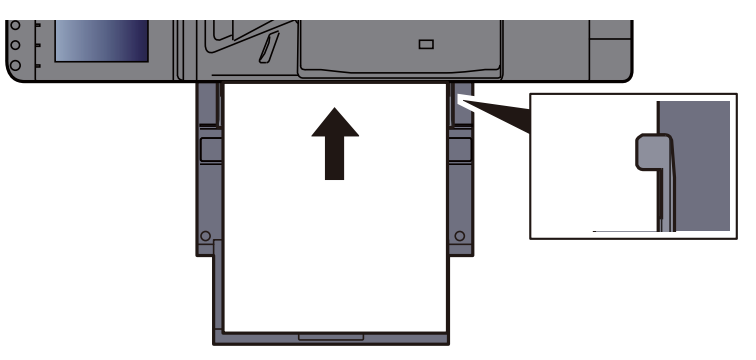

## 2 Jelenítse meg a képernyőt.

[**System Menu/Counter**] gomb > [**Beállítás/Karbantartás**] > "2. dobfrissítés" [**Tovább**]

# 3 Hajtsa végre a dobfrissítést.

Válassza az [**Indítás**] lehetőséget. A "2. dobfrissítés" elindul.

# **MEGJEGYZÉS**

A [**2. dobfrissítés**] futtatásakor előfordulhat, hogy a készülék körülbelül 80 másodpercig, a dobfrissítés befejeztéig vibráló hangot hallat. A kiadott papíron lévő toner szennyeződés normális, és nem jelent meghibásodást.

# <span id="page-210-0"></span>Papírelakadás megszüntetése

Ha papírelakadás történik, a nyomtatás leáll, és a kezelőpanelen megjelenik a papírelakadás helye, valamint az alábbi üzenet.

"Papírelakadás."

A papírelakadás megszüntetésével kapcsolatban tekintse át a következő eljárásokat.

# Az elakadás helyére utaló jelzőfények

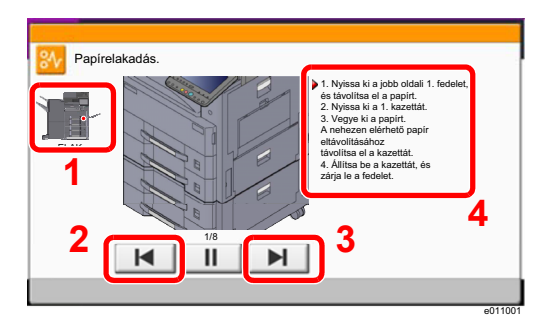

- <span id="page-210-1"></span>1 A papírelakadás helyét mutatja.
- <span id="page-210-2"></span>2 Az előző lépést mutatja.
- <span id="page-210-3"></span>3 A következő lépést mutatja.
- <span id="page-210-4"></span>4 Az eltávolítás műveletét mutatja.

Ha papírelakadás történik, a papírelakadás helye megjelenik az érintőképernyőn, valamint megjelennek az utasítások is.

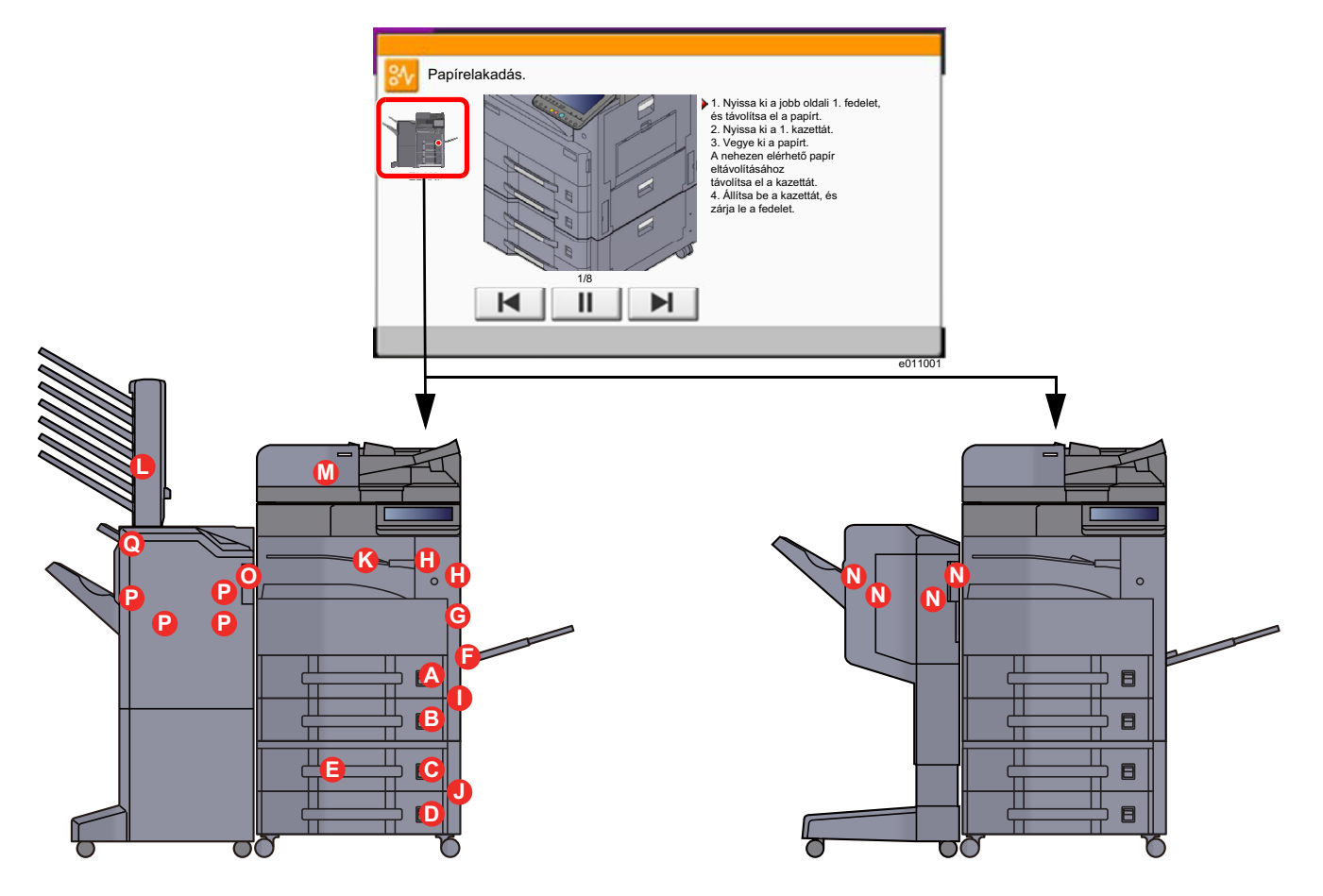

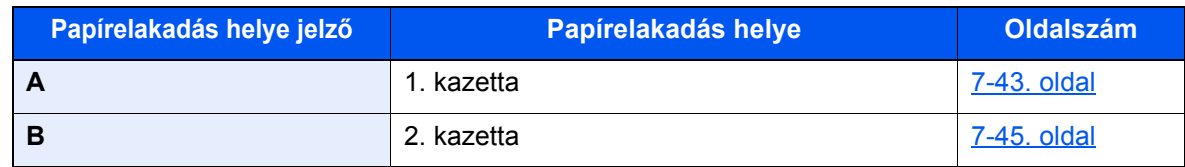

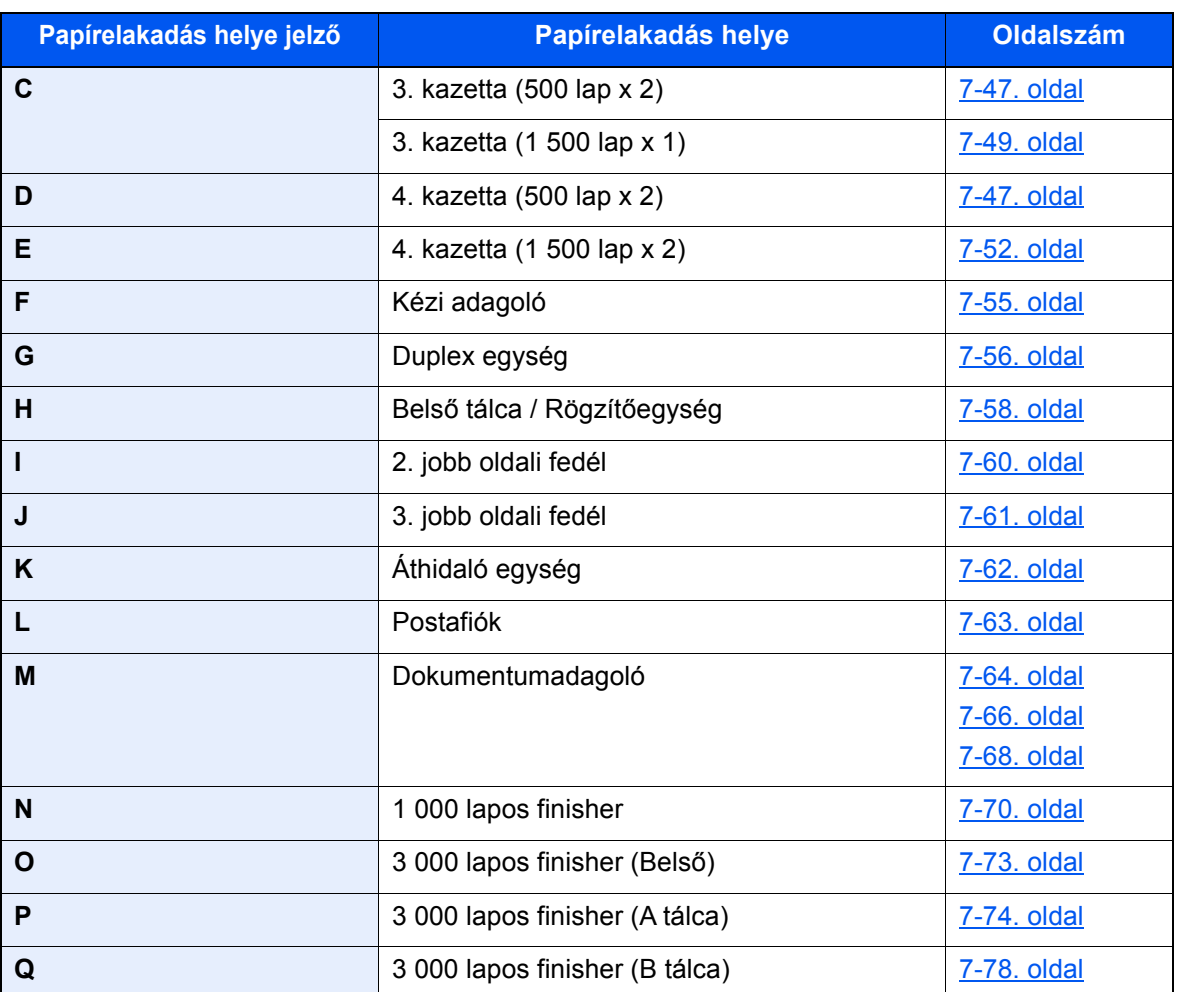

A papírelakadás megszüntetése után a gép ismét bemelegszik, és a hibaüzenet eltűnik. A gép az elakadáskor nyomtatott oldal nyomtatásával folytatja a feladatot.

# <span id="page-211-0"></span>Távolítsa el az 1. jobb oldali fedélben elakadt papírt

# **FIGYELEM!**

- **Ne használja fel újra az elakadt papírokat.**
- **Ha eltávolítás közben a papír elszakadt, távolítson el minden maradék papírdarabot a készülék belsejéből. A készülékben maradt papírdarabok további elakadásokat okozhatnak.**

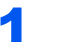

Nyissa ki az 1. jobb oldali fedelet.

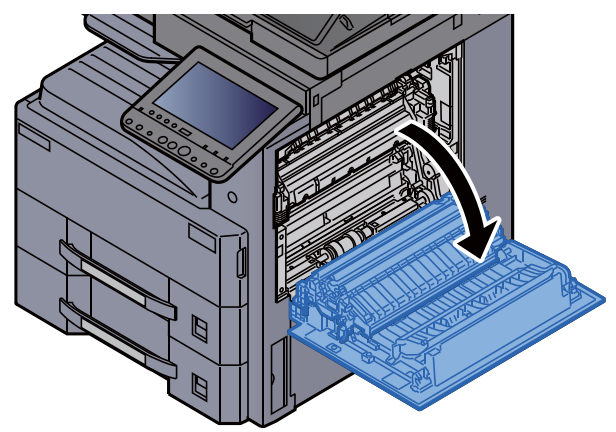

2 Távolítsa el az elakadt papírt. 3 Nyissa le maga felé teljesen az 1. kazettát. **4** Távolítsa el az elakadt papírt. **MEGJEGYZÉS** A kazetta kivehető.

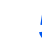

**5** Az 1. jobb oldali fedelet és a 1. kazettát nyomja vissza a helyére.

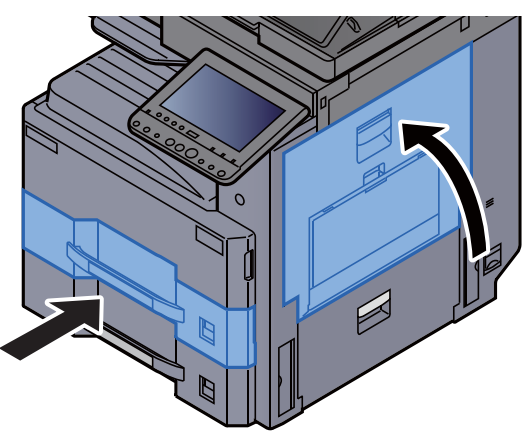

# <span id="page-213-0"></span>Távolítsa el az 2. jobb oldali fedélben elakadt papírt

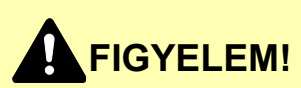

- **Ne használja fel újra az elakadt papírokat.**
- **Ha eltávolítás közben a papír elszakadt, távolítson el minden maradék papírdarabot a készülék belsejéből. A készülékben maradt papírdarabok további elakadásokat okozhatnak.**

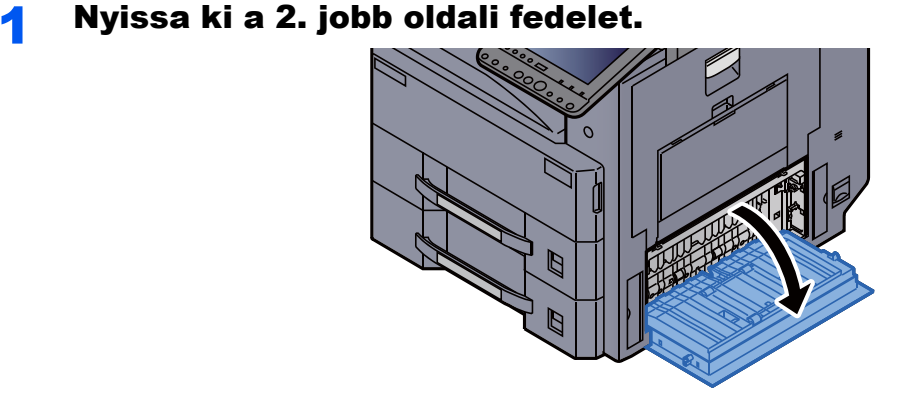

2 Távolítsa el az elakadt papírt.

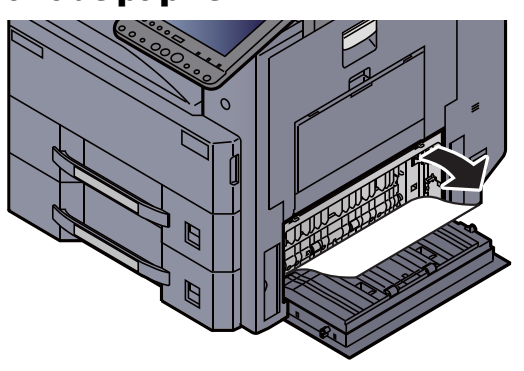

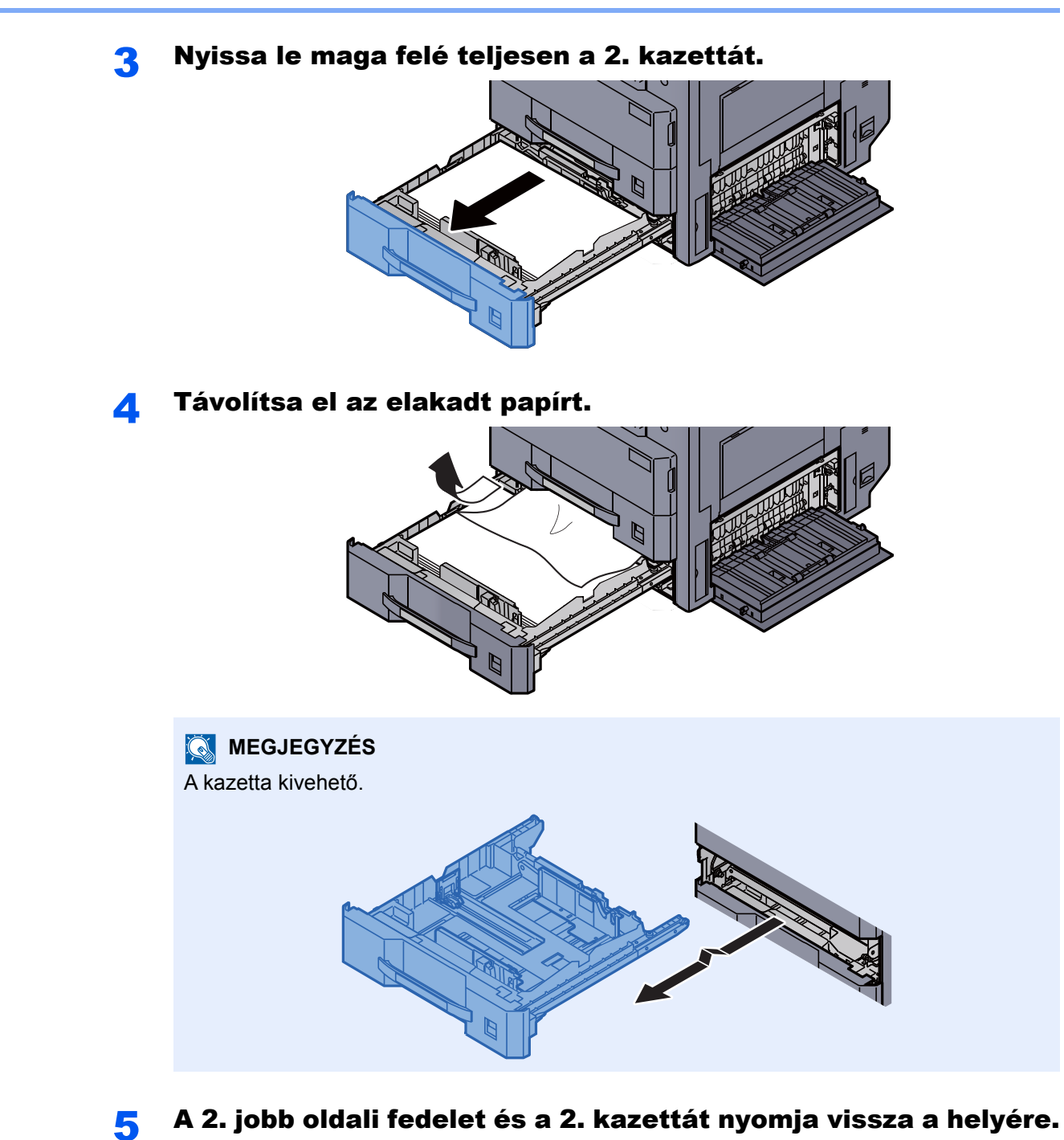

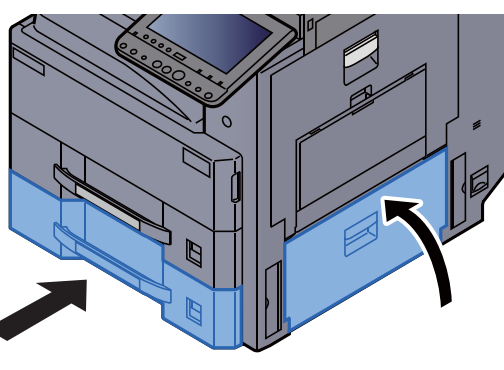

# <span id="page-215-0"></span>Távolítsa el a 3. kazettában elakadt papírt (500 lap x 2)

Az alábbiak ismertetik a 3. kazettát.

# **FIGYELEM!**

- **Ne használja fel újra az elakadt papírokat.**
- **Ha eltávolítás közben a papír elszakadt, távolítson el minden maradék papírdarabot a készülék belsejéből. A készülékben maradt papírdarabok további elakadásokat okozhatnak.**

Nyissa ki a 2. jobb oldali fedelet.

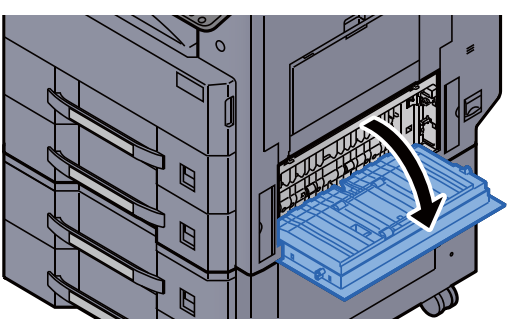

**2** Távolítsa el az elakadt papírt.

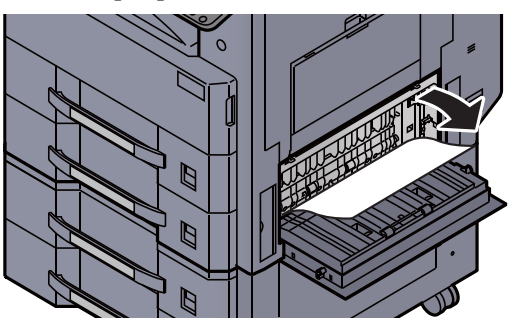

3 Nyissa le maga felé teljesen a 3. kazettát.

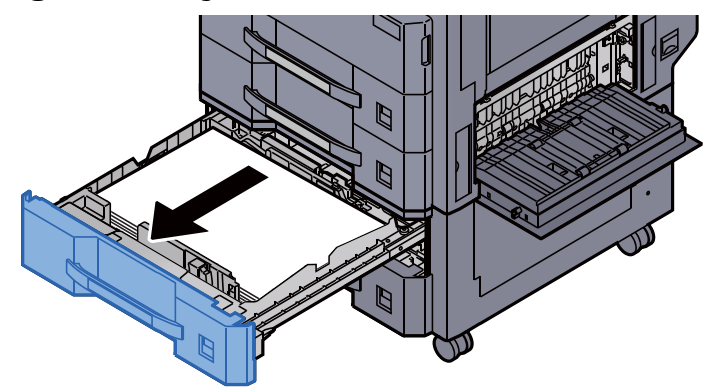
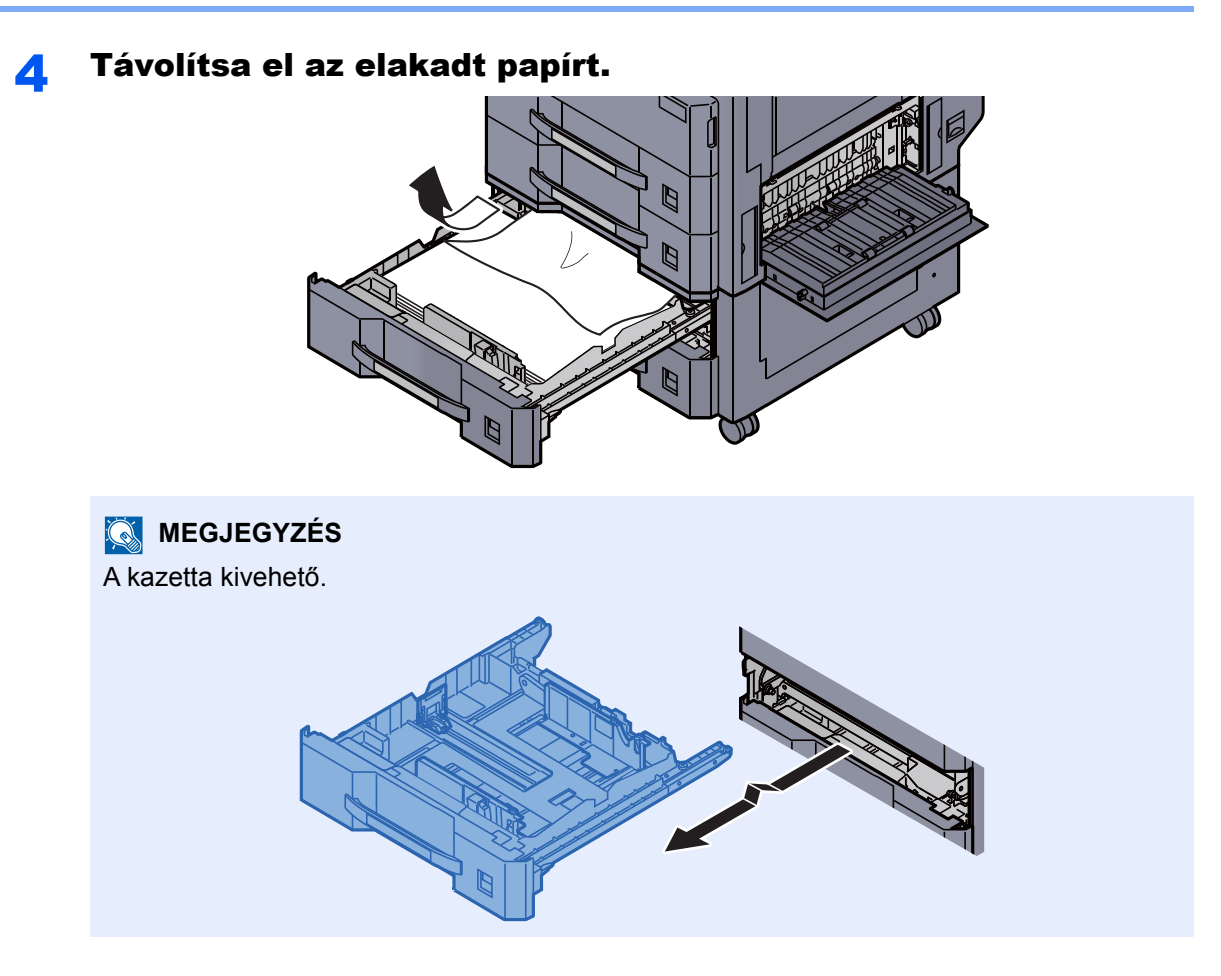

5 A 2. jobb oldali fedelet és a 3. kazettát nyomja vissza a helyére.

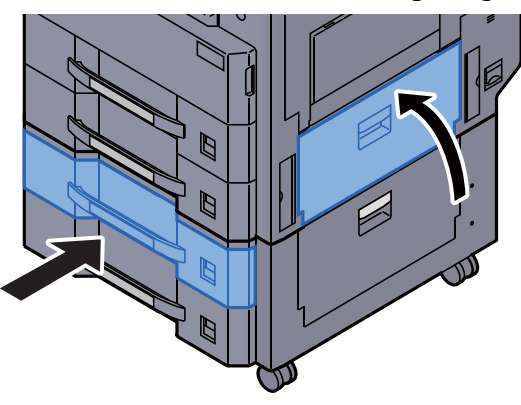

## Távolítsa el a 3. kazettában elakadt papírt (1 500 lap x 2)

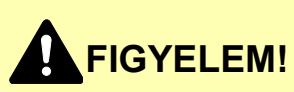

- **Ne használja fel újra az elakadt papírokat.**
- **Ha eltávolítás közben a papír elszakadt, távolítson el minden maradék papírdarabot a készülék belsejéből. A készülékben maradt papírdarabok további elakadásokat okozhatnak.**

**1** Nyissa ki a 3. jobb oldali fedelet.

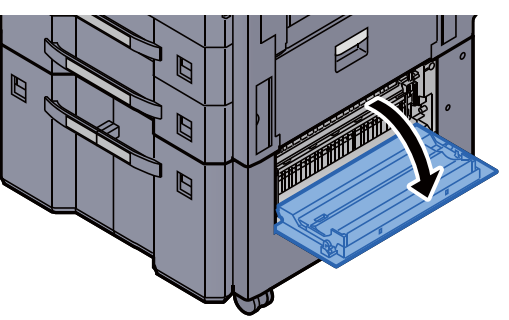

**2** Távolítsa el az elakadt papírt.

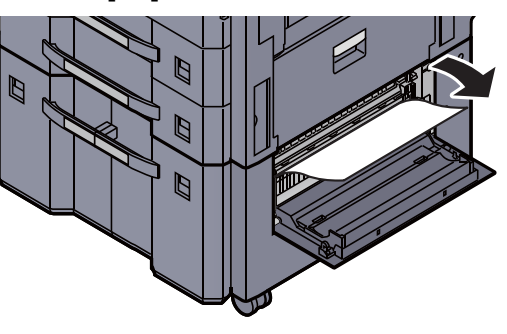

3 Nyissa le maga felé teljesen a 3. kazettát.

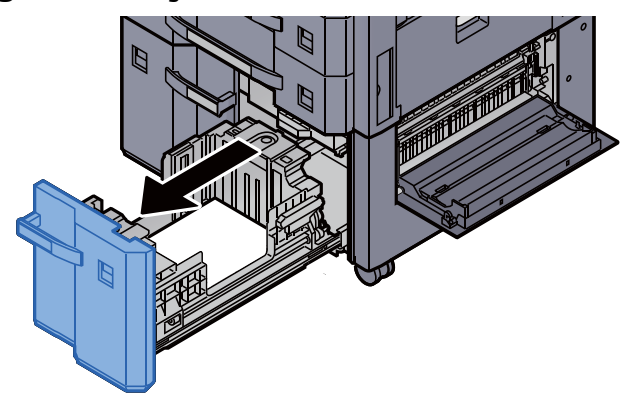

4 Távolítsa el az elakadt papírt.

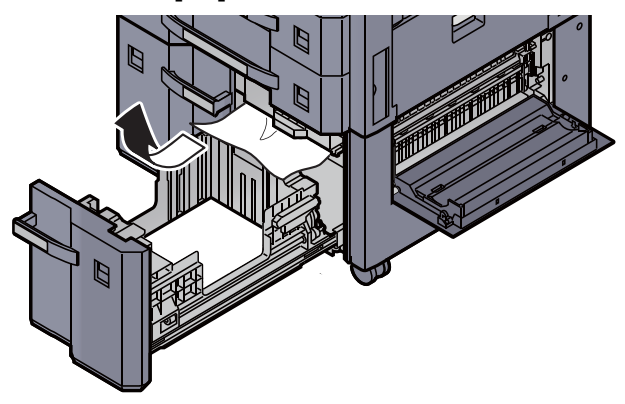

5 A 3. jobb oldali fedelet és a 3. kazettát nyomja vissza a helyére.

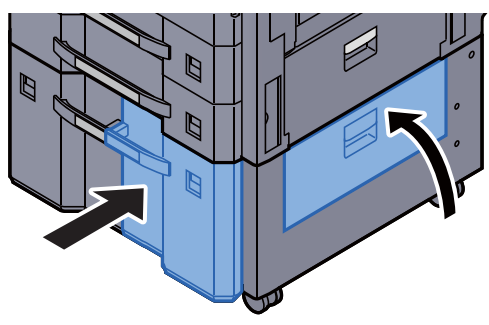

### Távolítsa el a 4. kazettában elakadt papírt (500 lap x 2)

Az alábbiak ismertetik a 3. kazettát.

## **FIGYELEM!**

- **Ne használja fel újra az elakadt papírokat.**
- **Ha eltávolítás közben a papír elszakadt, távolítson el minden maradék papírdarabot a készülék belsejéből. A készülékben maradt papírdarabok további elakadásokat okozhatnak.**

#### Nyissa ki a 3. jobb oldali fedelet.

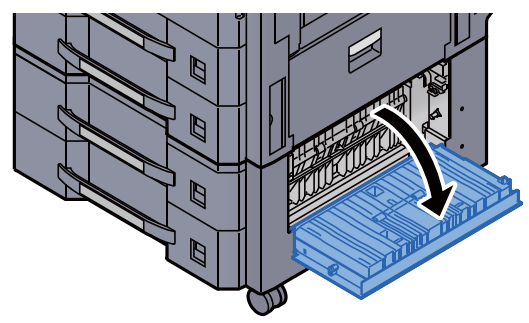

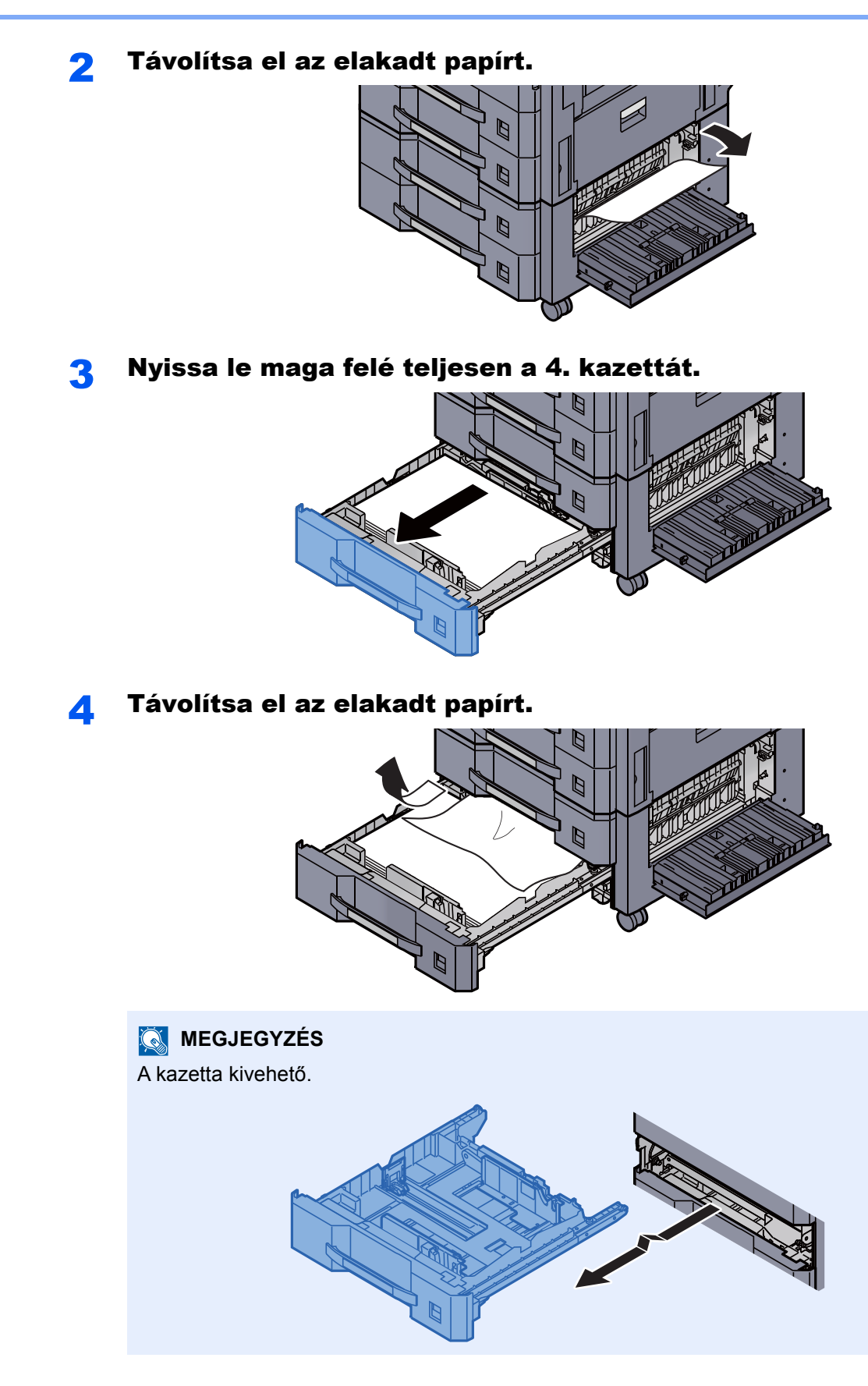

5 A 3. jobb oldali fedelet és a 4. kazettát nyomja vissza a helyére.

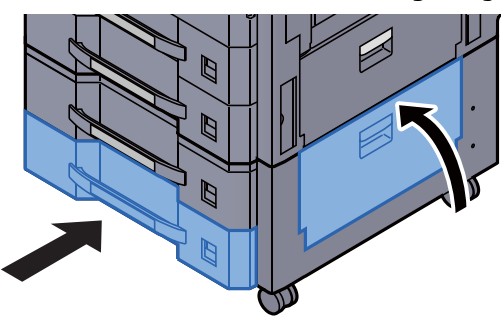

### Távolítsa el a 4. kazettában elakadt papírt (1 500 lap x 2)

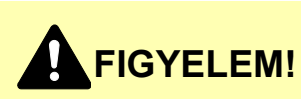

- **Ne használja fel újra az elakadt papírokat.**
- **Ha eltávolítás közben a papír elszakadt, távolítson el minden maradék papírdarabot a készülék belsejéből. A készülékben maradt papírdarabok további elakadásokat okozhatnak.**

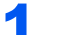

Nyissa ki a 2. jobb oldali fedelet.

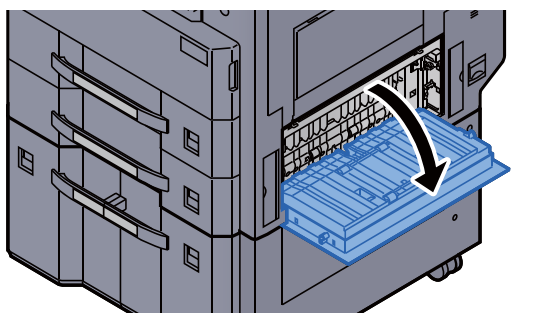

**2** Távolítsa el az elakadt papírt.

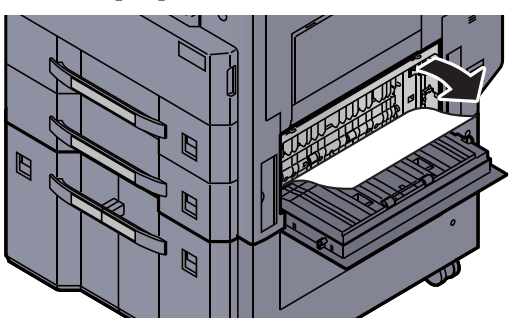

3 Nyissa le maga felé teljesen a 3. kazettát.

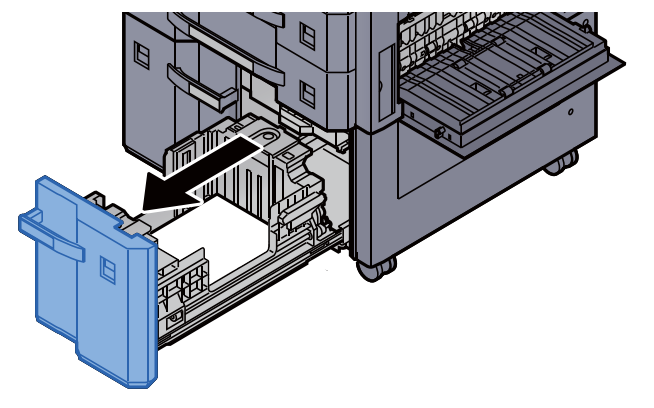

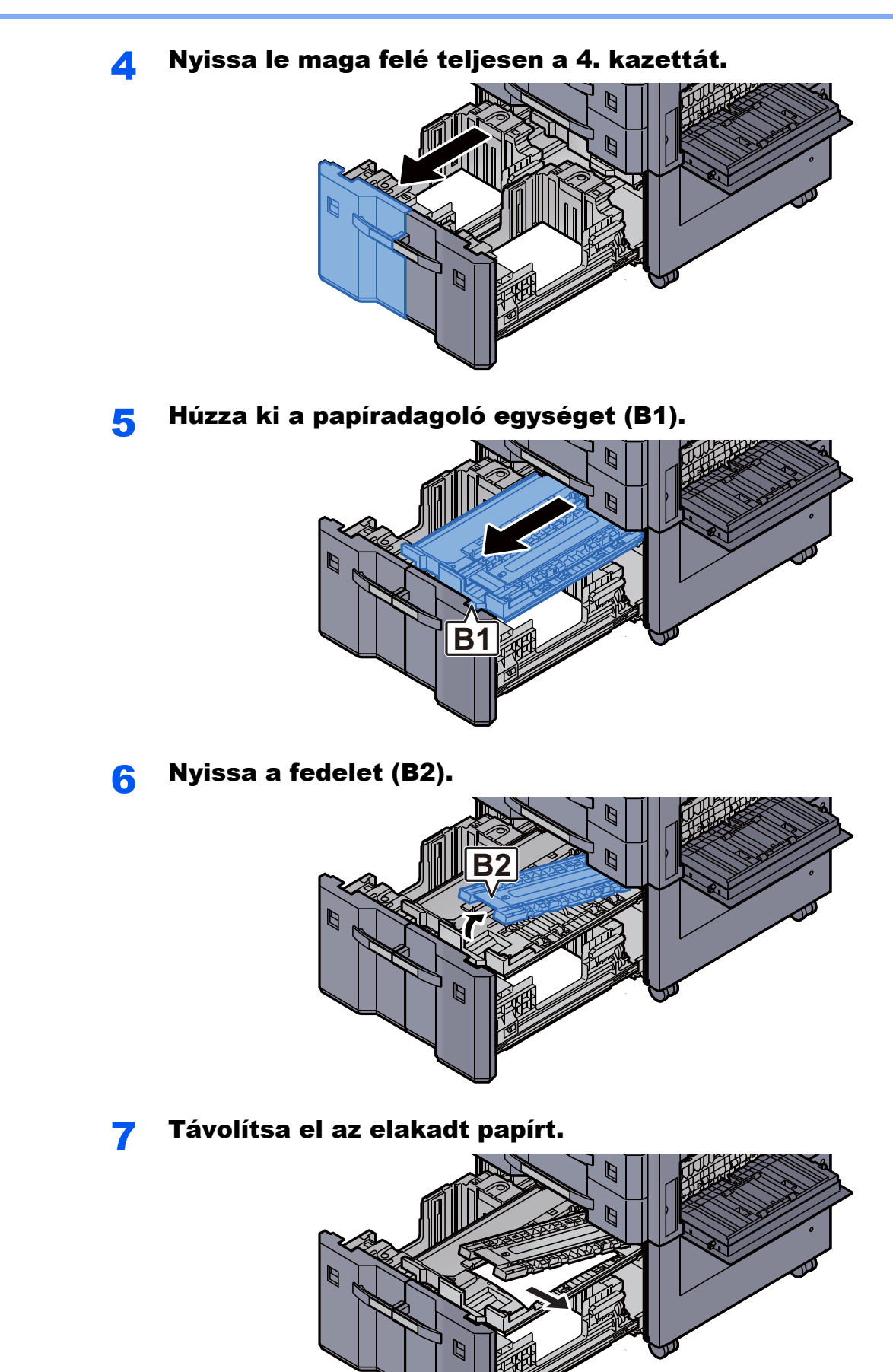

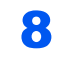

8 A papíradagolót, a 3. kazettát és a 4. kazettát nyomja vissza a helyére.

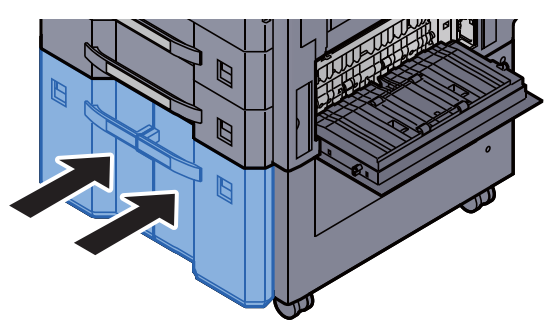

9 Helyezze vissza a fedelet az eredeti helyére.

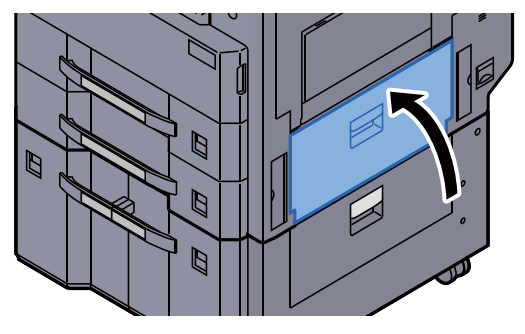

## Távolítsa el a kézi adagolóban elakadt papírt

# **FIGYELEM!**

- **Ne használja fel újra az elakadt papírokat.**
- **Ha eltávolítás közben a papír elszakadt, távolítson el minden maradék papírdarabot a készülék belsejéből. A készülékben maradt papírdarabok további elakadásokat okozhatnak.**

**1 Távolítsa el az elakadt papírt.** 

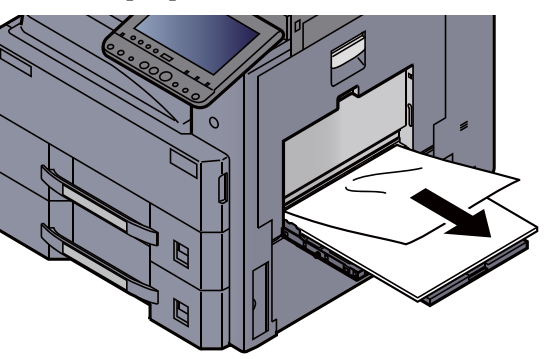

**2** Távolítson el minden papírt.

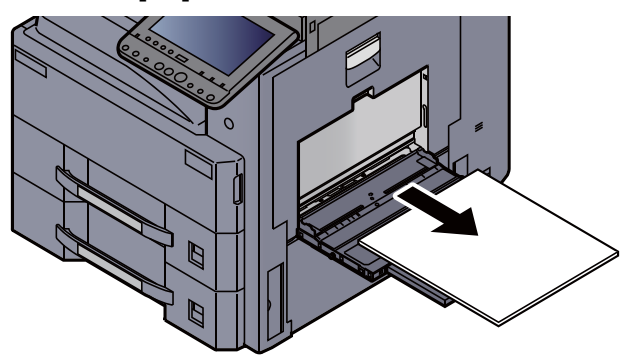

3 Töltsön be újra papírt.

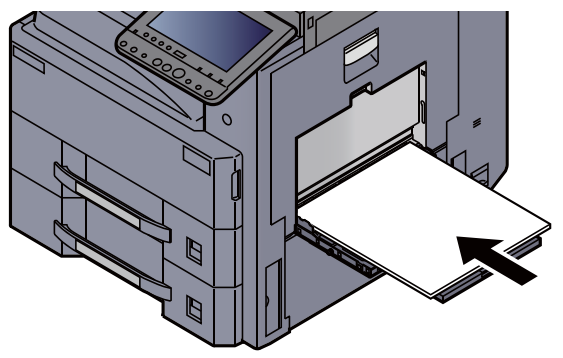

## Távolítsa el a duplex egységben elakadt papírt

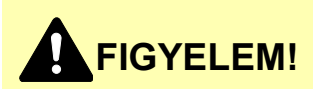

**A rögzítőegység nagyon forró. Az égési sérülés veszélye miatt legyen nagyon körültekintő, amikor ezen a területen dolgozik.**

#### Nyissa ki az 1. jobb oldali fedelet.

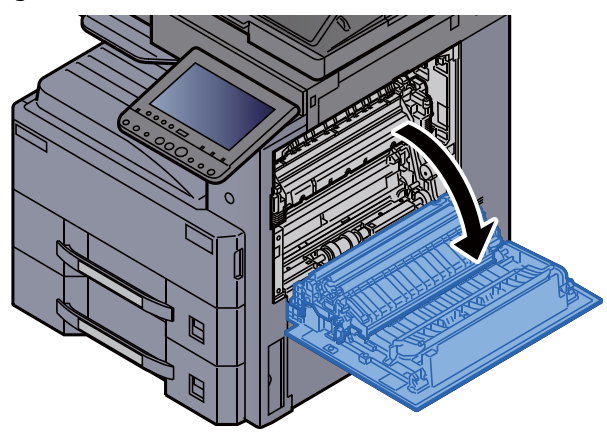

**2** Távolítsa el az elakadt papírt.

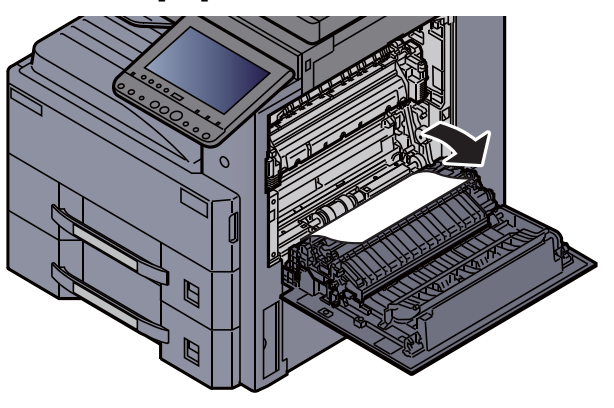

<mark>3</mark> Nyissa ki a fixáló egység fedelét (a).

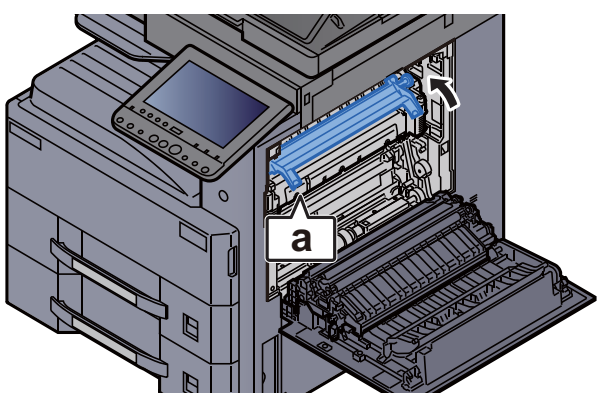

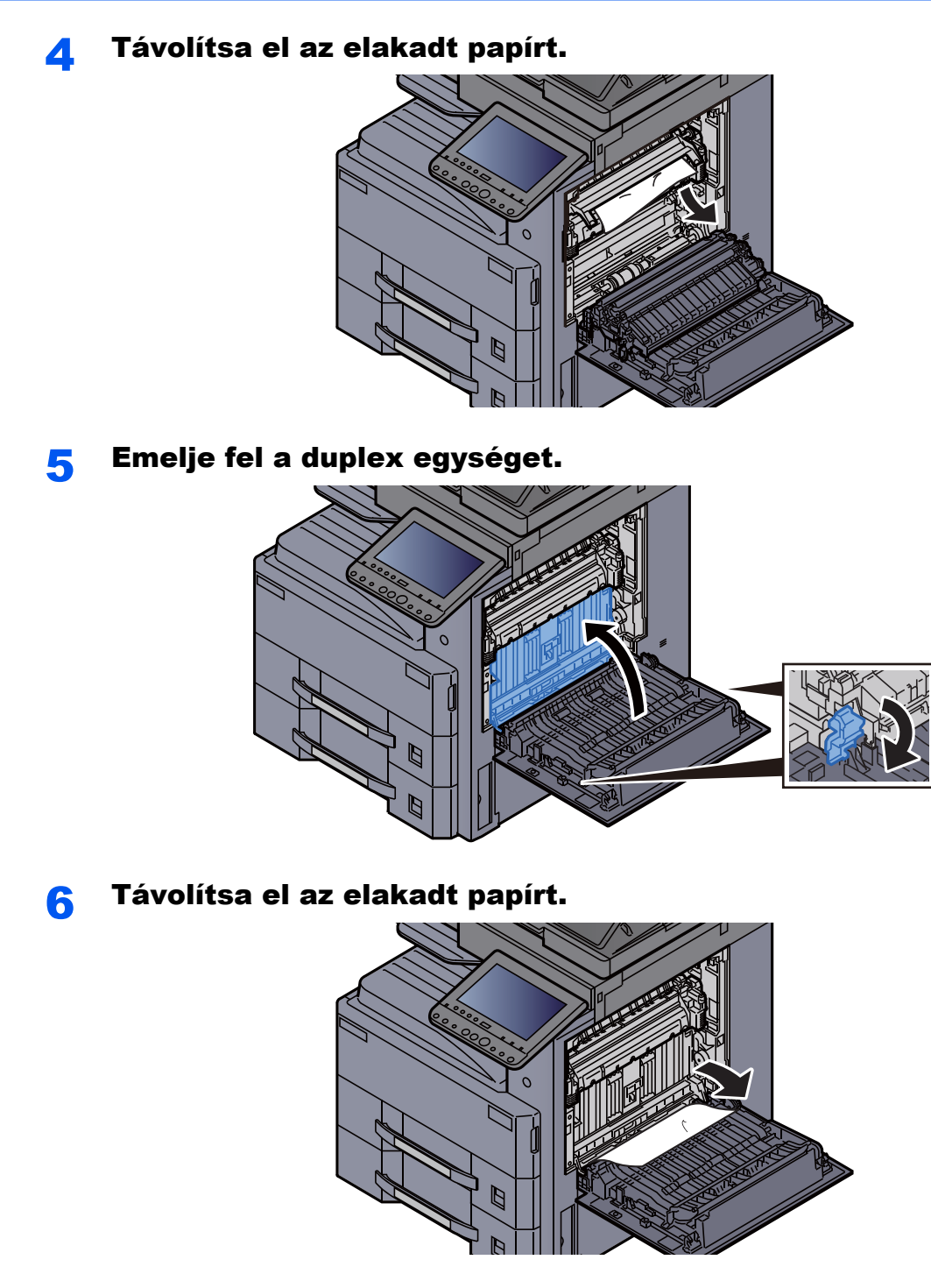

Távolítsa el a papírt a papírkiadóból.

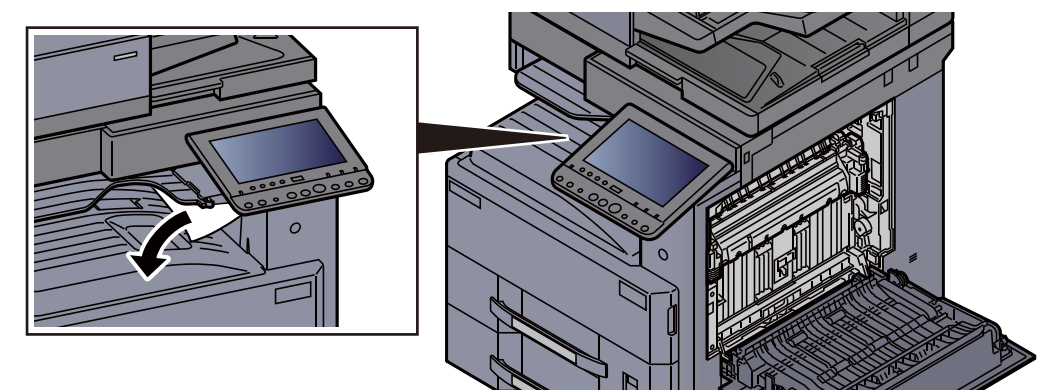

8 Helyezze vissza a fedelet az eredeti helyére.

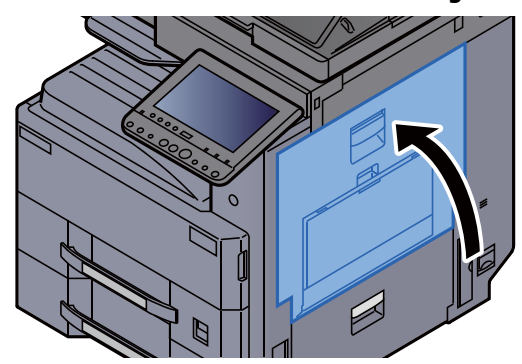

### Távolítsa el a belső tálcában/rögzítőegységben elakadt papírt

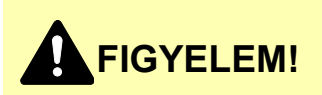

**A rögzítőegység nagyon forró. Az égési sérülés veszélye miatt legyen nagyon körültekintő, amikor ezen a területen dolgozik.**

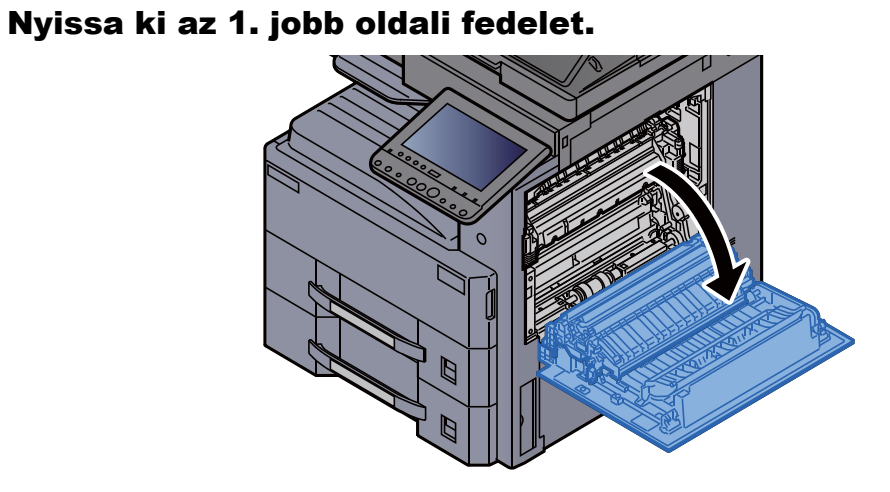

2 Távolítsa el az elakadt papírt.

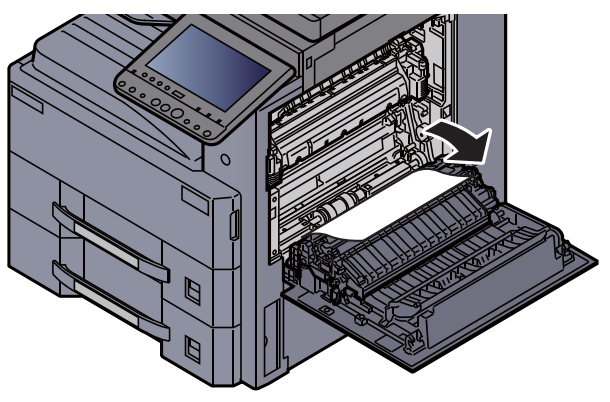

- 3 Nyissa ki a fixáló egység fedelét (a). **4** Távolítsa el az elakadt papírt. **a**
- 5 Távolítsa el a papírt a papírkiadóból.

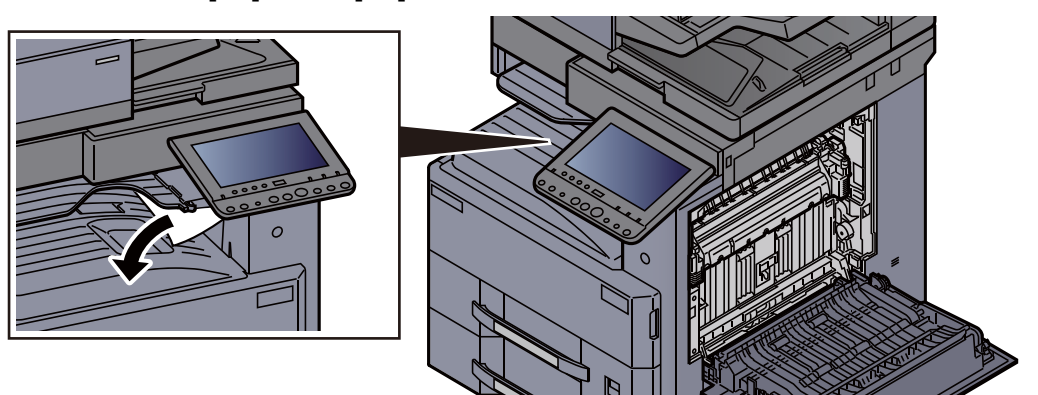

**6** Helyezze vissza a fedelet az eredeti helyére.

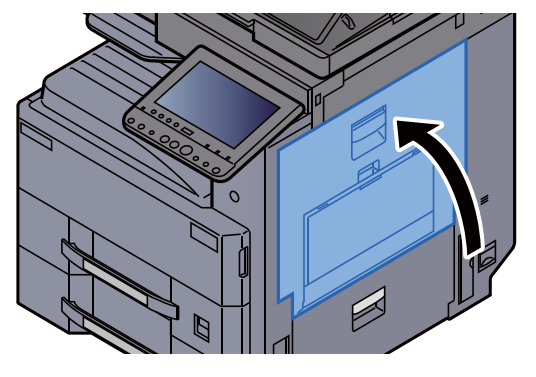

## Távolítsa el a 2. jobb oldali fedélben elakadt papírt

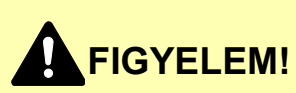

- **Ne használja fel újra az elakadt papírokat.**
- **Ha eltávolítás közben a papír elszakadt, távolítson el minden maradék papírdarabot a készülék belsejéből. A készülékben maradt papírdarabok további elakadásokat okozhatnak.**

**1** Nyissa ki a 2. jobb oldali fedelet.

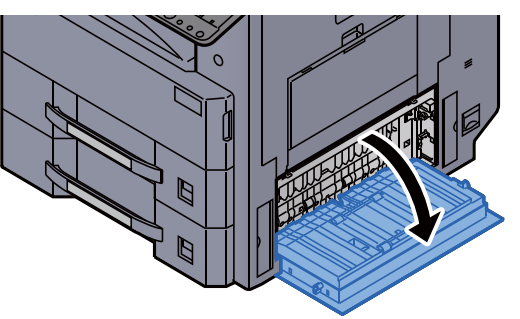

**2** Távolítsa el az elakadt papírt.

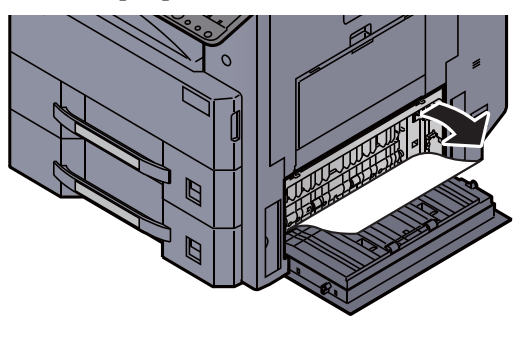

3 Helyezze vissza a fedelet az eredeti helyére.

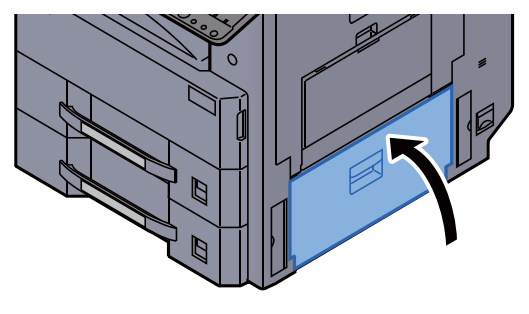

### Távolítsa el a 3. jobb oldali fedélben elakadt papírt (500 lap x 2/1 500 lap x 2)

# **FIGYELEM!**

- **Ne használja fel újra az elakadt papírokat.**
- **Ha eltávolítás közben a papír elszakadt, távolítson el minden maradék papírdarabot a készülék belsejéből. A készülékben maradt papírdarabok további elakadásokat okozhatnak.**

**1** Nyissa ki a 3. jobb oldali fedelet.

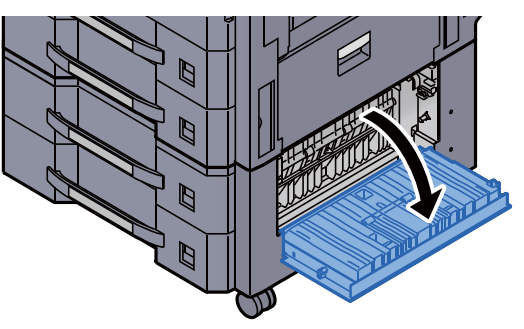

2 Távolítsa el az elakadt papírt.

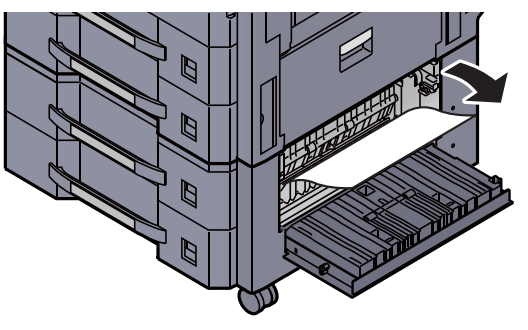

**3** Helyezze vissza a fedelet az eredeti helyére.

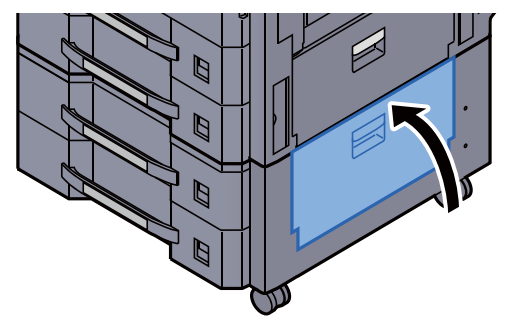

## Távolítsa el az áthidaló egységben elakadt papírt

- **FIGYELEM!**
- **Ne használja fel újra az elakadt papírokat.**
- **Ha eltávolítás közben a papír elszakadt, távolítson el minden maradék papírdarabot a készülék belsejéből. A készülékben maradt papírdarabok további elakadásokat okozhatnak.**

1 Nyissa ki az áthidaló egység fedelét.

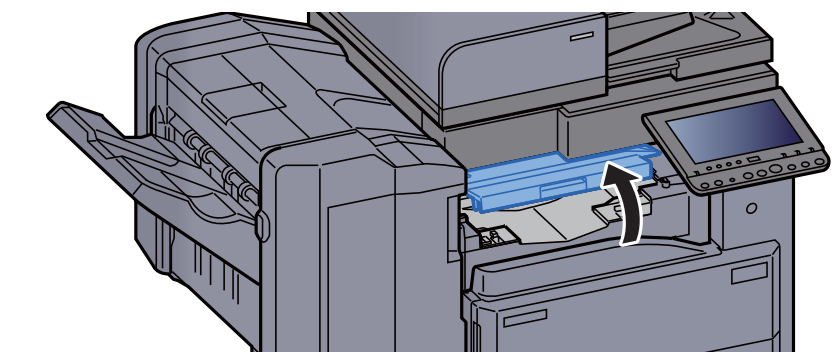

**2** Távolítsa el az elakadt papírt.

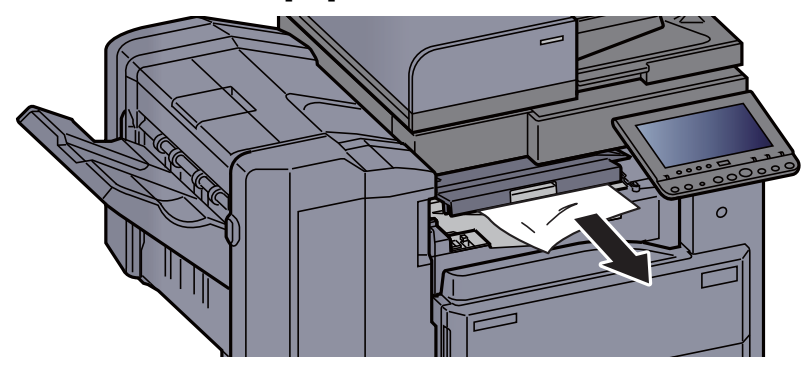

**3** Zárja be a fedelet.

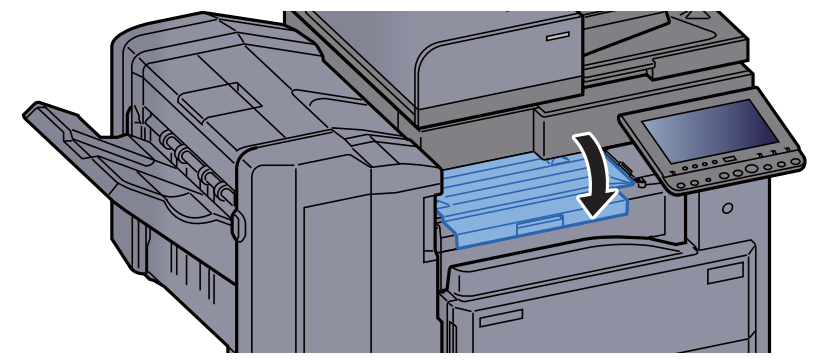

### Távolítsa el a postafiókban elakadt papírt

# **FIGYELEM!**

- **Ne használja fel újra az elakadt papírokat.**
- **Ha eltávolítás közben a papír elszakadt, távolítson el minden maradék papírdarabot a készülék belsejéből. A készülékben maradt papírdarabok további elakadásokat okozhatnak.**

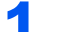

**1 Nyissa ki a postafiók fedelét.** 

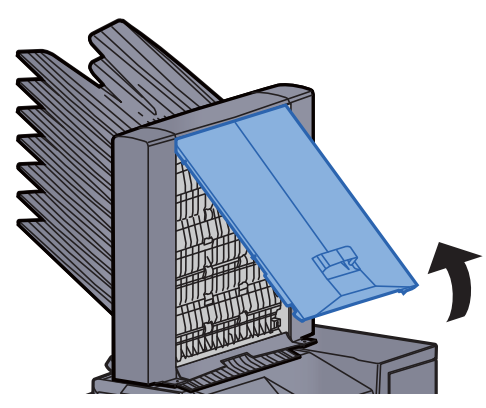

2 Távolítsa el az elakadt papírt.

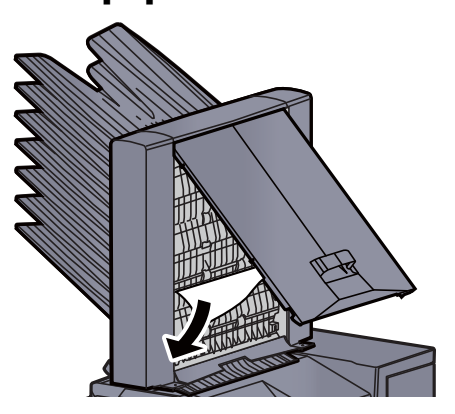

**3** Zárja be a fedelet.

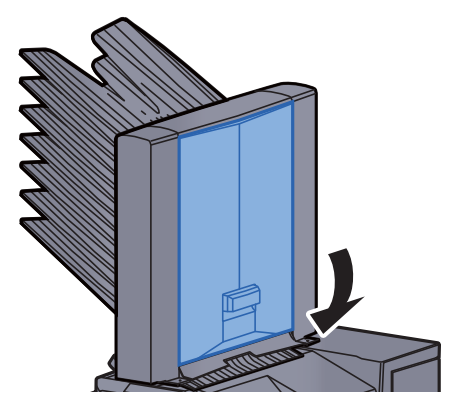

### Távolítsa el a dokumentumadagolóban elakadt papírt (DP-7100)

# **FIGYELEM!**

**Ha eltávolítás közben a papír elszakadt, távolítson el minden maradék papírdarabot a készülék belsejéből. A készülékben maradt papírdarabok további elakadásokat okozhatnak.**

#### 1 Vegye ki az eredetit az eredeti adagolójából.

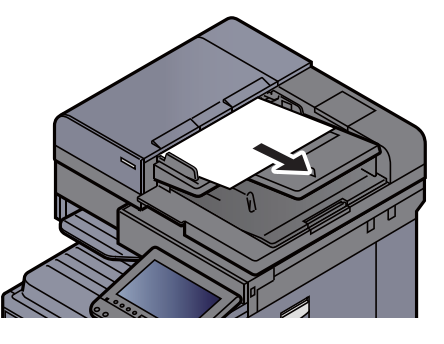

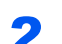

2 Nyissa ki a dokumentumadagoló fedelet.

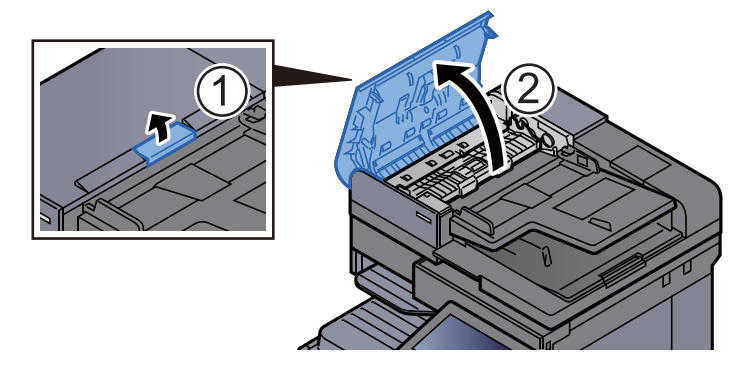

3 A tárcsát (C1) elforgatva távolítsa el az elakadt papírt.

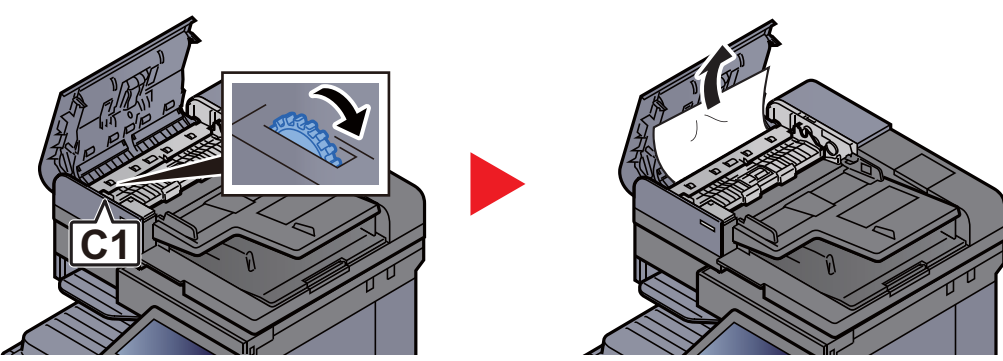

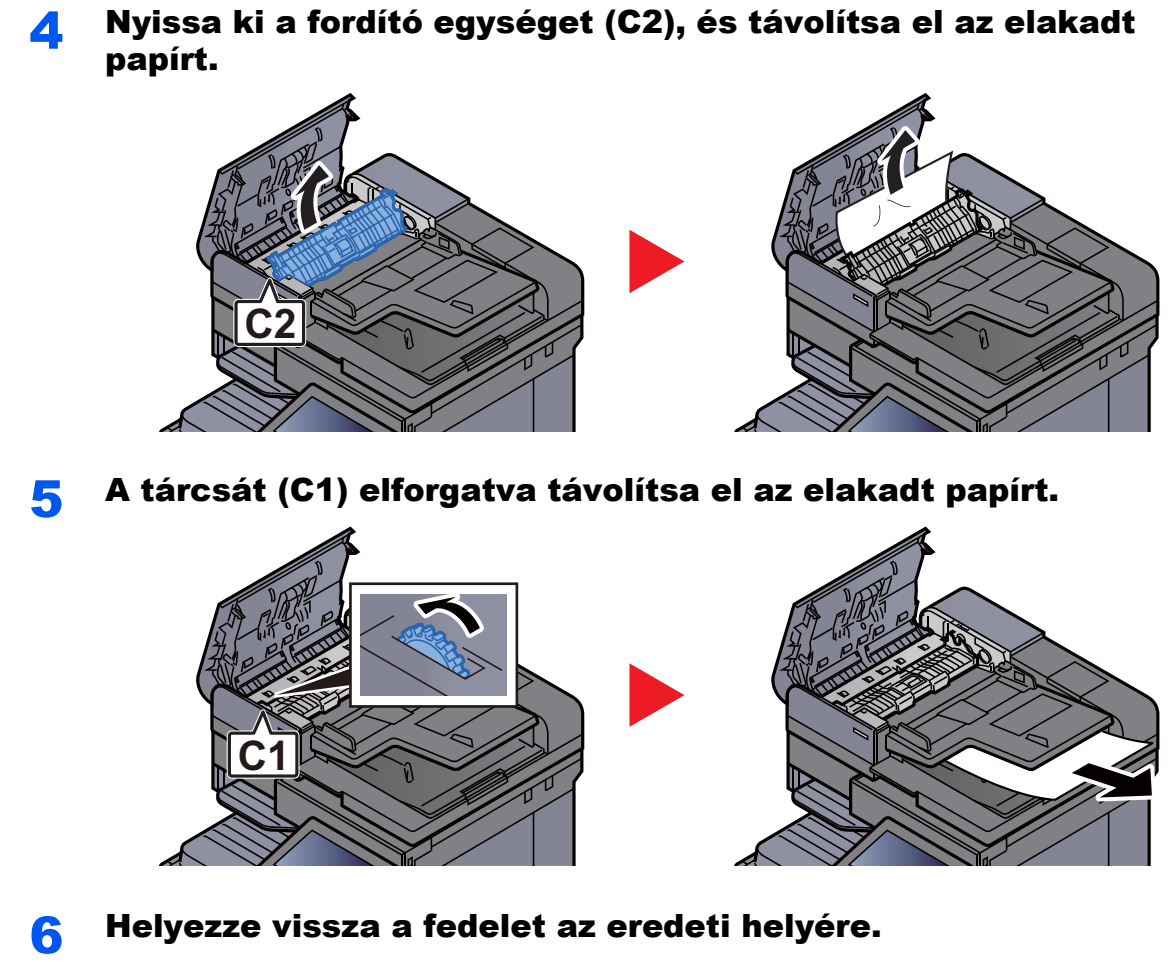

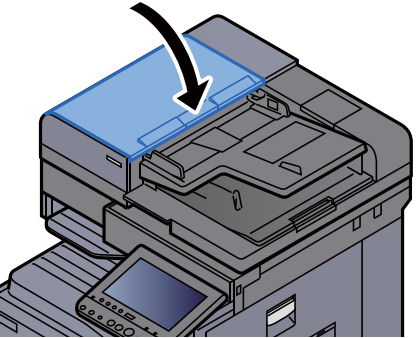

7-65

### Távolítsa el a dokumentumadagolóban elakadt papírt (DP-7120)

# **FIGYELEM!**

**Ha eltávolítás közben a papír elszakadt, távolítson el minden maradék papírdarabot a készülék belsejéből. A készülékben maradt papírdarabok további elakadásokat okozhatnak.**

#### **1 Vegye ki az eredetit az eredeti adagolójából.**

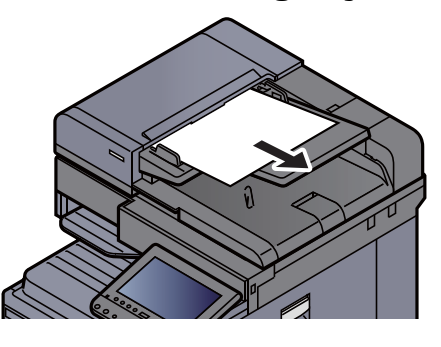

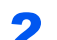

2 Nyissa ki a dokumentumadagoló fedelet.

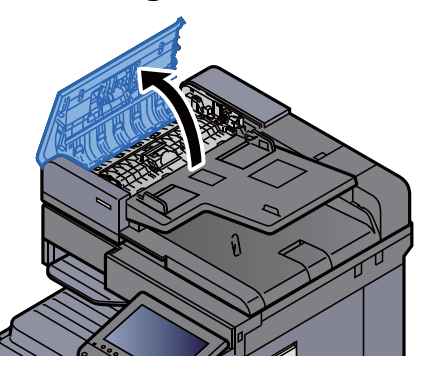

3 A tárcsát (C1) elforgatva távolítsa el az elakadt papírt.

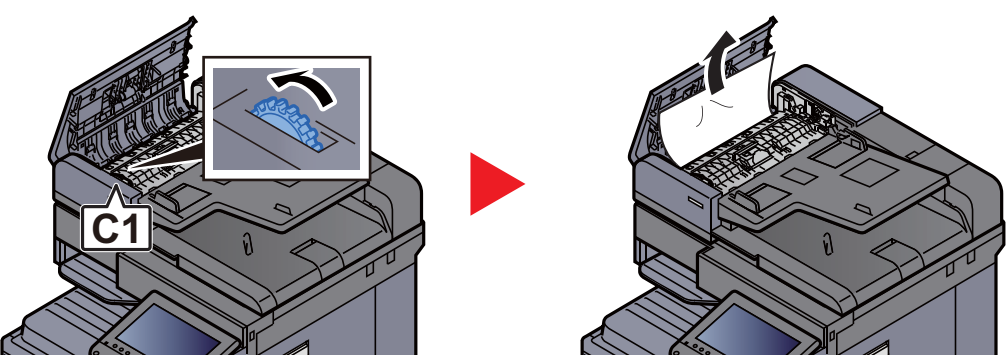

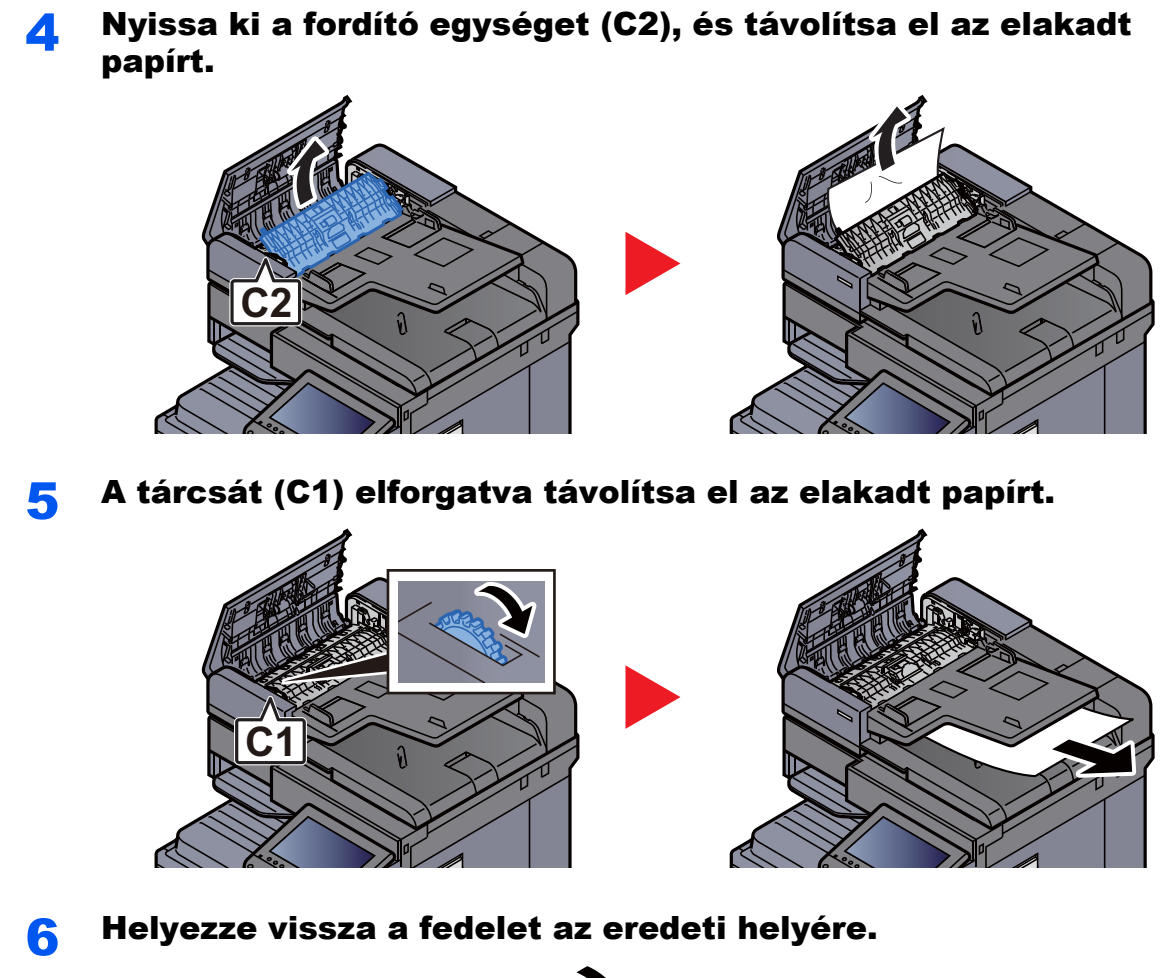

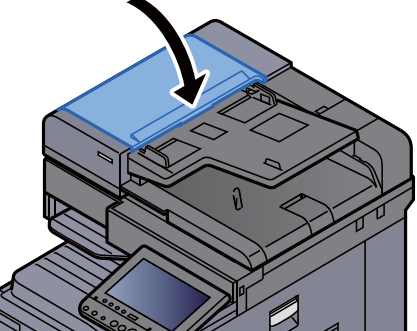

### Távolítsa el a dokumentumadagolóban elakadt papírt (DP-7110)

# **FIGYELEM!**

**Ha eltávolítás közben a papír elszakadt, távolítson el minden maradék papírdarabot a készülék belsejéből. A készülékben maradt papírdarabok további elakadásokat okozhatnak.**

#### 1 Vegye ki az eredetit az eredeti adagolójából.

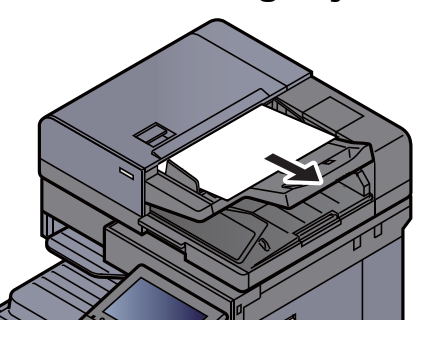

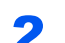

2 Nyissa ki a dokumentumadagoló fedelet.

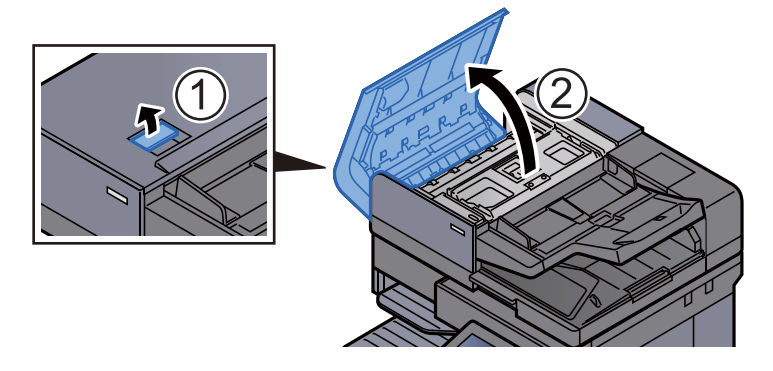

3 A tárcsát (C) elforgatva távolítsa el az elakadt papírt.

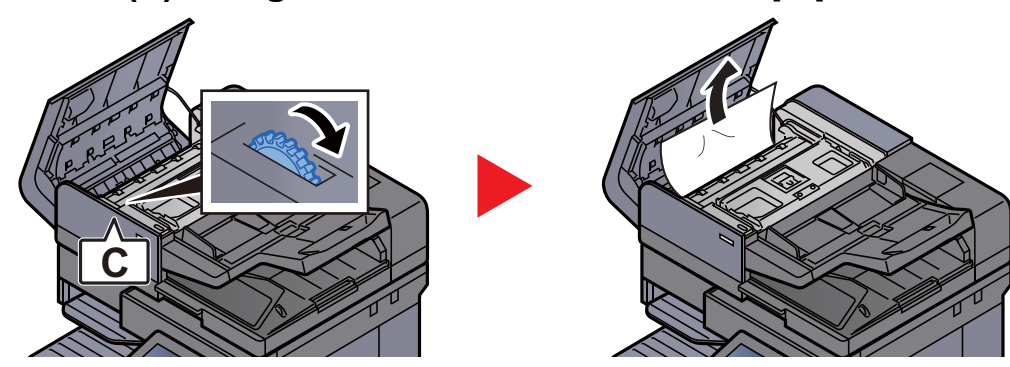

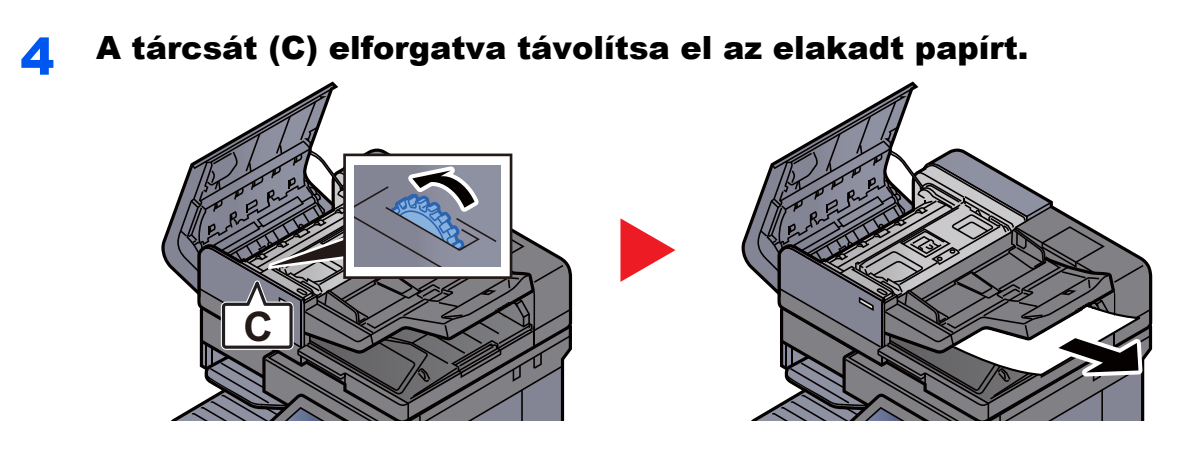

5 Helyezze vissza a fedelet az eredeti helyére.

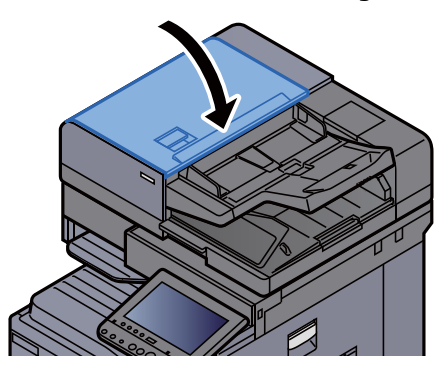

### Távolítsa el az 1 000 lapos finisherben elakadt papírt

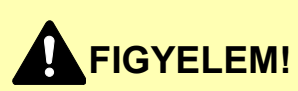

- **Ne használja fel újra az elakadt papírokat.**
- **Ha eltávolítás közben a papír elszakadt, távolítson el minden maradék papírdarabot a készülék belsejéből. A készülékben maradt papírdarabok további elakadásokat okozhatnak.**

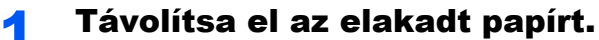

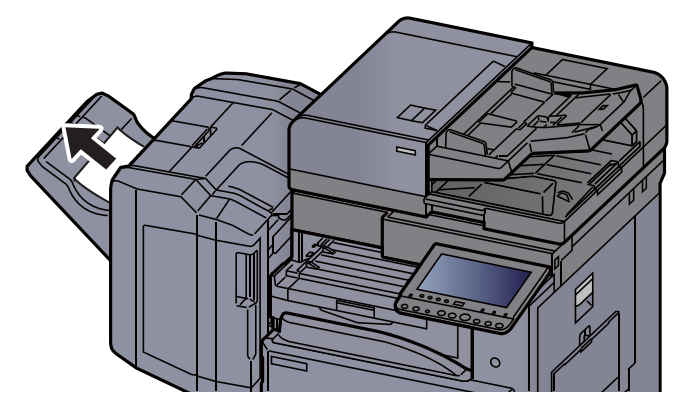

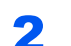

**2** Nyissa ki a finisher felső fedelét.

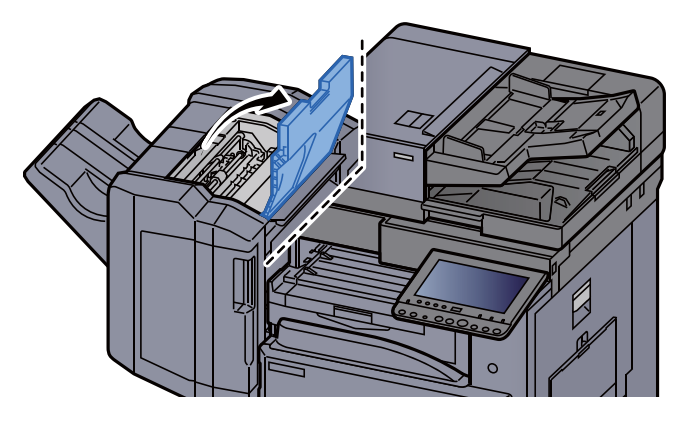

**3** Nyissa ki a továbbító terelőt (D2).

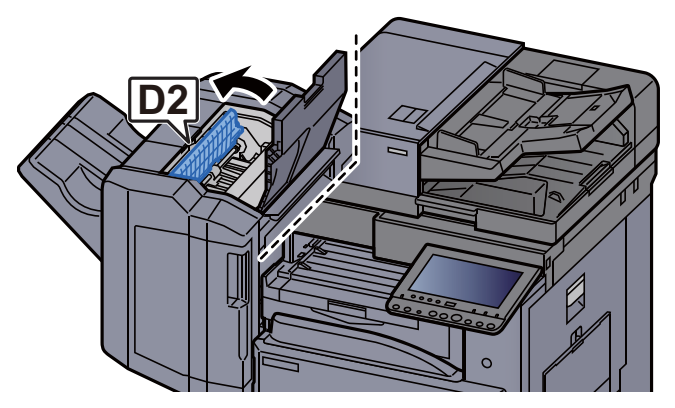

**4** Távolítsa el az elakadt papírt.

5 Helyezze vissza a továbbító terelőt (D2) az eredeti helyére.

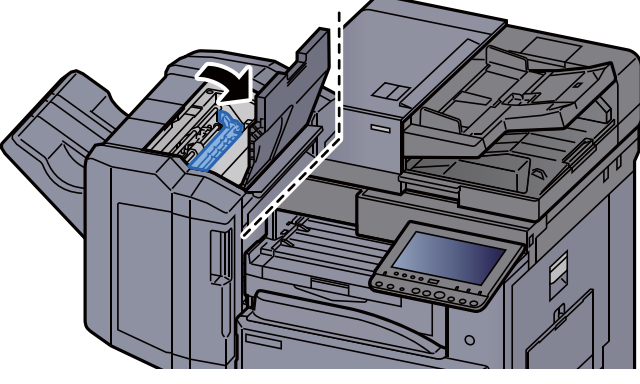

6 Nyissa ki a finisher elülső fedelét.

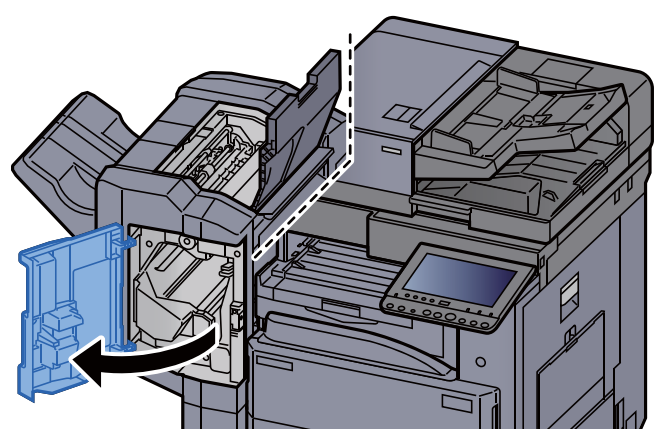

7 Nyissa ki a továbbító terelőt (D1).

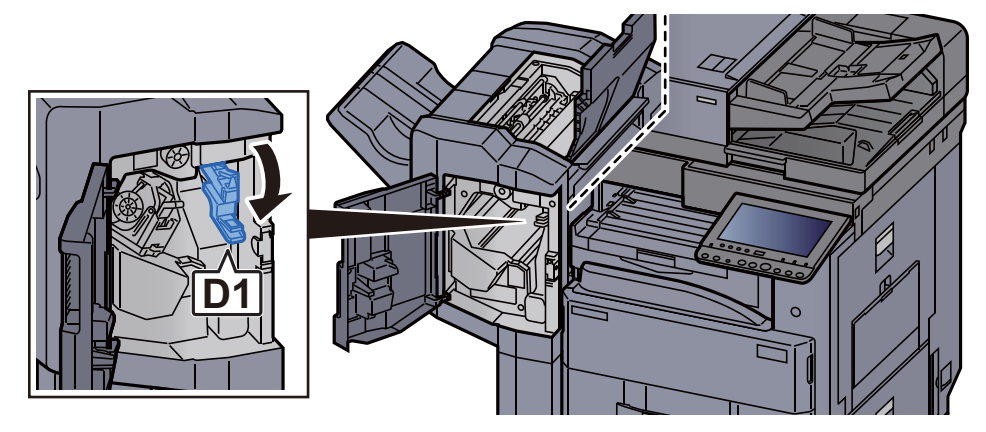

8 Távolítsa el az elakadt papírt.

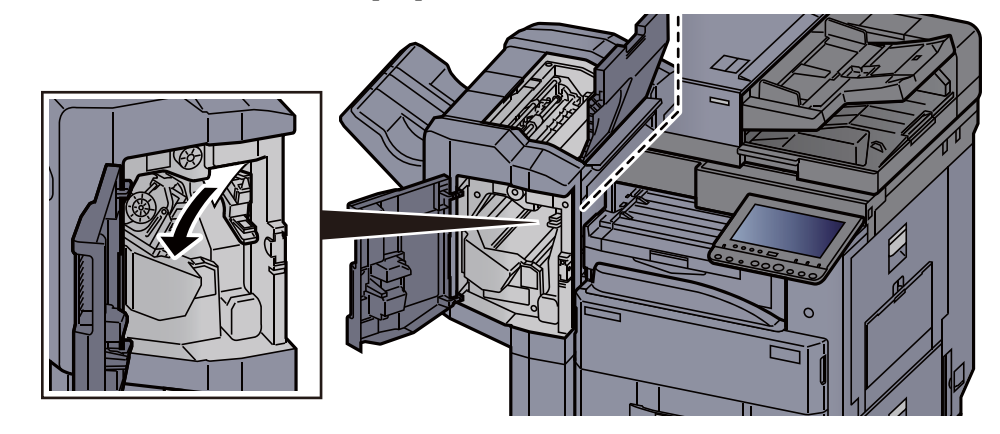

**9** Helyezze vissza a továbbító terelőt (D1) az eredeti helyére.

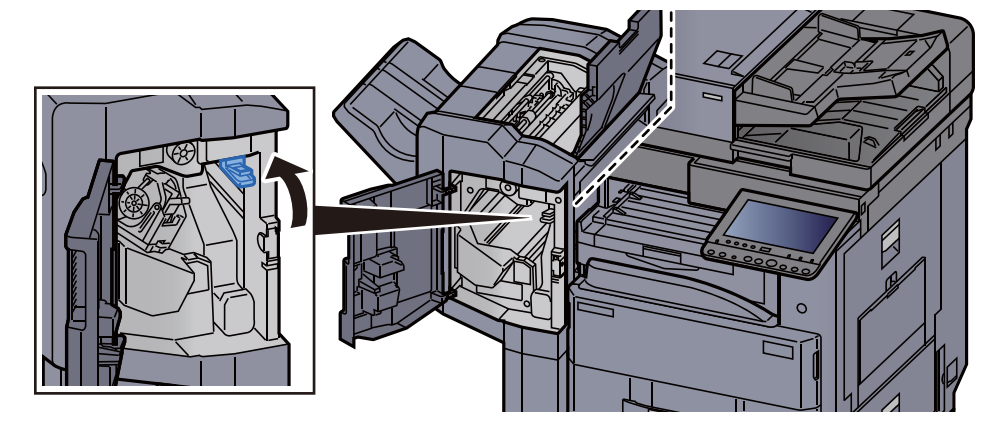

10 Helyezze vissza a fedeleket az eredeti helyére.

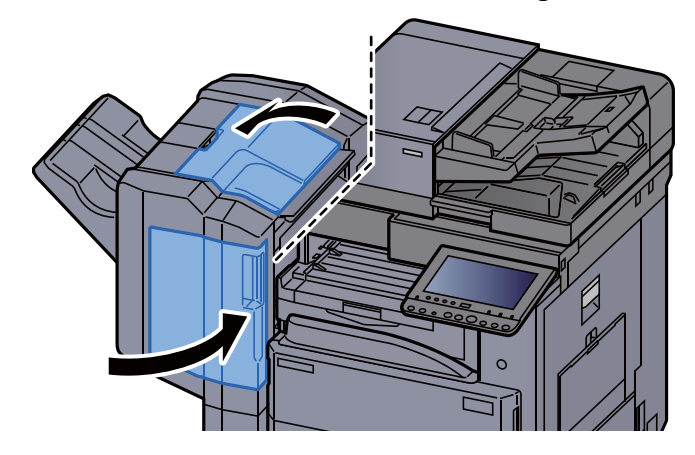

### Távolítsa el a 3 000 lapos finisherben elakadt papírt (Belső)

# **FIGYELEM!**

- **Ne használja fel újra az elakadt papírokat.**
- **Ha eltávolítás közben a papír elszakadt, távolítson el minden maradék papírdarabot a készülék belsejéből. A készülékben maradt papírdarabok további elakadásokat okozhatnak.**

1 Nyissa ki a finisher elülső fedelét.

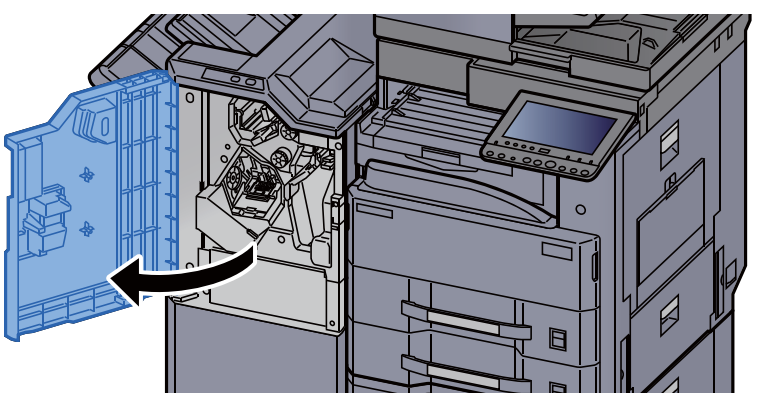

**2** Nyissa ki a továbbító terelőt (D1).

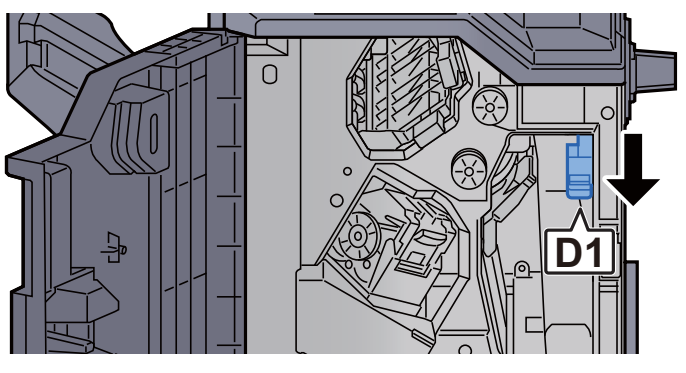

#### **3** Távolítsa el az elakadt papírt.

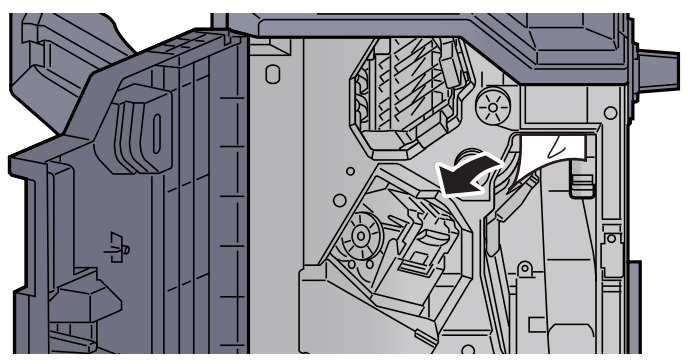

A Helyezze vissza a továbbító terelőt (D1) az eredeti helyére.

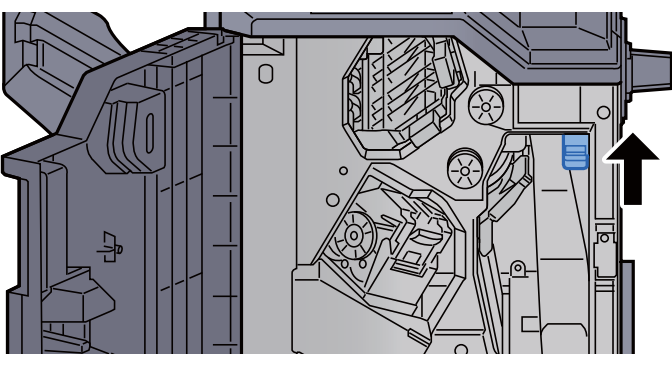

5 Helyezze vissza a fedelet az eredeti helyére.

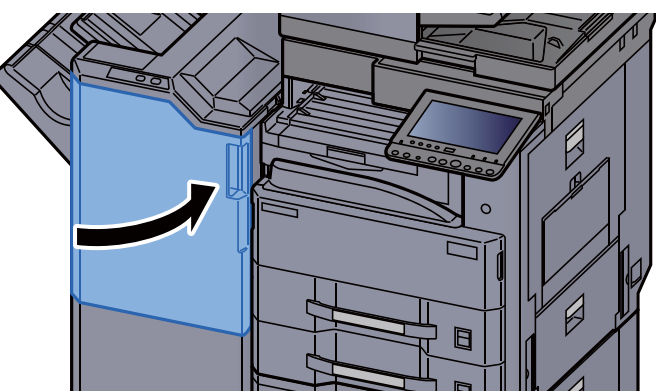

### Távolítsa el a 3 000 lapos finisherben (A tálca) elakadt papírt

## **FIGYELEM!**

- **Ne használja fel újra az elakadt papírokat.**
- **Ha eltávolítás közben a papír elszakadt, távolítson el minden maradék papírdarabot a készülék belsejéből. A készülékben maradt papírdarabok további elakadásokat okozhatnak.**

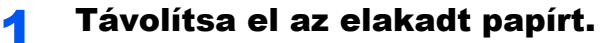

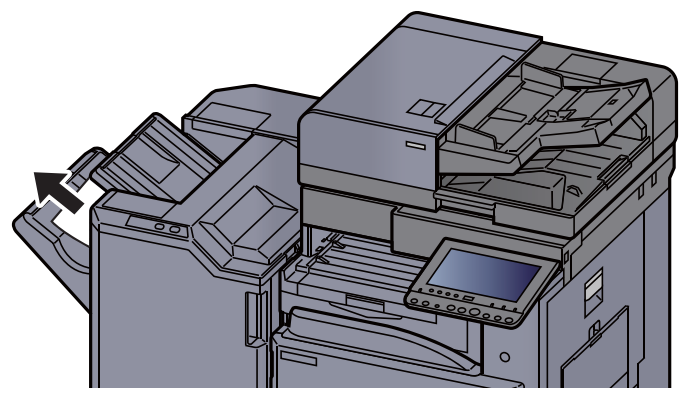

2 Nyissa ki a finisher elülső fedelét. Ħ

**3** Nyissa ki a továbbító terelőt (D6).

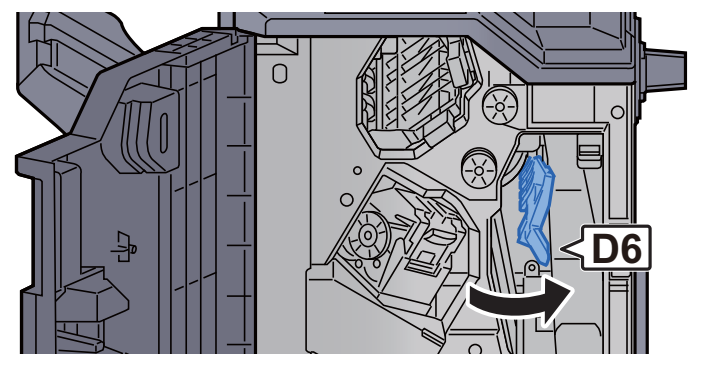

**4** Távolítsa el az elakadt papírt.

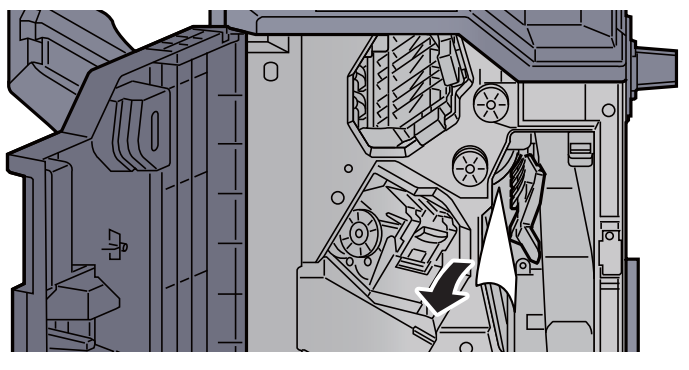

5 Helyezze vissza a továbbító terelőt (D6) az eredeti helyére.

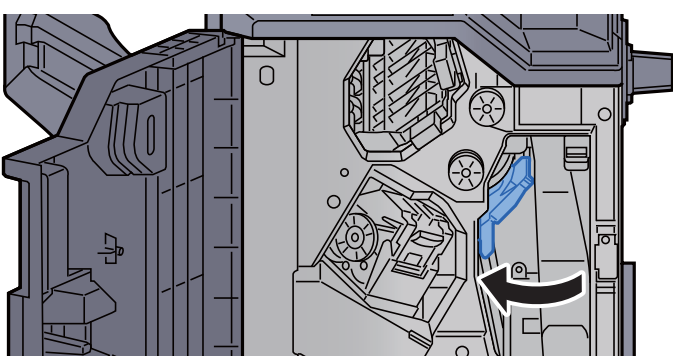

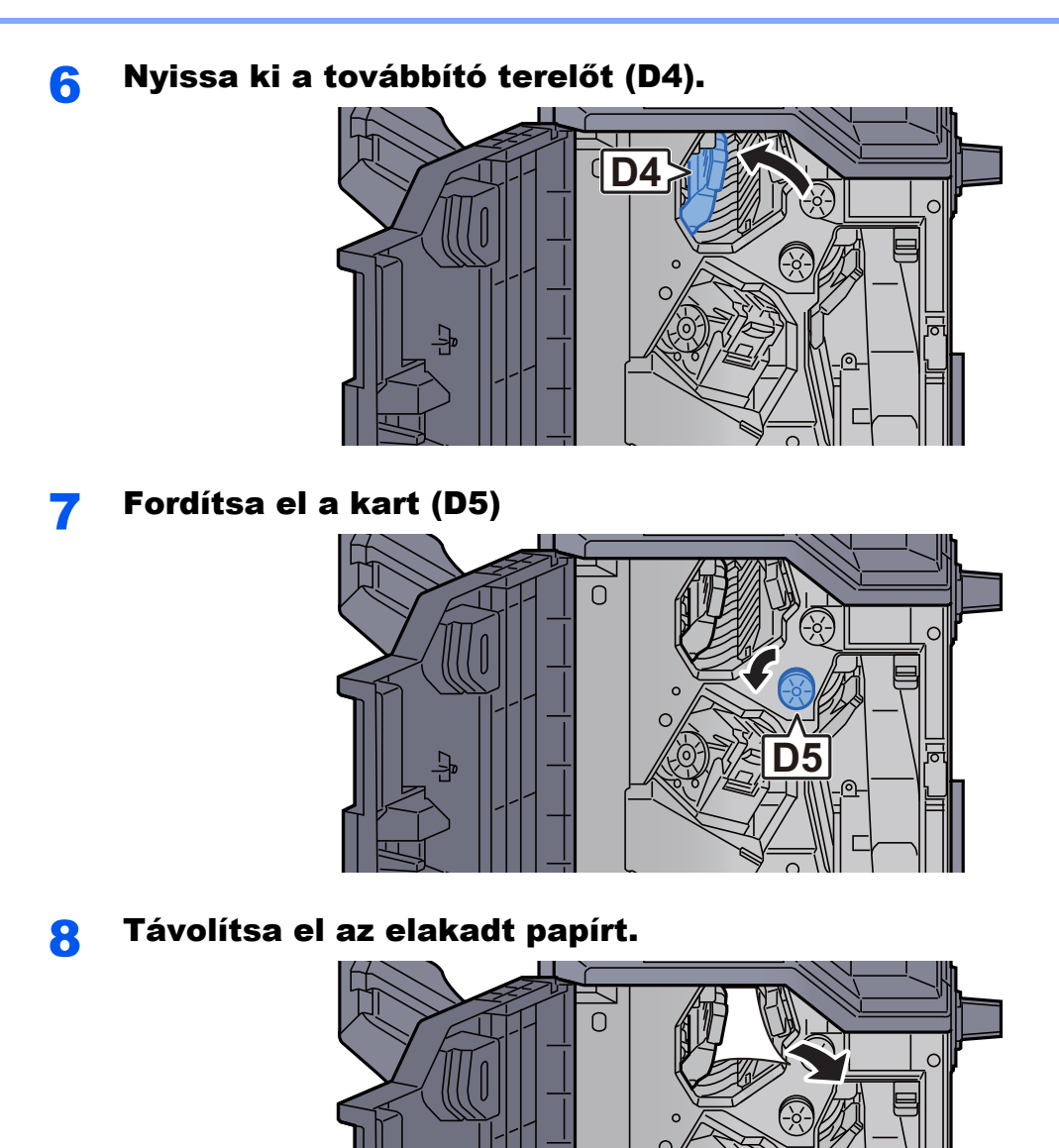

**9** Helyezze vissza a továbbító terelőt (D4) az eredeti helyére.

h

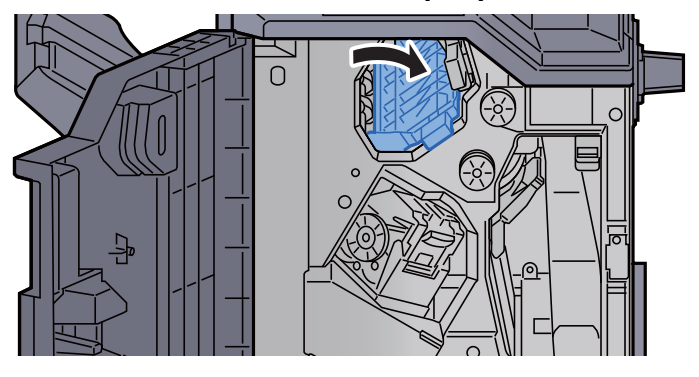

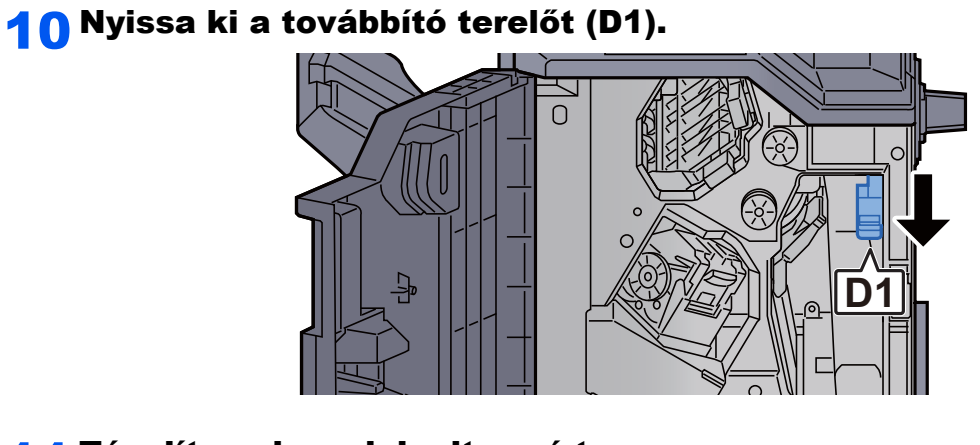

### 11 Távolítsa el az elakadt papírt.

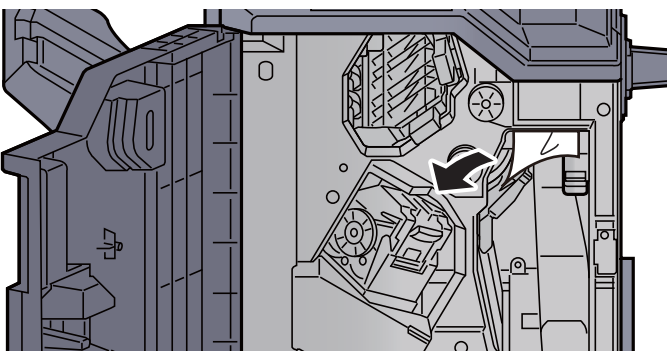

12 Helyezze vissza a továbbító terelőt (D1) az eredeti helyére.

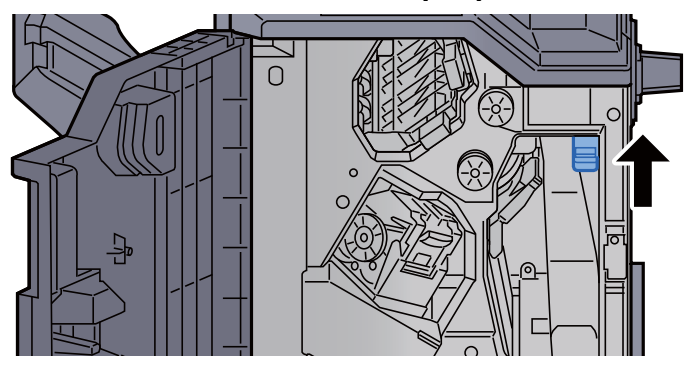

### **13 Helyezze vissza a fedelet az eredeti helyére.**

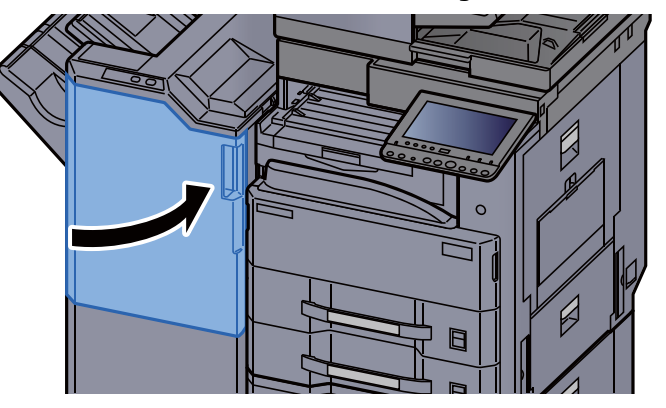

### Távolítsa el a 3 000 lapos finisherben (B tálca) elakadt papírt

# **FIGYELEM!**

- **Ne használja fel újra az elakadt papírokat.**
- **Ha eltávolítás közben a papír elszakadt, távolítson el minden maradék papírdarabot a készülék belsejéből. A készülékben maradt papírdarabok további elakadásokat okozhatnak.**

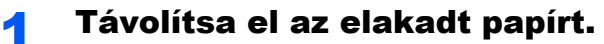

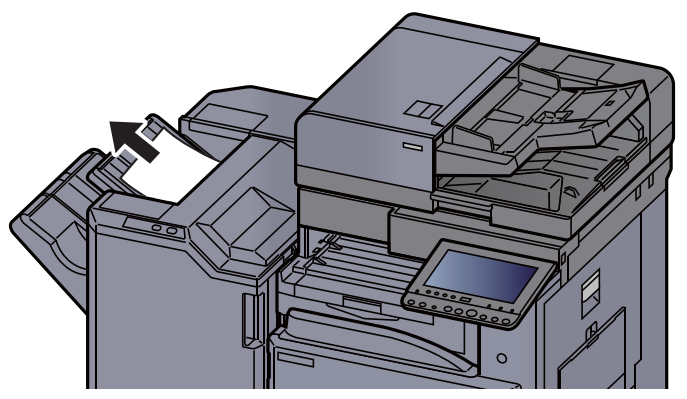

**2** Nyissa ki a finisher elülső fedelét.

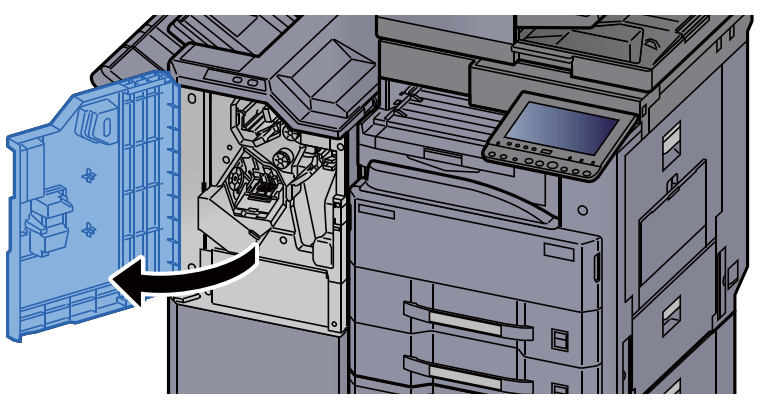

### **3** Nyissa ki a továbbító terelőt (D2).

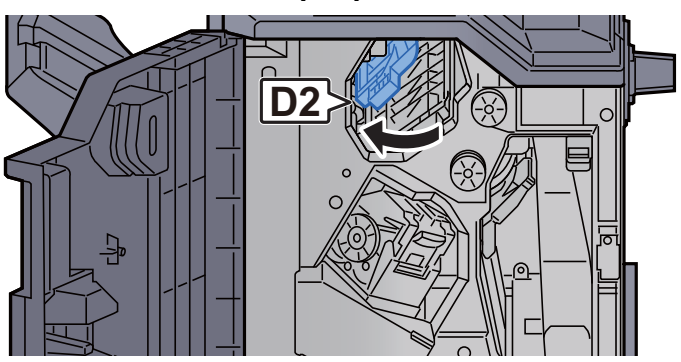

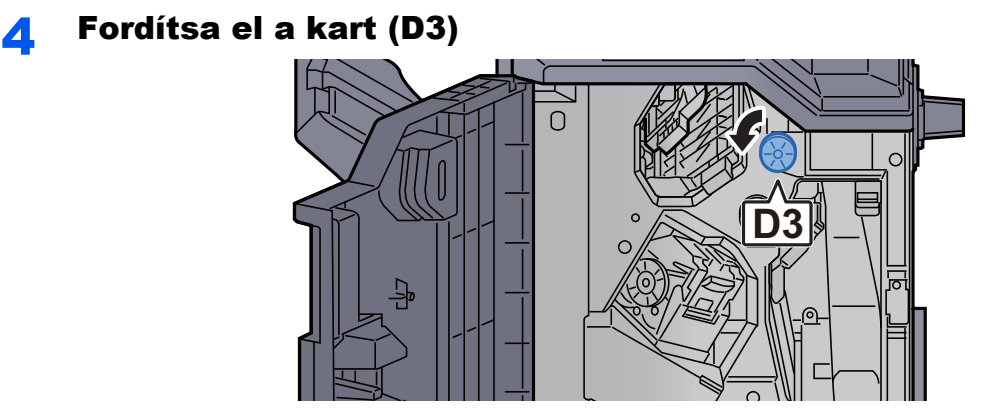

5 Távolítsa el az elakadt papírt.

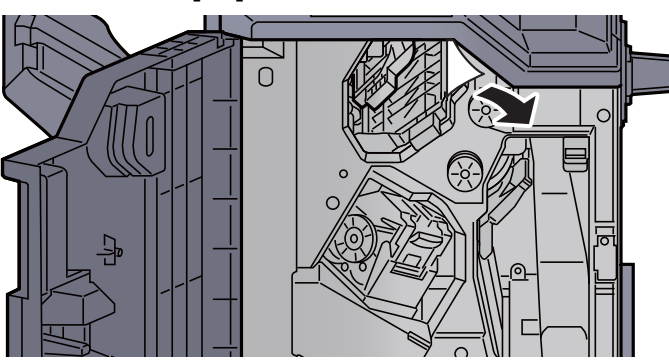

6 Helyezze vissza a továbbító terelőt (D2) az eredeti helyére.

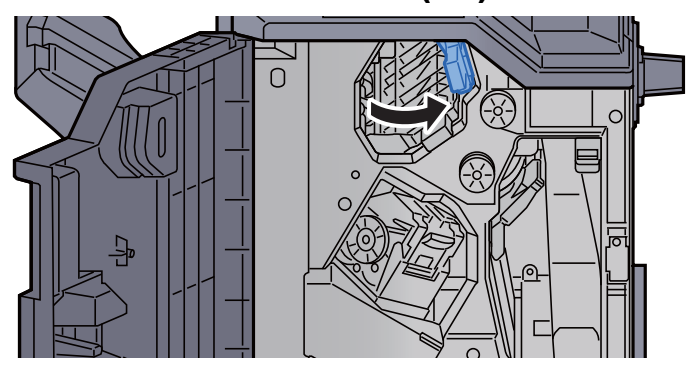

**7** Nyissa ki a továbbító terelőt (D1).

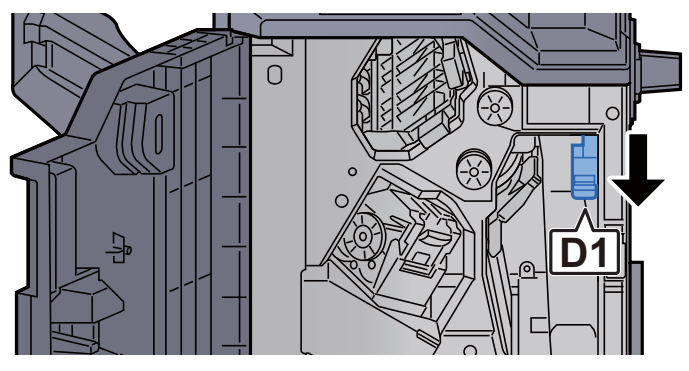

### 8 Távolítsa el az elakadt papírt.

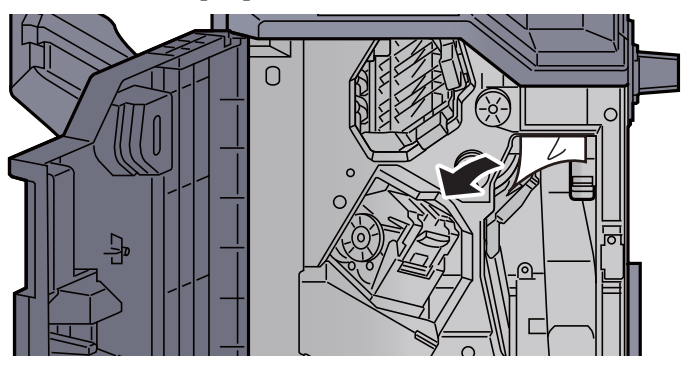

**9** Helyezze vissza a továbbító terelőt (D1) az eredeti helyére.

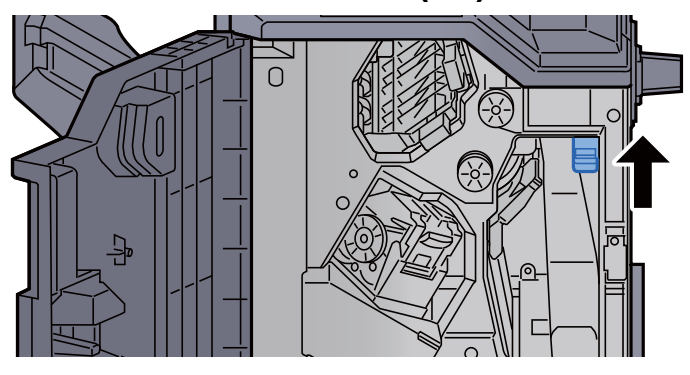

10 Helyezze vissza a fedelet az eredeti helyére.

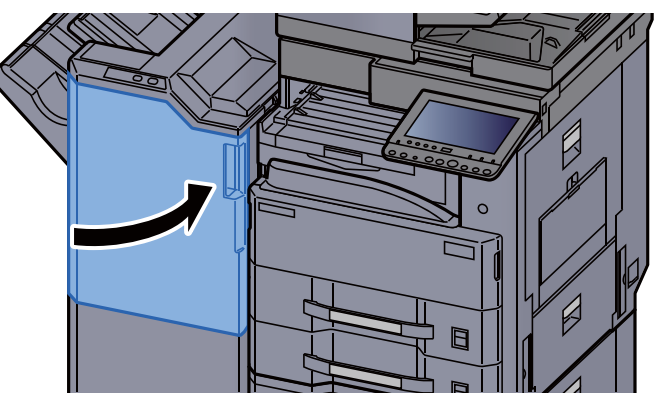

## A tűzőkapocs-beszorulás megszüntetése

### Az elakadt tűzőkapcsok eltávolítása az 1 000 lapos finisherből

1 Nyissa ki a finisher felső fedelét.

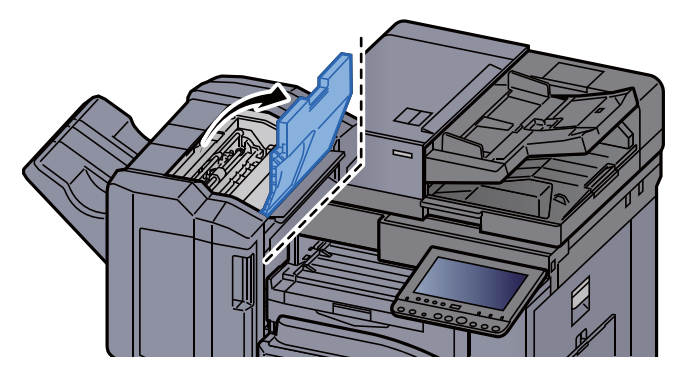

**2** Nyissa ki a továbbító terelőt (D2).

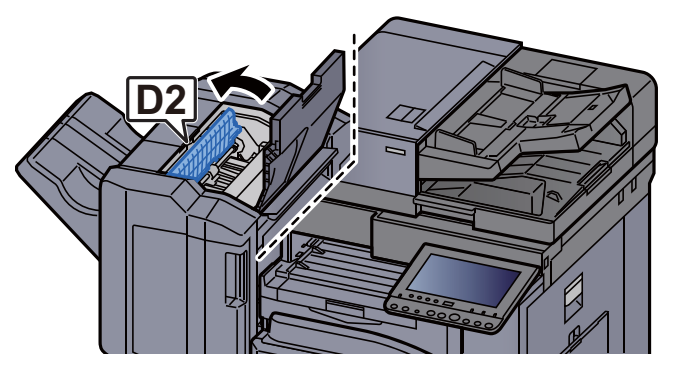

**3** Távolítsa el az elakadt papírt.

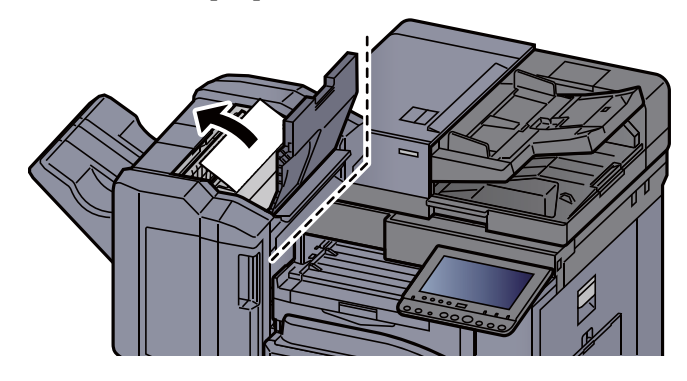

**4 Helyezze vissza a továbbító terelőt (D2) az eredeti helyére.** 

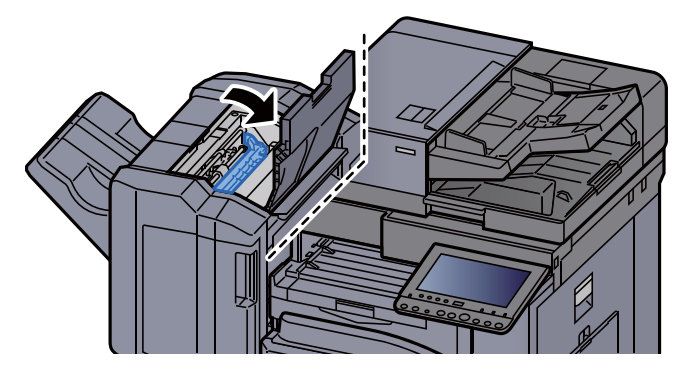

5 Nyissa ki a finisher elülső fedelét.

6 Nyissa ki a továbbító terelőt (D1).

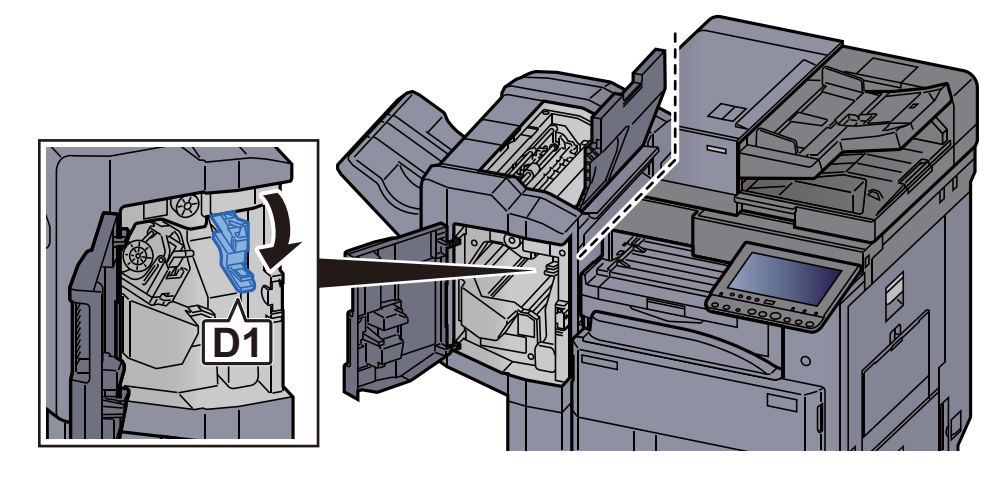

**7** Távolítsa el az elakadt papírt.

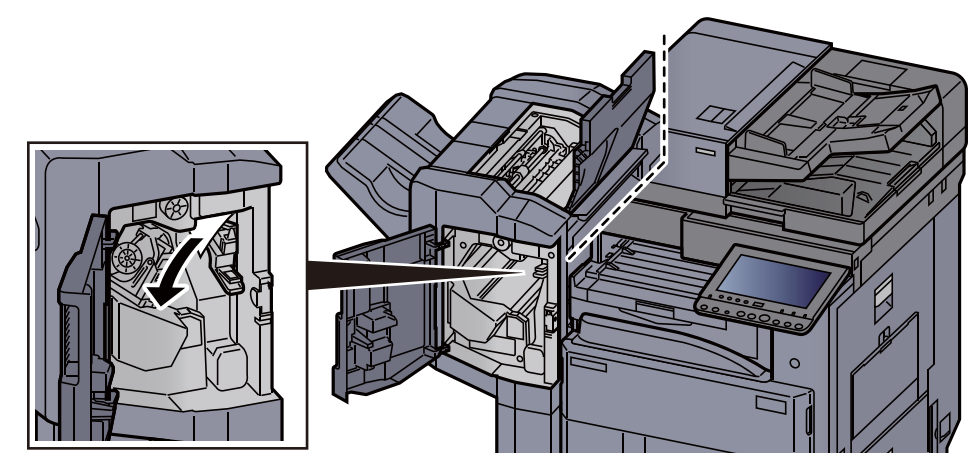

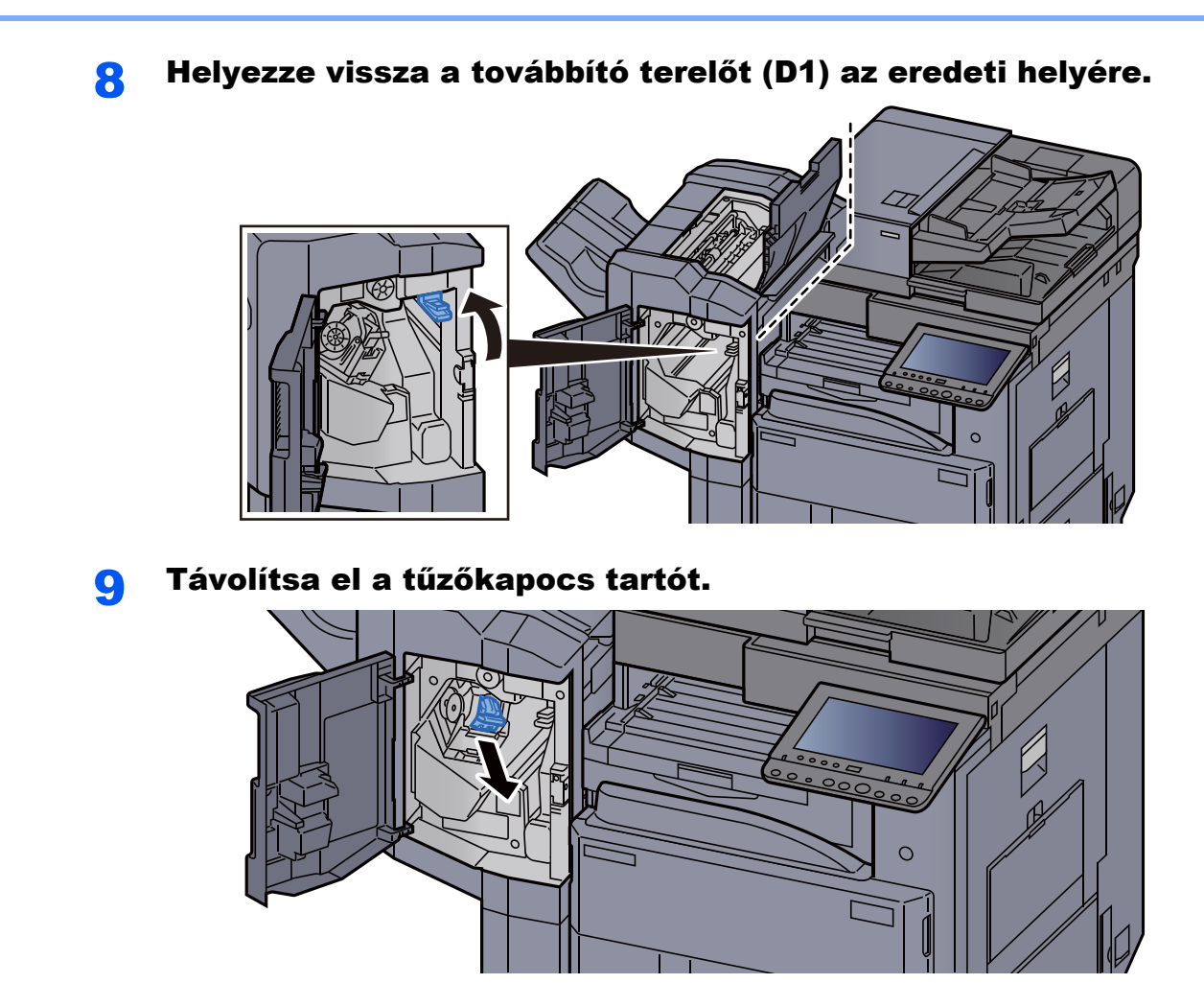

### 10 Távolítsa el az elakadt kapcsot.

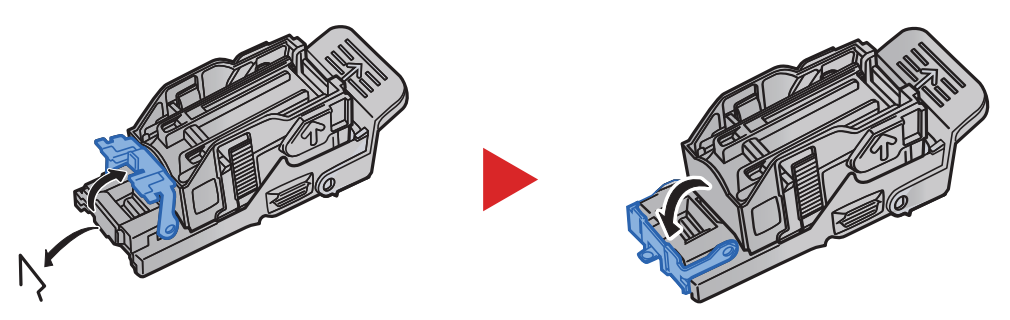

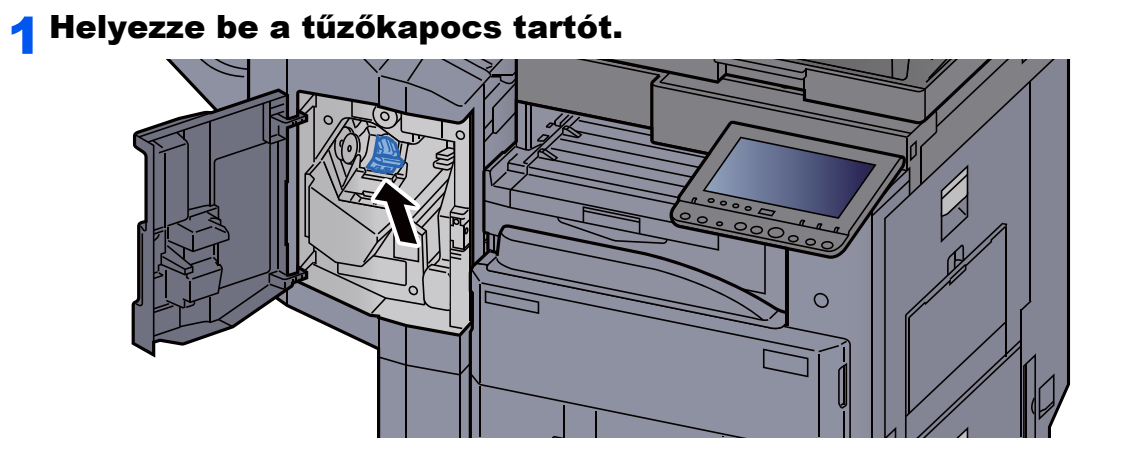
12 Helyezze vissza a fedeleket az eredeti helyére.

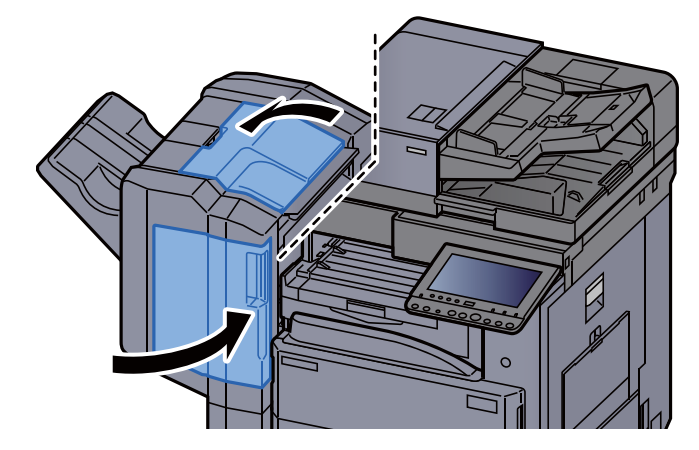

## Az elakadt tűzőkapcsok eltávolítása a 3 000 lapos finisherből

<span id="page-252-0"></span>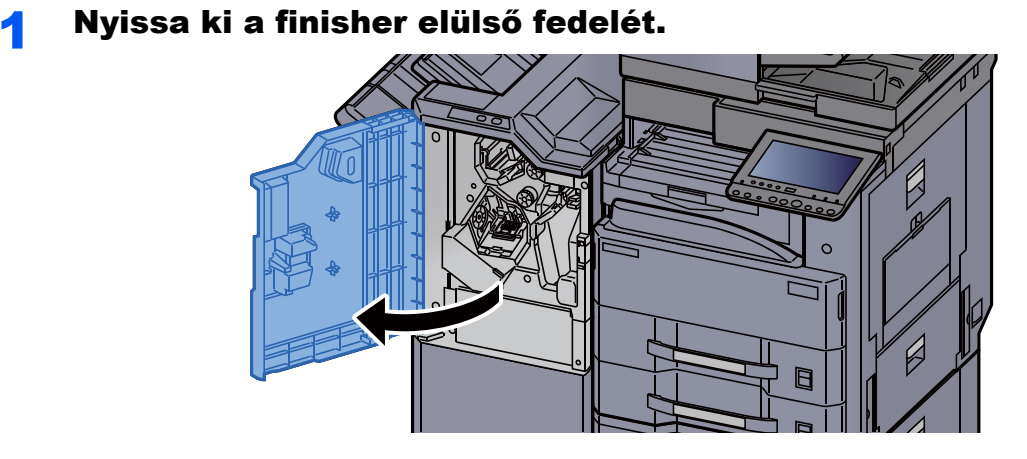

**2** Nyissa ki a továbbító terelőt (D4).

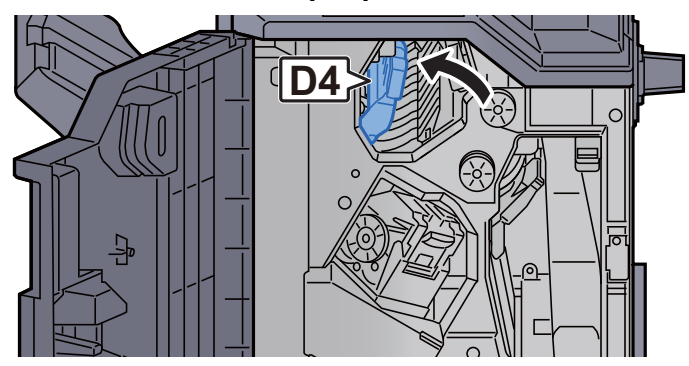

3 Fordítsa el a kart (D5)

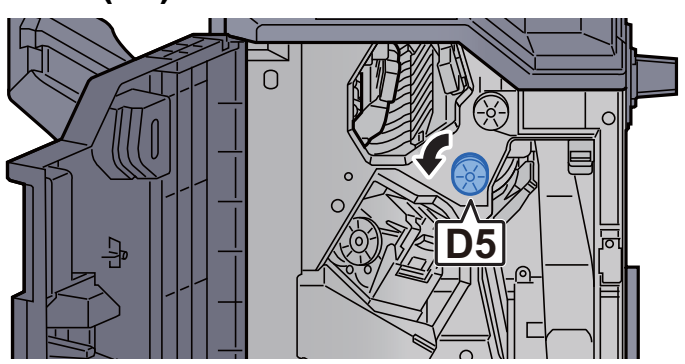

### **4** Távolítsa el az elakadt papírt.

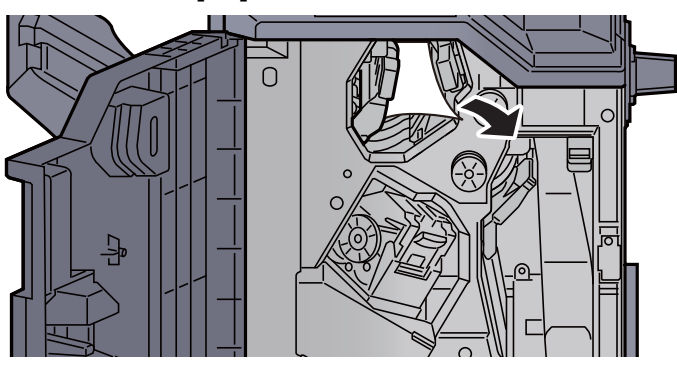

5 Helyezze vissza a továbbító terelőt (D4) az eredeti helyére.

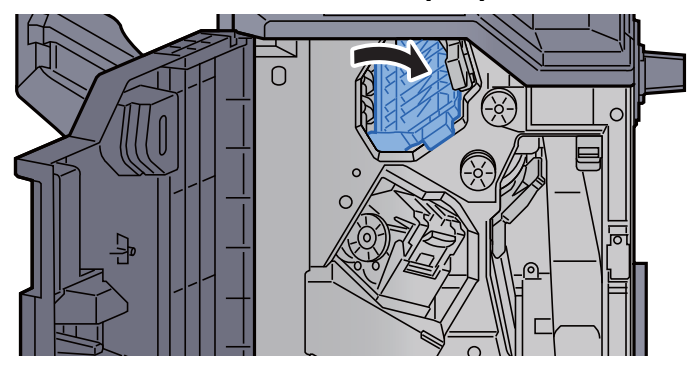

6 Távolítsa el a tűzőkapocs tartót (A).

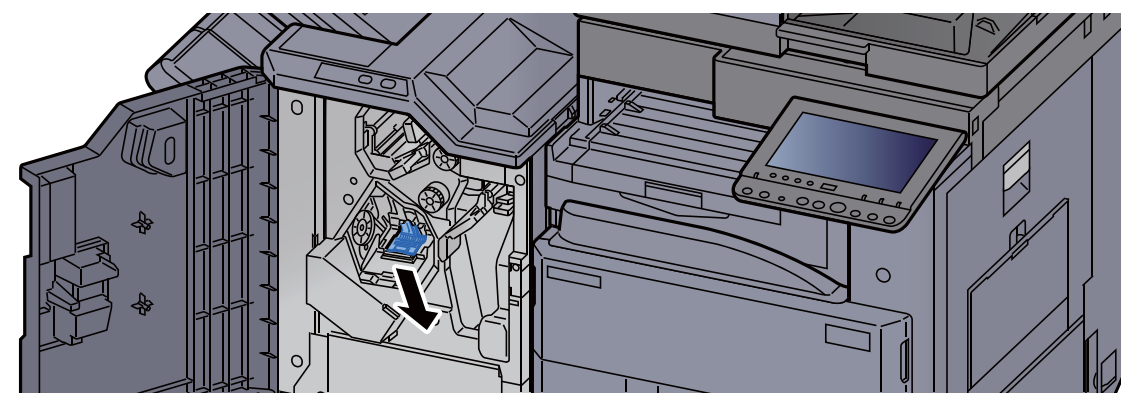

**7** Távolítsa el az elakadt kapcsot.

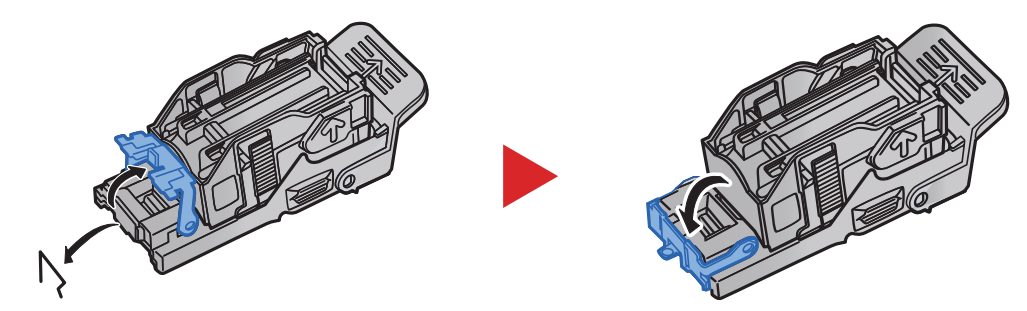

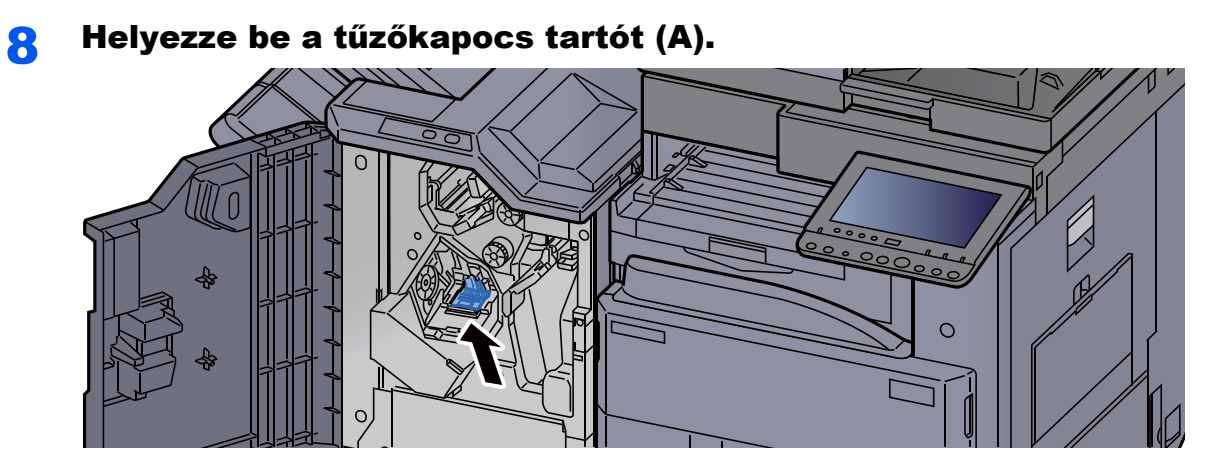

9 Helyezze vissza a fedelet az eredeti helyére.

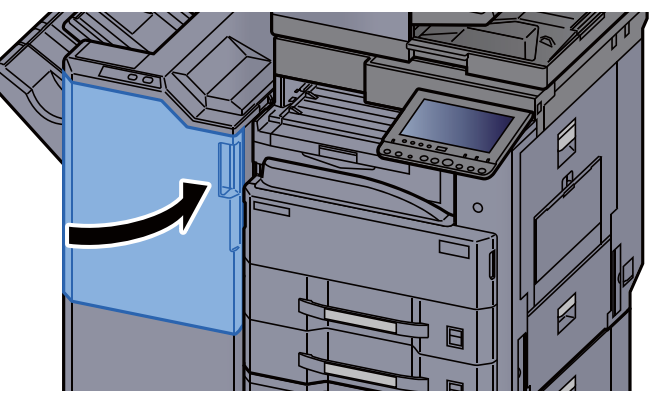

## Függelék 8

### Ez a fejezet az alábbi témákat tárgyalja:

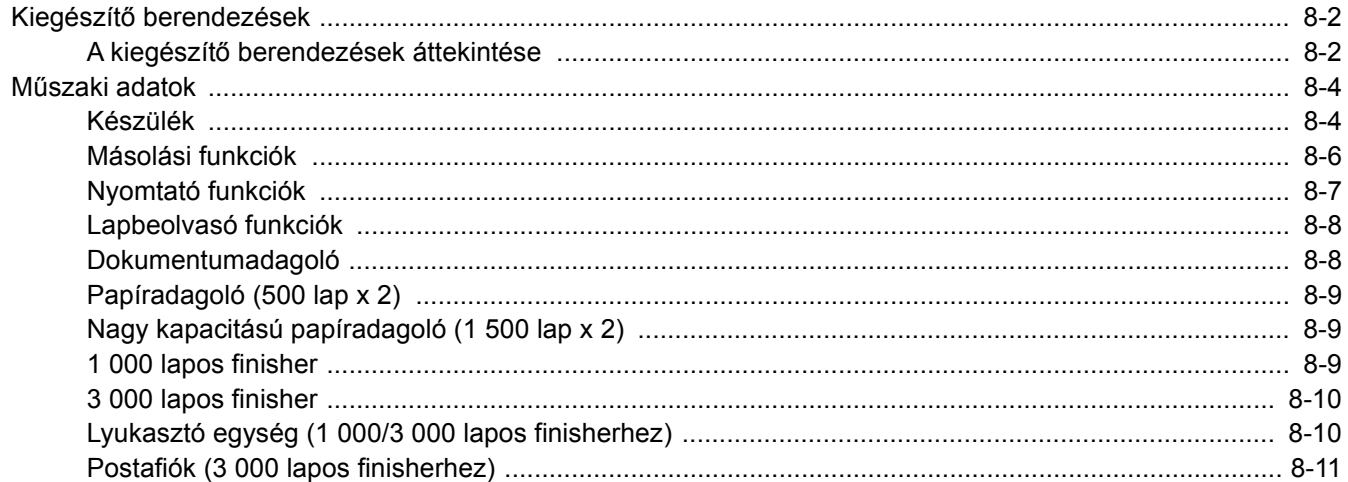

# <span id="page-256-0"></span>Kiegészítő berendezések

## <span id="page-256-1"></span>A kiegészítő berendezések áttekintése

A készülékhez az alábbi kiegészítő berendezések állnak rendelkezésre:

<span id="page-256-2"></span>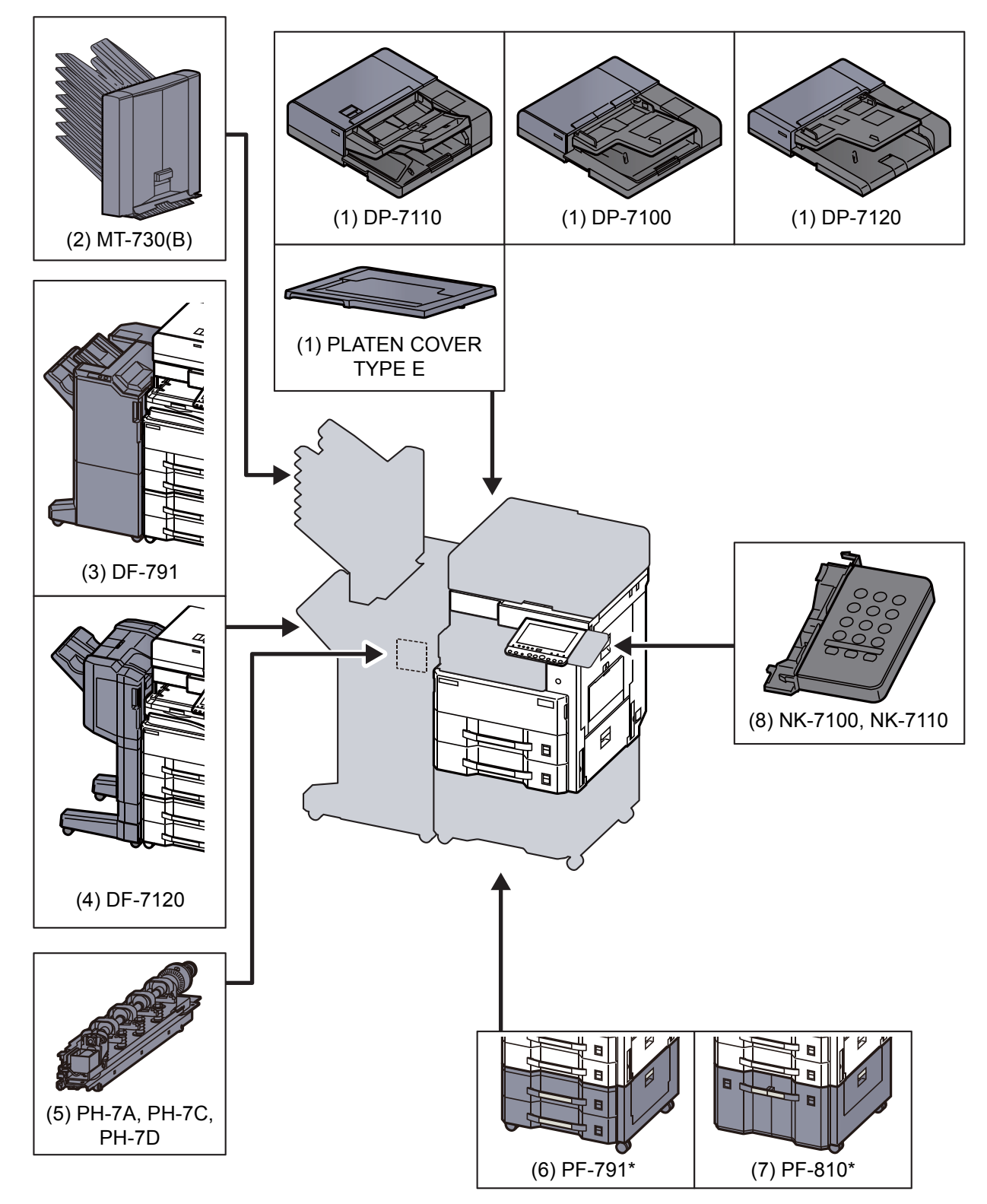

Ha az alábbi opciók telepítve vannak, telepíteni kell a felborulás gátló készletet: PF-791, PF-810

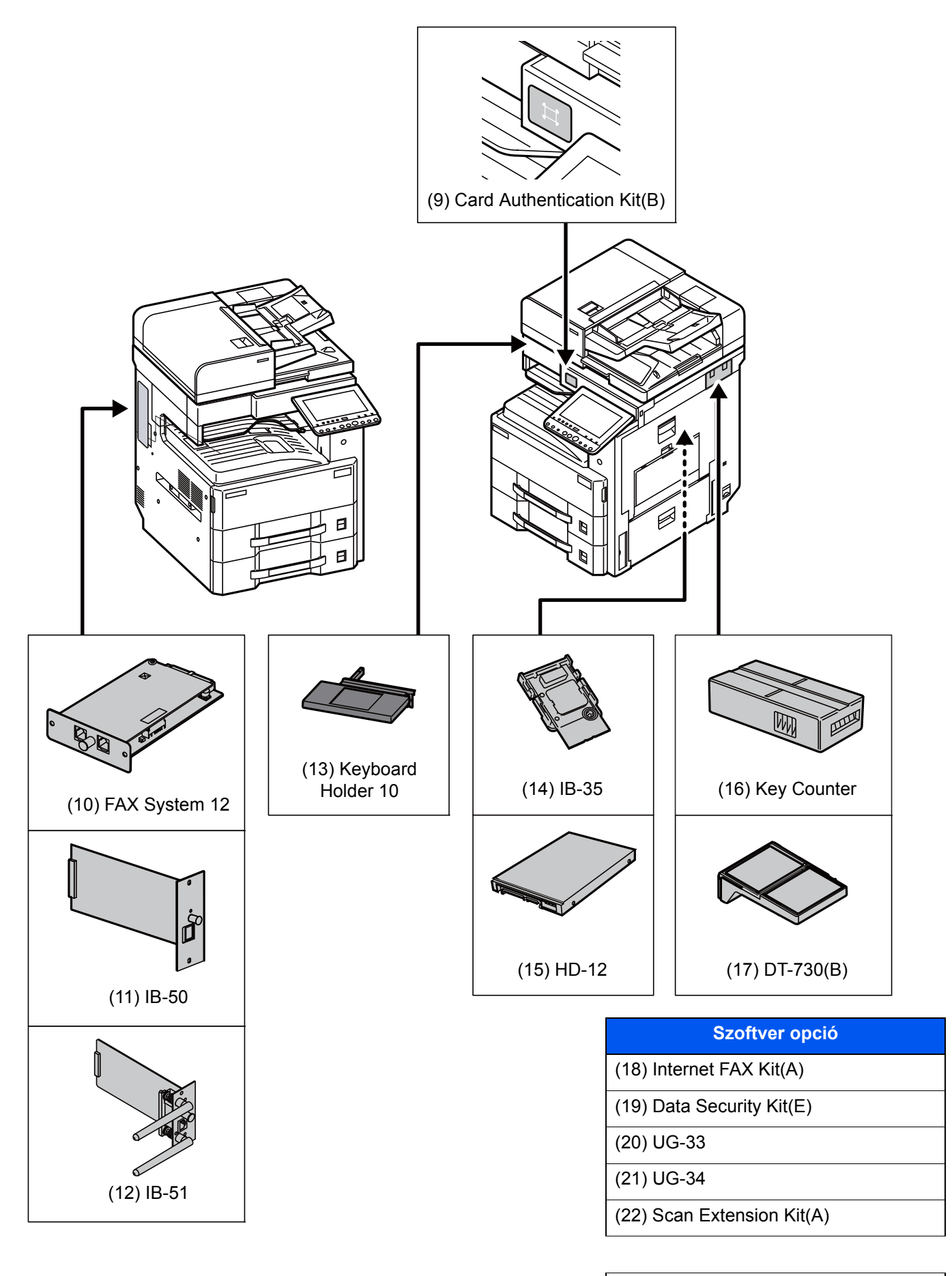

(23) USB Keyboard

# <span id="page-258-2"></span><span id="page-258-0"></span>Műszaki adatok

## **FONTOS**

**A műszaki adatok előzetes értesítés nélkül módosulhatnak.**

## **MEGJEGYZÉS**

A fax használatával kapcsolatos bővebb információért lásd:

<span id="page-258-3"></span>**FAX Operation Guide**

## <span id="page-258-1"></span>Készülék

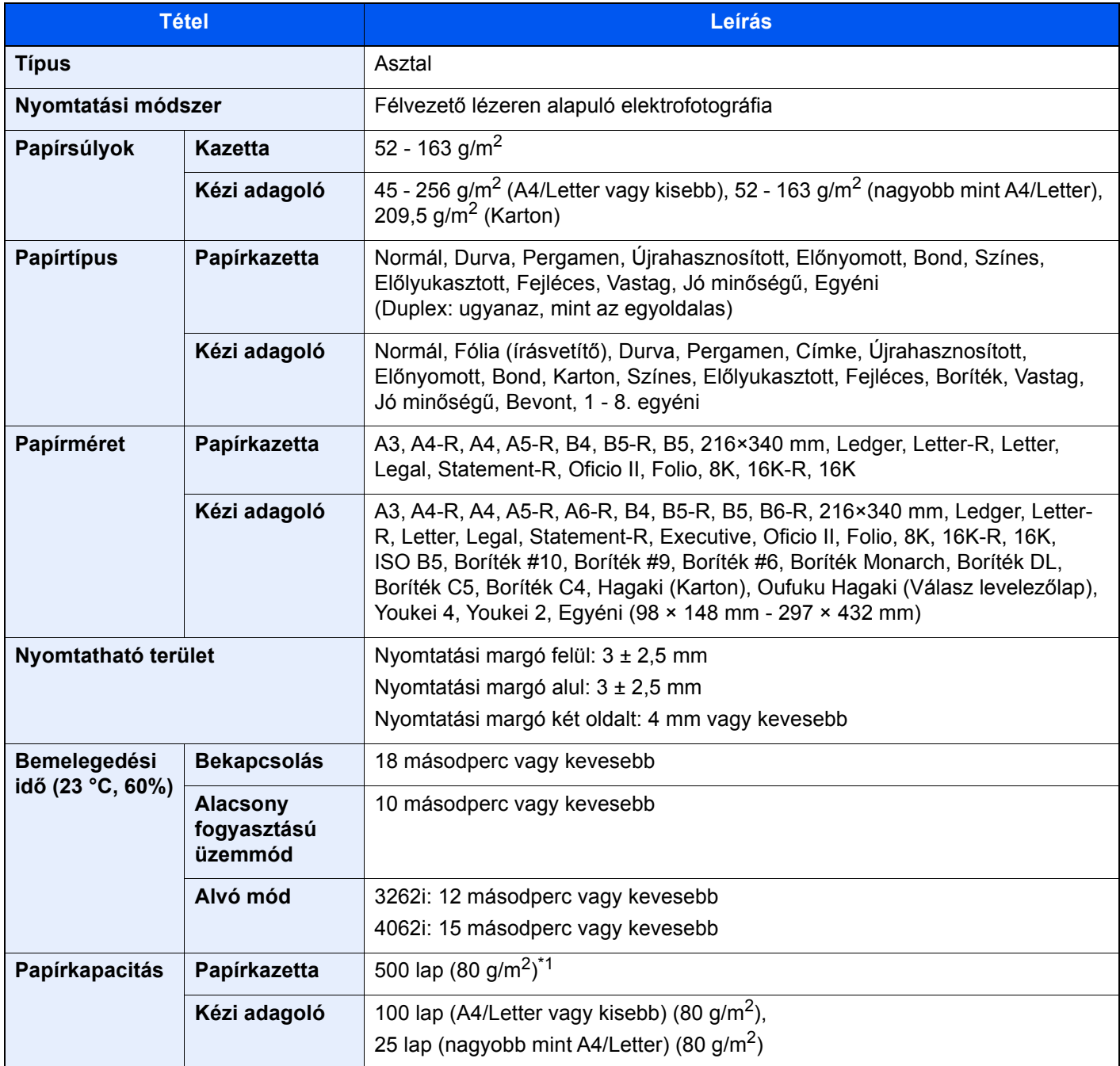

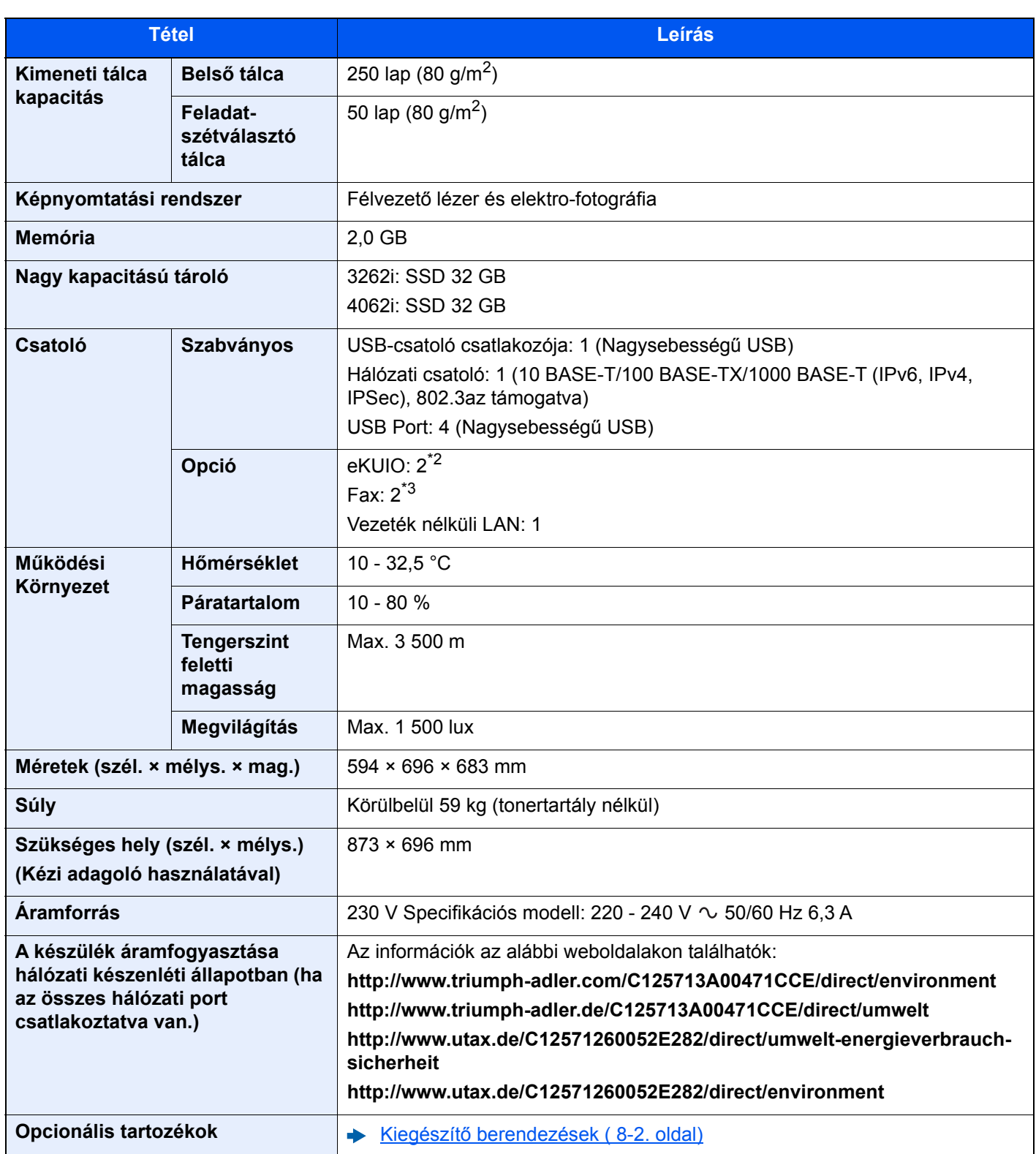

\*1 A kazettában látható felső magasságkorlátot jelző vonalig.

\*2 Ha két opcionális csatoló van telepítve, a fax vonal nem telepíthető.

\*3 Ha van telepítve IB-50 vagy IB-51, csak egy faxvonal csatlakoztatható.

## <span id="page-260-4"></span><span id="page-260-0"></span>Másolási funkciók

<span id="page-260-3"></span><span id="page-260-2"></span><span id="page-260-1"></span>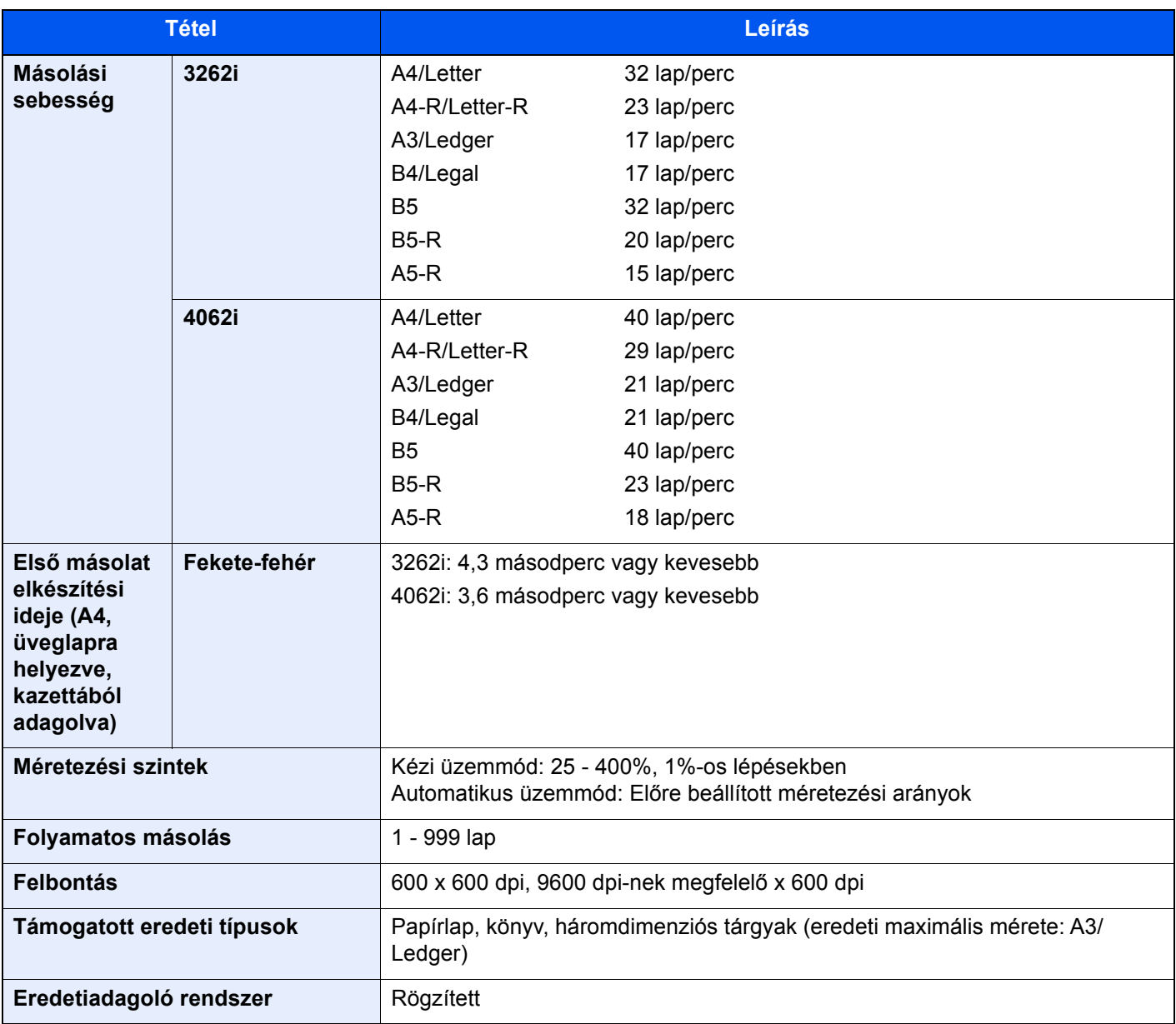

# <span id="page-261-4"></span><span id="page-261-0"></span>Nyomtató funkciók

<span id="page-261-3"></span><span id="page-261-1"></span>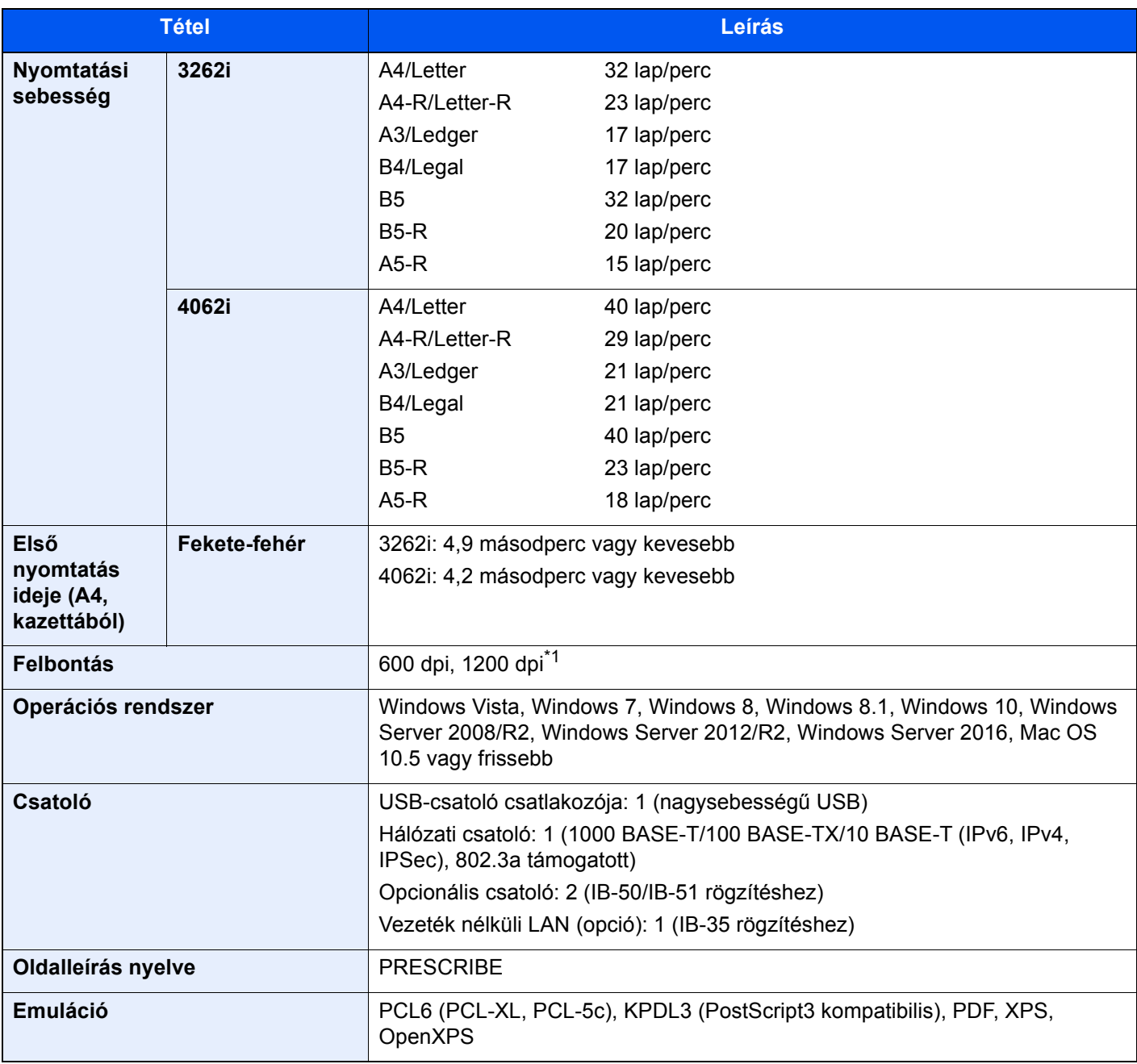

<span id="page-261-2"></span>\*1 A feldolgozási sebesség lassabb lesz a szokásosnál.

## <span id="page-262-4"></span><span id="page-262-0"></span>Lapbeolvasó funkciók

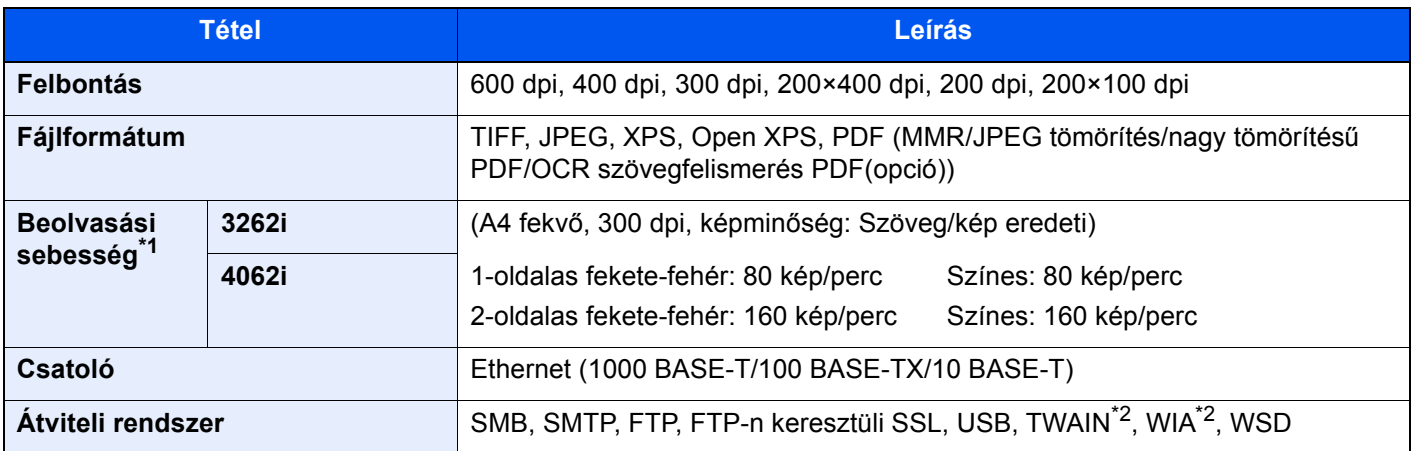

\*1 Dokumentumadagoló használata esetén (Kettős beolvasó DP) (kivéve TWAIN és WIA beolvasás)

\*2 Elérhető operációs rendszerek: Windows Vista/Windows Server 2008/Windows Server 2008 R2/Windows 7/ Windows 8/Windows 8.1/Windows 10/Windows Server 2012/Windows Server 2012 R2/Windows Server 2016

## <span id="page-262-3"></span><span id="page-262-1"></span>Dokumentumadagoló

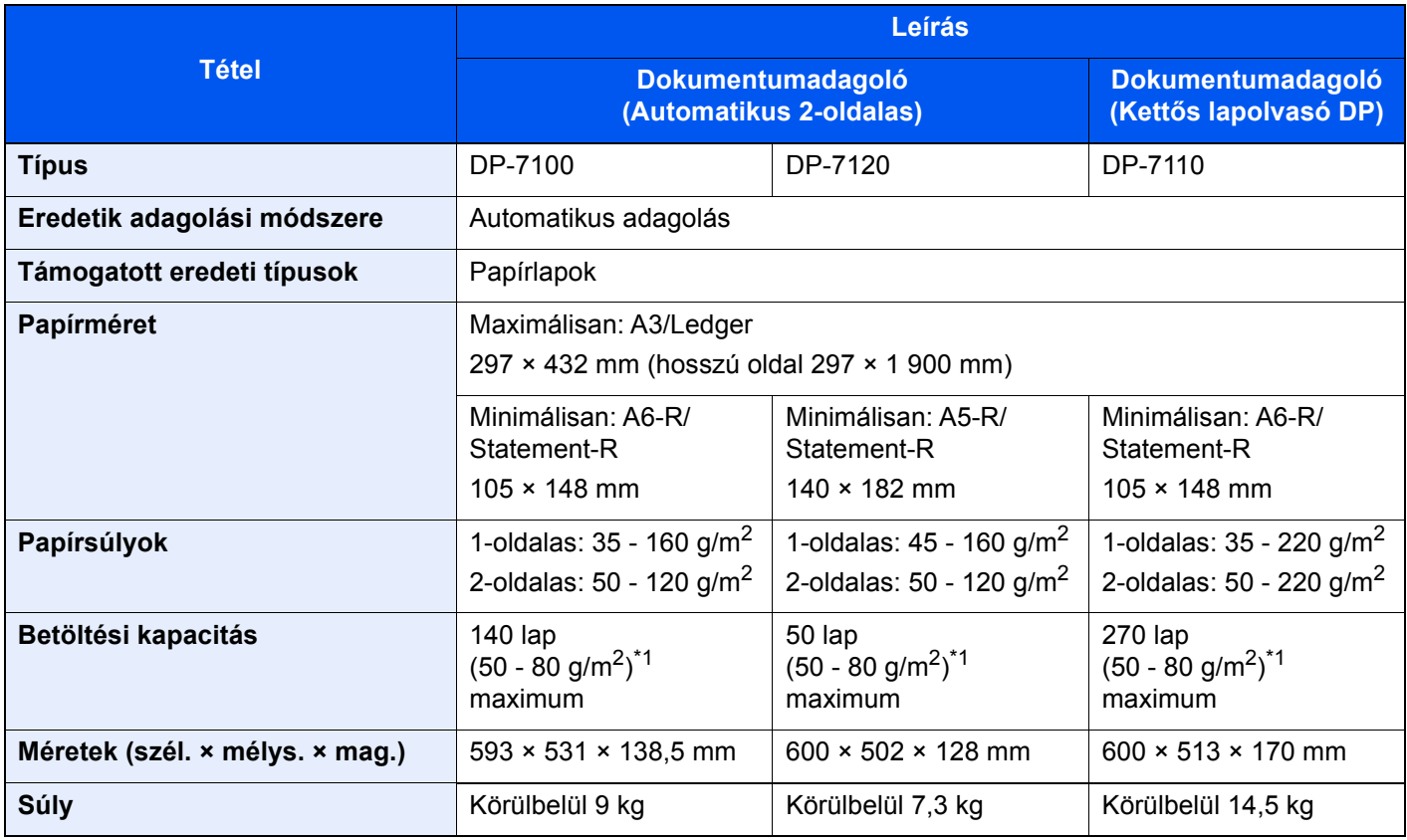

<span id="page-262-2"></span>\*1 A dokumentumadagolóban látható felső magasságkorlátot jelző vonalig.

## <span id="page-263-5"></span><span id="page-263-0"></span>Papíradagoló (500 lap x 2)

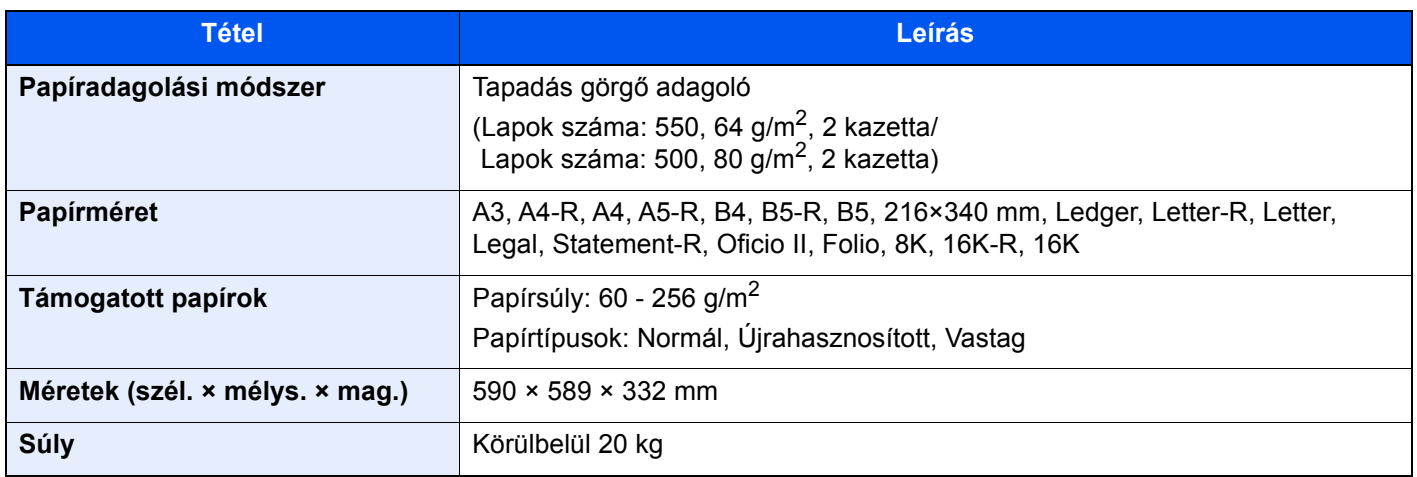

## <span id="page-263-4"></span><span id="page-263-1"></span>Nagy kapacitású papíradagoló (1 500 lap x 2)

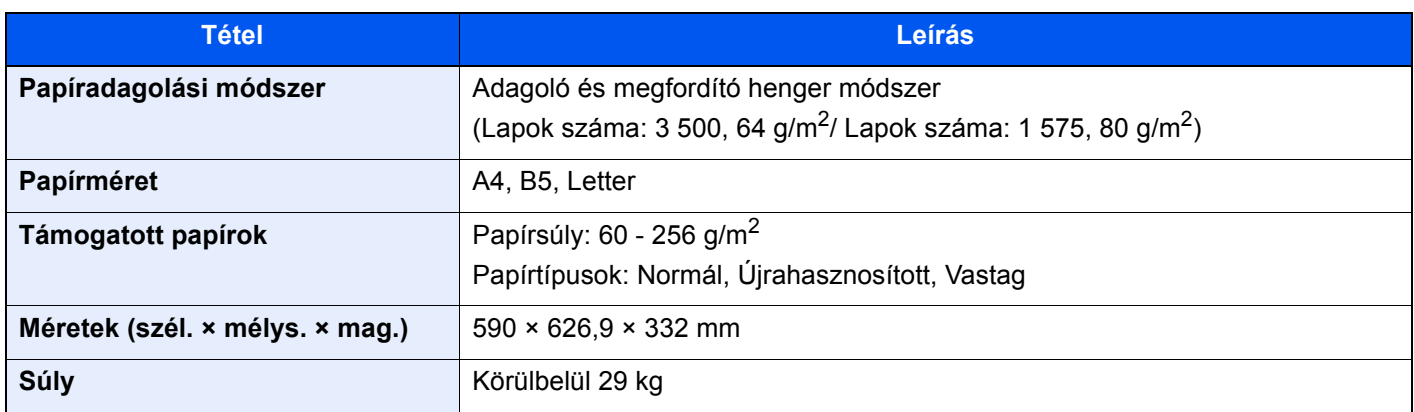

## <span id="page-263-3"></span><span id="page-263-2"></span>1 000 lapos finisher

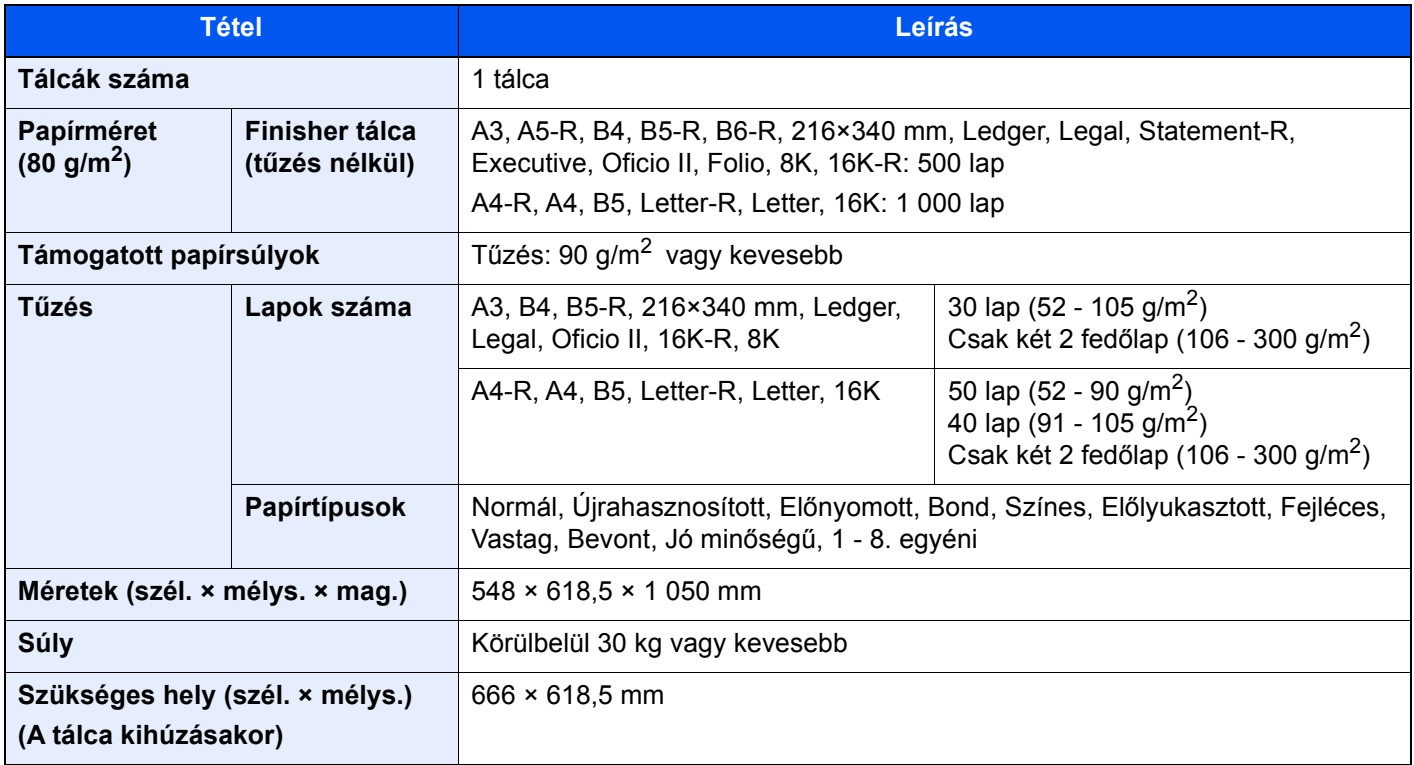

## <span id="page-264-2"></span><span id="page-264-0"></span>3 000 lapos finisher

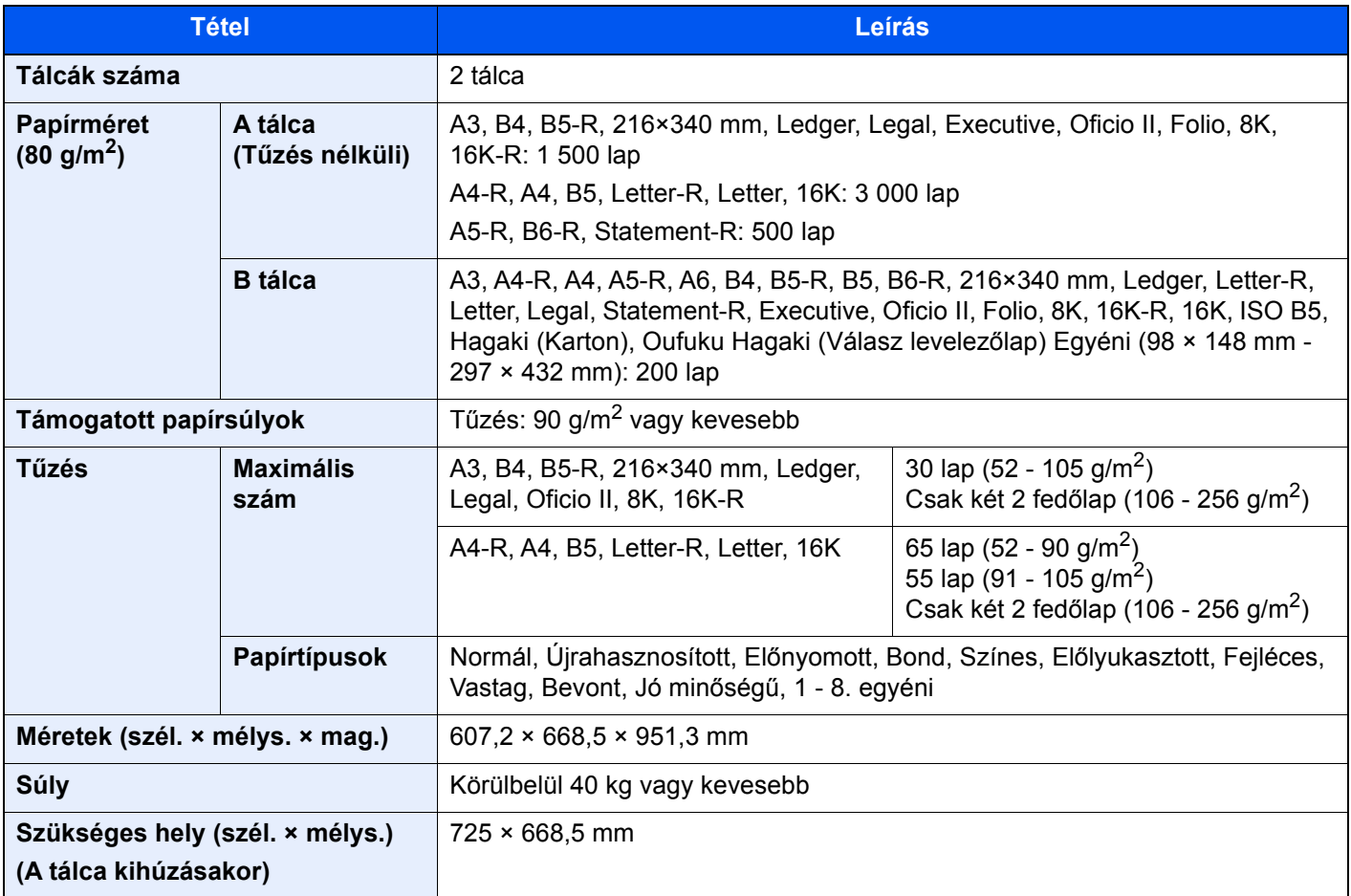

## <span id="page-264-3"></span><span id="page-264-1"></span>Lyukasztó egység (1 000/3 000 lapos finisherhez)

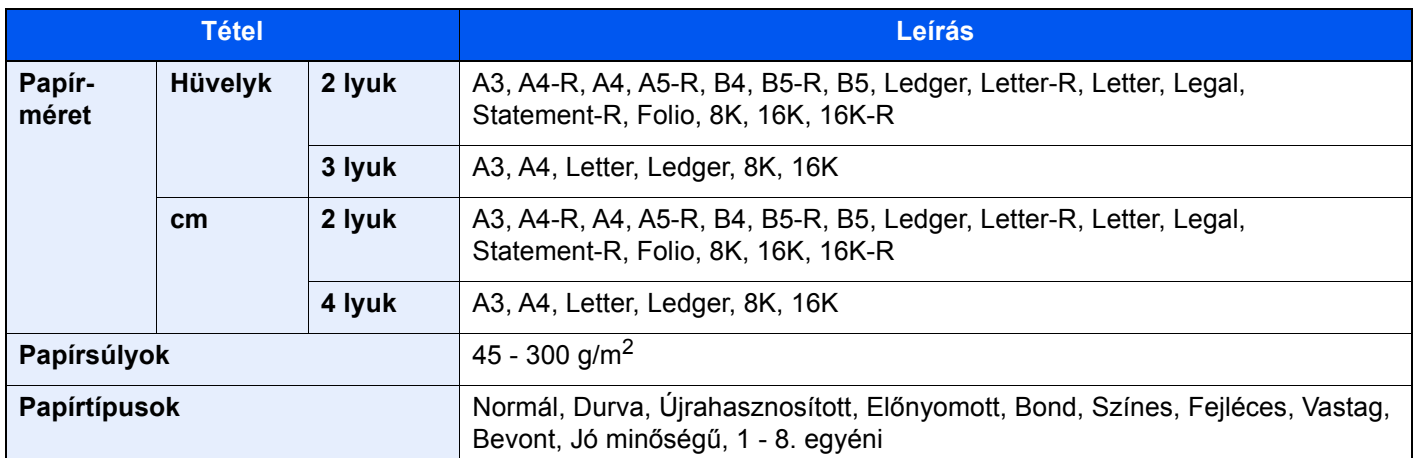

## <span id="page-265-1"></span><span id="page-265-0"></span>Postafiók (3 000 lapos finisherhez)

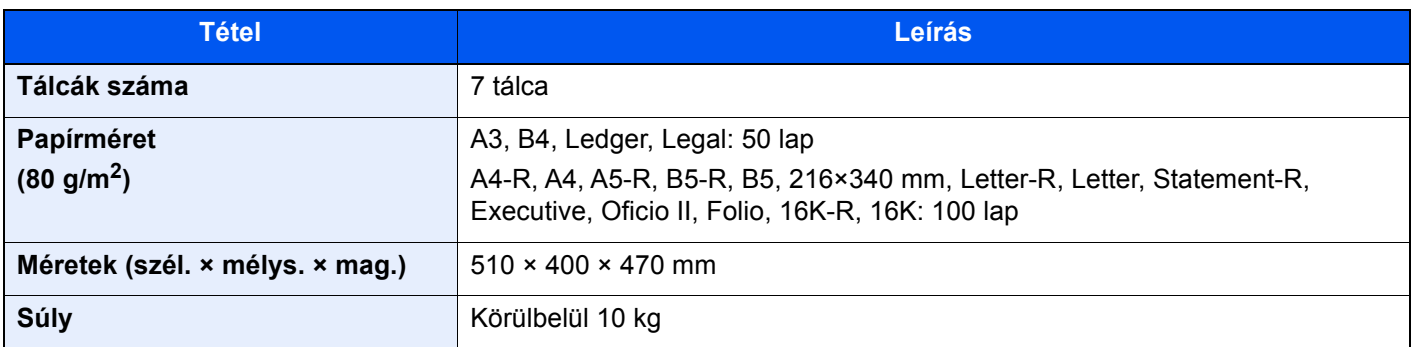

## **MEGJEGYZÉS**

Az ajánlott papírtípusokkal kapcsolatban kérje a kereskedő vagy a szervizképviselet segítségét.

# Tárgymutató

### **Számok**

- 1. jobb oldali fedél [2-3](#page-37-0)
- 1. jobb oldali fedél karja [2-3](#page-37-1)
- 1. kazetta [2-2](#page-36-0)
- 1–7. tálca [2-5](#page-39-0)
- 2. dobfrissítés [7-41](#page-209-0)
- 2. jobb oldali fedél [2-2](#page-36-1)
- 2. jobb oldali fedél karja [2-2](#page-36-2)
- 2. kazetta [2-2](#page-36-3)
- 3. kazetta [2-5](#page-39-1)
- 4. kazetta [2-5](#page-39-2)

## **A**

A beállítás képernyő megjelenítése [2-19](#page-53-0) A beolvasásra vonatkozó jogi korlátozások [1-7](#page-26-0) A dátum és az idő beállítása [2-30](#page-64-0) A finisher vezérlő része [2-5](#page-39-3) A használatra vonatkozó óvintézkedések [1-4](#page-23-0) A kezelőpanel szögének beállítása [2-11](#page-45-0) A kézi adagoló támasztótálca része [2-3](#page-37-2) A készülék részei [2-2](#page-36-4) A készülékhez kapott útmutatók [xiv](#page-14-0) A lyukasztási hulladék kiürítése 1000 lapos finisher [7-13](#page-181-0) 3 000 lapos finisher [7-14](#page-182-0) A másolásra vonatkozó jogi korlátozások [1-7](#page-26-0) A nézet nagyítása [2-27](#page-61-0) A papír betöltésével kapcsolatos óvintézkedések [3-2](#page-85-0) A tálca [2-5](#page-39-4) A termék használatának korlátozása [1-8](#page-27-0) A tonertartály cseréje [7-4](#page-172-0) A számláló ellenőrzése [2-41](#page-75-0) Alacsony fogyasztású mód [2-33](#page-67-0) Alvási szabályok [2-34](#page-68-0) Alvó mód [2-33](#page-67-1) Alvó szint [2-34](#page-68-1) Apache License (Version 2.0) [1-12](#page-31-0) Automatikus alvó üzemmód [2-34](#page-68-2) Automatikus kétoldalas nyomtatás funkció [1-15](#page-34-0) Az elhasznált tonertartály cseréje [7-7](#page-175-0) Az útmutató biztonsági irányelvei [1-2](#page-21-0) Az útmutatóban használt jelölések [xvii](#page-17-0)

## **B**

B tálca [2-5](#page-39-5) Beállítás/Karbantartás [7-39](#page-207-0) 2. dobfrissítés [7-41](#page-209-0) Dobfrissítés [7-40](#page-208-0) Tónusgörbe beállítás [7-39](#page-207-1) Bejelentkezés [2-28](#page-62-0) Bekapcsolás [2-9](#page-43-0) Belső tálca [2-2](#page-36-5) Beolvasási felbontás [6-37](#page-168-0) Billentyűparancsok [5-12](#page-117-0) Billentyűparancs törlése [5-13](#page-118-0) Billentyűparancs szerkesztése [5-13](#page-118-1)

Hozzáadás [5-12](#page-117-1) Biztonsági óvintézkedések a vezeték nélküli LAN használata során [1-7](#page-26-1) Boríték kötegelő vezető [3-11](#page-94-0)

## **C**

Célállomás Kiválasztás a címjegyzékből [5-24](#page-129-0) Kiválasztás a Gyorstárcsázás funkcióval [5-26](#page-131-0) Kiválasztás gyorsgomb használatával [5-26](#page-131-1) **Célhely** Keresése [5-25](#page-130-0) Több küldése [5-22](#page-127-0)

## **Cs**

Csatlakoztatás LAN-kábel [2-8](#page-42-0) Tápkábel [2-8](#page-42-1)

## **D**

Dobfrissítés [7-40](#page-208-0) Dokumentum elküldése egy számítógépen lévő megosztott mappába [5-19](#page-124-0) Dokumentumadagoló [2-2](#page-36-6) A dokumentumadagoló által támogatott eredetik [5-3](#page-108-0) A készülék részei [2-2](#page-36-4) Eredetik betöltése [5-3](#page-108-1) Duplex [6-32](#page-163-0)

## **E**

EcoPrint [6-28](#page-159-0) Egyszerű bejelentkezés [2-29](#page-63-0) Egyszerűsített funkciók [2-27](#page-61-1) Elhasznált festéket tartalmazó tartály [2-4](#page-38-0) Elülső fedél [2-2](#page-36-7) Első másolat elkészítési ideje [8-6](#page-260-1) Első nyomtatás ideje [8-7](#page-261-1) E-mail beállítások [2-46](#page-80-0) E-mail küldése [5-18](#page-123-0) Embedded Web Server RX [2-42](#page-76-0) Energiagazdálkodás [1-15](#page-34-1) Energiatakarékos visszaállítási szint [2-34](#page-68-3) Energiatakarékosság-szabályozási funkció [1-15](#page-34-2) Energy Star (ENERGY STAR®) Program [1-15](#page-34-3) Enter gomb [2-25](#page-59-0) Eredeti Eredetik betöltése [5-2](#page-107-0) Méret [6-18](#page-149-0) Eredeti betöltve jelzőfény [2-2](#page-36-8) Eredeti előnézet [2-21](#page-55-0) Eredeti kimeneti tálcája [2-2](#page-36-9) Eredeti mérete [xix](#page-19-0), [6-18](#page-149-0) Eredeti méretét jelző szegélylapok [2-2](#page-36-10) Eredeti papírvezetői [2-2](#page-36-11) Eredetik betöltése [5-2](#page-107-0) Eredetik betöltése a dokumentumadagolóba [5-3](#page-108-1) Eredetik elhelyezése az üveglapon [5-2](#page-107-1) Eredetik tálcája [2-2](#page-36-12) Eredetik ütközője [2-2](#page-36-13), [5-5](#page-110-0)

Erőforrás-megtakarítás - Papír [1-15](#page-34-4) Eszközinformációk [2-18](#page-52-0)

### **É**

Érintőpanel [2-14](#page-48-0)

#### **F**

Fájl Formátum [6-35](#page-166-0) Különválasztás [6-36](#page-167-0) Fájlformátum [6-35](#page-166-0) Feladatok megszakítása [5-16](#page-121-0), [5-23](#page-128-0) Feladat-szétválasztó tálca [2-2](#page-36-14), [2-5](#page-39-6) Felbontás [6-37](#page-168-0), [8-6](#page-260-2), [8-7](#page-261-2) Felhasználói bejelentkezés felügyeletet Bejelentkezés [2-28](#page-62-0), [2-29](#page-63-1) Fényerő [6-27](#page-158-0) Finisher tálca [2-5](#page-39-7) Fogantyúk [2-2](#page-36-15) Főkapcsoló [2-2](#page-36-16) Funkciógomb [2-19](#page-53-1) Funkciógomb hozzárendelés [2-12](#page-46-0)

## **G**

GPL/LGPL [1-10](#page-29-0)

#### **Gy**

Gyorsbeállítás varázsló [2-36](#page-70-0)

#### **H**

Hálózati csatlakozó [2-4](#page-38-1) Hálózati csatoló [2-7](#page-41-0) Heti időzítő beállítások [2-35](#page-69-0) Hibaelhárítás [7-16](#page-184-0) A készülék működési problémái [7-16](#page-184-1) Hibák elhárítása [7-16](#page-184-2) Problémák a nyomtatott képekkel [7-20](#page-188-0) Hibaüzenetek értelmezése [7-25](#page-193-0) Hibák elhárítása [7-16](#page-184-2)

### **J**

Jelölések [1-2](#page-21-1) Jogi információk [1-9](#page-28-0)

### **K**

Kapcsolódási mód [2-6](#page-40-0) Kazetta Papír betöltése [3-4](#page-87-0) Kábelek [2-7](#page-41-1) Kezdőképernyő [2-14](#page-48-1) Kezdőoldal A feladattár testreszabása [2-15](#page-49-0) Az asztal testreszabása [2-15](#page-49-1) Háttérkép [2-15](#page-49-2) Kezelőpanel [2-2](#page-36-17) Kép-optimalizálás [6-27](#page-158-1) Kézi adagoló [2-3](#page-37-3) Boríték vagy karton betöltése [5-8](#page-113-0)

Papír betöltése [5-6](#page-111-0) Kiemelő [6-27](#page-158-2) Kijelentkezés [2-29](#page-63-1) Kikapcsolás [2-9](#page-43-1) Kimeneti tálca [6-26](#page-157-0) Kinyomtatott oldalak számlálása Számláló [2-41](#page-75-1) Knopflerfish License [1-12](#page-31-1) Környezet [1-3](#page-22-0) Küldés [5-17](#page-122-0) Különválasztás [6-36](#page-167-0)

### **L**

LAN-kábel [2-7](#page-41-2) Csatlakoztatás [2-8](#page-42-0)

### **Ly**

Lyukasztás [6-24](#page-155-0)

### **M**

Másolás [5-14](#page-119-0) Másolási sebesség [8-6](#page-260-3), [8-7](#page-261-3) Megjegyzés [1-2](#page-21-2) Monotype Imaging License Agreement [1-11](#page-30-0) Műszaki adatok [8-4](#page-258-2) 1 000 lapos finisher [8-9](#page-263-3) 3 000 lapos finisher [8-10](#page-264-2) Dokumentumadagoló [8-8](#page-262-3) Készülék [8-4](#page-258-3) Lapbeolvasó funkciók [8-8](#page-262-4) Lyukasztó egység (1 000/3 000 lapos finisherhez) [8-10](#page-264-3) Másolási funkciók [8-6](#page-260-4) Nagy kapacitású papíradagoló (1 500 lap x 2) [8-9](#page-263-4) Nyomtató funkciók [8-7](#page-261-4) Papíradagoló (500 lap x 2) [8-9](#page-263-5) Postafiók [8-11](#page-265-1)

#### **N**

Nagy kapacitású adagoló (1 500 lap × 2) Papír betöltése [3-7](#page-90-0) Nagyítás [6-29](#page-160-0) NFC Nyomtatás [4-10](#page-105-0)

#### **Ny**

Nyomtatás visszavonása [4-9](#page-104-0) Nyomtatás számítógépről [4-4](#page-99-0) Nyomtatás nem szabványos méretű papírra [4-6](#page-101-0) Nyomtatás normál méretű papírra [4-4](#page-99-1) Nyomtatási beállítások [4-2](#page-97-0) Nyomtató Tulajdonságok [4-2](#page-97-0) Nyomtató illesztőprogram Alapértelmezett nyomtató illesztőprogram beállítások módosítása [4-3](#page-98-0) Súgó [4-3](#page-98-1) Tulajdonságok [4-2](#page-97-0)

#### **O**

Opcionális csatlakozó [2-4](#page-38-2) Opció Áttekintés [8-2](#page-256-2) OpenSSL License [1-10](#page-29-1) Original SSLeay License [1-10](#page-29-2)

## **P**

Papír A nagy kapacitású papíradagoló feltöltése [3-7](#page-90-0) A papír betöltésével kapcsolatos óvintézkedések [3-2](#page-85-0) Borítékok betöltése [5-8](#page-113-1) Karton betöltése [5-8](#page-113-1) Papír betöltése [3-2](#page-85-1), [5-6](#page-111-0) Papír betöltése a kazettákba [3-4](#page-87-0) Papír betöltése a kézi adagolóba [5-6](#page-111-0) Papíradagoló egységek kiválasztása [3-3](#page-86-0) Papír betöltése [7-9](#page-177-0) Papír kiválasztása [6-19](#page-150-0) Papírelakadás [7-42](#page-210-0) 1 000 lapos finisher [7-70](#page-238-0) 1. kazetta [7-43](#page-211-0) 2. jobb oldali fedél [7-60](#page-228-0) 2. kazetta [7-45](#page-213-0) 3 000 lapos dokumentumfinisher (belső) [7-73](#page-241-0) 3 000 lapos finisher (A tálca) [7-74](#page-242-0) 3 000 lapos finisher (B tálca) [7-78](#page-246-0) 3. jobb oldali fedél (500 lap × 2/1 500 lap x 2) [7-61](#page-229-0) 3. kazetta (1 500 lap x 2) [7-49](#page-217-0) 3. kazetta (500 lap x 2) [7-47](#page-215-0) 4. kazetta (1 500 lap x 2) [7-52](#page-220-0) 4. kazetta (500 lap x 2) [7-50](#page-218-0) Áthidaló egység [7-62](#page-230-0) Belső tálca / Rögzítőegység [7-58](#page-226-0) Dokumentumadagoló (DP-7100) [7-64](#page-232-0) Dokumentumadagoló (DP-7110) [7-68](#page-236-0) Dokumentumadagoló (DP-7120) [7-66](#page-234-0) Duplex egység [7-56](#page-224-0) Kézi adagoló [7-55](#page-223-0) Papírelakadás helye jelző [7-42](#page-210-1) Postafiók [7-63](#page-231-0) Papírhosszúság-vezető [2-3](#page-37-4), [3-4](#page-87-1) Papírrögzítő [2-2](#page-36-18), [3-11](#page-94-1) Papírszélesség-beállító fül [2-3](#page-37-5) Papírszélesség-vezető [2-3](#page-37-6), [3-5](#page-88-0) Product Library [xv](#page-15-0) Program [5-9](#page-114-0) Előhívás [5-10](#page-115-0) Regisztrálás [5-10](#page-115-1) Szerkesztés [5-11](#page-116-0)

### **Q**

Quick No. Search gomb [2-25](#page-59-1)

Törlés [5-11](#page-116-1)

### **R**

Rendezés/Leválogatás [6-20](#page-151-0) Rendszeres karbantartás [7-2](#page-170-0) Rendszermenü

Gyorsbeállítás varázsló [2-36](#page-70-0) Számláló [2-41](#page-75-0)

### **S**

Soron kívüli másolás [5-16](#page-121-1) Súgó képernyő [2-26](#page-60-0) System Menu Home [2-14](#page-48-1)

#### **Sz**

Számok beírása [2-24](#page-58-0) Színmélység [6-28](#page-159-1) Szkennelés mappába (SMB) [5-19](#page-124-0)

### **T**

Tartalék használt festéktartály tálca (W1) [2-4](#page-38-3) Tápkábel Csatlakoztatás [2-8](#page-42-1) TCP/IP (IPv4) Beállítások [2-31](#page-65-0) Telepítés Szoftver [2-39](#page-73-0) Tisztítás [7-2](#page-170-1) Dokumentumadagoló [7-2](#page-170-2) Üvegcsík [7-3](#page-171-0) Üveglap [7-2](#page-170-3) Tisztítókendő tároló [2-2](#page-36-19) Tonertartály [2-4](#page-38-4) Tónusgörbe beállítás [7-39](#page-207-1) Több küldése [5-22](#page-127-0) Tűzés/Lyukasztás [6-22](#page-153-0) Tűzőkapcsok cseréje 1 000 lapos finisher [7-10](#page-178-0) 3 000 lapos finisher [7-11](#page-179-0) Tűzőkapocs elakadás 1 000 lapos finisher [7-81](#page-249-0) 3 000 lapos finisher [7-84](#page-252-0)

## **U**

USB Port [2-4](#page-38-5) USB-csatoló [2-7](#page-41-3) USB-csatoló csatlakozója [2-4](#page-38-6) USB-kábel [2-7](#page-41-3) USB-memória csatlakozója [2-2](#page-36-20)

## **Ü**

Üvegcsík [2-2](#page-36-21) Üveglap [2-2](#page-36-22)

#### **V**

Vegyes méretű tűzés [6-23](#page-154-0) Védjeggyel ellátott nevek [1-9](#page-28-1)

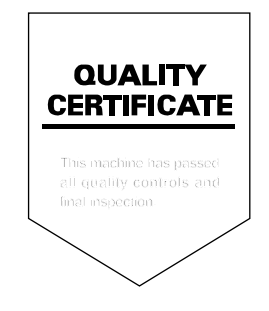

TA Triumph-Adler GmbH Betriebsstätte Norderstedt Ohechaussee 235 22848 Norderstedt Germany